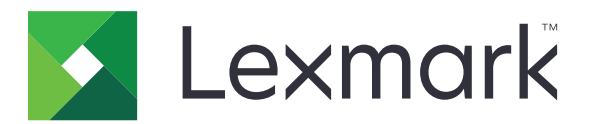

# **Urządzenia wielofunkcyjne MB3442, MX331, MX431, XM1342**

**Podręcznik użytkownika**

**Marzec 2021 [www.lexmark.com](http://www.lexmark.com)**

Typ urządzenia: 7019 Modele: 235, 4a6, 4b6, 486, 489

## Zawartość

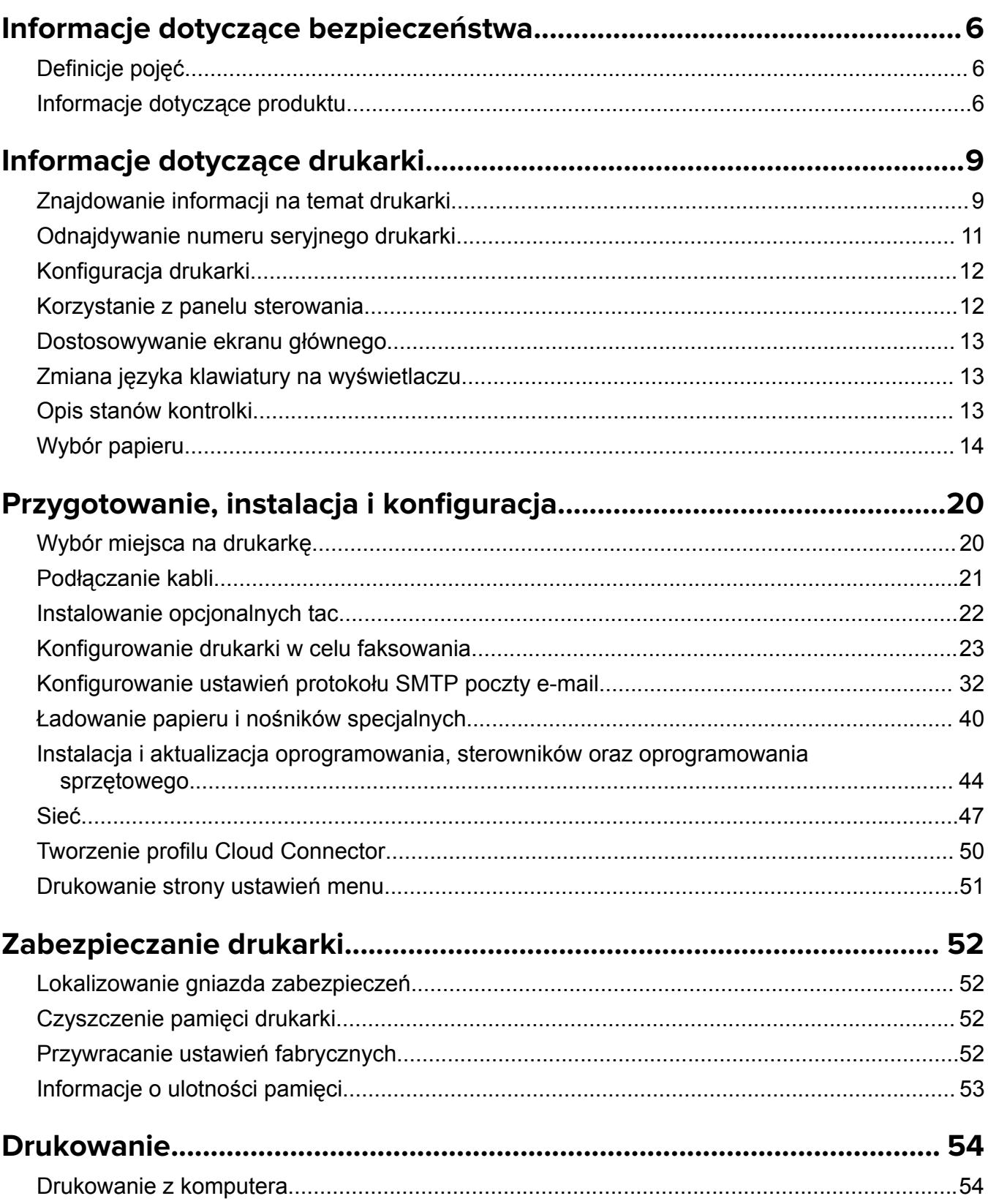

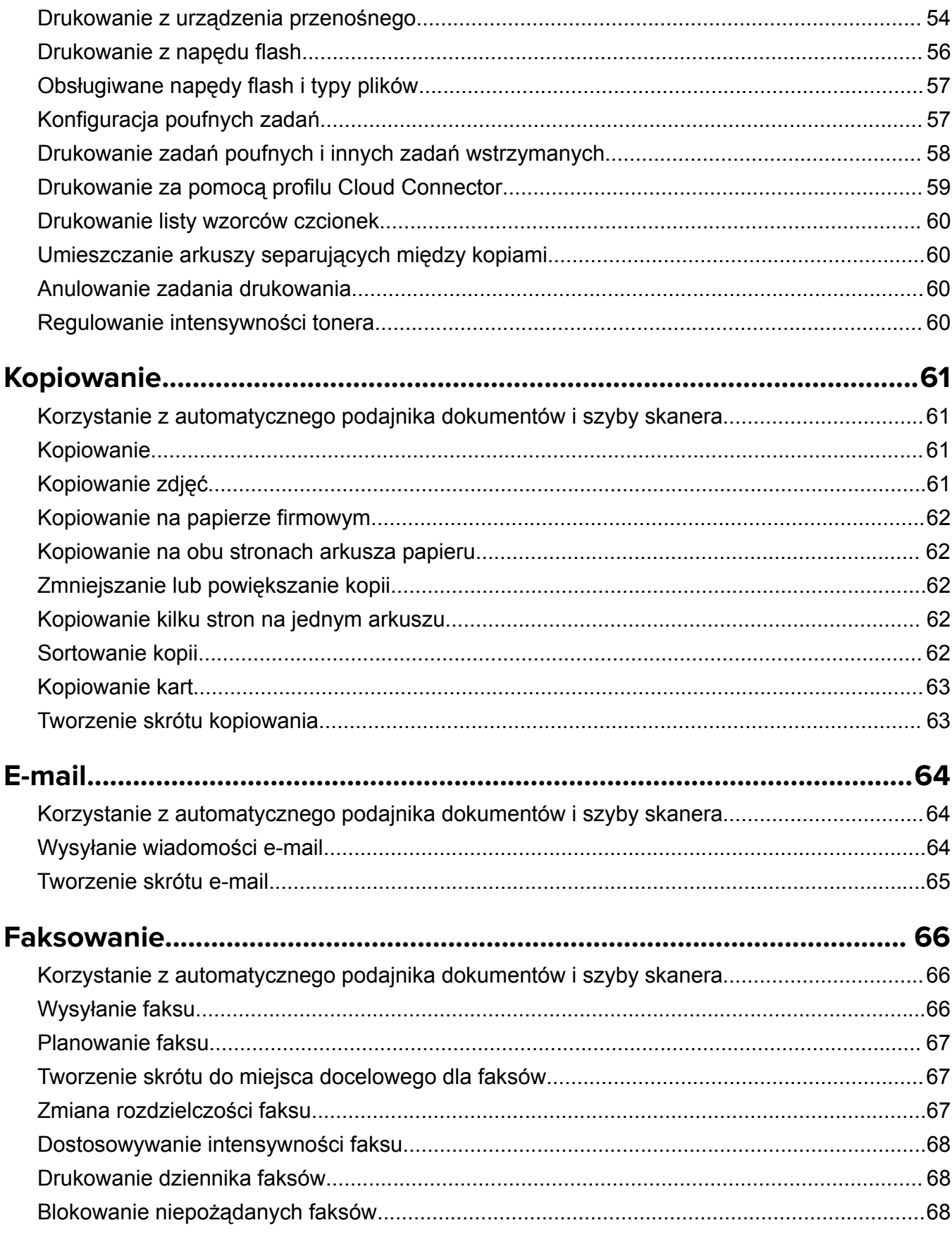

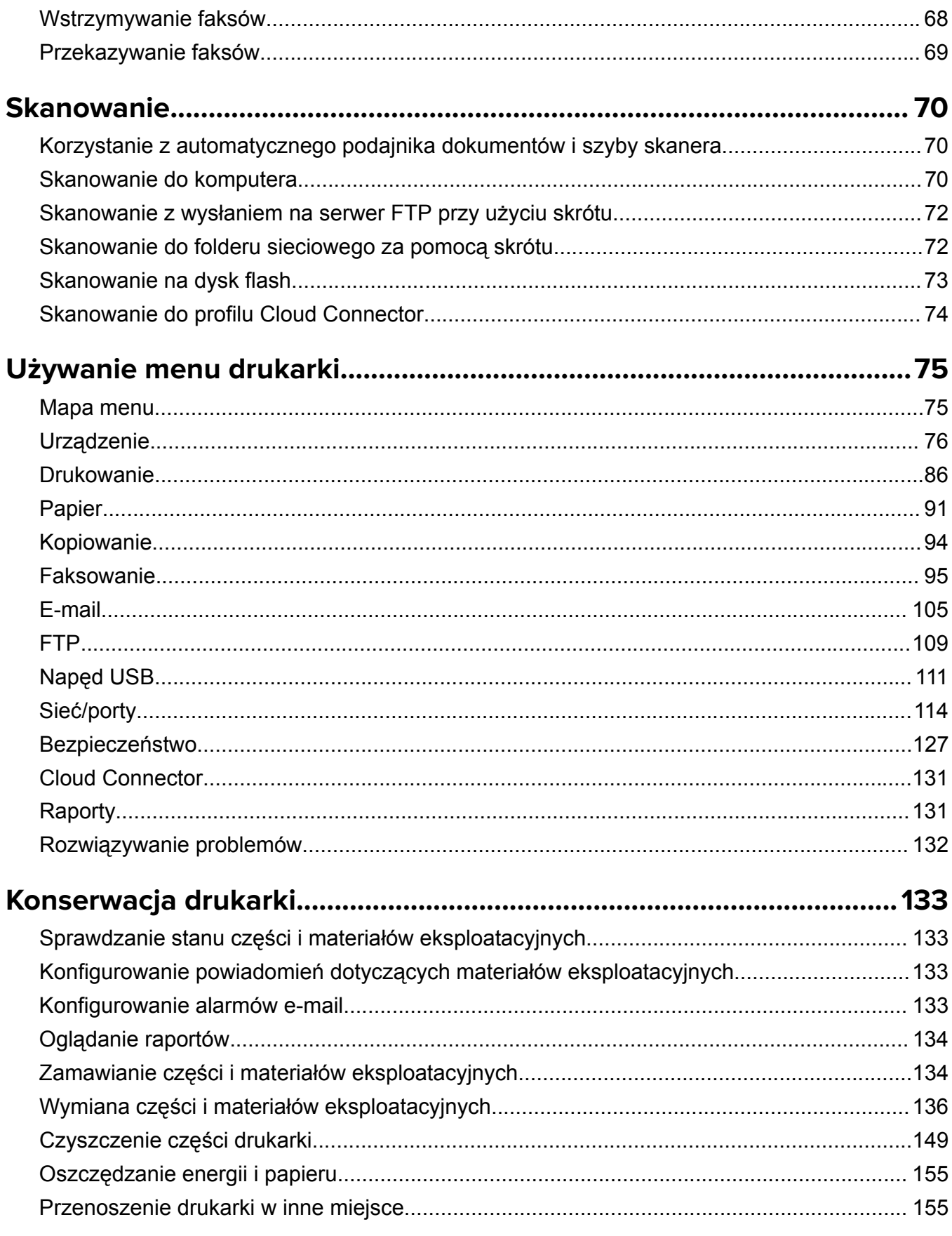

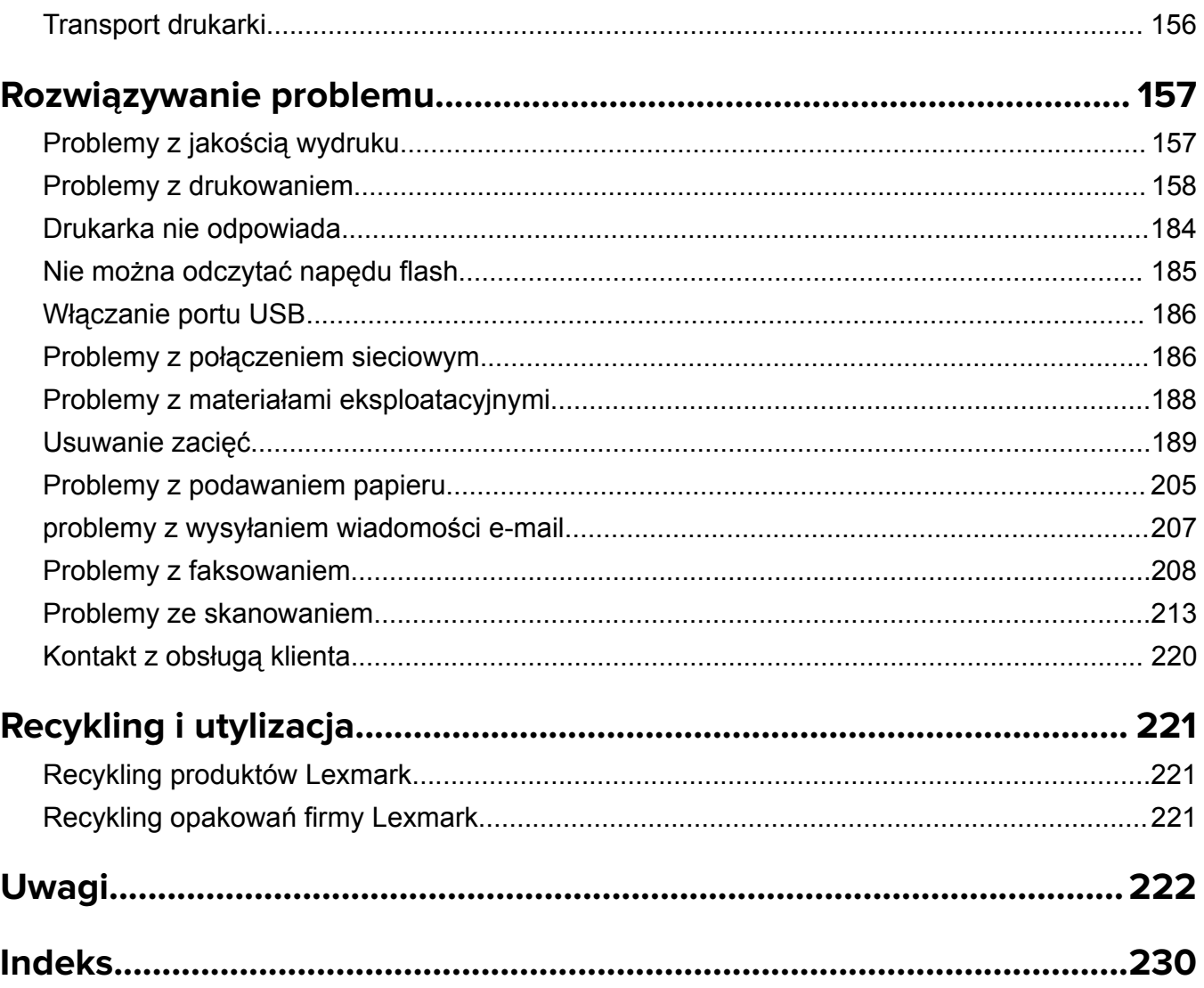

## <span id="page-5-0"></span>**Informacje dotyczące bezpieczeństwa**

## **Definicje pojęć**

**Uwaga**: *uwaga* zawiera informacje, które mogą okazać się pomocne.

**Ostrzeżenie**: *ostrzeżenie* informuje o sytuacji, która może spowodować uszkodzenie sprzętu lub oprogramowania produktu.

**PRZESTROGA**: *przestroga* informuje o potencjalnie niebezpiecznej sytuacji, która może spowodować obrażenie ciała użytkownika.

Różne rodzaje komunikatów zawierających przestrogę:

**UWAGA — NIEBEZPIECZEŃSTWO USZKODZENIA CIAŁA:** oznacza ryzyko obrażeń ciała.

**UWAGA — NIEBEZPIECZEŃSTWO PORAŻENIA PRĄDEM:** oznacza ryzyko porażenia prądem elektrycznym.

**UWAGA — GORĄCA POWIERZCHNIA:** oznacza ryzyko poparzenia w przypadku dotknięcia.

**UWAGA — NIEBEZPIECZEŃSTWO PRZEWRÓCENIA:** oznacza ryzyko zmiażdżenia.

**UWAGA — RYZYKO PRZYTRZAŚNIĘCIA:** oznacza ryzyko przytrzaśnięcia między częściami ruchomymi.

## **Informacje dotyczące produktu**

**UWAGA — NIEBEZPIECZEŃSTWO USZKODZENIA CIAŁA:** Aby uniknąć ryzyka pożaru lub porażenia prądem elektrycznym, podłącz przewód zasilający do prawidłowo uziemionego, łatwo dostępnego gniazdka elektrycznego o odpowiednich parametrach znajdującego się w pobliżu urządzenia.

**UWAGA — NIEBEZPIECZEŃSTWO USZKODZENIA CIAŁA:** W celu uniknięcia ryzyka pożaru lun porażenia prądem należy korzystać wyłącznie z przewodu zasilającego dołączonego do tego produktu lub z części zamiennych autoryzowanych przez producenta.

**UWAGA — NIEBEZPIECZEŃSTWO USZKODZENIA CIAŁA:** Nie należy używać tego urządzenia z przedłużaczami, listwami zasilającymi o wielu gniazdkach, przedłużaczami o wielu gniazdkach lub urządzeniami UPS. Drukarka laserowa może łatwo przekroczyć moc znamionową tego rodzaju urządzeń, co może spowodować ryzyko pożaru, uszkodzenia mienia lub niską wydajność drukarki.

**UWAGA — NIEBEZPIECZEŃSTWO USZKODZENIA CIAŁA:** Z tym produktem można używać wyłącznie filtra przeciwprzepięciowego firmy Lexmark, podłączając go prawidłowo pomiędzy drukarką i przewodem zasilającym dostarczonym z drukarką. Używanie urządzeń ochrony przeciwprzepięciowej, które nie zostały wyprodukowane przez firmę Lexmark, może spowodować ryzyko pożaru, uszkodzenia mienia lub niską wydajność drukarki.

**UWAGA — NIEBEZPIECZEŃSTWO USZKODZENIA CIAŁA:** W celu zmniejszenia ryzyka pożaru, przyłączając niniejszy produkt do publicznej sieci telefonicznej, należy korzystać wyłącznie z przewodów telekomunikacyjnych (RJ-11) o grubości 26 AWG lub większej. Na terenie Australii należy stosować przewód zatwierdzony przez Australian Communications and Media Authority (Australijski urząd ds. komunikacji i mediów).

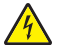

**UWAGA — NIEBEZPIECZEŃSTWO PORAŻENIA PRĄDEM:** Aby uniknąć ryzyka porażenia prądem elektrycznym, nie należy umieszczać ani używać tego produktu w pobliżu wody lub w miejscach o dużej wilgotności.

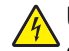

**UWAGA — NIEBEZPIECZEŃSTWO PORAŻENIA PRĄDEM:** Aby uniknąć ryzyka porażenia prądem elektrycznym, nie należy instalować urządzenia i podłączać żadnych przewodów (np. faksu, przewodu zasilającego lub kabla telefonicznego) podczas burzy.

**UWAGA — NIEBEZPIECZEŃSTWO USZKODZENIA CIAŁA:** Nie należy przecinać, skręcać, zawiązywać ani załamywać przewodu zasilającego, a także stawiać na nim ciężkich przedmiotów. Nie należy narażać przewodu zasilającego na ścieranie ani zgniatanie. Nie należy ściskać przewodu zasilającego między przedmiotami, np. meblami i ścianą. Jeśli wystąpi któraś z tych okoliczności, powstanie ryzyko wywołania pożaru lub porażenia prądem. Należy regularnie sprawdzać przewód zasilający pod kątem oznak takich problemów. Przed przystąpieniem do sprawdzania stanu przewodu zasilającego należy odłączyć przewód od gniazda elektrycznego.

**UWAGA — NIEBEZPIECZEŃSTWO PORAŻENIA PRĄDEM:** Aby uniknąć ryzyka porażenia prądem elektrycznym, należy upewnić się, że wszystkie połączenia zewnętrzne (np. Ethernet i połączenia systemu telefonicznego) są odpowiednio zainstalowane w oznaczonych gniazdach.

**UWAGA — NIEBEZPIECZEŃSTWO PORAŻENIA PRĄDEM:** Aby uniknąć ryzyka porażenia prądem elektrycznym w przypadku uzyskiwania dostępu do płyty kontrolera bądź instalowania opcjonalnego sprzętu lub urządzeń pamięci masowej po zainstalowaniu samej drukarki, należy wyłączyć drukarkę i wyjąć wtyk przewodu zasilającego z gniazda elektrycznego przed przystąpieniem do dalszych czynności. Jeśli do drukarki podłączone są inne urządzenia, należy je także wyłączyć i rozłączyć kable łączące je z drukarką.

**UWAGA — NIEBEZPIECZEŃSTWO PORAŻENIA PRĄDEM:** Aby uniknąć ryzyka porażenia prądem elektrycznym, nie należy używać funkcji faksu podczas burzy.

**UWAGA — NIEBEZPIECZEŃSTWO PORAŻENIA PRĄDEM:** Aby uniknąć porażenia prądem elektrycznym podczas czyszczenia zewnętrznej powierzchni drukarki, należy najpierw wyjąć przewód zasilający z gniazdka elektrycznego, a następnie odłączyć wszystkie kable prowadzące do urządzenia.

**UWAGA — NIEBEZPIECZEŃSTWO USZKODZENIA CIAŁA:** Jeśli waga drukarki jest większa niż 20 kg (44 funty), do bezpiecznego przeniesienia potrzeba co najmniej dwóch osób.

**UWAGA — NIEBEZPIECZEŃSTWO USZKODZENIA CIAŁA:** Zastosowanie się do poniższych wskazówek pozwoli uniknąć obrażeń ciała oraz uszkodzenia drukarki podczas jej przenoszenia:

- **•** Upewnij się, że wszystkie drzwiczki i zasobniki są zamknięte.
- **•** Wyłącz drukarkę, a następnie wyjmij przewód zasilający z gniazdka elektrycznego.
- **•** Odłącz wszystkie przewody i kable.
- **•** Jeżeli do drukarki są podłączone oddzielne, opcjonalne zasobniki podłogowe lub opcje wyjściowe, przed przenoszeniem drukarki należy je odłączyć.
- **•** Jeśli drukarka jest wyposażona w podstawę na kółkach, przesuń drukarkę ostrożnie na nowe miejsce. Należy zachować ostrożność przy przechodzeniu przez progi i uważać na przerwy w podłodze.
- **•** Jeżeli drukarka nie jest wyposażona w podstawę na kółkach, ale jest skonfigurowana do obsługi zasobników opcjonalnych lub opcji wyjściowych, odłącz opcje wyjściowe i podnieś drukarkę z zasobników. Drukarki i opcji nie należy podnosić jednocześnie.
- **•** Przy podnoszeniu drukarki należy zawsze używać uchwytów.
- **•** Jeśli drukarka jest przewożona na wózku, musi on mieć na tyle dużą powierzchnię, aby mieściła się na nim cała podstawa drukarki.
- **•** Jeśli wyposażenie opcjonalne jest przewożone na wózku, musi on mieć na tyle dużą powierzchnię, aby w pełni mieściły się na nim opcjonalne elementy wyposażenia.
- **•** Drukarka musi pozostawać w pozycji pionowej.
- **•** Należy unikać gwałtownych wstrząsów.
- **•** Podczas ustawiania drukarki należy zachować ostrożność, aby nie przycisnąć sobie palców.
- **•** Upewnij się, że wokół drukarki znajduje się wystarczająco dużo wolnego miejsca.

**UWAGA — NIEBEZPIECZEŃSTWO PRZEWRÓCENIA:** Instalacja jednej opcji lub większej ich liczby w drukarce lub urządzeniu wielofunkcyjnym może wymagać zastosowania stojaka na kółkach, mebla lub innego elementu wyposażenia w celu uniknięcia niestabilności urządzenia, która mogłaby grozić uszkodzeniem ciała. Więcej informacji na temat obsługiwanych konfiguracji znajduje się na stronie **[www.lexmark.com/multifunctionprinters](http://www.lexmark.com/multifunctionprinters)**.

**UWAGA — NIEBEZPIECZEŃSTWO PRZEWRÓCENIA:** Aby zmniejszyć ryzyko niestabilności sprzętu, każdy zasobnik należy ładować oddzielnie. Dopóki nie będą potrzebne, wszystkie pozostałe zasobniki powinny być zamknięte.

**UWAGA — GORĄCA POWIERZCHNIA:** Wewnętrzne elementy drukarki mogą być gorące. W celu zmniejszenia ryzyka oparzenia, przed dotknięciem danej części należy odczekać, aż ostygnie.

**UWAGA — RYZYKO PRZYTRZAŚNIĘCIA:** aby zminimalizować ryzyko przytrzaśnięcia, należy zachować ostrożność w obszarach z tym oznaczeniem. Ryzyko przytrzaśnięcia jest największe podczas pracy przy częściach ruchomych, takich jak koła zębate, drzwi, zasobniki czy pokrywy.

**UWAGA — NIEBEZPIECZEŃSTWO USZKODZENIA CIAŁA:** Niniejszy produkt wykorzystuje technologię laserową. Użycie elementów sterujących, ustawień lub zastosowanie procedur innych niż podane w *Podręczniku użytkownika* może spowodować ekspozycję na szkodliwe promieniowanie.

**UWAGA — NIEBEZPIECZEŃSTWO USZKODZENIA CIAŁA:** Bateria litowa stosowana w tym produkcie nie jest przeznaczona do wymiany. Nieprawidłowa wymiana baterii litowej grozi wybuchem. Nie należy ładować, demontować ani palić baterii litowej. Zużytych baterii litowych należy pozbywać się zgodnie z instrukcjami producenta i lokalnymi przepisami.

Produkt został zaprojektowany z wykorzystaniem określonych podzespołów producenta i zatwierdzony jako spełniający surowe światowe normy bezpieczeństwa. Rola niektórych podzespołów w zachowaniu bezpieczeństwa nie zawsze jest oczywista. Producent nie ponosi odpowiedzialności za skutki stosowania innych części zamiennych.

Wszelkie naprawy i czynności serwisowe, oprócz opisanych w dokumentacji użytkownika, powinny być wykonywane przez serwisanta.

Podczas drukowania w urządzeniu dochodzi do nagrzewania się nośników wydruku, a wysoka temperatura może powodować emisję szkodliwych wyziewów z tych nośników. W celu uniknięcia ewentualnej emisji szkodliwych wyziewów, należy zapoznać się z fragmentem instrukcji obsługi, w którym podano wytyczne dotyczące wyboru nośników wydruku.

Ten produkt może wytwarzać niewielkie ilości ozonu podczas normalnej pracy i może być wyposażony w filtr ograniczający stężenia ozonu do poziomów znacznie niższych od zalecanych limitów ekspozycji. Aby uniknąć wysokich poziomów stężenia ozonu podczas intensywnej eksploatacji, należy zainstalować ten produkt w pomieszczeniu z dobrą wentylacją i wymieniać filtr ozonowy i wylotowy zgodnie z instrukcjami konserwacji produktu. Jeśli w instrukcjach konserwacji produktu nie ma wzmianek o filtrach, oznacza to, że w przypadku tego produktu nie ma filtrów wymagających wymiany.

#### **NINIEJSZĄ INSTRUKCJĘ NALEŻY ZACHOWAĆ.**

## <span id="page-8-0"></span>**Informacje dotyczące drukarki**

## **Znajdowanie informacji na temat drukarki**

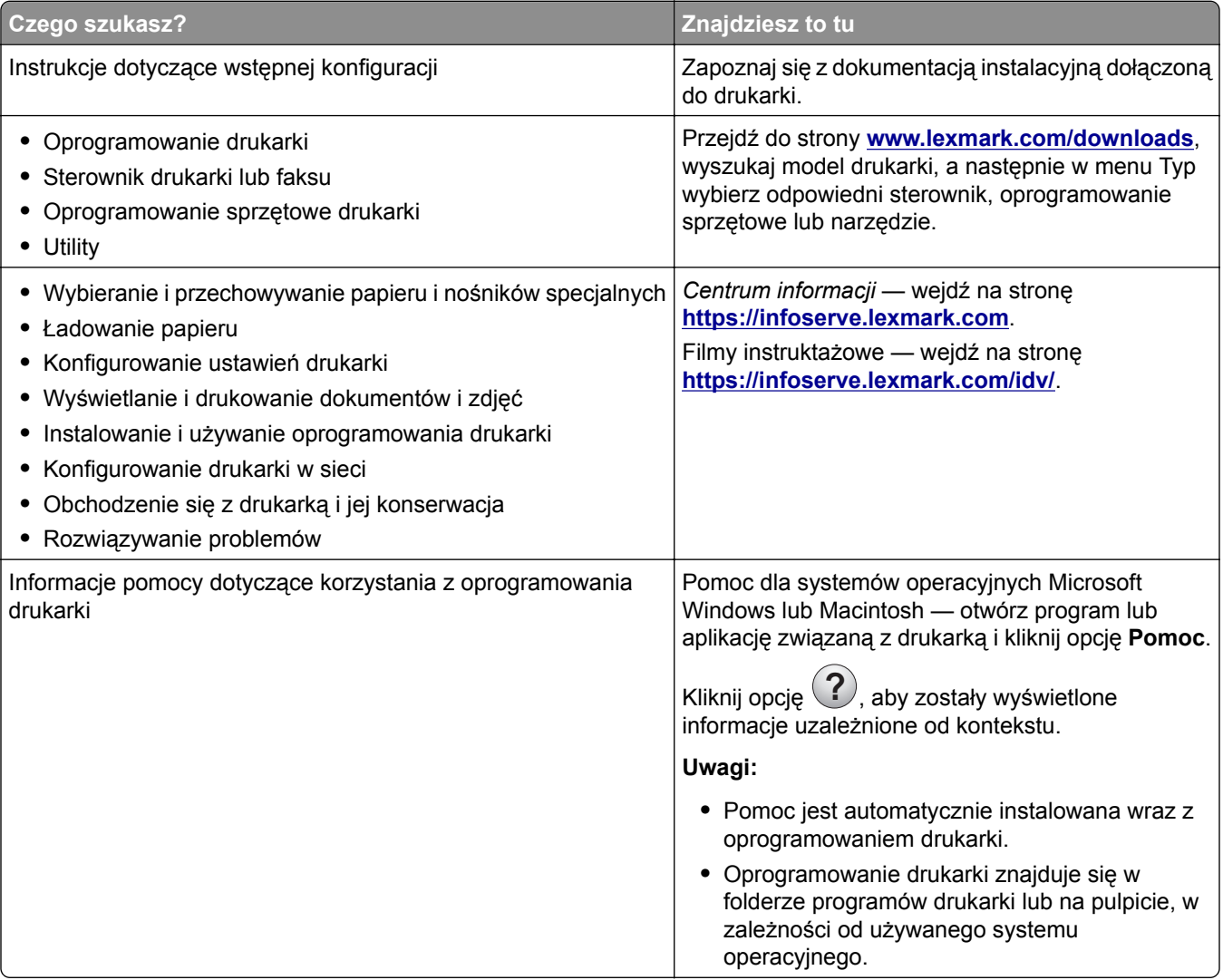

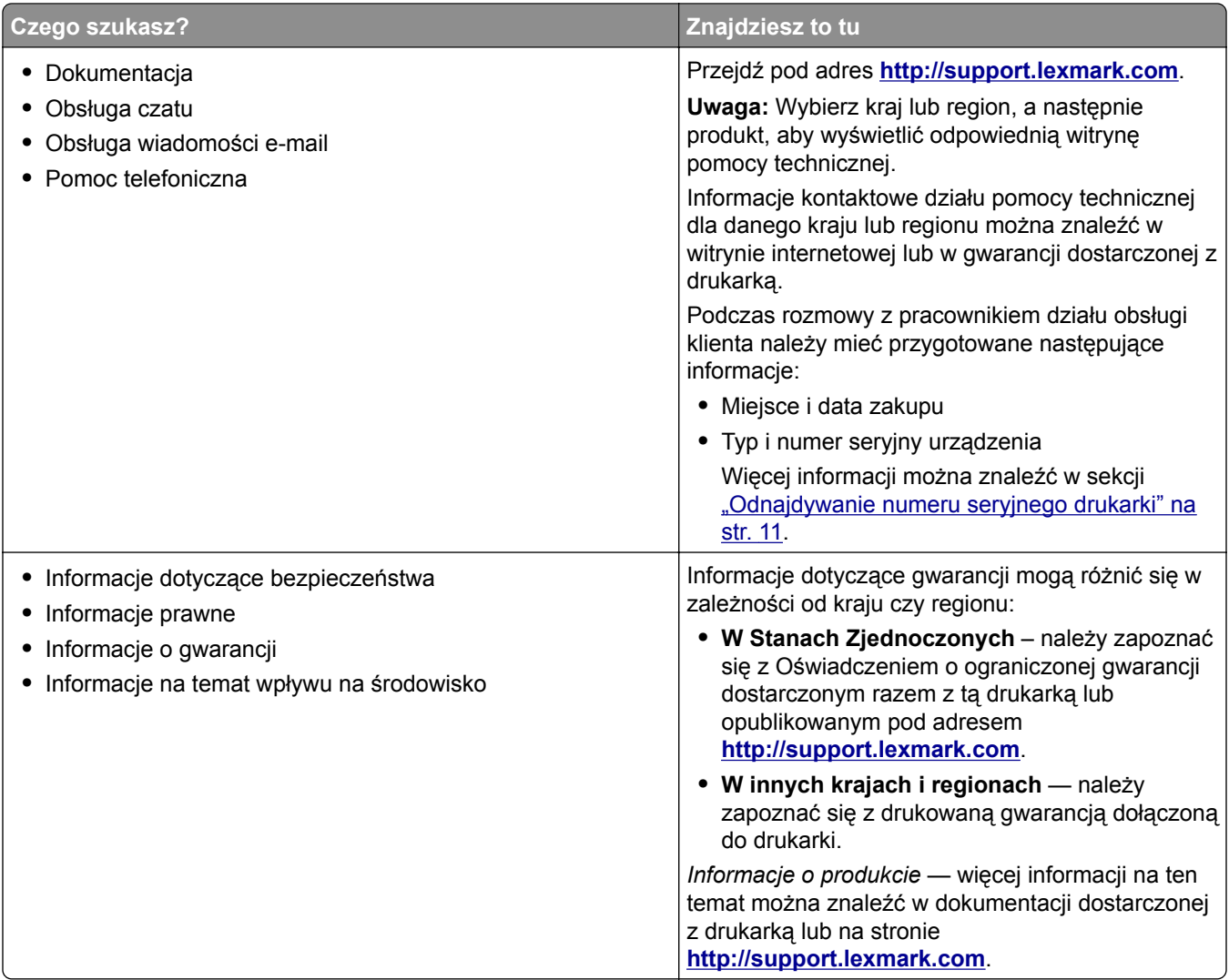

## <span id="page-10-0"></span>**Odnajdywanie numeru seryjnego drukarki**

**1** Otwórz przednie drzwiczki.

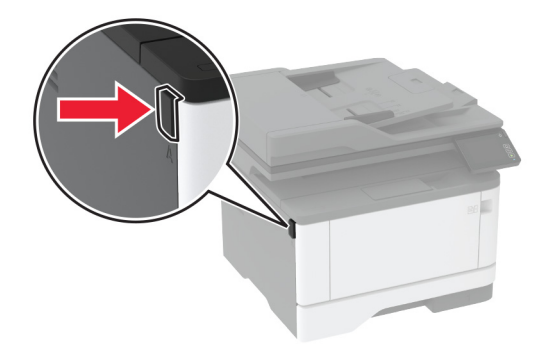

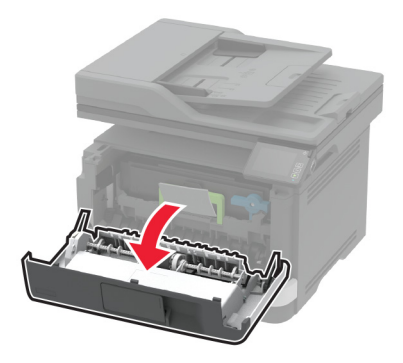

**2** Znajdź numer seryjny drukarki umieszczony za przednimi drzwiczkami.

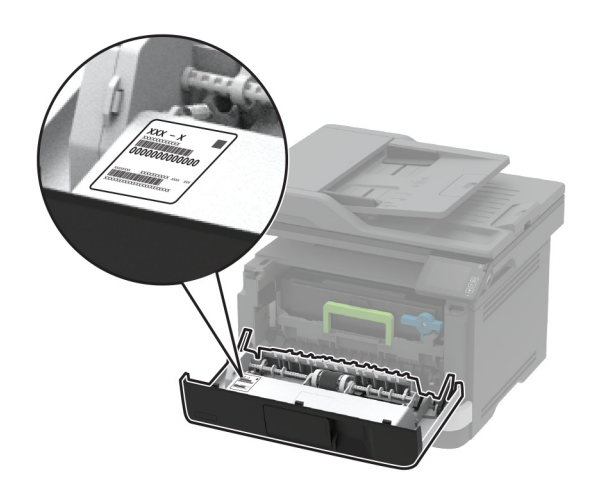

## <span id="page-11-0"></span>**Konfiguracja drukarki**

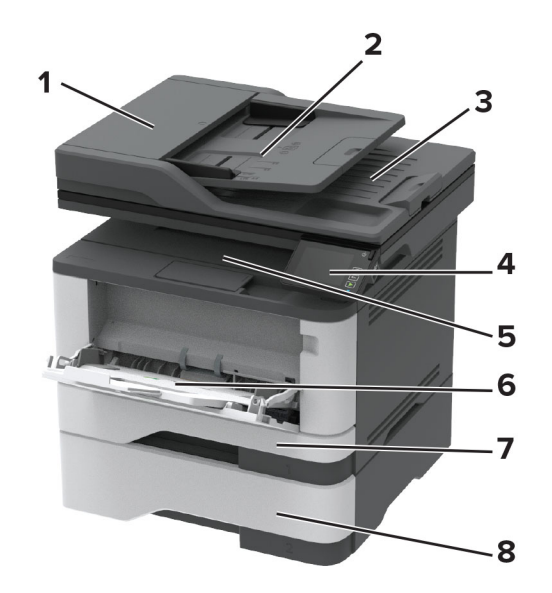

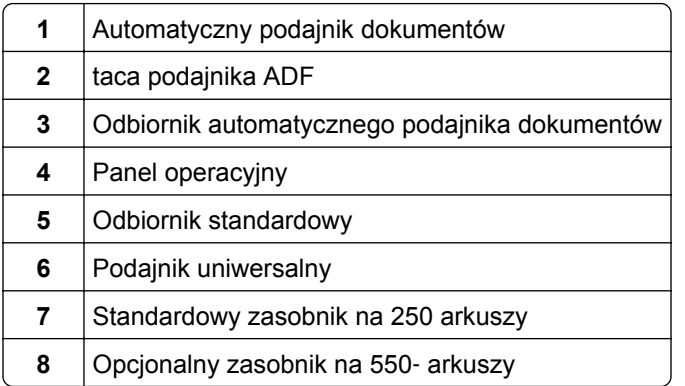

## **Korzystanie z panelu sterowania**

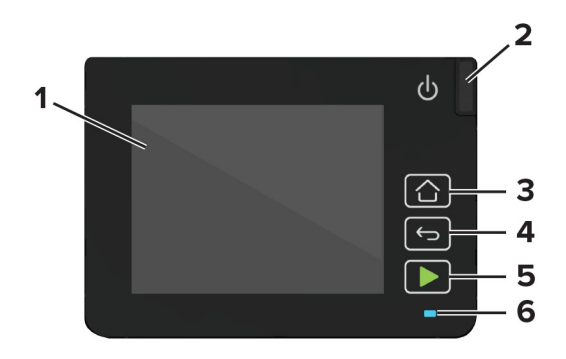

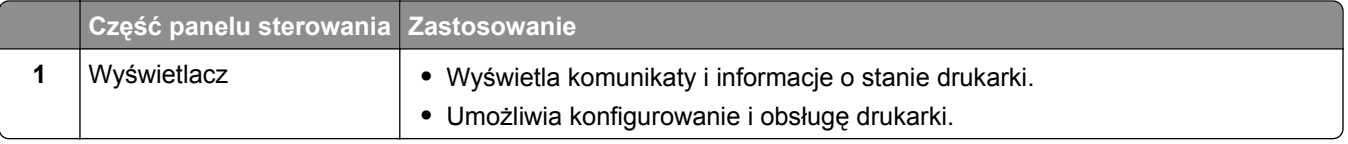

<span id="page-12-0"></span>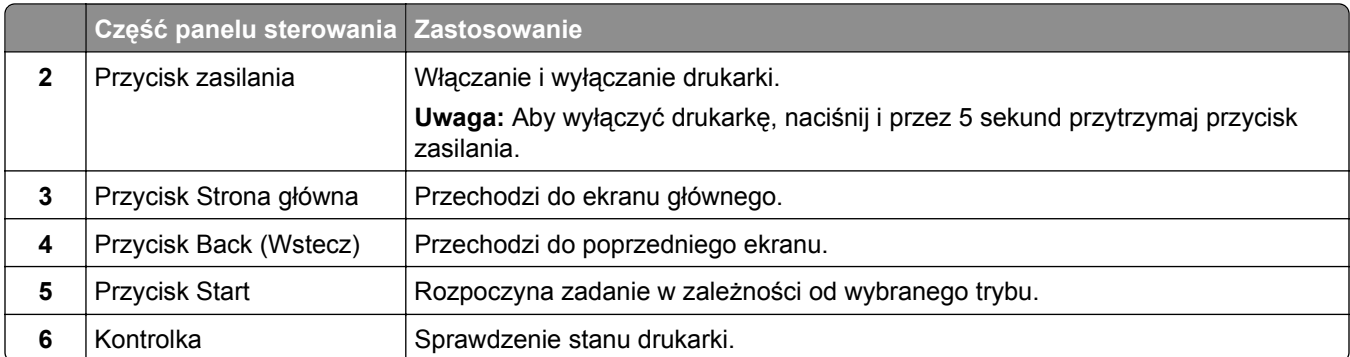

## **Dostosowywanie ekranu głównego**

- **1** Z poziomu panelu sterowania dotknij kolejno **Ustawienia** > **Urządzenie** > **Widoczne ikony ekranu głównego**.
- **2** Wybierz ikony, które mają być wyświetlane na ekranie głównym.
- **3** Zastosuj zmiany.

## **Zmiana języka klawiatury na wyświetlaczu**

**Uwaga:** Język klawiatury można zmienić tylko w zadaniach drukarki, które wymagają wprowadzenia znaków alfanumerycznych, np. e-mail lub skanowanie.

- **1** Dotknij pola wprowadzania.
- **2** Na klawiaturze dotknij klawisza języka i przytrzymaj go.
- **3** Wybierz język.

## **Opis stanów kontrolki**

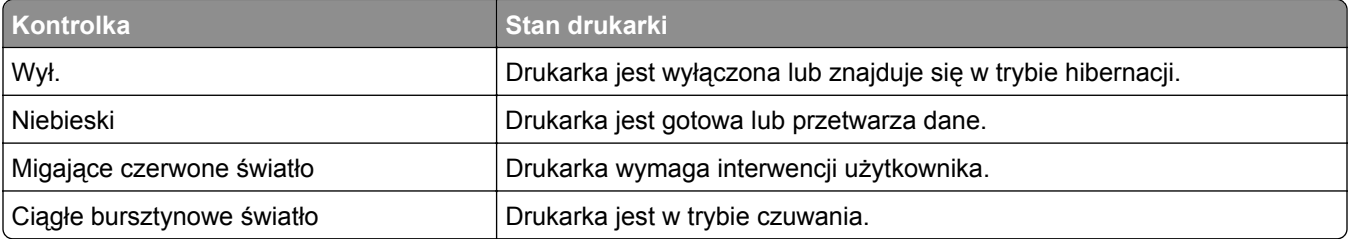

## <span id="page-13-0"></span>**Wybór papieru**

### **Wskazówki dotyczące papieru**

Stosowanie odpowiednich rodzajów papieru w celu uniknięcia zacięć i zapewnienia bezproblemowego drukowania.

- **•** Zawsze należy używać nowego, nieuszkodzonego papieru.
- **•** Przed załadowaniem papieru należy sprawdzić, która strona jest stroną zalecaną do zadrukowania. Informacja ta zazwyczaj znajduje się na opakowaniu papieru.
- **•** Nie należy używać papieru wyciętego lub przyciętego ręcznie.
- **•** Nie należy jednocześnie umieszczać papieru o różnych rozmiarach, rodzajach lub gramaturach w tym samym zasobniku, gdyż może to powodować zacięcia.
- **•** Nie należy stosować papieru powlekanego, za wyjątkiem papierów powlekanych przeznaczonych do drukowania elektrofotograficznego.

### **Charakterystyka papieru**

Przedstawiona poniżej charakterystyka papieru ma wpływ na jakość wydruku i niezawodność drukowania. Przed wydrukiem należy uwzględnić następujące czynniki:

#### **Gramatura**

Standardowa taca drukarki może podawać papier o gramaturze od 60 do 120 g/m<sup>2</sup> z włóknami wzdłuż strony. Papier o gramaturze mniejszej niż 60 g/m<sup>2</sup> może nie być wystarczająco sztywny, co może skutkować problemami z podawaniem i powodować zacięcia.

#### **Zwijanie**

Zwijanie to tendencja papieru do zakrzywiania się na brzegach. Nadmierne zwijanie się może spowodować problemy z podawaniem papieru. Papier może zwijać się po przejściu przez drukarkę, gdzie wystawiony jest na działanie wysokiej temperatury. Trzymanie rozpakowanego papieru w warunkach o dużej wilgotności lub bardzo suchych, w wysokiej lub niskiej temperaturze może przyczynić się do zawinięcia brzegów przed drukowaniem i spowodować problemy z podawaniem.

#### **Gładkość**

Gładkość papieru ma bezpośredni wpływ na jakość wydruku. Jeśli papier jest zbyt szorstki, toner nie zostanie prawidłowo wtopiony w arkusz. Zbyt gładki papier może spowodować problemy z podawaniem lub jakością wydruku. Zalecamy korzystanie z papieru z 50 punktami Sheffielda.

#### **Zawartość wilgoci**

Ilość wilgoci zawartej w papierze ma wpływ zarówno na jakość wydruków, jak i zdolność do prawidłowego podawania papieru przez drukarkę. Do chwili użycia papier należy przechowywać w oryginalnym opakowaniu. Narażenie papieru na zmiany wilgotności może niekorzystnie wpływać na jego parametry.

Od 24 do 48 godzin przed drukowaniem papier w oryginalnym opakowaniu należy umieścić w tym samym środowisku, co drukarkę. W przypadku dużej różnicy między warunkami przechowywania lub transportu a warunkami panującymi w otoczeniu drukarki okres ten papieru powinien zostać wydłużony do kilku dni. Również gruby papier może wymagać dłuższego okresu kondycjonowania.

#### **Kierunek ułożenia włókien**

Ziarno odnosi się do ułożenia włókien papieru na arkuszu. Kierunek włókien może być *wzdłużny*, czyli równoległy do długości papieru, lub *poprzeczny*, czyli równoległy do szerokości papieru.

Dla papieru o gramaturze od 60 do 120 g/m<sup>2</sup> jest zalecany układ włókien wzdłuż strony.

#### **Zawartość włókien**

Większość papieru kserograficznego wysokiej jakości wykonana jest w 100% z przetworzonej chemicznie papierówki. Taki skład pozwala uzyskać papier o wysokim stopniu stabilności, gwarantującym mniejsze problemy z podawaniem papieru w drukarce i lepszą jakość wydruku. Papier zawierający inne włókna, np. bawełny, może powodować problemy podczas drukowania.

### **Niedozwolone rodzaje papieru**

Nie zaleca się stosowania w drukarce niżej wymienionych rodzajów papieru:

- **•** Papier przetworzony chemicznie używany do kopiowania bez zastosowania kalki, znany także jako papier samokopiujący
- **•** Papier z nadrukiem zawierającym substancje mogące zanieczyścić drukarkę
- **•** Papier z nadrukiem nieodpornym na wysoką temperaturę panującą w nagrzewnicy drukarki
- **•** Papier z nadrukiem wymagającym kalibracji (precyzyjnego usytuowania nadruku na stronie) dokładniejszej niż ±2,3 mm, np. formularze stosowane w optycznym rozpoznawaniu znaków (OCR)

Aby właściwie drukować na takich formularzach, w niektórych przypadkach można dostosować kalibrację za pomocą oprogramowania.

- **•** Papier powlekany (papier dokumentowy podatny na wycieranie), papier syntetyczny, papier termiczny
- **•** Papier o nierównych krawędziach, papier szorstki lub papier o powierzchni z wyraźną teksturą bądź papier pofałdowany
- **•** Papier makulaturowy niespełniający wymagań europejskiej normy EN12281:2002
- **•** Papier o gramaturze mniejszej niż 60 g/m2
- **•** Formularze lub dokumenty wieloczęściowe

#### **Wybór form z nadrukiem i papieru firmowego**

- **•** Użyj papieru o długich włóknach.
- **•** Należy używać wyłącznie form i papieru firmowego zadrukowanych metodą litografii offsetowej lub druku wklęsłego.
- **•** Nie należy stosować papieru szorstkiego lub o powierzchni z wyraźną teksturą.
- **•** Należy używać farby drukarskiej odpornej na działanie żywicy w tonerze. Farba drukarska utrwalana przez utlenianie lub farba na bazie oleju z reguły spełnia te wymagania, natomiast lateksowa farba drukarska może ich nie spełniać.
- **•** Przed zakupem dużej ilości druków formularzy i papieru firmowego należy zrobić na nich próbny wydruk. Dzięki temu można ustalić, czy toner na formularzach z nadrukiem i papierze firmowym będzie mieć wpływ na jakość druku.
- **•** W razie wątpliwości należy skontaktować się z dostawcą papieru.
- **•** W przypadku drukowania na papierze firmowym, papier należy załadować w prawidłowej orientacji dla danej drukarki. Aby uzyskać więcej informacji, patrz *Wskazówki dotyczące papieru i nośników specjalnych*.

### **Przechowywanie papieru**

Aby uniknąć problemów z zacięciami papieru i nierówną jakością wydruku, należy zastosować się do poniższych wskazówek:

- **•** Od 24 do 48 godzin przed drukowaniem papier w oryginalnym opakowaniu należy umieścić w tym samym środowisku, co drukarkę.
- **•** W przypadku dużej różnicy między warunkami przechowywania lub transportu a warunkami panującymi w otoczeniu drukarki okres ten papieru powinien zostać wydłużony do kilku dni. Również gruby papier może wymagać dłuższego okresu kondycjonowania.
- **•** Aby uzyskać jak najlepszą jakość wydruków, papier należy przechowywać w miejscu o temperaturze 21°C i wilgotności względnej 40%.
- **•** Większość producentów etykiet zaleca drukowanie w temperaturze od 18 do 24°C i wilgotności względnej od 40 do 60%.
- **•** Papier należy przechowywać w kartonach, a te umieszczać na paletach lub półkach, a nie na podłodze.
- **•** Pojedyncze paczki papieru należy przechowywać na płaskiej powierzchni.
- **•** Na pojedynczych paczkach papieru nie należy umieszczać żadnych przedmiotów.
- **•** Papier należy wyjmować z kartonu lub opakowania tylko bezpośrednio przed załadowaniem do drukarki. Dzięki przechowywaniu w kartonie i opakowaniu papier pozostaje czysty, suchy i płaski.

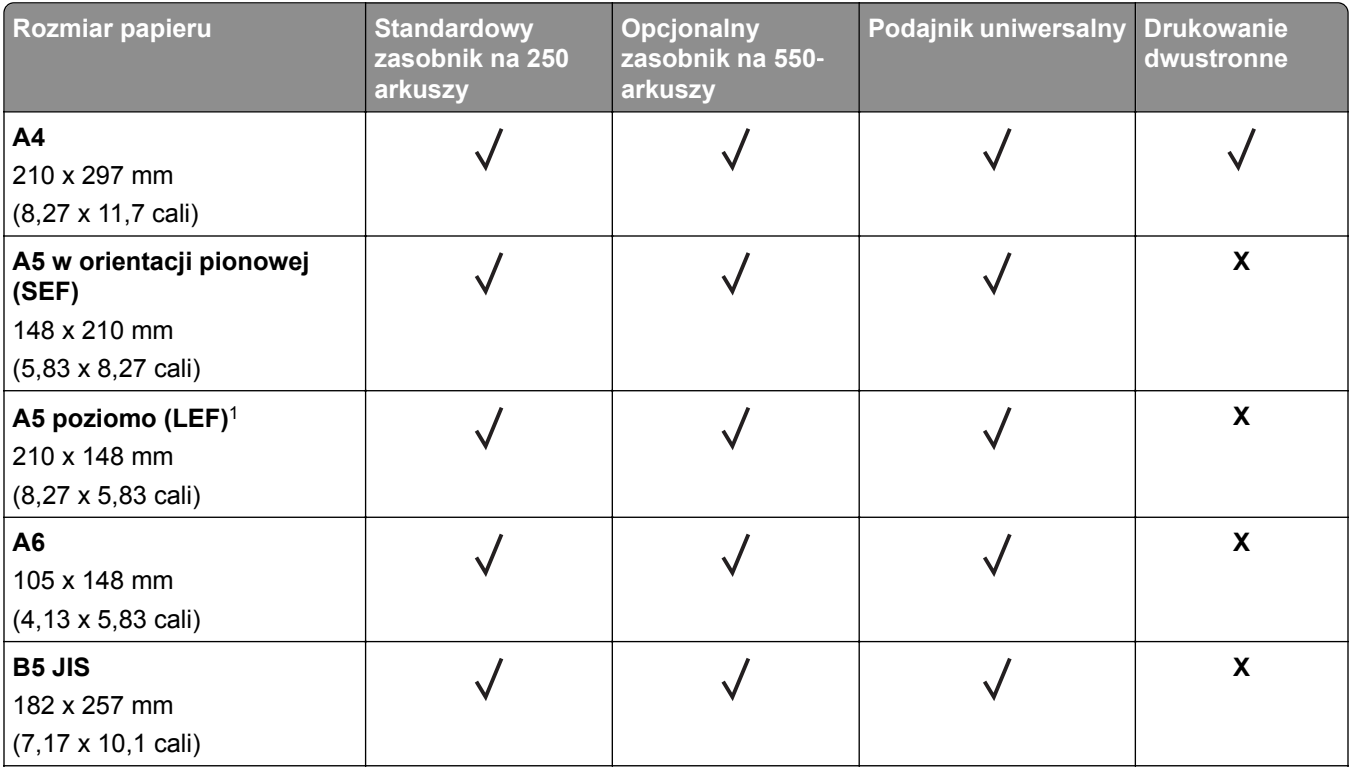

### **Obsługiwane rozmiary papieru**

1 Domyślnym ustawieniem jest podawanie wzdłuż długiej krawędzi.

2 Papier musi mieć co najmniej 210 mm (8,27 cala) szerokości i 279,4 mm (11 cala) długości, aby możliwy był druk dwustronny.

 $3$  Jeśli wybrano opcję Universal, strona ma wymiary 215,9 x 355,6 mm (8,5 x 14 cali), o ile rozmiar nie zostanie określony za pomocą aplikacji.

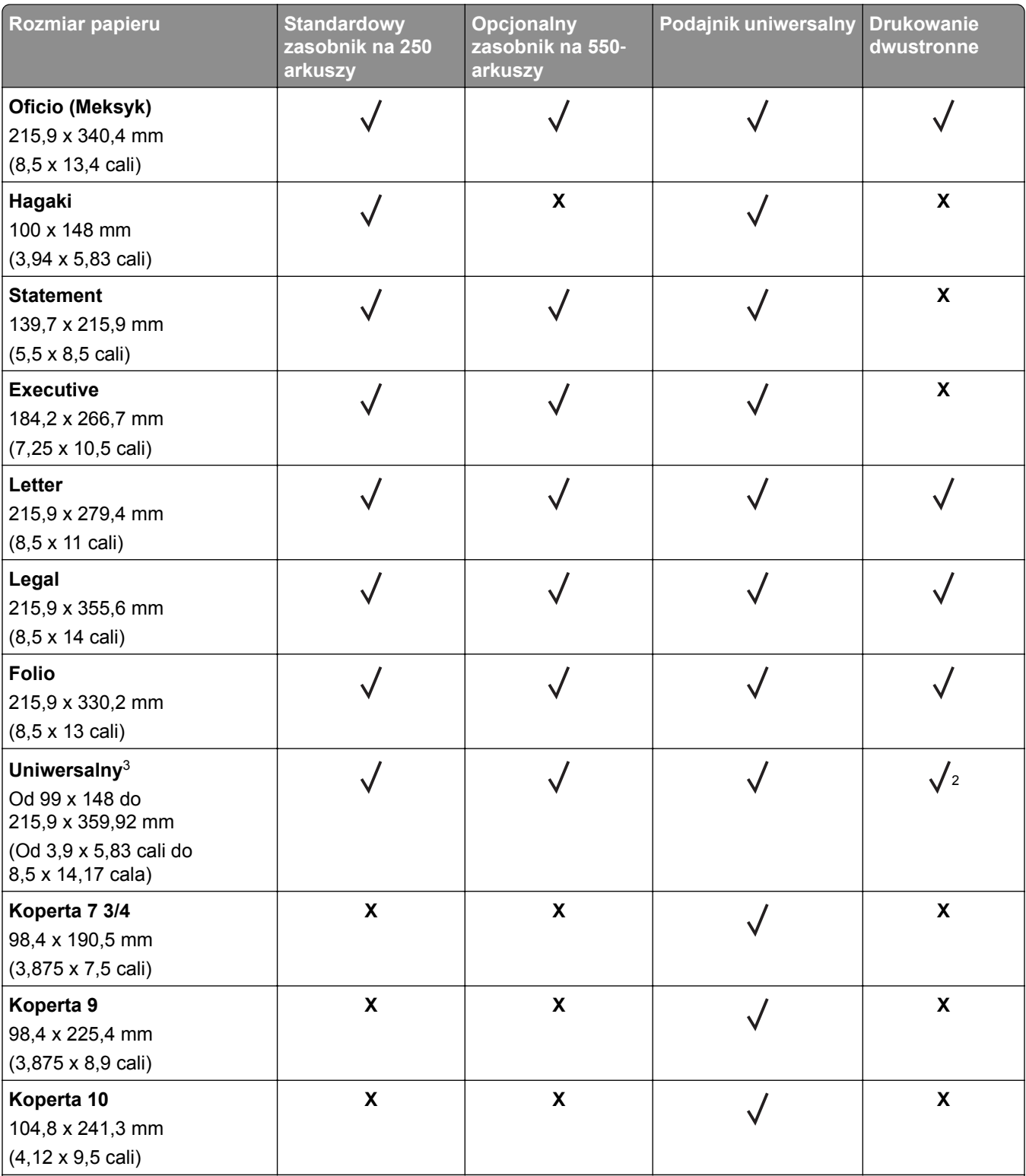

1 Domyślnym ustawieniem jest podawanie wzdłuż długiej krawędzi.

2 Papier musi mieć co najmniej 210 mm (8,27 cala) szerokości i 279,4 mm (11 cala) długości, aby możliwy był druk dwustronny.

3 Jeśli wybrano opcję Universal, strona ma wymiary 215,9 x 355,6 mm (8,5 x 14 cali), o ile rozmiar nie zostanie określony za pomocą aplikacji.

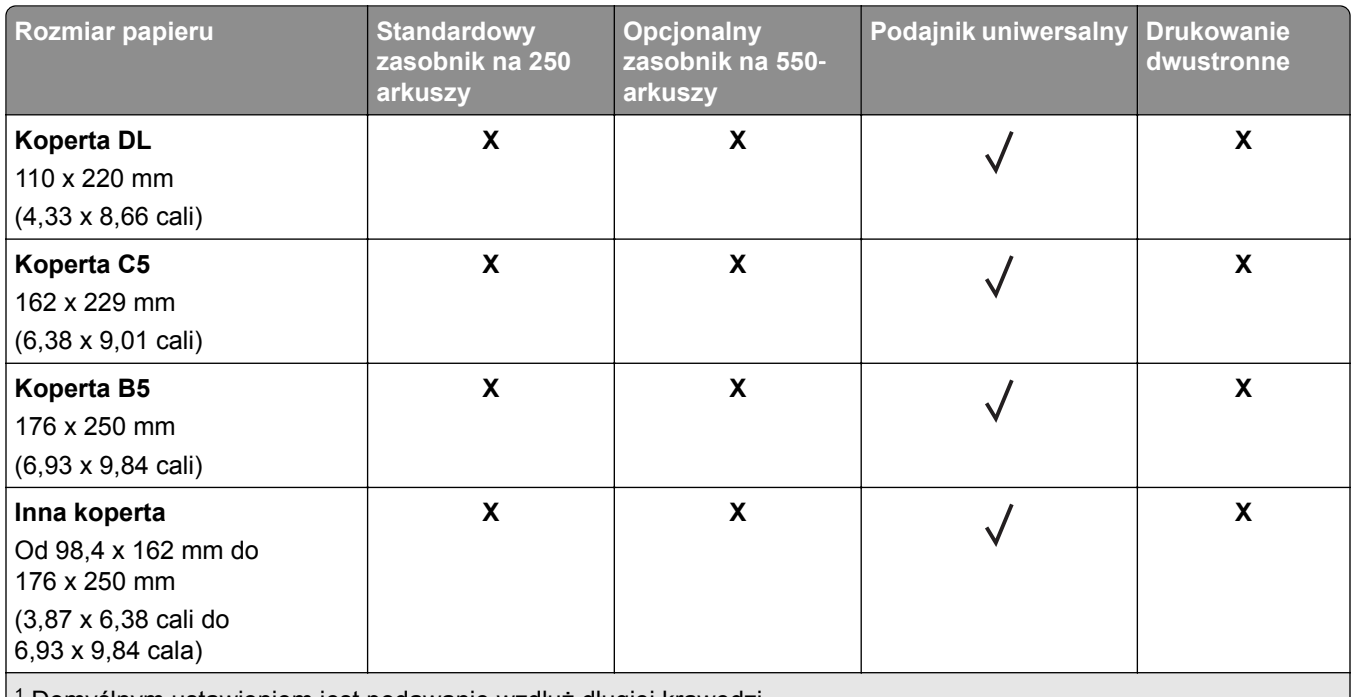

1 Domyślnym ustawieniem jest podawanie wzdłuż długiej krawędzi.

2 Papier musi mieć co najmniej 210 mm (8,27 cala) szerokości i 279,4 mm (11 cala) długości, aby możliwy był druk dwustronny.

3 Jeśli wybrano opcję Universal, strona ma wymiary 215,9 x 355,6 mm (8,5 x 14 cali), o ile rozmiar nie zostanie określony za pomocą aplikacji.

### **Obsługiwane typy papieru**

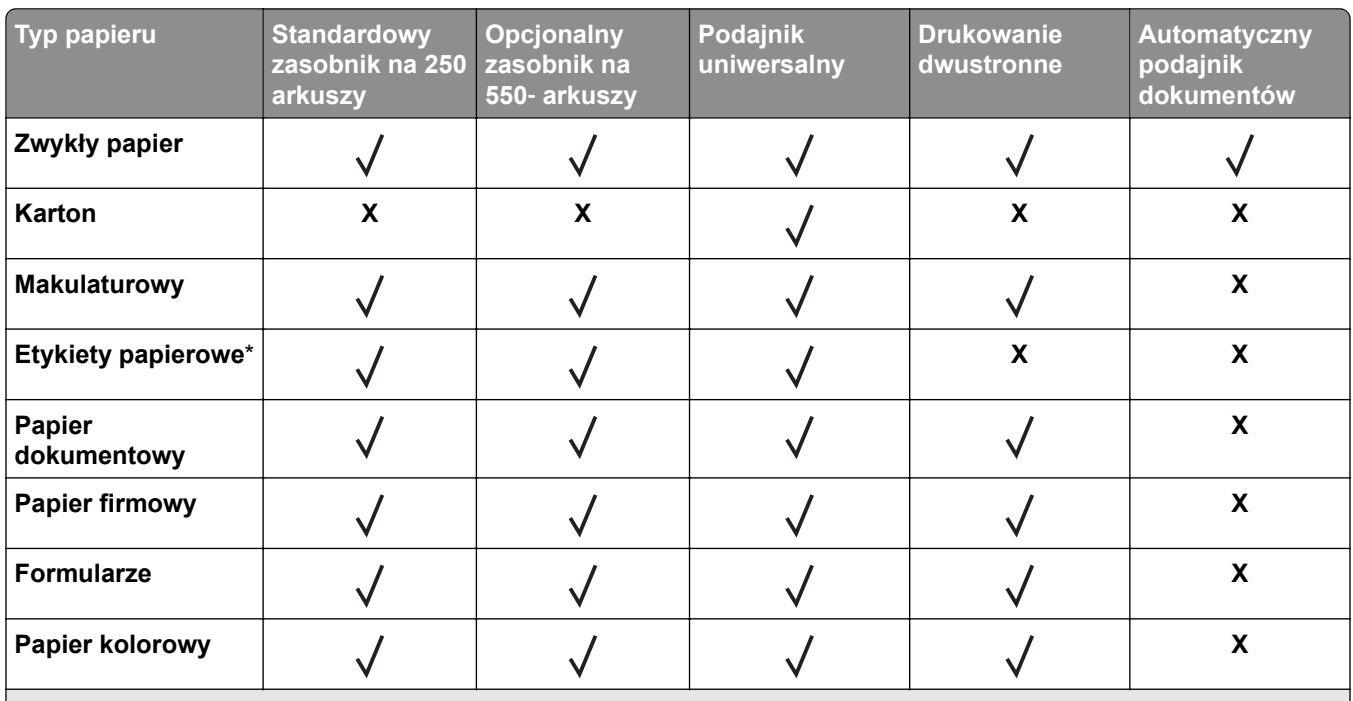

\* Jednostronne etykiety papierowe są obsługiwane do sporadycznego drukowania maksymalnie 20 stron miesięcznie. Etykiety winylowe, farmaceutyczne lub dwustronne nie są obsługiwane.

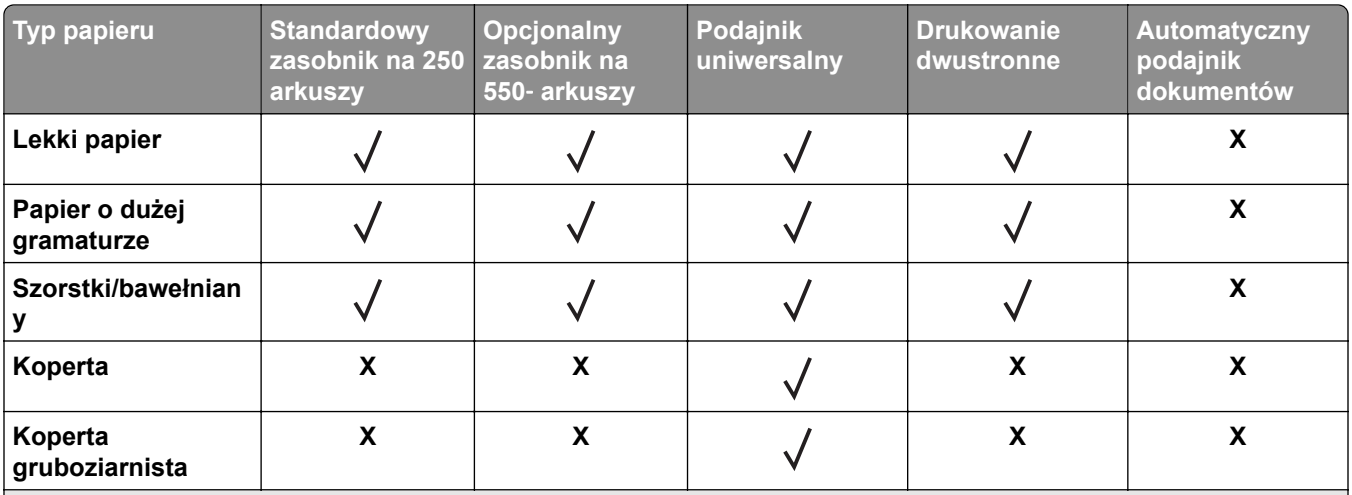

\* Jednostronne etykiety papierowe są obsługiwane do sporadycznego drukowania maksymalnie 20 stron miesięcznie. Etykiety winylowe, farmaceutyczne lub dwustronne nie są obsługiwane.

### **Obsługiwane gramatury papieru**

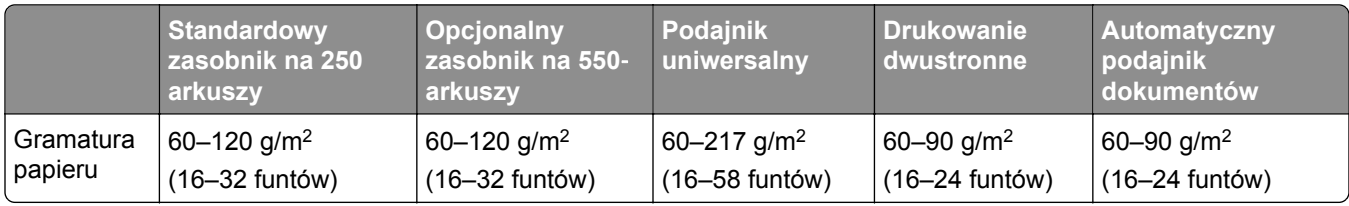

## <span id="page-19-0"></span>**Przygotowanie, instalacja i konfiguracja**

## **Wybór miejsca na drukarkę**

- **•** Należy pozostawić wystarczającą ilość miejsca, aby zasobniki, pokrywy i drzwiczki swobodnie się otwierały oraz by można było instalować opcjonalne wyposażenie.
- **•** Ustaw drukarkę w pobliżu gniazdka elektrycznego.

**UWAGA — NIEBEZPIECZEŃSTWO USZKODZENIA CIAŁA:** Aby uniknąć ryzyka pożaru lub porażenia prądem elektrycznym, podłącz przewód zasilający do prawidłowo uziemionego, łatwo dostępnego gniazdka elektrycznego o odpowiednich parametrach znajdującego się w pobliżu urządzenia.

**UWAGA — NIEBEZPIECZEŃSTWO PORAŻENIA PRĄDEM:** Aby uniknąć ryzyka porażenia prądem elektrycznym, nie należy umieszczać ani używać tego produktu w pobliżu wody lub w miejscach o dużej wilgotności.

- **•** Należy upewnić się, że przepływ powietrza w pomieszczeniu spełnia wymagania najnowszej wersji standardu ASHRAE 62 lub standardu CEN Technical Committee 156.
- **•** zadbać o płaską, mocną i stabilną powierzchnię.
- **•** Drukarkę należy:
	- **–** utrzymywać w czystości i dbać, aby była sucha i nie osadzał się na niej kurz;
	- **–** trzymać z dala od zszywek i spinaczy do papieru;
	- **–** trzymać z dala od bezpośredniego przepływu powietrza klimatyzatorów, grzejników lub wentylatorów;
	- **–** trzymać w miejscu nienarażonym na bezpośrednio padające promienie słoneczne, dużą wilgotność lub gwałtowne zmiany temperatury.
- **•** Należy przestrzegać zalecanych temperatur i unikać wahań:

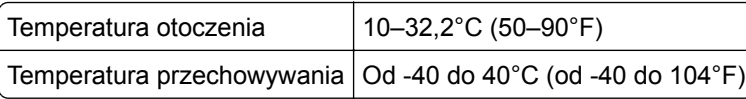

**•** Aby zapewnić odpowiednią wentylację, należy pozostawić następującą zalecaną ilość wolnego miejsca wokół drukarki:

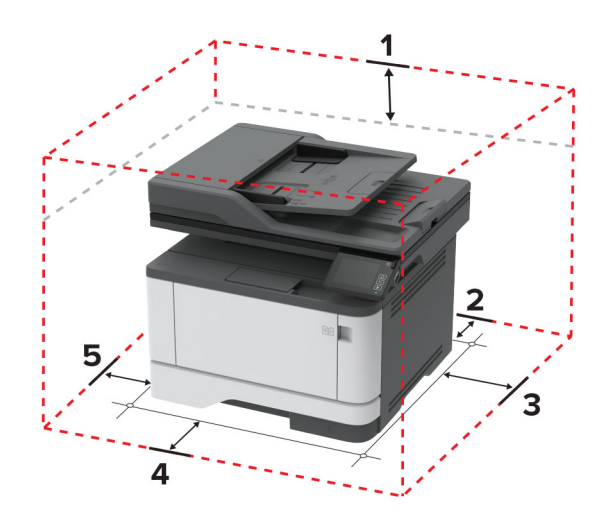

<span id="page-20-0"></span>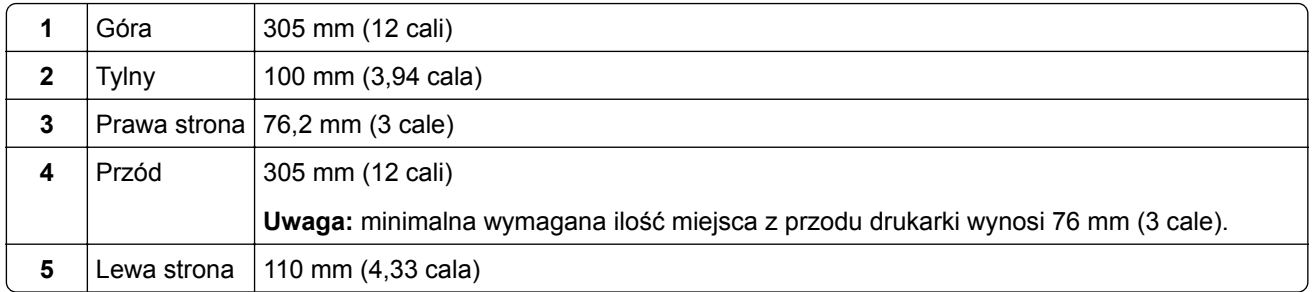

## **Podłączanie kabli**

**UWAGA — NIEBEZPIECZEŃSTWO PORAŻENIA PRĄDEM:** Aby uniknąć ryzyka porażenia prądem elektrycznym, nie należy instalować urządzenia i podłączać żadnych przewodów (np. faksu, przewodu zasilającego lub kabla telefonicznego) podczas burzy.

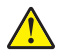

**UWAGA — NIEBEZPIECZEŃSTWO USZKODZENIA CIAŁA:** aby uniknąć ryzyka pożaru lub porażenia prądem elektrycznym, podłącz przewód zasilający do prawidłowo uziemionego, łatwo dostępnego gniazdka elektrycznego o odpowiednich parametrach znajdującego się w pobliżu urządzenia.

**UWAGA — NIEBEZPIECZEŃSTWO USZKODZENIA CIAŁA:** w celu uniknięcia ryzyka pożaru lub porażenia prądem należy korzystać wyłącznie z przewodu zasilającego dołączonego do tego produktu lub z części zamiennych autoryzowanych przez producenta.

**UWAGA — NIEBEZPIECZEŃSTWO USZKODZENIA CIAŁA:** w celu zmniejszenia ryzyka pożaru, przyłączając niniejszy produkt do publicznej sieci telefonicznej, należy korzystać wyłącznie z przewodów telekomunikacyjnych (RJ-11) o grubości 26 AWG lub większej. Na terenie Australii należy stosować przewód zatwierdzony przez Australian Communications and Media Authority (Australijski urząd ds. komunikacji i mediów).

**Ostrzeżenie — możliwość uszkodzenia:** Aby uniknąć utraty danych lub nieprawidłowego działania drukarki, nie wolno dotykać podczas drukowania kabla USB ani żadnej karty sieciowej czy części drukarki pokazanych na rysunku.

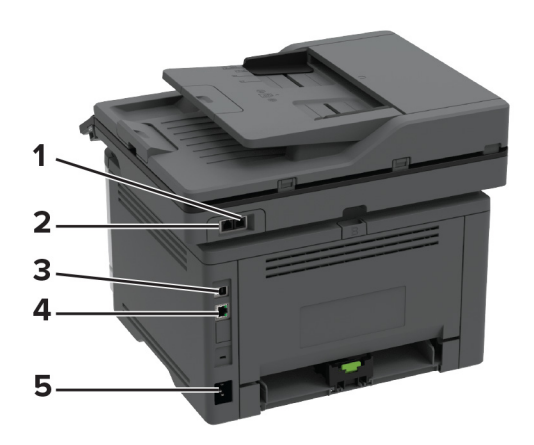

<span id="page-21-0"></span>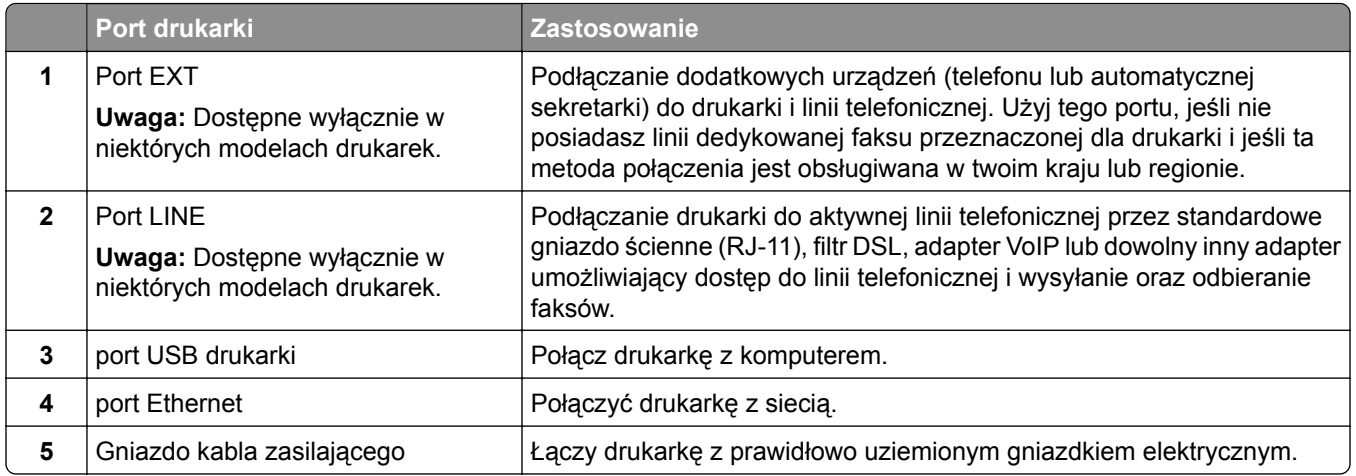

## **Instalowanie opcjonalnych tac**

- **UWAGA NIEBEZPIECZEŃSTWO PORAŻENIA PRĄDEM:** aby uniknąć ryzyka porażenia prądem elektrycznym w przypadku uzyskiwania dostępu do płyty kontrolera bądź instalowania opcjonalnego sprzętu lub urządzeń pamięci masowej po zainstalowaniu samej drukarki, należy wyłączyć drukarkę i wyjąć wtyk przewodu zasilającego z gniazda elektrycznego przed przystąpieniem do dalszych czynności. Jeśli do drukarki podłączone są inne urządzenia, należy je także wyłączyć i rozłączyć kable łączące je z drukarką.
- **1** Wyłącz drukarkę.
- **2** Odłącz przewód zasilający od gniazdka elektrycznego, a następnie od drukarki.
- **3** Rozpakuj opcjonalną tacę i usuń wszystkie elementy opakowania.
- **4** Wyrównaj drukarkę z opcjonalnym zasobnikiem i opuść drukarkę na miejsce.

**UWAGA — NIEBEZPIECZEŃSTWO USZKODZENIA CIAŁA:** jeśli waga drukarki jest większa niż 20 kg (44 funty), do bezpiecznego przeniesienia potrzeba co najmniej dwóch osób.

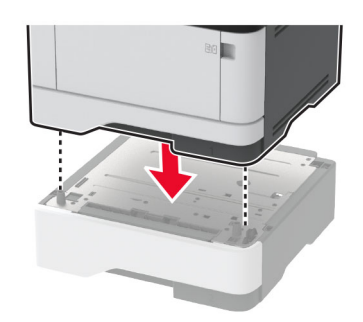

**5** Podłącz kabel zasilający do drukarki, a następnie do gniazdka elektrycznego.

**UWAGA — NIEBEZPIECZEŃSTWO USZKODZENIA CIAŁA:** aby uniknąć ryzyka pożaru lub porażenia prądem elektrycznym, podłącz przewód zasilający do prawidłowo uziemionego, łatwo dostępnego gniazdka elektrycznego o odpowiednich parametrach znajdującego się w pobliżu urządzenia.

**6** Włącz drukarkę.

<span id="page-22-0"></span>Dodaj tacę w sterowniku drukarki, aby był on dostępny dla zadań drukowania. Więcej informacji można znaleźć w sekcji "Dodawanie opcji dostę[pnych w sterowniku drukarki" na str. 46](#page-45-0).

## **Konfigurowanie drukarki w celu faksowania**

### **Obsługiwane faksy**

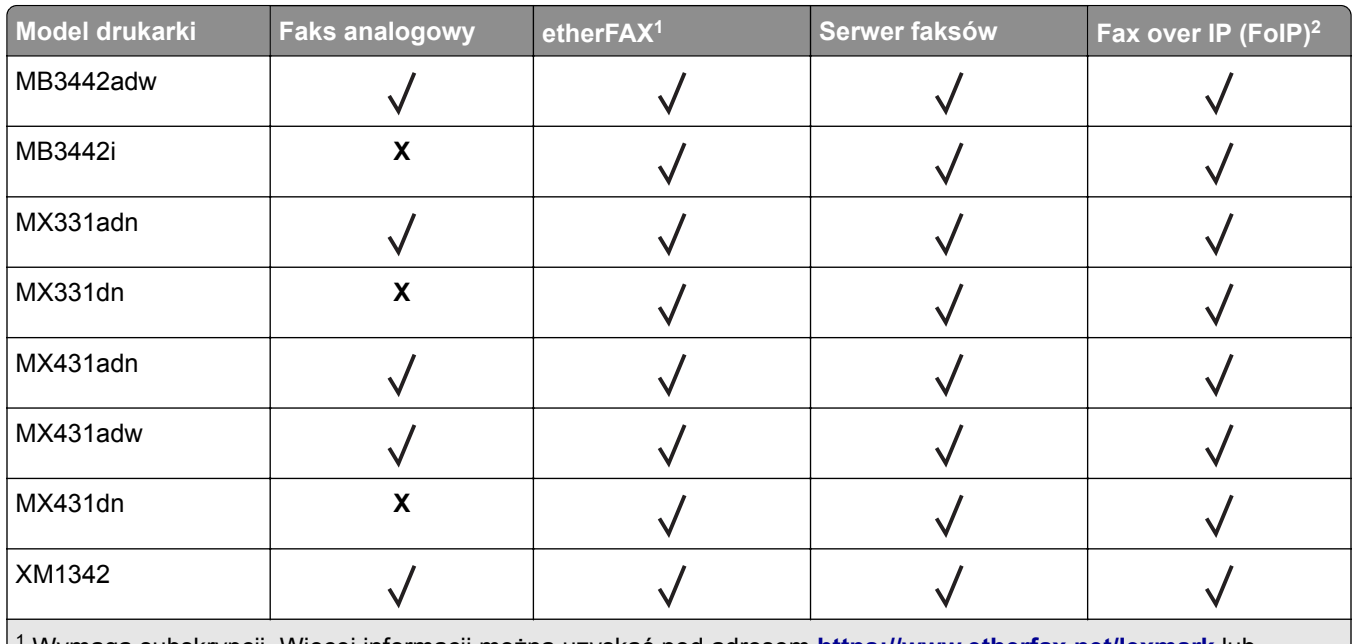

1 Wymaga subskrypcji. Więcej informacji można uzyskać pod adresem **<https://www.etherfax.net/lexmark>** lub kontaktując się z punktem sprzedaży, w którym nabyto drukarkę.

2 Wymaga zainstalowanego pakietu licencji. Więcej informacji na ten temat można uzyskać w miejscu zakupu drukarki.

### **Ustawianie funkcji faksu za pomocą faksu analogowego**

#### **Uwagi:**

- **•** Ta funkcja dostępna jest wyłącznie w wybranych modelach drukarek.
- **•** Niektóre sposoby połączeń mogą nie dotyczyć niektórych krajów lub regionów.
- **•** Jeśli funkcja faksu jest włączona, ale nie jest w pełni skonfigurowana, kontrolka może migać na czerwono.
- **•** Jeśli urządzenie nie pracuje w środowisku TCP/IP, użyj panelu sterowania, aby skonfigurować faks.

**Ostrzeżenie — możliwość uszkodzenia:** Aby zapobiec utracie danych lub nieprawidłowemu działaniu drukarki, podczas wysyłania lub odbierania faksu nie należy dotykać przewodów lub części drukarki pokazanych na rysunku.

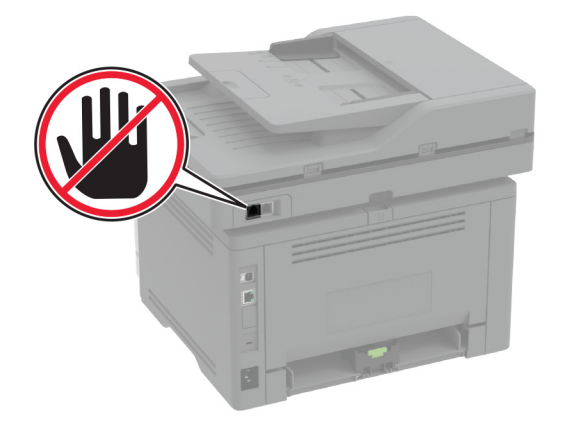

#### **Korzystanie z kreatora konfiguracji faksu w drukarce**

#### **Uwagi:**

- **•** Kreator konfiguracji jest dostępny tylko wtedy, gdy nie skonfigurowano faksowania przy użyciu urządzenia, takiego jak faks analogowy, etherFAX lub Fax over IP (FoIP).
- **•** Przed użyciem kreatora upewnij się, że oprogramowanie sprzętowe drukarki zostało zaktualizowane. Więcej informacji można znaleźć w sekcji ["Aktualizacja oprogramowania sprz](#page-44-0)ętowego" na str. 45.
- **1** Na ekranie głównym dotknij opcji **Faks**.
- **2** Dotknij opcji **Skonfiguruj teraz**.
- **3** Wpisz nazwę faksu, a następnie dotknij przycisku **Dalej**.
- **4** Wprowadź numer faksu, a następnie dotknij opcji **Gotowe**.

#### **Korzystanie z menu Ustawienia w drukarce**

- **1** Na ekranie głównym dotknij kolejno opcji **Ustawienia** > **Faks** > **Ustawienia faksu** > **Ogólne ustawienia faksu**.
- **2** Skonfiguruj ustawienia.

#### **Korzystając z wbudowanego serwera WWW**

**1** Uruchom przeglądarkę, a następnie w polu adresu wpisz adres IP drukarki.

#### **Uwagi:**

- **•** Wyświetl adres IP drukarki na ekranie głównym. Adres IP ma postać czterech liczb oddzielonych kropkami. Na przykład 123.123.123.123.
- **•** W przypadku używania serwera proxy wyłącz go tymczasowo, aby prawidłowo załadować stronę.
- **2** Kliknij **Ustawienia** > **Faks** > **Ustawienia faksu** > **Ustawienia ogólne faksu**.
- **3** Skonfiguruj ustawienia.
- **4** Zastosuj zmiany.

### **Ustawianie funkcji faksu za pomocą etherFAX**

#### **Uwagi:**

- **•** Oprogramowanie sprzętowe drukarki musi zostać zaktualizowane do najnowszej wersji. Więcej informacji można znaleźć w sekcji ["Aktualizacja oprogramowania sprz](#page-44-0)ętowego" na str. 45.
- **•** W drukarce musi być zainstalowany odpowiedni pakiet licencji. W celu uzyskania dodatkowych informacji należy skontaktować się z etherFAX.
- **•** Upewnij się, że drukarka została zarejestrowana w portalu etherFAX. Więcej informacji można uzyskać pod adresem **<https://www.etherfax.net/lexmark>**.
- **•** Podczas rejestracji wymagany jest numer seryjny drukarki. Aby znaleźć numer seryjny, patrz ["Odnajdywanie numeru seryjnego drukarki" na str. 11](#page-10-0).
- **1** Uruchom przeglądarkę, a następnie w polu adresu wpisz adres IP drukarki.

#### **Uwagi:**

- **•** Wyświetl adres IP drukarki na ekranie głównym. Adres IP ma postać czterech liczb oddzielonych kropkami. Na przykład 123.123.123.123.
- **•** W przypadku używania serwera proxy wyłącz go tymczasowo, aby prawidłowo załadować stronę.
- **2** Kliknij **Ustawienia** > **Faks** > **Ustawienia faksu** > **Ustawienia ogólne faksu**.

**Uwaga:** Menu Ustawienia faksu pojawia się tylko wtedy, gdy opcja Tryb faksowania jest ustawiona na Faks.

- **3** W polu Nazwa faksu wpisz unikalną nazwę.
- **4** W polu Numer faksu wprowadź numer faksu podany przez etherFAX.
- **5** W menu Transport faksu wybierz **etherFAX**.
- **6** Zastosuj zmiany.

### **Ustawianie funkcji faksu za pomocą serwera faksów**

#### **Uwagi:**

- **•** Ta funkcja umożliwia wysyłanie wiadomości faksowych do dostawcy usług, który obsługuje odbieranie wiadomości e-mail.
- **•** Ta funkcja obsługuje tylko faksy wychodzące. Aby umożliwić odbieranie faksów, upewnij się, że w drukarce jest skonfigurowane faksowanie przy użyciu urządzenia, takie jak faks analogowy, etherFAX lub Fax over IP (FoIP).
- **1** Uruchom przeglądarkę, a następnie w polu adresu wpisz adres IP drukarki.

#### **Uwagi:**

- **•** Wyświetl adres IP drukarki na ekranie głównym. Adres IP ma postać czterech liczb oddzielonych kropkami. Na przykład 123.123.123.123.
- **•** W przypadku używania serwera proxy wyłącz go tymczasowo, aby prawidłowo załadować stronę.
- **2** Kliknij opcję **Ustawienia** > **Faks**.
- **3** Z menu Tryb faksowania wybierz opcję **Serwer faksów**, a następnie kliknij przycisk **Zapisz**.
- **4** Kliknij opcję **Ustawienia serwera faksu**.
- **5** W polu Format wpisz **[#]@myfax.com**, gdzie **[#]** to numer faksu, a **myfax.com** to domena dostawcy faksu. **Uwagi:**
	- **•** Jeśli to konieczne, skonfiguruj pola Adres zwrotny, Temat lub Wiadomość.
	- **•** Aby umożliwić drukarce odbieranie faksów, włącz ustawienie odbierania faksów przy użyciu urządzenia. Upewnij się, że skonfigurowano faksowanie przy użyciu urządzenia.
- **6** Kliknij przycisk **Zapisz**.
- **7** Kliknij opcję **Ustawienia e-mail na serwerze faksów**, a następnie wykonaj dowolną z następujących czynności:
	- **•** Włącz opcję **Użyj serwera poczty SMTP**.

**Uwaga:** Jeśli ustawienia SMTP poczty e-mail nie zostały skonfigurowane, patrz ["Konfigurowanie](#page-31-0) ustawień protokoł[u SMTP poczty e-mail" na str. 32](#page-31-0).

- **•** Konfiguracja ustawień SMTP. Więcej informacji na ten temat można uzyskać u dostawcy poczty e-mail.
- **8** Zastosuj zmiany.

### **Konfiguracja faksu przy użyciu standardowej linii telefonicznej**

**Uwaga:** Niniejsze instrukcje dotyczą tylko drukarek, które obsługują faks analogowy. Więcej informacji można znaleźć w sekcji "Obsł[ugiwane faksy" na str. 23](#page-22-0).

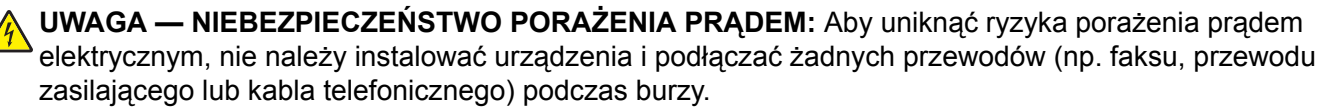

**UWAGA — NIEBEZPIECZEŃSTWO PORAŻENIA PRĄDEM:** Aby uniknąć ryzyka porażenia prądem elektrycznym, nie należy używać funkcji faksu podczas burzy.

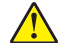

**UWAGA — NIEBEZPIECZEŃSTWO USZKODZENIA CIAŁA:** w celu zmniejszenia ryzyka pożaru, przyłączając niniejszy produkt do publicznej sieci telefonicznej, należy korzystać wyłącznie z przewodów telekomunikacyjnych (RJ-11) o grubości 26 AWG lub większej. Na terenie Australii należy stosować przewód zatwierdzony przez Australian Communications and Media Authority (Australijski urząd ds. komunikacji i mediów).

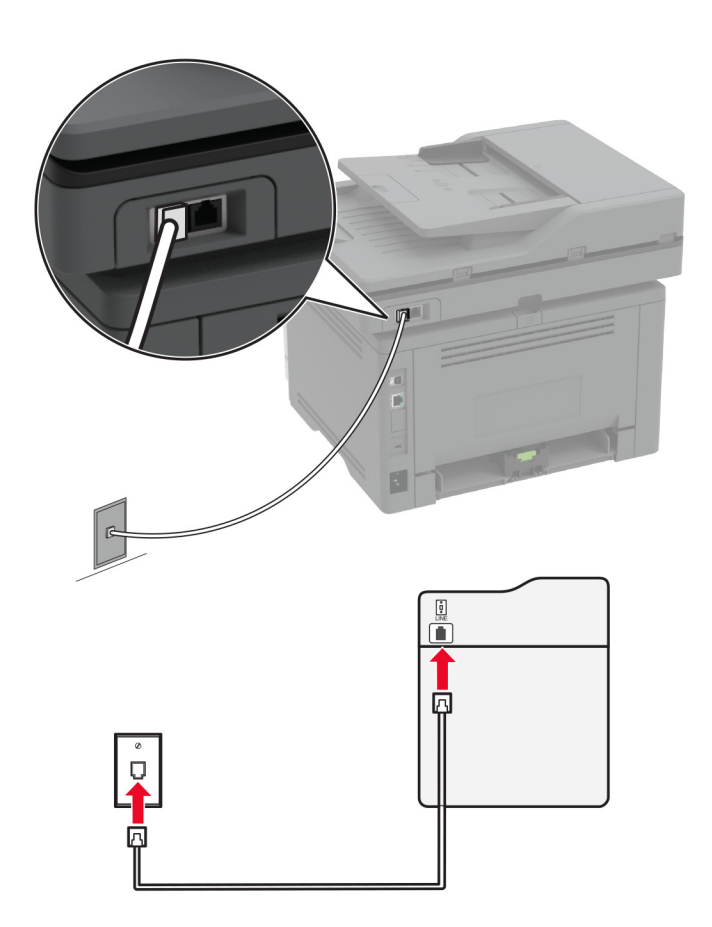

### **Ustawienia 1: Drukarka jest podłączona do specjalnej linii dla faksów**

- **1** Podłącz jeden koniec przewodu telefonicznego do portu linii w drukarce.
- **2** Podłącz drugi koniec kabla do działającego analogowego gniazdka telefonicznego.

#### **Uwagi:**

- **•** Drukarkę można skonfigurować w taki sposób, aby faksy były odbierane automatycznie (Automatyczne odbieranie **włączone**) lub ręcznie (Automatyczne odbieranie **wyłączone**).
- **•** Jeśli faksy mają być odbierane automatycznie, drukarka powinna przejmować połączenie po określonej liczbie sygnałów.

#### **Ustawienia 2: Drukarka współdzieli linię z automatyczną sekretarką**

**Uwaga:** Jeśli subskrybujesz usługę dzwonków charakterystycznych, upewnij się, że został ustawiony prawidłowy wzorzec dzwonka dla drukarki. W przeciwnym wypadku drukarka nie będzie odbierać faksów nawet po ustawieniu funkcji odbierania automatycznego.

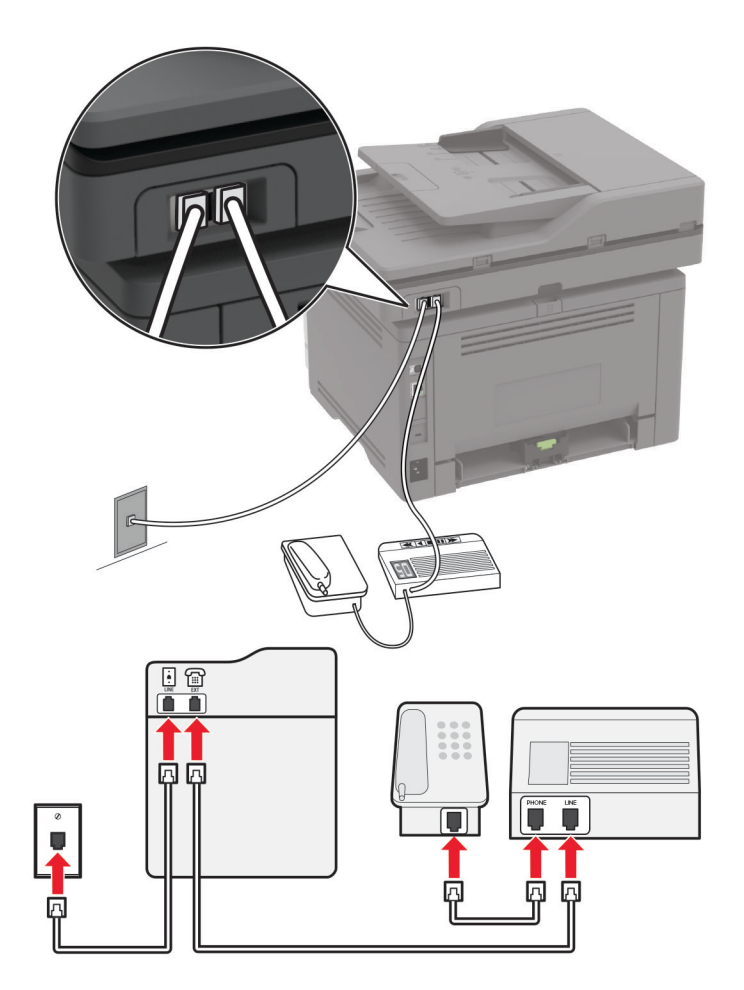

#### **Podłączenie do tego samego ściennego gniazda telefonicznego**

**Uwaga:** Te instrukcje dotyczą tylko drukarek wyposażonych w porty EXT i linii telefonicznej.

- **•** Podłącz jeden koniec przewodu telefonicznego do portu linii w drukarce.
- **•** Podłącz drugi koniec kabla do działającego analogowego gniazda ściennego.
- **•** Podłącz automatyczną sekretarkę do portu telefonicznego w drukarce.

#### **Podłączenie do różnych gniazd ściennych**

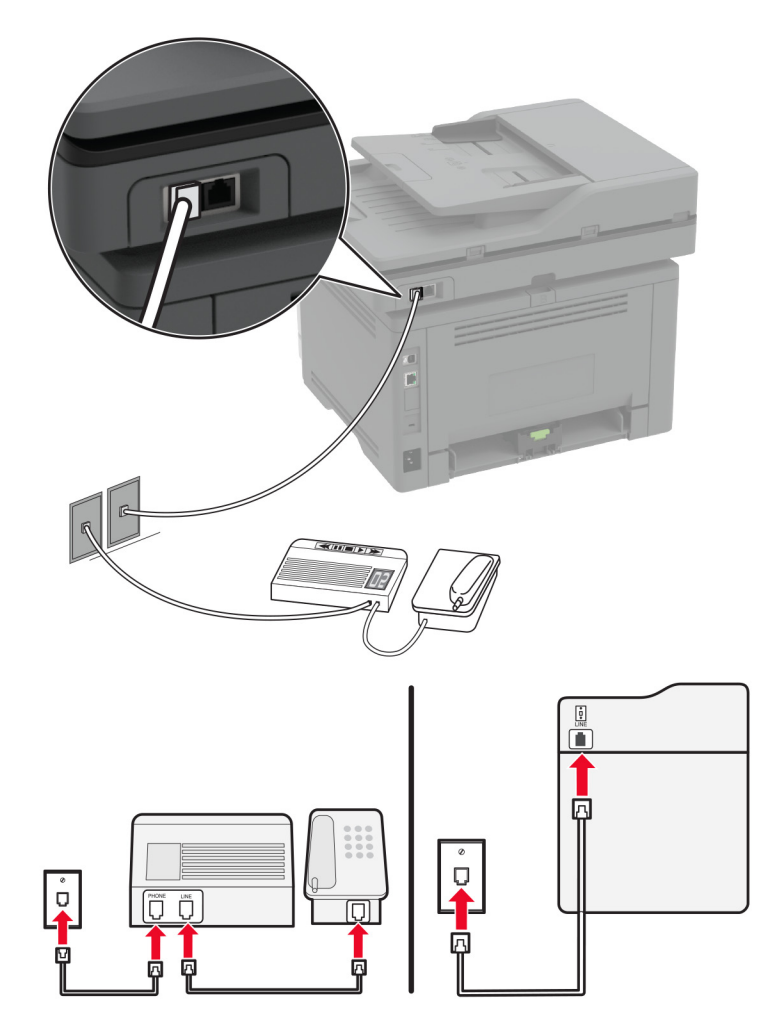

- **1** Podłącz jeden koniec przewodu telefonicznego do portu linii w drukarce.
- **2** Podłącz drugi koniec kabla do działającego analogowego gniazda ściennego.

#### **Uwagi:**

- **•** Jeżeli posiadasz tylko jeden numer telefonu na danej linii, skonfiguruj drukarkę rak, by automatycznie odbierać faksy.
- **•** Ustaw drukarkę w taki sposób, aby przejmowała połączenia dwa sygnały po automatycznej sekretarce. Na przykład jeśli automatyczna sekretarka przejmuje połączenia po czterech dzwonkach, należy ustawić opcję Liczba sygnałów do odebrania na **6**.

### **Konfiguracja faksu w krajach lub regionach wykorzystujących inne gniazdka i wtyczki telefoniczne**

**Uwaga:** Niniejsze instrukcje dotyczą tylko drukarek, które obsługują faks analogowy. Więcej informacji można znaleźć w sekcji "Obsł[ugiwane faksy" na str. 23](#page-22-0).

**UWAGA — NIEBEZPIECZEŃSTWO PORAŻENIA PRĄDEM:** Aby uniknąć ryzyka porażenia prądem elektrycznym, nie należy instalować urządzenia i podłączać żadnych przewodów (np. faksu, przewodu zasilającego lub kabla telefonicznego) podczas burzy.

**UWAGA — NIEBEZPIECZEŃSTWO PORAŻENIA PRĄDEM:** Aby uniknąć ryzyka porażenia prądem elektrycznym, nie należy używać funkcji faksu podczas burzy.

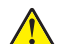

**UWAGA — NIEBEZPIECZEŃSTWO USZKODZENIA CIAŁA:** w celu zmniejszenia ryzyka pożaru, przyłączając niniejszy produkt do publicznej sieci telefonicznej, należy korzystać wyłącznie z przewodów telekomunikacyjnych (RJ-11) o grubości 26 AWG lub większej. Na terenie Australii należy stosować przewód zatwierdzony przez Australian Communications and Media Authority (Australijski urząd ds. komunikacji i mediów).

Standardowym gniazdem ściennym jest gniazdo RJ‑11, stosowane w większości krajów i regionów. Jeżeli gniazdo ścienne lub wyposażenie w obiekcie nie jest zgodne z tym typem połączenia, należy użyć adaptera telefonicznego. Adapter odpowiedni dla danego kraju lub regionu może nie być dostarczany z drukarką. W takim wypadku należy go zakupić oddzielnie.

W porcie telefonicznym może być zainstalowana wtyczka adaptera. Nie należy wyjmować wtyczki adaptera z portu telefonicznego drukarki w przypadku podłączenia do szeregowego lub kaskadowego systemu telefonicznego.

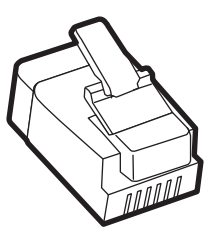

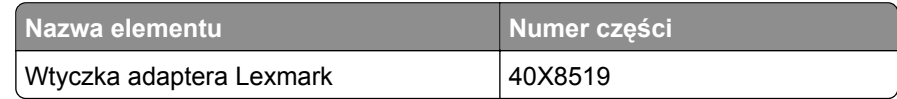

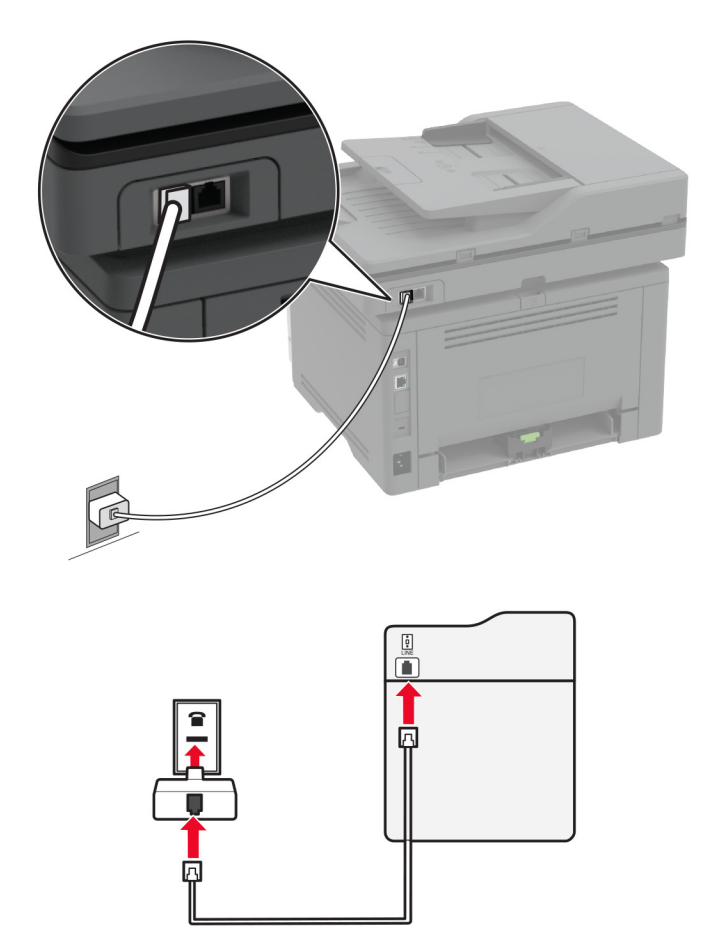

### **Podłączanie drukarki do gniazda ściennego innego niż RJ-11**

- **1** Podłącz jeden koniec przewodu telefonicznego do portu linii w drukarce.
- **2** Podłącz drugi koniec kabla do adaptera RJ‑11, a następnie podłącz adapter do gniazda ściennego.
- **3** Jeśli chcesz podłączyć inne urządzenie ze złączem innym niż RJ‑11 do tego samego gniazda ściennego, podłącz je bezpośrednio do adaptera telefonicznego.

### **Nawiązywanie połączenia z usługą rozróżniania dzwonków**

Usługa dzwonków charakterystycznych umożliwia połączenie kilku numerów telefonów na jednej linii telefonicznej. Każdemu numerowi telefonu jest przypisany inny sygnał dzwonka.

**Uwaga:** Niniejsze instrukcje dotyczą tylko drukarek, które obsługują faks analogowy. Więcej informacji można znaleźć w sekcji "Obsł[ugiwane faksy" na str. 23](#page-22-0).

- **1** Na ekranie głównym dotknij kolejno opcji **Ustawienia** > **Faks** > **Ustawienia faksu** > **Ustawienia odbierania faksów** > **Ustawienia administratora** > **Odbieraj na**.
- **2** Wybierz sygnał dzwonka.

### <span id="page-31-0"></span>**Ustawianie daty i godziny faksu**

**Uwaga:** upewnij się, że fax jest skonfigurowany. Więcej informacji można znaleźć w sekcji ["Konfigurowanie](#page-22-0) [drukarki w celu faksowania" na str. 23.](#page-22-0)

- **1** Na ekranie głównym dotknij kolejno opcji **Ustawienia** > **Urządzenie** > **Preferencje** > **Data i godzina** > **Konfiguruj**.
- **2** Skonfiguruj ustawienia.

### **Konfigurowanie czasu letniego**

Uwaga: upewnij się, że fax jest skonfigurowany. Więcej informacji można znaleźć w sekcji ["Konfigurowanie](#page-22-0) [drukarki w celu faksowania" na str. 23.](#page-22-0)

- **1** Na ekranie głównym dotknij kolejno opcji **Ustawienia** > **Urządzenie** > **Preferencje** > **Data i godzina** > **Konfiguruj**.
- **2** W menu Strefa czasowa wybierz **(UTC+użytk.) Niestandardowa**.
- **3** Skonfiguruj ustawienia.

### **Konfiguracja ustawień głośnika faksu**

**Uwaga:** upewnij się, że fax jest skonfigurowany. Więcej informacji można znaleźć w sekcji ["Konfigurowanie](#page-22-0) [drukarki w celu faksowania" na str. 23.](#page-22-0)

- **1** Na ekranie głównym dotknij kolejno opcji **Ustawienia** > **Faks** > **Ustawienia faksu** > **Ustawienia głośnika**.
- **2** Wykonaj następujące czynności:
	- **•** Ustaw Tryb głośnika na **Zawsze włączony**.
	- **•** Ustaw Głośność głośnika na **Wysoką**.
	- **•** Włącz opcję Głośność dzwonka.

## **Konfigurowanie ustawień protokołu SMTP poczty e-mail**

Skonfiguruj ustawienia protokołu SMTP (Simple Mail Transfer Protocol), aby wysyłać zeskanowane dokumenty pocztą e-mail. Ustawienia różnią się w zależności od dostawcy usług poczty e-mail. Więcej informacji można znaleźć w sekcji **dostawców usł[ug poczty e-mail](#page-32-0)**.

Przed rozpoczęciem upewnij się, że drukarka jest podłączona do sieci i że sieć jest podłączona do Internetu.

#### **Korzystanie z kreatora konfiguracji poczty e-mail w drukarce**

**Uwaga:** Przed użyciem kreatora upewnij się, że oprogramowanie sprzętowe drukarki zostało zaktualizowane. Więcej informacji można znaleźć w sekcji ["Aktualizacja oprogramowania sprz](#page-44-0)ętowego" na [str. 45.](#page-44-0)

- **1** Na ekranie głównym dotknij opcji **E-mail**.
- **2** Dotknij przycisku **Skonfiguruj teraz**, a następnie wpisz swój adres e-mail.

<span id="page-32-0"></span>**3** Wpisz hasło.

**Uwaga:** W zależności od dostawcy usług poczty e-mail wpisz hasło konta, hasło aplikacji lub hasło uwierzytelniania. Więcej informacji na temat hasła można znaleźć na liście **dostawców usług poczty e-mail**Następnie wyszukaj Hasło urządzenia.

**4** Dotknij przycisku **OK**.

**Uwaga:** Jeśli dostawca nie znajduje się na liście lub potrzebujesz więcej informacji na temat konfiguracji poczty e-mail, skontaktuj się z dostawcą i zapytaj o ustawienia Podstawowa brama SMTP, Port podstawowej bramy SMTP, Użyj SSL/TLS i Uwierzytelnianie serwera SMTP, a następnie kontynuuj konfigurację.

#### **Korzystanie z menu Ustawienia w drukarce**

- **1** Na ekranie głównym dotknij kolejno **Ustawienia** > **E**‑**mail** > **Konfiguracja poczty e-mail**.
- **2** Skonfiguruj ustawienia.

#### **Uwagi:**

- **•** Więcej informacji na temat hasła można znaleźć na liście **dostawców usług poczty e-mail**.
- **•** W przypadku dostawców usług poczty e-mail, którzy nie znajdują się na liście, skontaktuj się z dostawcą usług i poprosić o podanie ustawień.

#### **Korzystając z wbudowanego serwera WWW**

**1** Uruchom przeglądarkę, a następnie w polu adresu wpisz adres IP drukarki.

#### **Uwagi:**

- **•** Wyświetl adres IP drukarki na ekranie głównym drukarki. Adres IP ma postać czterech liczb oddzielonych kropkami. Na przykład 123.123.123.123.
- **•** W przypadku używania serwera proxy wyłącz go tymczasowo, aby prawidłowo załadować stronę.
- **2** Kliknij kolejno opcje **Ustawienia** > **E-mail**.
- **3** Skonfiguruj ustawienia w sekcji Konfiguracja poczty e-mail.

#### **Uwagi:**

- **•** Więcej informacji na temat hasła można znaleźć na liście **dostawców usług poczty e-mail**.
- **•** W przypadku dostawców usług poczty e-mail, którzy nie znajdują się na liście, skontaktuj się z dostawcą usług i poprosić o podanie ustawień.
- **4** Kliknij przycisk **Zapisz**.

#### **Dostawcy usług poczty e-mail**

- **• [AOL Mail](#page-33-0)**
- **• [Comcast Mail](#page-33-0)**
- **• [Gmail](#page-34-0)**
- **• [iCloud Mail](#page-34-0)**
- **• [Mail.com](#page-35-0)**
- **• [Poczta NetEase Mail \(mail.126.com\)](#page-35-0)**
- **• [Poczta NetEase Mail \(mail.163.com\)](#page-35-0)**
- <span id="page-33-0"></span>**• [Poczta NetEase Mail \(mail.yeah.net\)](#page-36-0)**
- **• [Outlook Live](#page-36-0)**
- **• [QQ Mail](#page-37-0)**
- **• [Sina Mail](#page-37-0)**
- **• [Sohu Mail](#page-38-0)**
- **• [Yahoo! Mail](#page-38-0)**
- **• [Zoho Mail](#page-39-0)**

**Uwagi:**

- **•** Jeśli po zastosowaniu podanych ustawień wystąpią błędy, skontaktuj się z dostawcą usług poczty email.
- **•** W przypadku dostawców usług poczty e-mail, którzy nie znajdują się na liście, skontaktuj się z dostawcą usług.

#### **AOL Mail**

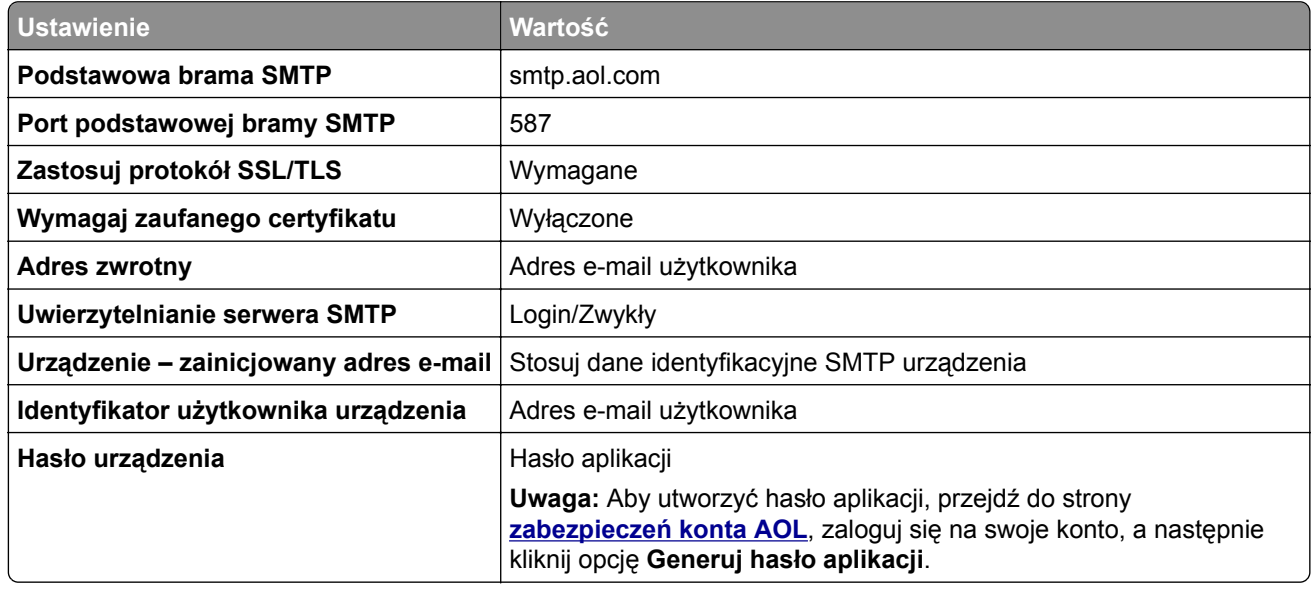

#### **Comcast Mail**

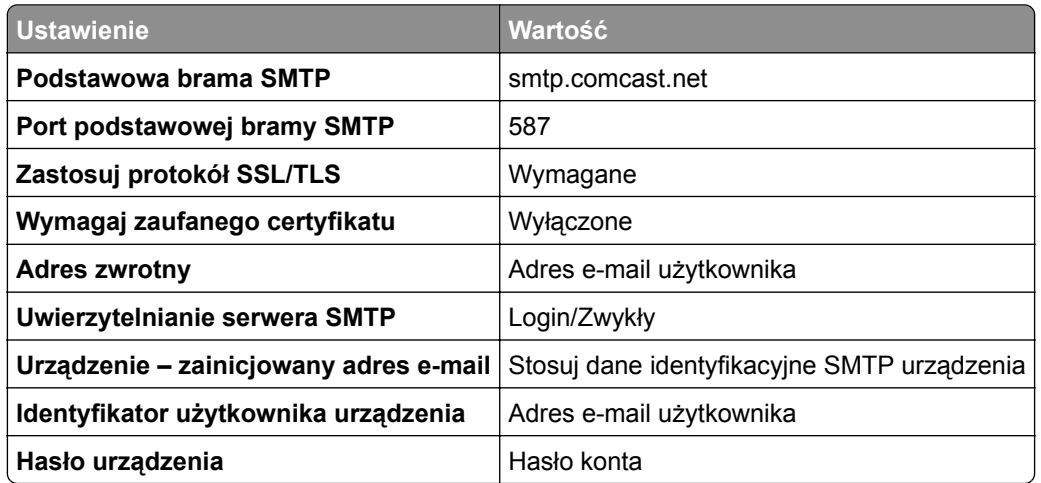

#### <span id="page-34-0"></span>**GmailTM**

**Uwaga:** Upewnij się, że na koncie Google jest włączona dwuetapowa weryfikacja. Aby włączyć dwuetapową weryfikację, przejdź do strony **zabezpieczeń [konta Google](https://myaccount.google.com/security)**, zaloguj się do swojego konta, a następnie w sekcji "Logowanie się w Google" kliknij opcję **Weryfikacja dwuetapowa**.

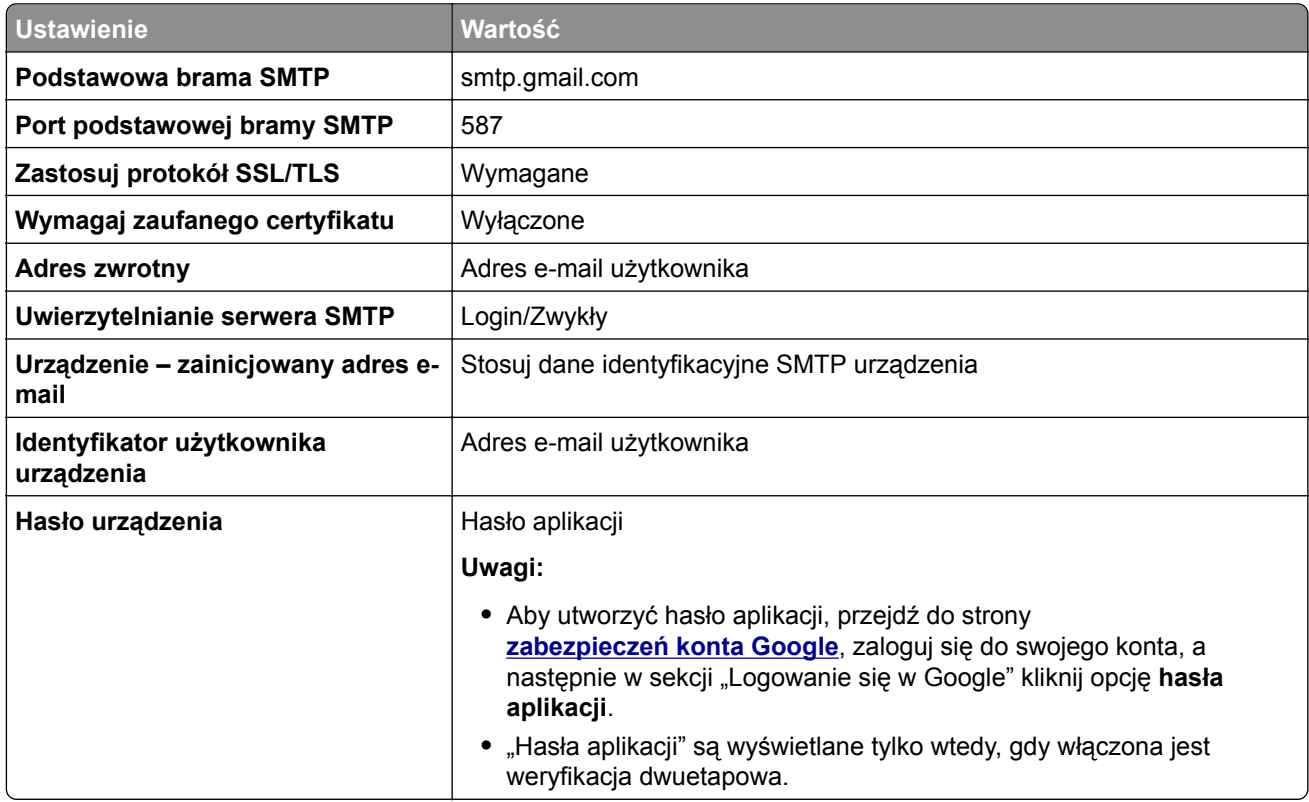

#### **iCloud Mail**

**Uwaga:** Upewnij się, że na koncie jest włączona dwuetapowa weryfikacja.

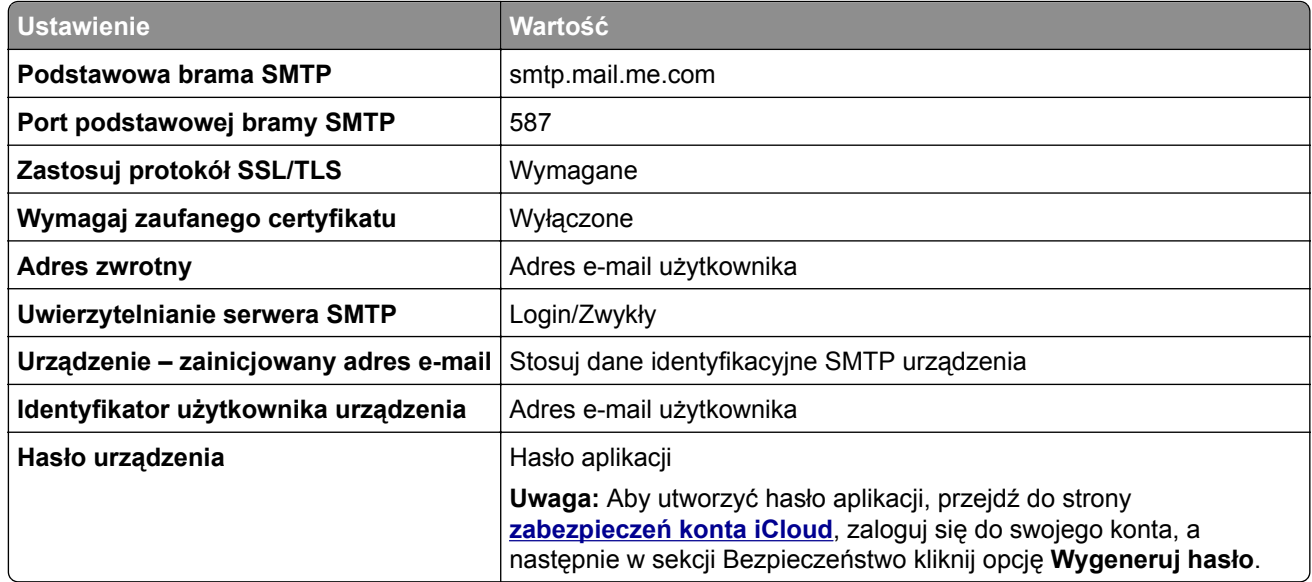

#### <span id="page-35-0"></span>**Mail.com**

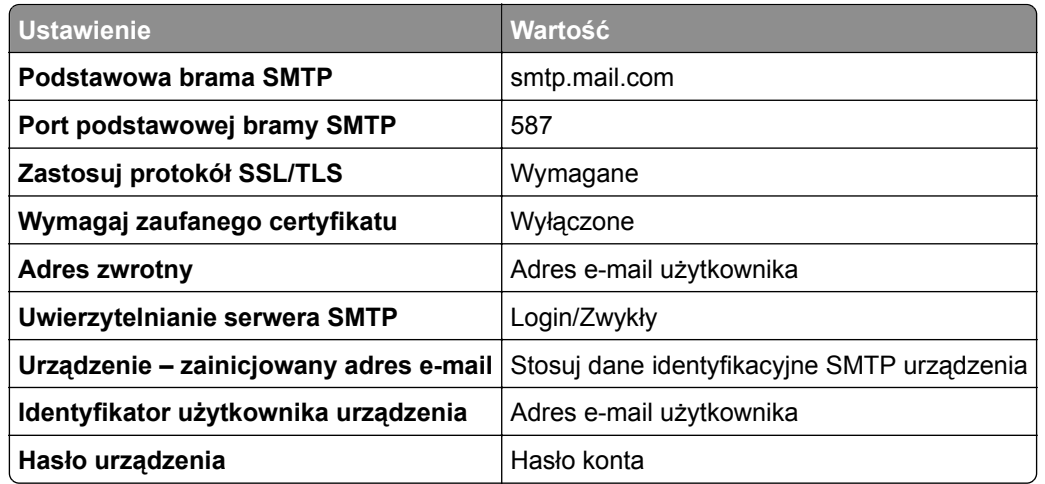

#### **Poczta NetEase Mail (mail.126.com)**

**Uwaga:** upewnij się, że usługa SMTP jest włączona na koncie. Aby włączyć tę usługę, na stronie głównej poczty NetEase Mail kliknij **Ustawienia** > **POP3/SMTP/IMAP**, a następnie włącz **usługę IMAP/SMTP** lub **POP3/SMTP**.

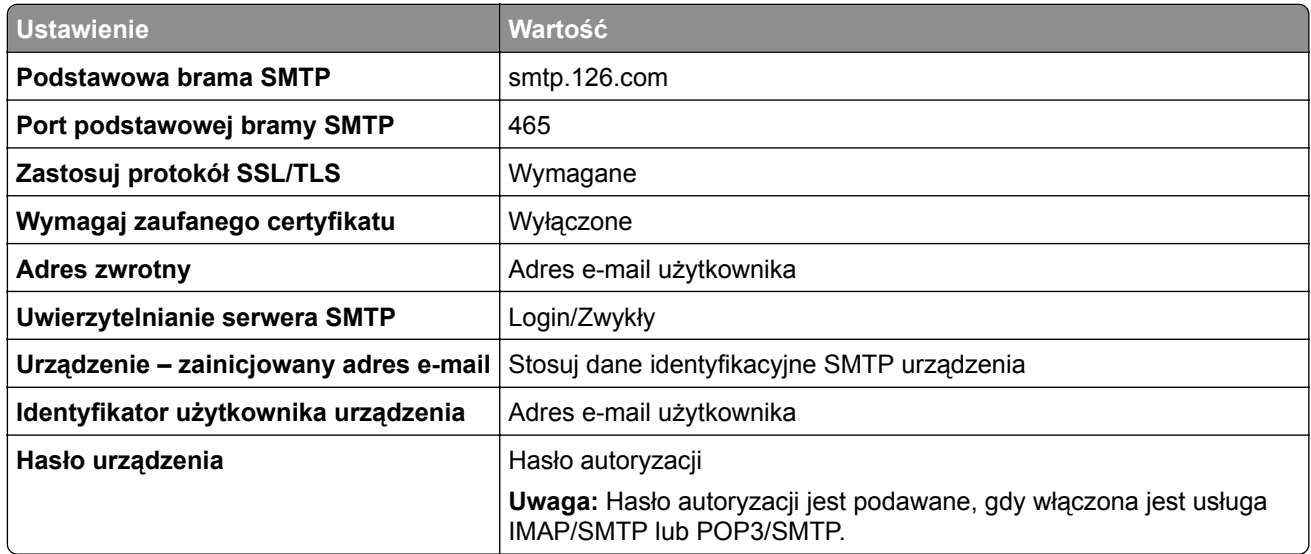

#### **Poczta NetEase Mail (mail.163.com)**

**Uwaga:** upewnij się, że usługa SMTP jest włączona na koncie. Aby włączyć tę usługę, na stronie głównej poczty NetEase Mail kliknij **Ustawienia** > **POP3/SMTP/IMAP**, a następnie włącz **usługę IMAP/SMTP** lub **POP3/SMTP**.

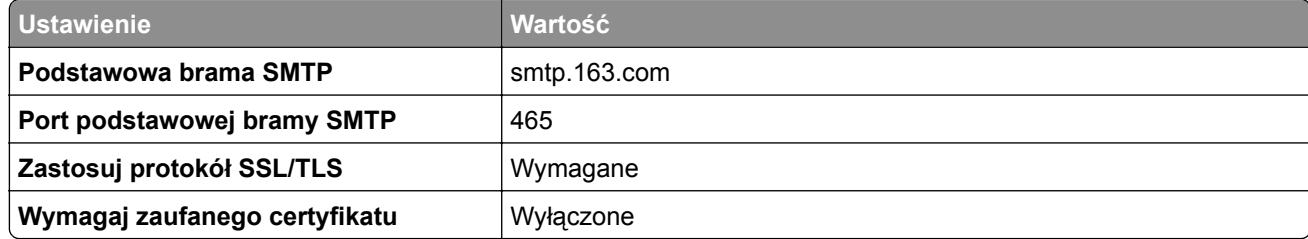
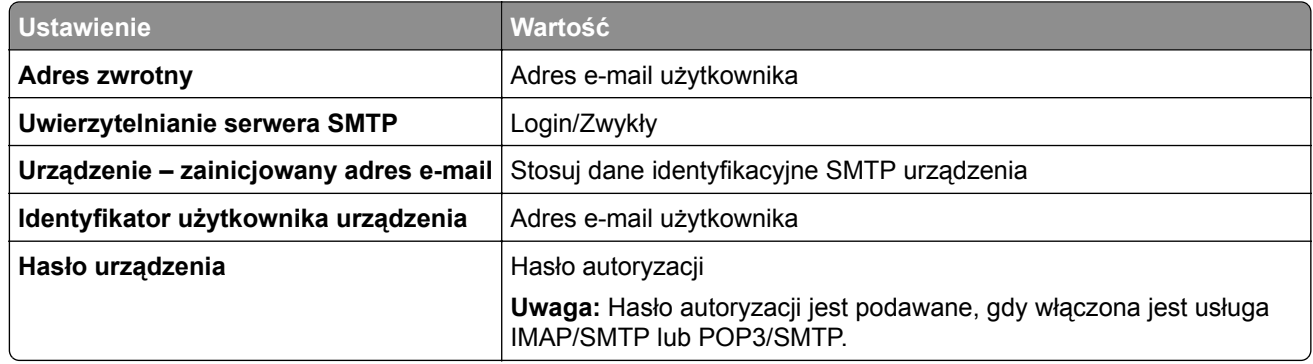

#### **Poczta NetEase Mail (mail.yeah.net)**

**Uwaga:** upewnij się, że usługa SMTP jest włączona na koncie. Aby włączyć tę usługę, na stronie głównej poczty NetEase Mail kliknij **Ustawienia** > **POP3/SMTP/IMAP**, a następnie włącz **usługę IMAP/SMTP** lub **POP3/SMTP**.

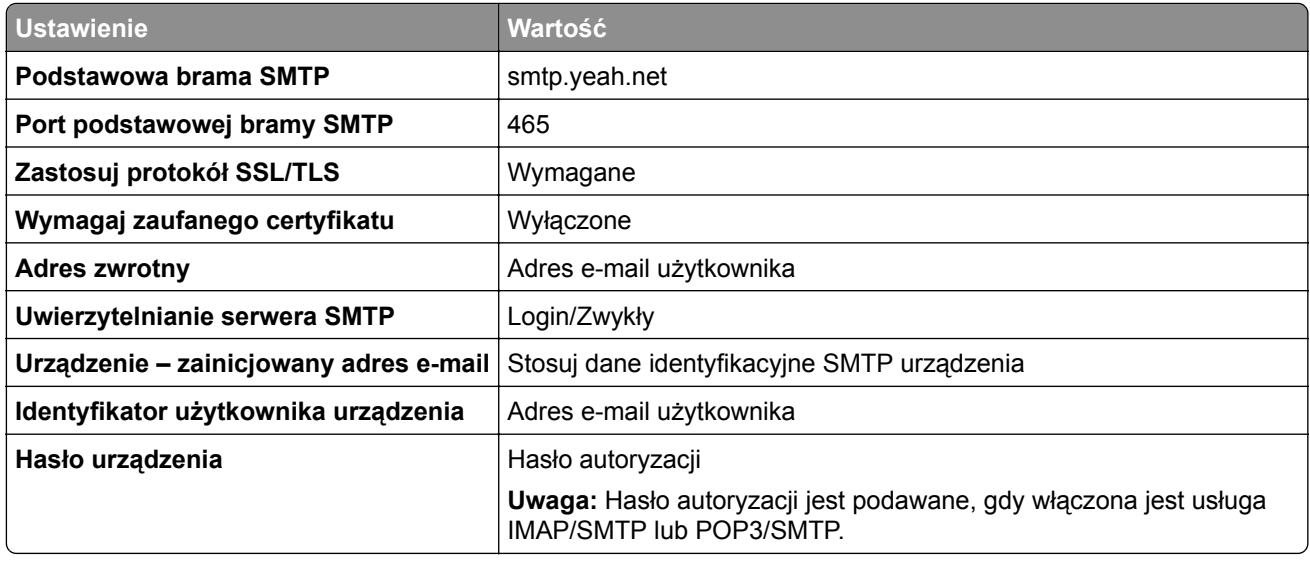

#### **Outlook Live**

Ustawienia te dotyczą domen e-mail outlook.com i hotmail.com.

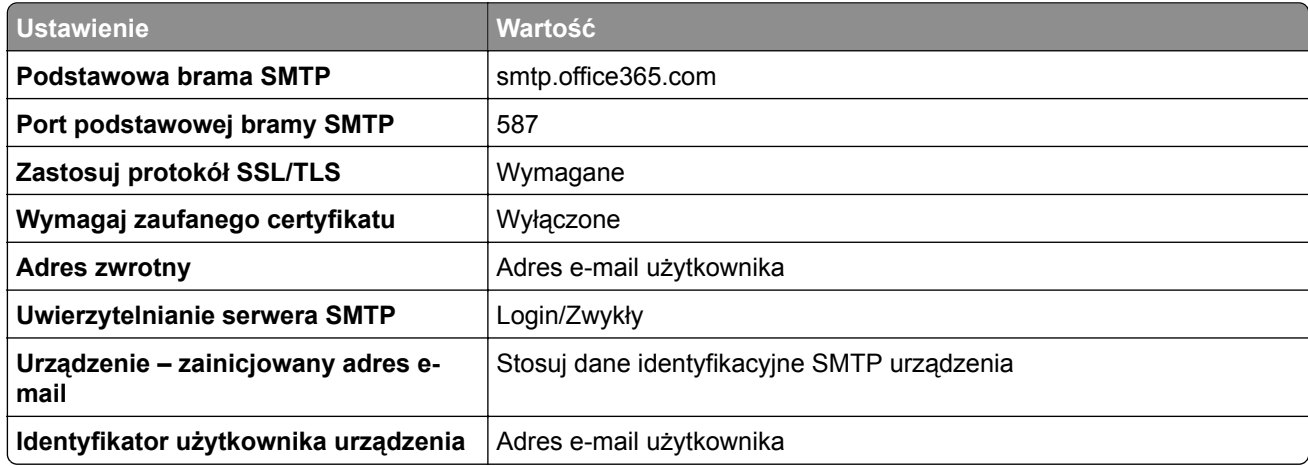

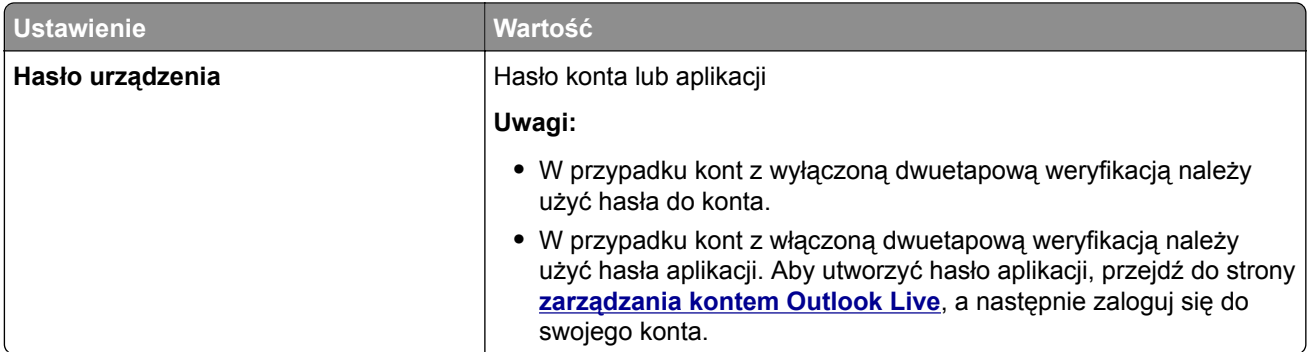

#### **QQ Mail**

**Uwaga:** upewnij się, że usługa SMTP jest włączona na koncie. Aby włączyć tę usługę, na stronie głównej poczty QQ Mail kliknij opcję **Ustawienia** > **Konto**. W sekcji Usługa

POP3/IMAP/SMTP/Exchange/CardDAV/CalDAV włącz **usługę POP3/SMTP** lub **IMAP/SMTP**.

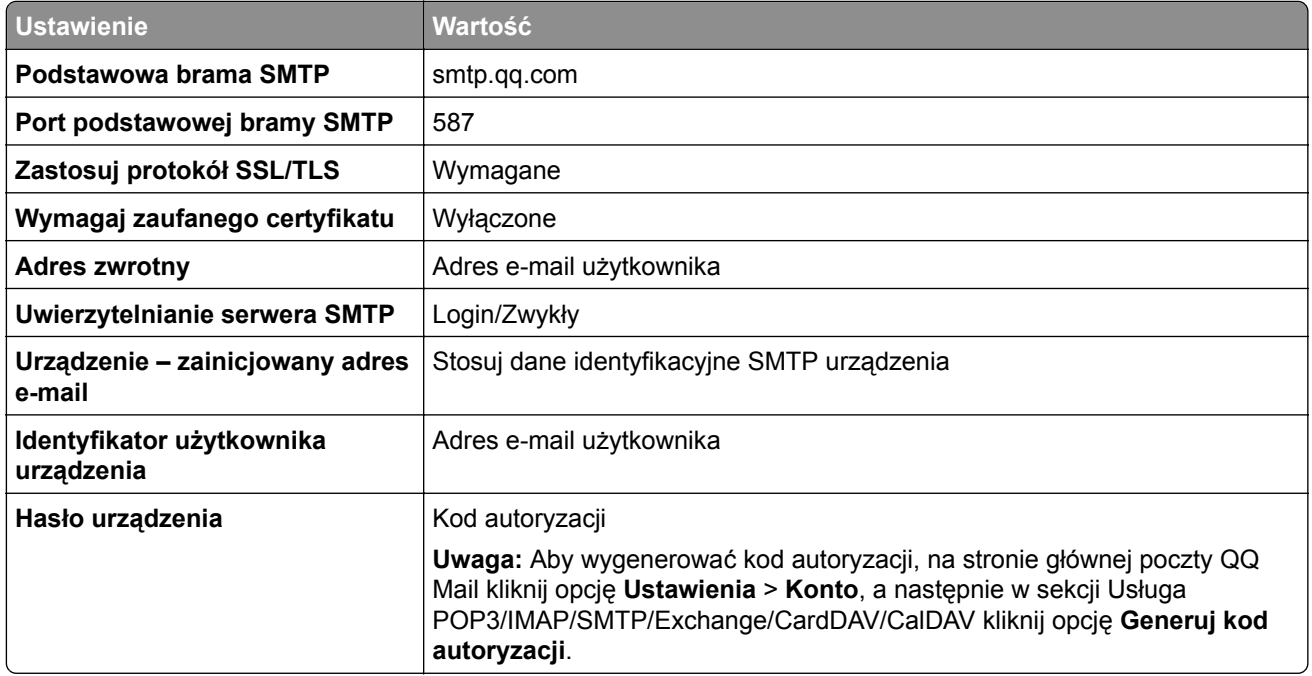

#### **Sina Mail**

**Uwaga:** upewnij się, że usługa POP3/SMTP jest włączona na koncie. Aby włączyć tę usługę, na stronie głównej poczty Sina Mail kliknij opcję **Ustawienia** > **Więcej ustawień** > **POP/IMAP/SMTP użytkownika**, a następnie włącz **usługę POP3/SMTP**.

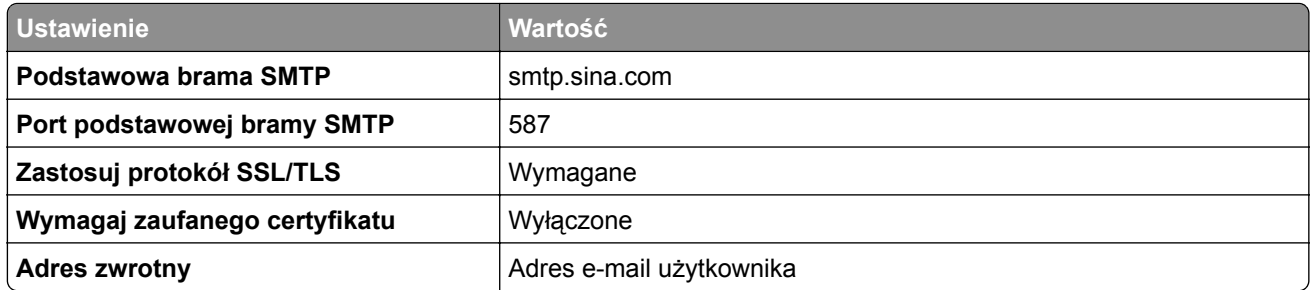

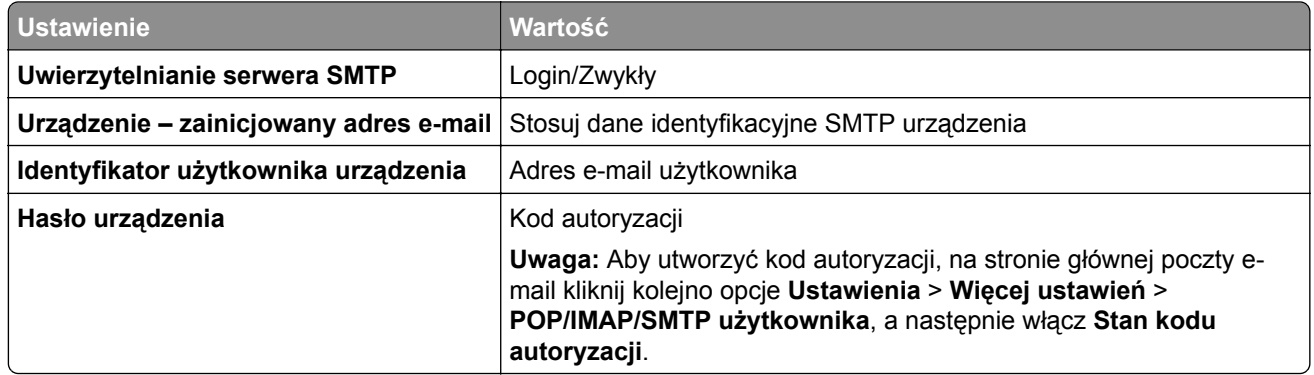

#### **Sohu Mail**

**Uwaga:** upewnij się, że usługa SMTP jest włączona na koncie. Aby włączyć tę usługę, na stronie głównej poczty Sohu Mail kliknij **Opcje** > **Ustawienia** > **POP3/SMTP/IMAP**, a następnie włącz **usługę IMAP/SMTP** lub **POP3/SMTP**.

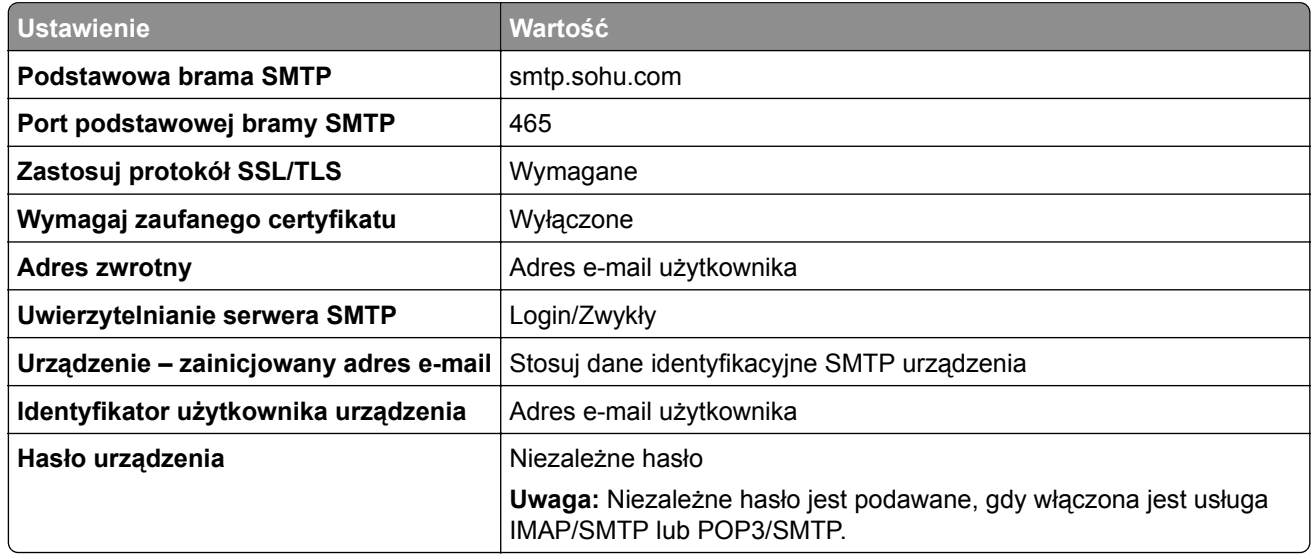

#### **Yahoo! Mail**

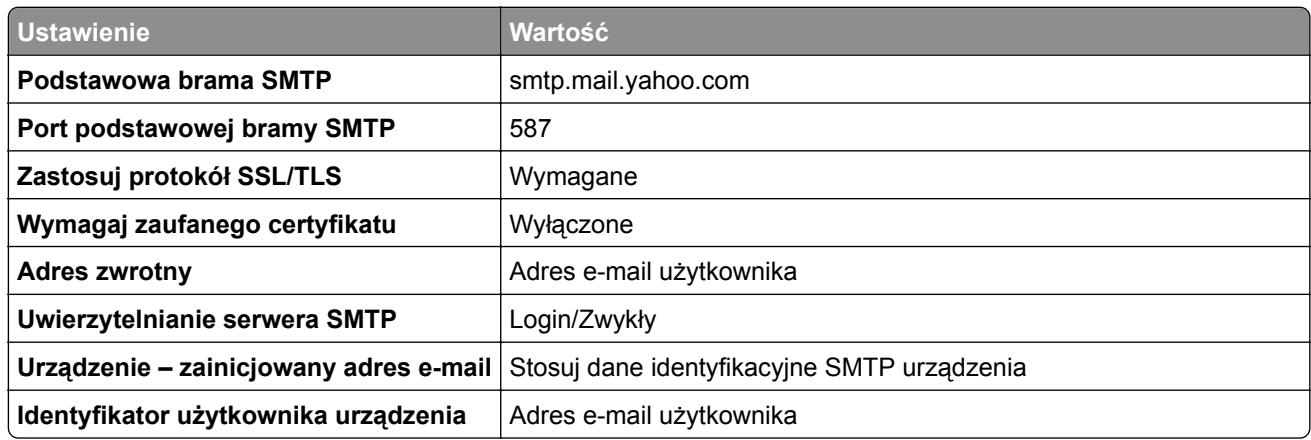

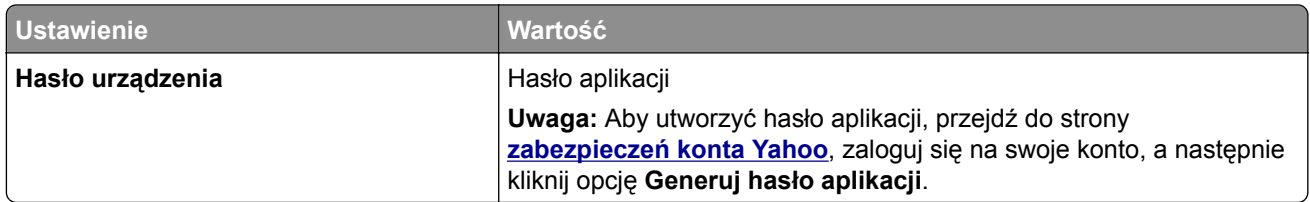

#### **Zoho Mail**

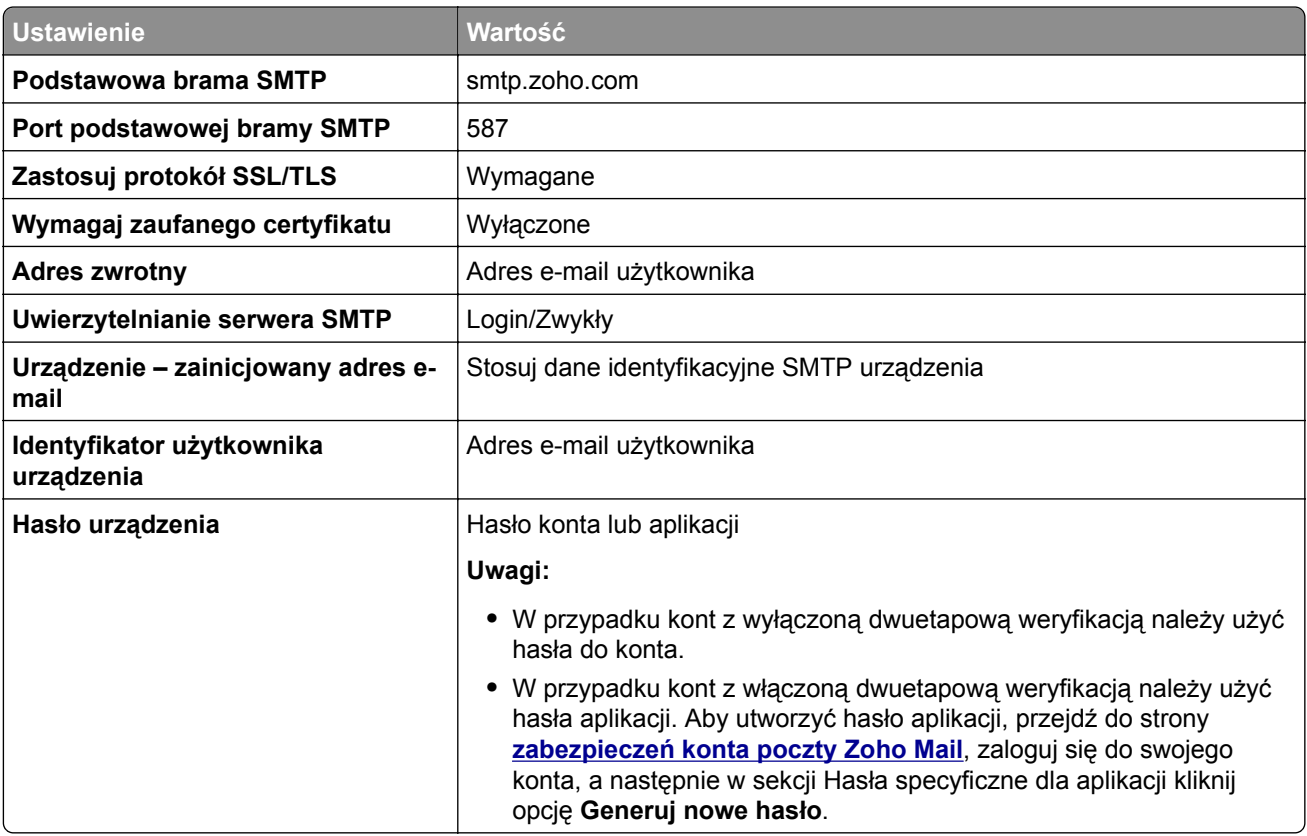

# **Ładowanie papieru i nośników specjalnych**

### **Ustawianie rozmiaru i typu papieru**

**1** Z ekranu głównego przejdź do opcji:

**Ustawienia** > **Papier** > **Konfiguracja zasobnika** > **Rozmiar/typ papieru** > wybierz źródło papieru

**2** Ustaw domyślny rozmiar i typ papieru.

### **Konfigurowanie ustawień uniwersalnego rozmiaru papieru**

- **1** Na ekranie głównym dotknij kolejno **Ustawienia** > **Papier** > **Konfiguracja nośnika** > **Konfiguracja uniwersalna**.
- **2** Skonfiguruj ustawienia.

### **Ładowanie zasobników**

**1** Zdejmij zasobnik.

**Uwaga:** Aby uniknąć zacięć papieru, nie wyjmuj zasobnika w trakcie drukowania.

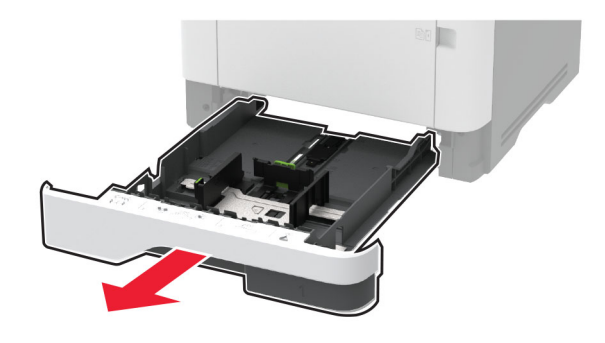

**2** Dopasuj prowadnice do rozmiaru ładowanego papieru.

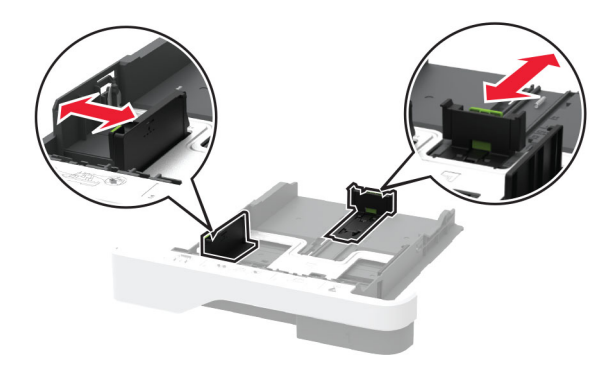

**3** Przed załadowaniem papier należy wygiąć, przekartkować i wyrównać.

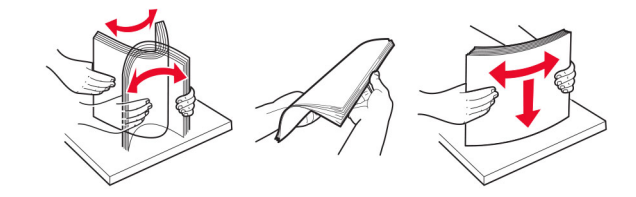

**4** Załaduj stos papieru stroną do druku skierowaną w dół, a następnie upewnij się, że prowadnice są dokładnie dopasowane do papieru.

#### **Uwagi:**

- **•** W przypadku drukowania jednostronnego załaduj papier firmowy stroną do zadrukowania do dołu tak, aby nagłówek znajdował się z przodu tacy.
- **•** W przypadku drukowania dwustronnego załaduj papier firmowy stroną do zadrukowania do góry tak, aby nagłówek znajdował się z tyłu tacy.
- **•** Nie należy wsuwać papieru do zasobnika.
- **•** Aby uniknąć zacięć, upewnij się, że wysokość stosu nie wykracza poza wskaźnik maksymalnego wypełnienia papierem.

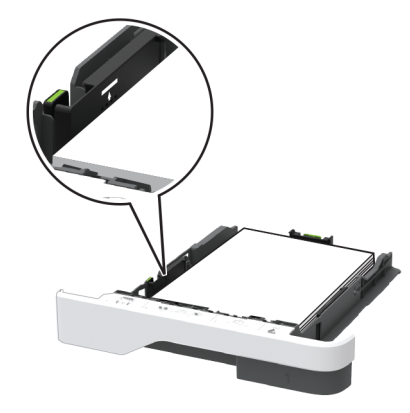

**5** Włóż zasobnik.

W razie potrzeby wybierz ustawienia rozmiaru i typu papieru odpowiadające papierowi załadowanemu do zasobnika.

### **Ładowanie nośników do podajnika uniwersalnego**

**1** Otwórz podajnik uniwersalny.

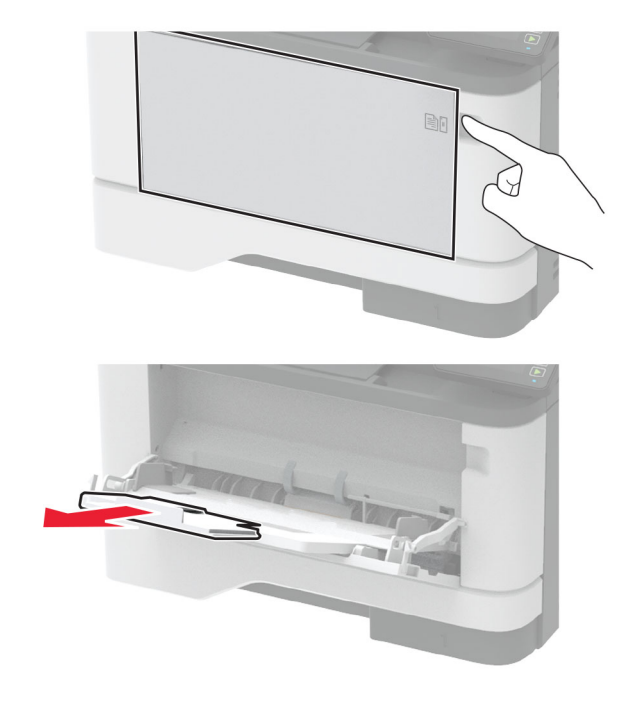

**2** Przed załadowaniem papier należy wygiąć, przekartkować i wyrównać.

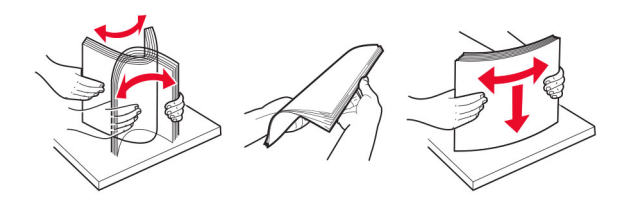

**3** Załaduj papier stroną do zadrukowania skierowaną w górę.

#### **Uwagi:**

- **•** W przypadku drukowania jednostronnego załaduj papier firmowy stroną do zadrukowania do góry tak, aby nagłówek znajdował się z przodu drukarki.
- **•** W przypadku drukowania dwustronnego załaduj papier firmowy stroną do zadrukowania do dołu tak, aby nagłówek znajdował się z przodu drukarki.
- **•** Koperty należy ładować stroną ze skrzydełkiem skierowaną w dół i na lewo.

**Ostrzeżenie — możliwość uszkodzenia:** Nie należy używać kopert ze znaczkami, wyściełanych, z klamrami, zatrzaskami, okienkami lub z samoprzylepnymi skrzydełkami.

**4** Dopasuj prowadnicę do rozmiaru ładowanego papieru.

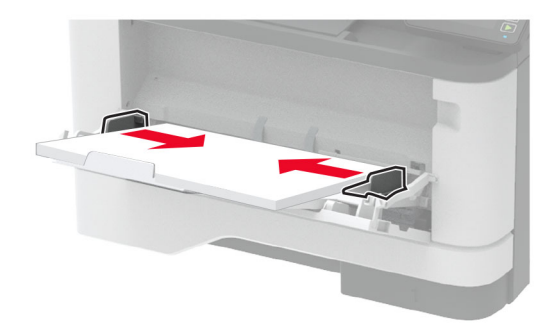

**5** W panelu sterowania wybierz ustawienia rozmiaru i typu papieru odpowiadające papierowi załadowanemu do zasobnika.

### **Łączenie zasobników**

- **1** Na ekranie głównym dotknij kolejno **Ustawienia** > **Papier** > **Konfiguracja zasobnika** > wybierz źródło papieru.
- **2** Ustaw taki sam rozmiar i typ papieru dla przypisanych zasobników.
- **3** Na ekranie głównym dotknij kolejno **Ustawienia** > **Urządzenie** > **Konserwacja** > **Menu konfiguracji** > **Konfiguracja zasobnika** > **Łączenie zasobników**.
- **4** Dotknij opcji **Automatycznie**.

Aby usunąć przypisanie zasobników, upewnij się, że inne zasobniki nie mają ustawionego papieru tego samego rozmiaru lub typu.

**Ostrzeżenie — możliwość uszkodzenia:** W zależności od określonego typu papieru dobierana jest temperatura nagrzewnicy. W celu uniknięcia problemów związanych z drukowaniem, dostosuj ustawienie typu papieru do papieru załadowanego do zasobnika.

# <span id="page-43-0"></span>**Instalacja i aktualizacja oprogramowania, sterowników oraz oprogramowania sprzętowego**

### **Instalowanie oprogramowania drukarki**

### **Uwagi:**

- **•** Sterownik drukarki jest dołączony do pakietu instalatora oprogramowania.
- **•** W przypadku komputerów Macintosh z systemem operacyjnym macOS w wersji 10.7 lub nowszej sterownik nie jest potrzebny, aby możliwe było drukowanie na drukarkach kompatybilnych z funkcją AirPrint. Jeśli chcesz korzystać z niestandardowych funkcji drukowania, pobierz sterownik drukarki.
- **1** Przygotuj kopię pakietu instalatora oprogramowania.
	- **•** Z dysku CD z oprogramowaniem dostarczonego z drukarką.
	- **•** Odwiedź stronę **[www.lexmark.com/downloads](http://www.lexmark.com/downloads)**.
- **2** Uruchom instalator, a następnie wykonaj instrukcje wyświetlane na ekranie komputera.

### **Instalacja sterownika faksu**

- **1** Przejdź do strony **[www.lexmark.com/downloads](http://www.lexmark.com/downloads)**, wyszukaj model drukarki, a następnie pobierz odpowiedni pakiet instalatora.
- **2** Na komputerze kliknij opcję **Właściwości drukarki**, a następnie przejdź do karty **Konfiguracja**.
- **3** Zaznacz **Faksowanie**, a następnie kliknij przycisk **Dalej**.

### **Dodawanie drukarek do komputera**

Przed rozpoczęciem wykonaj jedną z następujących czynności:

- **•** Podłącz drukarkę i komputer do tej samej sieci. Aby uzyskać więcej informacji na temat podłączania drukarki do sieci, zobacz "Podłą[czanie drukarki do sieci Wi-Fi" na str. 47](#page-46-0).
- Podłącz komputer do drukarki. Więcej informacji można znaleźć w sekcji "Podłą[czanie komputera do](#page-48-0) [drukarki" na str. 49.](#page-48-0)
- **•** Podłącz drukarkę do komputera przy użyciu kabla USB. Więcej informacji można znaleźć w sekcji "Podłą[czanie kabli" na str. 21.](#page-20-0)

**Uwaga:** Kabel USB jest sprzedawany oddzielnie.

### **Użytkownicy systemu Windows**

**1** Korzystając z komputera, zainstaluj sterownik drukarki.

**Uwaga:** Więcej informacji można znaleźć w sekcji "Instalowanie oprogramowania drukarki" na str. 44.

- **2** Otwórz menu **Drukarki i skanery**, a następnie kliknij przycisk **Dodaj drukarkę lub skaner**.
- **3** W zależności od połączenia drukarki wykonaj jedną z następujących czynności:
	- **•** Wybierz drukarkę z listy, a następnie kliknij przycisk **Dodaj urządzenie**.
	- **•** Kliknij przycisk **Pokaż drukarki Wi-Fi Direct**, wybierz drukarkę, a następnie kliknij przycisk **Dodaj urządzenie**.
- <span id="page-44-0"></span>**•** Kliknij przycisk **Drukarki, której szukam, nie ma na liście**, a następnie w oknie Dodaj drukarkę wykonaj następujące czynności:
	- **a** Wybierz opcję **Dodaj drukarkę, używając adresu TCP/IP lub nazwy hosta**, a następnie kliknij przycisk **Dalej**.
	- **b** W polu "Nazwa hosta lub adres IP" wpisz adres IP drukarki, a następnie kliknij przycisk **Dalej**.

**Uwagi:**

- **–** Wyświetl adres IP drukarki na ekranie głównym drukarki. Adres IP ma postać czterech liczb oddzielonych kropkami. Na przykład 123.123.123.123.
- **–** W przypadku używania serwera proxy wyłącz go tymczasowo, aby prawidłowo załadować stronę.
- **c** Wybierz sterownik drukarki, a następnie kliknij przycisk **Dalej**.
- **d** Wybierz opcję **Użyj aktualnie zainstalowanego sterownika drukarki (zalecane)**, a następnie kliknij przycisk **Dalej**.
- **e** Wpisz nazwę drukarki, a następnie kliknij przycisk **Dalej**.
- **f** Wybierz opcję udostępniania drukarki, a następnie kliknij przycisk **Dalej**.
- **g** Kliknij przycisk **Zakończ**.

#### **Użytkownicy komputerów Macintosh**

- **1** Korzystając z komputera, otwórz okno **Drukarki i skanery**.
- **2** Kliknij  $\textbf{L}$ , a następnie wybierz drukarkę.
- **3** Z menu Użyj wybierz sterownik drukarki.

#### **Uwagi:**

- **•** Aby użyć sterownika drukarki dla komputera Macintosh, wybierz opcję **AirPrint** lub **Secure AirPrint**.
- **•** Jeśli chcesz korzystać z niestandardowych funkcji drukowania, wybierz sterownik drukarki Lexmark. Aby zainstalować sterownik, zobacz ["Instalowanie oprogramowania drukarki" na str. 44](#page-43-0).
- **4** Dodaj drukarkę.

### **Aktualizacja oprogramowania sprzętowego**

Niektóre aplikacje do poprawnego działania wymagają odpowiedniej wersji oprogramowania sprzętowego.

Aby uzyskać więcej informacji dotyczących aktualizacji oprogramowania sprzętowego, skontaktuj się z przedstawicielem firmy Lexmark.

**1** Uruchom przeglądarkę, a następnie w polu adresu wpisz adres IP drukarki.

**Uwagi:**

- **•** Wyświetl adres IP drukarki na ekranie głównym drukarki. Adres IP ma postać czterech liczb oddzielonych kropkami. Na przykład 123.123.123.123.
- **•** W przypadku używania serwera proxy wyłącz go tymczasowo, aby prawidłowo załadować stronę.
- **2** Kliknij **Ustawienia** > > **Urządzenie** > **Aktualizuj oprogramowanie sprzętowe**.
- **3** Wykonaj jedną z następujących czynności:
	- **•** Kliknij opcję **Sprawdź dostępność aktualizacji** > **Zgadzam się, rozpocznij aktualizację**.
	- **•** Prześlij plik flash.

**Uwaga:** Aby pobrać najnowsze oprogramowanie sprzętowe, odwiedź stronę **[www.lexmark.com/downloads](https://www.lexmark.com/downloads)** i odszukaj wybrany model drukarki.

**a** Wyszukaj żądany plik flash.

**Uwaga:** Upewnij się, że plik zip z oprogramowaniem sprzętowym został rozpakowany.

**b** Kliknij przycisk **Prześlij** > **Start**.

### **Eksportowanie lub importowanie pliku konfiguracyjnego**

Ustawienia konfiguracji drukarki można wyeksportować do pliku tekstowego, a następnie zaimportować, aby użyć tych ustawień w innych drukarkach.

**1** Uruchom przeglądarkę, a następnie w polu adresu wpisz adres IP drukarki.

**Uwagi:**

- **•** Wyświetl adres IP drukarki na ekranie głównym drukarki. Adres IP ma postać czterech liczb oddzielonych kropkami. Na przykład 123.123.123.123.
- **•** W przypadku używania serwera proxy wyłącz go tymczasowo, aby prawidłowo załadować stronę.
- **2** W oprogramowaniu Embedded Web Server kliknij opcję **Eksportuj konfigurację** lub **Importuj konfigurację**.
- **3** Postępuj według instrukcji wyświetlanych na ekranie.
- **4** Jeśli drukarka obsługuje aplikacje, wykonaj następujące czynności:
	- **a** Kliknij pozycję **Aplikacje** > wybierz aplikację > **Konfiguruj**.
	- **b** Kliknij opcję **Eksportuj** lub **Importuj**.

### **Dodawanie opcji dostępnych w sterowniku drukarki**

### **Użytkownicy systemu Windows**

- **1** Otwórz folder drukarek.
- **2** Wybierz drukarkę, którą chcesz zaktualizować, i wykonaj jedną z następujących czynności:
	- **•** W systemie Windows 7 lub nowszym wybierz polecenie **Właściwości drukarki**.
	- **•** W przypadku starszych systemów wybierz polecenie **Właściwości**.
- **3** Przejdź na kartę Konfiguracja, a następnie wybierz opcję **Aktualizuj teraz odpytaj drukarkę**.
- **4** Zastosuj zmiany.

### **Użytkownicy komputerów Macintosh**

- **1** W menu Apple wybierz opcję System Preferences (Ustawienia systemu), przejdź do drukarki, a następnie wybierz **Options & Supplies** (Opcje i materiały eksploatacyjne).
- **2** Przejdź do listy opcji sprzętu, a następnie dodaj zainstalowane opcje.

<span id="page-46-0"></span>**3** Zastosuj zmiany.

# **Sieć**

### **Podłączanie drukarki do sieci Wi-Fi**

Zanim rozpoczniesz, upewnij się że:

- **•** Opcja Aktywny adapter ma ustawioną wartość Automatyczne. Na ekranie głównym dotknij kolejno **Ustawienia** > **Sieć/Porty** > **Przegląd sieci** > **Aktywny adapter**.
- **•** Kabel sieci Ethernet nie jest podłączony do drukarki.

#### **Korzystanie z kreatora konfiguracji sieci bezprzewodowej w drukarce**

Przed użyciem kreatora upewnij się, że oprogramowanie sprzętowe drukarki zostało zaktualizowane. Więcej informacji można znaleźć w sekcji ["Aktualizacja oprogramowania sprz](#page-44-0)ętowego" na str. 45.

- **1** Na ekranie głównym dotknij opcji > **Skonfiguruj teraz**.
- **2** Wybierz sieć Wi-Fi i wpisz hasło sieci.
- **3** Dotknij opcji **Gotowe**.

#### **Korzystanie z menu Ustawienia w drukarce**

- **1** Na ekranie głównym dotknij kolejno **Ustawienia** > **Sieć/porty** > **Sieć bezprzewodowa** > **Konfiguracja na panelu drukarki** > **Wybierz sieć**.
- **2** Wybierz sieć Wi-Fi i wpisz hasło sieci.

**Uwaga:** Podczas wstępnej konfiguracji modeli drukarek z obsługą sieci Wi-Fi pojawia się monit o skonfigurowanie sieci Wi-Fi.

### **Korzystanie z aplikacji Lexmark Mobile Assistant**

- **1** W zależności od posiadanego urządzenia mobilnego pobierz aplikację Lexmark Mobile Assistant ze sklepu Google Play™ lub App Store.
- **2** Na ekranie głównym drukarki dotknij kolejno **Ustawienia** > **Sieć/porty** > **Sieć bezprzewodowa** > **Konfiguracja za pomocą aplikacji mobilnej** > **Identyfikator drukarki**.
- **3** W urządzeniu mobilnym uruchom aplikację, a następnie zaakceptuj warunki użytkowania.

**Uwaga:** W razie potrzeby przyznaj uprawnienia.

- **4** Dotknij **Połącz się z drukarką** > **Przejdź do ustawień sieci Wi-Fi**.
- **5** Podłącz urządzenie przenośne do sieci bezprzewodowej drukarki.
- **6** Powróć do aplikacji, a następnie dotknij opcji **Konfiguracja połączenia sieci Wi-Fi**.
- **7** Wybierz sieć Wi-Fi i wpisz hasło sieci.
- **8** Dotknij przycisku **Gotowe**.

### <span id="page-47-0"></span>**Podłączanie drukarki do sieci bezprzewodowej za pomocą funkcji Wi**‑**Fi Protected Setup (WPS)**

Zanim rozpoczniesz, upewnij się że:

- **•** Punkt dostępu (router bezprzewodowy) ma certyfikat WPS lub jest zgodny z WPS. Więcej informacji na ten temat można znaleźć w dokumentacji punktu dostępu.
- **•** W drukarce jest zainstalowana karta sieci bezprzewodowej. Więcej informacji na ten temat można znaleźć w instrukcji dostarczonej wraz z kartą.
- **•** Opcja Aktywny adapter ma ustawioną wartość Automatyczne. Na ekranie głównym dotknij kolejno **Ustawienia** > **Sieć/Porty** > **Przegląd sieci** > **Aktywny adapter**.

### **Korzystanie z przycisku**

- **1** Na ekranie głównym dotknij kolejno opcji **Ustawienia** > **Sieć/porty** > **Sieć bezprzewodowa** > **Wi**‑**Fi Protected Setup** > **Metoda z przyciskiem**.
- **2** Postępuj według instrukcji widocznych na wyświetlaczu.

### **Użycie metody osobistego numeru identyfikacyjnego (kodu PIN)**

- **1** Na ekranie głównym dotknij kolejno opcji **Ustawienia** > **Sieć/porty** > **Sieć bezprzewodowa** > **Wi**‑**Fi Protected Setup** > **Metoda kodu PIN**.
- **2** Skopiuj ośmiocyfrowy kod PIN WPS.
- **3** Uruchom przeglądarkę internetową, a następnie wprowadź adres IP punktu dostępu w polu adresu.

**Uwagi:**

- **•** Aby uzyskać adres IP, zapoznaj się z dokumentacją punktu dostępu.
- **•** W przypadku używania serwera proxy wyłącz go tymczasowo, aby prawidłowo załadować stronę.
- **4** Przejdź do ustawień WPS. Więcej informacji na ten temat można znaleźć w dokumentacji punktu dostępu.
- **5** Wprowadź ośmiocyfrowy kod PIN i zapisz zmiany.

### **Konfigurowanie opcji Wi**‑**Fi Direct**

Wi-Fi Direct<sup>®</sup> to technologia sieci Wi-Fi typu "każdy z każdym", która umożliwia urządzeniom bezprzewodowym bezpośrednie połączenie z drukarką z funkcją Wi-Fi Direct bez użycia punktu dostępu (routera bezprzewodowego).

- **1** Na ekranie głównym dotknij kolejno opcji **Ustawienia** > **Sieć/Porty** > **Wi-Fi Direct**.
- **2** Skonfiguruj ustawienia.
	- **• Włącz Wi-Fi Direct** umożliwia drukarce rozgłaszanie własnej sieci Wi-Fi Direct.
	- **• Nazwa Wi-Fi Direct** przypisuje nazwę sieci Wi-Fi Direct.
	- **• Hasło Wi-Fi Direct** przypisuje hasło w celu negocjowania zabezpieczeń sieci bezprzewodowej podczas korzystania z połączenia "każdy z każdym".
	- **• Pokaż hasło na stronie konfiguracji** wyświetla hasło na stronie konfiguracji sieci.
	- **• Automatycznie akceptuj żądania przycisków** umożliwia drukarce automatyczne akceptowanie żądań połączenia.

**Uwaga:** automatyczne akceptowanie żądań przycisku nie jest zabezpieczone.

#### <span id="page-48-0"></span>**Uwagi:**

- **•** Domyślnie hasło sieci Wi-Fi Direct nie jest widoczne na wyświetlaczu drukarki. Aby wyświetlić hasło, włącz ikonę podglądu hasła. Na ekranie głównym dotknij kolejno opcji **Ustawienia** > **Zabezpieczenia** > **Różne** > **Włącz ujawnienie hasła / kodu PIN**.
- **•** Aby poznać hasło sieci Wi-Fi Direct bez wyświetlania go na wyświetlaczu drukarki, na ekranie głównym dotknij kolejno opcji **Ustawienia** > **Raporty** > **Sieć** > **Strona konfiguracji sieci**.

### **Podłączanie urządzenia przenośnego do drukarki**

Przed podłączeniem urządzenia przenośnego upewnij się, że funkcja Wi-Fi Direct została skonfigurowana. Więcej informacji można znaleźć w sekcji ["Konfigurowanie opcji Wi](#page-47-0)-Fi Direct" na str. 48.

#### **Łączenie za pomocą funkcji Wi**‑**Fi Direct**

**Uwaga:** Te instrukcje dotyczą tylko urządzeń przenośnych z systemem Android.

- **1** W urządzeniu przenośnym przejdź do menu ustawień.
- **2** Włącz sieć **Wi-Fi**, a następnie dotknij opcji **Wi-Fi Direct**.
- **3** Wybierz nazwę drukarki Wi-Fi Direct.
- **4** Potwierdź połączenie na panelu sterowania drukarki.

#### **Łączenie za pomocą sieci Wi-Fi**

- **1** W urządzeniu przenośnym przejdź do menu ustawień.
- **2** Dotknij opcji **Wi-Fi**, a następnie wybierz nazwę drukarki Wi-Fi Direct.

**Uwaga:** przed identyfikatorem nazwy sieci Wi-Fi Direct dodawano ciąg DIRECT-xy (gdzie x i y to dwa przypadkowe znaki).

**3** Wpisz hasło sieci Wi‑Fi Direct.

### **Podłączanie komputera do drukarki**

Przed podłączeniem komputera upewnij się, że funkcja Wi-Fi Direct została skonfigurowana. Więcej informacji można znaleźć w sekcji ["Konfigurowanie opcji Wi](#page-47-0)-Fi Direct" na str. 48.

#### **Użytkownicy systemu Windows**

- **1** Otwórz menu **Drukarki i skanery**, a następnie kliknij przycisk **Dodaj drukarkę lub skaner**.
- **2** Kliknij opcję **Pokaż drukarki Wi-Fi Direct**, a następnie wybierz nazwę drukarki Wi-Fi Direct.
- **3** Na wyświetlaczu drukarki zostanie wyświetlony ośmiocyfrowy numer PIN. Zanotuj go.
- **4** Wprowadź kod PIN do komputera.

**Uwaga:** jeśli sterownik drukarki nie został jeszcze zainstalowany, system Windows pobierze odpowiedni sterownik.

#### <span id="page-49-0"></span>**Użytkownicy komputerów Macintosh**

**1** Kliknij ikonę sieci bezprzewodowej, a następnie wybierz nazwę sieci Wi-Fi Direct drukarki.

**Uwaga:** przed identyfikatorem nazwy sieci Wi-Fi Direct dodawano ciąg DIRECT-xy (gdzie x i y to dwa przypadkowe znaki).

**2** Wpisz hasło sieci Wi‑Fi Direct.

**Uwaga:** Po rozłączeniu z siecią Wi-Fi Direct połącz komputer z powrotem do poprzedniej sieci.

### **Wyłączanie sieci Wi-Fi**

- **1** Na ekranie głównym dotknij kolejno **Ustawienia** > **Sieć/Porty** > **Przegląd sieci** > **Aktywny adapter** > **Sieć standardowa**.
- **2** Postępuj według instrukcji widocznych na wyświetlaczu.

### **Sprawdzanie połączenia drukarki**

- **1** Na ekranie głównym dotknij kolejno **Ustawienia** > **Raporty** > **Sieć** > **Strona konfiguracji sieci**.
- **2** Sprawdź w pierwszej sekcji strony z informacjami na temat konfiguracji sieci, czy stan drukarki to Podłączona.

Jeśli stan ma wartość Niepodłączona, może to oznaczać, że sieć LAN nie działa lub że kabel sieciowy jest uszkodzony. Aby uzyskać pomoc, skontaktuj się z administratorem systemu.

### **Tworzenie profilu Cloud Connector**

- **1** Na ekranie głównym dotknij opcji **Cloud Connector**.
- **2** Wybierz dostawcę usługi w chmurze.
- **3** Dotknij opcji **Utwórz** lub  $(+)$
- **4** Wprowadź unikatową nazwę profilu.

**Uwaga:** Zalecamy utworzenie kodu PIN w celu ochrony profilu.

**5** Dotknij opcji **OK**, po czym zanotuj kod autoryzacji.

**Uwaga:** Kod autoryzacji jest ważny tylko przez 24 godziny.

- **6** Uruchom przeglądarkę internetową, a następnie przejdź do strony **<https://lexmark.cloud-connect.co>**.
- **7** Kliknij **Dalej**, a następnie zaakceptuj warunki użytkowania.
- **8** Wprowadź kod autoryzacji, a następnie kliknij przycisk **Połącz**.
- **9** Zaloguj się na swoje konta u dostawcy usługi w chmurze.
- **10** Przyznaj uprawnienia.

**Uwaga:** Aby zakończyć proces autoryzacji, otwórz swój profil w ciągu 72 godzin.

# **Drukowanie strony ustawień menu**

Na ekranie głównym dotknij kolejno **Ustawienia** > **Raporty** > **Strona ustawień menu**.

# **Zabezpieczanie drukarki**

# **Lokalizowanie gniazda zabezpieczeń**

Drukarka jest wyposażona w blokadę. Aby zabezpieczyć komputer, zamocuj blokadę zabezpieczającą zgodną z większością laptopów w miejscu pokazanym poniżej.

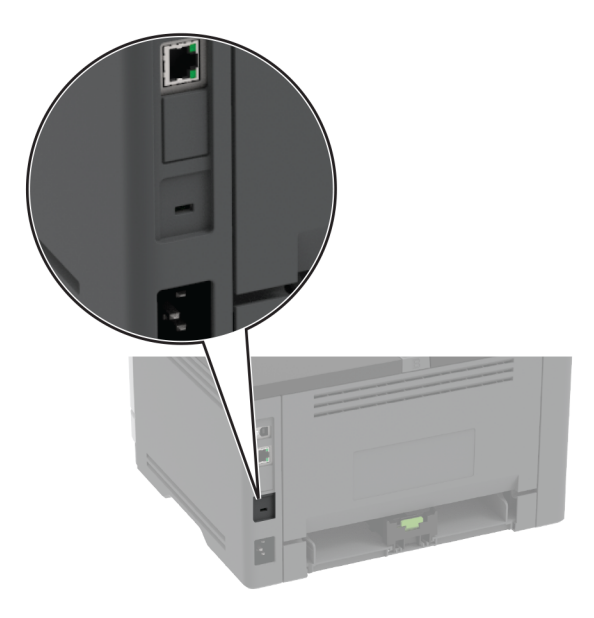

# **Czyszczenie pamięci drukarki**

Aby wymazać pamięć ulotną drukarki lub zbuforowane dane, wyłącz drukarkę.

Aby wymazać pamięć nieulotną lub ustawienia indywidualne, ustawienia urządzenia, sieci, zabezpieczeń oraz wbudowanych rozwiązań, wykonaj poniższe czynności:

- **1** Na ekranie głównym dotknij kolejno **Ustawienia** > **Urządzenia** > **Przegląd** > **Usuń dane przed utylizacją**.
- **2** Zaznacz pole wyboru **Wyczyść wszystkie informacje w pamięci nieulotnej**, a następnie dotknij opcji **OK**.
- **3** Wybierz opcję **Uruchom wstępną konfigurację** lub **Pozostaw drukarkę w trybie offline**, a następnie dotknij przycisku **OK**.

# **Przywracanie ustawień fabrycznych**

- **1** Na ekranie głównym dotknij kolejno opcji **Ustawienia** > **Urządzenie** > **Przywróć ustawienia fabryczne**.
- **2** W menu Przywróć ustawienia wybierz ustawienia, które chcesz przywrócić.
- **3** Dotknij przycisku **RESTORE**.
- **4** Postępuj według instrukcji widocznych na wyświetlaczu.

# **Informacje o ulotności pamięci**

Drukarka jest wyposażona w różnego rodzaju pamięci mogące przechowywać ustawienia urządzenia i sieci oraz dane użytkowników.

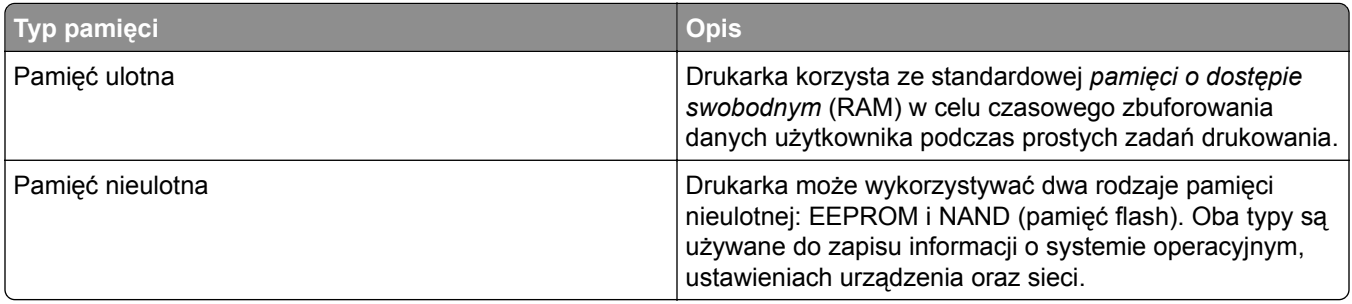

Wymaż zawartość dowolnych zainstalowanych pamięci drukarki w następujących sytuacjach:

- **•** Drukarka jest wycofywana z użycia.
- **•** Drukarka jest przenoszona do innego działu lub lokalizacji.
- **•** Osoba spoza organizacji wykonuje serwis drukarki.
- **•** W celach serwisowych drukarka ma znaleźć się poza siedzibą organizacji.
- **•** Drukarka jest sprzedawana innej organizacji.

# **Drukowanie**

## **Drukowanie z komputera**

**Uwaga:** W przypadku nośników specjalnych, takich jak etykiety, karty i koperty, przed wydrukowaniem dokumentu ustaw rozmiar i typ papieru w drukarce.

- **1** Przejdź do dokumentu, który chcesz wydrukować i otwórz okno dialogowe Drukuj.
- **2** W razie potrzeby dostosuj ustawienia.
- **3** Wydrukuj dokument.

# **Drukowanie z urządzenia przenośnego**

### **Drukowanie z urządzenia przenośnego za pomocą usługi Lexmark Mobile Print**

LexmarkTM Usługa Mobile Print umożliwia wysyłanie dokumentów i obrazów bezpośrednio do obsługiwanego urządzenia Lexmark.

**1** Otwórz dokument, a następnie prześlij lub udostępnij go w usłudze Lexmark Mobile Print.

**Uwaga:** Niektóre aplikacje innych producentów mogą nie obsługiwać funkcji wysyłania i udostępniania. Więcej informacji na ten temat można znaleźć w dokumentacji dostarczonej z aplikacją.

- **2** Wybieranie drukarki z listy.
- **3** Wydrukuj dokument.

### **Drukowanie z urządzenia przenośnego za pomocą usługi drukowania Mopria**

Usługa drukowania® Mopria to mobilne rozwiązanie do drukowania dla urządzeń przenośnych z system Android™ 5.0 lub nowszym. Umożliwia bezpośrednie drukowanie na dowolnej drukarce kompatybilnej z usługą drukowania Mopria.

**Uwaga:** Upewnij się, że pobierasz aplikację usługi drukowania Mopria ze sklepu Google PlayTM i włącz ją na urządzeniu przenośnym.

- **1** Na urządzeniu przenośnym z systemem Android otwórz dokument lub wybierz dokument przy pomocy menedżera plików.
- **2** Dotknij opcji > **Drukuj**.
- **3** Wybierz drukarkę, a następnie w razie potrzeby dostosuj jej ustawienia.
- **4** Dotknij opcji **in**.

### **Drukowanie z urządzenia przenośnego za pomocą funkcji AirPrint**

Oprogramowanie AirPrint to mobilne rozwiązanie, które umożliwia bezpośrednie drukowanie z urządzeń firmy Apple na drukarkach kompatybilnych z tą funkcją.

#### **Uwagi:**

- **•** Upewnij się, że urządzenie Apple i drukarka są podłączone do tej samej sieci. Jeśli sieć ma więcej koncentratorów bezprzewodowych, upewnij się, że oba urządzenia są podłączone do tej samej podsieci.
- **•** Ta aplikacja jest obsługiwana tylko w niektórych urządzeniach firmy Apple.
- **1** W urządzeniu przenośnym wybierz dokument z menedżera plików lub uruchom zgodną aplikację.
- **2** Dotknij opcii  $\lceil \cdot \rceil$  > Drukui.
- **3** Wybierz drukarkę, a następnie w razie potrzeby dostosuj jej ustawienia.
- **4** Wydrukuj dokument.

### **Drukowanie z urządzenia przenośnego za pomocą funkcji Wi**‑**Fi Direct®**

Wi‑Fi Direct® to usługa drukowania, która umożliwia drukowanie na dowolnej drukarce kompatybilnej z funkcją Wi-Fi Direct.

**Uwaga:** Upewnij się, że urządzenie przenośne jest podłączone do sieci bezprzewodowej drukarki. Więcej informacji można znaleźć w sekcji "Podłączanie urządzenia przenoś[nego do drukarki" na str. 49.](#page-48-0)

- **1** Na urządzeniu przenośnym uruchom kompatybilną aplikację lub wybierz dokument z menedżera plików.
- **2** W zależności od urządzenia przenośnego wykonaj jedną z następujących czynności:
	- **•** Dotknij opcji > **Drukuj**.
	- **•** Dotknij opcji > **Drukuj**.
	- **•** Dotknij opcji > **Drukuj**.
- **3** Wybierz drukarkę, a następnie w razie potrzeby dostosuj jej ustawienia.
- **4** Wydrukuj dokument.

### **Drukowanie z napędu flash**

**1** Włóż dysk flash.

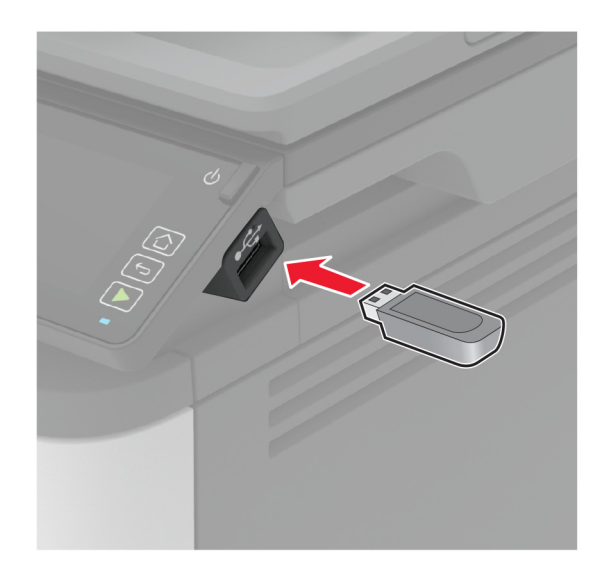

#### **Uwagi:**

- **•** Jeżeli włożysz napęd flash do portu USB w momencie wyświetlania komunikatu o błędzie, drukarka zignoruje napęd flash.
- **•** Jeśli napęd flash zostanie włożony w momencie, gdy drukarka przetwarza inne zadania drukowania, na wyświetlaczu pojawi się komunikat **Zajęta**.
- **2** Dotknij na wyświetlaczu dokument, który chcesz wydrukować.

Jeśli jest to konieczne, skonfiguruj inne ustawienia drukowania.

**3** Wyślij zadanie drukowania.

Aby wydrukować kolejny dokument dotknij opcji **Napęd USB**.

**Ostrzeżenie — możliwość uszkodzenia:** Podczas drukowania, odczytu z karty pamięci oraz zapisu na niej nie wolno dotykać napędu flash ani drukarki w pokazanych obszarach, aby uniknąć utraty danych lub uszkodzenia urządzenia.

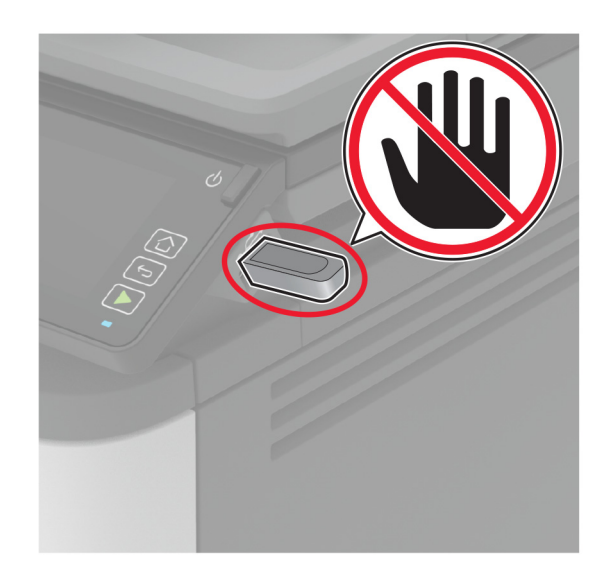

# **Obsługiwane napędy flash i typy plików**

### **Napędy flash**

- **•** Lexar JumpDrive S70 (16 GB i 32 GB)
- **•** SanDisk Cruzer (16 GB i 32 GB)
- **•** PNY Attaché (16 GB i 32 GB)

### **Uwagi:**

- **–** Drukarka obsługuje szybkie napędy flash zgodne ze standardem Hi-Speed.
- **–** Napędy flash muszą obsługiwać system plików FAT (File Allocation Table).

### **Typy plików**

- **•** GIF
- **•** JPEG lub JPG
- **•** BMP
- **•** PCX
- **•** TIFF lub TIF
- **•** PNG

# **Konfiguracja poufnych zadań**

### **Korzystanie z panelu sterowania**

- **1** Na ekranie głównym dotknij kolejno **Ustawienia** > **Bezpieczeństwo** > **Ustawienia druku poufnego**.
- **2** Skonfiguruj ustawienia.

### **Korzystając z wbudowanego serwera WWW**

**1** Uruchom przeglądarkę, a następnie w polu adresu wpisz adres IP drukarki.

#### **Uwagi:**

- **•** Wyświetl adres IP drukarki na ekranie głównym. Adres IP ma postać czterech liczb oddzielonych kropkami. Na przykład 123.123.123.123.
- **•** W przypadku używania serwera proxy wyłącz go tymczasowo, aby prawidłowo załadować stronę.
- **2** Kliknij kolejno opcje **Ustawienia** > **Bezpieczeństwo** > **Ustawienia druku poufnego**.
- **3** Skonfiguruj ustawienia.

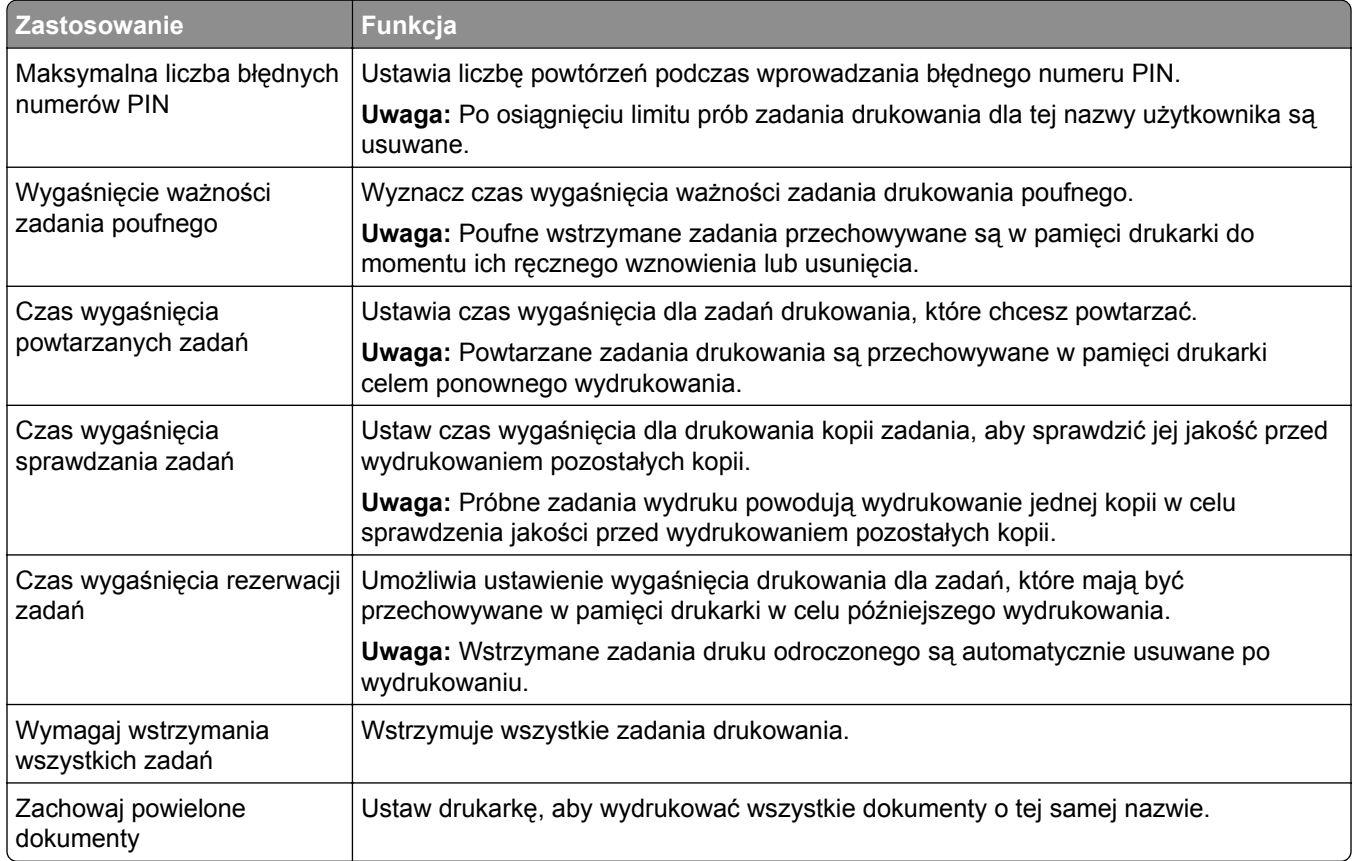

# **Drukowanie zadań poufnych i innych zadań wstrzymanych**

### **Użytkownicy systemu Windows**

- **1** Otwórz dokument i kliknij kolejno polecenia **Plik** > **Drukuj**.
- **2** Wybierz drukarkę i kliknij kolejno **Właściwości**, **Preferencje**, **Opcje** lub **Ustawienia**.
- **3** Kliknij przycisk **Drukowanie z wstrzymaniem**.
- **4** Wybierz opcję **Użyj drukowania z zatrzymaniem**, a następnie przypisz mu nazwę użytkownika.
- **5** Wybierz typ zadania drukowania (Poufne, Odroczone, Powtarzane lub Próbne). W przypadku wybrania opcji **Poufne** zabezpiecz zadanie drukowania osobistym numerem identyfikacyjnym (PIN).
- **6** Kliknij przycisk **OK** lub **Drukuj**.
- **7** Na ekranie głównym drukarki wznów zadanie drukowania.
	- **•** W przypadku zadań wydruku poufnego dotknij **Zadania wstrzymane** > wybierz nazwę użytkownika > **Poufne** > wprowadź kod PIN > wybierz zadanie drukowania > skonfiguruj ustawienia > **Drukuj**.
	- **•** W przypadku innych zadań drukowania dotknij **Zadania wstrzymane** > wybierz nazwę użytkownika > wybierz zadanie drukowania > skonfiguruj ustawienia > **Drukuj**.

#### **Użytkownicy komputerów Macintosh**

#### **Korzystający z AirPrint**

- **1** Otwórz dokument i wybierz kolejno: **File** (Plik) > **Print** (Drukuj).
- **2** Wybierz drukarkę, a następnie z menu rozwijanego w menu Orientacja wybierz opcję **Drukowanie z kodem PIN**.
- **3** Włącz opcję **Drukuj z kodem PIN**, a następnie wprowadź czterocyfrowy kod PIN.
- **4** Kliknij przycisk **Drukuj**.
- **5** Na ekranie głównym drukarki wznów zadanie drukowania. Dotknij **Zadania wstrzymane** > wybierz nazwę komputera > **Poufne** > wprowadź kod PIN > wybierz zadanie drukowania > **Drukuj**.

#### **Korzystanie ze sterownika drukowania**

- **1** Otwórz dokument i wybierz kolejno: **File** (Plik) > **Print** (Drukuj).
- **2** Wybierz drukarkę, a następnie z menu rozwijanego w menu Orientacja wybierz opcję **Drukowanie ze wstrzymaniem**.
- **3** Wybierz opcję **Wydruk poufny** i wprowadź czterocyfrowy kod PIN.
- **4** Kliknij przycisk **Drukuj**.
- **5** Na ekranie głównym drukarki wznów zadanie drukowania. Dotknij opcji **Zadania wstrzymane** >, wybierz nazwę komputera oraz opcję > **Poufne**, a następnie wybierz > zadanie drukowania > , wprowadź kod PIN > i **Drukuj**.

### **Drukowanie za pomocą profilu Cloud Connector**

- **1** Na ekranie głównym dotknij opcji **Cloud Connector**.
- **2** Wybierz dostawcę usług w chmurze, a następnie wybierz profil.

**Uwaga:** Więcej informacji na temat tworzenia profilu Cloud Connector znajduje się w sekcji ["Tworzenie](#page-49-0) [profilu Cloud Connector" na str. 50](#page-49-0).

**3** Dotknij opcji **Drukuj**, a następnie wybierz plik.

W razie potrzeby zmień ustawienia.

**Uwaga:** Upewnij się, że wybrano obsługiwany plik.

**4** Wydrukuj dokument.

# **Drukowanie listy wzorców czcionek**

- **1** Na ekranie głównym dotknij kolejno **Ustawienia** > **Raporty** > **Drukowanie** > **Drukuj czcionki**.
- **2** Dotknij opcji **Czcionki PCL** lub **Czcionki PostScript**.

# **Umieszczanie arkuszy separujących między kopiami**

- **1** Na ekranie głównym dotknij kolejno opcji **Ustawienia** > **Drukowanie** > **Układ** > **Arkusze separujące** > **Między kopiami**.
- **2** Wydrukuj dokument.

### **Anulowanie zadania drukowania**

### **Z panelu sterowania drukarki**

- **1** Na ekranie głównym dotknij opcji **Anuluj zadanie**.
- **2** Zaznacz zadanie przeznaczone do anulowania.

### **Z komputera**

- **1** W zależności od systemu operacyjnego wykonaj następujące czynności:
	- **•** Otwórz folder drukarek, a następnie wybierz drukarkę.
	- **•** W menu Apple wybierz opcję System Preferences (Ustawienia systemu), przejdź do drukarki, a następnie otwórz kolejkę wydruku.
- **2** Zaznacz zadanie przeznaczone do anulowania.

# **Regulowanie intensywności tonera**

- **1** Na ekranie głównym dotknij kolejno opcji **Ustawienia** > **Drukowanie** > **Jakość** > **Intensywność tonera**.
- **2** Wybierz ustawienie.

# **Kopiowanie**

# **Korzystanie z automatycznego podajnika dokumentów i szyby skanera**

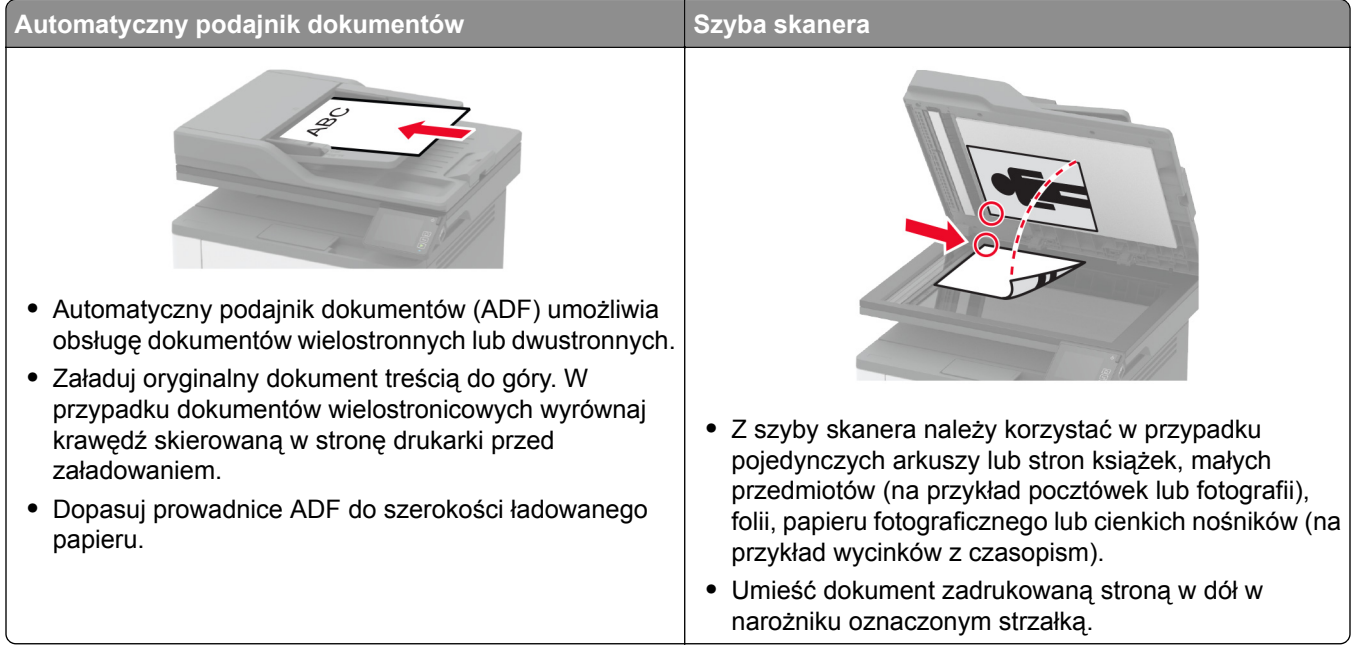

# **Kopiowanie**

**1** Umieść oryginalny dokument w automatycznym podajniku dokumentów lub na szybie skanera.

**Uwaga:** Aby uniknąć przycięcia obrazu, upewnij się, że rozmiary oryginalnego dokumentu i wydruku są identyczne.

- **2** Na ekranie głównym dotknij opcji **Kopiuj**, a następnie określ liczbę kopii. Jeśli jest to konieczne, dostosuj ustawienia kopiowania.
- **3** Kopiuj dokument.

**Uwaga:** Aby wykonać szybkie kopiowanie za pomocą panelu sterowania, naciśnij przycisk .

# **Kopiowanie zdjęć**

- **1** Umieść fotografię na szybie skanera.
- **2** Na ekranie głównym dotknij kolejno opcji **Kopiuj** > **Typ zawartość** > **Fotografia**.
- **3** Skopiuj dokument.

### **Kopiowanie na papierze firmowym**

- Umieść oryginalny dokument w automatycznym podajniku dokumentów lub na szybie skanera.
- Na ekranie głównym dotknij kolejno opcji **Kopiuj** > **Kopiuj z** > , a następnie wskaż rozmiar oryginalnego dokumentu.
- Dotknij opcji **Kopiuj do**, a następnie wybierz źródło papieru zawierające papier firmowy. Jeżeli wkładasz papier firmowy do podajnika uniwersalnego, przejdź do: **Kopiuj do** > **Podajnik uniwersalny** > wybierz rozmiar papieru > **Papier firmowy**.
- Kopiuj dokument.

# **Kopiowanie na obu stronach arkusza papieru**

- Umieść oryginał na tacy automatycznego podajnika dokumentów lub na szybie skanera.
- Na ekranie głównym dotknij opcji **Kopiuj** > **Strony**.
- Dostosuj ustawienia.
- Skopiuj dokument.

# **Zmniejszanie lub powiększanie kopii**

- Umieść oryginalny dokument w automatycznym podajniku dokumentów lub na szybie skanera.
- Z ekranu głównego przejdź do opcji: **Kopiuj** > **Skala** > określ wartość skali

**Uwaga:** Zmiana rozmiaru oryginalnego dokumentu lub wydruku po ustawieniu wartości skali na Auto.

Kopiuj dokument.

# **Kopiowanie kilku stron na jednym arkuszu**

- Umieść oryginalny dokument w automatycznym podajniku dokumentów lub na szybie skanera.
- Na ekranie głównym dotknij opcji **Kopiuj** > **Ilość stron na arkusz**.
- Dostosuj ustawienia.
- Kopiuj dokument.

# **Sortowanie kopii**

- Umieść oryginalny dokument w automatycznym podajniku dokumentów lub na szybie skanera.
- Na ekranie głównym dotknij kolejno opcji **Kopiuj** > **Sortuj** > **Włączone [1,2,1,2,1,2]**.
- Kopiuj dokument.

# **Kopiowanie kart**

- Umieść kartę na szybie skanera.
- Przy użyciu panelu sterowania drukarki przejdź do opcji: **Kopiowanie** > **Kopiuj identyfikator**
- W razie potrzeby dostosuj ustawienia.
- Skopiuj dokument.

# **Tworzenie skrótu kopiowania**

- Na ekranie głównym dotknij opcji **Kopiuj**.
- Skonfiguruj ustawienia, a następnie dotknij ikony
- Utwórz skrót.

# **E-mail**

# **Korzystanie z automatycznego podajnika dokumentów i szyby skanera**

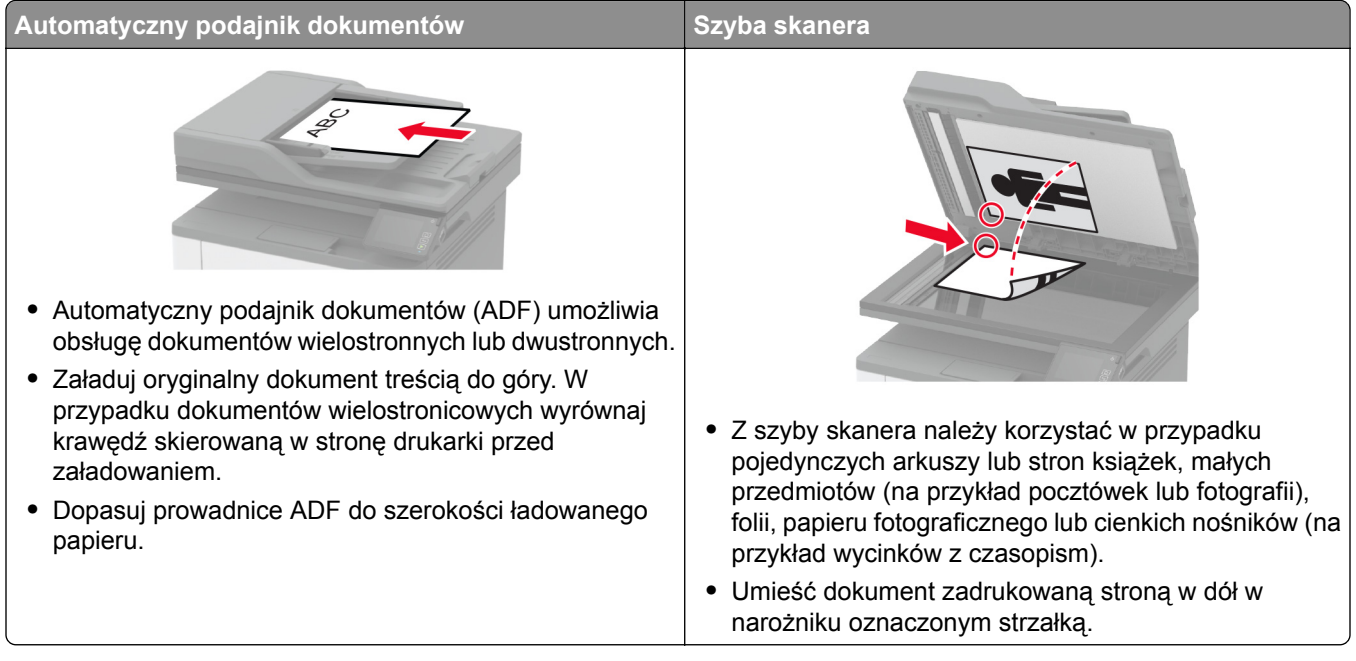

# **Wysyłanie wiadomości e-mail**

Przed rozpoczęciem upewnij się, że ustawienia SMTP zostały skonfigurowane. Więcej informacji można znaleźć w sekcji "Konfigurowanie ustawień protokoł[u SMTP poczty e-mail" na str. 32.](#page-31-0)

### **Korzystanie z panelu sterowania**

- **1** Umieść oryginał na tacy podajnika ADF lub na szybie skanera.
- **2** Na ekranie głównym dotknij opcji **E-mail**, a następnie wprowadź potrzebne informacje.
- **3** W razie konieczności skonfiguruj ustawienia typu pliku wyjściowego.
- **4** Wyślij wiadomość e-mail.

### **Przy użyciu numeru skrótu**

- **1** Umieść oryginał na tacy podajnika ADF lub na szybie skanera.
- **2** Na ekranie głównym dotknij opcji **Skróty** > **E**‑**mail**.
- **3** Wybierz numer skrótu.
- **4** Wyślij wiadomość e‑mail.

## **Tworzenie skrótu e-mail**

- **1** Na ekranie głównym dotknij opcji **E-mail**.
- **2** Skonfiguruj ustawienia, a następnie dotknij ikony
- **3** Utwórz skrót.

# **Faksowanie**

# **Korzystanie z automatycznego podajnika dokumentów i szyby skanera**

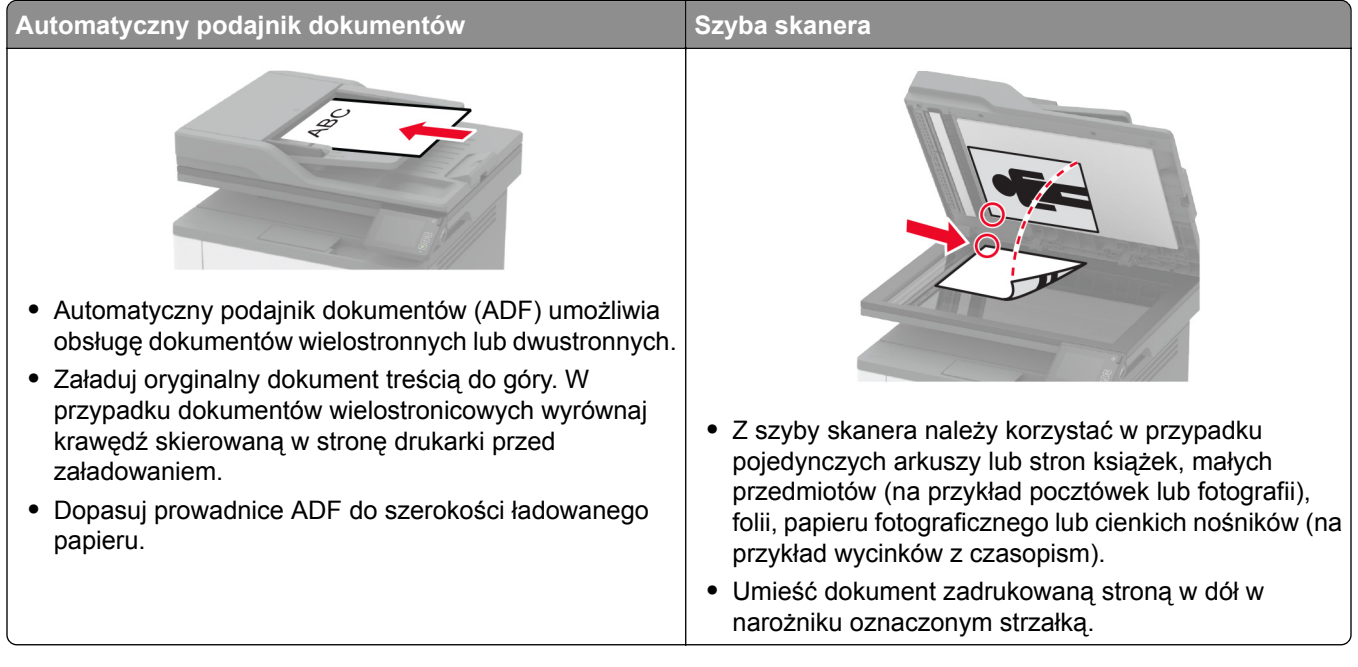

# **Wysyłanie faksu**

**Uwaga:** upewnij się, że fax jest skonfigurowany. Więcej informacji można znaleźć w sekcji ["Konfigurowanie](#page-22-0) [drukarki w celu faksowania" na str. 23.](#page-22-0)

### **Korzystanie z panelu sterowania**

- **1** Umieść oryginał na tacy podajnika ADF lub na szybie skanera.
- **2** Na ekranie głównym dotknij opcji **Faks**, a następnie wprowadź niezbędne informacje. W razie potrzeby dostosuj ustawienia.
- **3** Wyślij faks.

### **Przy użyciu komputera**

Przed rozpoczęciem upewnij się, że sterownik faksu jest zainstalowany. Więcej informacji można znaleźć w sekcji ["Instalacja sterownika faksu" na str. 44.](#page-43-0)

### **Użytkownicy systemu Windows**

- **1** W dokumencie, który próbujesz przefaksować, otwórz okno dialogowe Drukuj.
- **2** Wybierz drukarkę i kliknij kolejno **Właściwości**, **Preferencje**, **Opcje** lub **Ustawienia**.

**3** Kliknij kolejno **Faks** > **Włącz faks** > **Zawsze wyświetlaj ustawienia przed faksowaniem**, a następnie wprowadź numer odbiorcy.

W razie potrzeby skonfiguruj inne ustawienia faksu.

**4** Wyślij faks.

### **Użytkownicy komputerów Macintosh**

- **1** Otwórz dokument i wybierz kolejno: **File** (Plik) > **Print** (Drukuj).
- **2** Wybierz drukarkę o nazwie z końcówką  **Fax**.
- **3** Wprowadź numer odbiorcy w polu Do. W razie potrzeby skonfiguruj inne ustawienia faksu.
- **4** Wyślij faks.

## **Planowanie faksu**

Uwaga: upewnij się, że fax jest skonfigurowany. Więcej informacji można znaleźć w sekcji ["Konfigurowanie](#page-22-0) [drukarki w celu faksowania" na str. 23.](#page-22-0)

- **1** Umieść oryginał na tacy podajnika ADF lub na szybie skanera.
- **2** Na ekranie głównym dotknij opcji **Faks** > **Do** > wprowadź numer faksu > **Gotowe**.
- **3** Dotknij opcji **Czas wysyłania**, ustaw datę i godzinę, a następnie wybierz **OK**.
- **4** Wyślij faks.

### **Tworzenie skrótu do miejsca docelowego dla faksów**

**Uwaga:** upewnij się, że fax jest skonfigurowany. Więcej informacji można znaleźć w sekcji ["Konfigurowanie](#page-22-0) [drukarki w celu faksowania" na str. 23.](#page-22-0)

- **1** Na ekranie głównym dotknij kolejno opcji **Faks** > **Do**.
- **2** Wprowadź numer odbiorcy, a następnie dotknij opcji **Gotowe**.
- **3** Dotknij opcji .
- **4** Utwórz skrót.

### **Zmiana rozdzielczości faksu**

Uwaga: upewnij się, że fax jest skonfigurowany. Więcej informacji można znaleźć w sekcji ["Konfigurowanie](#page-22-0) [drukarki w celu faksowania" na str. 23.](#page-22-0)

- **1** Umieść oryginał na tacy podajnika ADF lub na szybie skanera.
- **2** Na ekranie głównym dotknij opcji **Faks**, a następnie wprowadź niezbędne informacje.
- **3** Dotknij opcji **Rozdzielczość**, a następnie dostosuj ustawienie.
- **4** Wyślij faks.

# **Dostosowywanie intensywności faksu**

**Uwaga:** upewnij się, że fax jest skonfigurowany. Więcej informacji można znaleźć w sekcji ["Konfigurowanie](#page-22-0) [drukarki w celu faksowania" na str. 23.](#page-22-0)

- **1** Umieść oryginał na tacy podajnika ADF lub na szybie skanera.
- **2** Na ekranie głównym dotknij opcji **Faks**, a następnie wprowadź niezbędne informacje.
- **3** Dotknij opcji **Intensywność toneru**, a następnie dostosuj ustawienie.
- **4** Wyślij faks.

# **Drukowanie dziennika faksów**

**Uwaga:** upewnij się, że fax jest skonfigurowany. Więcej informacji można znaleźć w sekcji ["Konfigurowanie](#page-22-0) [drukarki w celu faksowania" na str. 23.](#page-22-0)

- **1** Na ekranie głównym dotknij kolejno opcji **Ustawienia** > **Raporty** > **Faksowanie**.
- **2** Dotknij opcji **Dziennik zadań faksowania** lub **Dziennik wywołań faksu**.

# **Blokowanie niepożądanych faksów**

Uwaga: upewnij się, że fax jest skonfigurowany. Więcej informacji można znaleźć w sekcji ["Konfigurowanie](#page-22-0) [drukarki w celu faksowania" na str. 23.](#page-22-0)

- **1** Na ekranie głównym dotknij kolejno opcji **Ustawienia** > **Faks** > **Ustawienia faksu** > **Ustawienia odbierania faksów** > **Ustawienia administratora**.
- **2** Dla ustawienia Blokuj faksy bez nazwy wybierz opcję **Włącz**.

# **Wstrzymywanie faksów**

**Uwaga:** upewnij się, że fax jest skonfigurowany. Więcej informacji można znaleźć w sekcji ["Konfigurowanie](#page-22-0) [drukarki w celu faksowania" na str. 23.](#page-22-0)

**1** Uruchom przeglądarkę, a następnie w polu adresu wpisz adres IP drukarki.

#### **Uwagi:**

- **•** Wyświetl adres IP drukarki na ekranie głównym drukarki. Adres IP ma postać czterech liczb oddzielonych kropkami. Na przykład 123.123.123.123.
- **•** W przypadku używania serwera proxy wyłącz go tymczasowo, aby prawidłowo załadować stronę.
- **2** Kliknij **Ustawienia** > **Faks** > **Ustawienia faksu** > **Ustawienia odbierania faksu** > **Wstrzymywanie faksów**.
- **3** Wybierz tryb.
- **4** Zastosuj zmiany.

## **Przekazywanie faksów**

**Uwaga:** upewnij się, że fax jest skonfigurowany. Więcej informacji można znaleźć w sekcji ["Konfigurowanie](#page-22-0) [drukarki w celu faksowania" na str. 23.](#page-22-0)

- **1** Utwórz skrót do miejsca docelowego.
	- **a** Uruchom przeglądarkę, a następnie w polu adresu wpisz adres IP drukarki.

**Uwagi:**

- **•** Wyświetl adres IP drukarki na ekranie głównym. Adres IP ma postać czterech liczb oddzielonych kropkami. Na przykład 123.123.123.123.
- **•** W przypadku używania serwera proxy wyłącz go tymczasowo, aby prawidłowo załadować stronę.
- **b** Kliknij kolejno opcje **Skróty** > **Dodaj skrót**.
- **c** Wybierz typ skrótu, a następnie skonfiguruj ustawienia.

**Uwaga:** Zanotuj numer skrótu.

- **d** Zastosuj zmiany.
- **2** Kliknij opcję **Ustawienia** > **Faks** > **Ustawienia faksu** > **Ustawienia odbierania faksu** > **Funkcje sterowania administratora**.
- **3** W menu Przekazywanie faksów wybierz opcję **Przekaż** lub **Drukuj i prześlij dalej**.
- **4** W menu Przekaż do wybierz typ miejsca docelowego, a następnie wpisz numer skrótu.
- **5** Zastosuj zmiany.

# **Skanowanie**

# **Korzystanie z automatycznego podajnika dokumentów i szyby skanera**

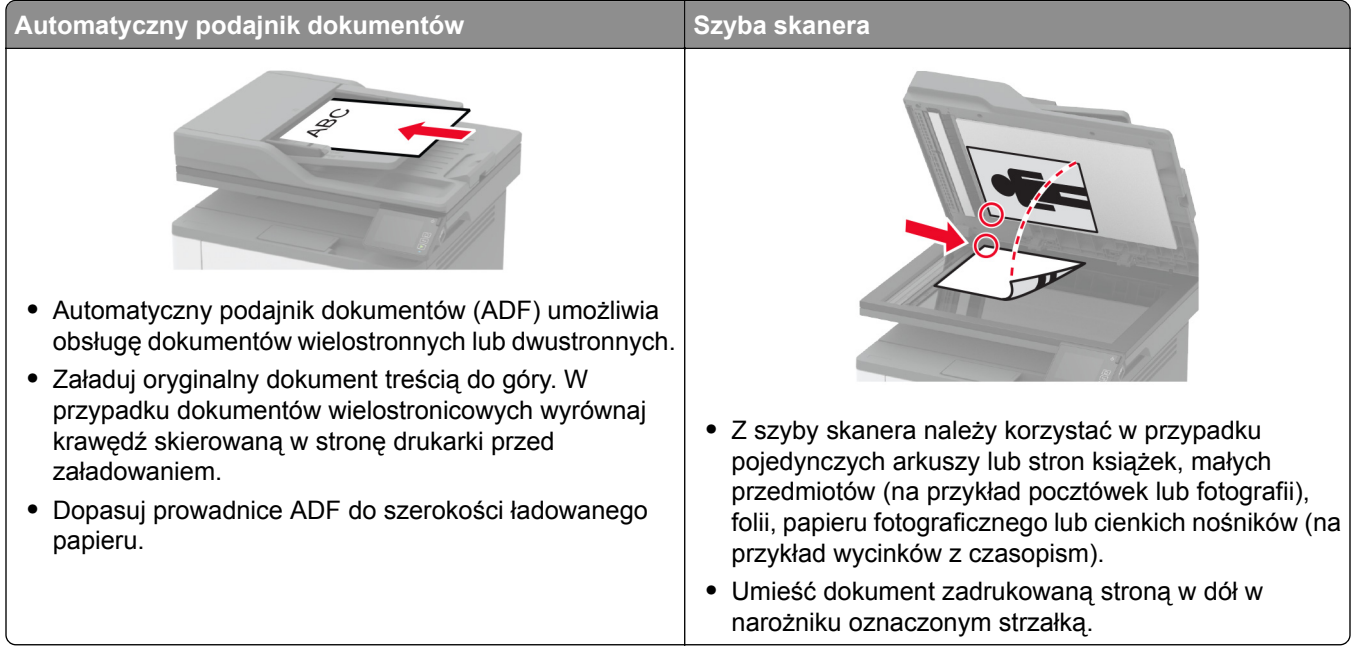

# **Skanowanie do komputera**

Zanim rozpoczniesz, upewnij się że:

- **•** Oprogramowanie sprzętowe drukarki zostało zaktualizowane. Więcej informacji można znaleźć w sekcji ["Aktualizacja oprogramowania sprz](#page-44-0)ętowego" na str. 45.
- **•** Komputer i drukarka są podłączone do tej samej sieci.

### **Użytkownicy systemu Windows**

#### **Korzystający z narzędzia Lexmark ScanBack**

**1** Uruchom narzędzie Lexmark ScanBack na komputerze, a następnie kliknij przycisk **Dalej**.

**Uwaga:** Aby pobrać narzędzie, odwiedź stronę **[www.lexmark.com/downloads](https://www.lexmark.com/downloads)**.

**2** Kliknij przycisk **Ustawienia**, a następnie dodaj adres IP drukarki.

**Uwaga:** Wyświetl adres IP drukarki na ekranie głównym drukarki. Adres IP ma postać czterech liczb oddzielonych kropkami. Na przykład 123.123.123.123.

- **3** Kliknij opcję **Zamknij** > **Dalej**.
- **4** Wybierz rozmiar oryginalnego dokumentu, a następnie kliknij przycisk **Dalej**.
- **5** Wybierz format pliku i rozdzielczość skanowania, a następnie kliknij przycisk **Dalej**.
- **6** Wpisz unikalną nazwę profilu skanowania, a następnie kliknij przycisk **Dalej**.

**7** Przejdź do miejsca, w którym chcesz zapisać zeskanowany dokument, podaj nazwę pliku, a następnie kliknij przycisk **Dalej**.

**Uwaga:** aby ponownie użyć profilu skanowania, włącz opcję **Utwórz skrót**, a następnie utwórz unikatową nazwę skrótu.

- **8** Kliknij przycisk **Zakończ**.
- **9** Załaduj oryginalny dokument do podajnika automatycznego lub umieść go na szybie skanera.
- **10** Na ekranie głównym drukarki dotknij opcji **Skanowanie do komputera**, a następnie wybierz profil skanowania.

**Uwaga:** Upewnij się, że opcja Skanowanie do komputera jest włączona. Na ekranie głównym dotknij kolejno opcji **Ustawienia** > **Urządzenie** > **Widoczne ikony na ekranie głównym** > **Skanowanie do komputera** > **Wyświetlacz**.

#### **Skanowanie za pomocą funkcji Faksowanie i skanowanie w systemie Windows**

**Uwaga:** upewnij się, że drukarka jest dodana do komputera. Więcej informacji można znaleźć w sekcji ["Dodawanie drukarek do komputera" na str. 44.](#page-43-0)

- **1** Załaduj oryginalny dokument do podajnika automatycznego lub umieść go na szybie skanera.
- **2** Uruchom narzędzie **Faksowanie i skanowanie w systemie Windows** na komputerze.
- **3** Z menu Źródło wybierz źródło skanera.
- **4** W razie potrzeby zmień ustawienia skanowania.
- **5** Zeskanuj dokument.

#### **Użytkownicy komputerów Macintosh**

**Uwaga:** upewnij się, że drukarka jest dodana do komputera. Więcej informacji można znaleźć w sekcji ["Dodawanie drukarek do komputera" na str. 44.](#page-43-0)

- **1** Załaduj oryginalny dokument do podajnika automatycznego lub umieść go na szybie skanera.
- **2** Na komputerze wykonaj jedną z poniższych czynności:
	- **•** Otwórz aplikację **Image Capture**.
	- **•** Otwórz **Drukarki i skanery**, a następnie wybierz drukarkę. Kliknij opcję **Skanuj** > **Otwórz skaner**.
- **3** Na ekranie skanera wykonaj co najmniej jedną z poniższych czynności:
	- **•** Wybierz miejsca, w którym chcesz zapisać zeskanowany dokument.
	- **•** Wybieranie rozmiaru oryginalnego dokumentu.
	- **•** Aby skanować z automatycznego podajnika dokumentów, wybierz opcję **Podajnik dokumentów** z Menu skanowania lub włącz opcję **Użyj podajnika dokumentów**.
	- **•** Jeśli to konieczne, skonfiguruj ustawienia skanowania.
- **4** Kliknij pozycję **Scan** (Skanuj).

# **Skanowanie z wysłaniem na serwer FTP przy użyciu skrótu**

- **1** Utwórz skrót do serwera FTP.
	- **a** Uruchom przeglądarkę, a następnie w polu adresu wpisz adres IP drukarki.

**Uwagi:**

- **•** Wyświetl adres IP drukarki na ekranie głównym. Adres IP ma postać czterech liczb oddzielonych kropkami. Na przykład 123.123.123.123.
- **•** W przypadku używania serwera proxy wyłącz go tymczasowo, aby prawidłowo załadować stronę.
- **b** Kliknij kolejno opcje **Skróty** > **Dodaj skrót**.
- **c** W menu Typ skrótu wybierz opcję **FTP**, a następnie skonfiguruj ustawienia.
- **d** Zastosuj zmiany.
- **2** Umieść oryginał na tacy podajnika ADF lub na szybie skanera.
- **3** Na ekranie głównym dotknij opcji **Skróty** > **FTP**.
- **4** Wybierz skrót.

# **Skanowanie do folderu sieciowego za pomocą skrótu**

- **1** Utwórz skrót do folderu sieciowego.
	- **a** Uruchom przeglądarkę, a następnie w polu adresu wpisz adres IP drukarki.

**Uwagi:**

- **•** Wyświetl adres IP drukarki na ekranie głównym. Adres IP ma postać czterech liczb oddzielonych kropkami. Na przykład 123.123.123.123.
- **•** W przypadku używania serwera proxy wyłącz go tymczasowo, aby prawidłowo załadować stronę.
- **b** Kliknij kolejno opcje **Skróty** > **Dodaj skrót**.
- **c** W menu Typ skrótu wybierz opcję **Folder sieciowy**, a następnie skonfiguruj ustawienia.
- **d** Zastosuj zmiany.
- **2** Umieść oryginał na tacy podajnika ADF lub na szybie skanera.
- **3** Na ekranie głównym dotknij opcji **Skróty** > **Skanuj do sieci**.
- **4** Wybierz skrót.
# **Skanowanie na dysk flash**

- **1** Umieść oryginał na tacy podajnika ADF lub na szybie skanera.
- **2** Włóż dysk flash.

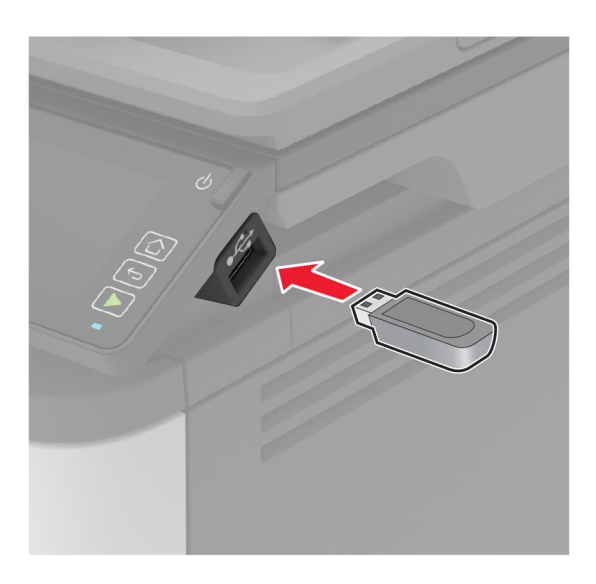

**3** Dotknij opcji **Skanuj do USB** i w razie potrzeby dostosuj ustawienia.

#### **Uwagi:**

- **•** Aby zapisać zeskanowany dokument w folderze, dotknij opcji **Skanuj do**, wybierz folder, a następnie dotknij opcji **Skanuj tutaj**.
- **•** Jeśli nie pojawia się dysk USB, dotknij opcji **Dysk USB** na panelu sterowania.
- **4** Zeskanuj dokument.

**Ostrzeżenie — możliwość uszkodzenia:** Podczas drukowania, odczytu z karty pamięci oraz zapisu na niej nie wolno dotykać napędu flash ani drukarki w pokazanych obszarach, aby uniknąć utraty danych lub uszkodzenia urządzenia.

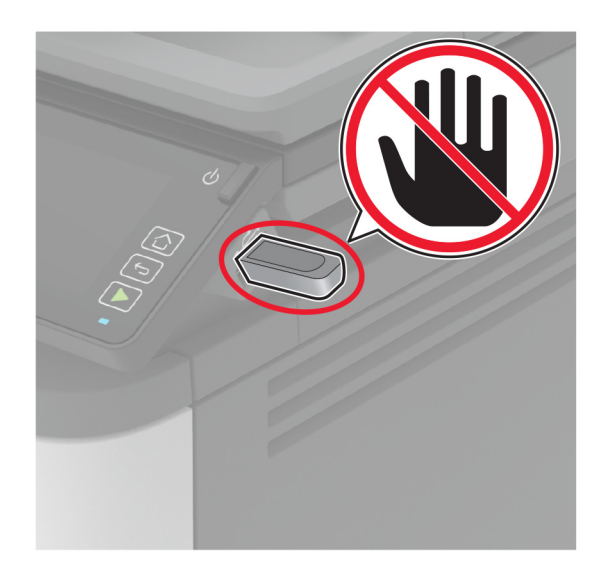

# **Skanowanie do profilu Cloud Connector**

- **1** Umieść oryginał na tacy podajnika ADF lub na szybie skanera.
- **2** Na ekranie głównym dotknij opcji **Cloud Connector**.
- **3** Wybierz dostawcę usług w chmurze, a następnie wybierz profil.

Uwaga: Więcej informacji na temat tworzenia profilu Cloud Connector znajduje się w sekcji ["Tworzenie](#page-49-0) [profilu Cloud Connector" na str. 50](#page-49-0).

- **4** Dotknij opcji **Skanuj**, a następnie przypisz nazwę pliku i folder docelowy.
- **5** Dotknij opcji **Skanuj tutaj**. W razie potrzeby zmień ustawienia wydruku.
- **6** Zeskanuj dokument.

# **Używanie menu drukarki**

# **Mapa menu**

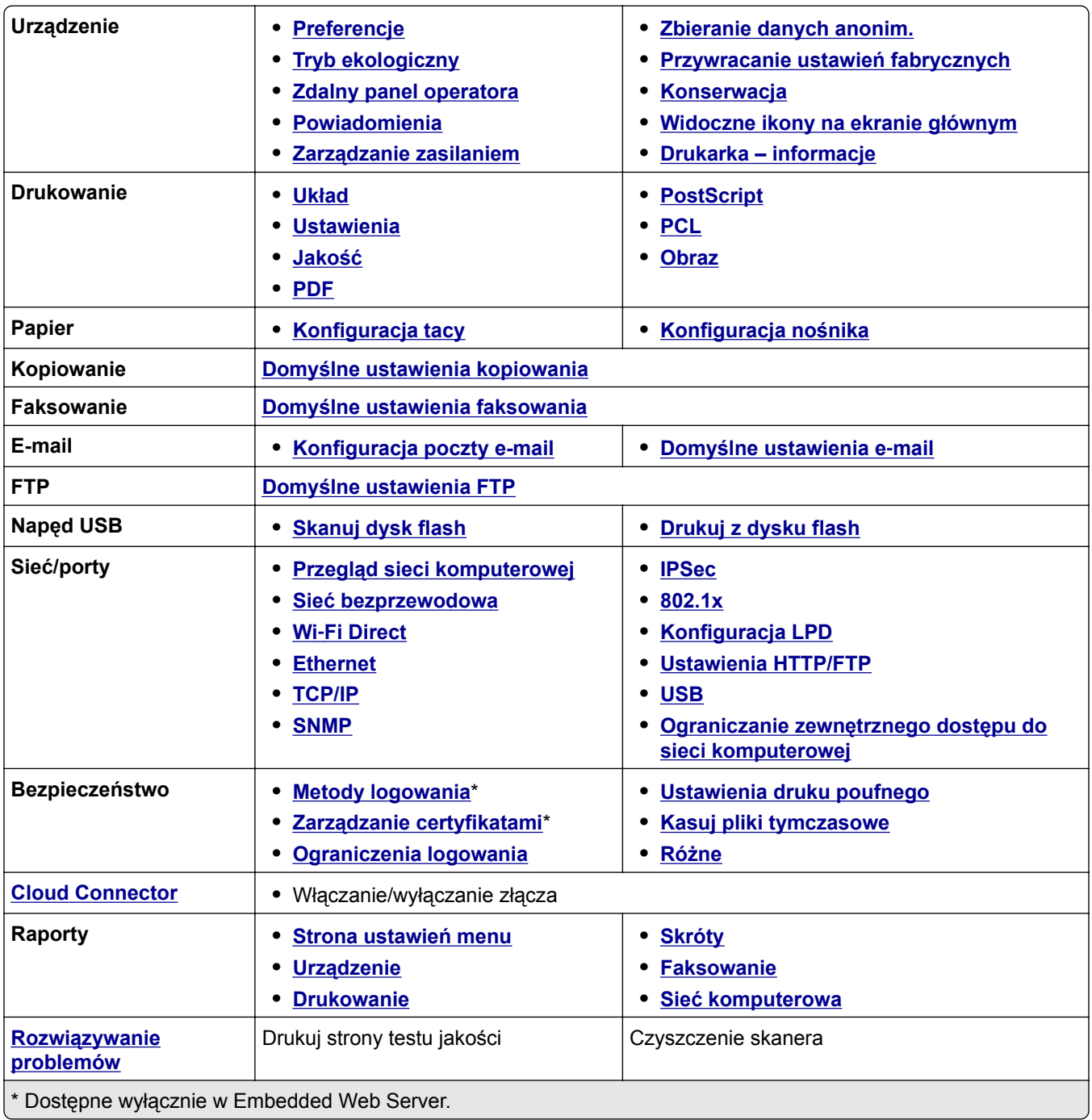

# <span id="page-75-0"></span>**Urządzenie**

# **Preferencje**

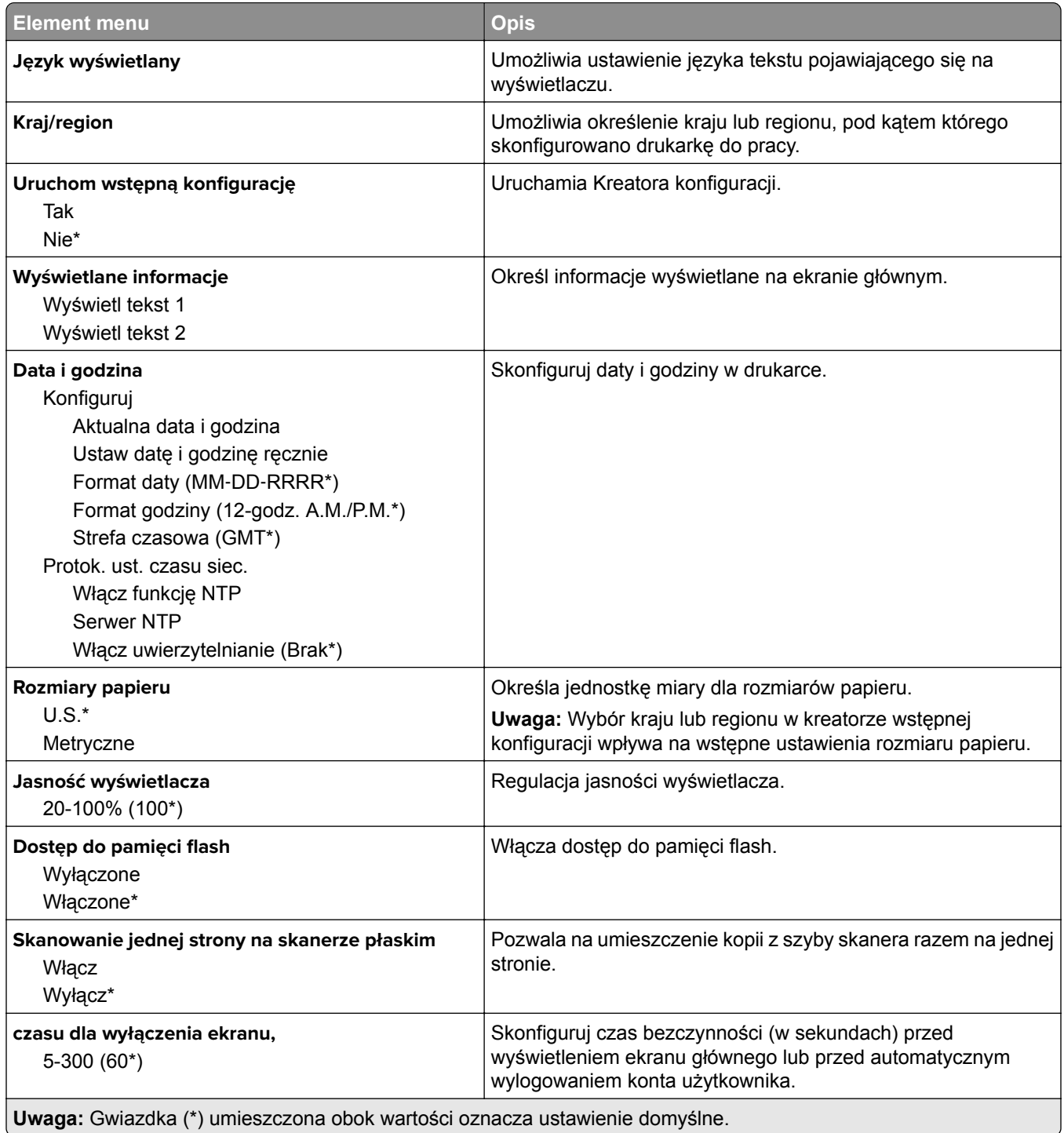

# <span id="page-76-0"></span>**Tryb oszczędny**

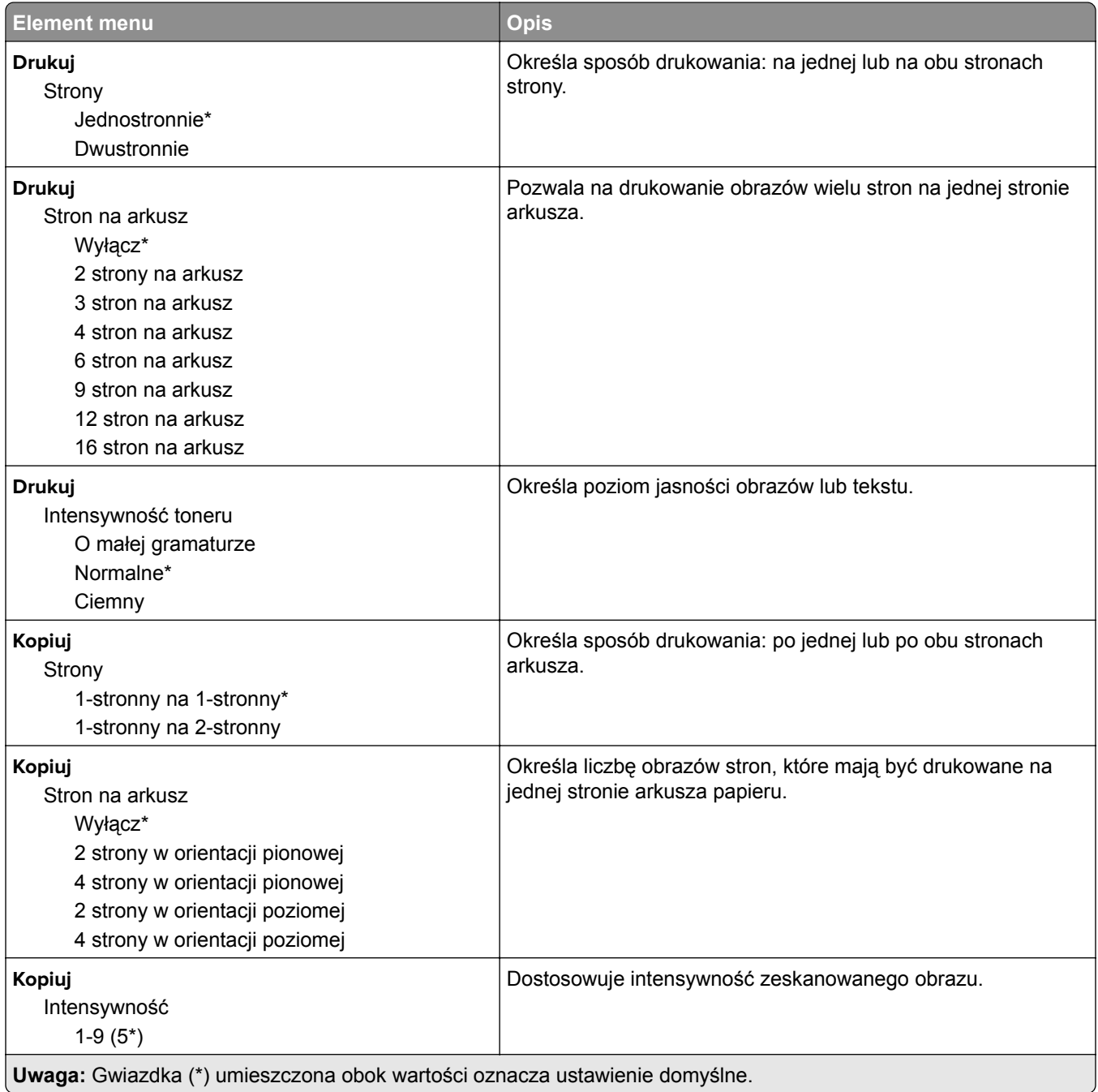

# **Zdalny panel operatora**

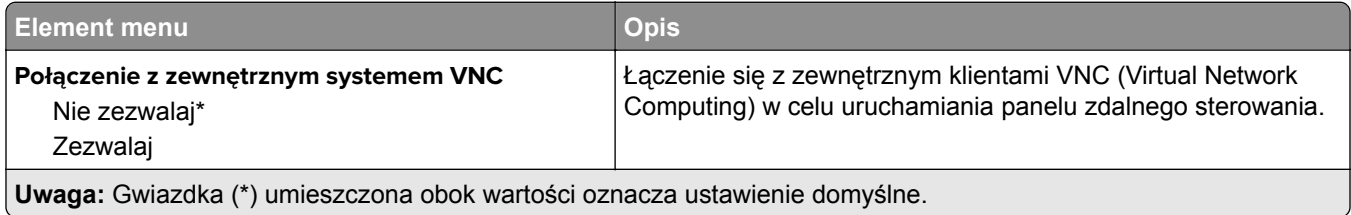

<span id="page-77-0"></span>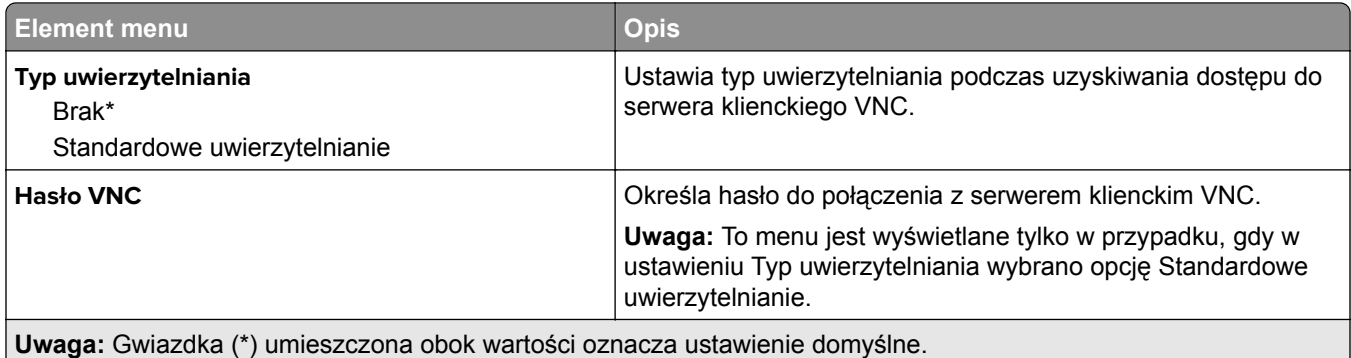

# **Powiadomienia**

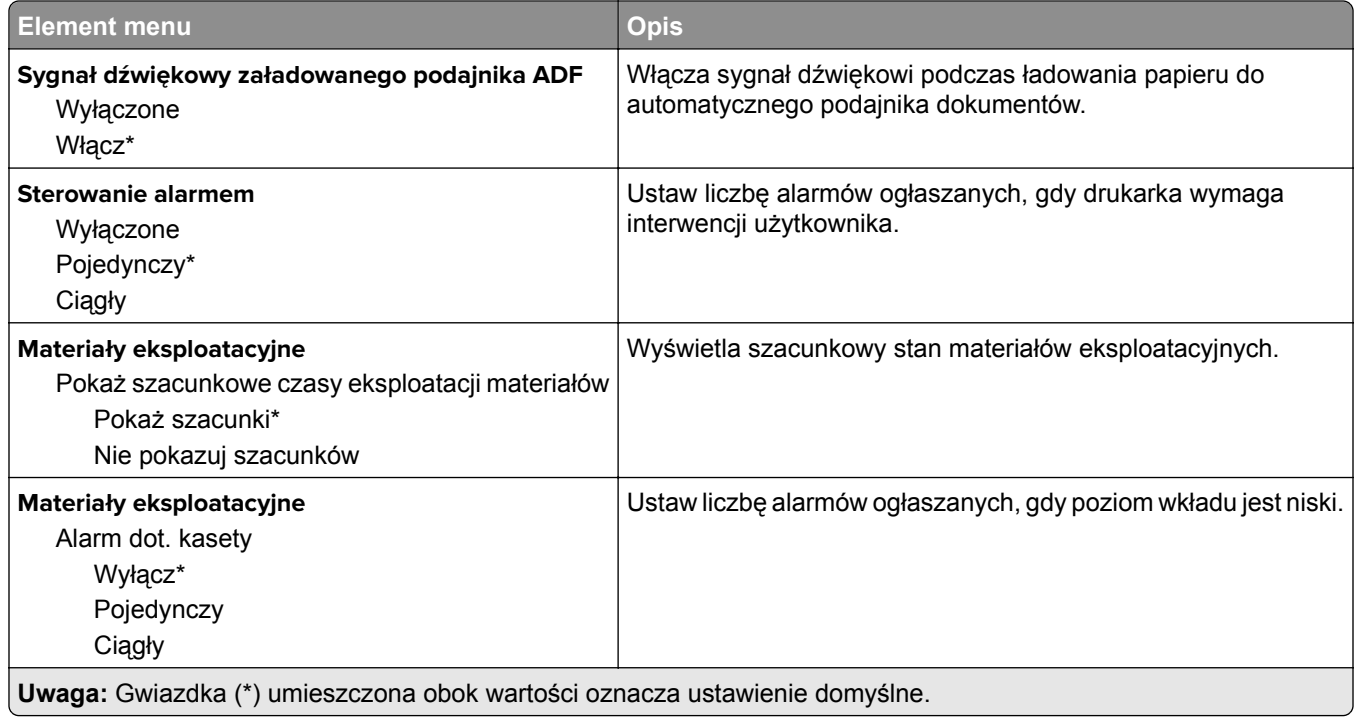

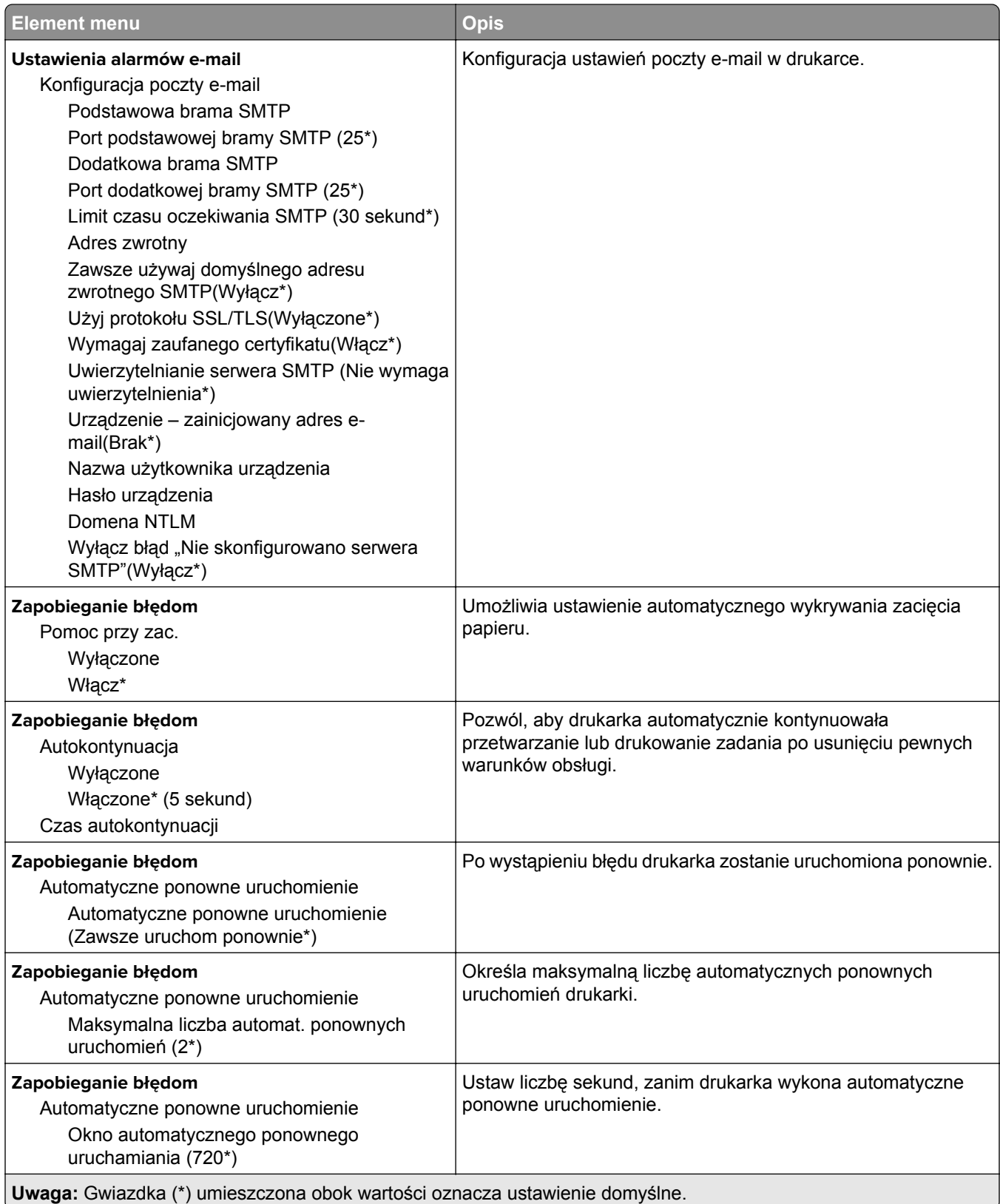

<span id="page-79-0"></span>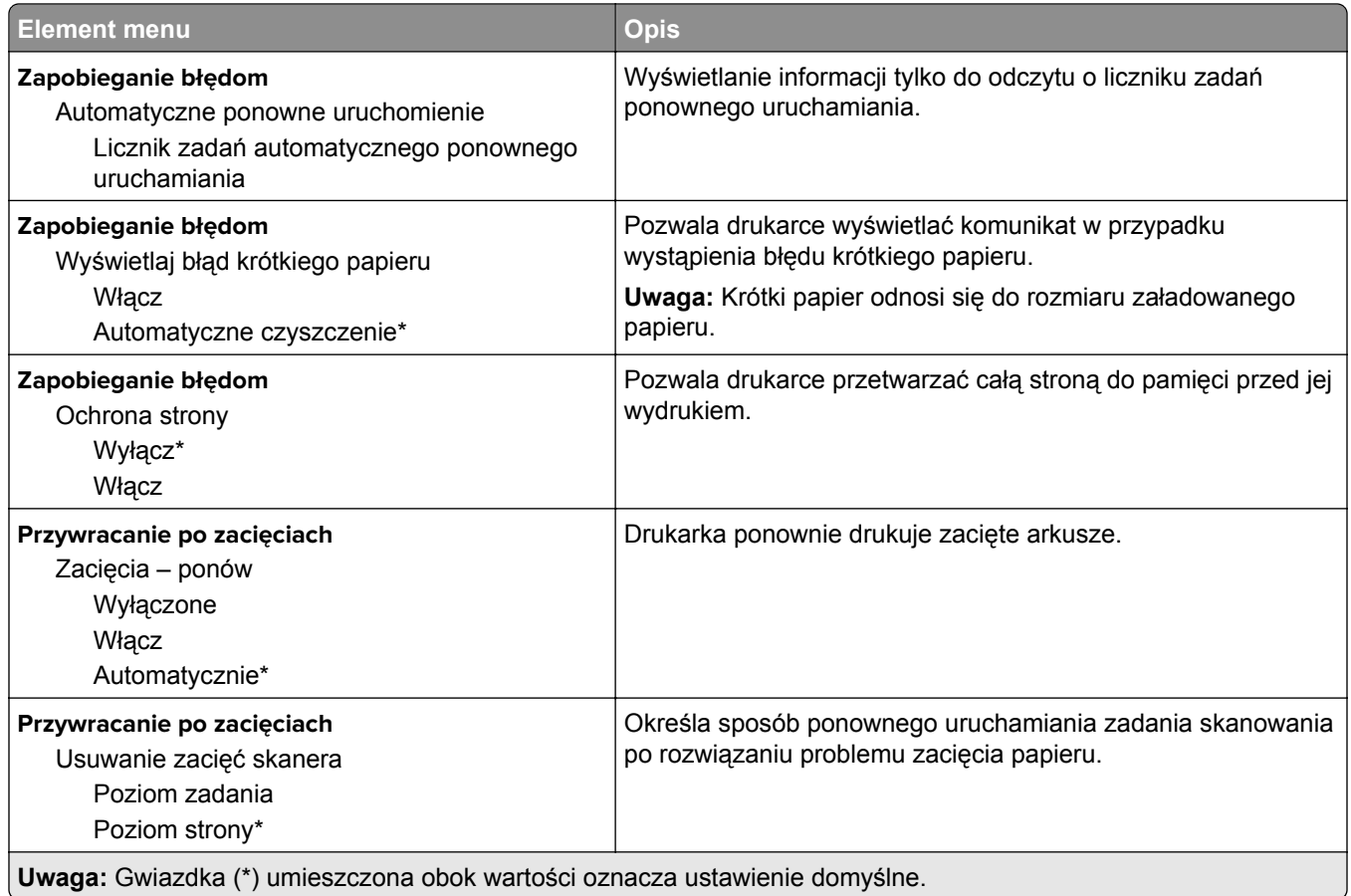

# **Zarządzanie zasilaniem**

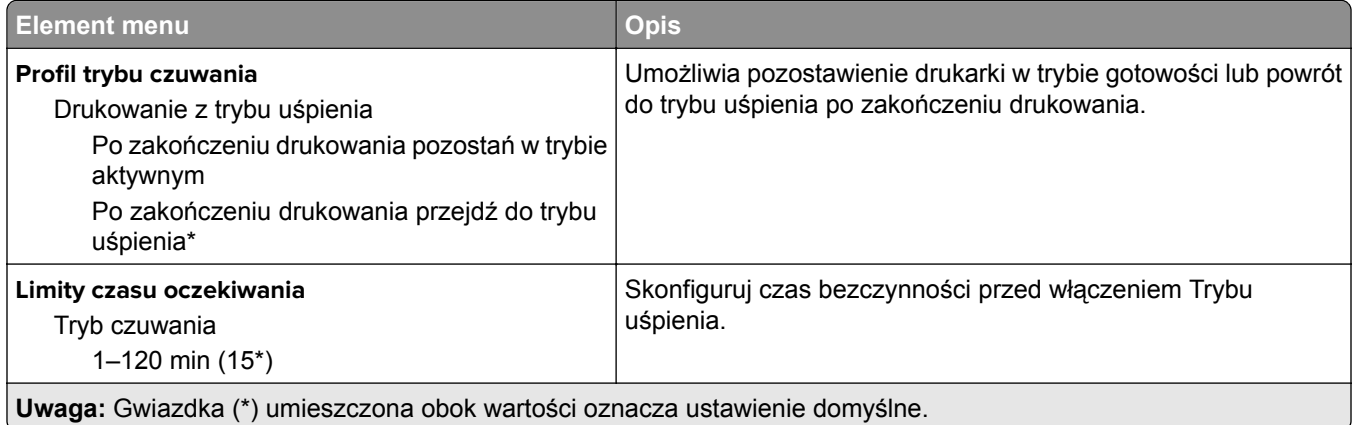

<span id="page-80-0"></span>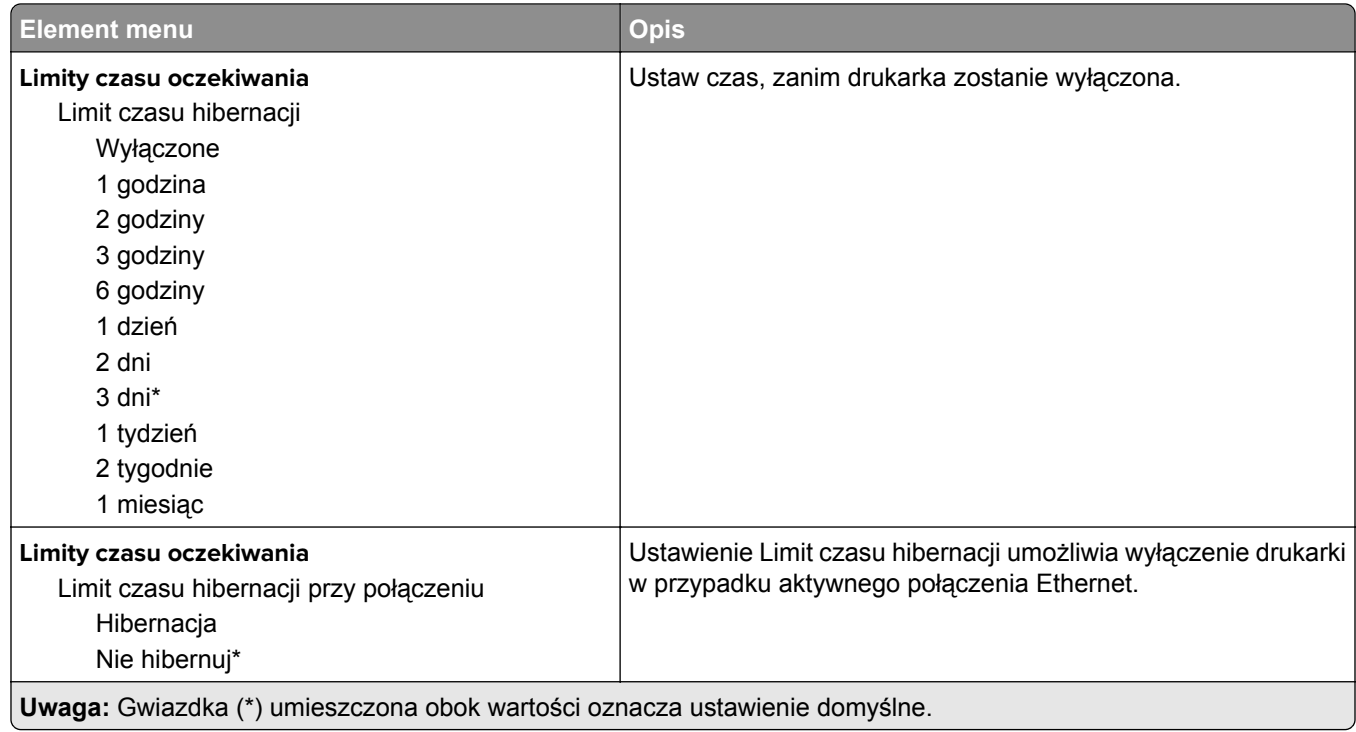

# **Zbieranie danych anonim.**

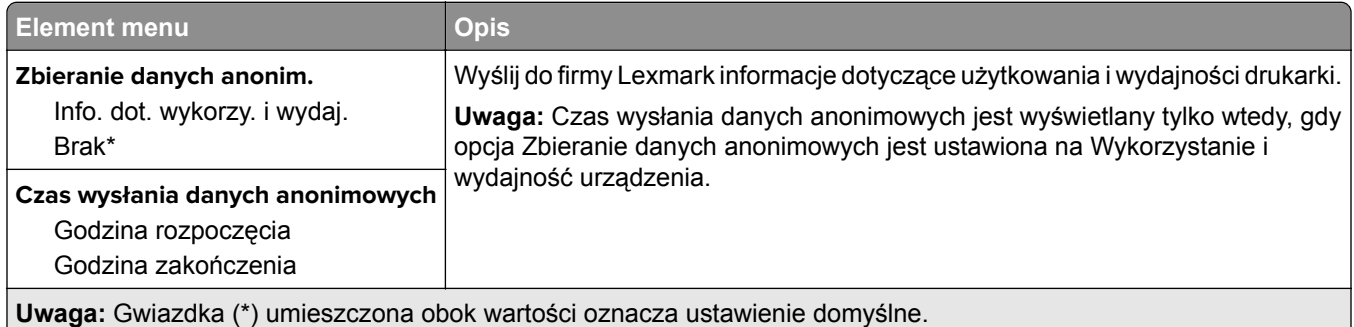

# **Przywróć ustawienia fabryczne**

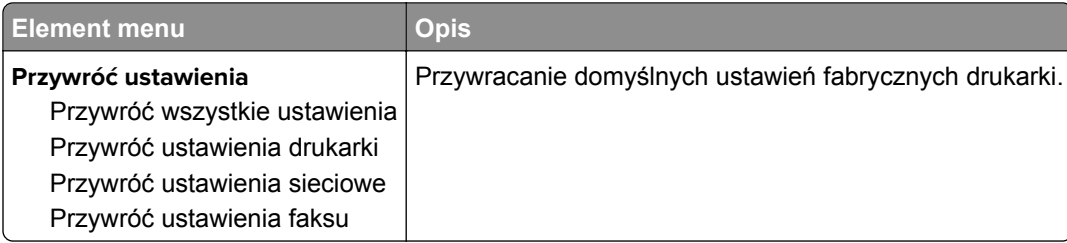

# <span id="page-81-0"></span>**Konserwacja**

## **Menu konfiguracji**

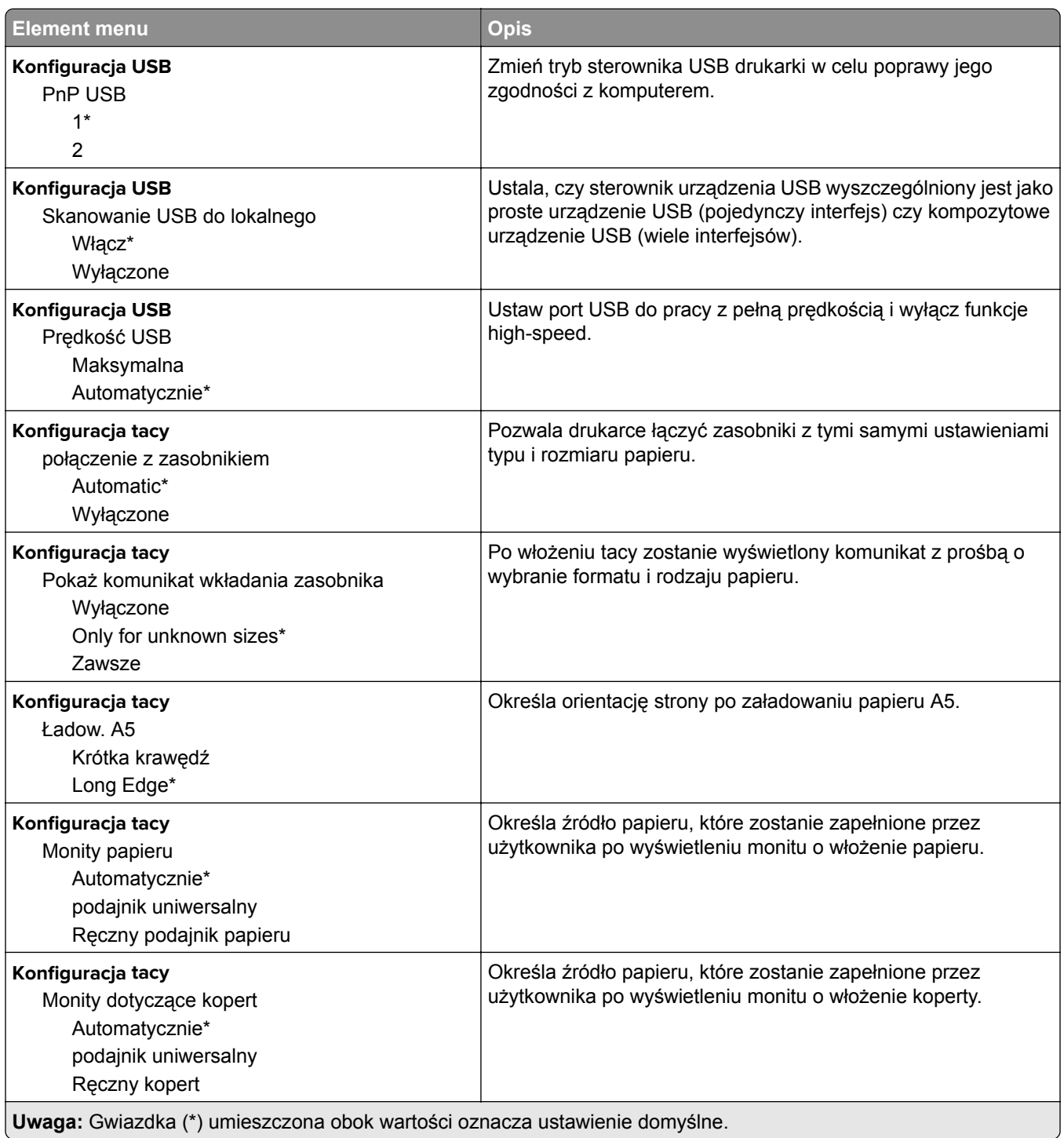

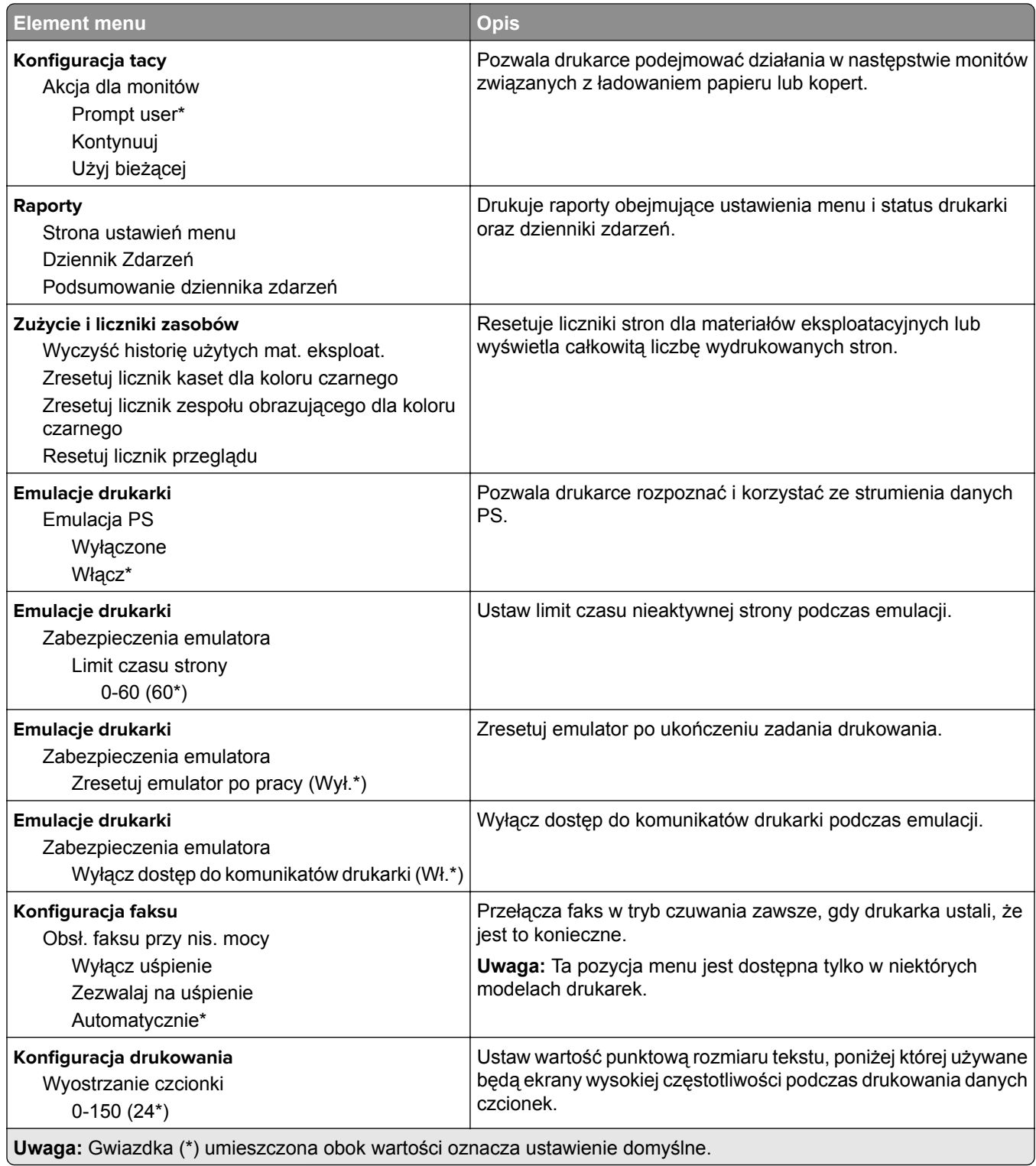

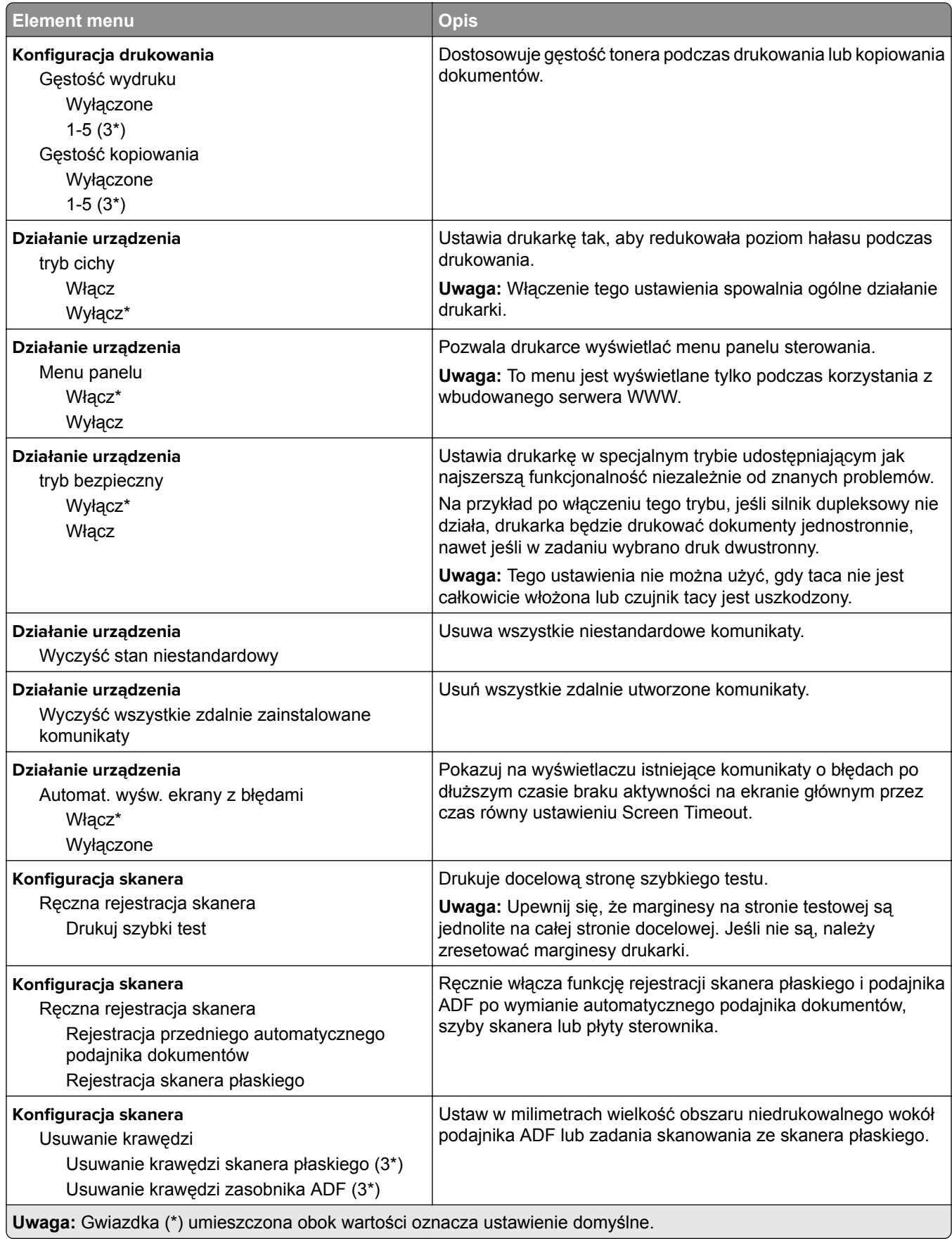

<span id="page-84-0"></span>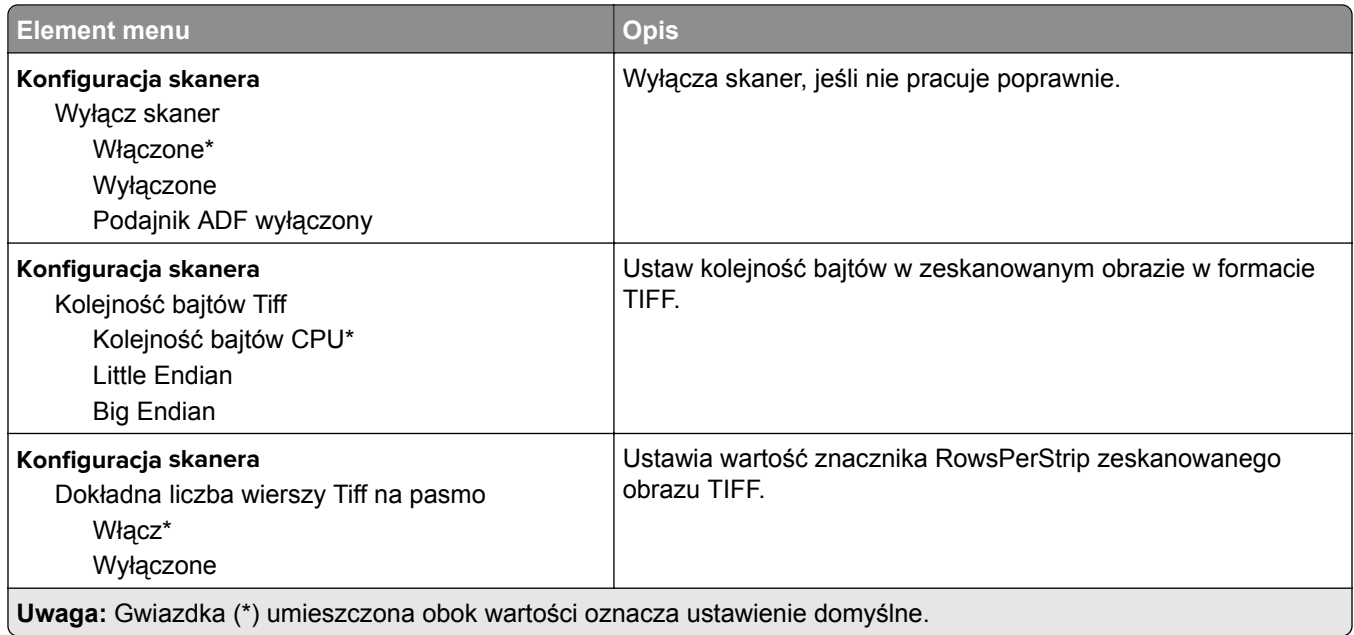

## **Usuwanie po awarii**

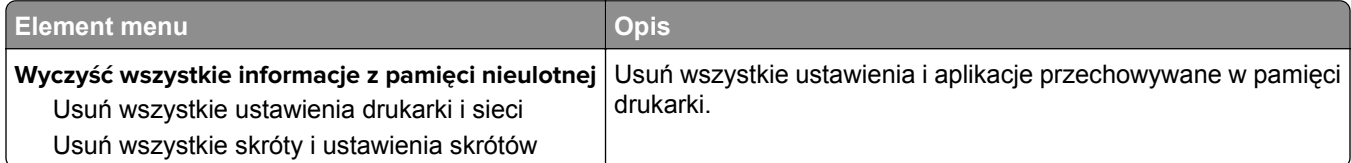

# **Widoczne ikony na ekranie głównym**

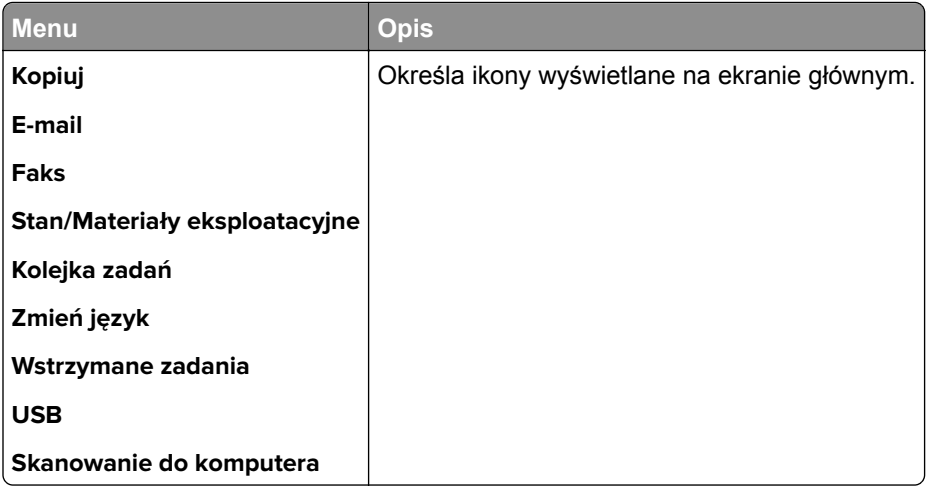

# **Drukarka – informacje**

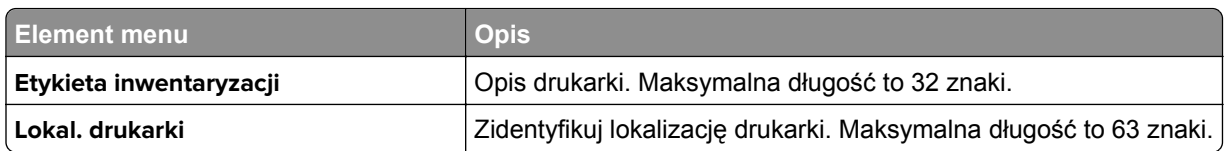

<span id="page-85-0"></span>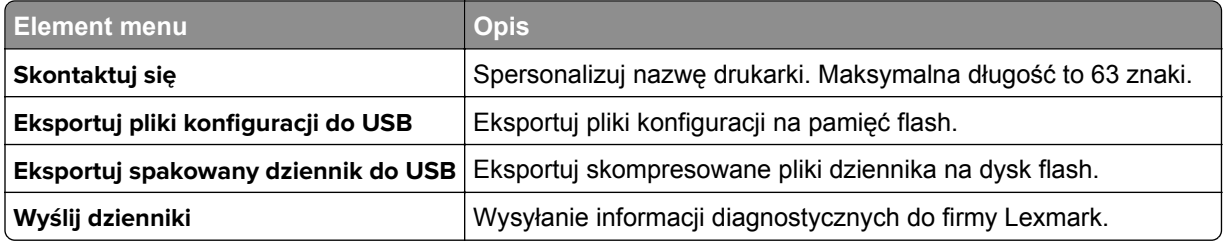

# **Drukowanie**

## **Układ**

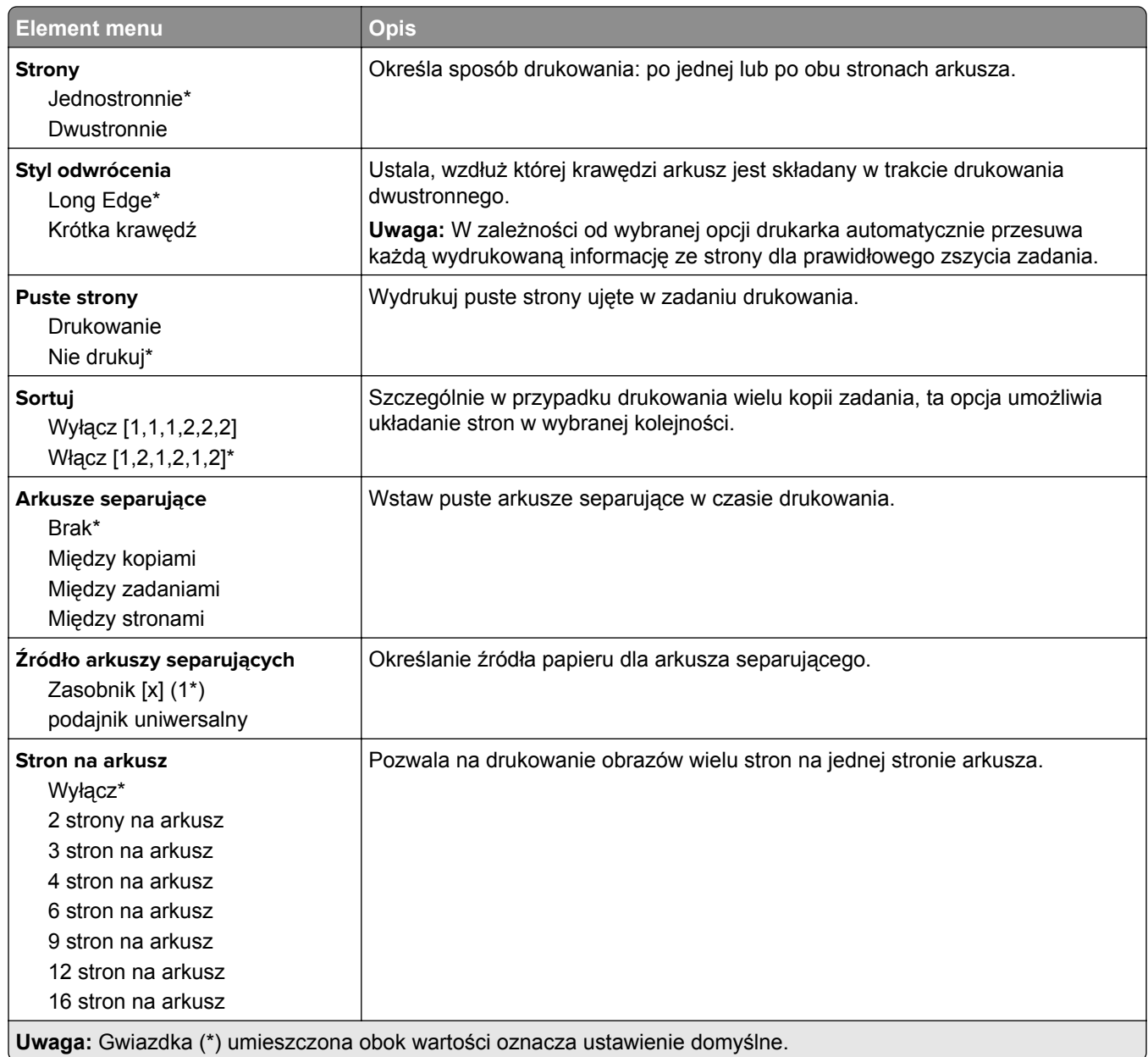

<span id="page-86-0"></span>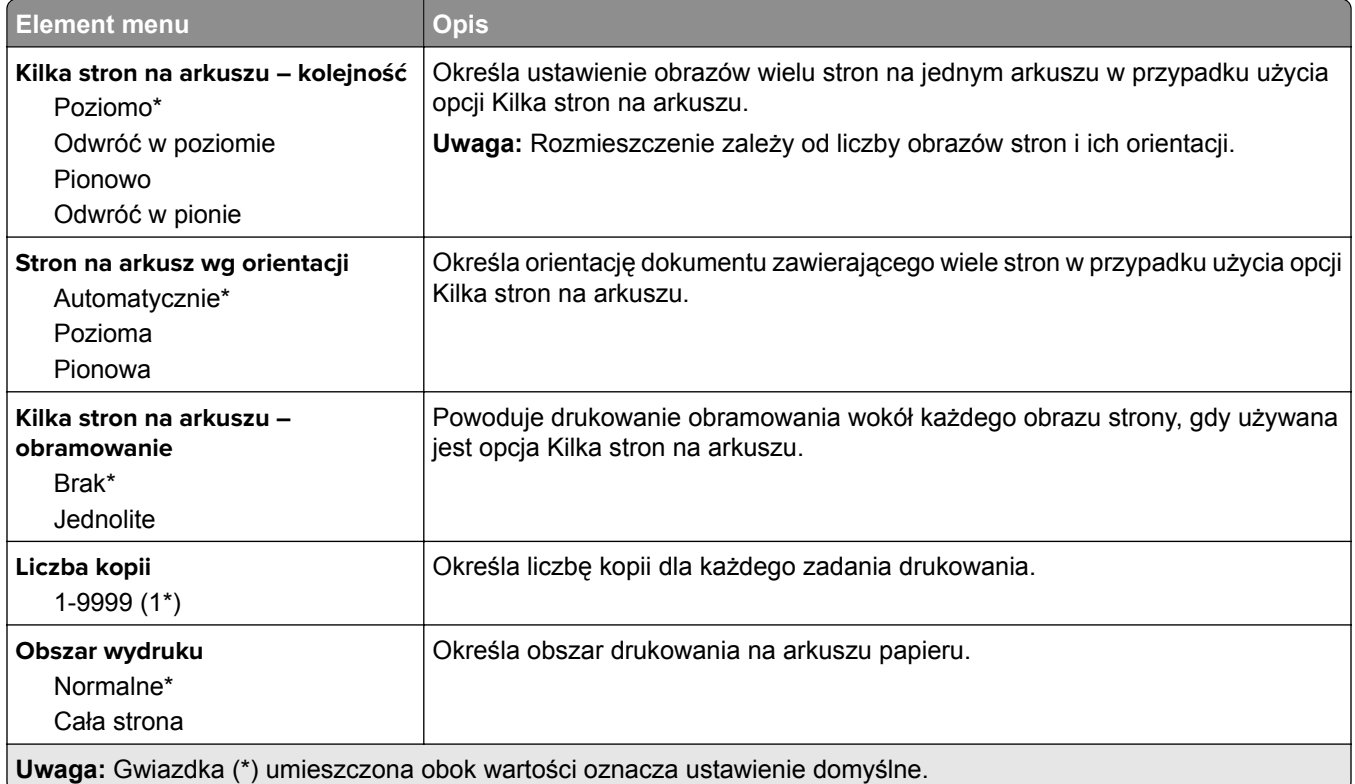

## **Ustawienia**

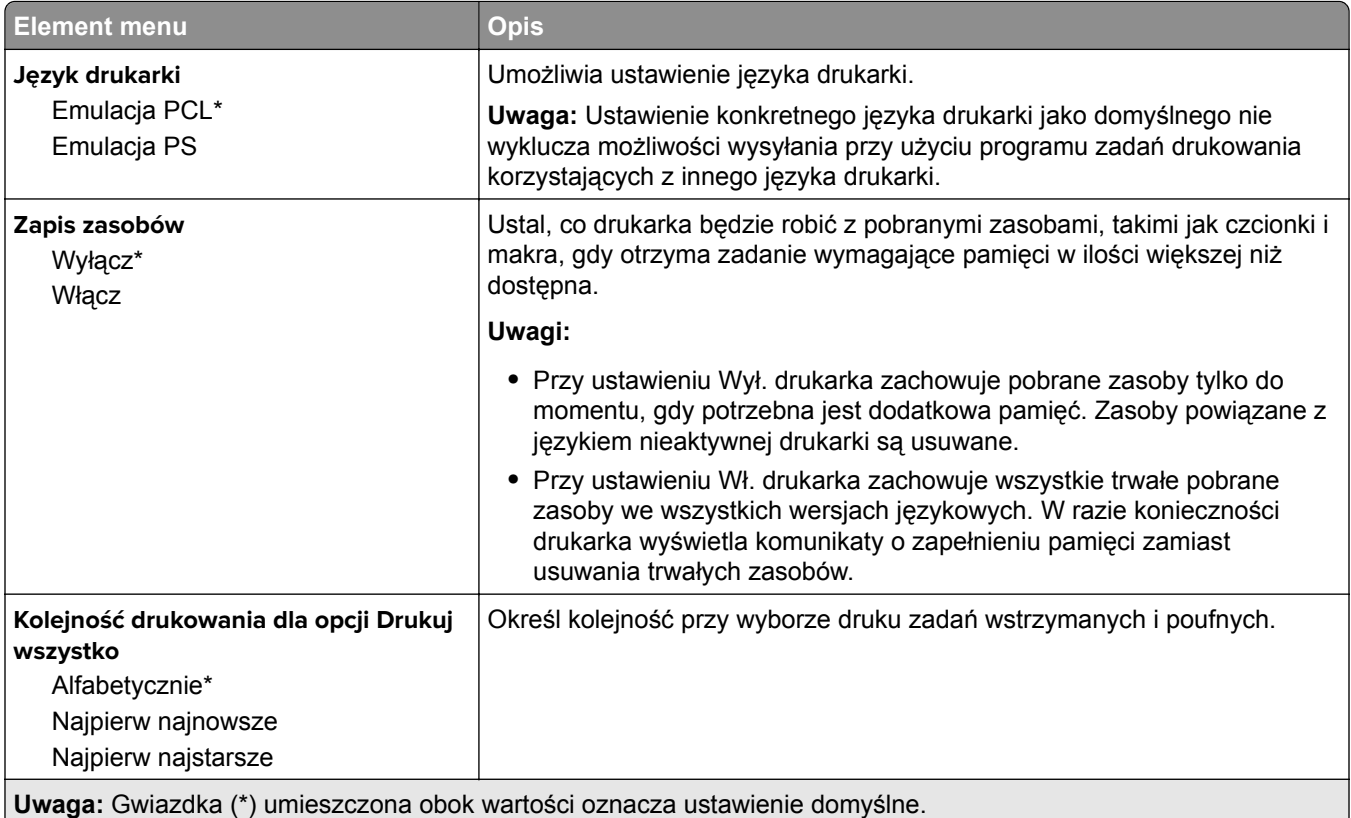

## <span id="page-87-0"></span>**Jakość**

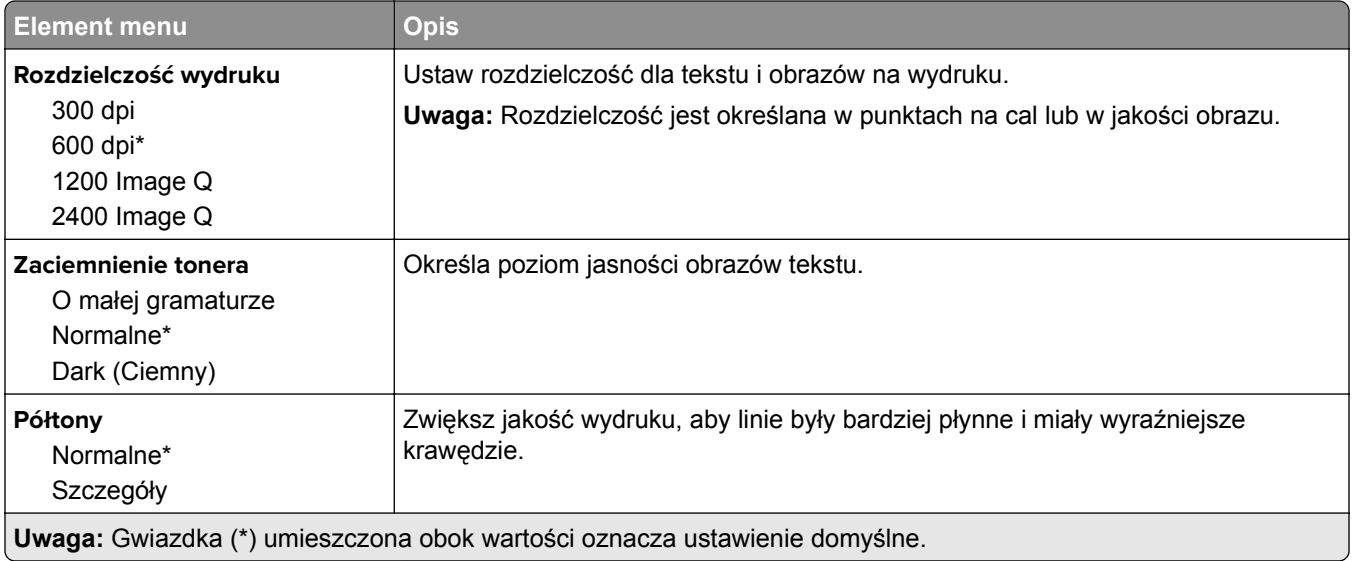

## **Plik PDF**

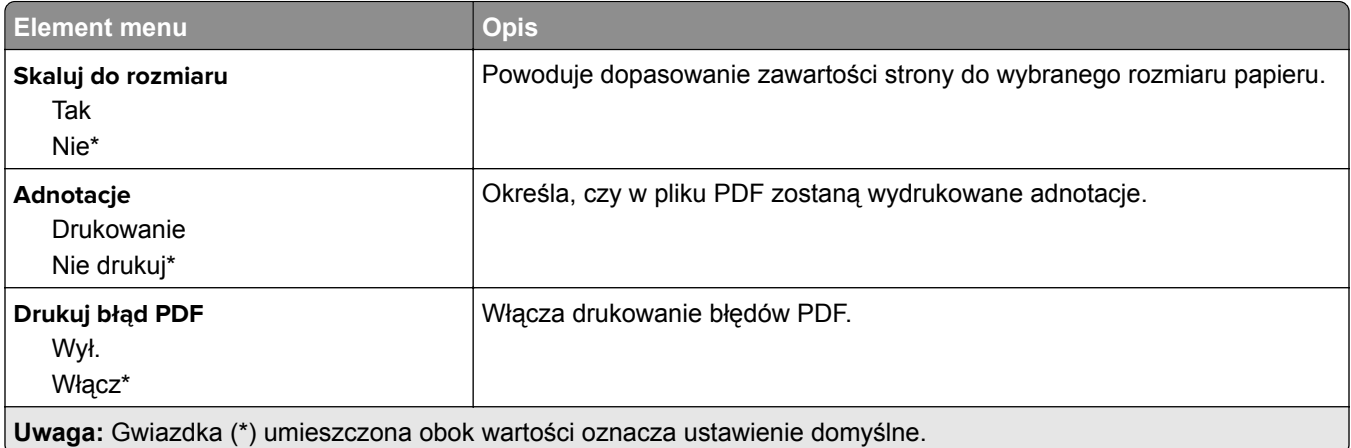

# **PostScript**

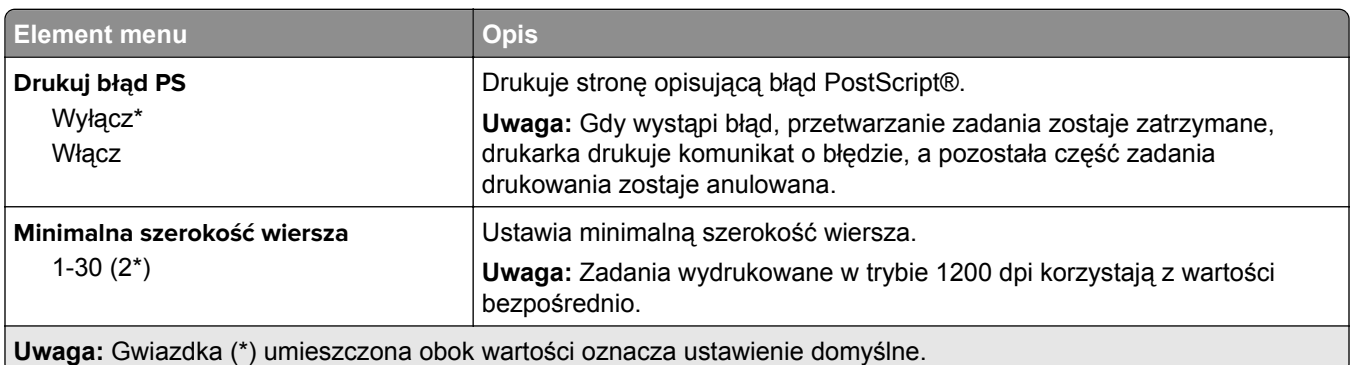

<span id="page-88-0"></span>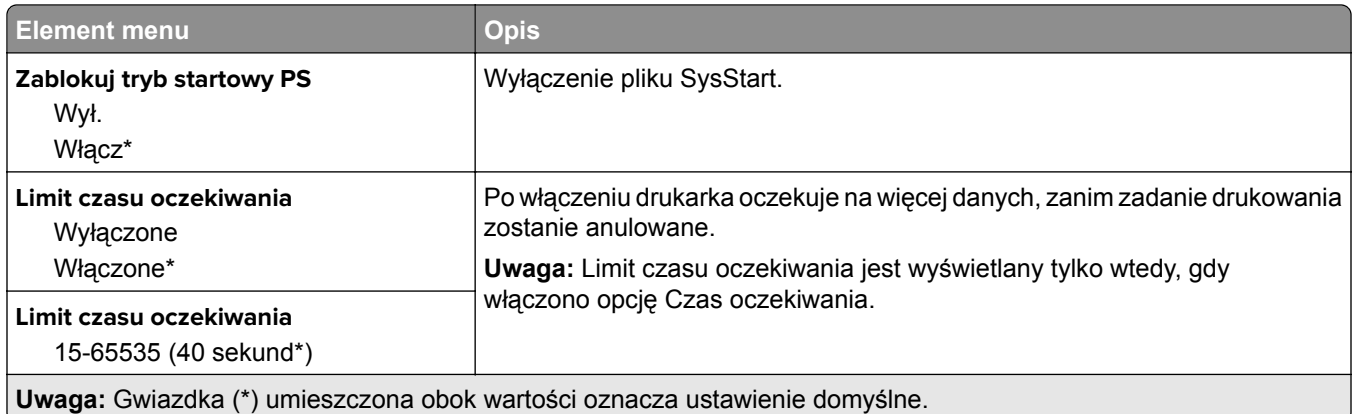

# **PCL**

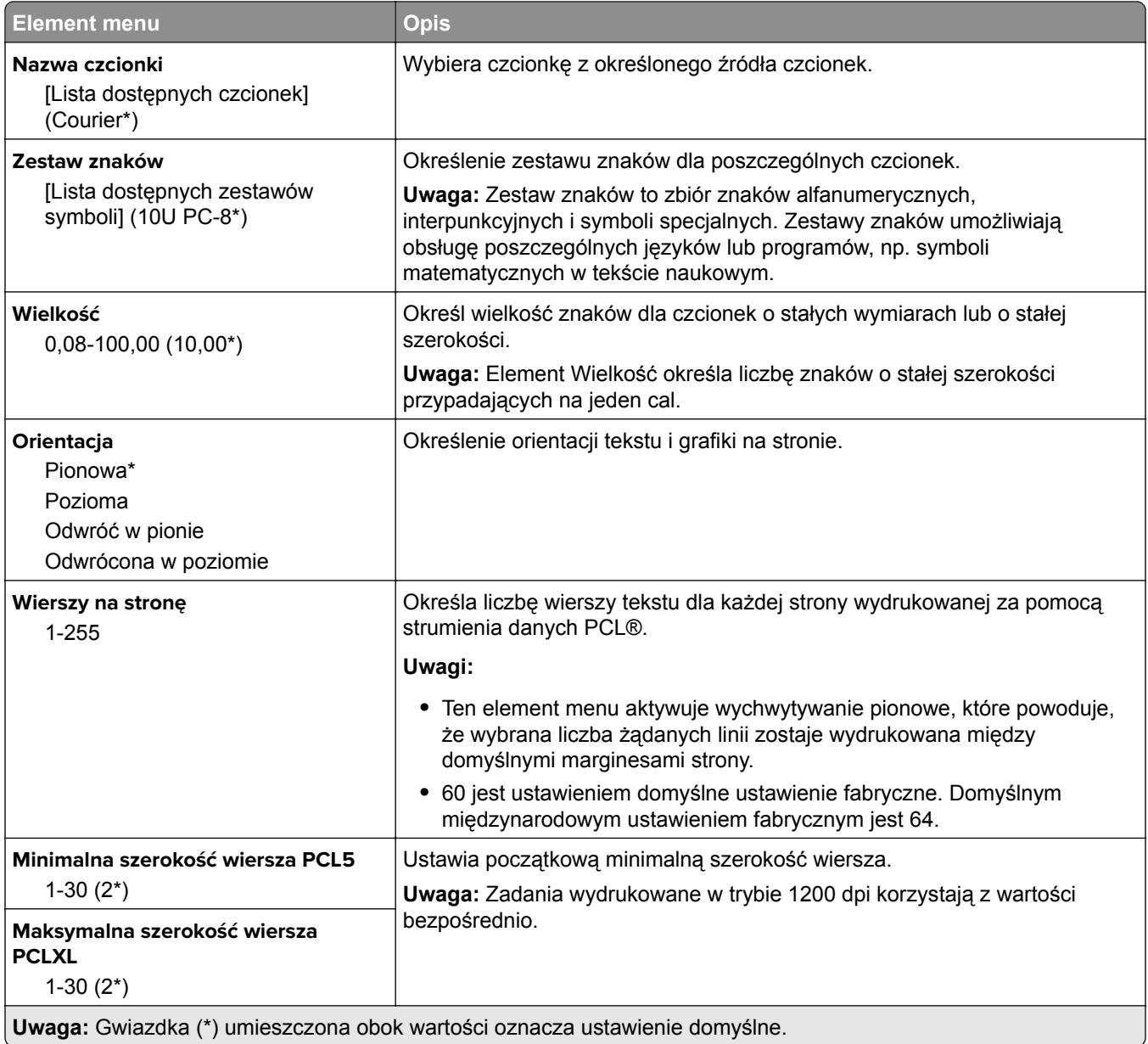

<span id="page-89-0"></span>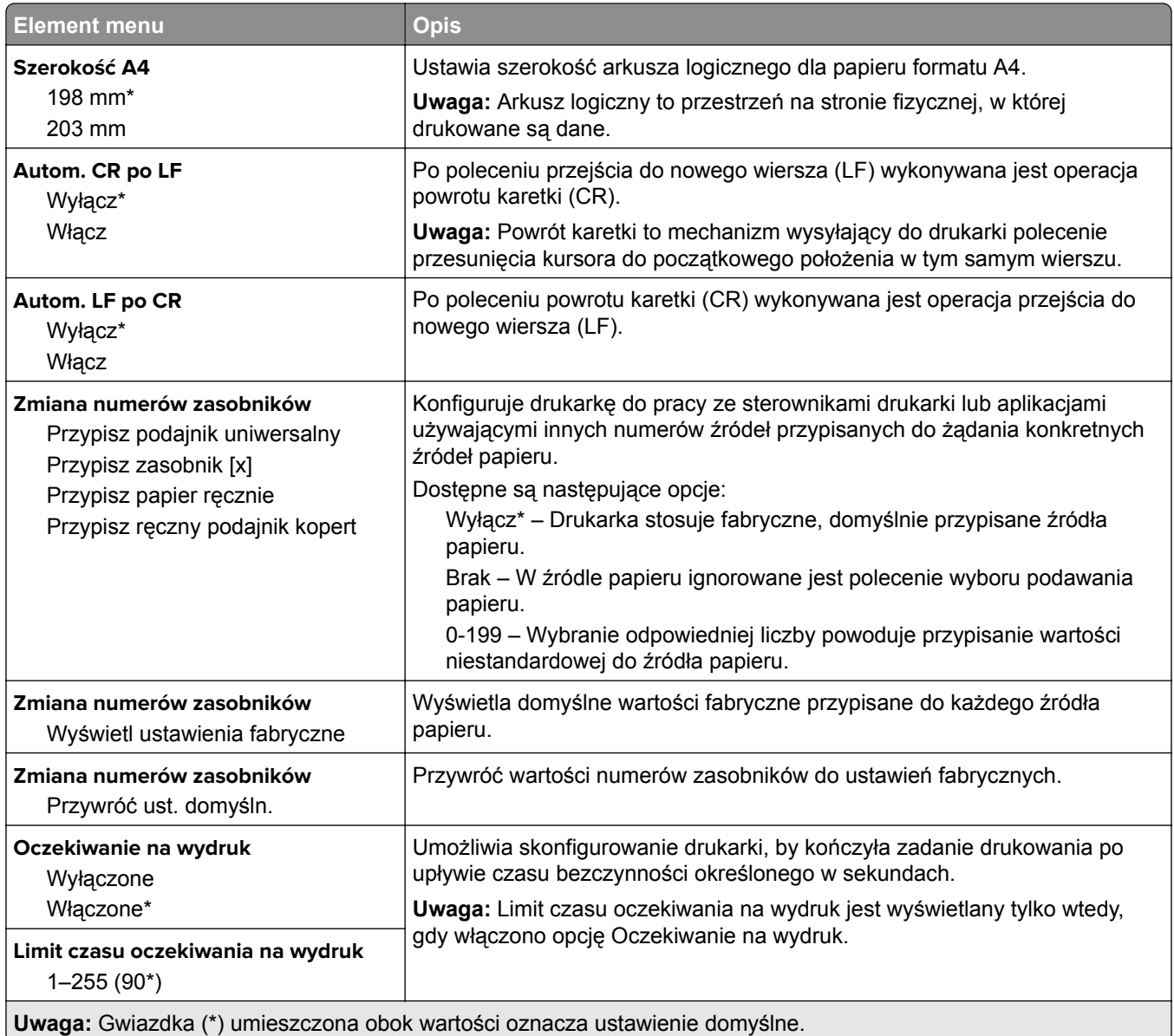

## **Obraz**

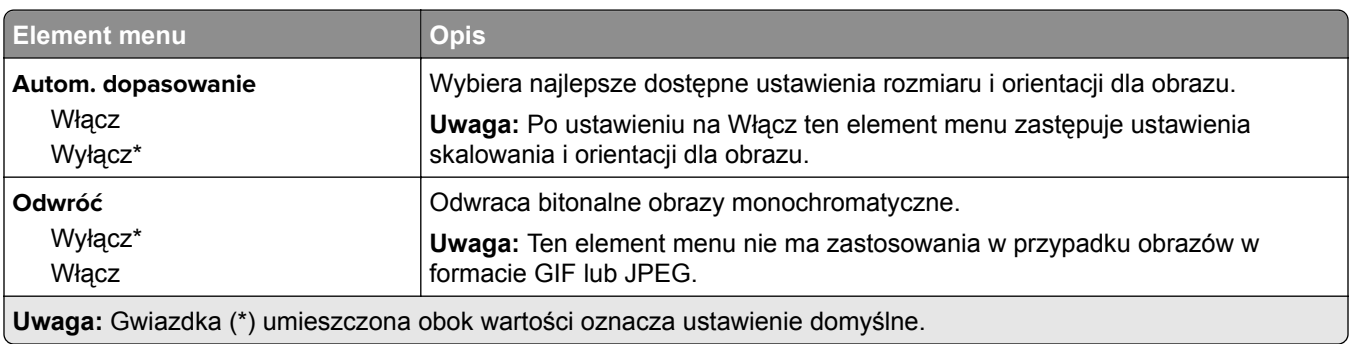

<span id="page-90-0"></span>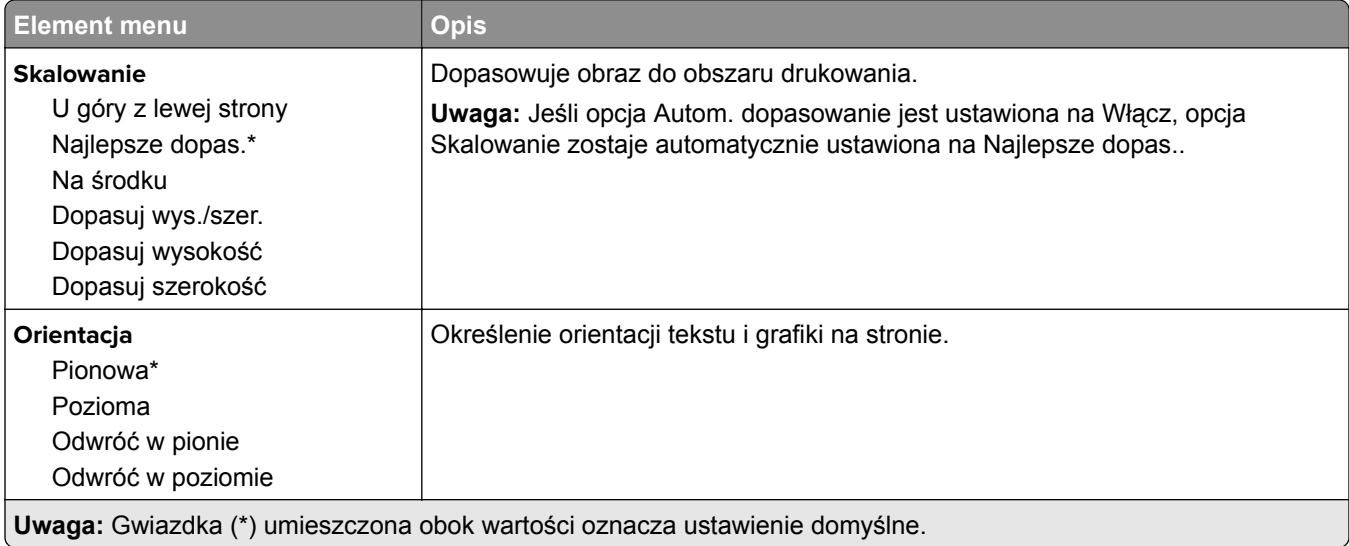

# **Papier**

# **Konfiguracja tacy**

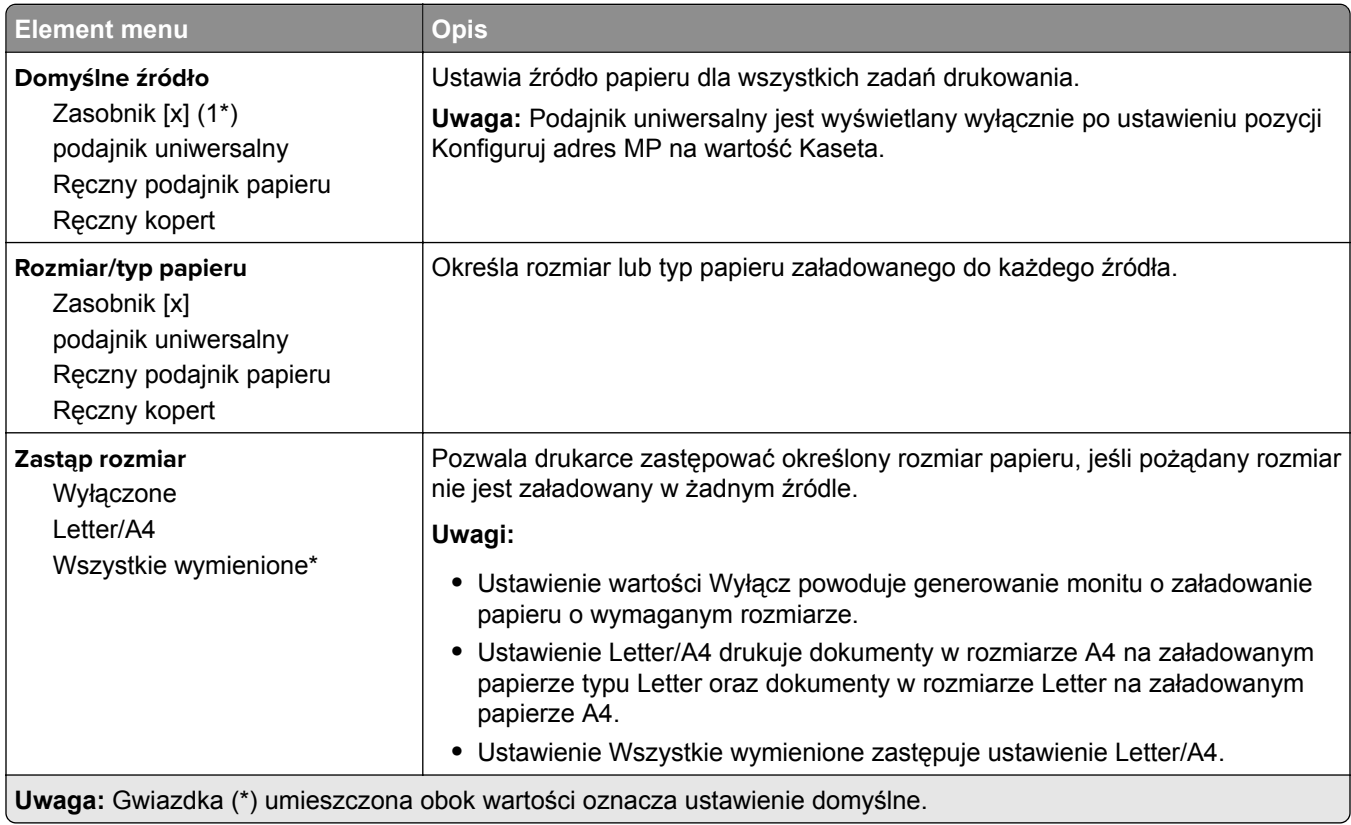

<span id="page-91-0"></span>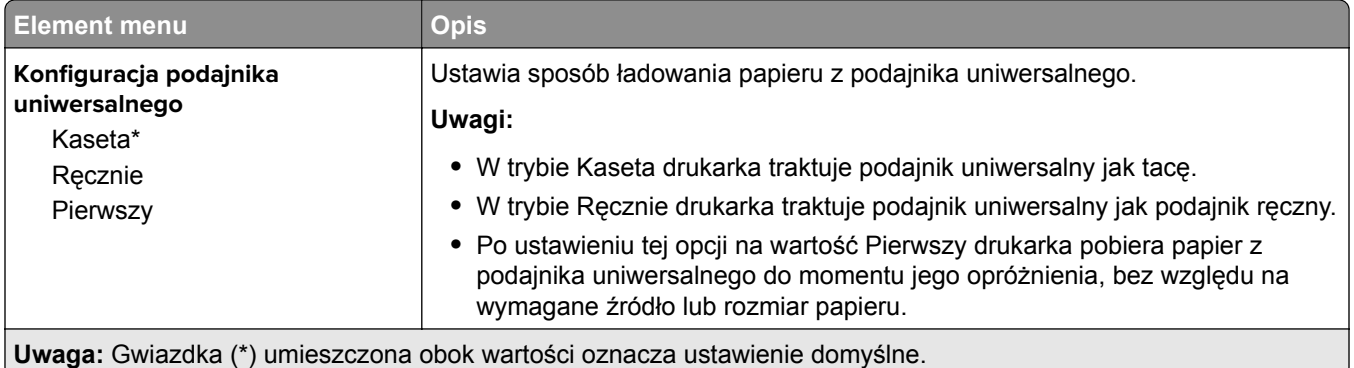

# **Konfiguracja nośnika**

# **Konfiguracja uniwersalna**

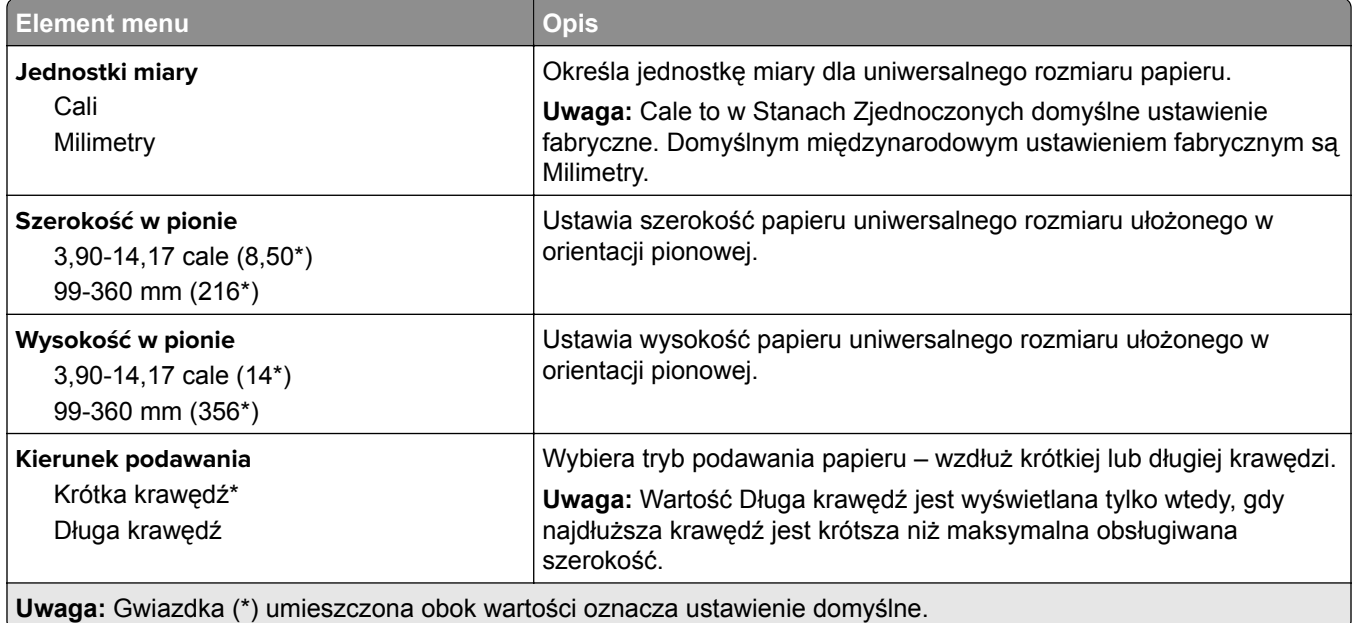

## **Custom Scan Sizes (Niestandardowe rozmiary skanów)**

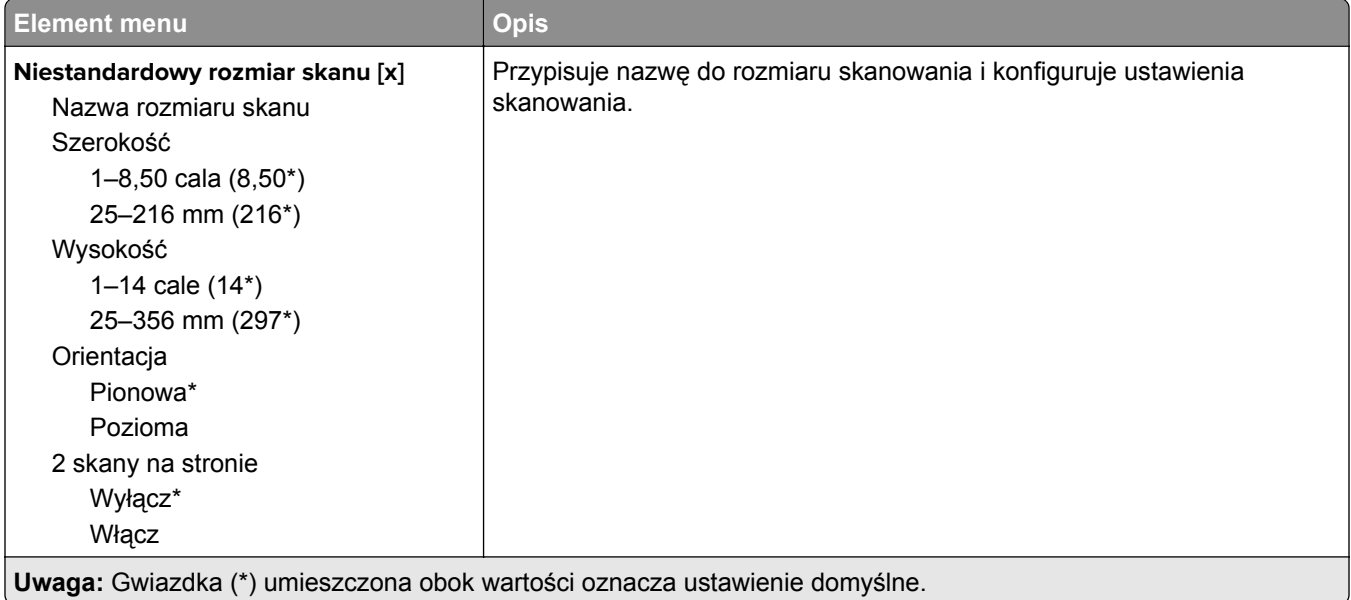

## **Typy nośników**

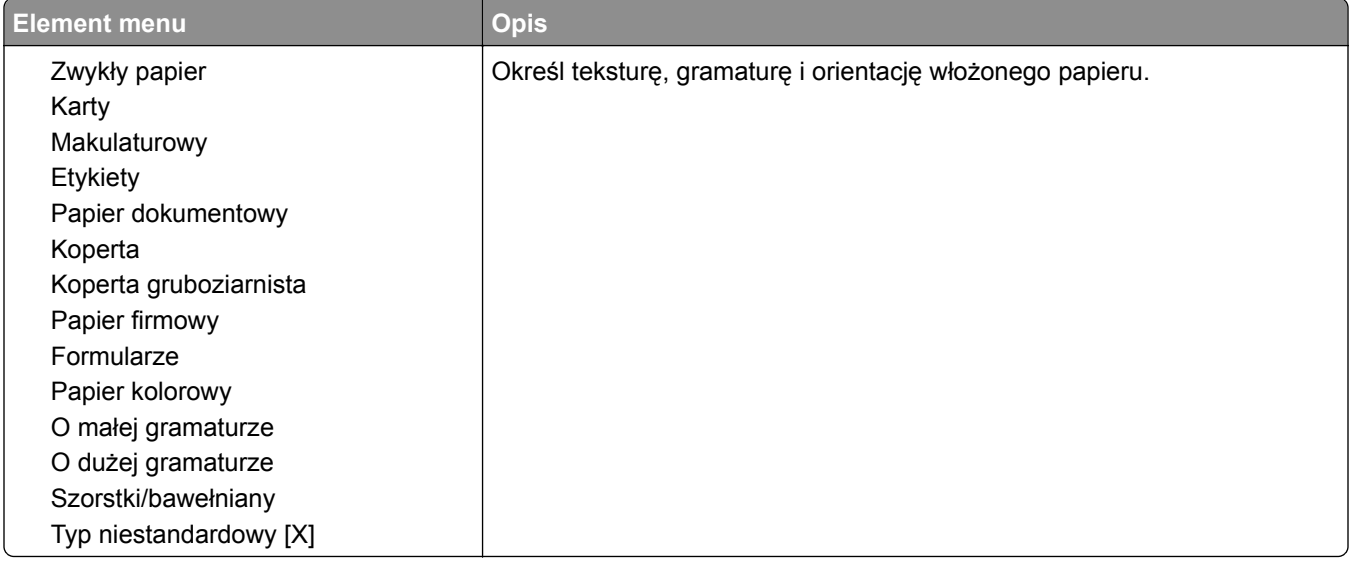

# <span id="page-93-0"></span>**Kopiowanie**

# **Domyślne ustawienia kopiowania**

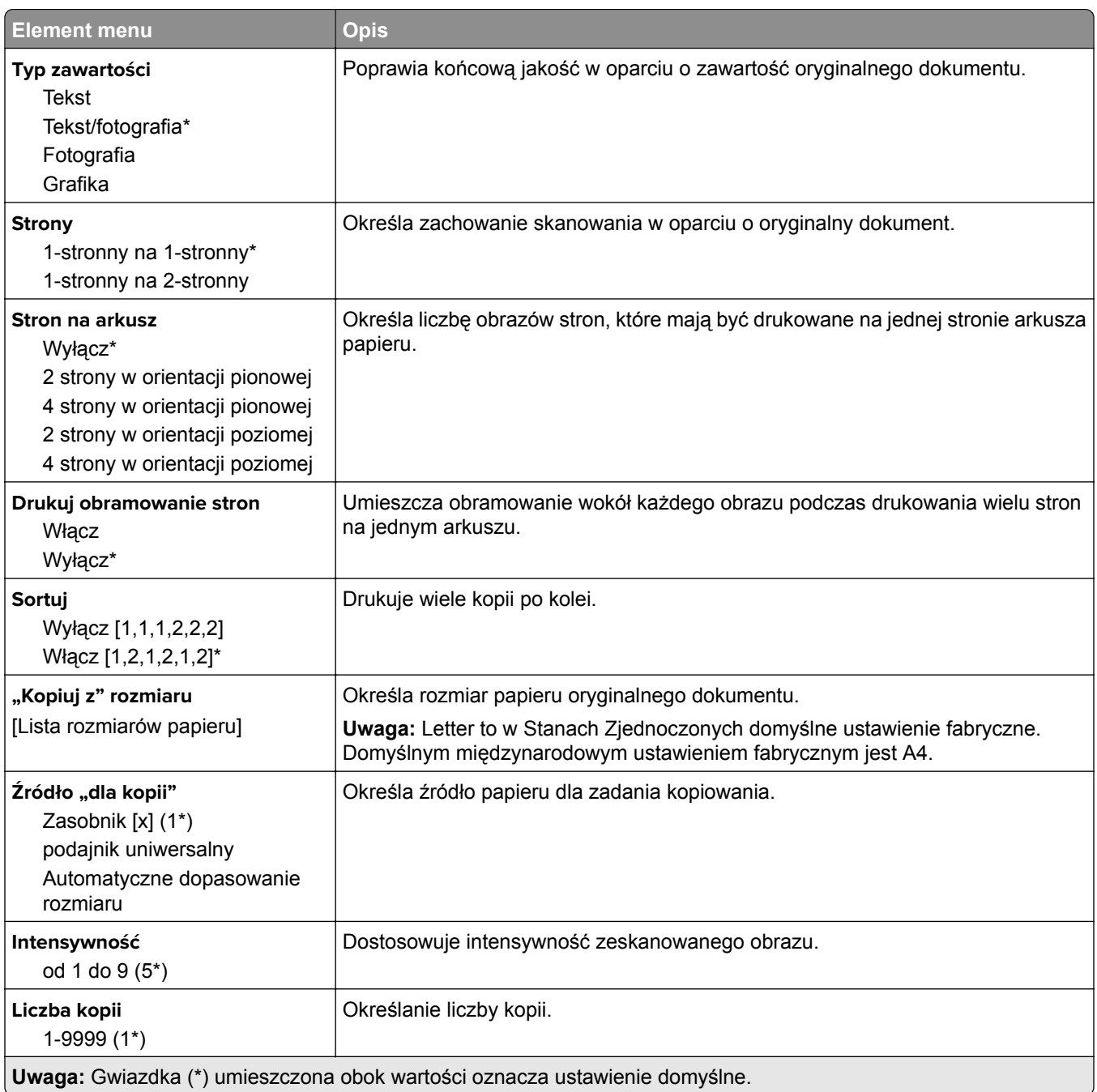

#### <span id="page-94-0"></span>**Zaawansowane obrazowanie**

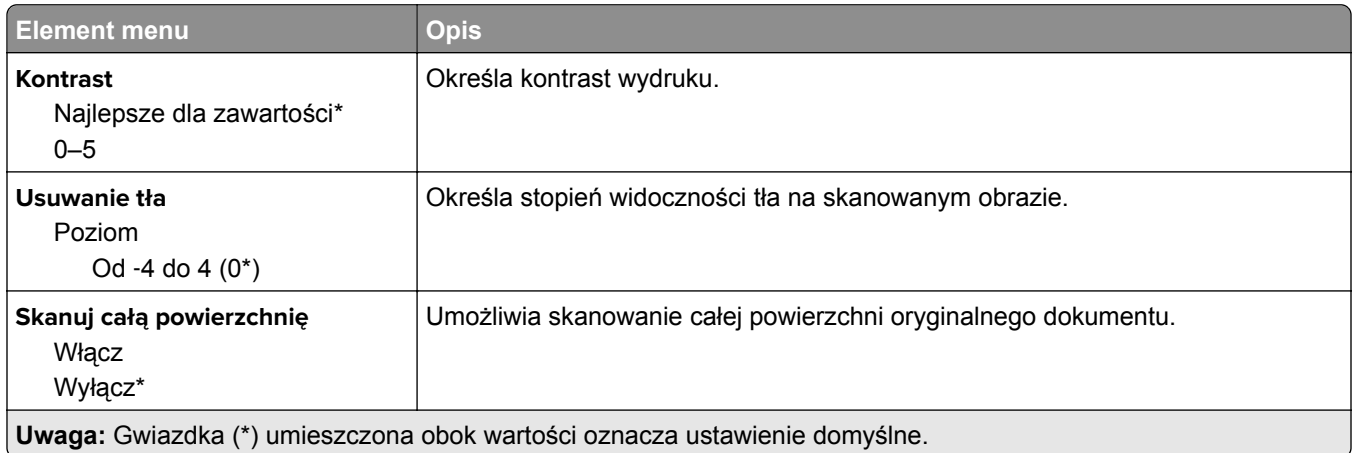

## **Elementy sterujące administratora**

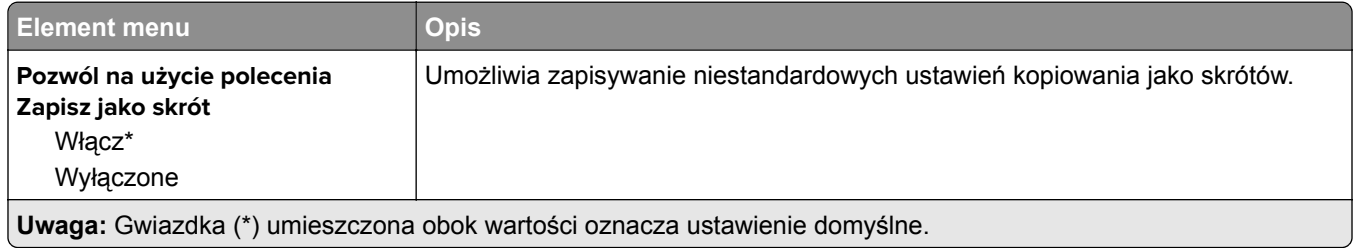

# **Faksowanie**

# **Domyślne ustawienia faksowania**

## **Tryb faksu**

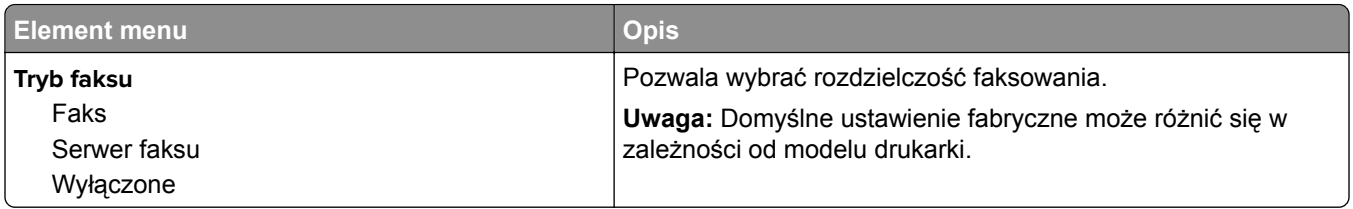

## **Ustawienia faksu**

### **Ustawienia ogólne faksu**

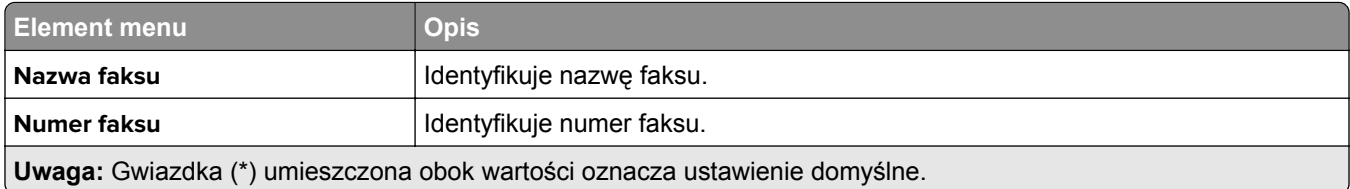

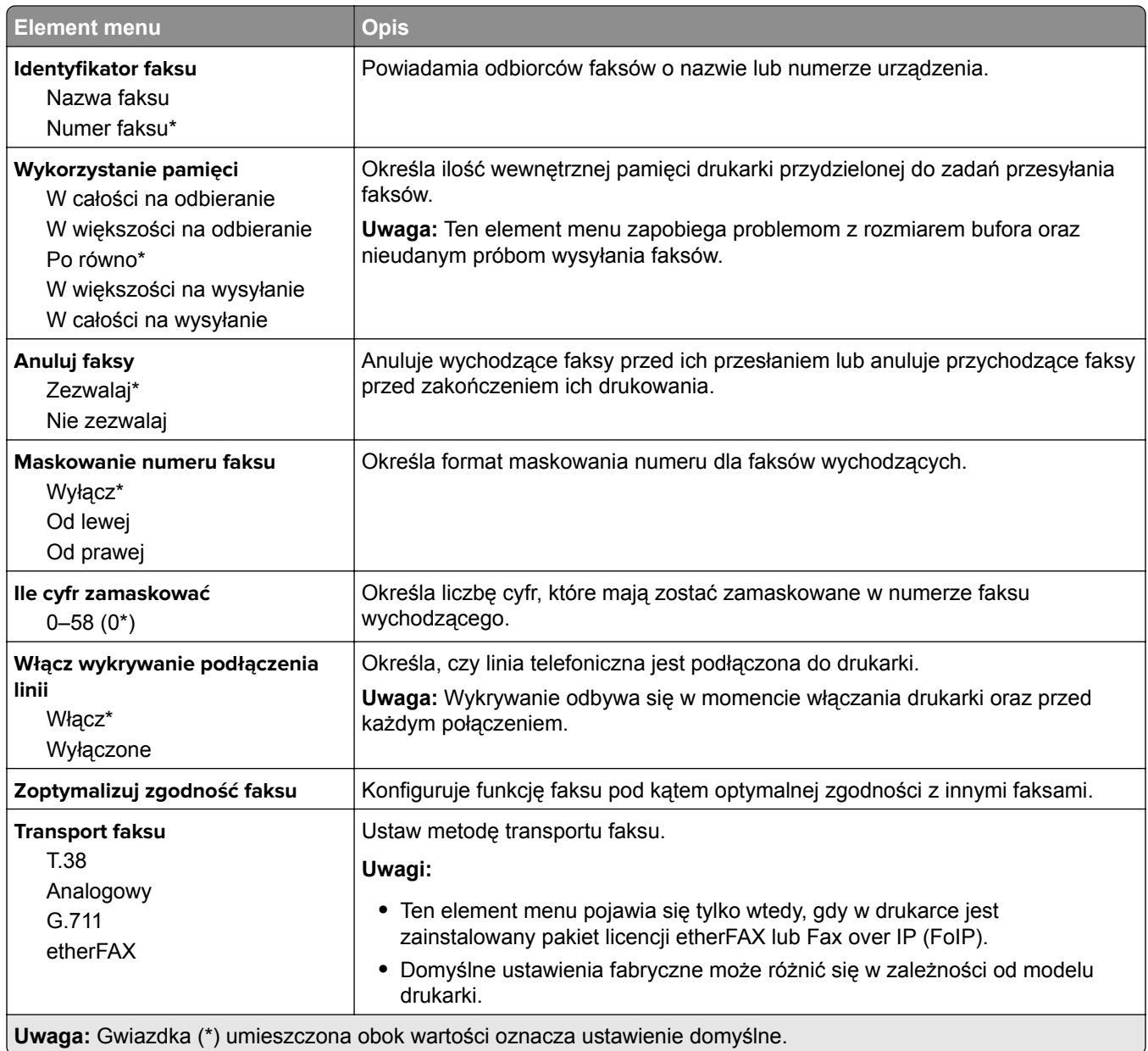

## **Ustawienia faksowania HTTPS**

**Uwaga:** To menu pojawia się tylko wtedy, gdy opcja Transport faksu jest ustawiona na etherFAX.

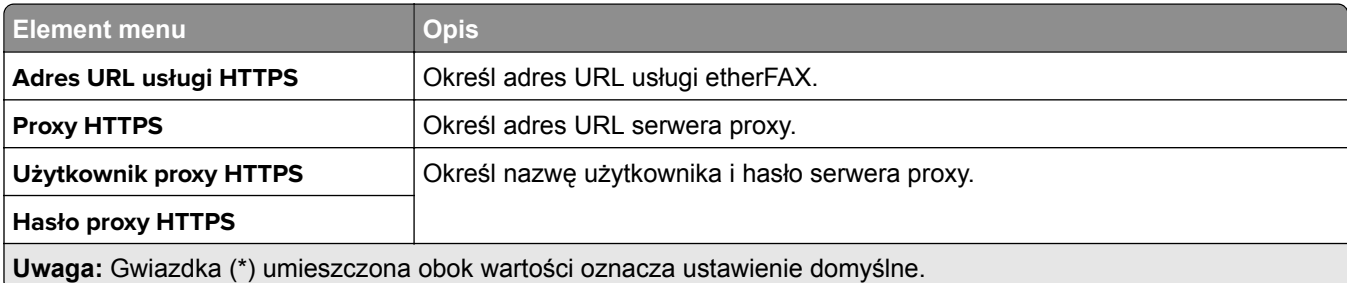

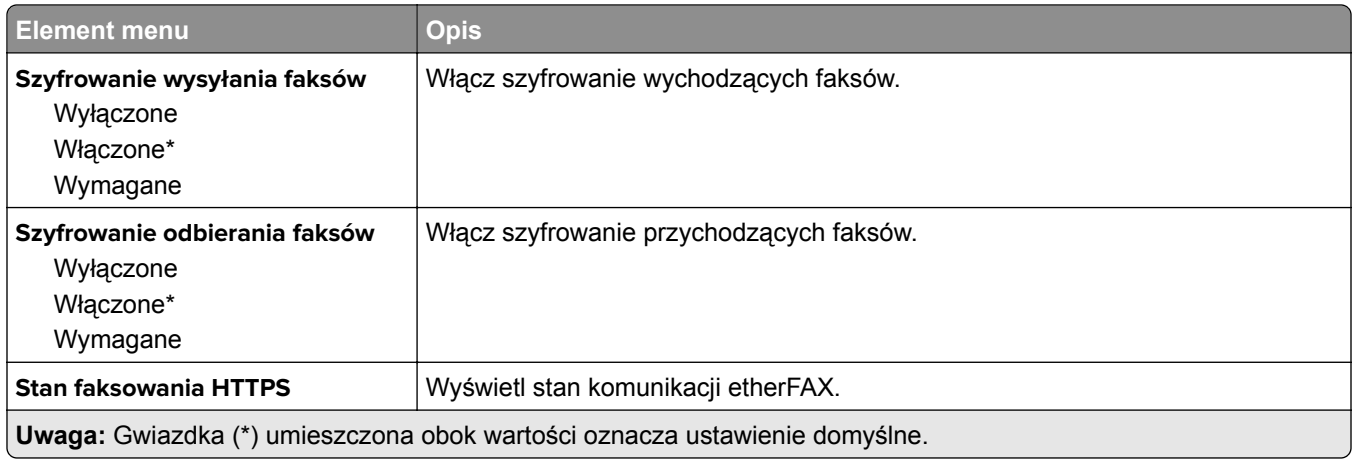

## **Ustawienia wysyłania faksów**

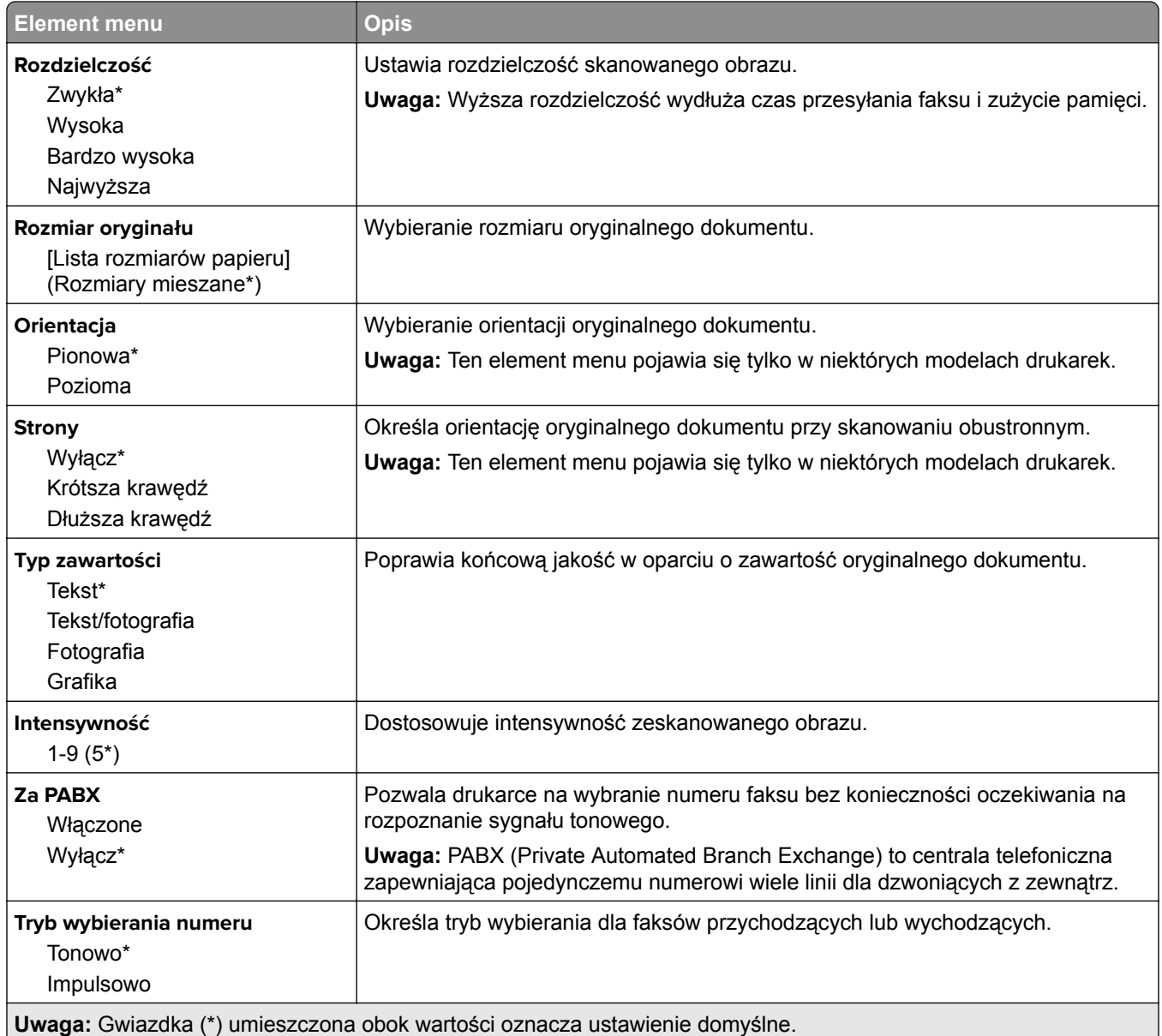

#### **Zaawansowane obrazowanie**

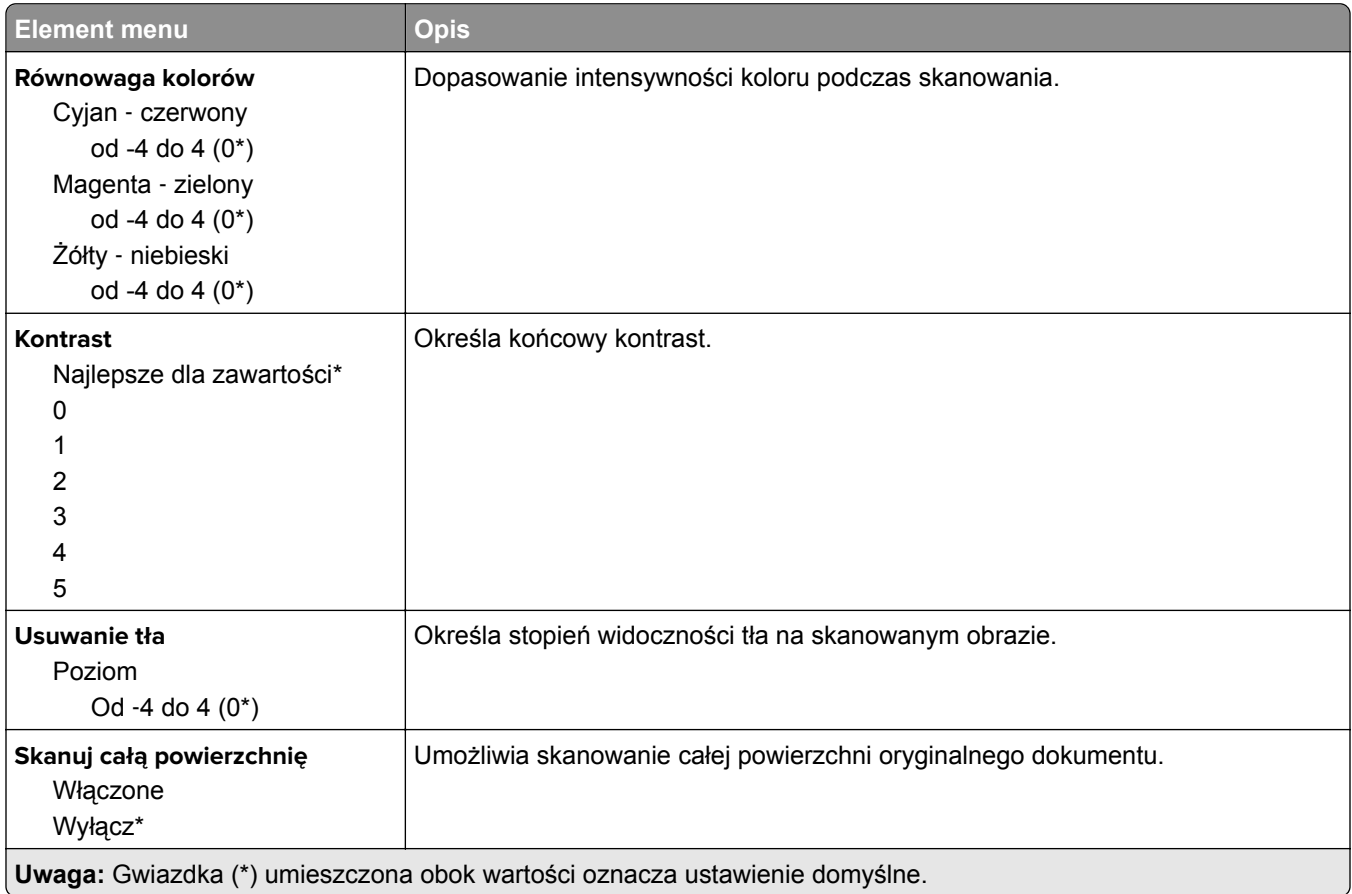

## **Elementy sterujące administratora**

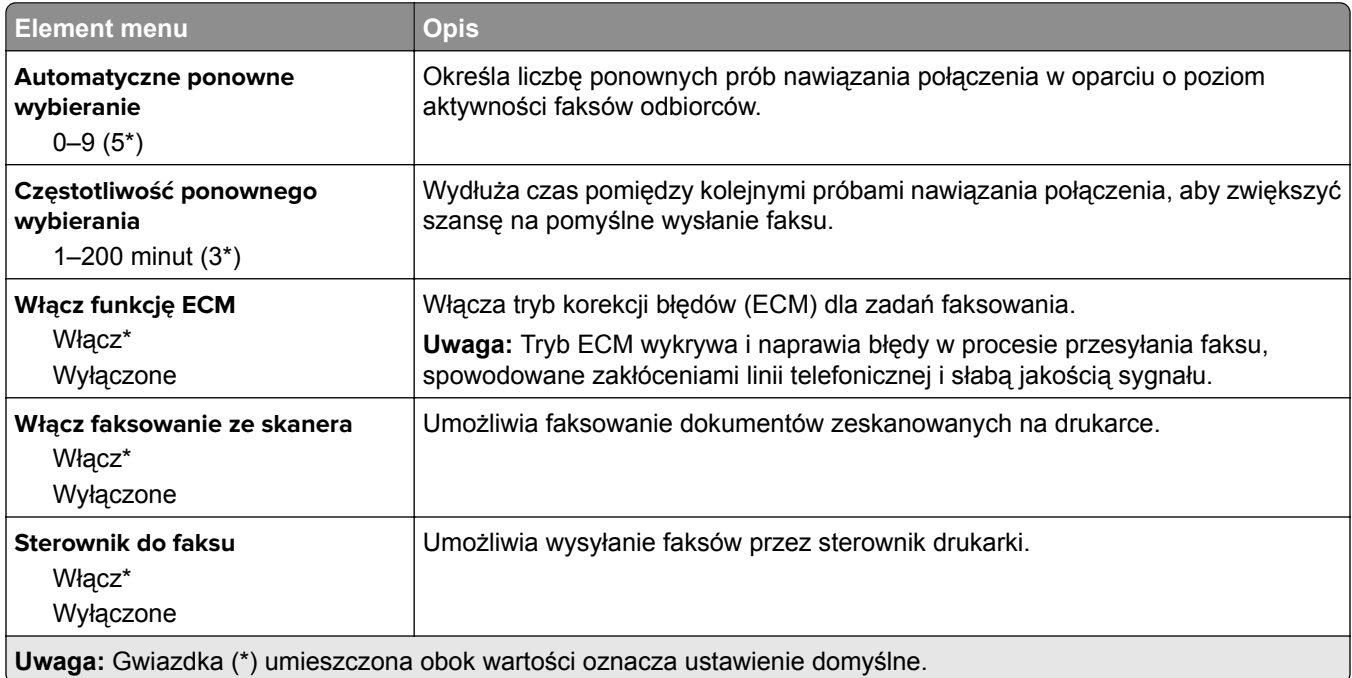

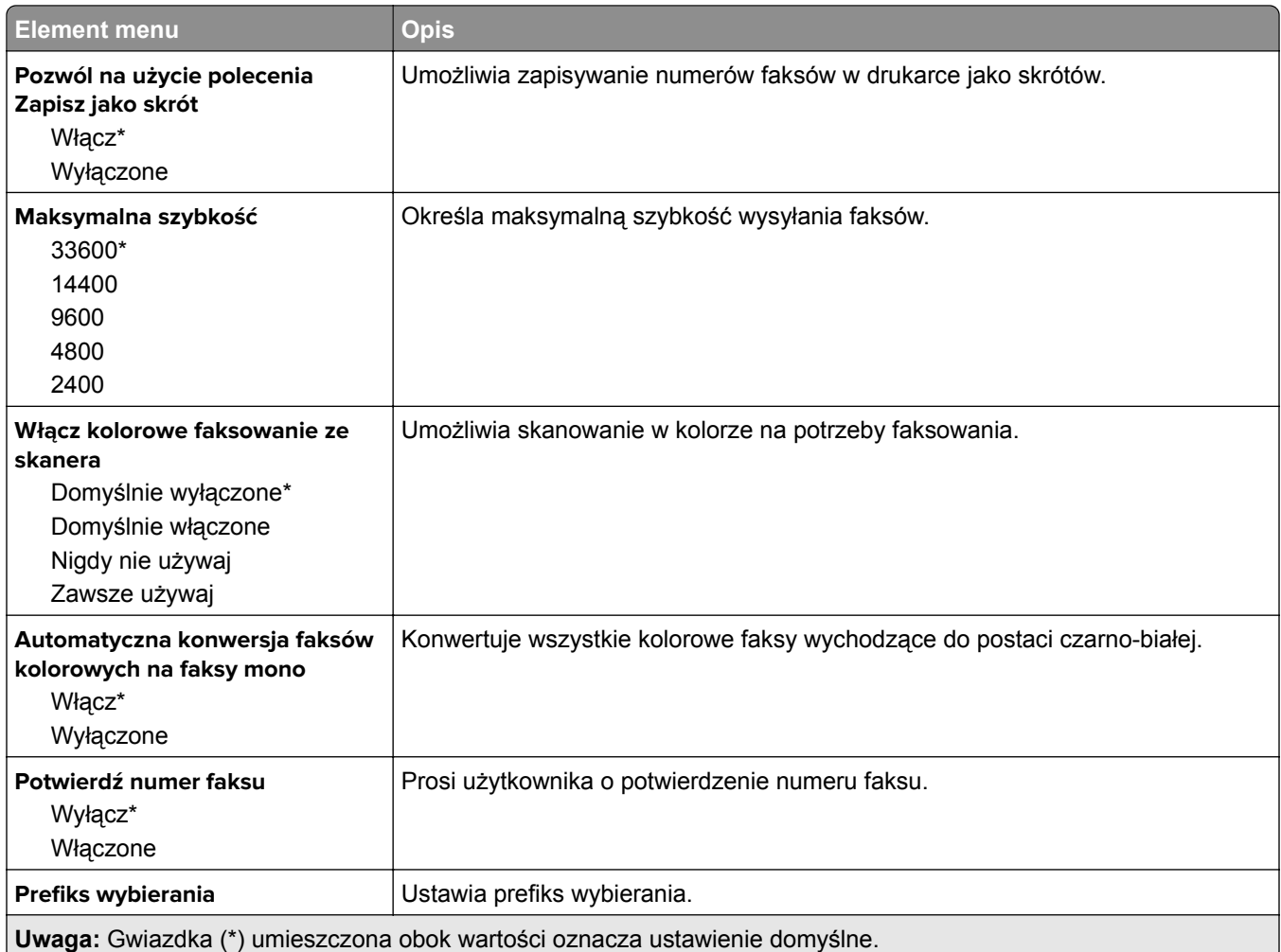

## **Ustawienia odbierania faksów**

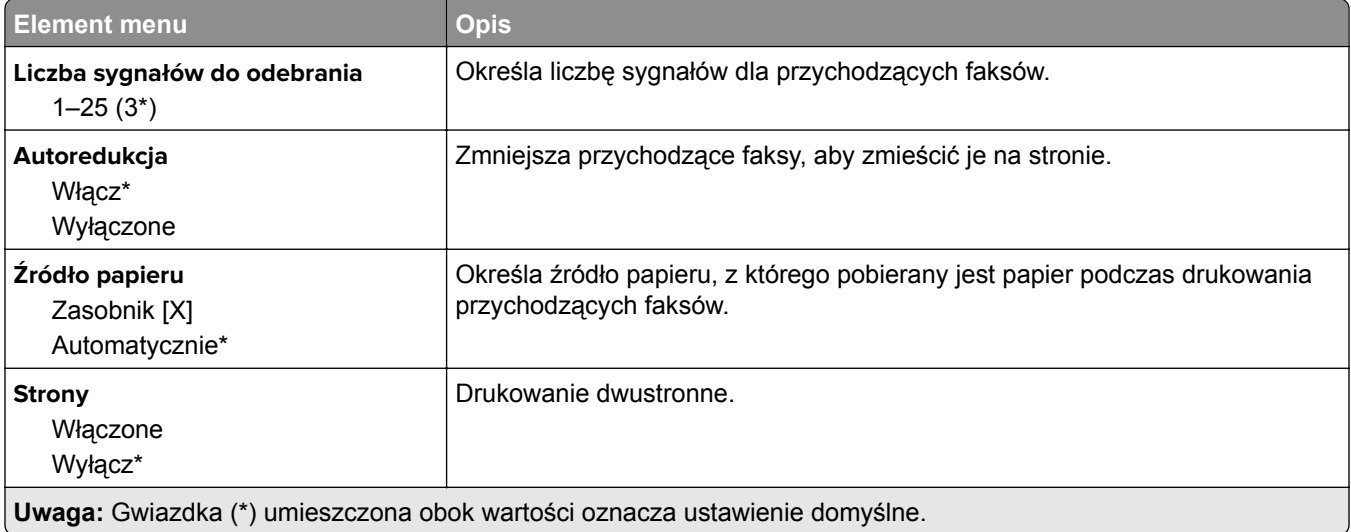

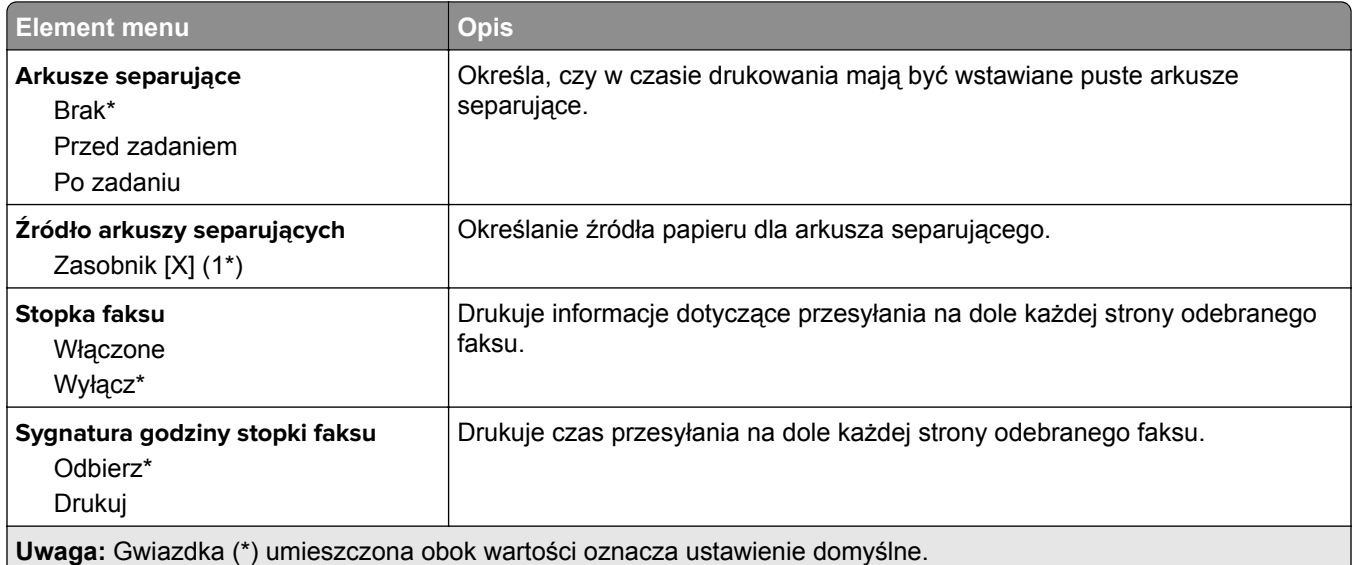

## **Elementy sterujące administratora**

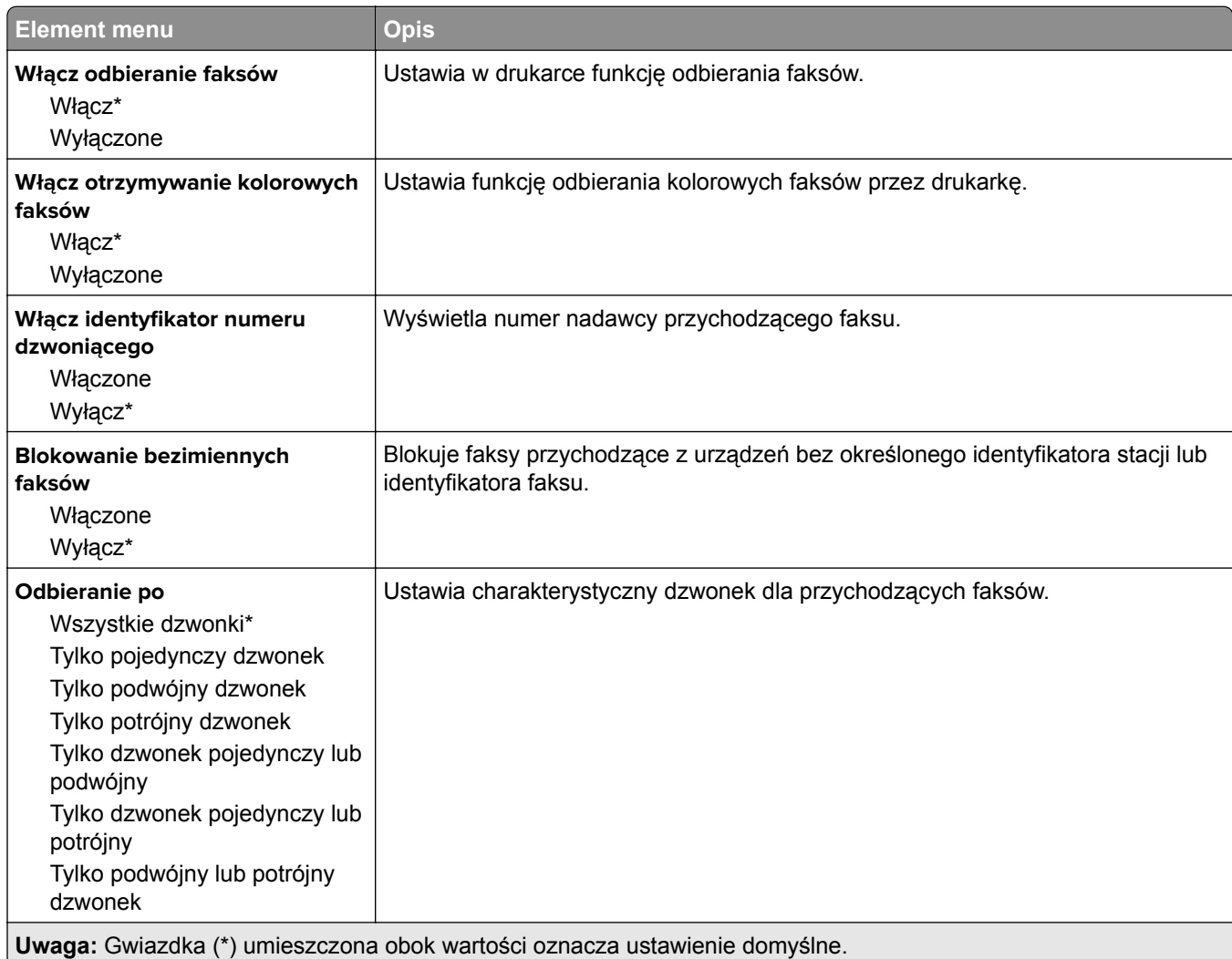

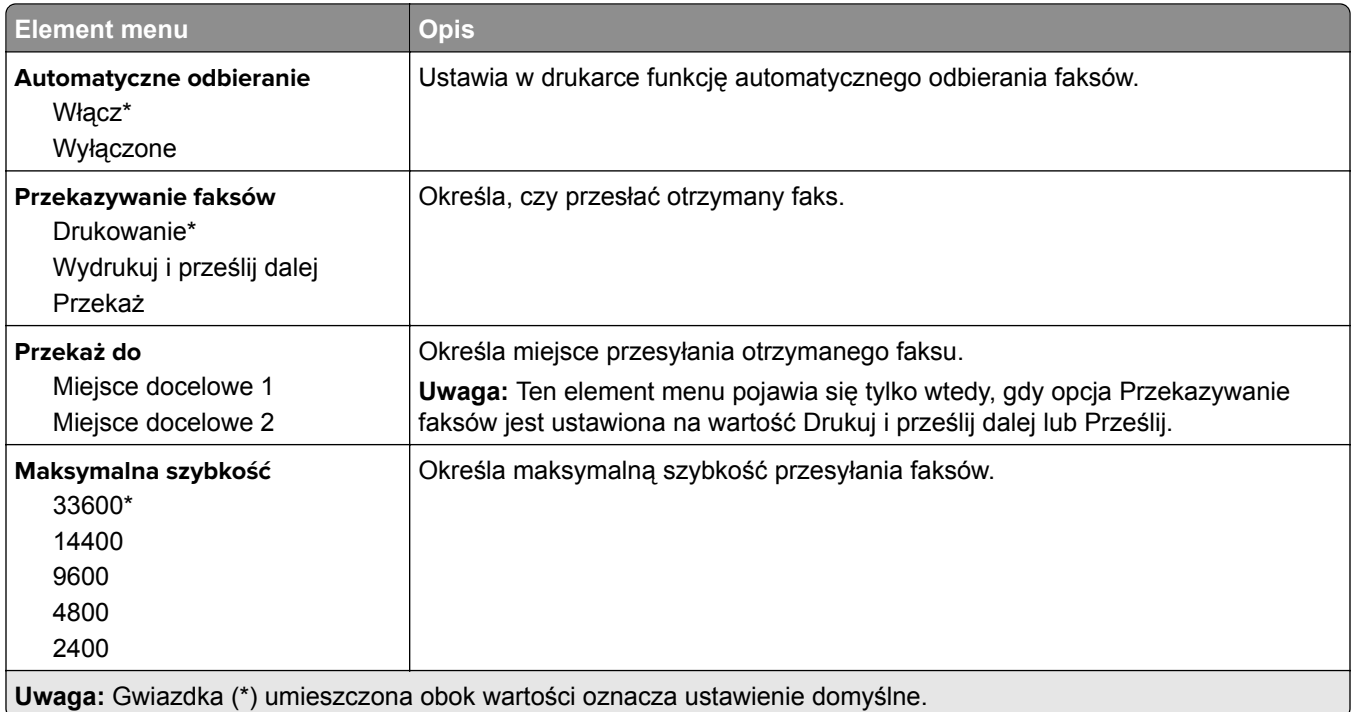

### **Ustawienia dziennika faksów**

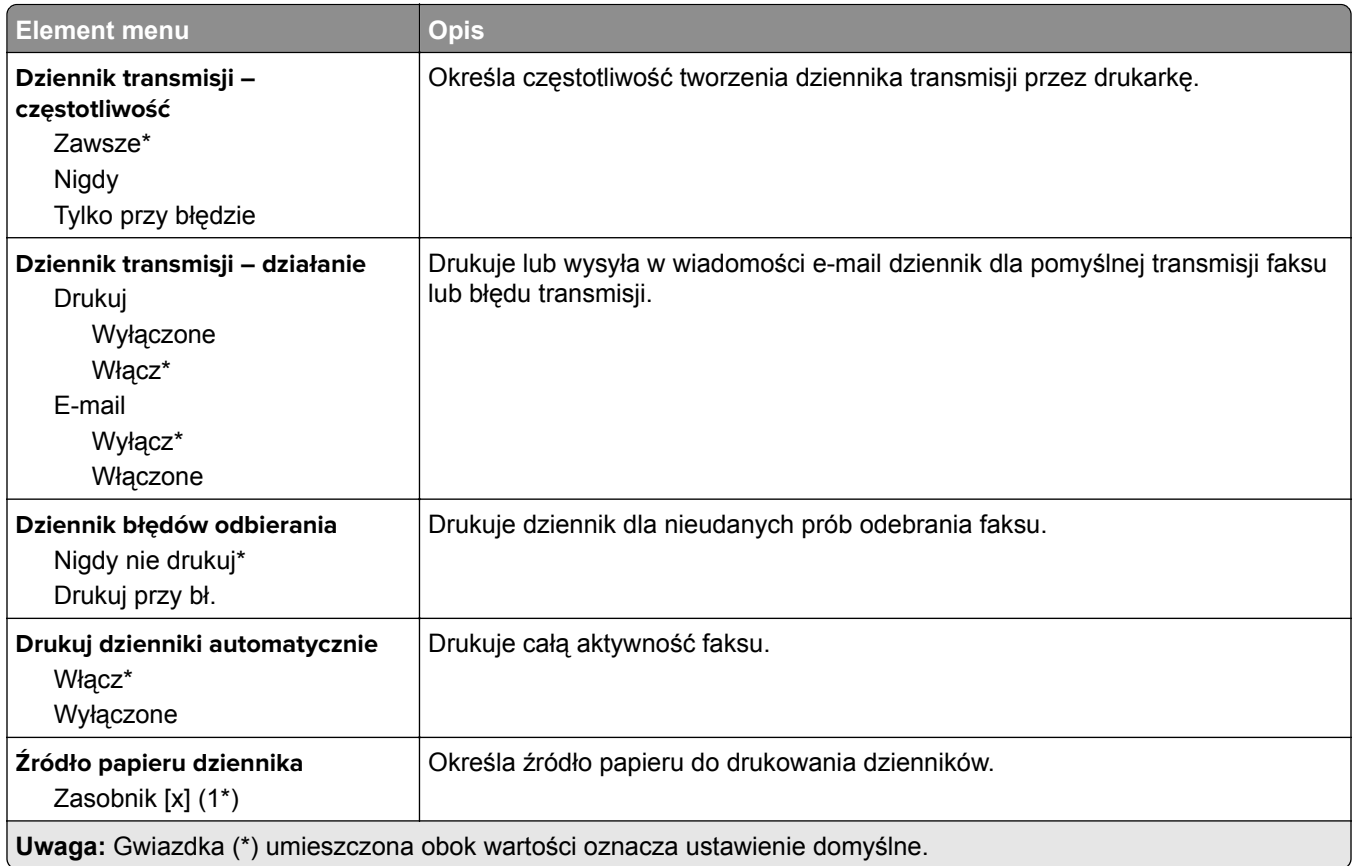

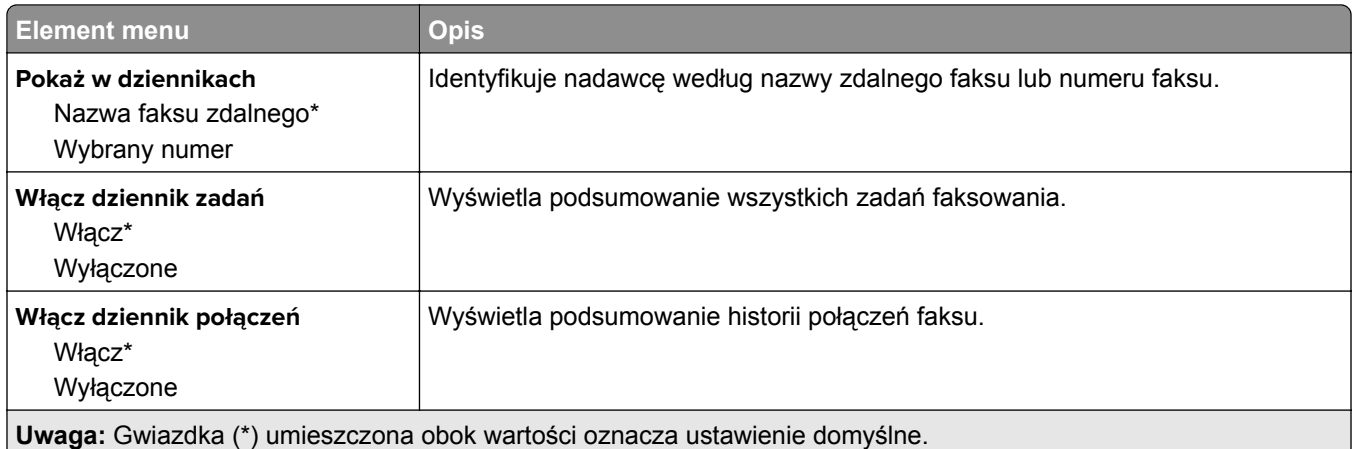

## **Ustawienia głośnika**

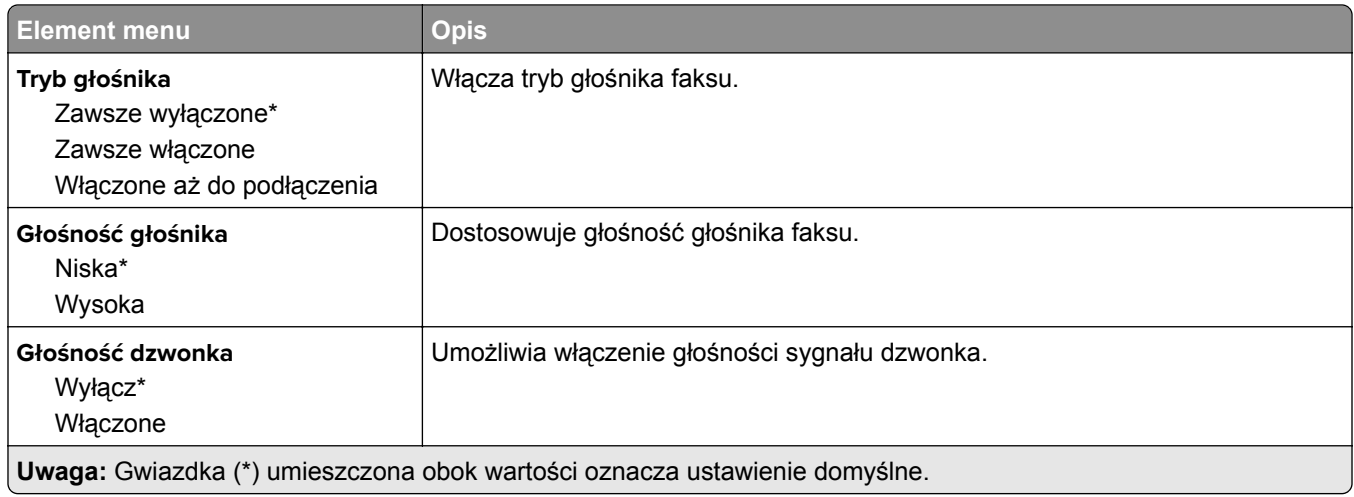

## **Ustawienia serwera faksów**

### **Ustawienia ogólne faksu**

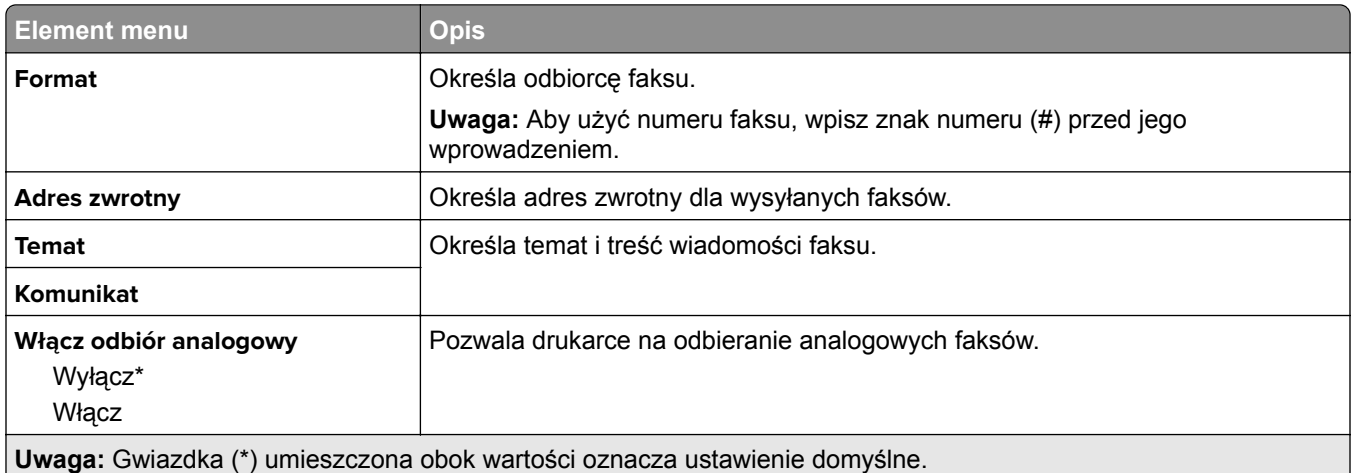

### **Ustawienia e-mail na serwerze faksów**

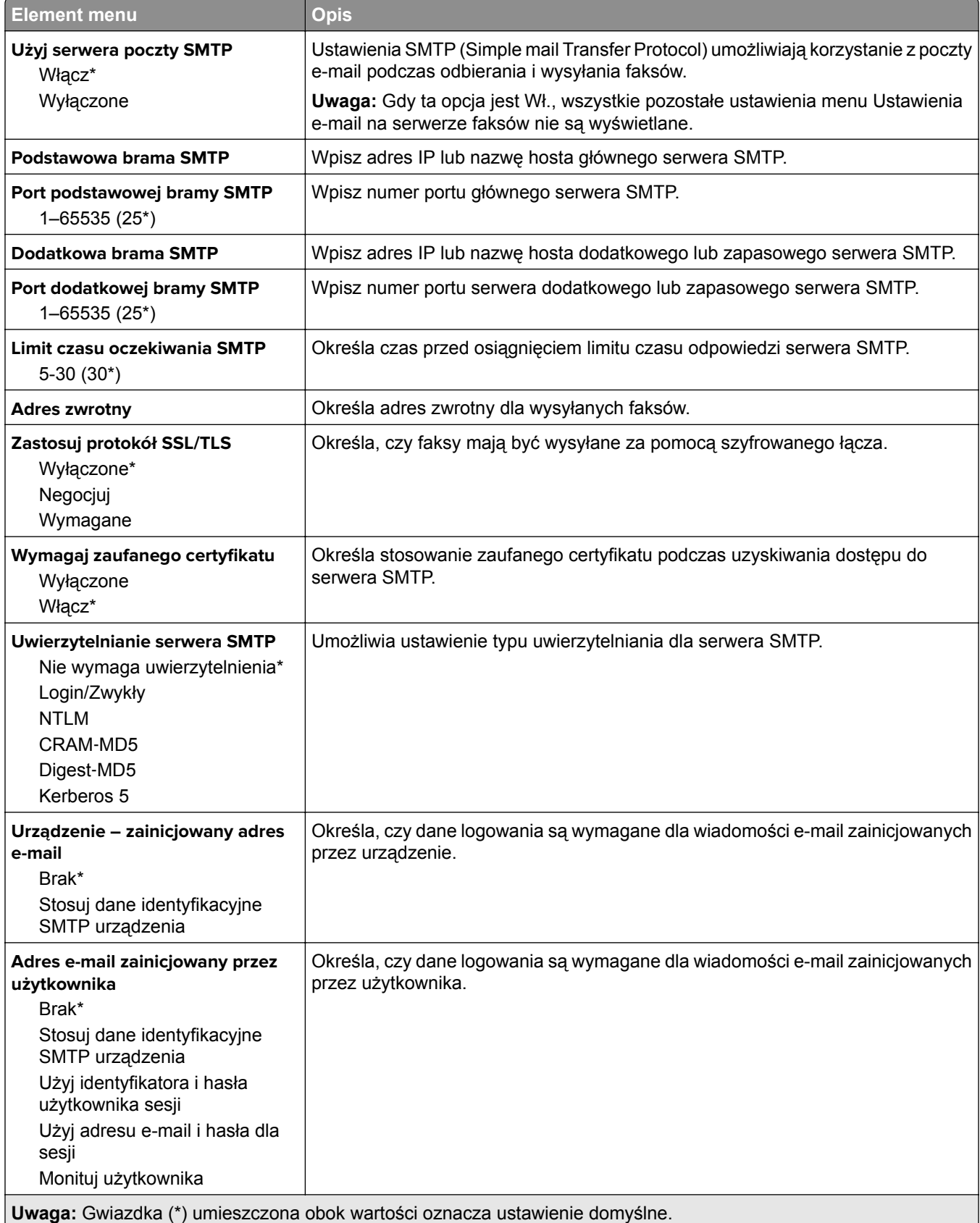

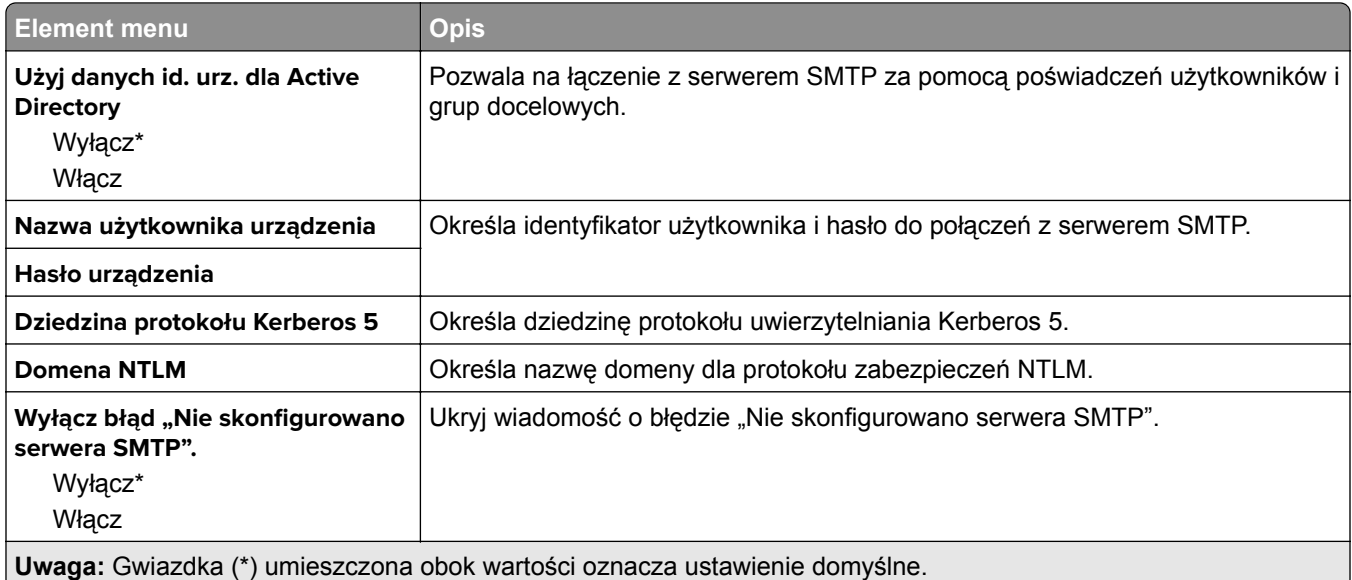

#### **Ustawienia skanowania na serwerze faksów**

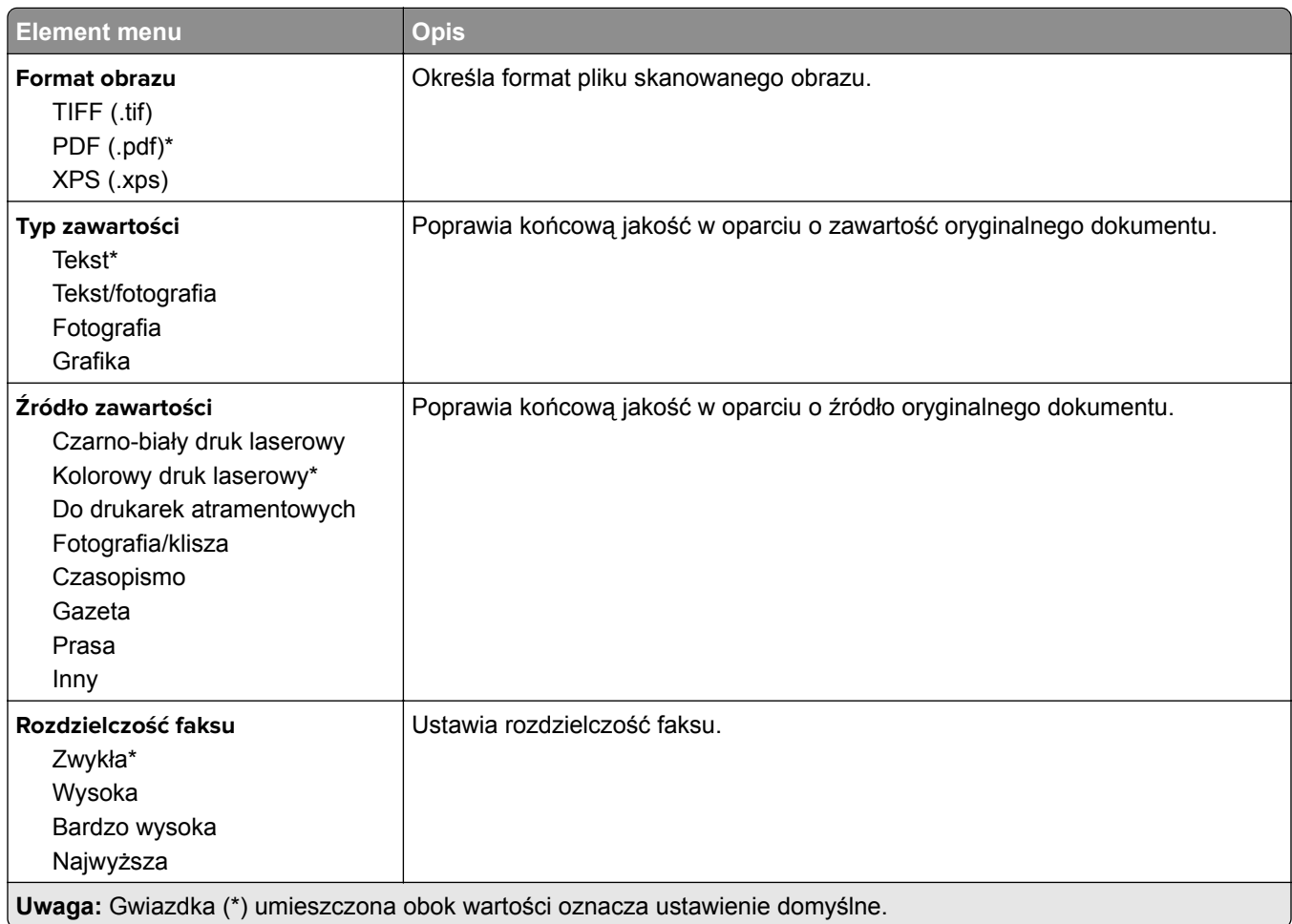

<span id="page-104-0"></span>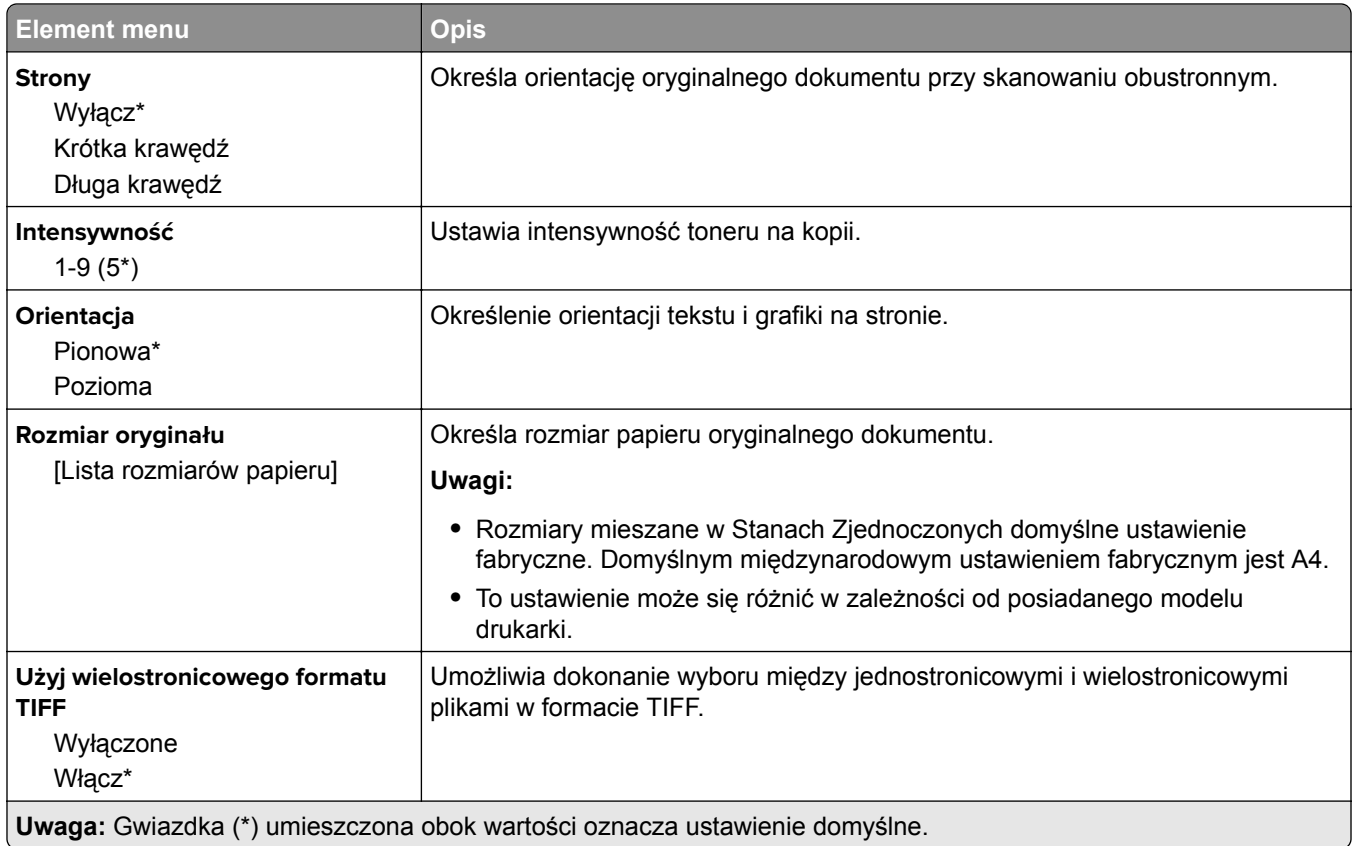

# **E-mail**

# **Konfiguracja poczty e-mail**

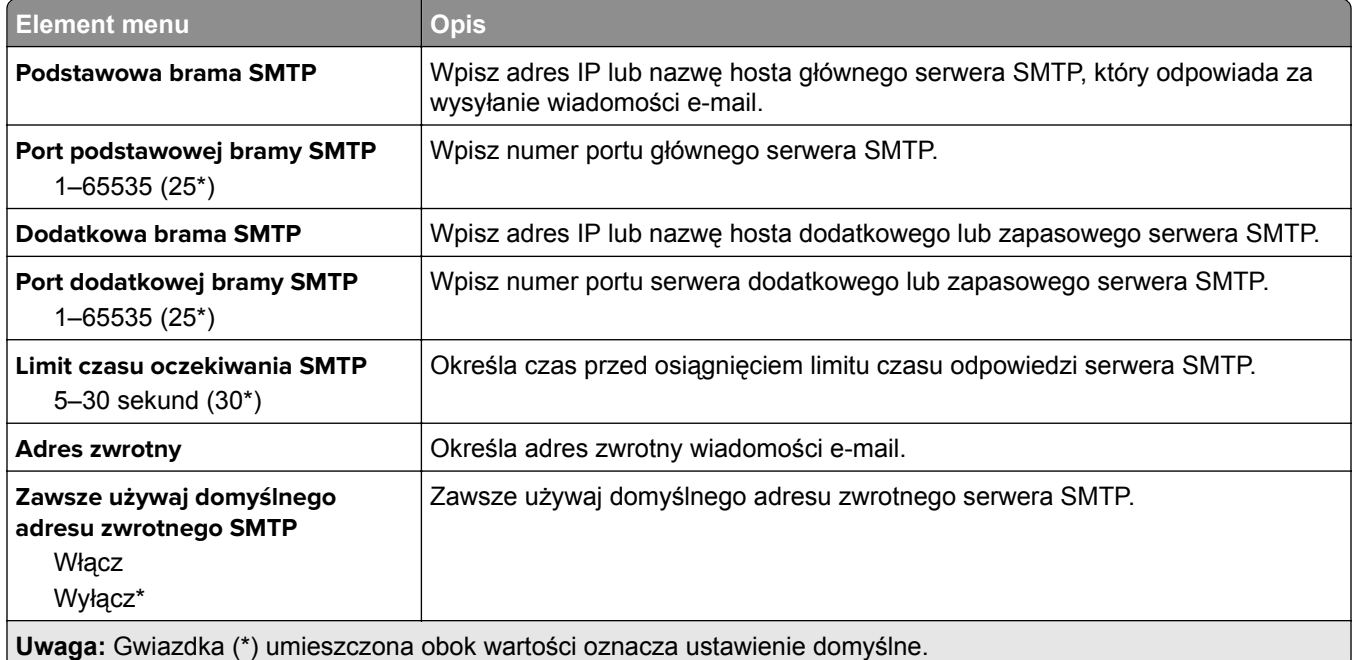

<span id="page-105-0"></span>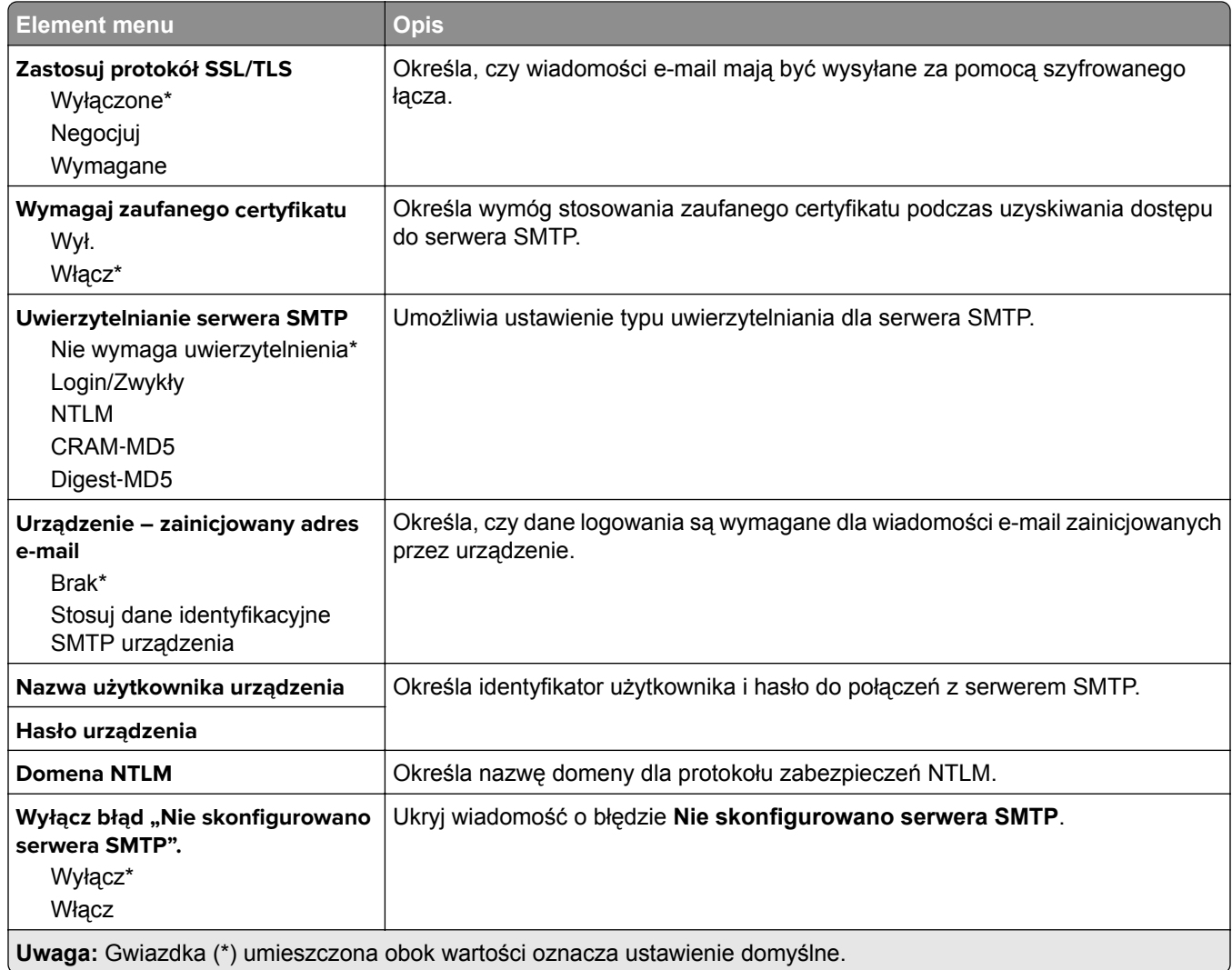

## **Domyślne ustawienia e**‑**mail**

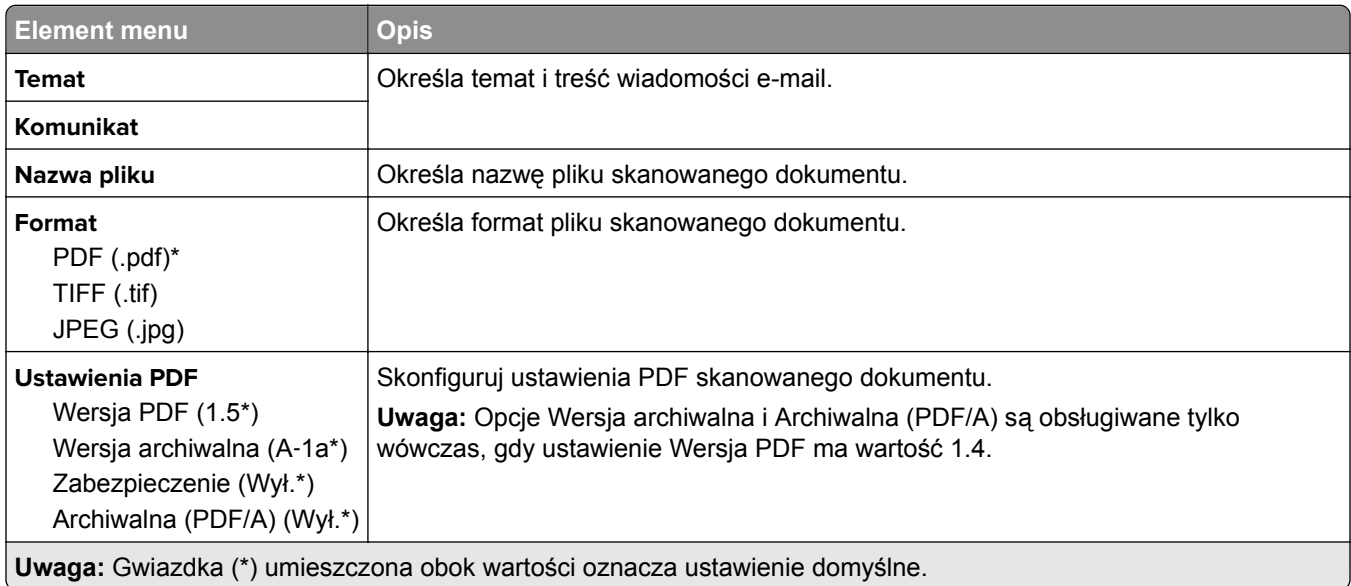

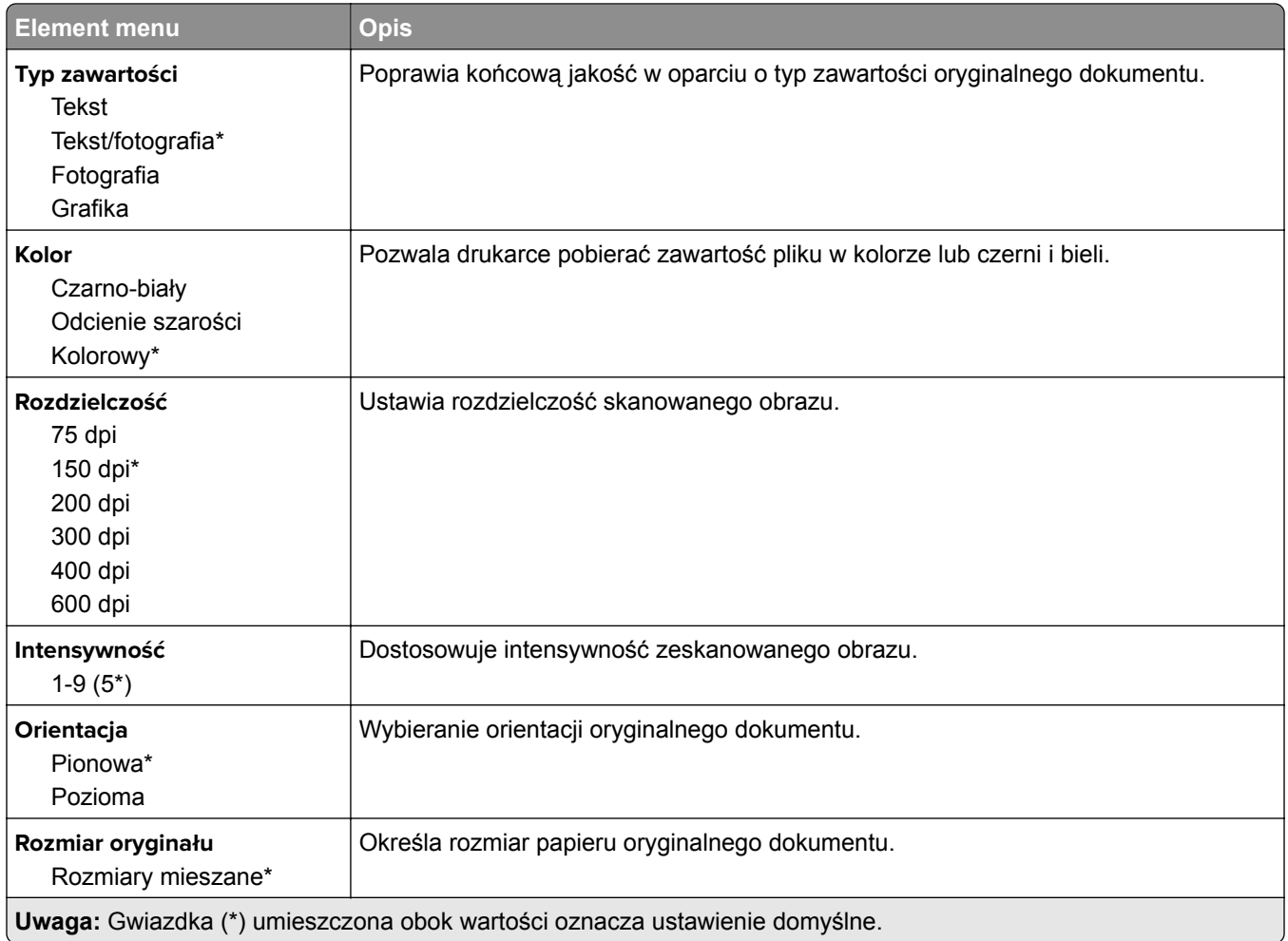

#### **Zaawansowane obrazowanie**

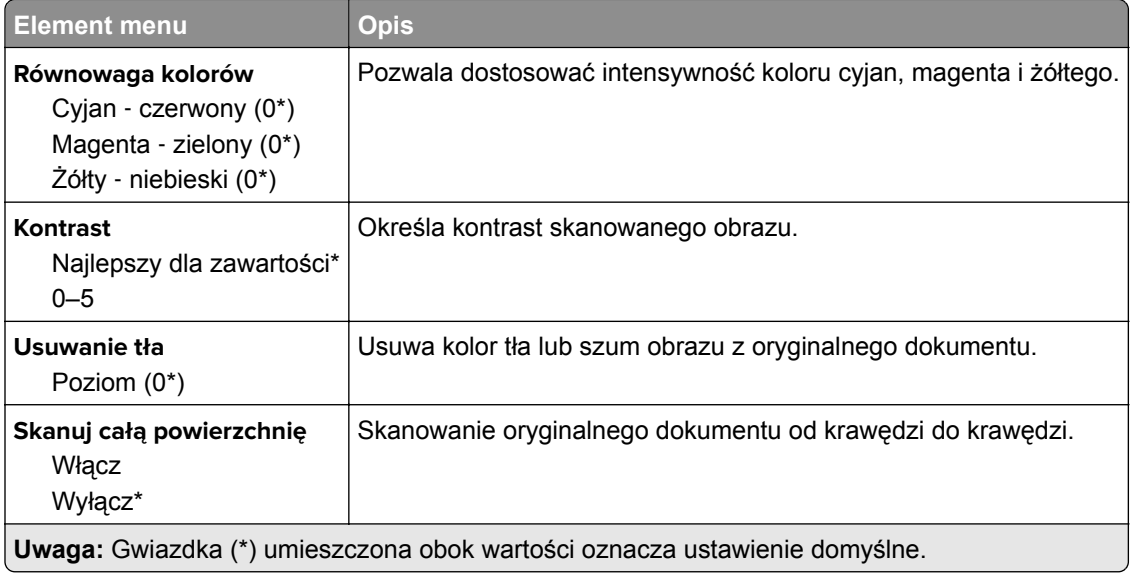

#### **Elementy sterujące administratora**

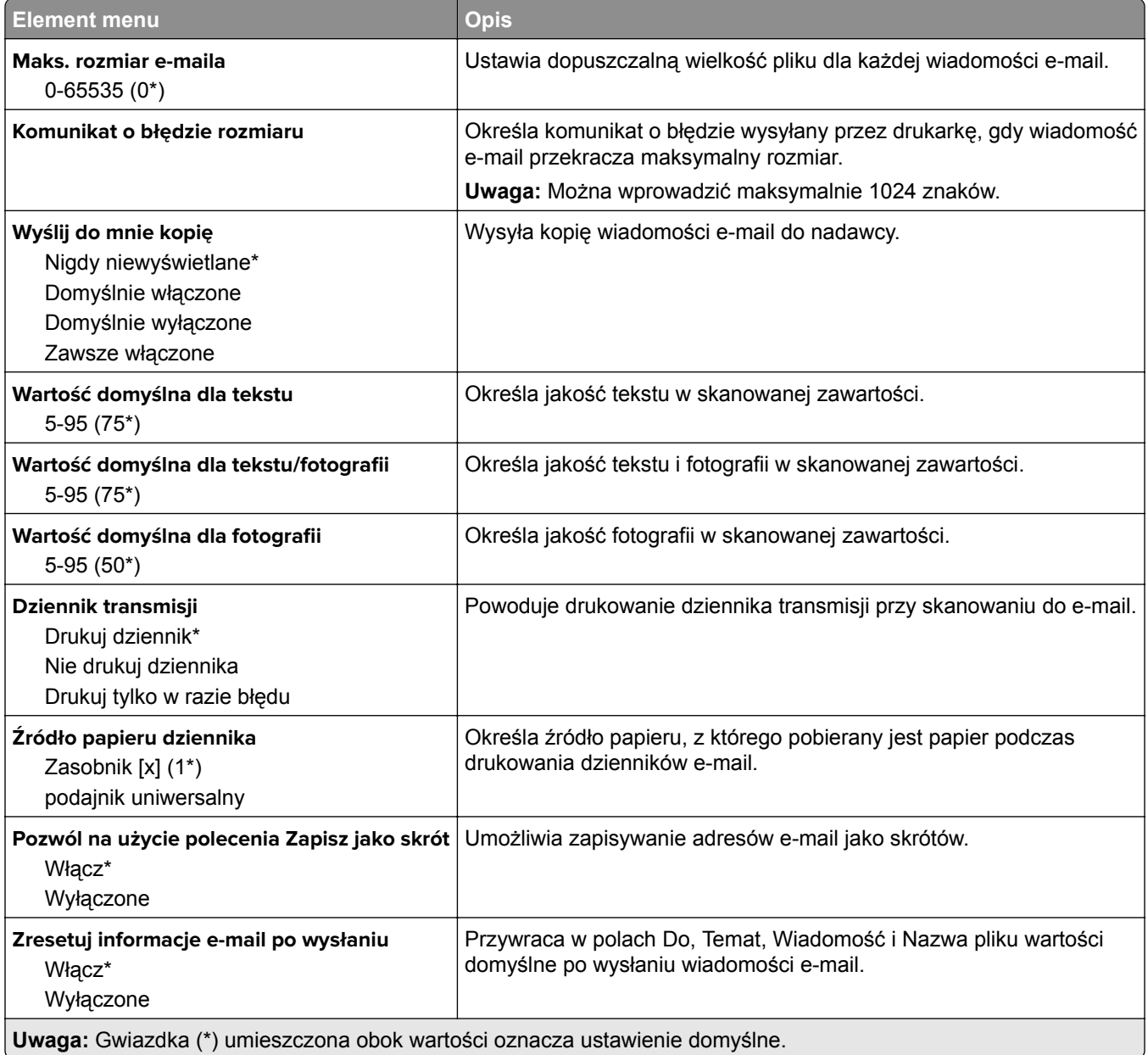
# **FTP**

### **Domyślne ustawienia FTP**

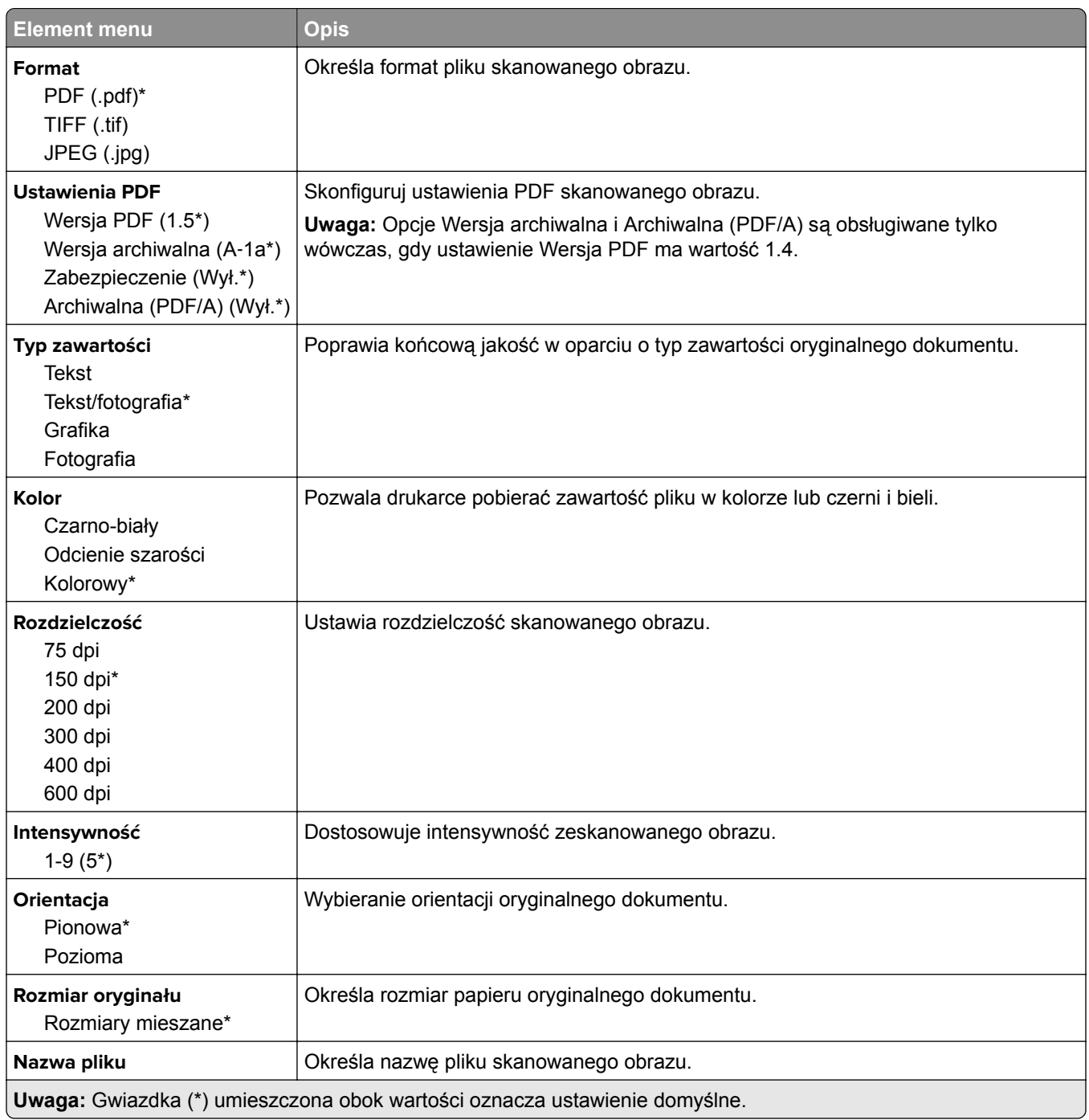

#### **Zaawansowane obrazowanie**

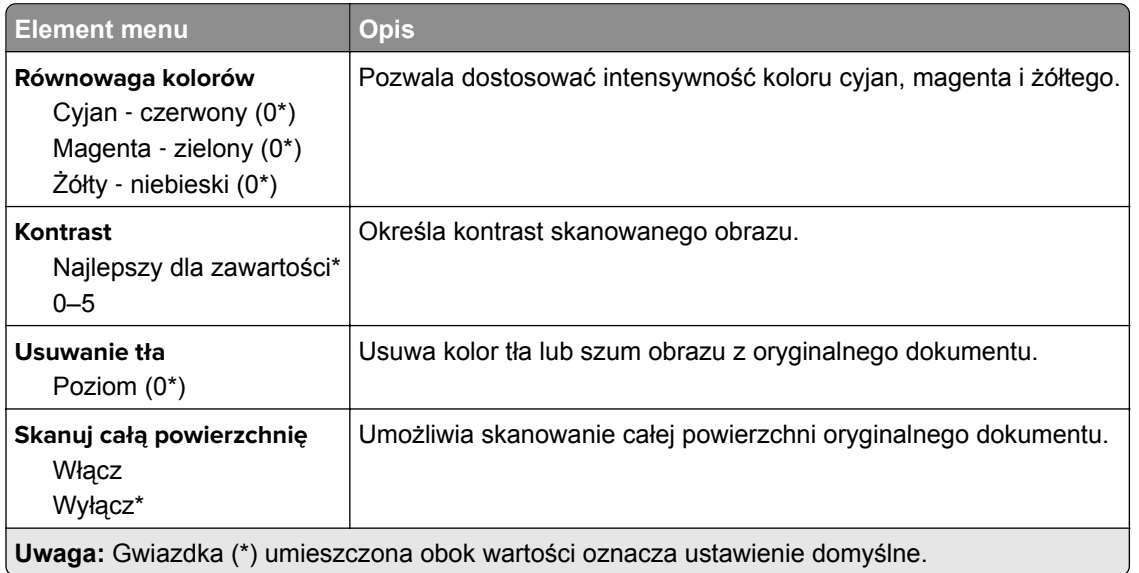

#### **Elementy sterujące administratora**

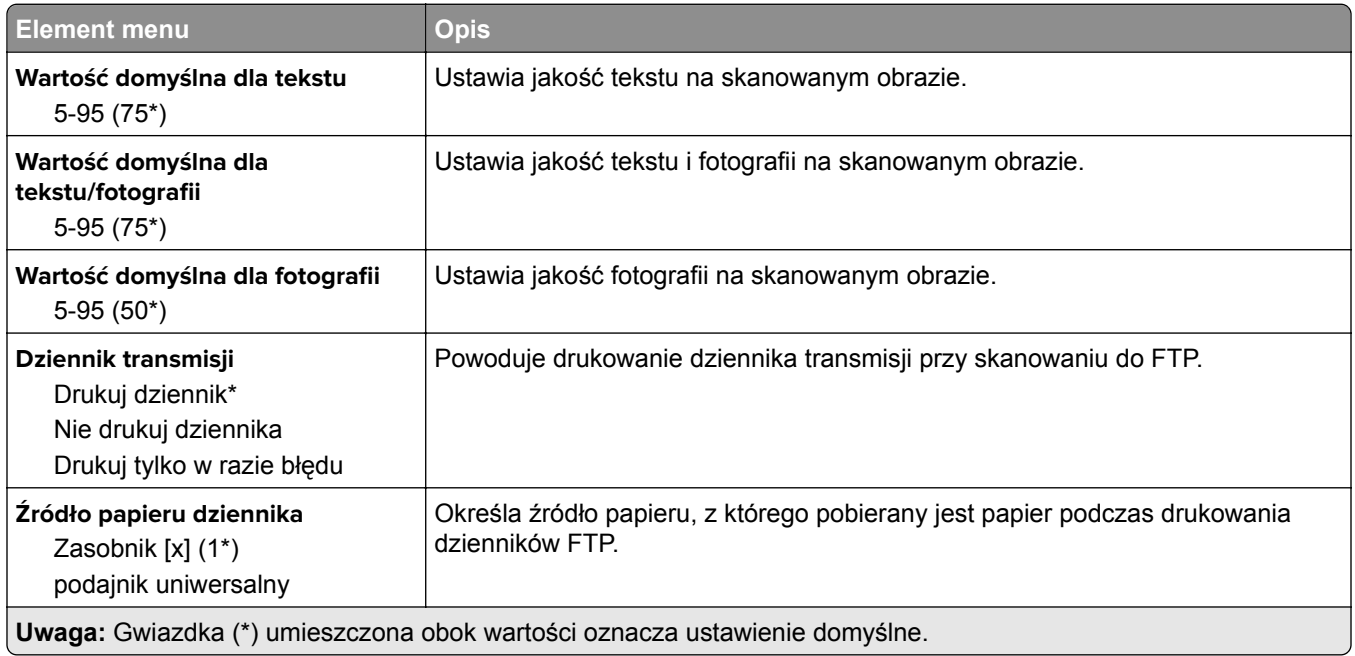

# **Napęd USB**

### **Skanuj dysk flash**

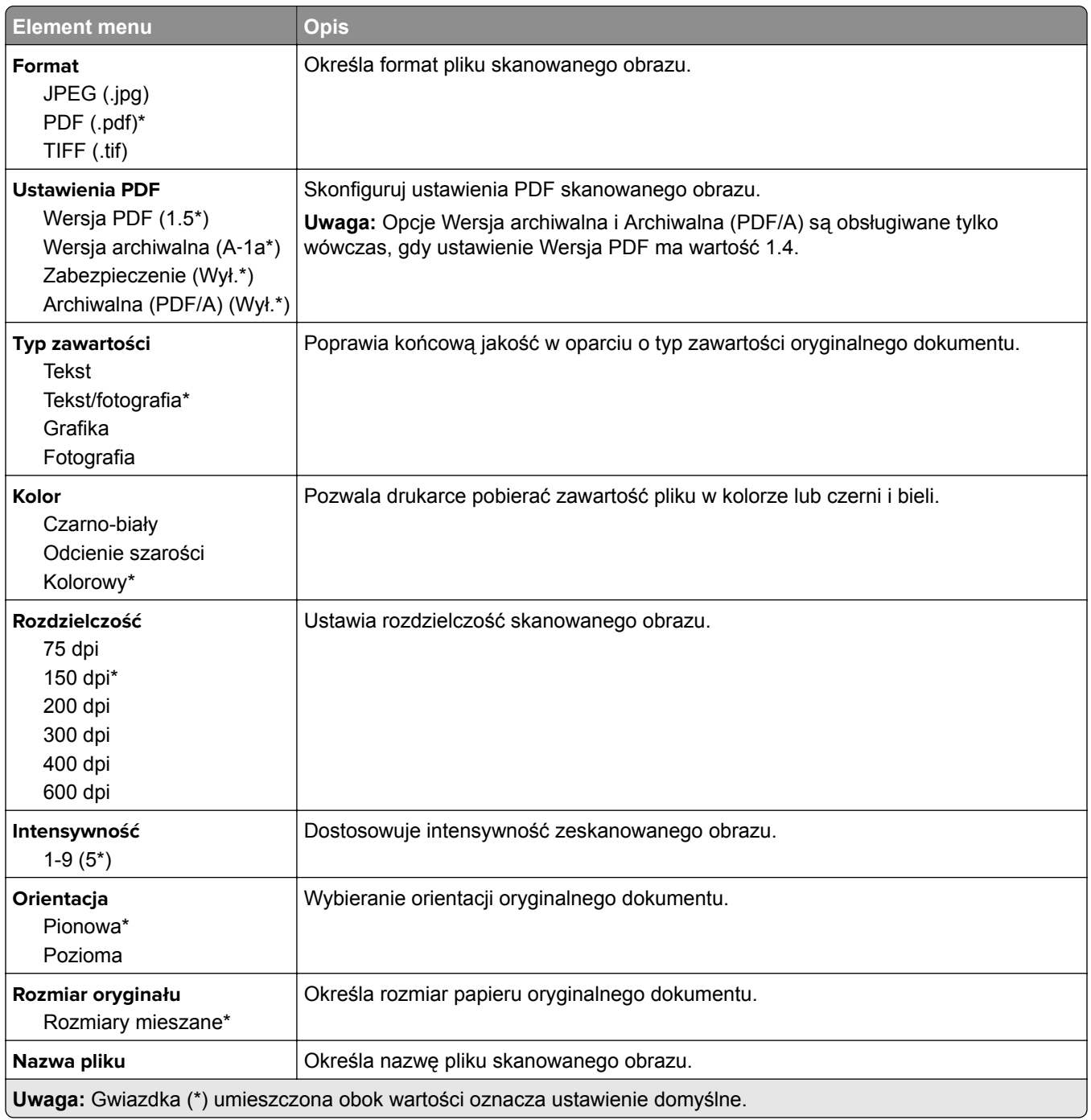

#### **Zaawansowane obrazowanie**

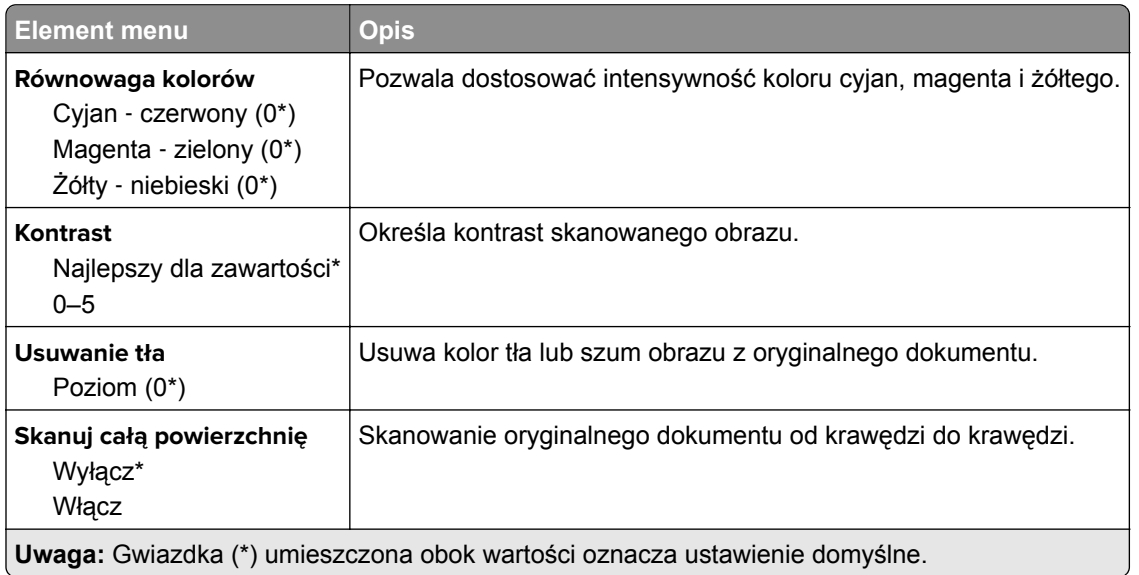

#### **Elementy sterujące administratora**

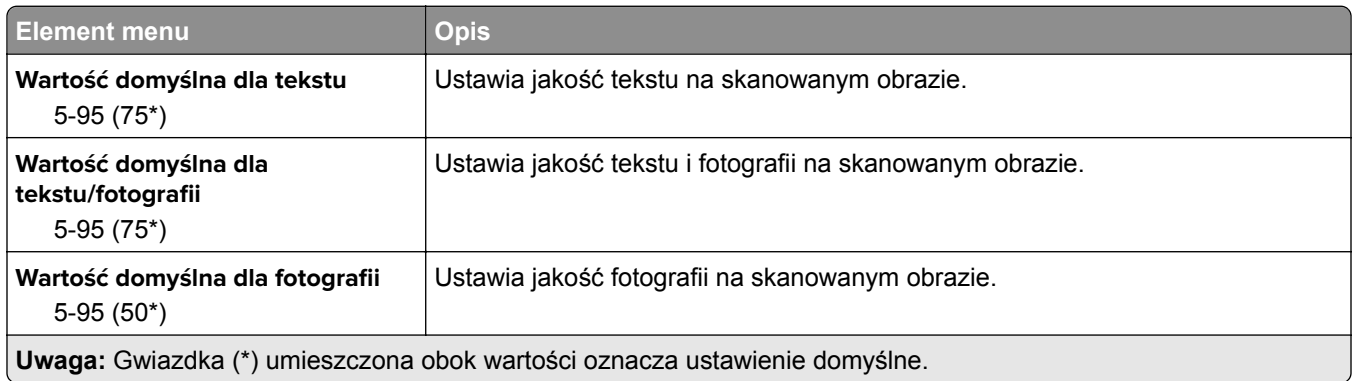

### **Drukuj z dysku flash**

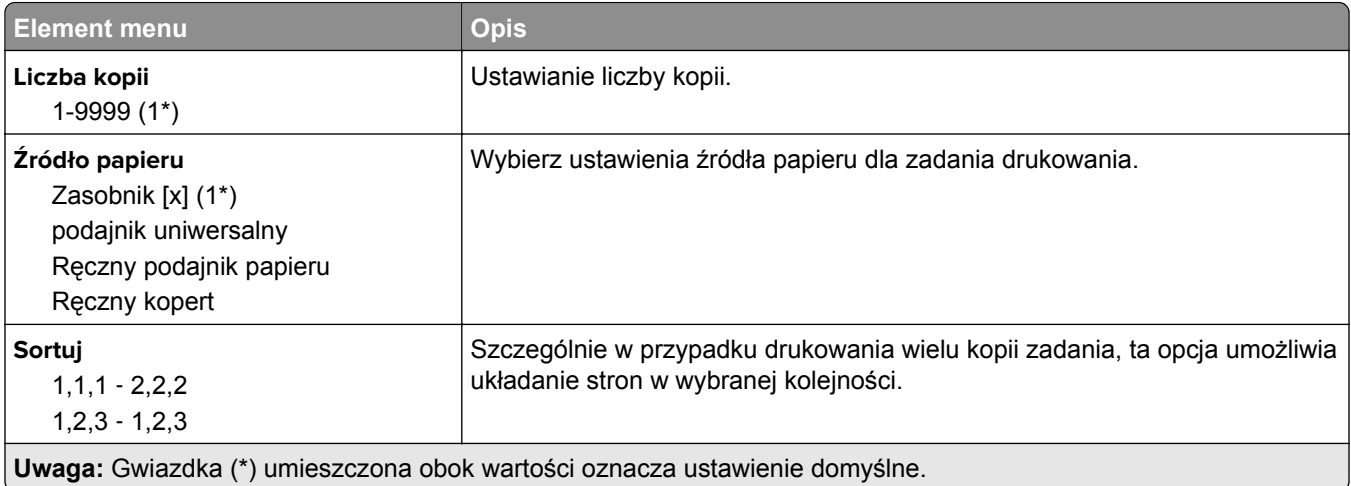

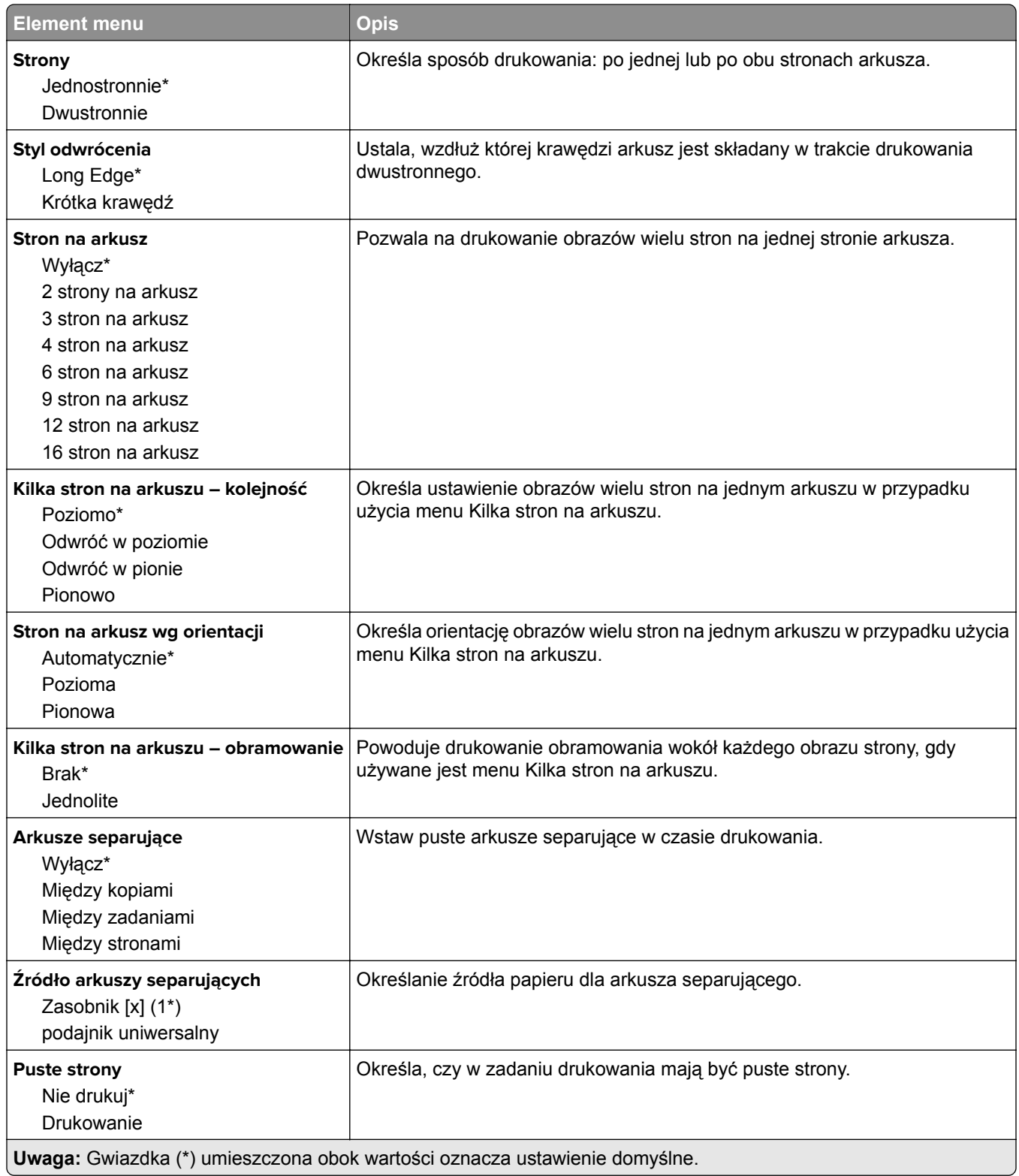

# **Sieć/porty**

### **Przegląd sieci komputerowej**

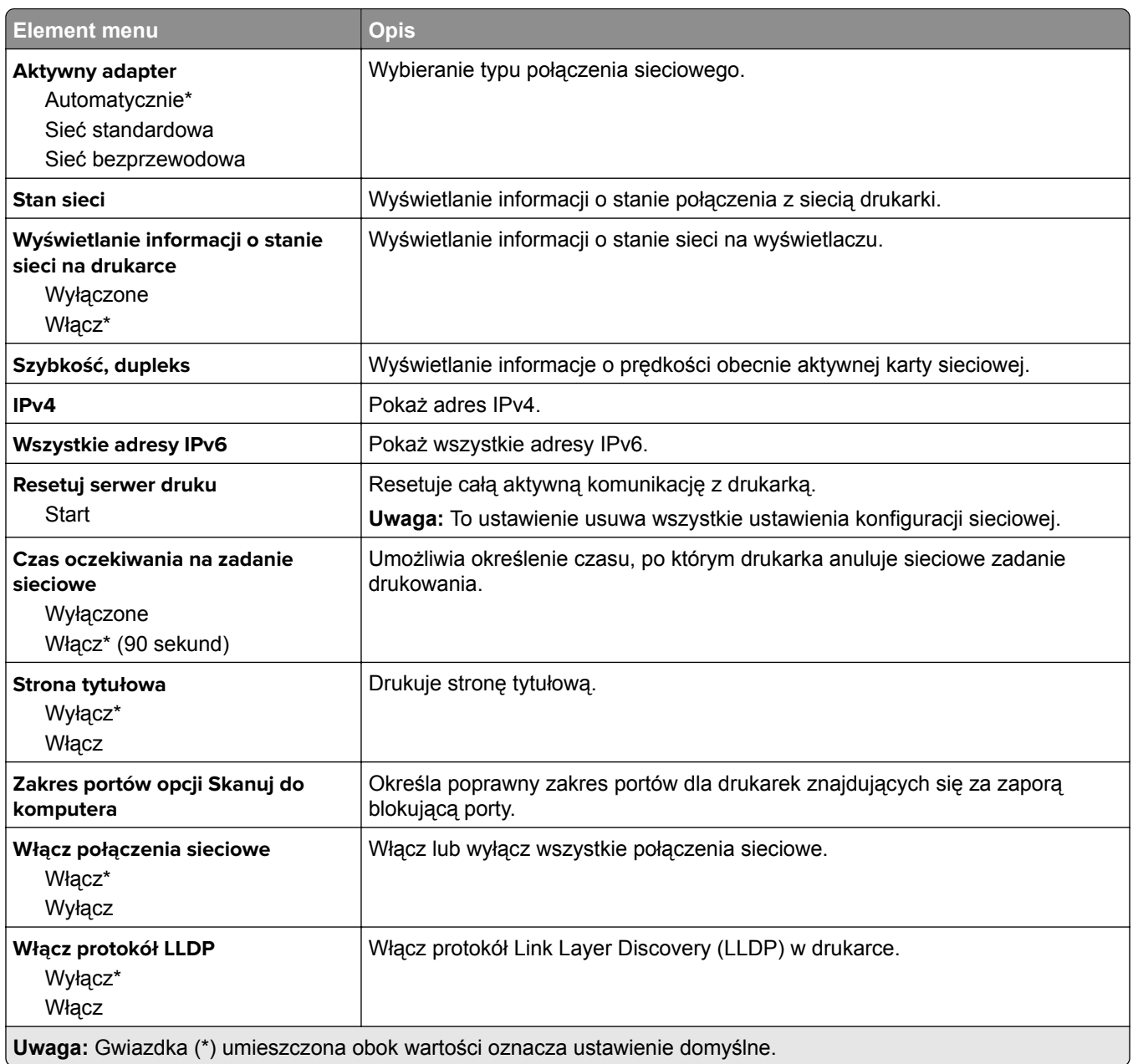

### **Sieć bezprzewodowa**

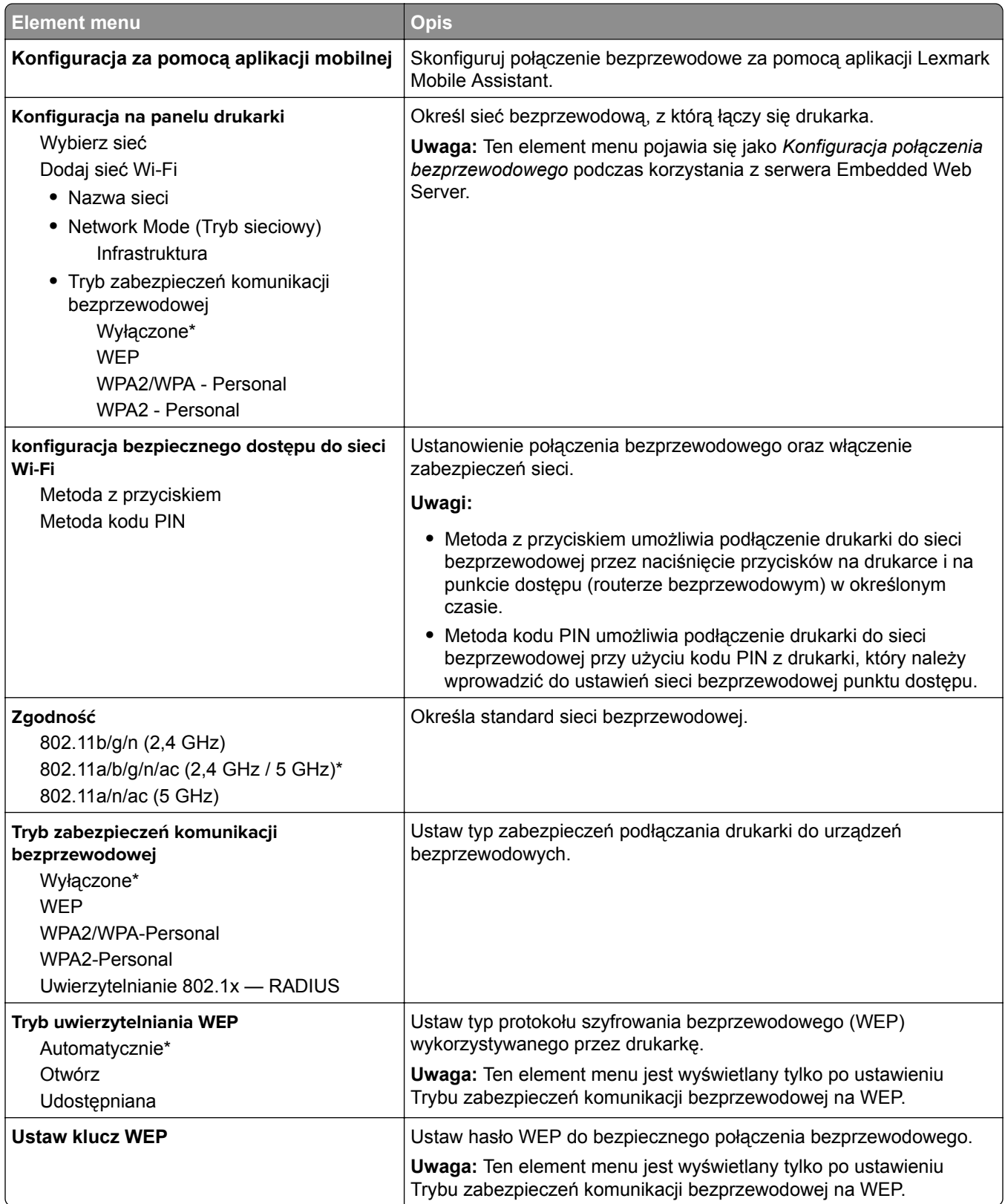

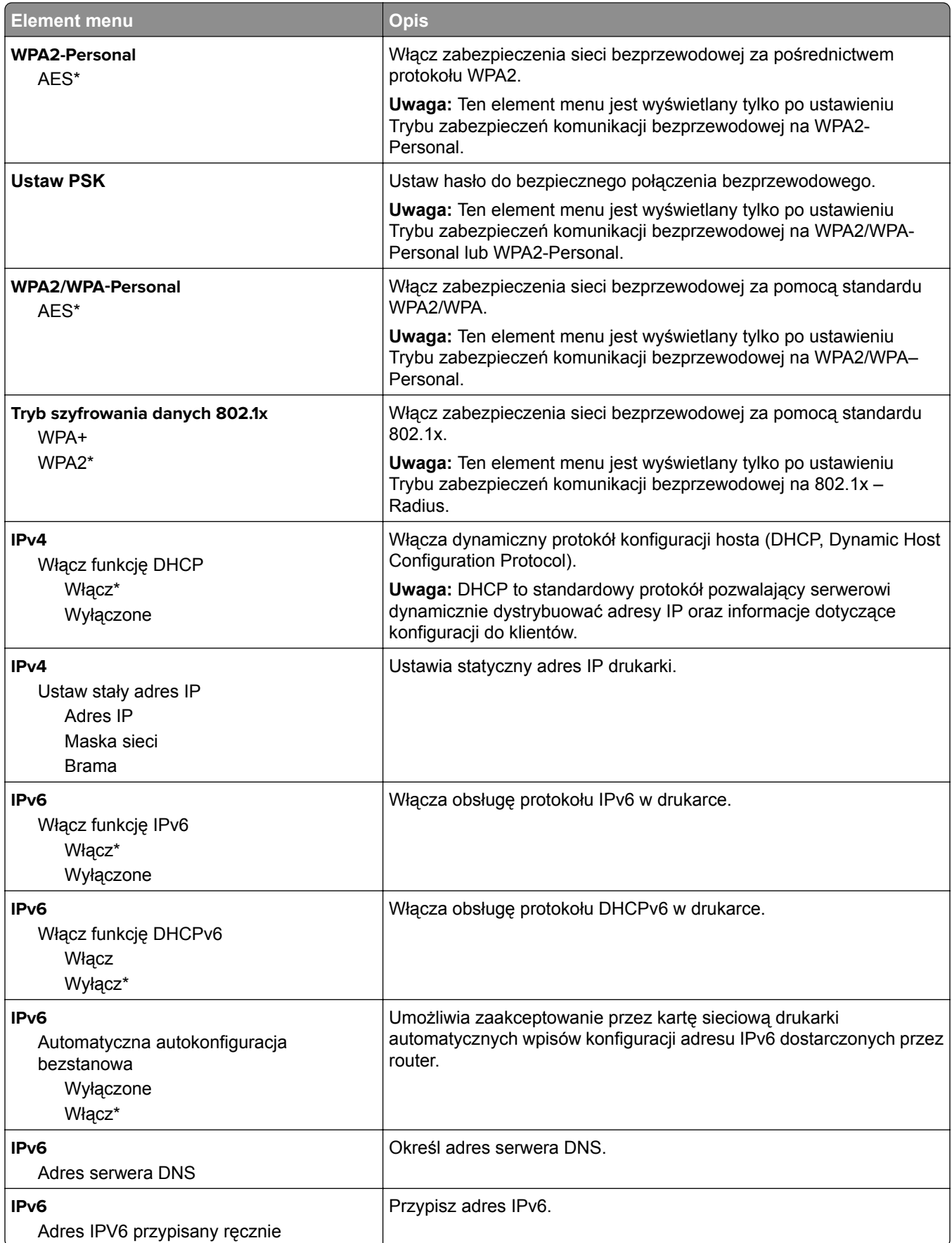

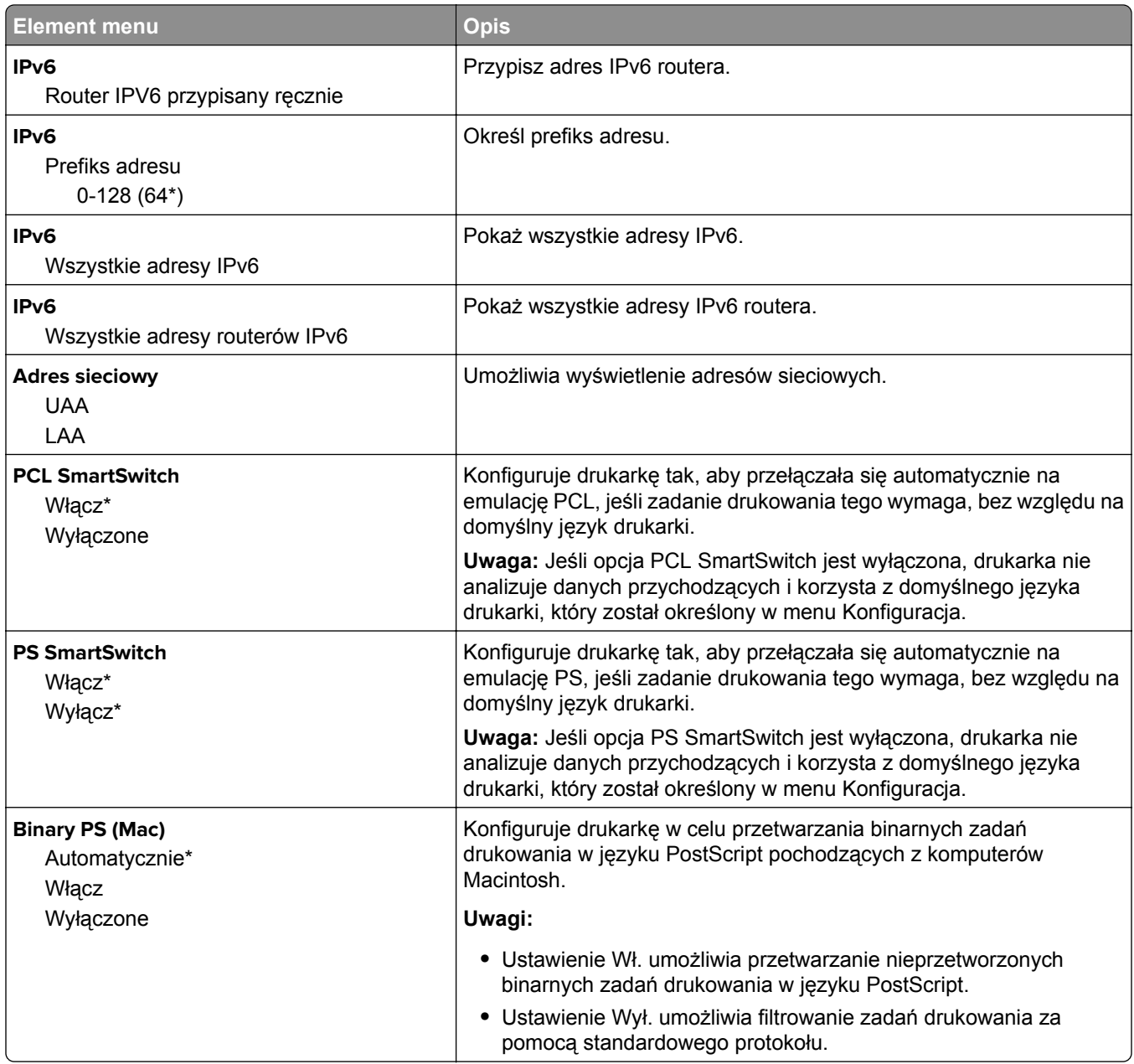

### **Wi**‑**Fi Direct**

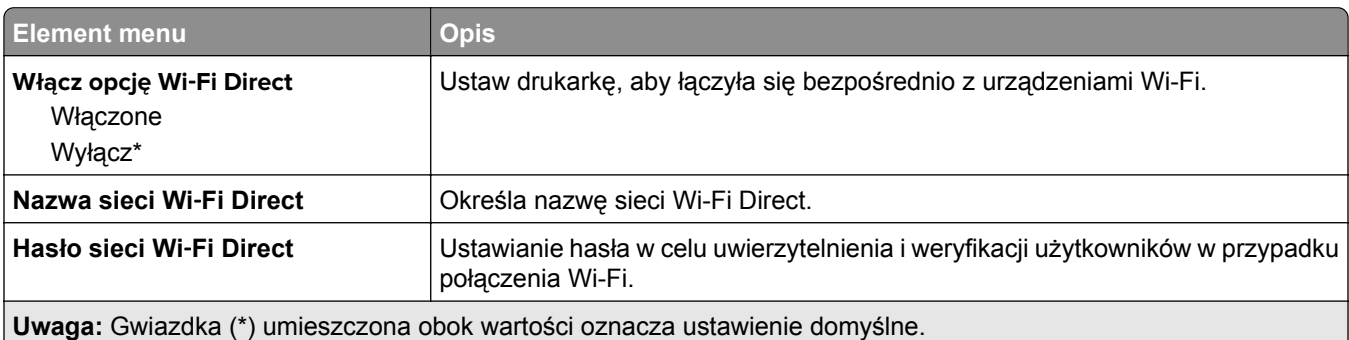

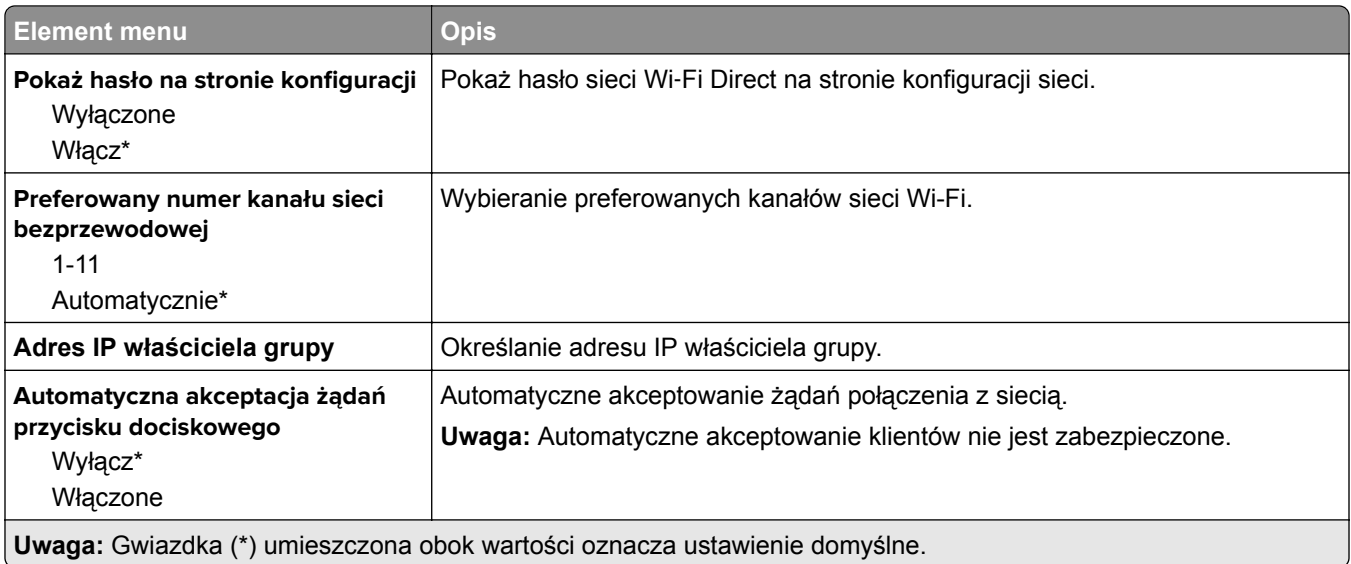

### **Ethernet**

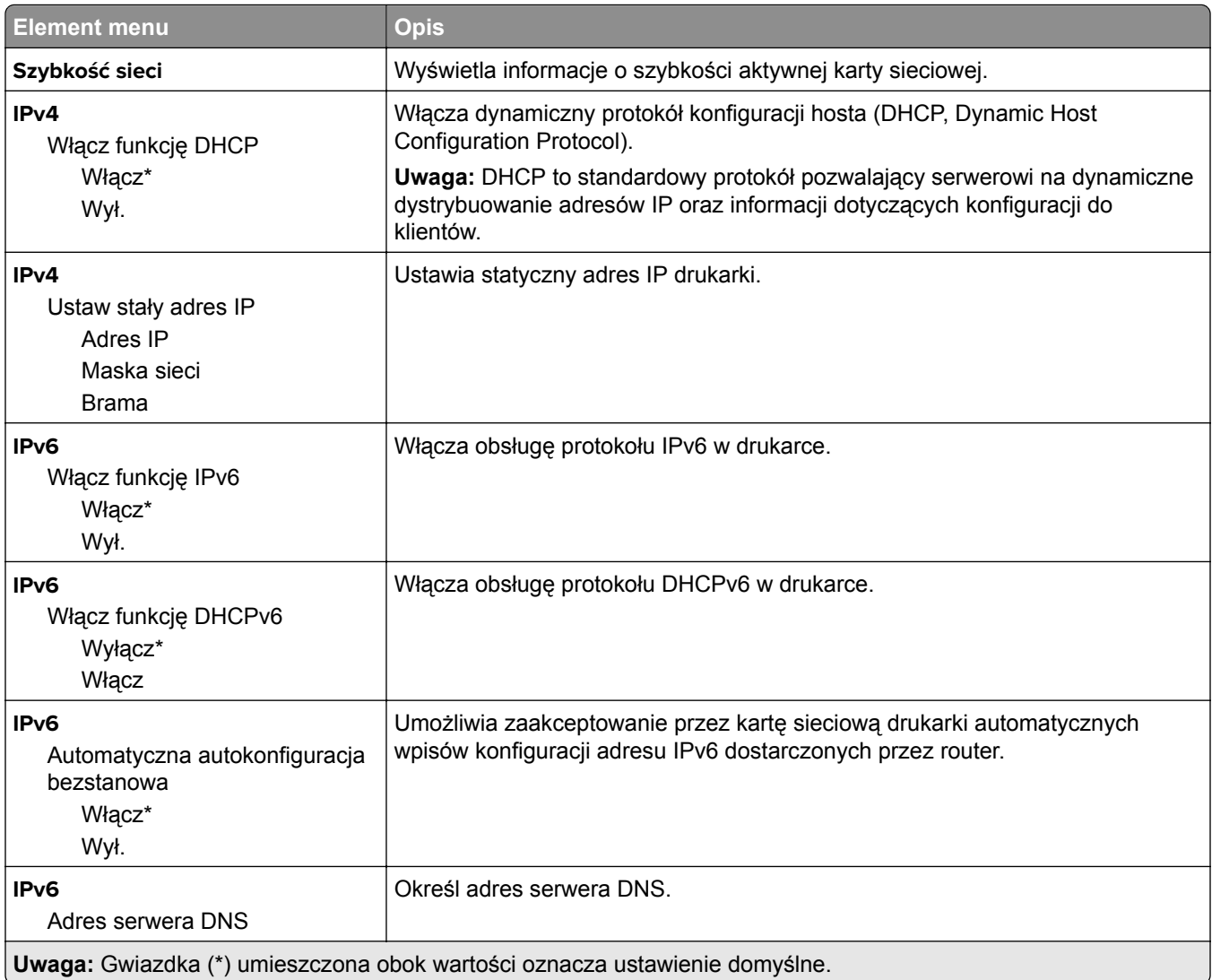

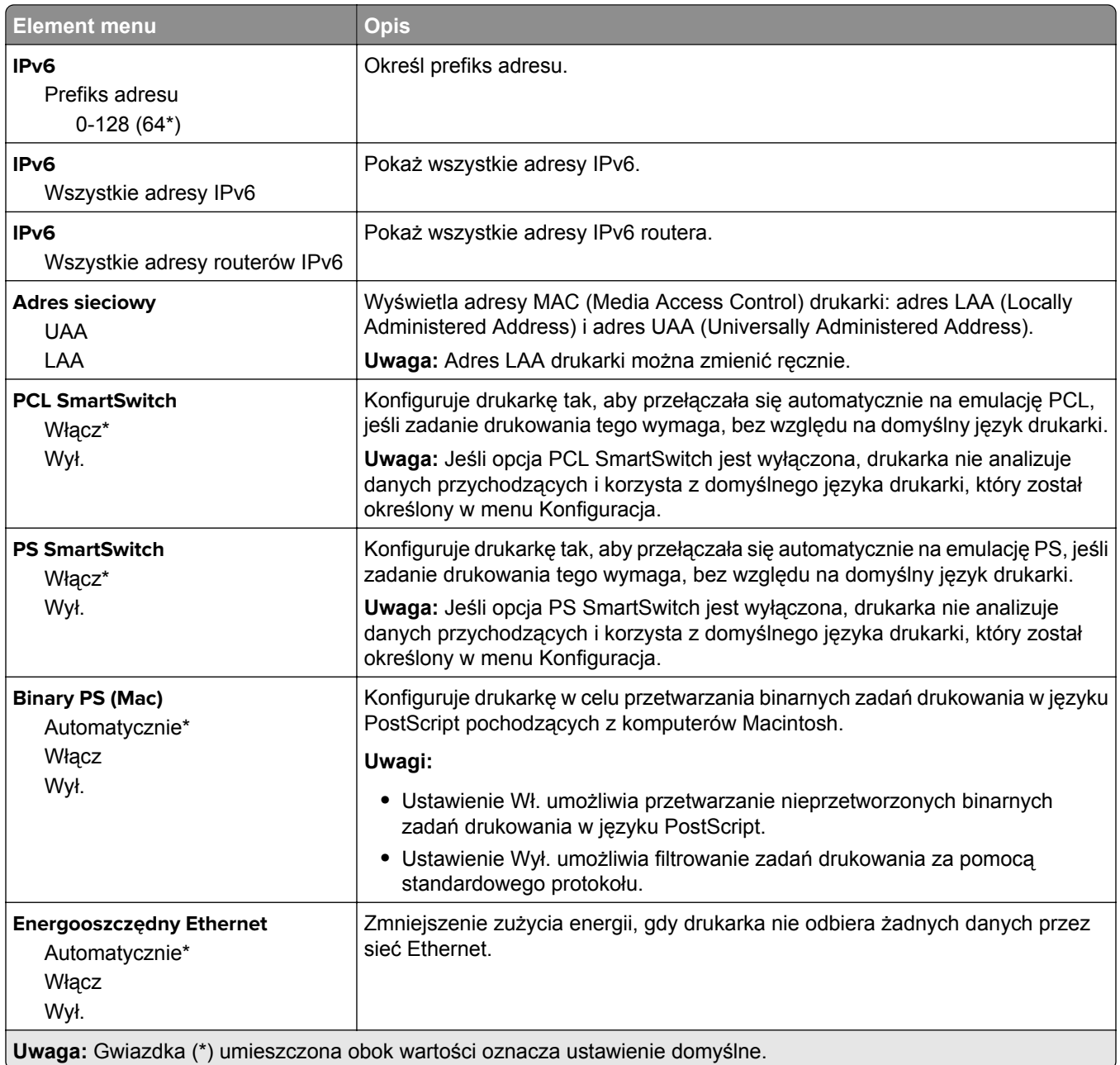

### **TCP/IP**

**Uwaga:** To menu jest dostępne tylko w drukarkach sieciowych lub drukarkach podłączonych do serwerów druku.

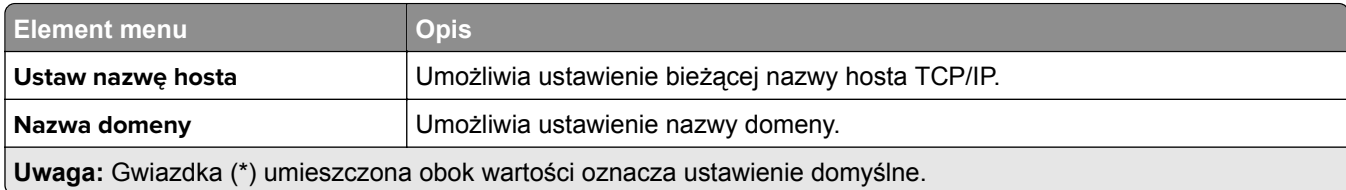

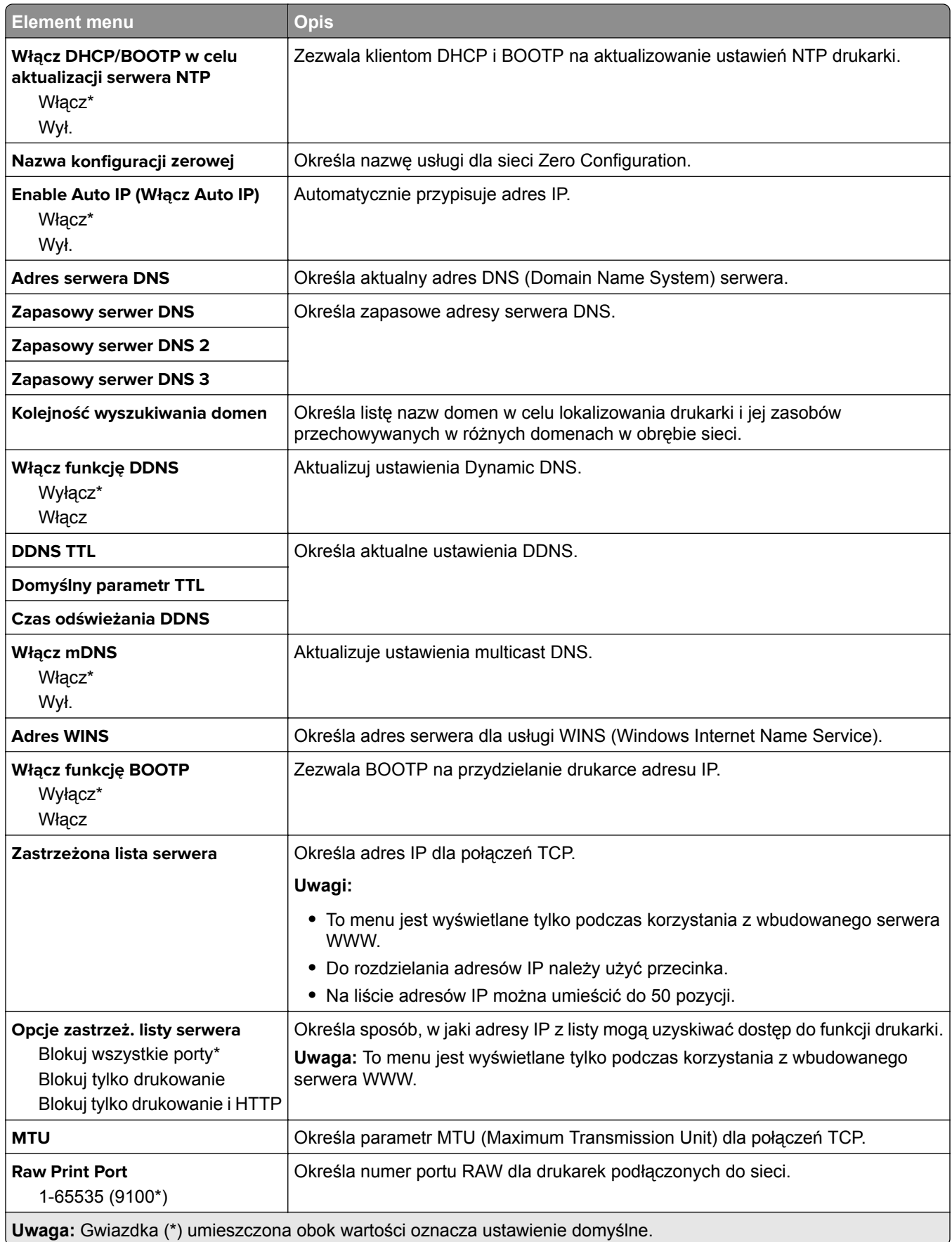

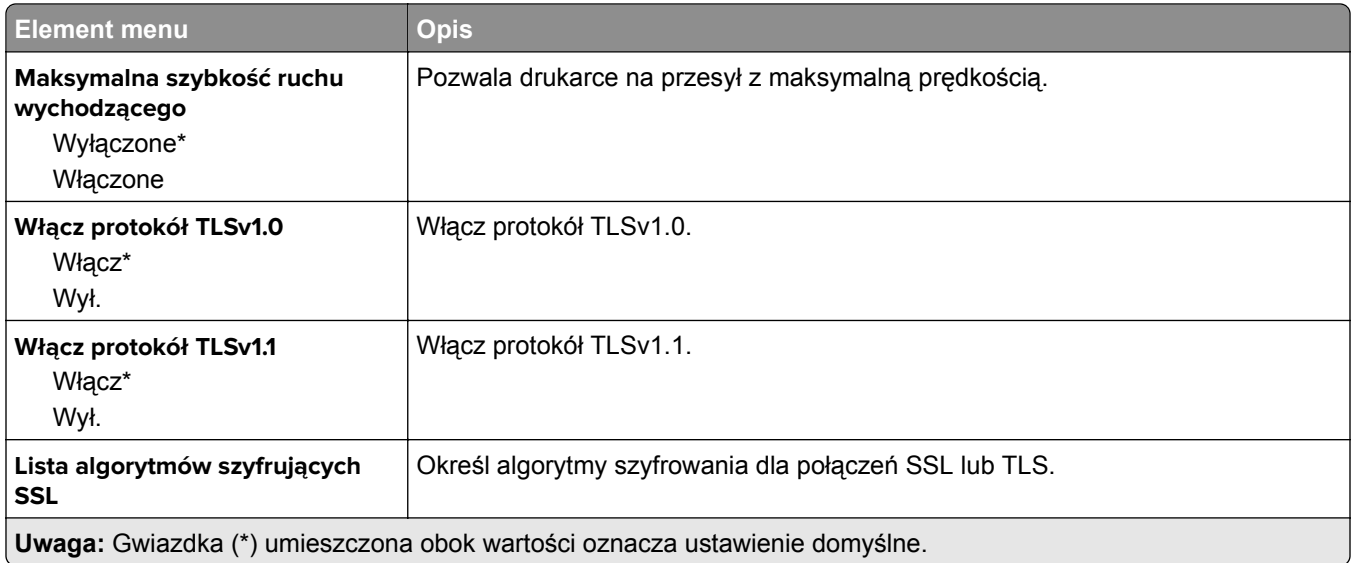

### **SNMP**

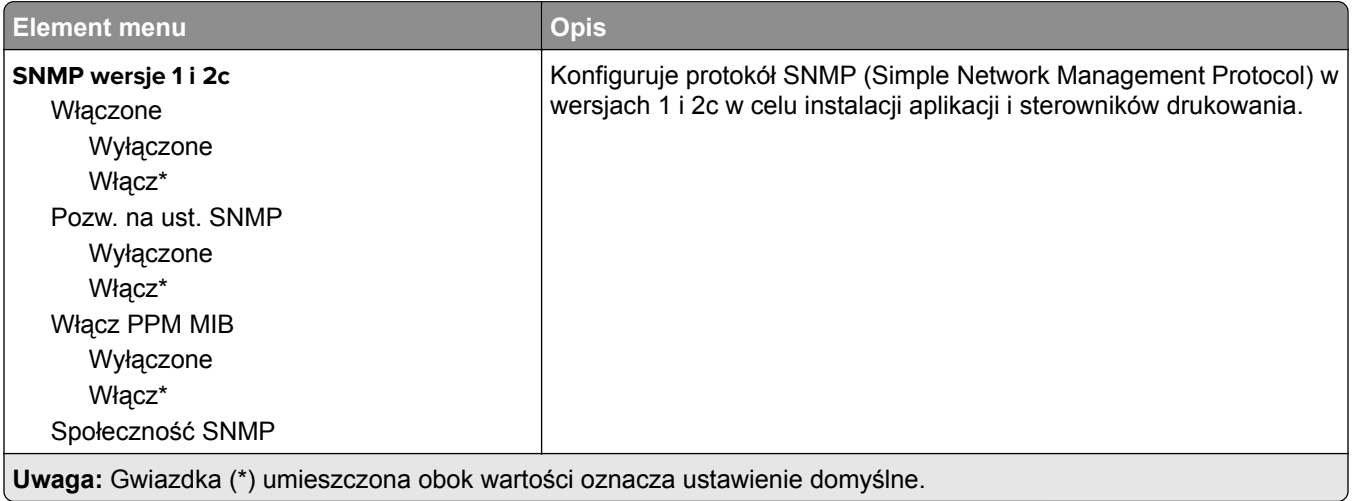

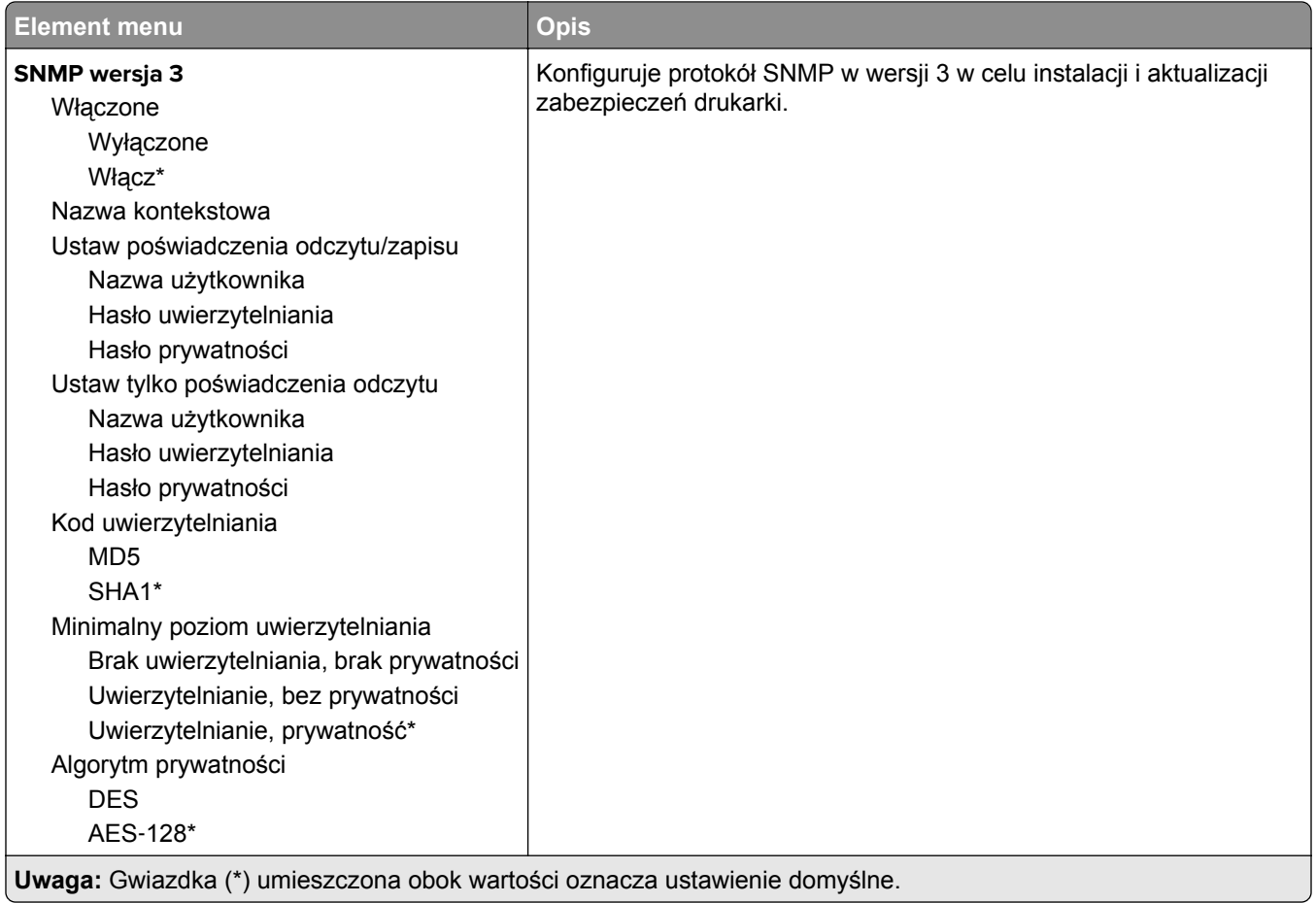

### **IPSec**

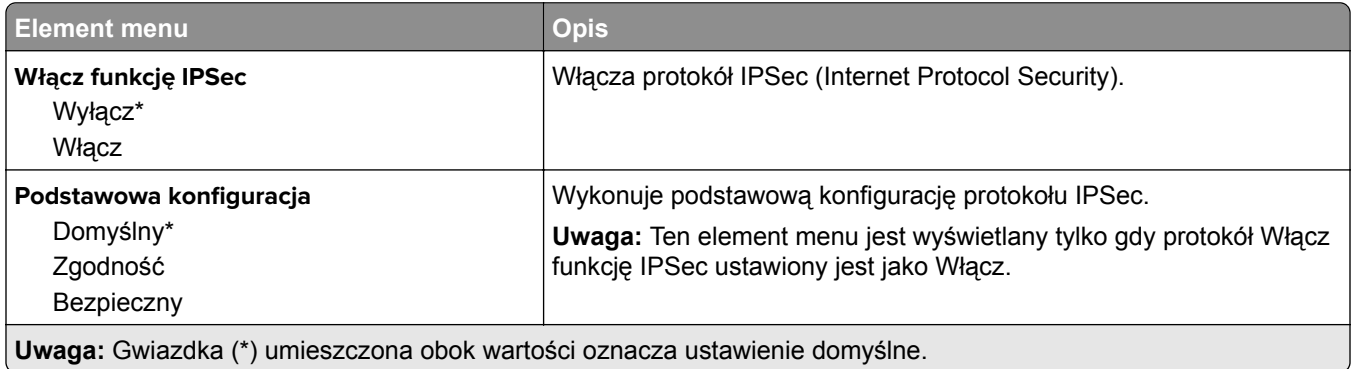

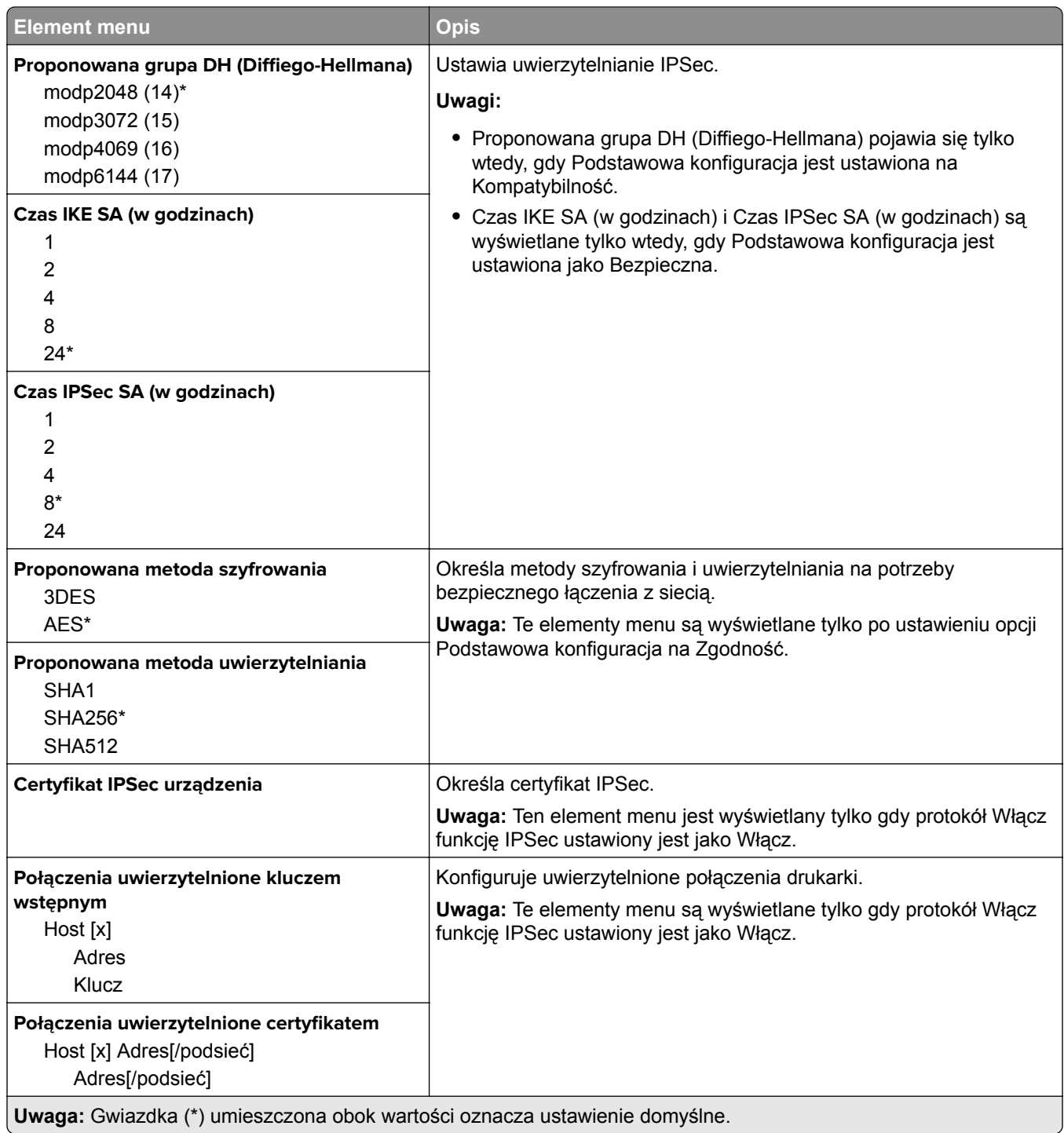

### **802.1x**

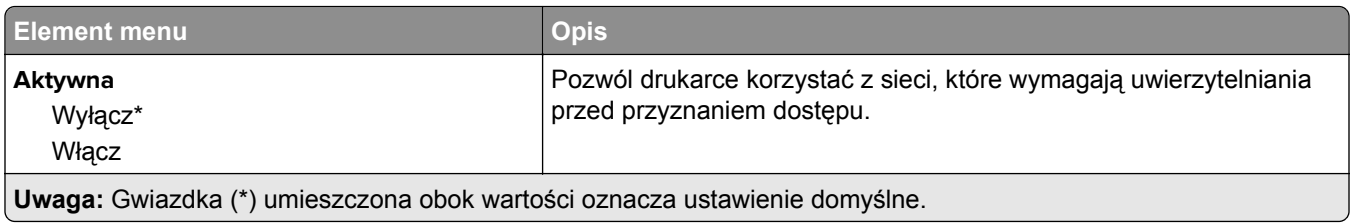

### **Konfiguracja LPD**

**Uwaga:** To menu jest wyświetlane tylko w przypadku drukarek sieciowych i drukarek podłączonych do serwerów druku.

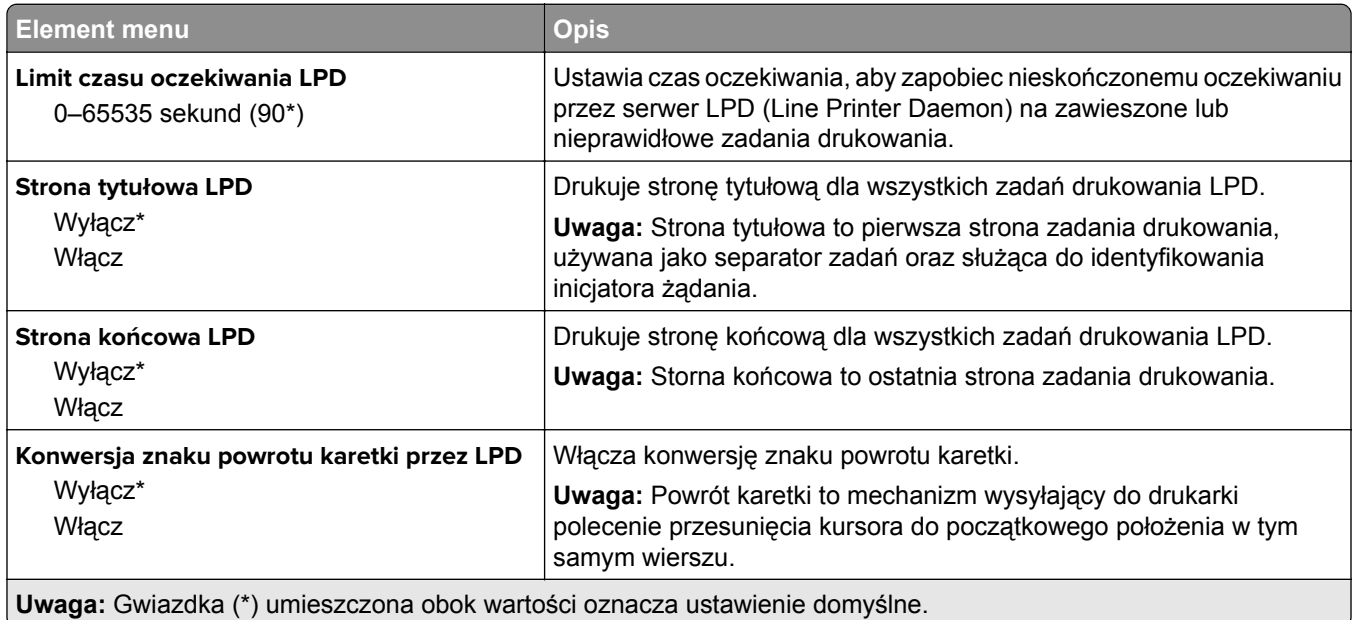

### **Ustawienia HTTP/FTP**

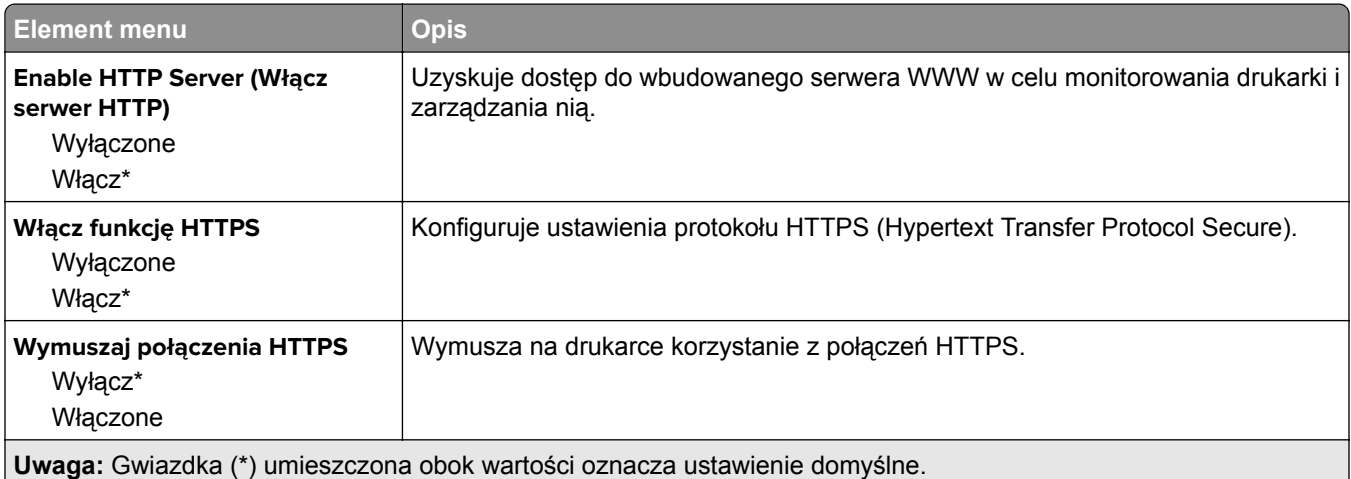

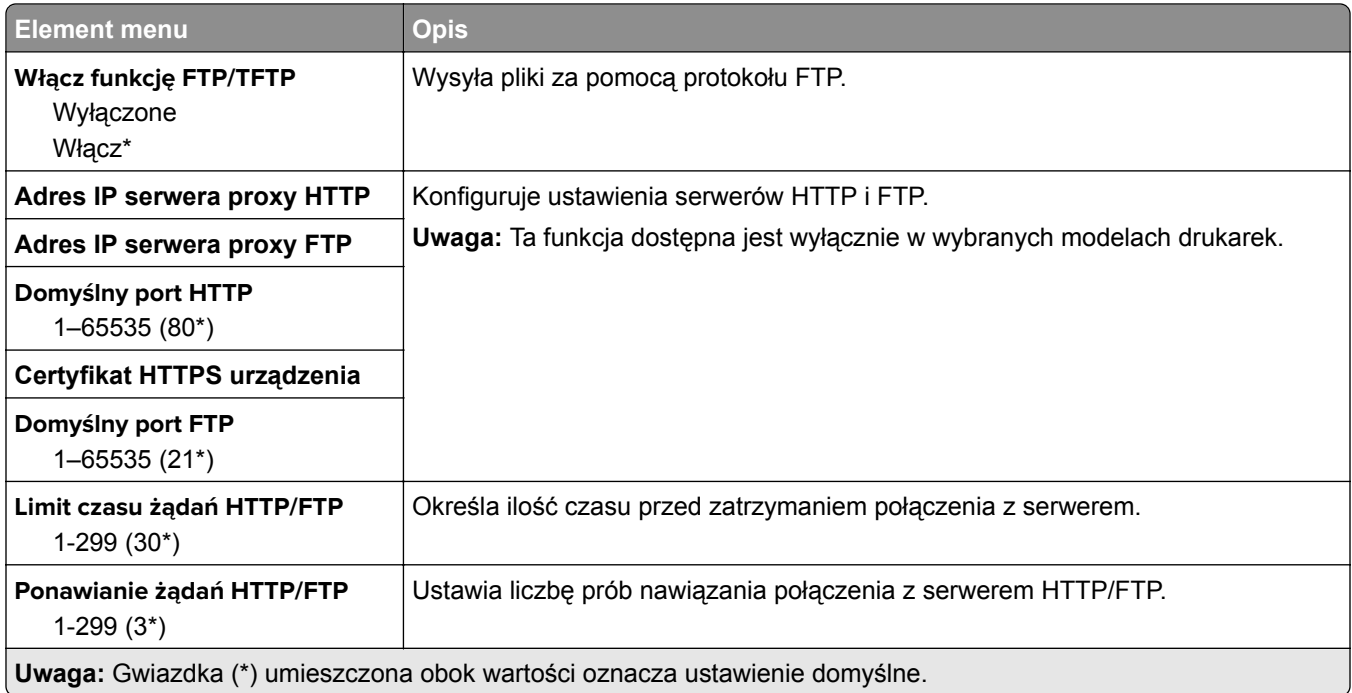

### **USB**

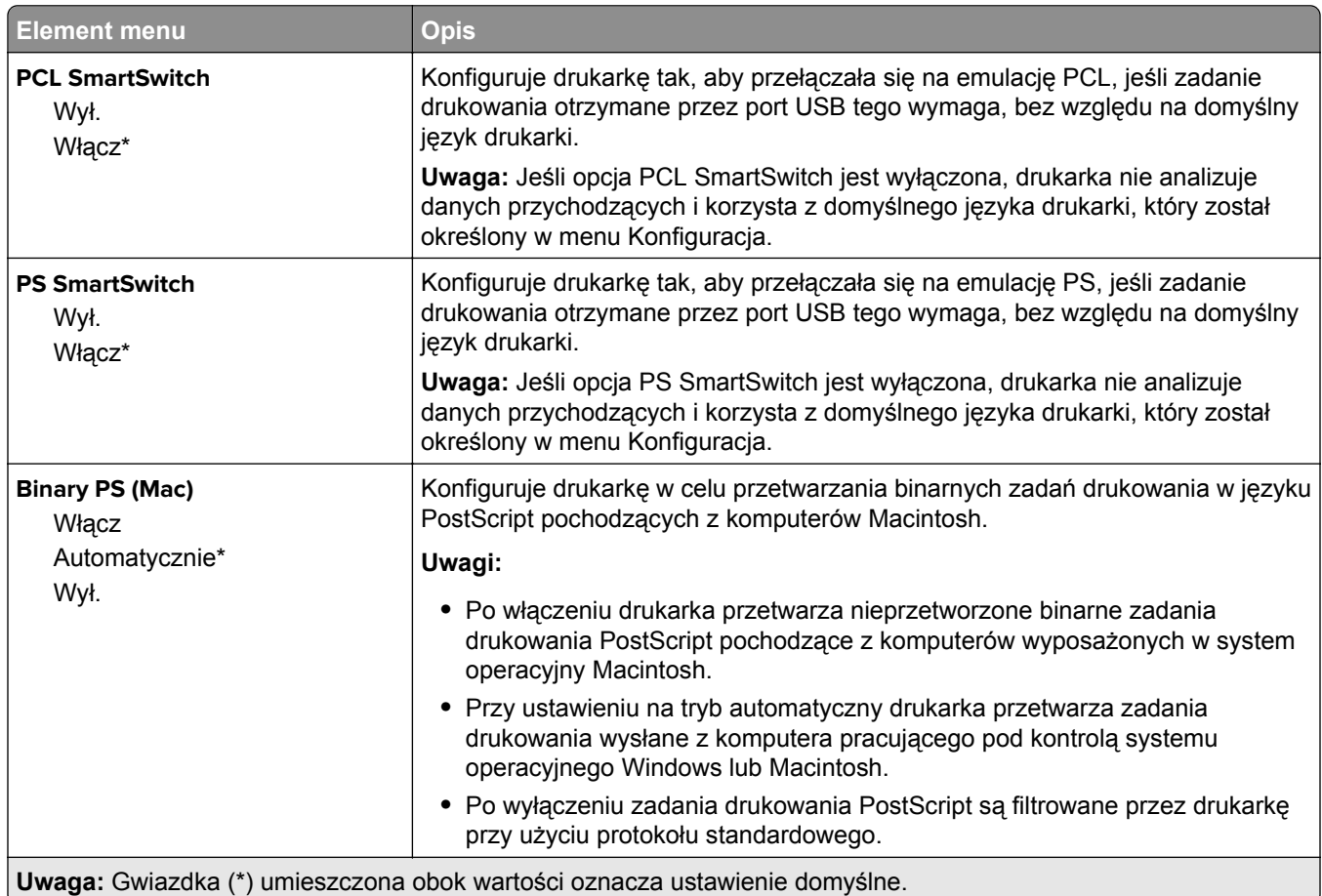

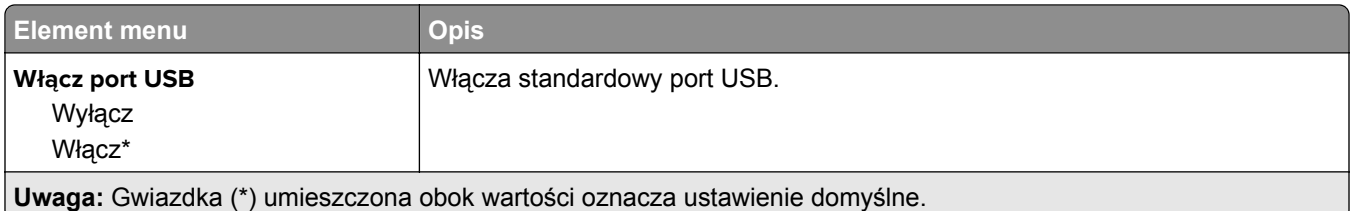

## **Ograniczanie zewnętrznego dostępu do sieci komputerowej**

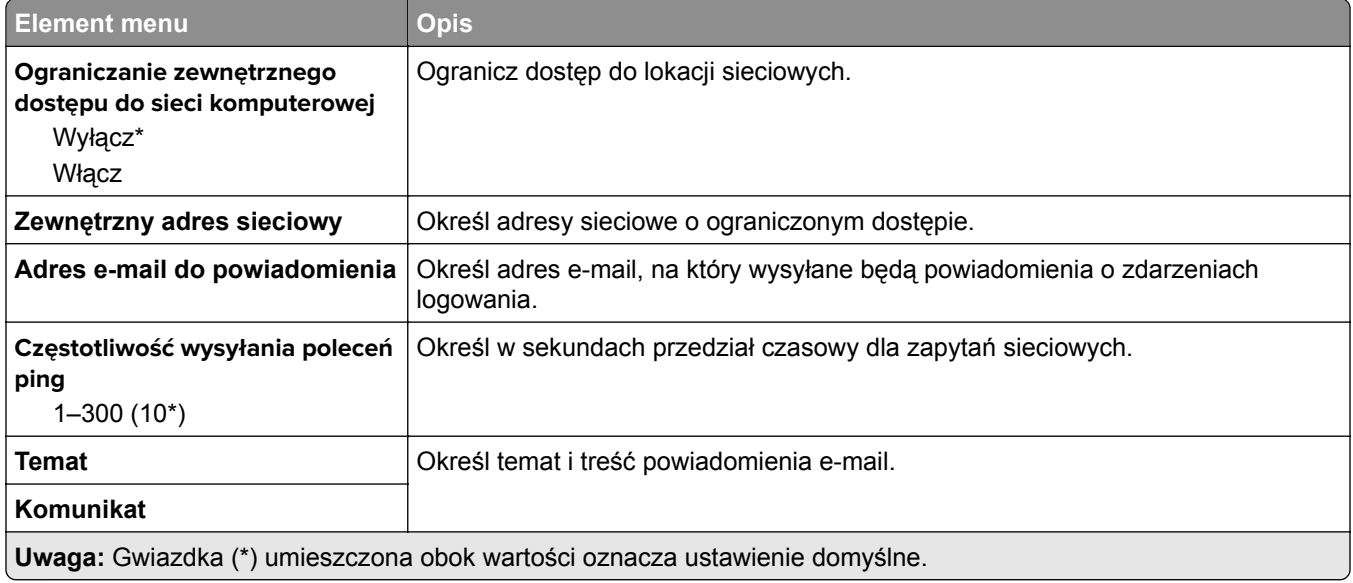

# **Bezpieczeństwo**

### **Metody logowania**

### **Publiczny**

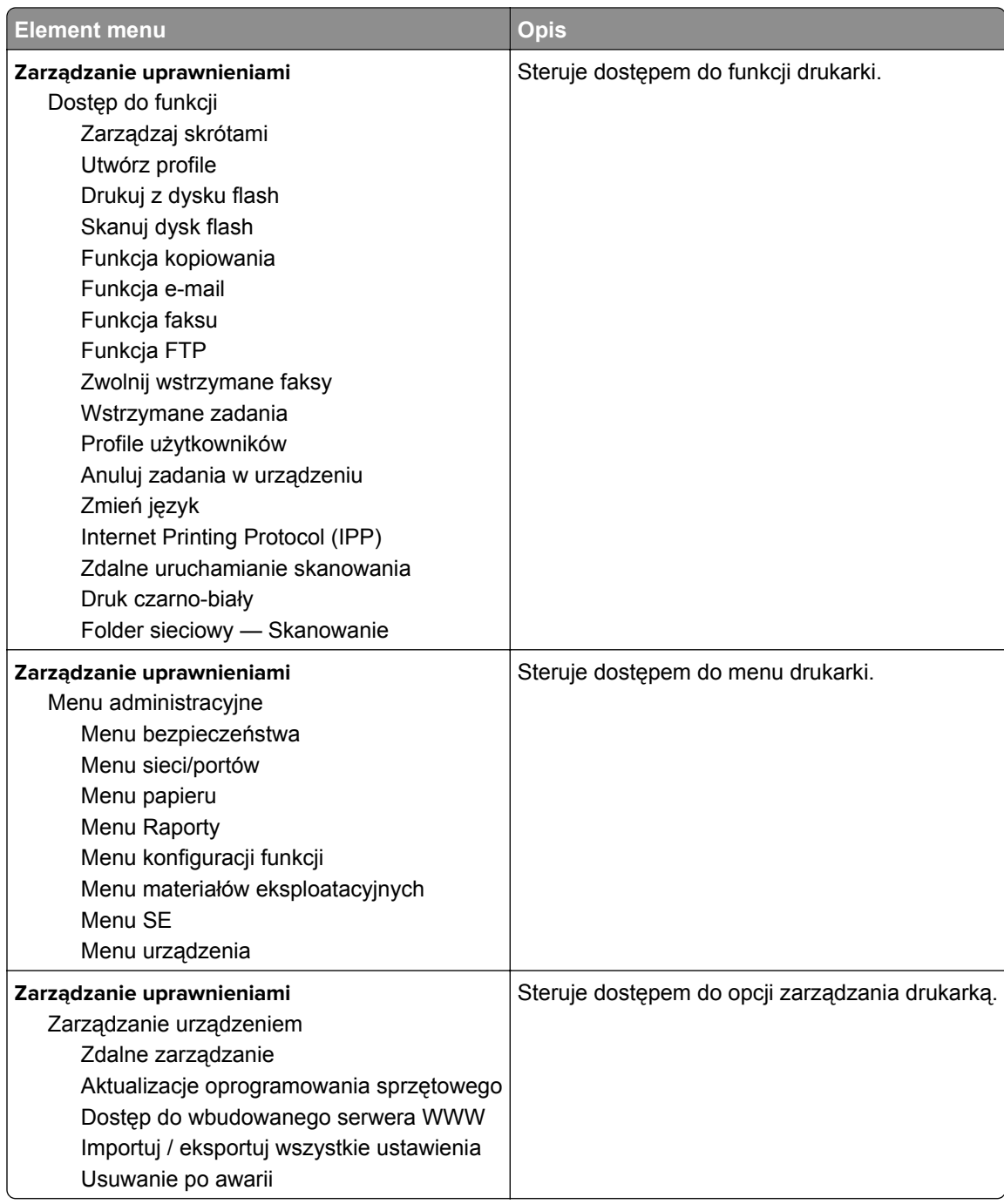

#### **Konta lokalne**

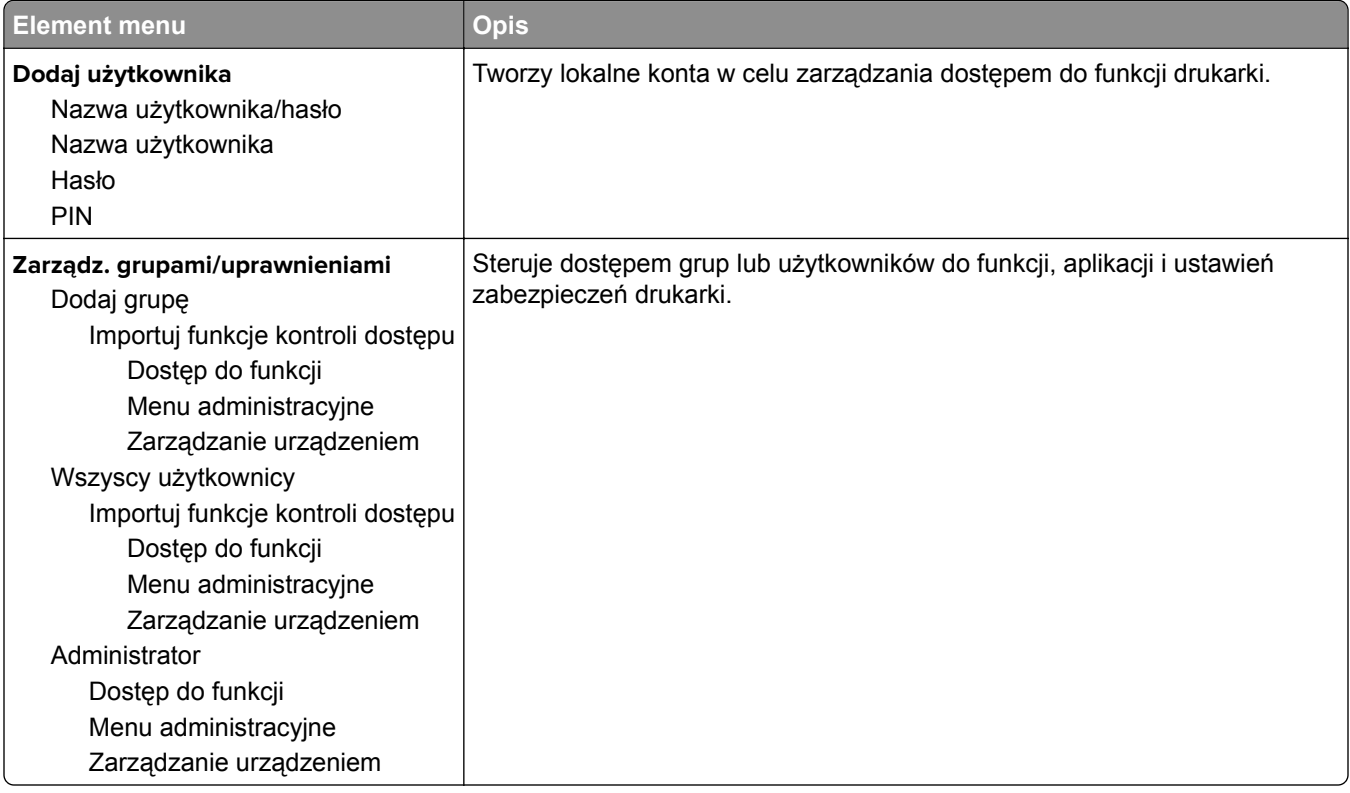

### **Zarządzanie certyfikatami**

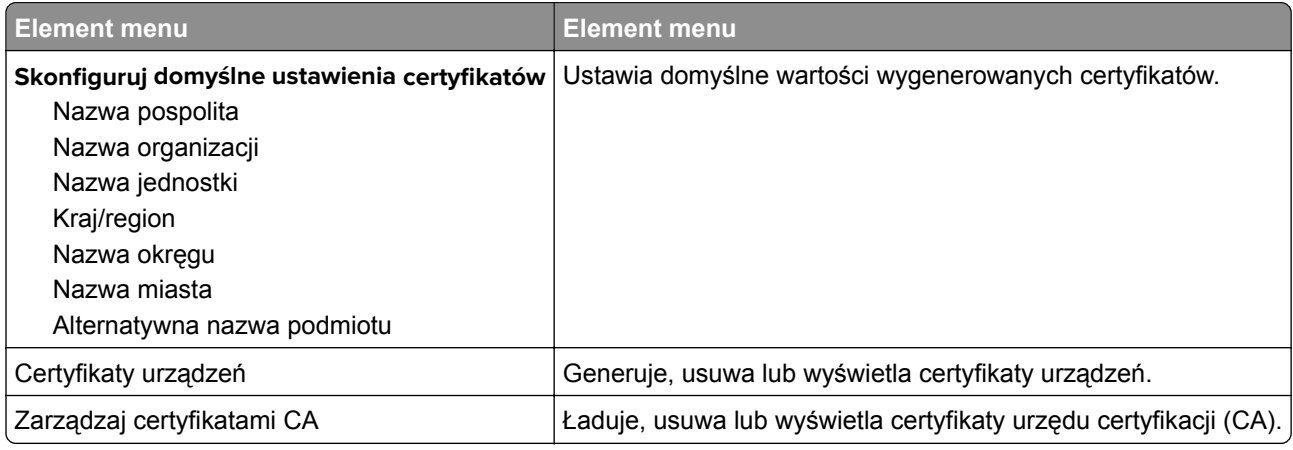

### **Harmonogram wyłączeń urządzeń USB**

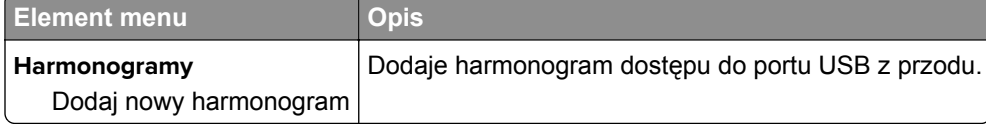

### **Ograniczenia logowania**

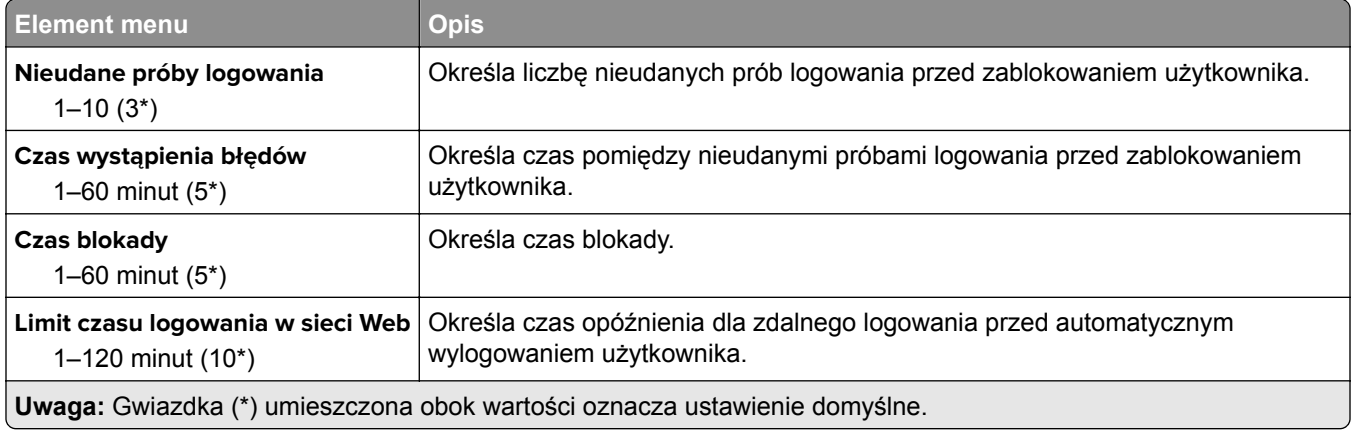

### **Ustawienia druku poufnego**

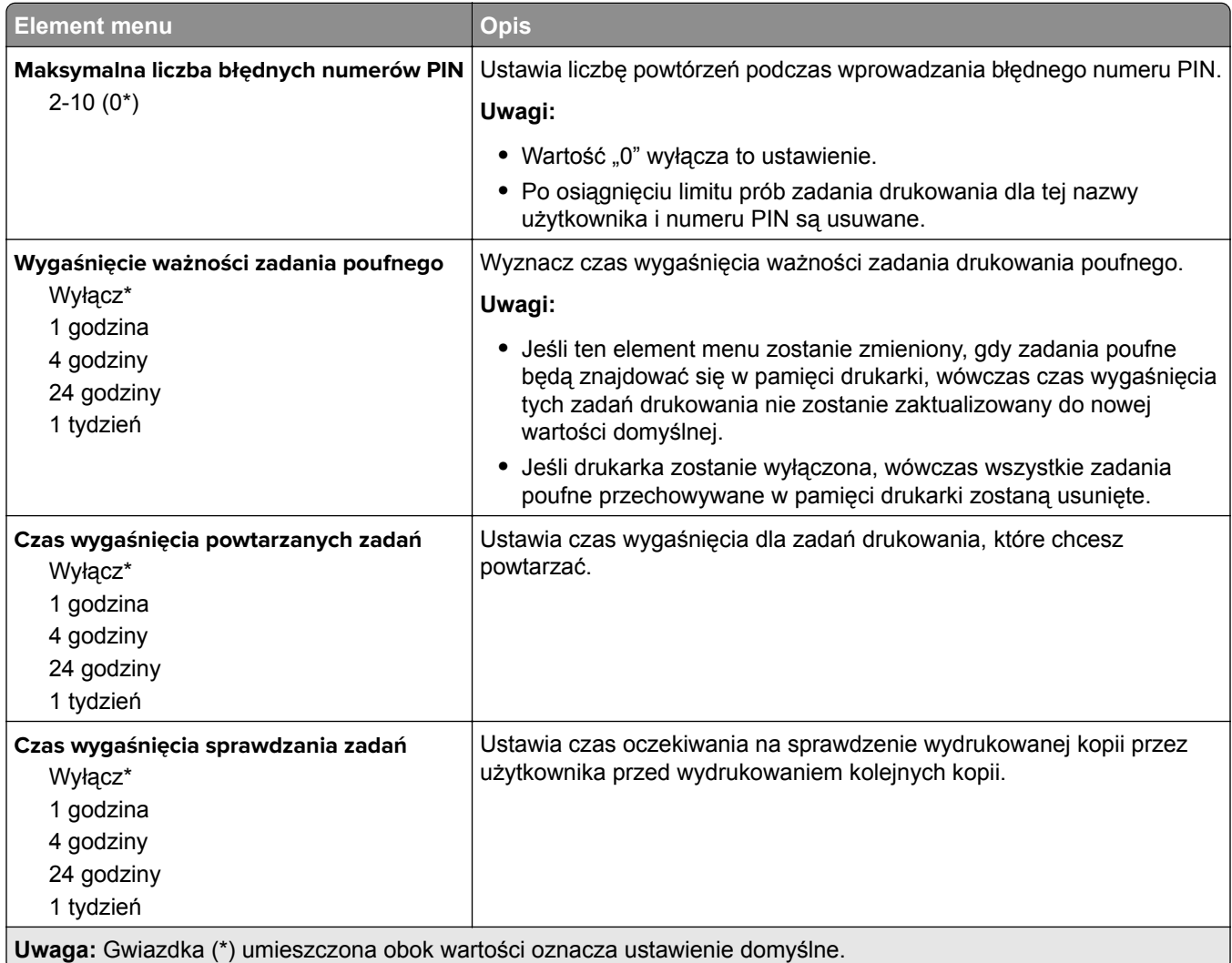

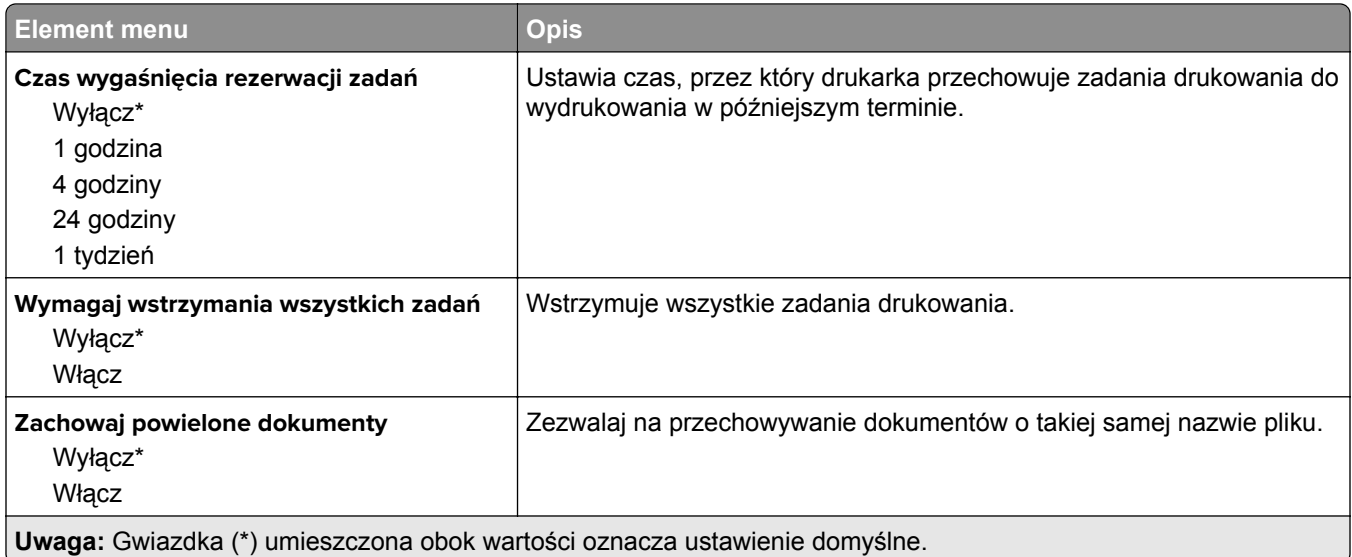

## **Kasuj pliki tymczasowe**

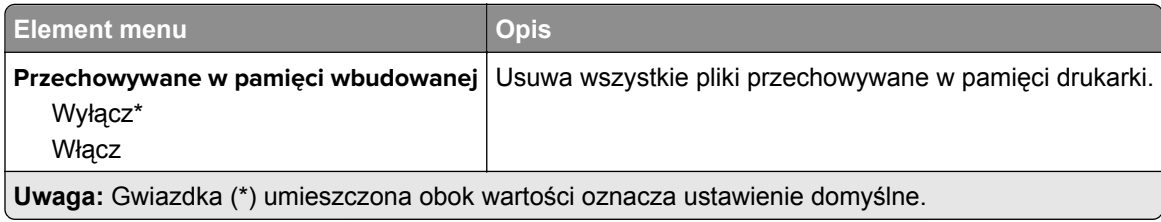

### **Różne**

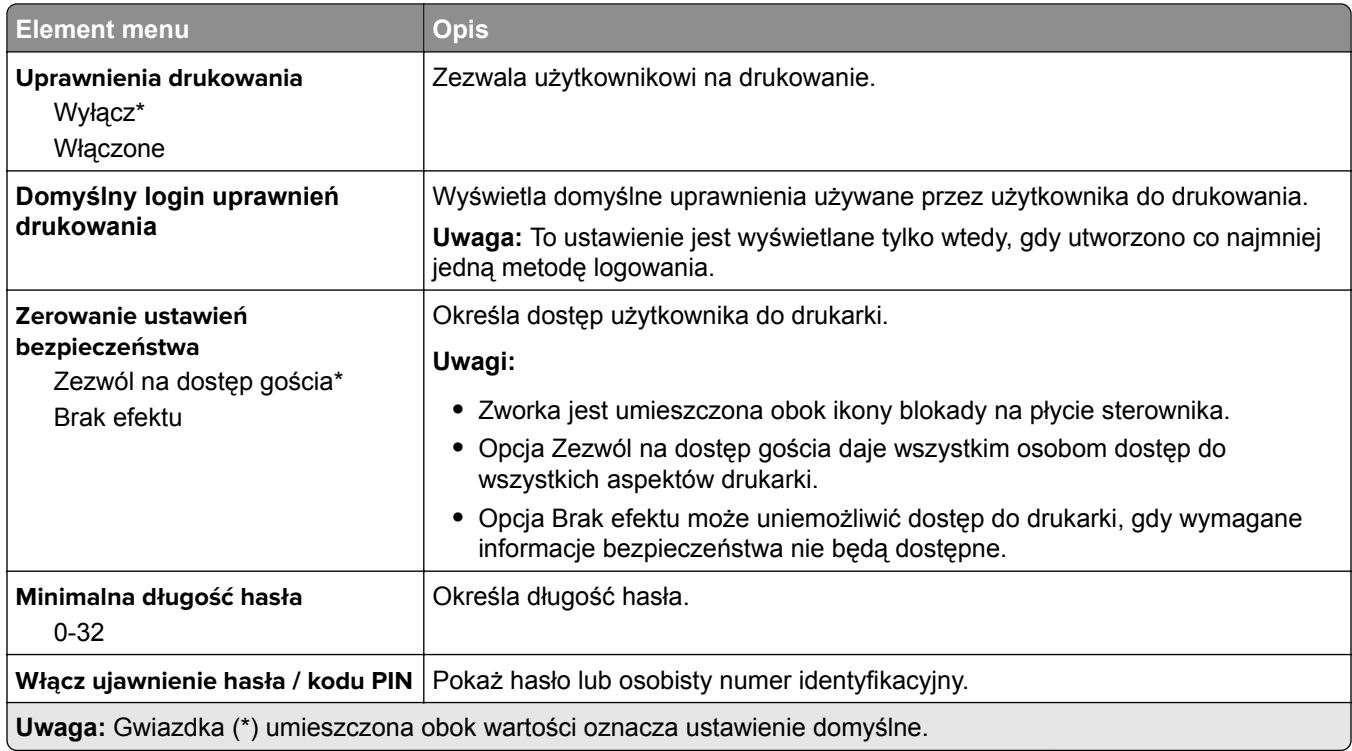

## **Cloud Connector**

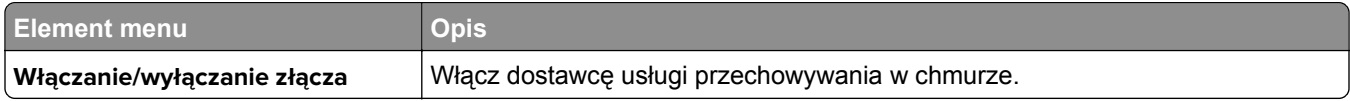

## **Raporty**

### **Strona ustawień menu**

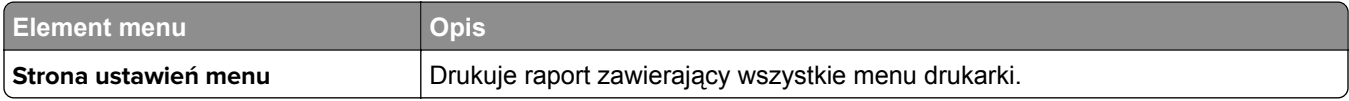

### **Urządzenie**

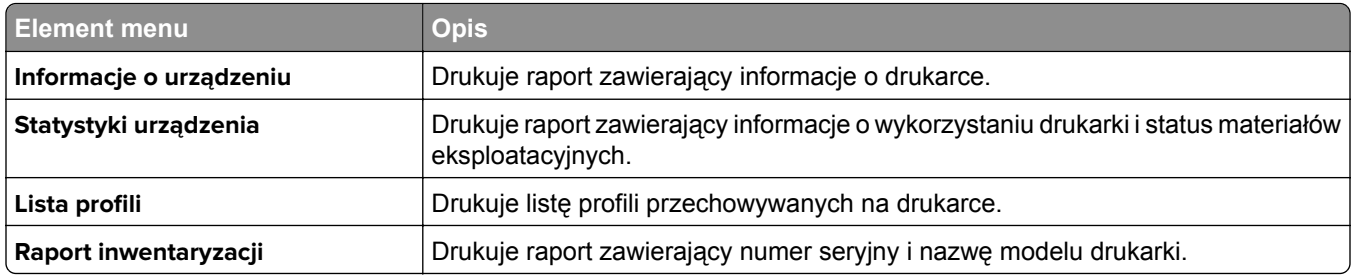

### **Drukowanie**

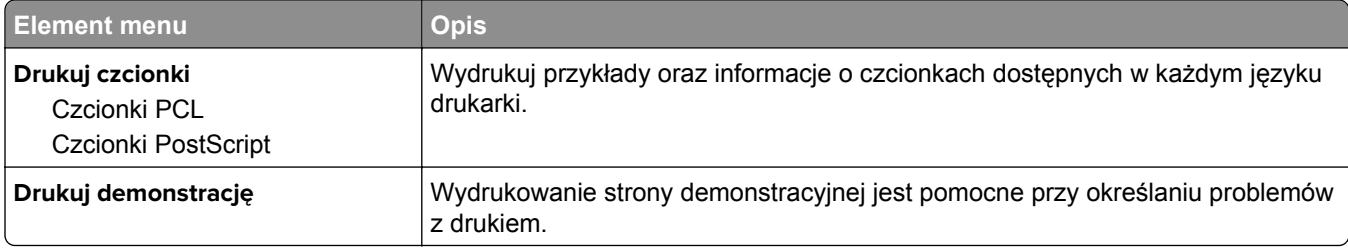

### **Skróty**

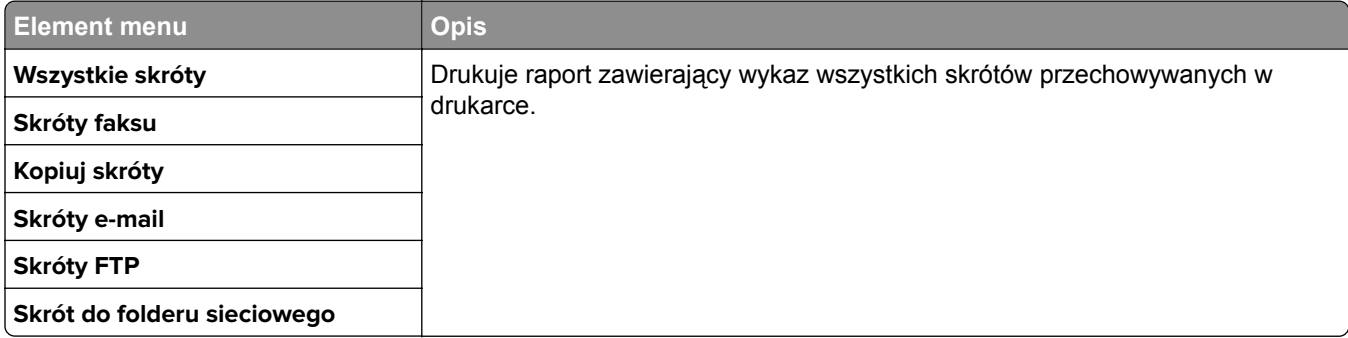

### **Faks**

**Uwaga:** To menu pojawia się tylko wtedy, gdy faks został skonfigurowany, a opcja Włącz dziennik zadań jest Włączona.

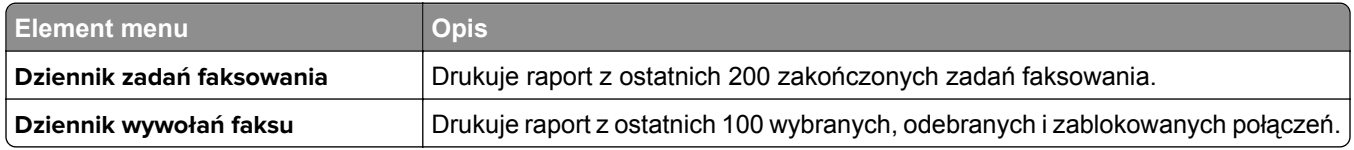

### **Sieć**

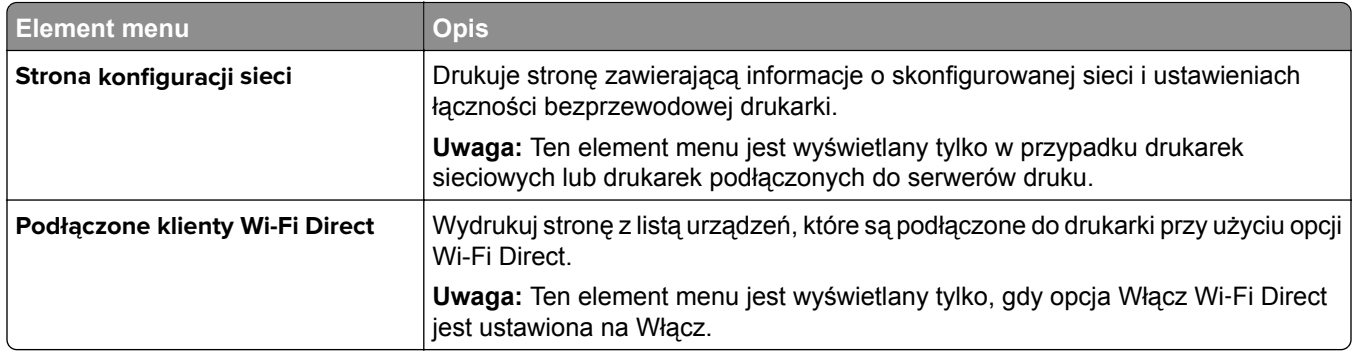

# **Rozwiązywanie problemów**

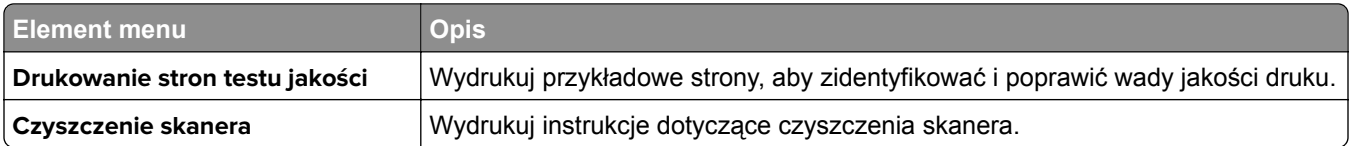

# **Konserwacja drukarki**

## **Sprawdzanie stanu części i materiałów eksploatacyjnych**

- **1** Na ekranie głównym dotknij opcji **Stan/Materiały eksploatacyjne**.
- **2** Wybierz części lub materiały eksploatacyjne, które chcesz sprawdzić.

**Uwaga:** Dostęp do ustawienia można można również uzyskać, dotykając górnej sekcji ekranu głównego.

## **Konfigurowanie powiadomień dotyczących materiałów eksploatacyjnych**

**1** Uruchom przeglądarkę, a następnie w polu adresu wpisz adres IP drukarki.

**Uwagi:**

- **•** Wyświetl adres IP drukarki na ekranie głównym drukarki. Adres IP ma postać czterech liczb oddzielonych kropkami. Na przykład 123.123.123.123.
- **•** W przypadku używania serwera proxy wyłącz go tymczasowo, aby prawidłowo załadować stronę.
- **2** Kliknij opcję **Ustawienia** > **Urządzenie** > **Powiadomienia**.
- **3** W menu Materiały eksploatacyjne kliknij opcję **Niestandardowe powiadomienia o materiałach eksploatacyjnych**.
- **4** Wybierz powiadomienie dla każdego materiału eksploatacyjnego.
- **5** Zastosuj zmiany.

## **Konfigurowanie alarmów e-mail**

Skonfiguruj drukarkę do wysyłania alarmów e‑mail w sytuacji, gdy kończą się materiały eksploatacyjne, gdy należy zmienić lub dodać papier lub gdy dojdzie do zacięcia papieru.

**1** Uruchom przeglądarkę, a następnie w polu adresu wpisz adres IP drukarki.

**Uwagi:**

- **•** Wyświetl adres IP drukarki na ekranie głównym drukarki. Adres IP ma postać czterech liczb oddzielonych kropkami. Na przykład 123.123.123.123.
- **•** W przypadku używania serwera proxy wyłącz go tymczasowo, aby prawidłowo załadować stronę.
- **2** Kliknij kolejno opcje **Ustawienia** > **Urządzenie** > **Powiadomienia** > **Konfiguracja alarmów e-mail**, a następnie skonfiguruj ustawienia.

**Uwaga:** Aby uzyskać więcej informacji na temat ustawień SMTP, skontaktuj się z dostawcą usług poczty e-mail.

- **3** Kliknij opcję **Ustaw listy i alarmy e-mail**, a następnie skonfiguruj ustawienia.
- **4** Zastosuj zmiany.

## **Oglądanie raportów**

- **1** Na ekranie głównym dotknij kolejno opcji **Ustawienia** > **Raporty**.
- **2** Wybierz raport do wyświetlenia.

## **Zamawianie części i materiałów eksploatacyjnych**

W Stanach Zjednoczonych informacje na temat lokalnych autoryzowanych dostawców materiałów eksploatacyjnych firmy Lexmark można uzyskać, kontaktując się z firmą Lexmark pod numerem telefonu 1-800-539-6275. W innych krajach należy odwiedzić witrynę internetową **[www.lexmark.com](http://www.lexmark.com)** lub skontaktować się z punktem sprzedaży, w którym nabyto drukarkę.

**Uwaga:** Wszystkie oszacowane czasy eksploatacji materiałów odnoszą się do drukowania na papierze zwykłym w rozmiarze Letter lub A4.

**Ostrzeżenie — możliwość uszkodzenia:** Zaniedbanie działań mających na celu zachowanie optymalnej jakości wydruków bądź wymiany części lub materiałów eksploatacyjnych może spowodować uszkodzenie drukarki.

### **Używanie oryginalnych części i materiałów eksploatacyjnych firmy Lexmark.**

Twoja drukarka Lexmark została zaprojektowana do optymalnej pracy z użyciem oryginalnych materiałów eksploatacyjnych i elementów marki Lexmark. Używanie materiałów i części innych producentów może negatywnie wpłynąć na wydajność, pracę i żywotność drukarki oraz jej części. Może też mieć wpływ na ochronę gwarancyjną. Uszkodzenia spowodowane używaniem części lub materiałów innych producentów nie są naprawiane w ramach gwarancji. Wszelkie wskaźniki materiałów są zaprojektowane tak, by współpracować z częściami i materiałami Lexmark i ich praca może zostać zakłócona, gdy użyte zostaną części lub materiały innych producentów. Użytkowanie materiałów i części związanych z obrazami dłużej niż jest to zalecane może spowodować uszkodzenie drukarki Lexmark i jej podzespołów.

**Ostrzeżenie — możliwość uszkodzenia:** Materiały eksploatacyjne i części nieobjęte umową programu zwrotów mogą zostać wyzerowane i poddane regeneracji. Należy jednak pamiętać, że gwarancja producenta nie obejmuje uszkodzeń spowodowanych wykorzystaniem nieoryginalnych materiałów eksploatacyjnych lub części. Zerowanie liczników materiałów eksploatacyjnych lub części bez przeprowadzenia odpowiedniej regeneracji może spowodować uszkodzenie drukarki. Po wyzerowaniu licznika materiałów eksploatacyjnych lub części drukarka może wyświetlić komunikat o błędzie, wskazując obecność wyzerowanego elementu.

### **Zamawianie kasety z tonerem**

**Uwagi:**

- **•** Szacunkowa wydajność kasety jest zgodna z normą ISO/IEC 19752.
- **•** Stosowanie bardzo niskiego pokrycia wydruku przez dłuższy czas może pogorszyć rzeczywistą wydajność.

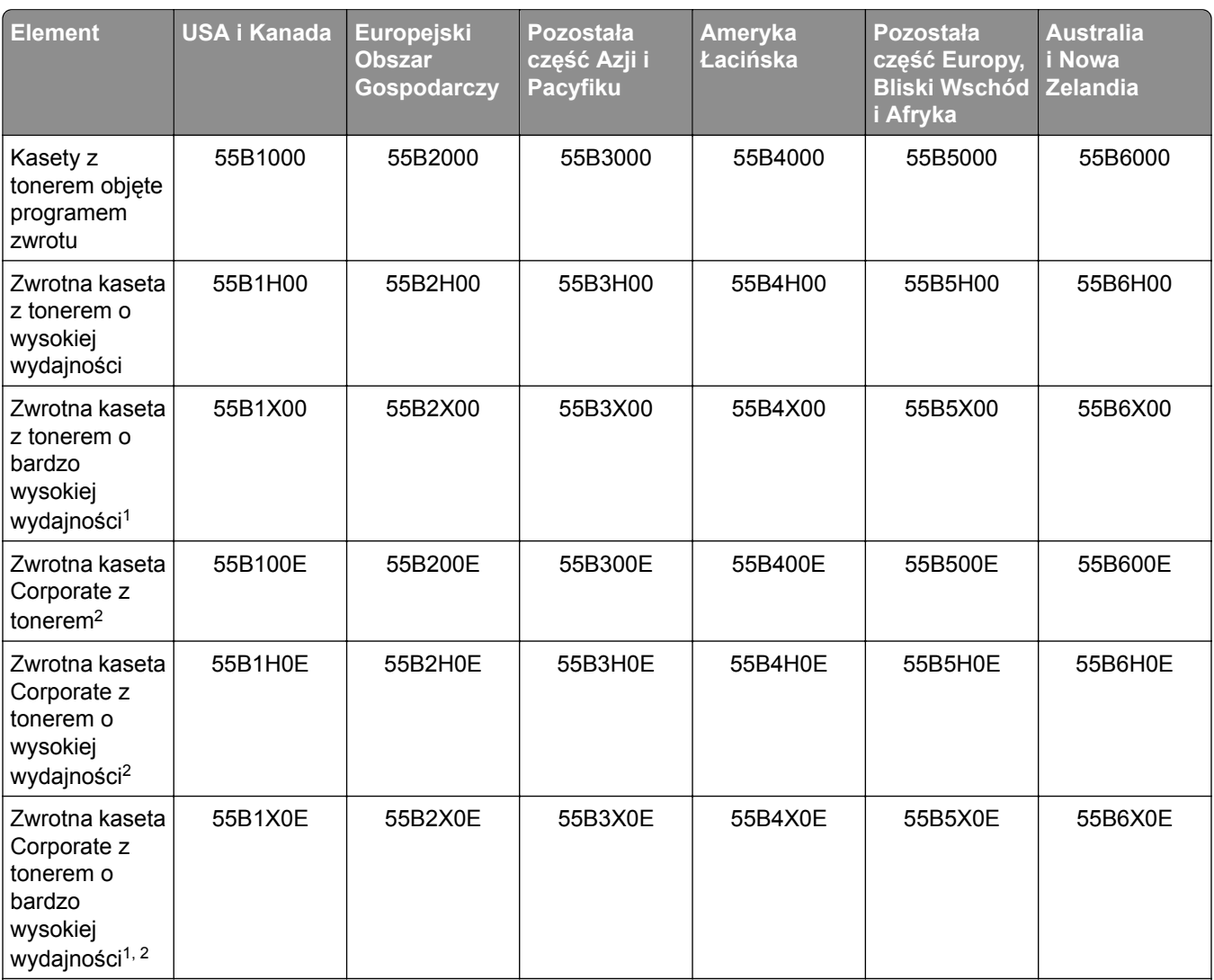

#### **Zwrotne kasety z tonerem do urządzeń Lexmark z serii MX331 i MX431**

1 Obsługiwane tylko przez drukarkę Lexmark MX431.

2 Dostępne tylko dla drukarek zarządzanych. Aby uzyskać więcej informacji, skontaktuj się z przedstawicielem firmy Lexmark lub administratorem systemu.

#### **Zwykłe kasety z tonerem do urządzeń Lexmark MX331 i MX431**

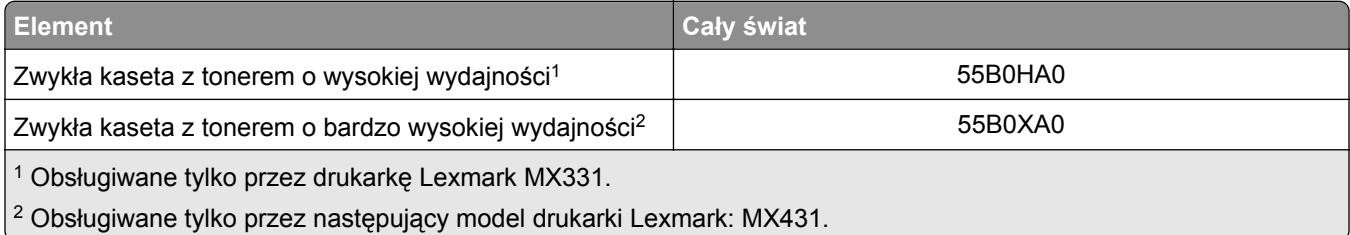

#### **Zwrotne kasety z tonerem do urządzeń Lexmark z serii MB3442**

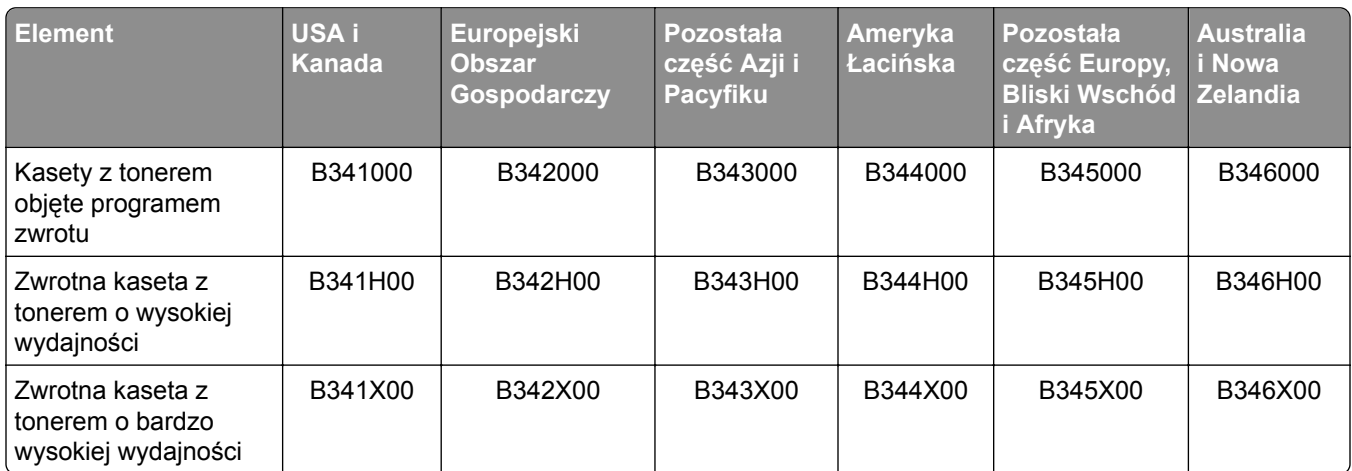

#### **Zwykła kaseta z tonerem do urządzeń Lexmark MB3442**

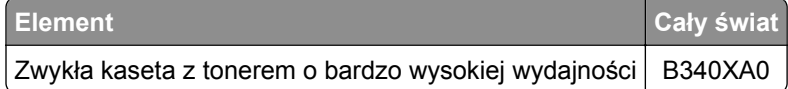

#### **Zwykła kaseta z tonerem do urządzeń Lexmark XM1342**

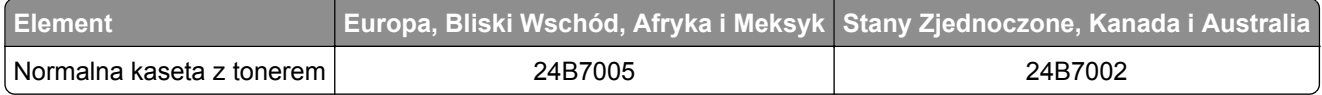

### **Zamawianie zestawu obrazującego**

Stosowanie bardzo niskiego pokrycia wydruku przez dłuższy czas może doprowadzić do niesprawności części składowych zespołu obrazującego przed wyczerpaniem się toneru.

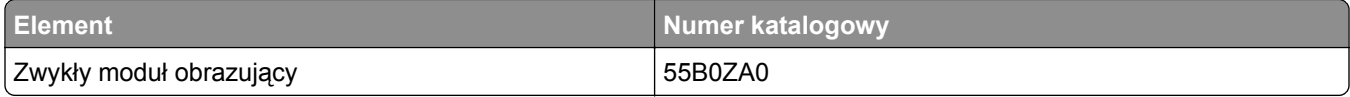

## **Wymiana części i materiałów eksploatacyjnych**

### **Wymiana kasety z tonerem**

**1** Otwórz przednie drzwiczki.

**Ostrzeżenie — możliwość uszkodzenia:** Aby zapobiec uszkodzeniu na skutek wyładowania elektrostatycznego, dotknij dowolnego, odsłoniętego metalowego elementu korpusu drukarki zanim dotkniesz wewnętrznych elementów drukarki lub będziesz mieć kontakt z nimi.

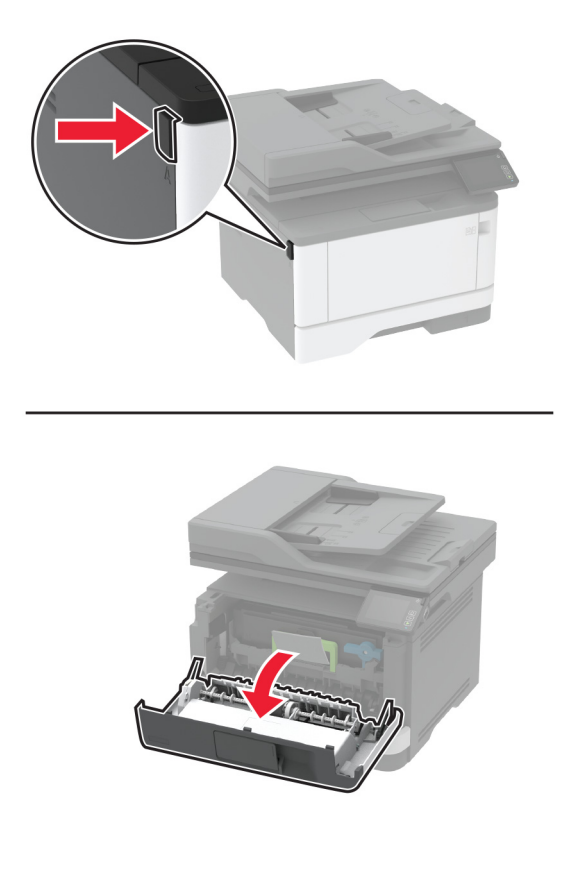

**2** Wyjmij zestaw obrazujący.

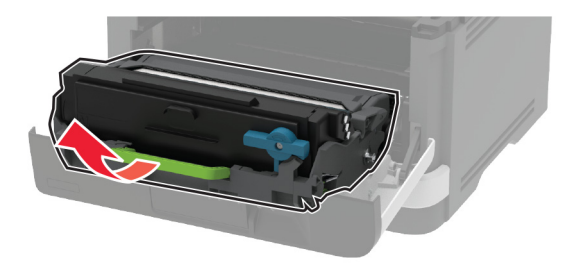

**3** Przekręć niebieski zatrzask, a następnie wyjmij zużytą kasetę z tonerem z modułu obrazującego.

**Ostrzeżenie — możliwość uszkodzenia:** Nie wystawiaj zestawu obrazującego na działanie światła słonecznego przez dłużej niż 10 minut. Długotrwałe działanie światła może negatywnie wpłynąć na jakość wydruku.

**Ostrzeżenie — możliwość uszkodzenia:** Nie wolno dotykać bębna światłoczułego. Może to wpłynąć na jakość kolejnych zadań drukowania.

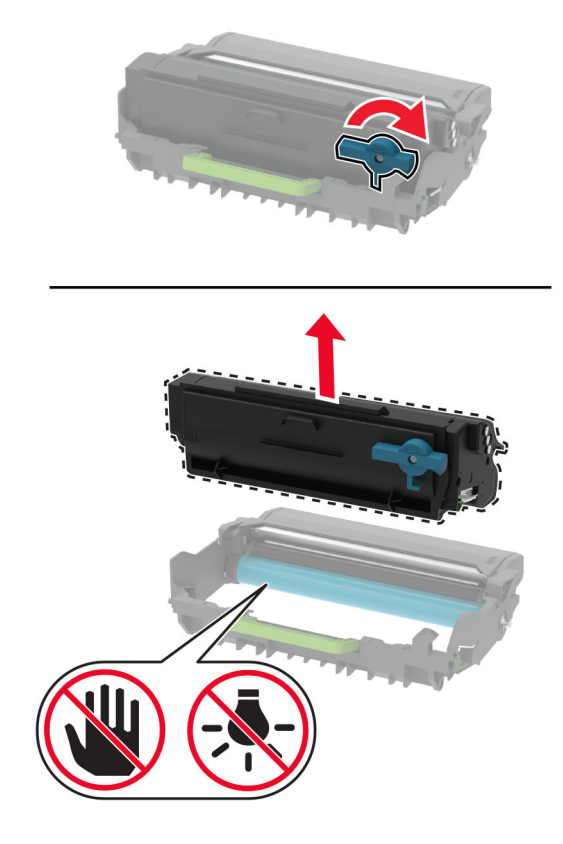

- Rozpakuj nową kasetę z tonerem.
- Potrząśnij kasetą, aby rozprowadzić toner.

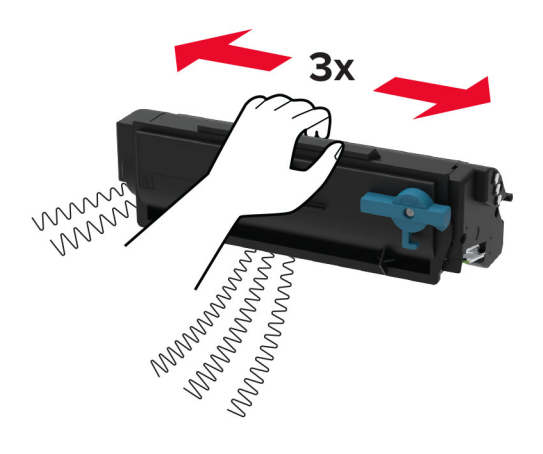

**6** Włóż nową kasetę z tonerem do modułu obrazującego, aż *zaskoczy* na swoje miejsce.

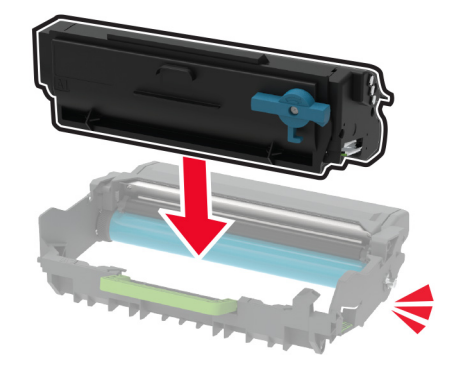

**7** Włóż zestaw obrazujący.

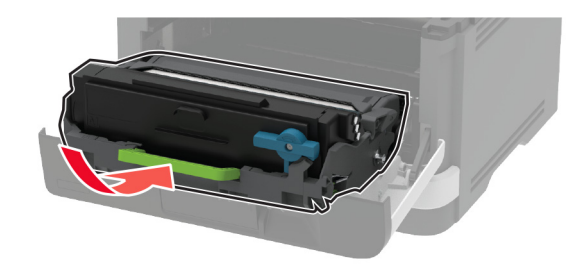

**8** Zamknij drzwiczki.

### **Wymiana modułu obrazującego**

**1** Otwórz przednie drzwiczki.

**Ostrzeżenie — możliwość uszkodzenia:** Aby zapobiec uszkodzeniu na skutek wyładowania elektrostatycznego, dotknij dowolnego, odsłoniętego metalowego elementu korpusu drukarki zanim dotkniesz wewnętrznych elementów drukarki lub będziesz mieć kontakt z nimi.

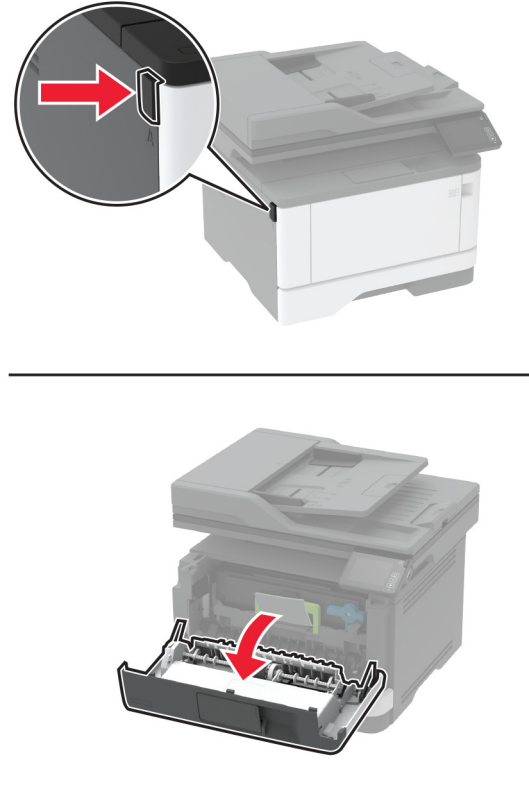

**2** Wyjmij zużyty moduł obrazujący.

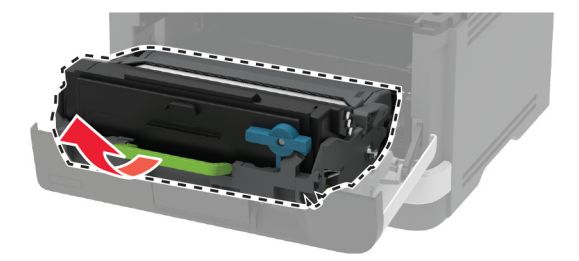

**3** Przekręć niebieski zatrzask, a następnie wyjmij kasetę z tonerem ze zużytego modułu obrazującego.

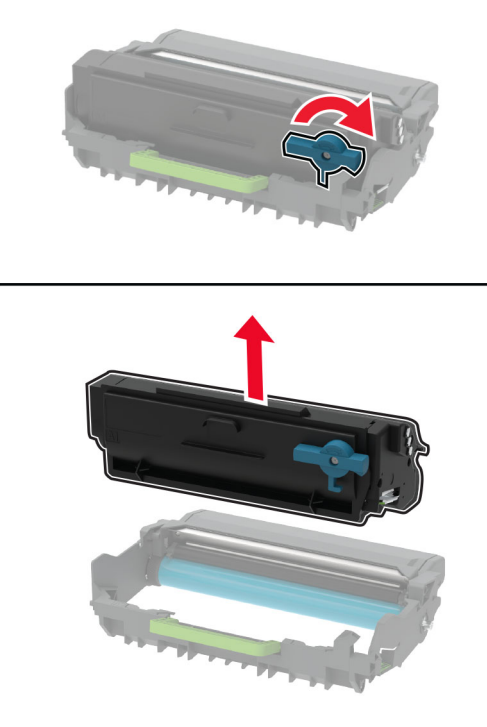

**4** Rozpakuj moduł obrazujący, a następnie włóż do niego kasetę z tonerem, aż *zaskoczy* na swoje miejsce.

**Ostrzeżenie — możliwość uszkodzenia:** Nie wystawiaj zestawu obrazującego na działanie światła słonecznego przez dłużej niż 10 minut. Długotrwałe działanie światła może negatywnie wpłynąć na jakość wydruku.

**Ostrzeżenie — możliwość uszkodzenia:** Nie wolno dotykać bębna światłoczułego. Może to wpłynąć na jakość kolejnych zadań drukowania.

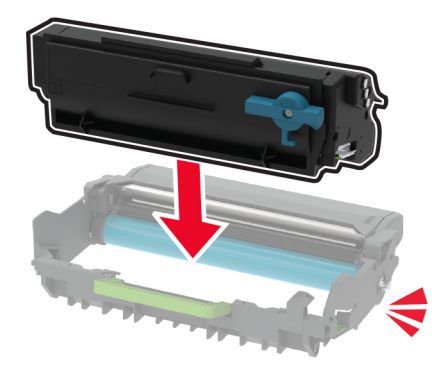

Włóż nowy moduł obrazujący.

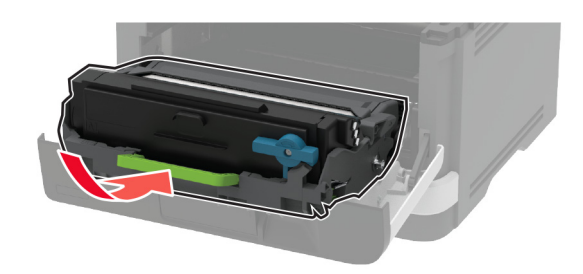

Zamknij drzwiczki.

### **Wymiana zasobnika.**

Wyjmij zużyty zasobnik.

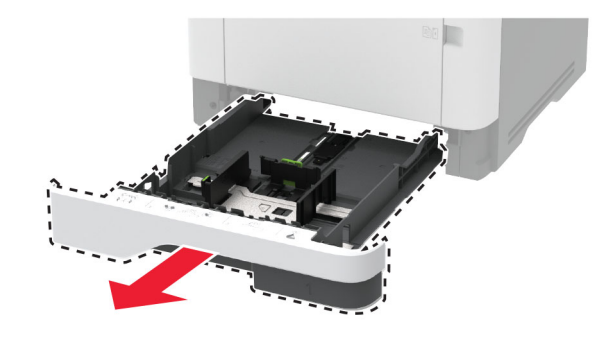

- Rozpakuj nowy zasobnik.
- Włóż nowy zasobnik.

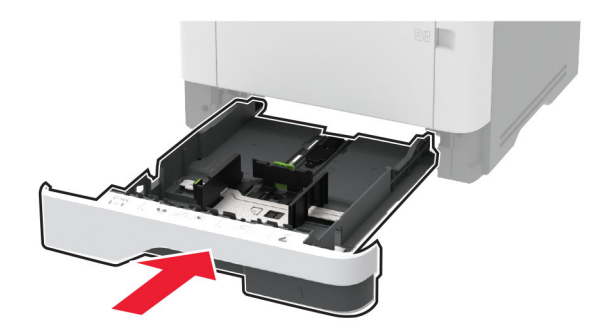

### **Wymiana zespołu wałka pobierającego**

- Wyłącz drukarkę.
- Odłącz przewód zasilający od gniazdka elektrycznego, a następnie od drukarki.

Otwórz przednie drzwiczki.

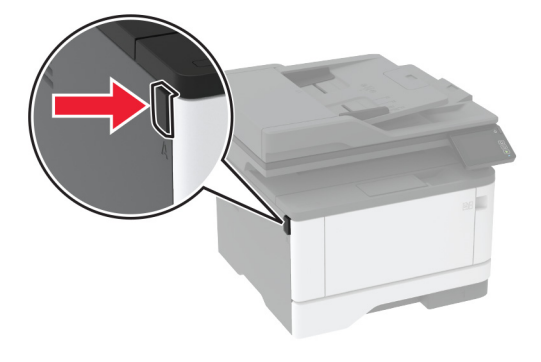

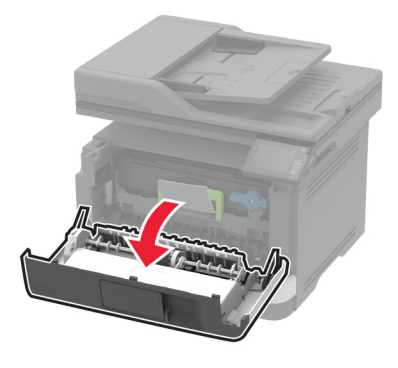

Wyjmij zestaw obrazujący.

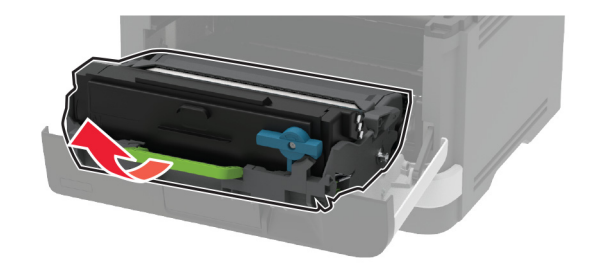

- Zamknij przednie drzwiczki.
- Zdejmij zasobnik.

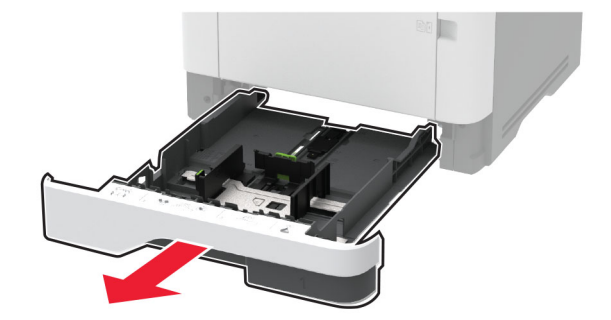

**7** Umieść drukarkę na boku.

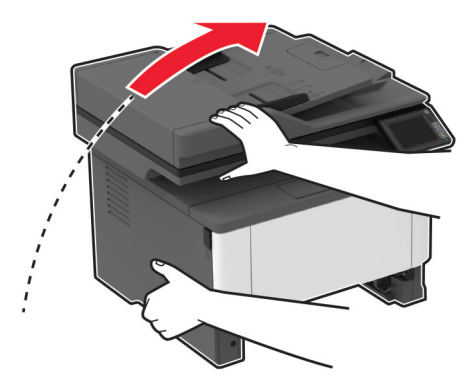

**8** Wyjmij zużyty zespół wałka pobierającego.

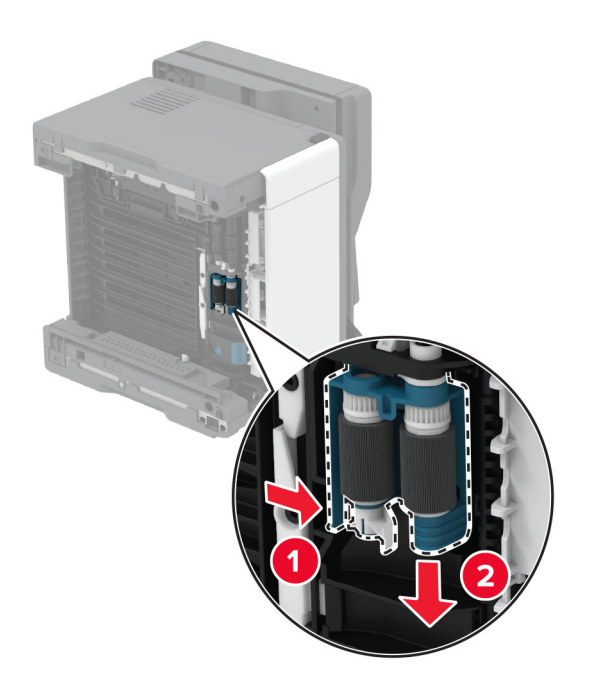

**9** Rozpakuj nowy zespół wałka pobierającego.

**Uwaga:** Aby uniknąć zanieczyszczenia, upewnij się, że ręce są czyste.
**10** Włóż nowy zespół wałka pobierającego.

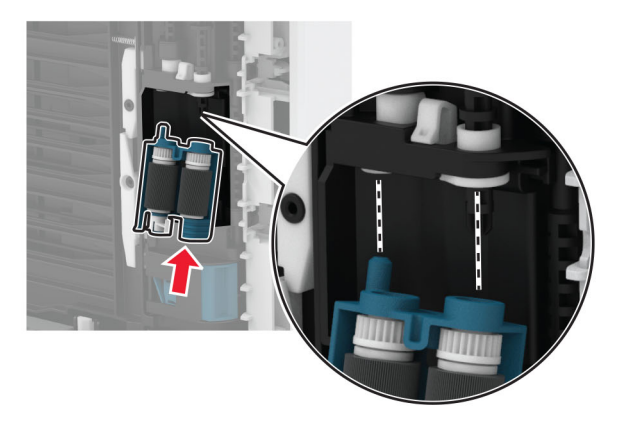

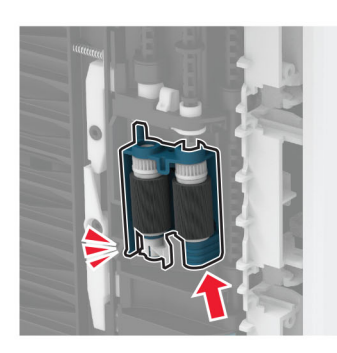

- **11** Umieść drukarkę w pierwotnym położeniu, a następnie włóż tacę.
- **12** Otwórz przednie drzwiczki.
- **13** Włóż zestaw obrazujący.
- **14** Zamknij przednie drzwiczki.
- **15** Podłącz kabel zasilający do drukarki, a następnie do gniazdka elektrycznego.

**UWAGA — NIEBEZPIECZEŃSTWO USZKODZENIA CIAŁA:** aby uniknąć ryzyka pożaru lub porażenia prądem elektrycznym, podłącz przewód zasilający do prawidłowo uziemionego, łatwo dostępnego gniazdka elektrycznego o odpowiednich parametrach, znajdującego się w pobliżu urządzenia.

**16** Włącz drukarkę.

## **Wymiana wałka separatora tacy**

**1** Wyjmij tacę, a następnie wyjmij zużyty wałek separatora.

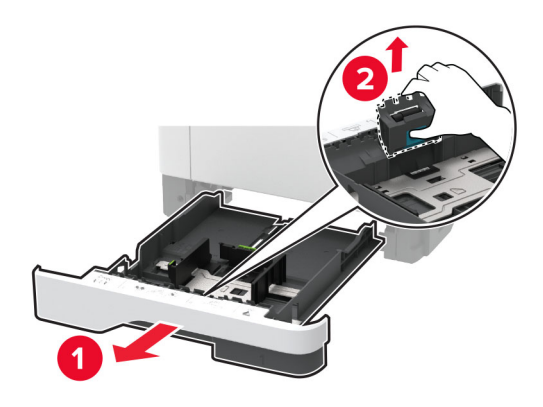

- **2** Rozpakuj nowy wałek separatora automatycznego podajnika dokumentów. **Uwaga:** Aby uniknąć zanieczyszczenia, upewnij się, że ręce są czyste.
- **3** Włóż nowy wałek separatora.

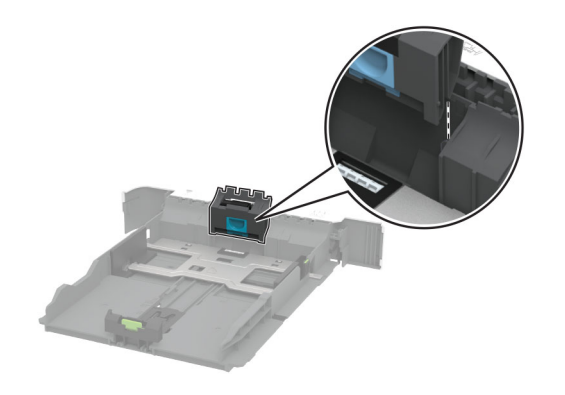

**4** Włóż zasobnik.

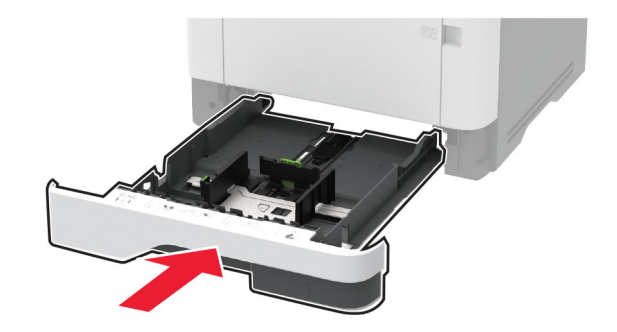

## **Wymiana separatora papieru podajnika ADF**

**1** Otwórz pokrywę podajnika ADF.

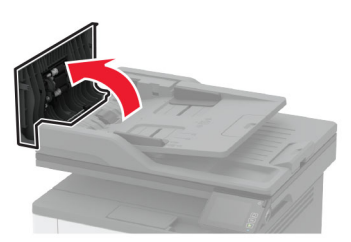

**2** Wyjmij zużyty separator papieru podajnika ADF.

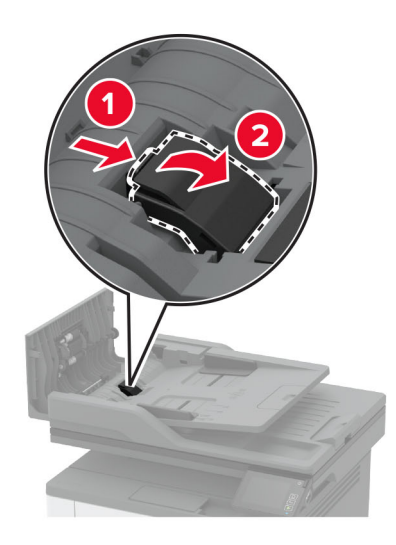

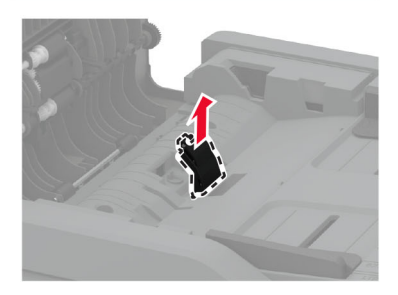

**3** Rozpakuj nowy separator papieru podajnika ADF.

Włóż nowy separator papieru, aż *zaskoczy* w swoim miejscu.

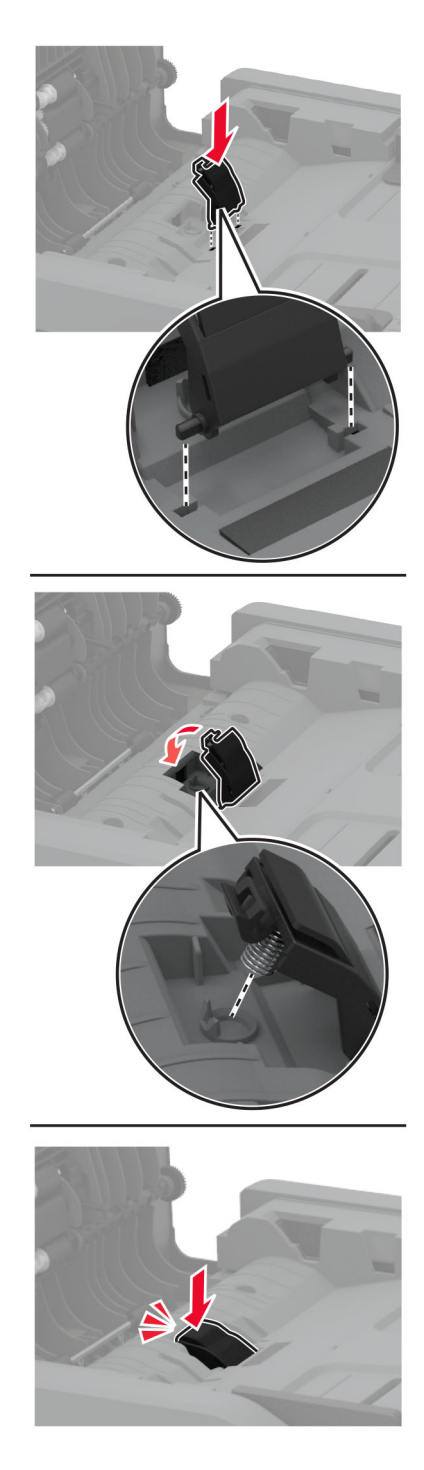

Zamknij pokrywę podajnika ADF.

# **Zerowanie liczników zużycia materiałów eksploatacyjnych**

- **1** Na ekranie głównym dotknij kolejno **Ustawienia** > **Urządzenie** > **Konserwacja** > **Menu konfiguracji** > **Zużycie materiałów i liczniki**.
- **2** Wybierz licznik, który ma zostać wyzerowany.

**Ostrzeżenie — możliwość uszkodzenia:** Materiały eksploatacyjne i części nieobjęte umową programu zwrotów mogą zostać wyzerowane i poddane regeneracji. Należy jednak pamiętać, że gwarancja producenta nie obejmuje uszkodzeń spowodowanych wykorzystaniem nieoryginalnych materiałów eksploatacyjnych lub części. Zerowanie liczników materiałów eksploatacyjnych lub części bez przeprowadzenia odpowiedniej regeneracji może spowodować uszkodzenie drukarki. Po wyzerowaniu licznika materiałów eksploatacyjnych lub części drukarka może wyświetlić komunikat o błędzie, wskazując obecność wyzerowanego elementu.

# **Czyszczenie części drukarki**

### **Czyszczenie drukarki**

**UWAGA — NIEBEZPIECZEŃSTWO PORAŻENIA PRĄDEM:** Aby uniknąć porażenia prądem elektrycznym podczas czyszczenia zewnętrznej powierzchni drukarki, należy najpierw wyjąć przewód zasilający z gniazdka elektrycznego, a następnie odłączyć wszystkie kable prowadzące do urządzenia.

#### **Uwagi:**

- **•** Czynność tę należy wykonywać raz na kilka miesięcy.
- **•** Uszkodzenia drukarki spowodowane niewłaściwą obsługą nie podlegają gwarancji.
- **1** Wyłącz drukarkę, a następnie wyjmij przewód zasilający z gniazdka elektrycznego.
- **2** Wyjmij papier z odbiornika standardowego i podajnika uniwersalnego.
- **3** Przy pomocy miękkiej szczoteczki lub odkurzacza usuń kurz i kawałki papieru znajdujące się dookoła drukarki.
- **4** Przetrzyj zewnętrzne powierzchnie drukarki za pomocą wilgotnej, miękkiej, niestrzępiącej się szmatki.

**Uwagi:**

- **•** Nie należy używać środków czyszczących ani detergentów stosowanych w gospodarstwie domowym, gdyż mogą one uszkodzić wykończenie drukarki.
- **•** Upewnij się, że po czyszczeniu wszystkie powierzchnie drukarki są suche.
- **5** Podłącz przewód zasilający do gniazdka elektrycznego, a następnie włącz drukarkę.

**UWAGA — NIEBEZPIECZEŃSTWO USZKODZENIA CIAŁA:** Aby uniknąć ryzyka pożaru lub porażenia prądem elektrycznym, podłącz przewód zasilający do prawidłowo uziemionego, łatwo dostępnego gniazdka elektrycznego o odpowiednich parametrach, znajdującego się w pobliżu urządzenia.

# **Czyszczenie ekranu dotykowego**

**UWAGA — NIEBEZPIECZEŃSTWO PORAŻENIA PRĄDEM:** Aby uniknąć porażenia prądem elektrycznym podczas czyszczenia zewnętrznej powierzchni drukarki, należy najpierw wyjąć przewód zasilający z gniazdka elektrycznego, a następnie odłączyć wszystkie kable prowadzące do urządzenia.

- **1** Wyłącz drukarkę, a następnie wyjmij przewód zasilający z gniazdka elektrycznego.
- **2** Zwilż miękką, niestrzępiąca się szmatkę i przetrzyj nią ekran dotykowy.

**Uwagi:**

- **•** Nie należy używać środków czyszczących ani detergentów stosowanych w gospodarstwie domowym, gdyż mogą one uszkodzić ekran dotykowy.
- **•** Po wyczyszczeniu ekranu dotykowego upewnij się, że jest on suchy.
- **3** Podłącz przewód zasilający do gniazdka elektrycznego, a następnie włącz drukarkę.

**UWAGA — NIEBEZPIECZEŃSTWO USZKODZENIA CIAŁA:** aby uniknąć ryzyka pożaru lub porażenia prądem elektrycznym, podłącz przewód zasilający do prawidłowo uziemionego, łatwo dostępnego gniazdka elektrycznego o odpowiednich parametrach, znajdującego się w pobliżu urządzenia.

## **Czyszczenie skanera**

**1** Otwórz pokrywę skanera.

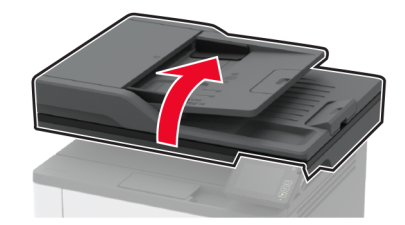

- **2** Zwilż miękką, niestrzępiąca się szmatkę i przetrzyj nią następujące miejsca:
	- **•** Podkładka szyby automatycznego podajnika dokumentów

**Uwaga:** W niektórych modelach drukarek ta lokalizacja posiada szybę ADF zamiast podkładki.

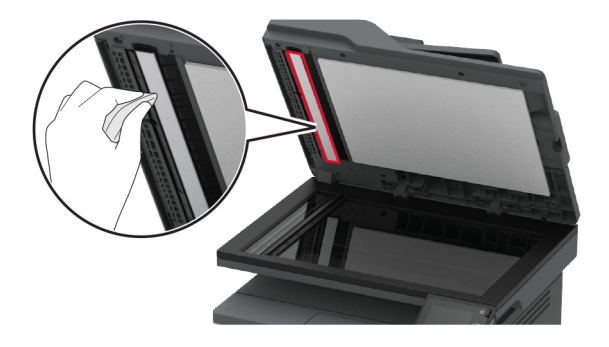

**•** Podkładka szyby skanera

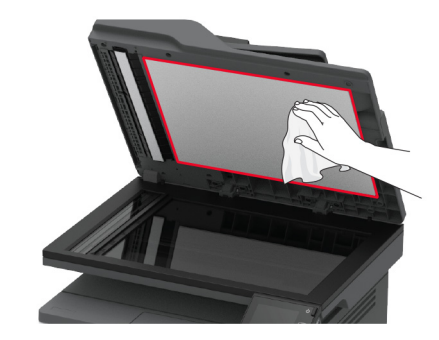

**•** Szyba automatycznego podajnika dokumentów

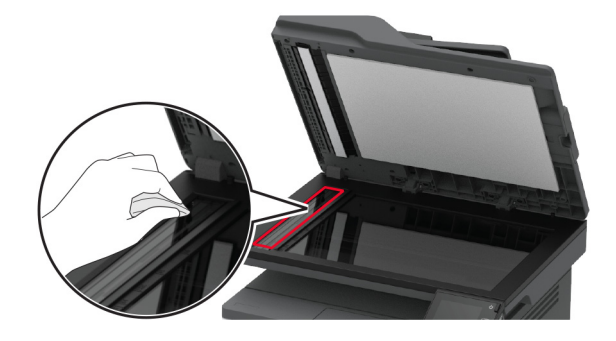

**•** Szyba skanera

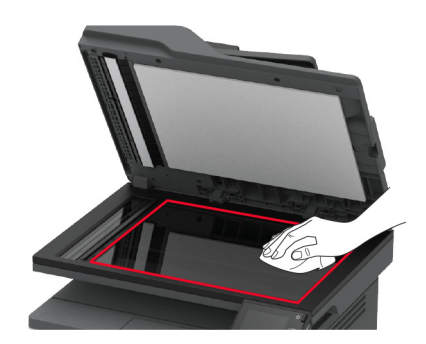

**3** Zamknij pokrywę skanera.

# **Czyszczenie zespołu wałka pobierającego**

- **1** Wyłącz drukarkę.
- **2** Odłącz przewód zasilający od gniazdka elektrycznego, a następnie od drukarki.

Otwórz przednie drzwiczki.

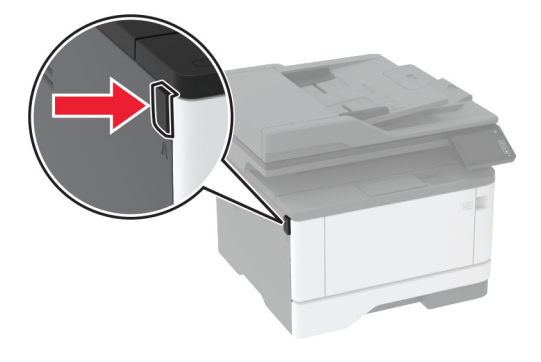

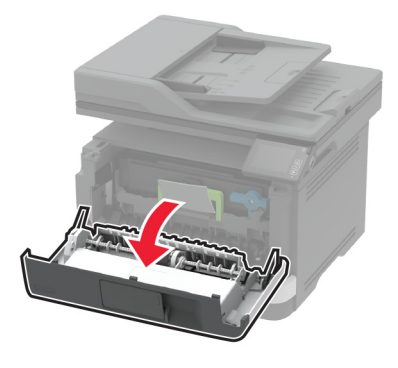

Wyjmij zestaw obrazujący.

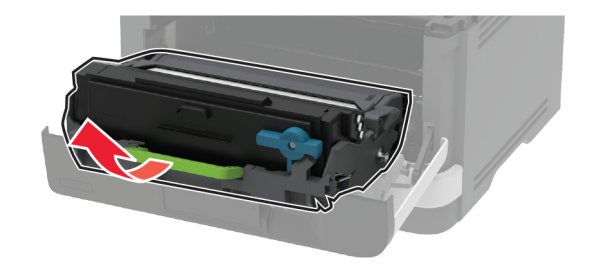

- Zamknij przednie drzwiczki.
- Zdejmij tacę.

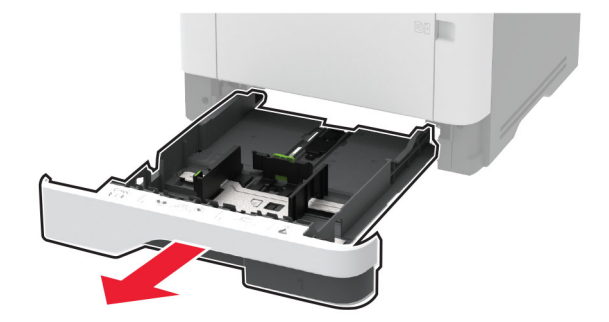

**7** Umieść drukarkę na boku.

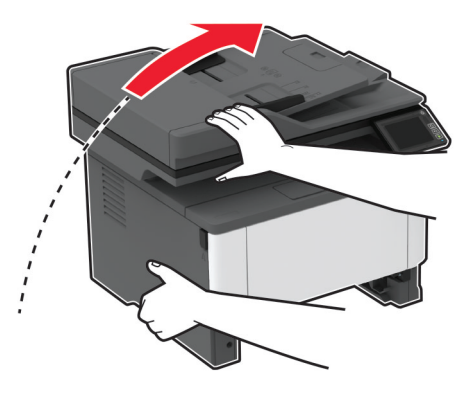

**8** Wyjmij zespół wałka pobierającego.

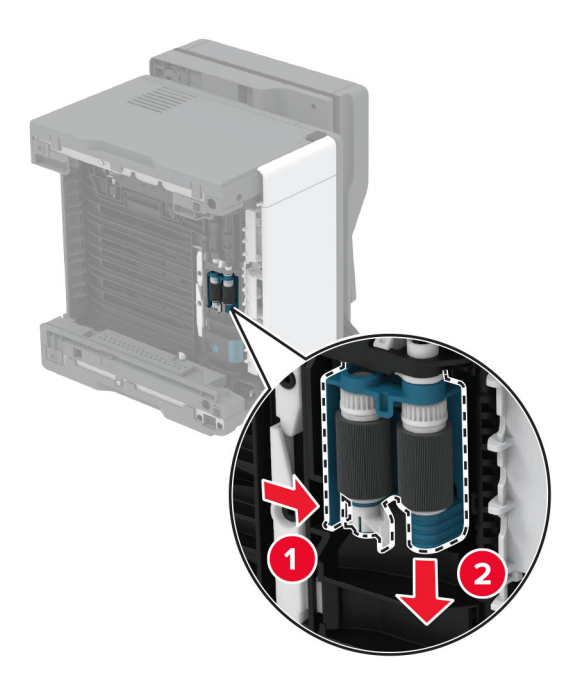

**9** Zwilż alkoholem izopropylowym miękką, niestrzępiącą się szmatkę, a następnie wytrzyj zespół wałka pobierającego.

**10** Włóż zespół wałka pobierającego.

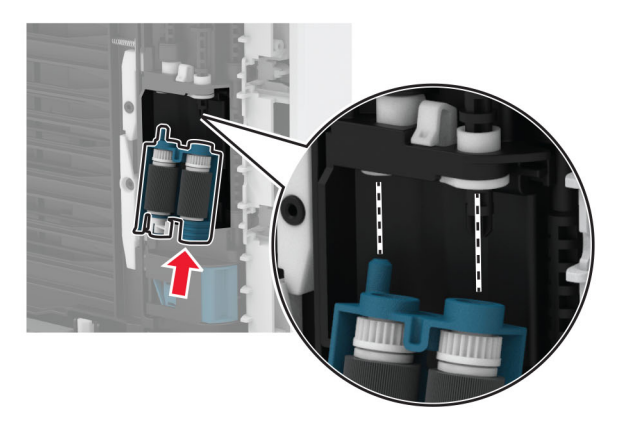

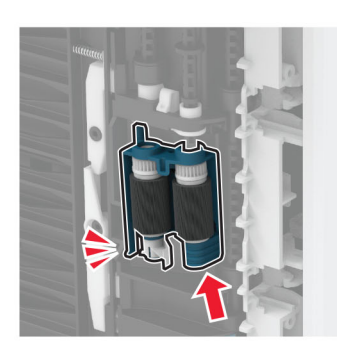

- **11** Umieść drukarkę w pierwotnym położeniu, a następnie włóż tacę.
- **12** Otwórz przednie drzwiczki.
- **13** Włóż zestaw obrazujący.
- **14** Zamknij przednie drzwiczki.
- **15** Podłącz kabel zasilający do drukarki, a następnie do gniazdka elektrycznego.

**UWAGA — NIEBEZPIECZEŃSTWO USZKODZENIA CIAŁA:** aby uniknąć ryzyka pożaru lub porażenia prądem elektrycznym, podłącz przewód zasilający do prawidłowo uziemionego, łatwo dostępnego gniazdka elektrycznego o odpowiednich parametrach, znajdującego się w pobliżu urządzenia.

**16** Włącz drukarkę.

# **Oszczędzanie energii i papieru**

## **Konfigurowanie ustawień trybu oszczędzania energii**

#### **tryb czuwania**

- **1** Na ekranie głównym dotknij kolejno opcji **Ustawienia** > **Urządzenie** > **Zarządzanie energią** > **Limity czasu** > **Tryb czuwania**.
- **2** Określ czas bezczynności, po upływie którego drukarka przejdzie w Tryb czuwania.

#### **trybu hibernacji**

- **1** Na ekranie głównym wybierz kolejno opcje **Ustawienia** > **Urządzenie** > **Zarządzanie energią** > **Limity czasu** > **Limit czasu hibernacji**.
- **2** Wybierz czas bezczynności, po upływie którego drukarka przejdzie w Tryb czuwania.

#### **Uwagi:**

- **•** Aby funkcja Limit czasu do przejścia w stan hibernacji działała, wybierz dla opcji Limit czasu hibernacji przy połączeniu ustawienie Hibernuj.
- **•** Gdy drukarka działa w trybie Hibernacja, wbudowany serwer WWW jest wyłączony.

## **Regulacja jasności wyświetlacza drukarki**

- **1** Na ekranie głównym dotknij kolejno opcji **Ustawienia** > **Urządzenie** > **Preferencje** > **Jasność ekranu**.
- **2** Dostosuj ustawienia.

# **Zmniejszanie zużycia materiałów eksploatacyjnych**

**•** Drukowanie dwustronne.

**Uwaga:** Domyślnym ustawieniem sterownika drukarki jest druk dwustronny.

- **•** Drukowanie wielu stron na jednej stronie arkusza papieru.
- **•** Korzystanie z funkcji podglądu, aby zobaczyć dokument przed jego wydrukowaniem.
- **•** Wydrukuj jeden egzemplarz dokumentu, aby sprawdzić poprawność jego zawartości i formatu.

# **Przenoszenie drukarki w inne miejsce**

**UWAGA — NIEBEZPIECZEŃSTWO USZKODZENIA CIAŁA:** jeśli waga drukarki jest większa niż 20 kg (44 funty), do bezpiecznego przeniesienia potrzeba co najmniej dwóch osób.

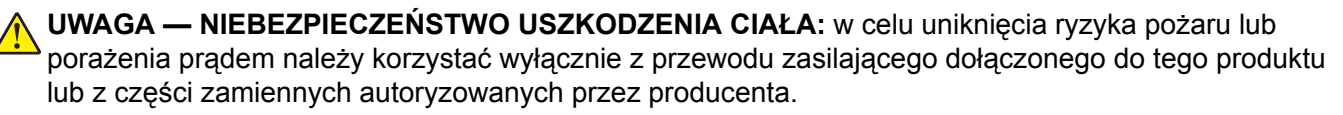

**UWAGA — NIEBEZPIECZEŃSTWO USZKODZENIA CIAŁA:** zastosowanie się do poniższych wskazówek pozwoli uniknąć obrażeń ciała oraz uszkodzenia drukarki podczas jej przenoszenia:

- **•** Upewnij się, że wszystkie drzwiczki i tace są zamknięte.
- **•** Wyłącz drukarkę, a następnie wyjmij przewód zasilający z gniazdka elektrycznego.
- **•** Odłącz wszystkie przewody i kable.
- **•** Jeżeli do drukarki są podłączone oddzielne, opcjonalne tace podłogowe lub opcje wyjściowe, odłącz je przed przeniesieniem drukarki.
- **•** Jeśli drukarka jest wyposażona w podstawę na kółkach, przesuń drukarkę ostrożnie na nowe miejsce. Zachowaj ostrożność przy przechodzeniu przez progi i uważaj na przerwy w podłodze.
- **•** Jeżeli drukarka nie jest wyposażona w podstawę na kółkach, ale jest skonfigurowana do obsługi opcjonalnych tac lub opcji wyjściowych, odłącz opcje wyjściowe i podnieś drukarkę z tac. Drukarki ani wyposażenia opcjonalnego nie wolno podnosić jednocześnie.
- **•** Przy podnoszeniu drukarki zawsze używaj uchwytów.
- **•** Jeśli drukarka jest przewożona na wózku, musi on mieć na tyle dużą powierzchnię, aby mieściła się na nim cała podstawa drukarki.
- **•** Jeśli wyposażenie opcjonalne jest przewożone na wózku, musi on mieć na tyle dużą powierzchnię, aby w pełni mieściły się na nim opcjonalne elementy wyposażenia.
- **•** Drukarka musi pozostawać w pozycji pionowej.
- **•** Unikaj gwałtownych wstrząsów.
- **•** Podczas ustawiania drukarki zachowaj ostrożność, aby nie przycisnąć sobie palców.
- **•** Upewnij się, że wokół drukarki jest wystarczająco dużo wolnego miejsca.

**Uwaga:** uszkodzenie drukarki spowodowane jej nieprawidłowym przenoszeniem nie jest objęte gwarancją.

# **Transport drukarki**

Instrukcje wysyłania drukarki można uzyskać na stronie **<http://support.lexmark.com>** lub w pomocy technicznej.

# **Rozwiązywanie problemu**

# **Problemy z jakością wydruku**

Wybierz obraz, który najlepiej oddaje Twoje problemy z drukowaniem, a następnie kliknij odnośnik znajdujący się pod nim, aby poznać rozwiązanie.

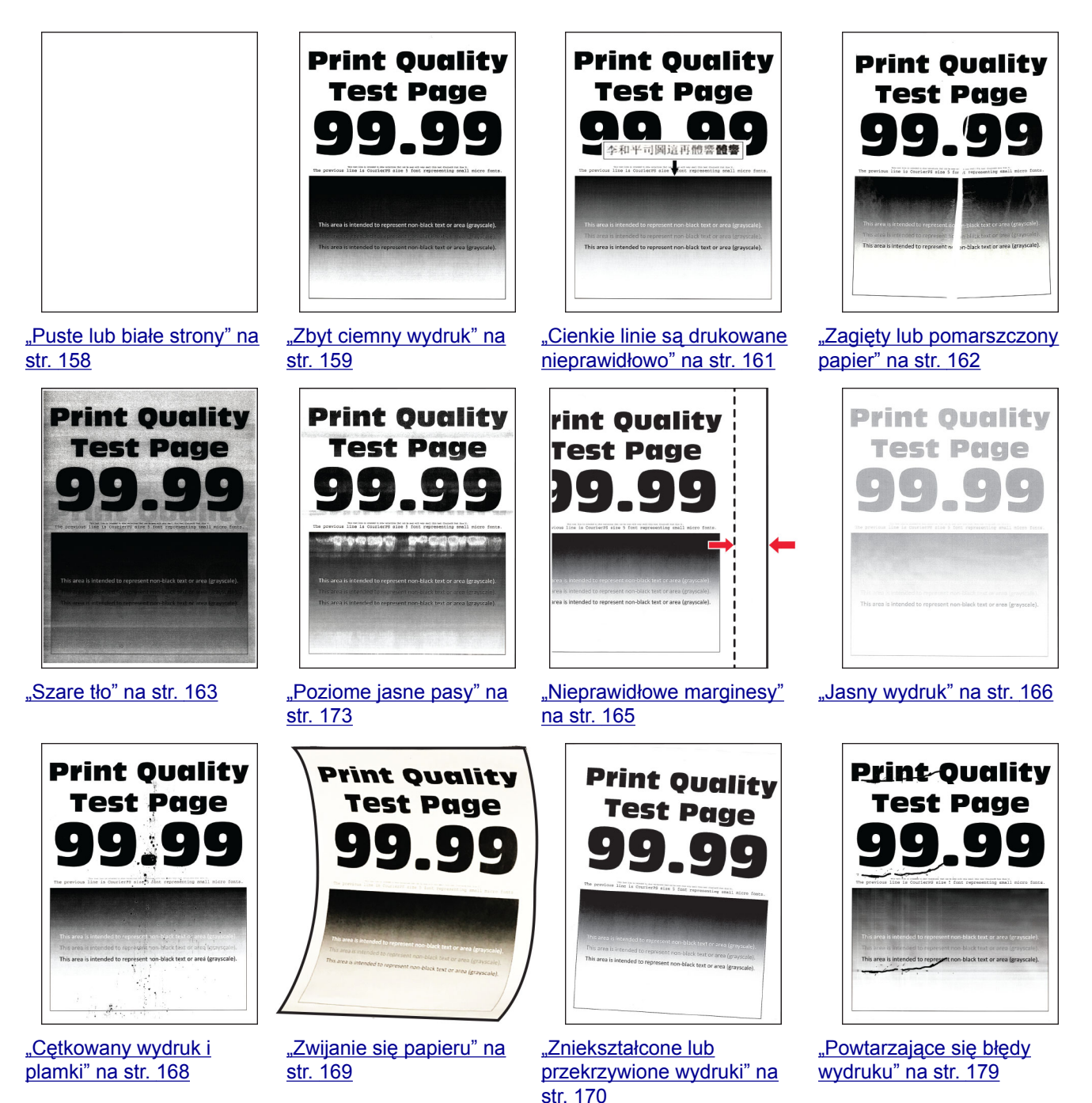

<span id="page-157-0"></span>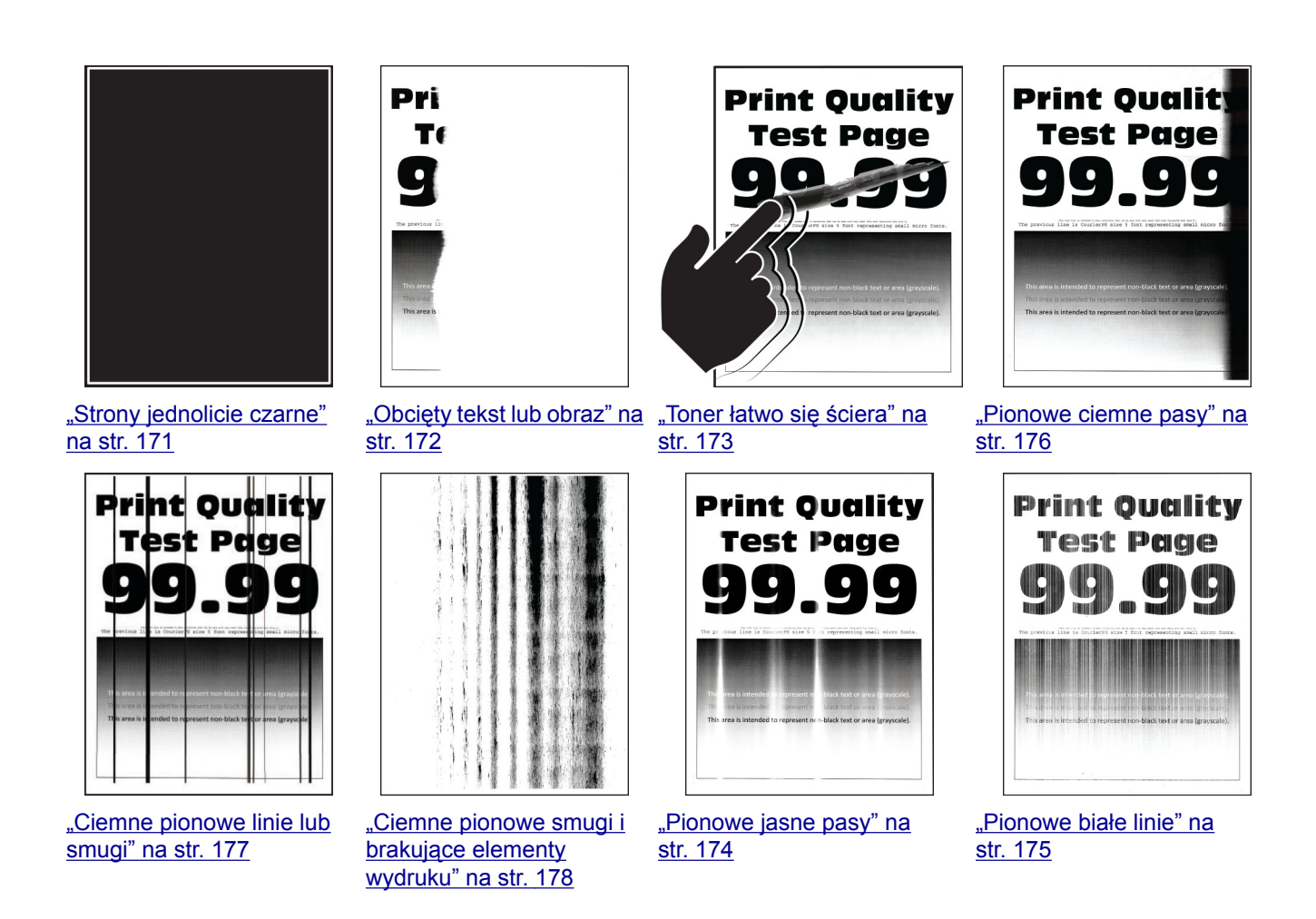

# **Problemy z drukowaniem**

# **Jakość druku jest niska**

#### **Puste lub białe strony**

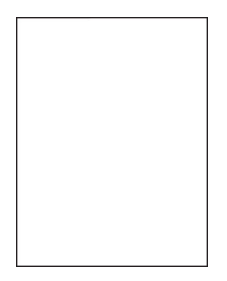

<span id="page-158-0"></span>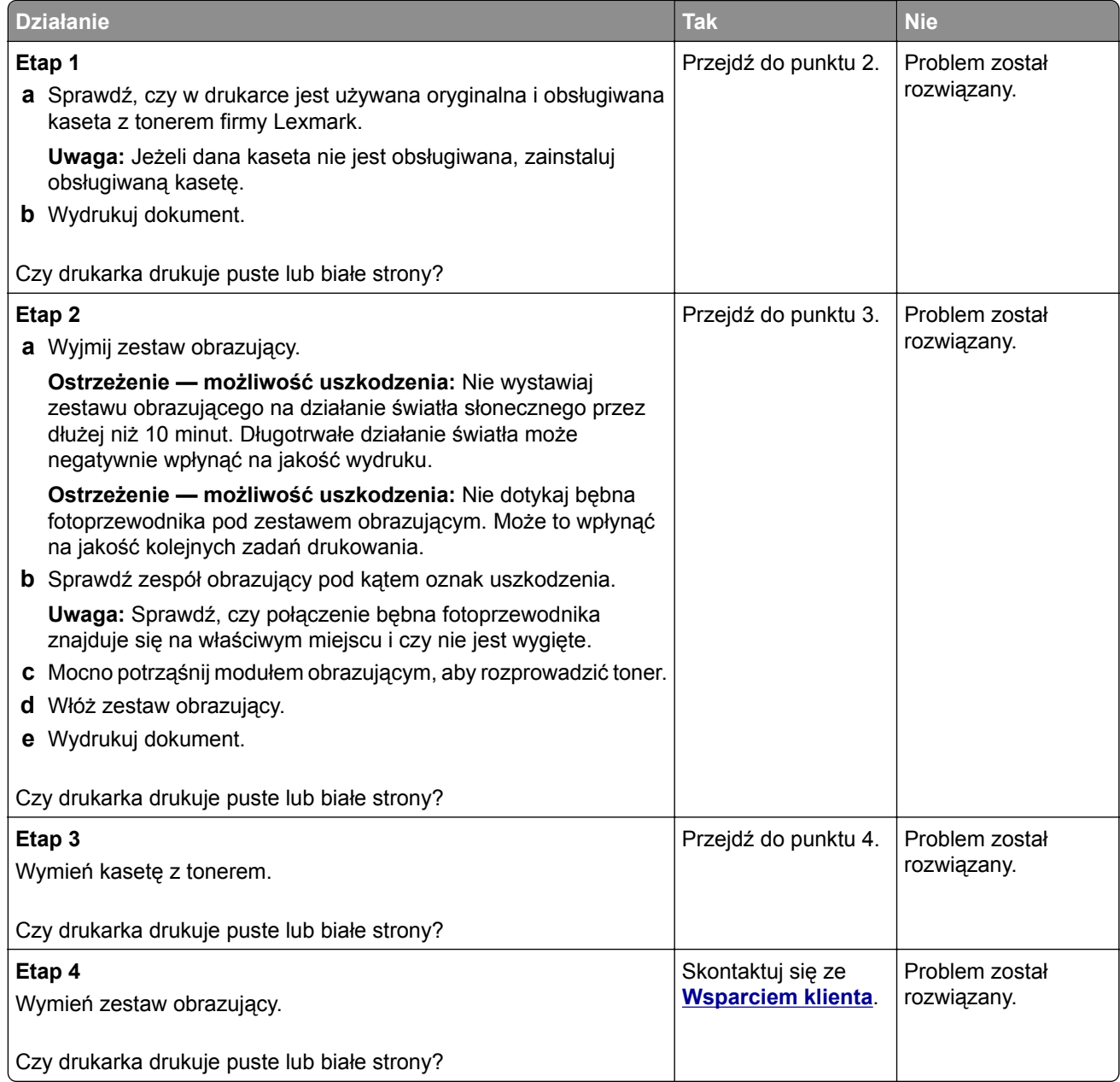

#### **Zbyt ciemny wydruk**

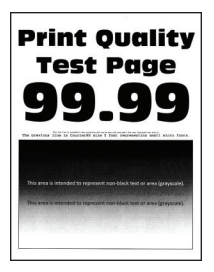

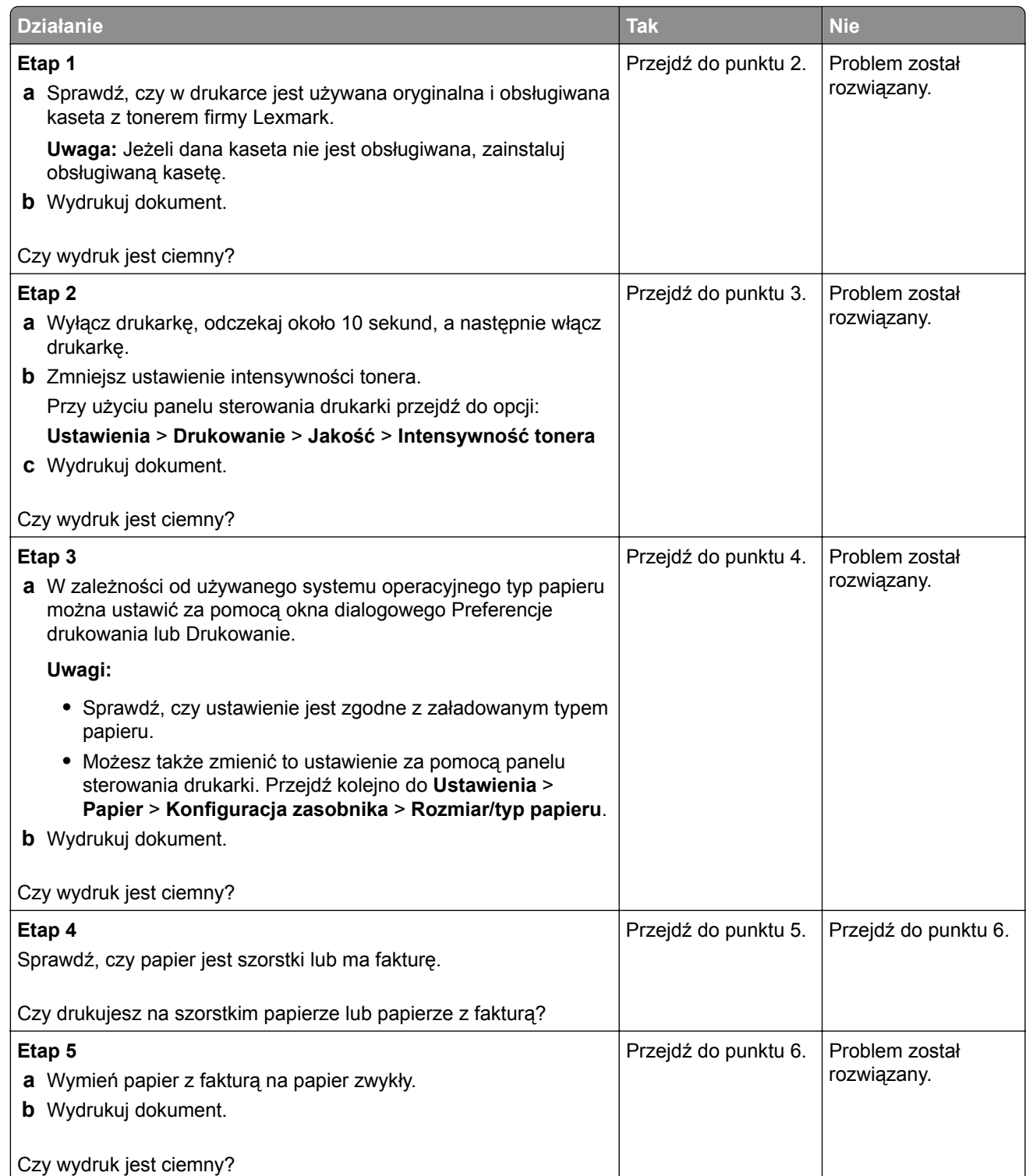

<span id="page-160-0"></span>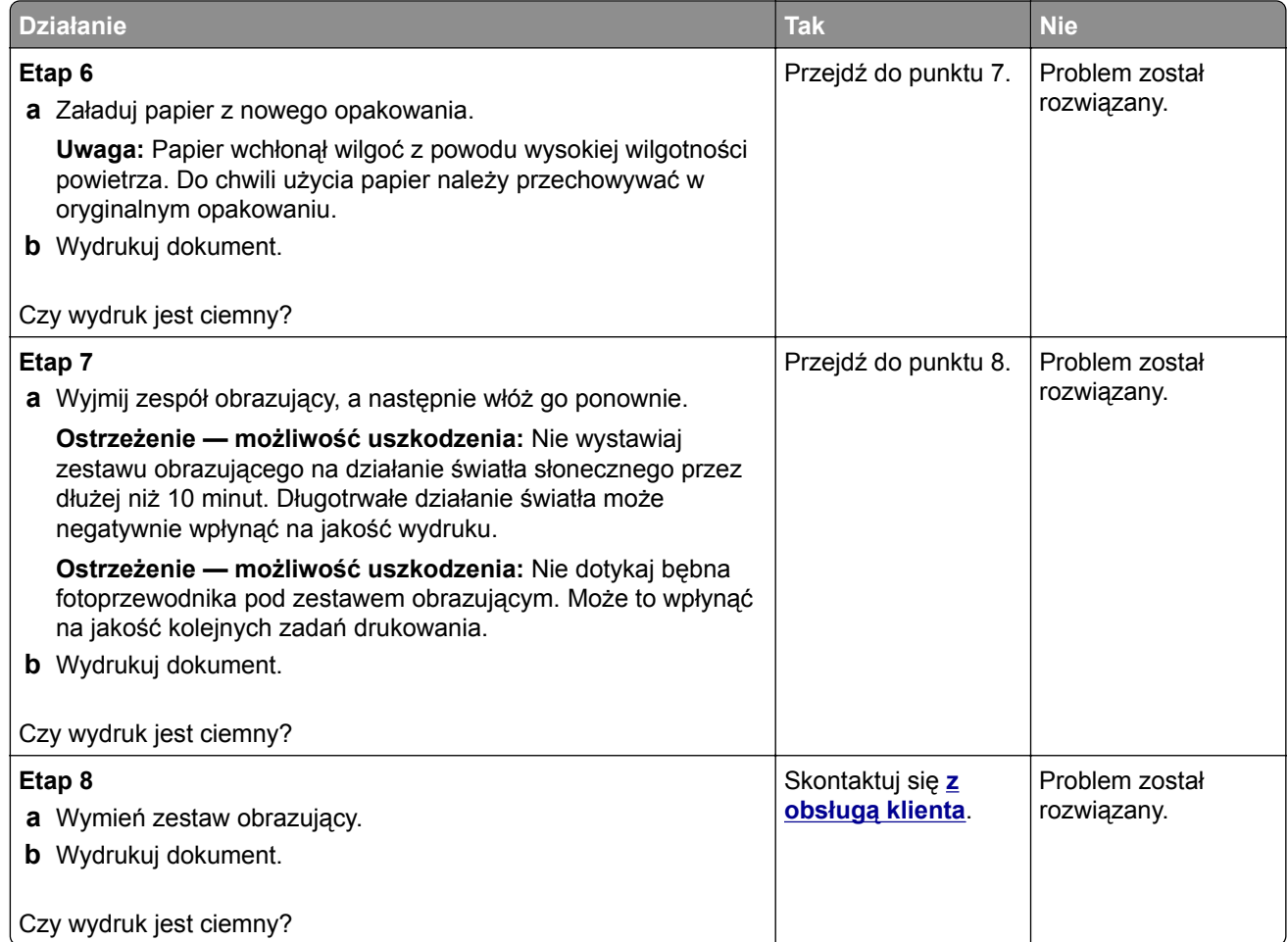

#### **Cienkie linie są drukowane nieprawidłowo**

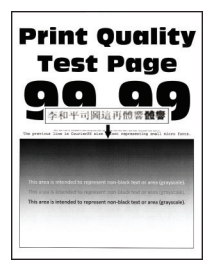

<span id="page-161-0"></span>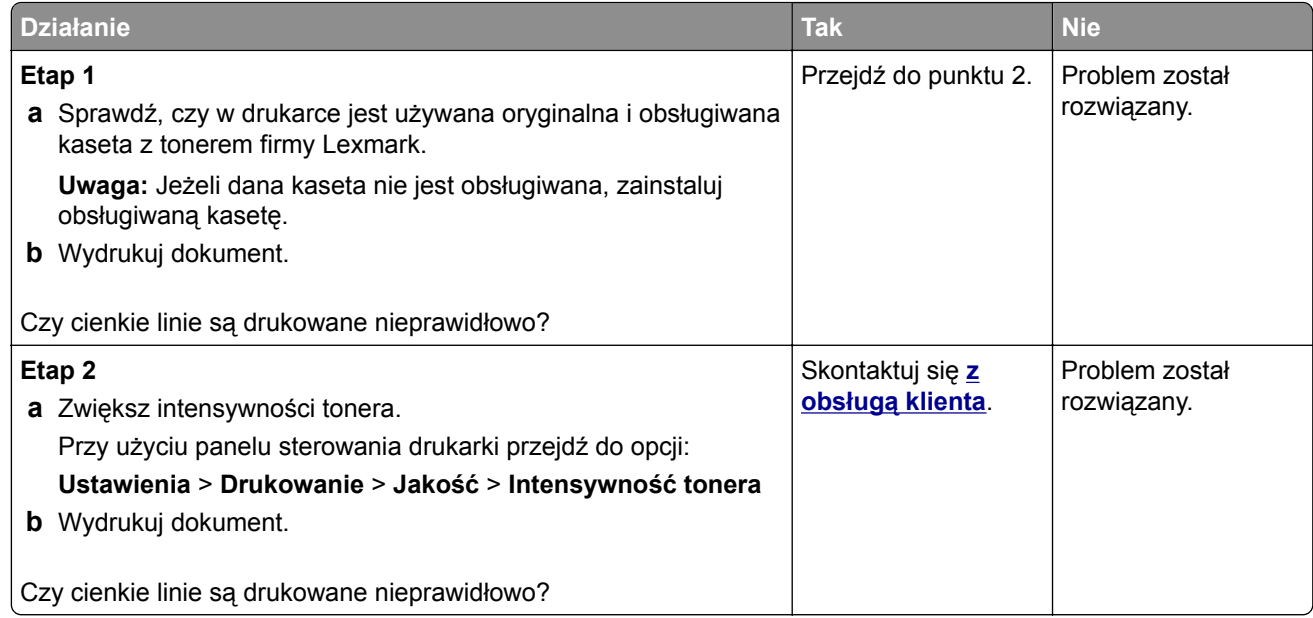

#### **Zagięty lub pomarszczony papier**

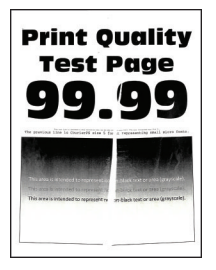

**Uwaga:** Przed rozwiązaniem tego problemu wydrukuj strony testu jakości wydruku. Na panelu sterowania przejdź do menu **Ustawienia** > **Rozwiązywanie problemów** > **Wydrukuj strony testu jakości**. W

przypadku drukarek niewyposażonych w ekran dotykowy naciśnij przycisk <sup>OK</sup>, aby przechodzić między ustawieniami.

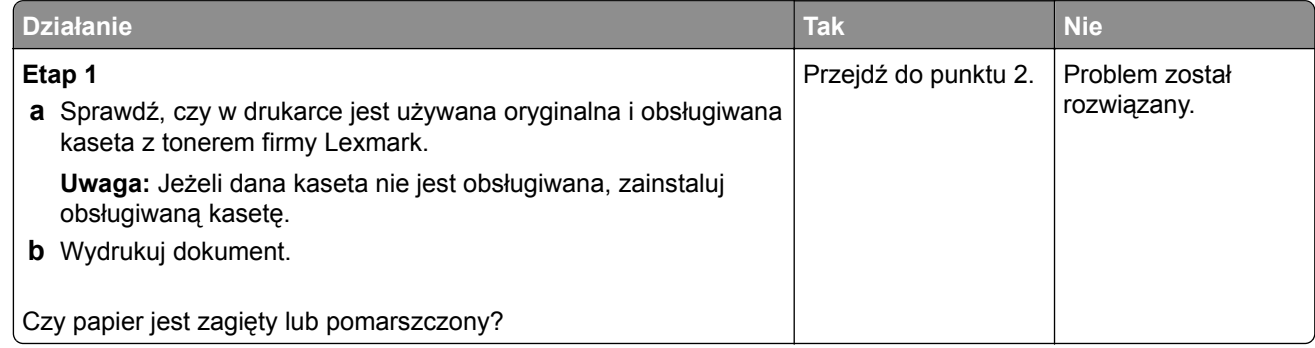

<span id="page-162-0"></span>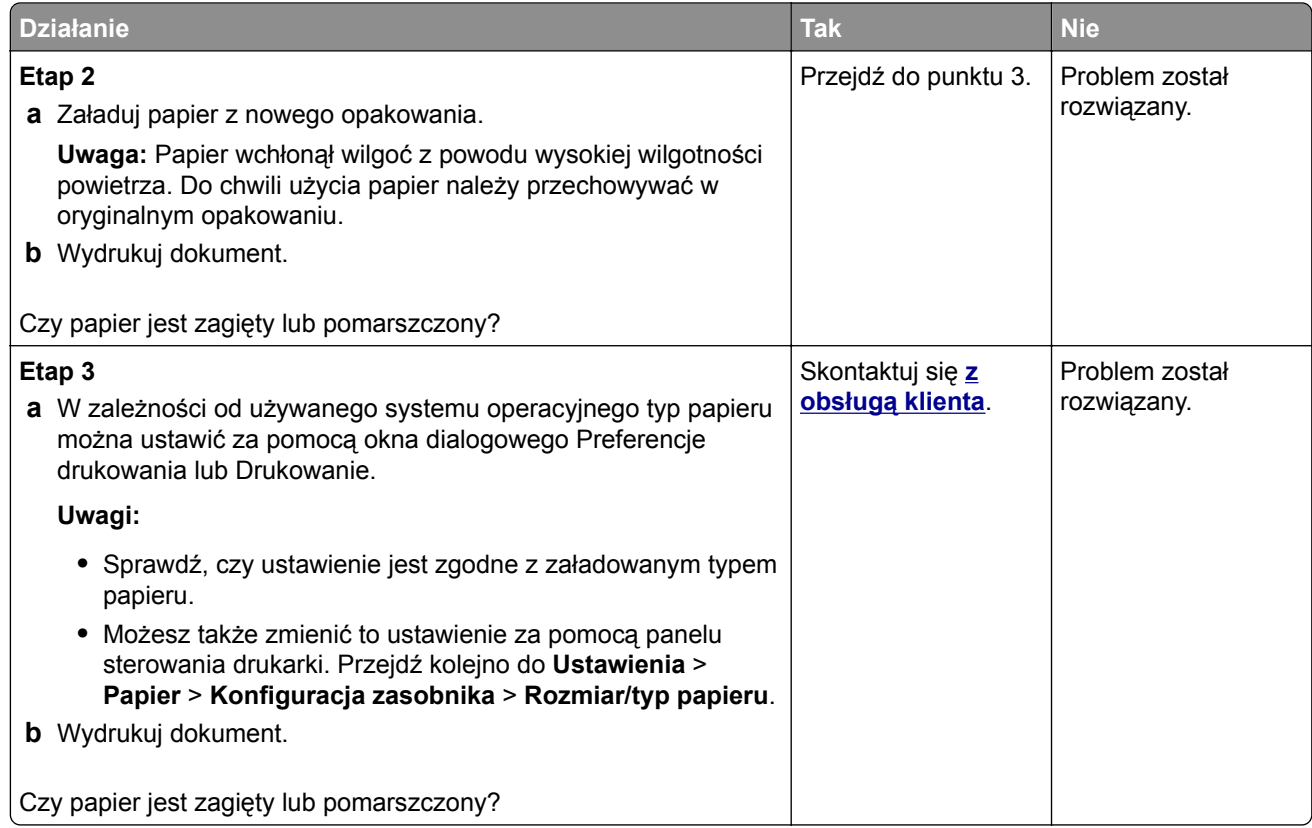

#### **Szare tło**

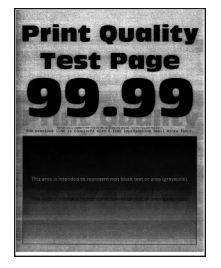

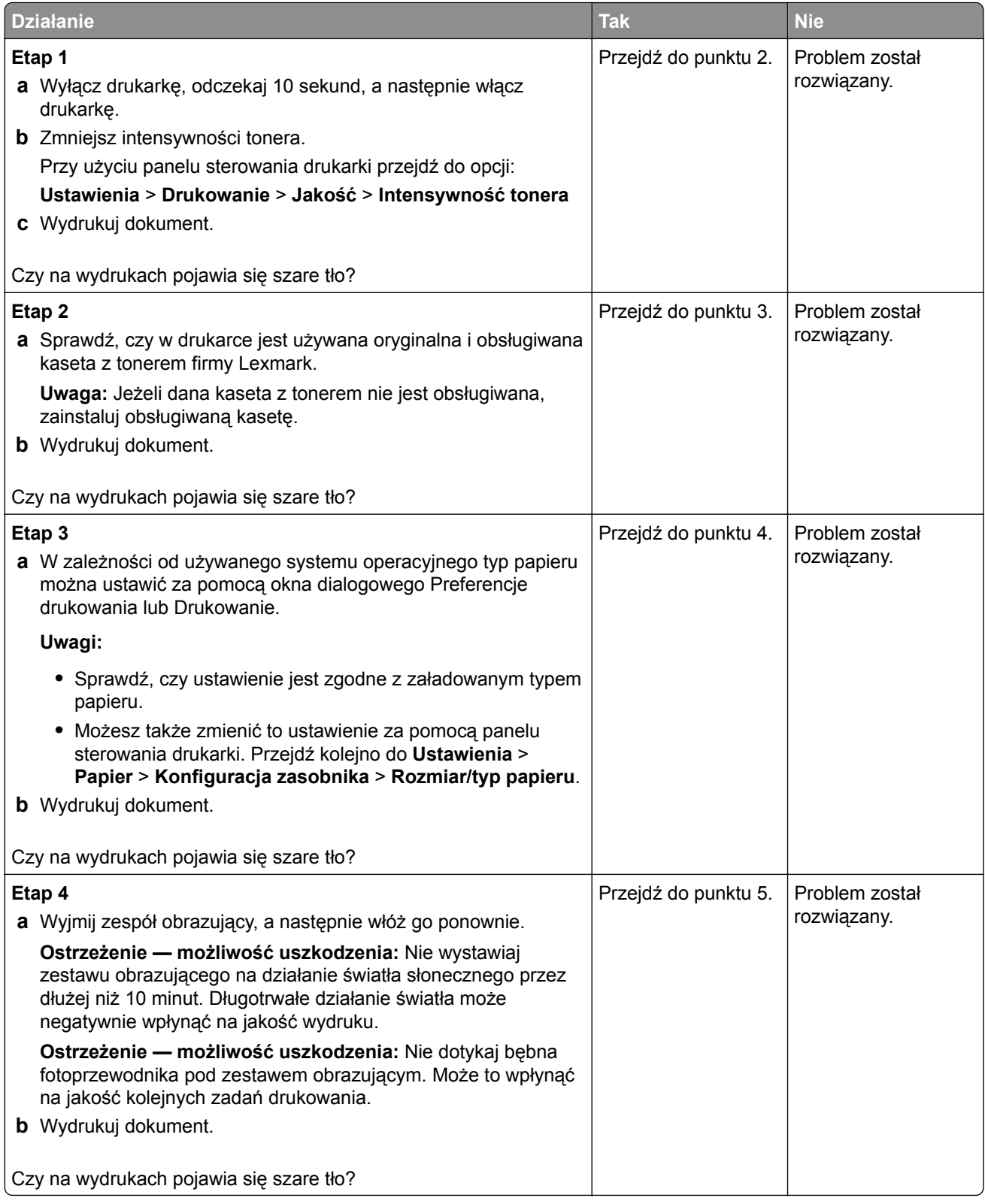

<span id="page-164-0"></span>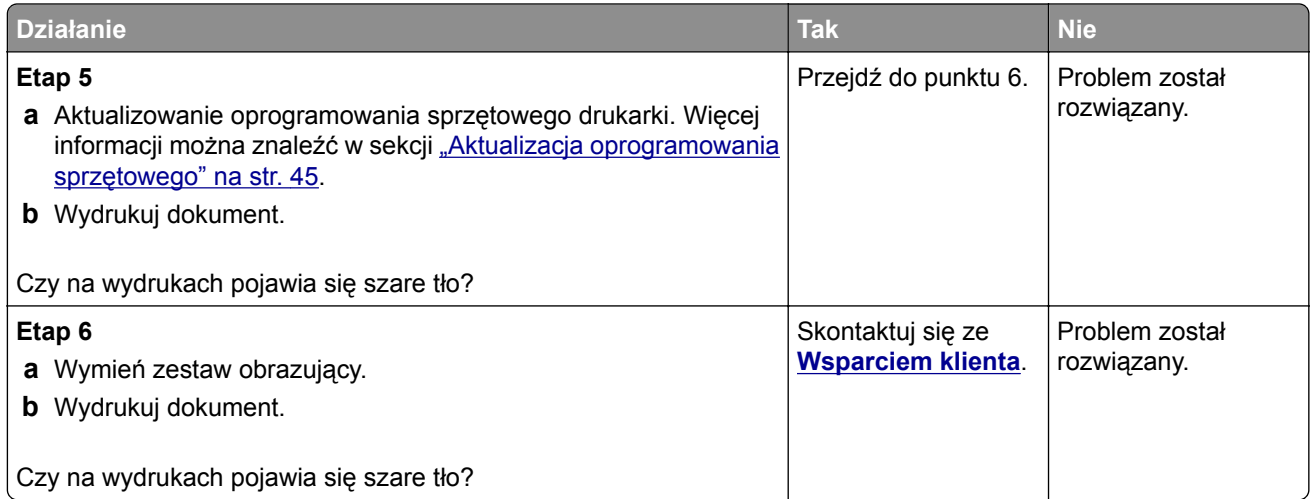

## **Nieprawidłowe marginesy**

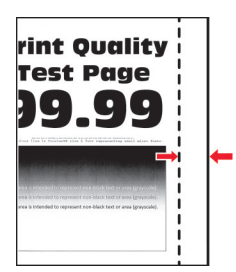

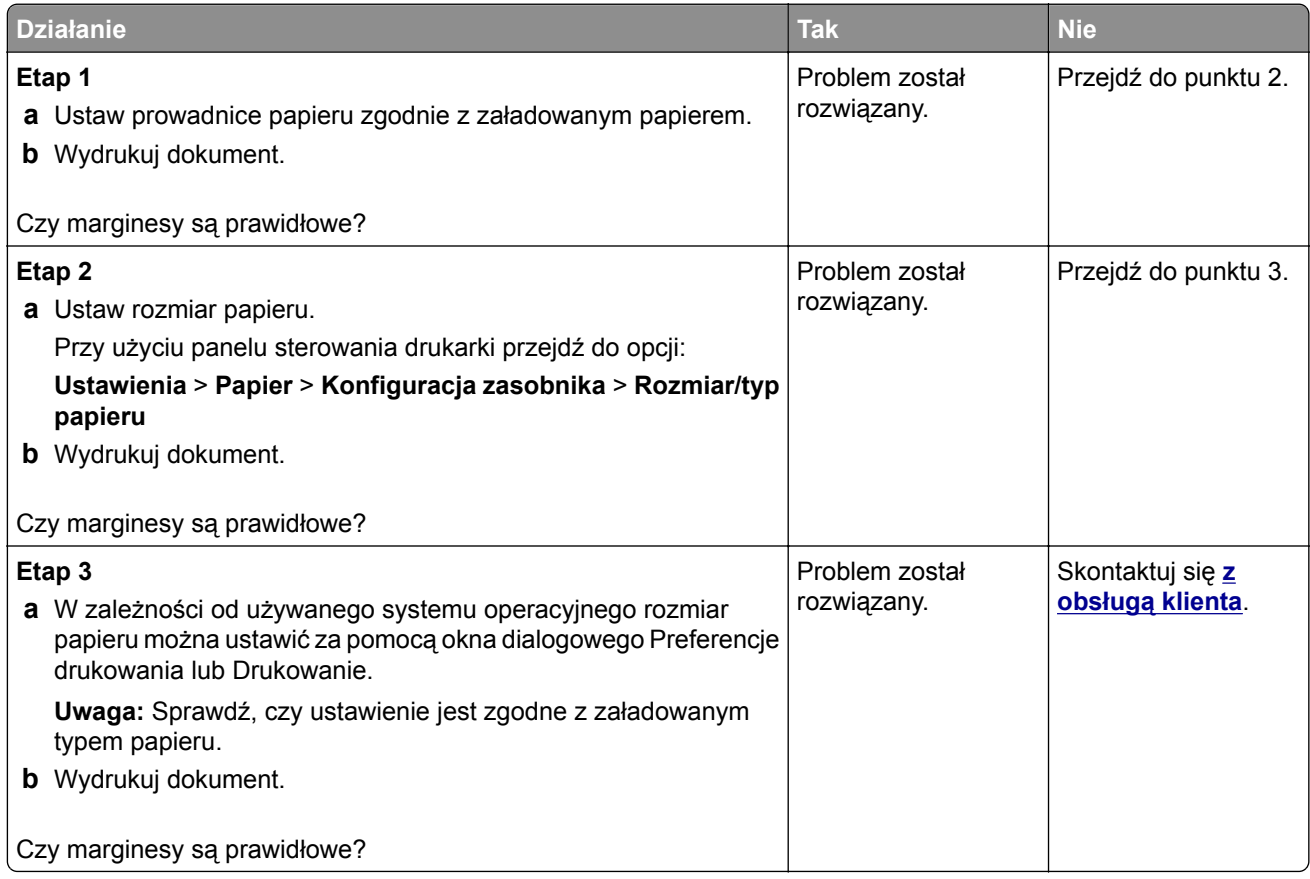

#### <span id="page-165-0"></span>**Jasny wydruk**

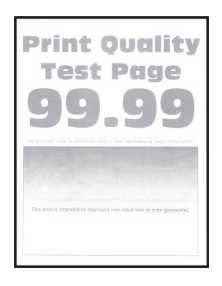

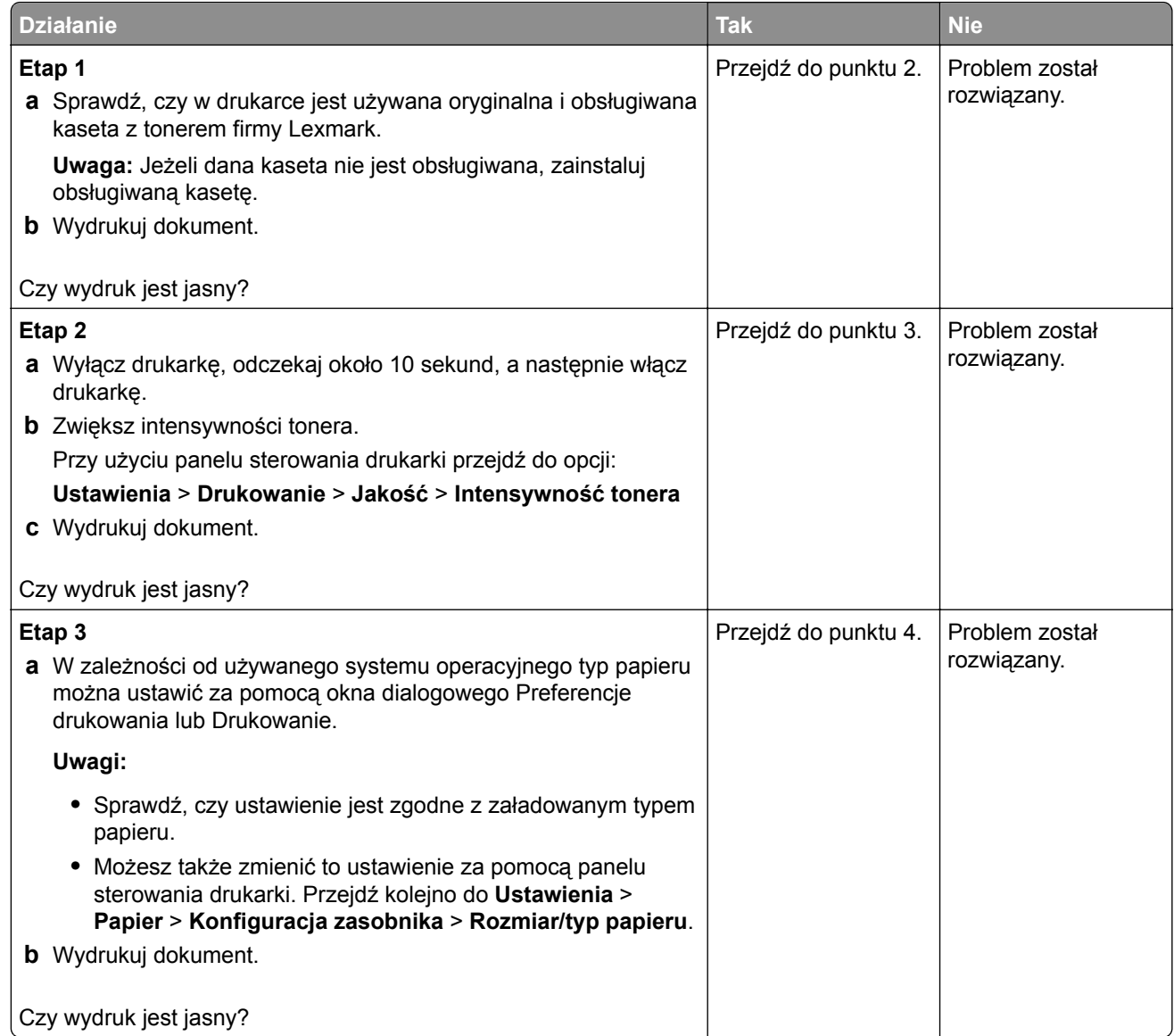

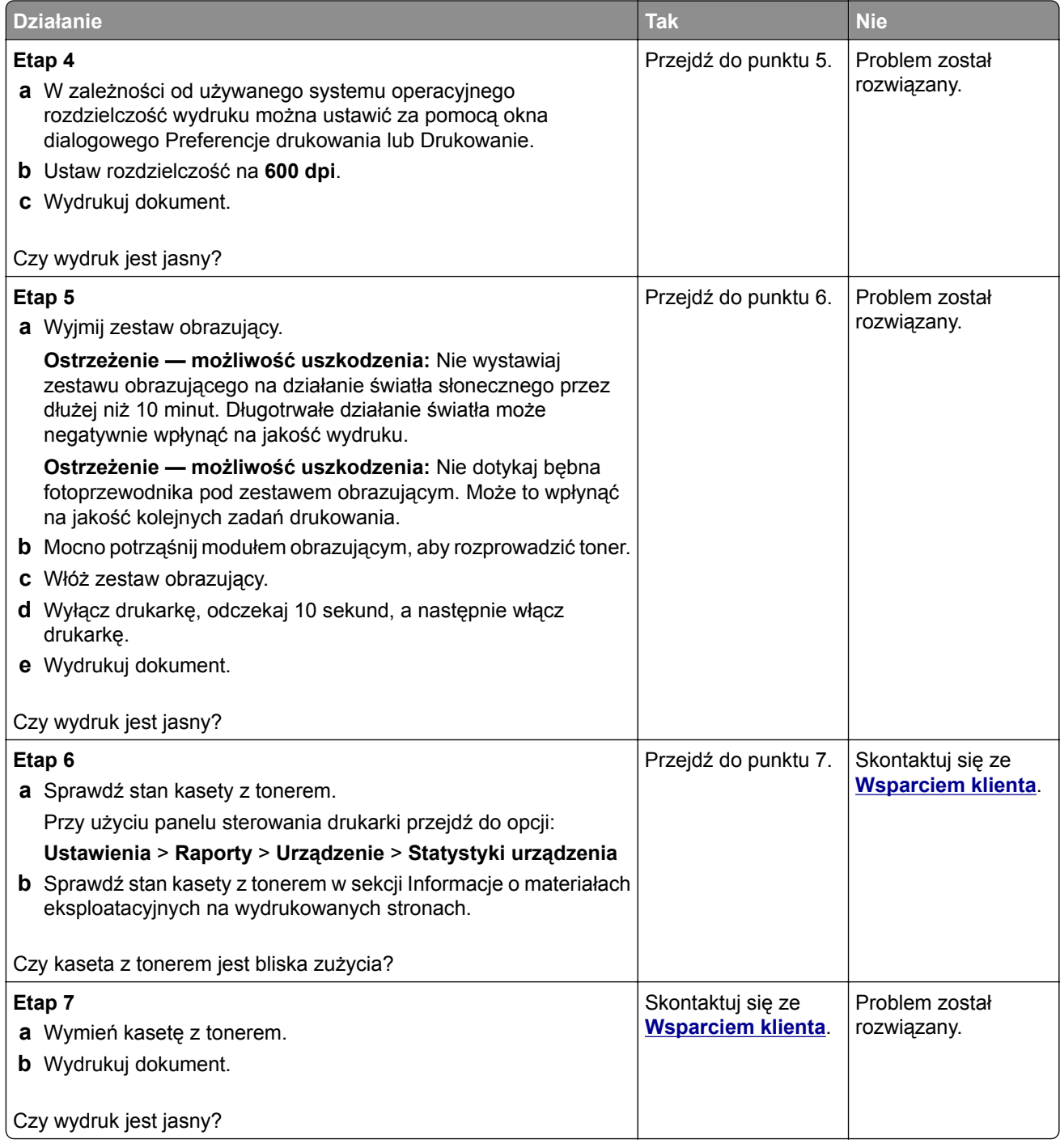

#### <span id="page-167-0"></span>**Cętkowany wydruk i plamki**

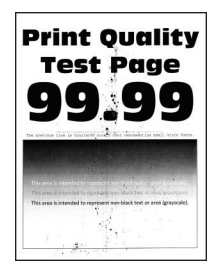

**Uwaga:** Przed rozwiązaniem tego problemu wydrukuj strony testu jakości wydruku. Na panelu sterowania przejdź do menu **Ustawienia** > **Rozwiązywanie problemów** > **Wydrukuj strony testu jakości**. W

przypadku drukarek niewyposażonych w ekran dotykowy naciśnij przycisk <sup>OK</sup>, aby przechodzić między ustawieniami.

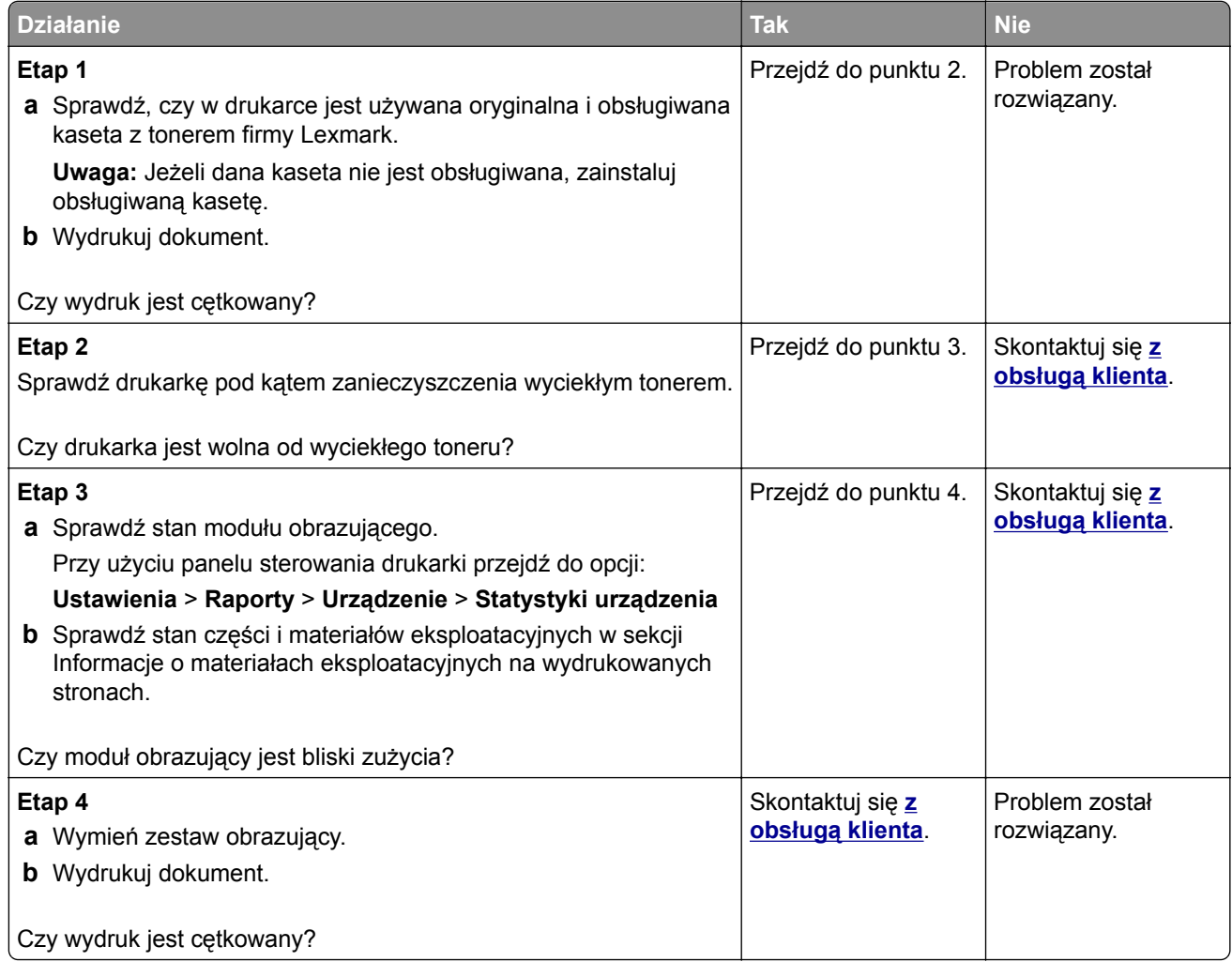

#### <span id="page-168-0"></span>**Zwijanie się papieru**

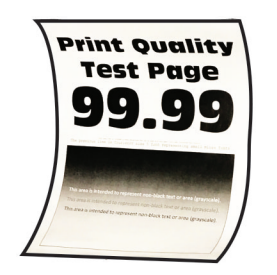

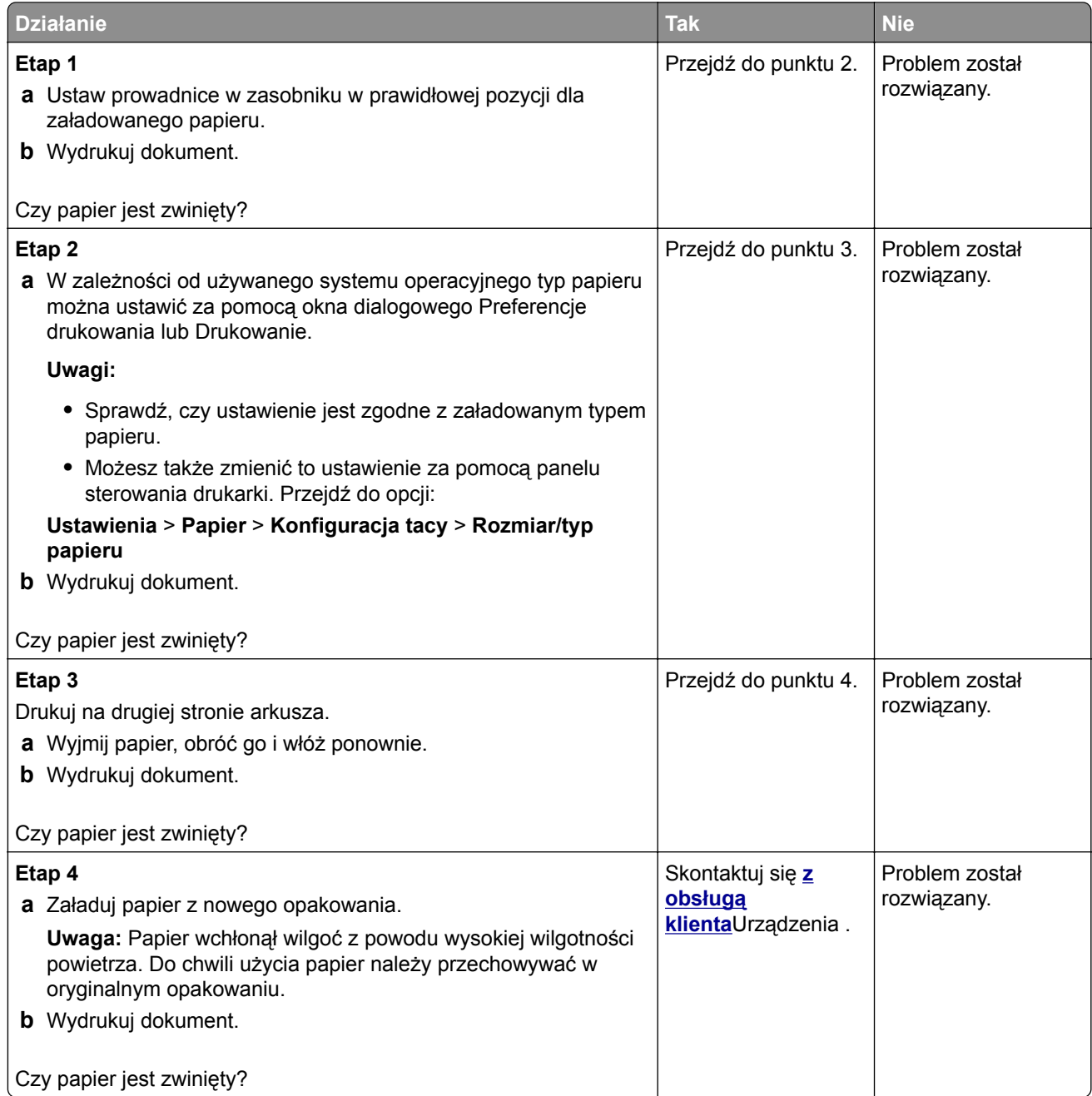

#### <span id="page-169-0"></span>**Zniekształcone lub przekrzywione wydruki**

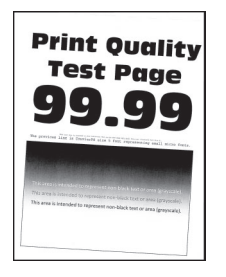

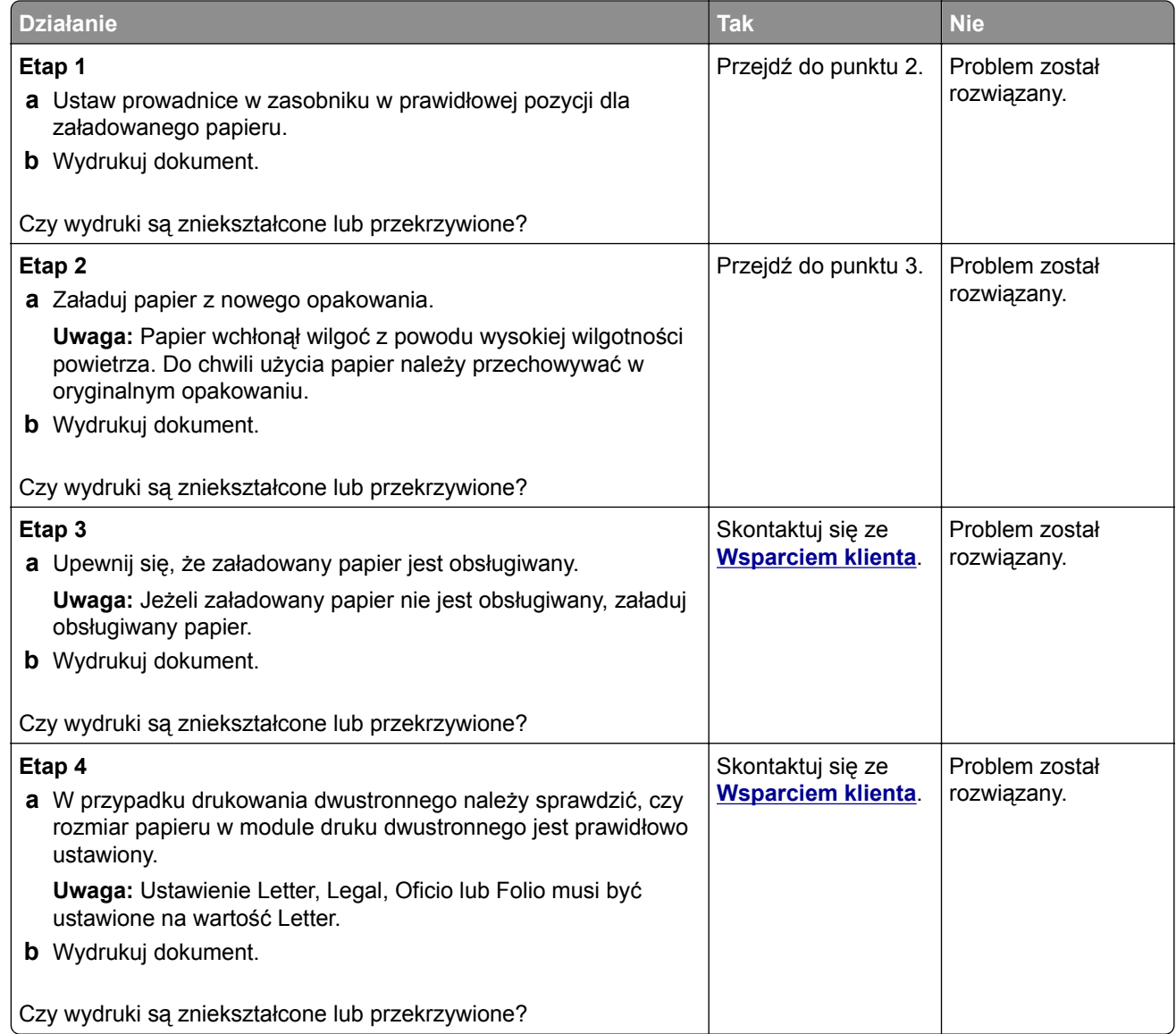

#### <span id="page-170-0"></span>**Strony jednolicie czarne**

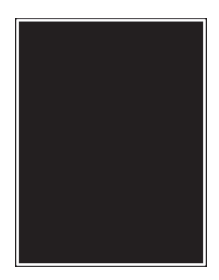

**Uwaga:** Przed rozwiązaniem tego problemu wydrukuj strony testu jakości wydruku. Na panelu sterowania przejdź do menu **Ustawienia** > **Rozwiązywanie problemów** > **Wydrukuj strony testu jakości**. W

przypadku drukarek niewyposażonych w ekran dotykowy naciśnij przycisk <sup>OK</sup>, aby przechodzić między ustawieniami.

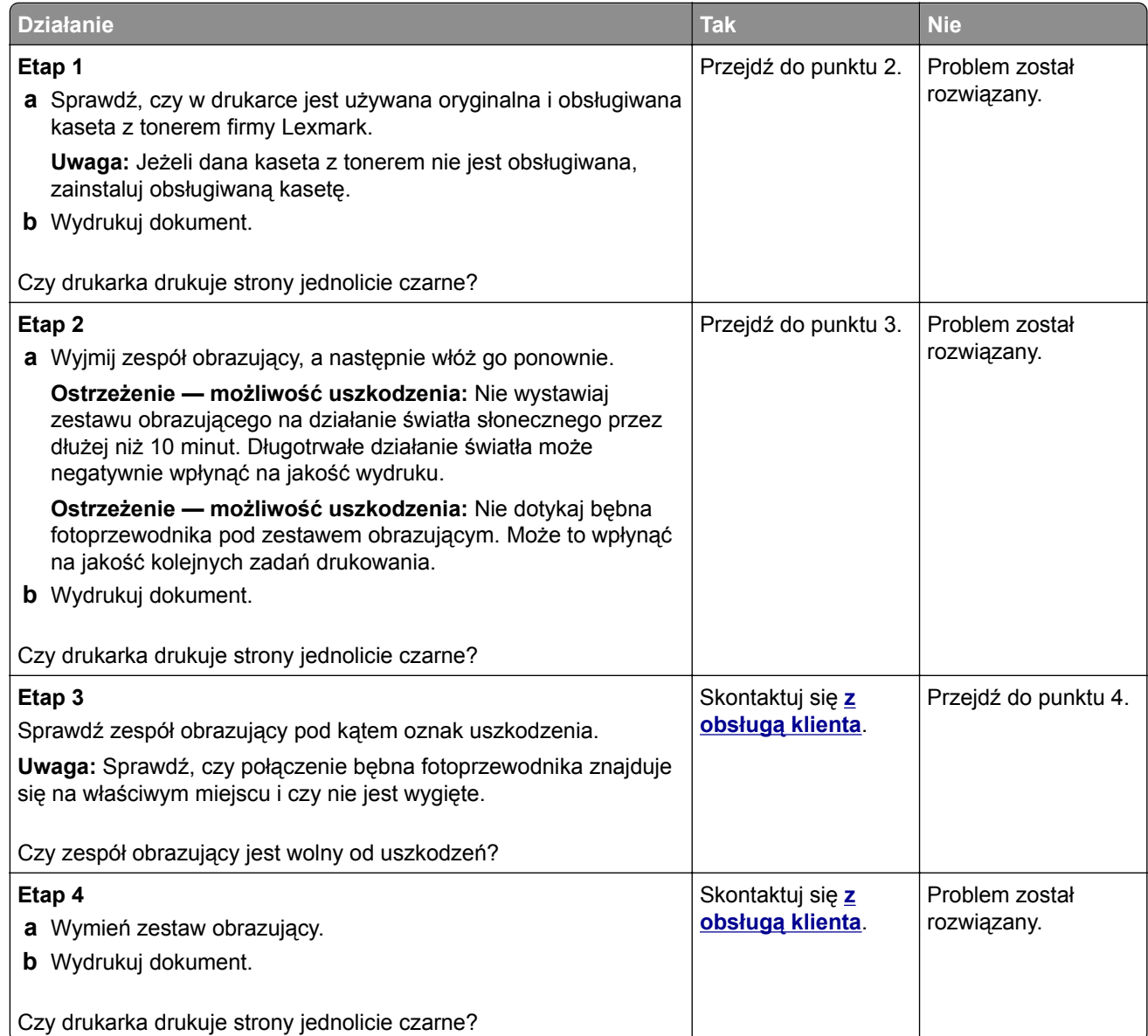

#### <span id="page-171-0"></span>**Obcięty tekst lub obraz**

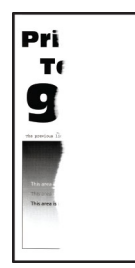

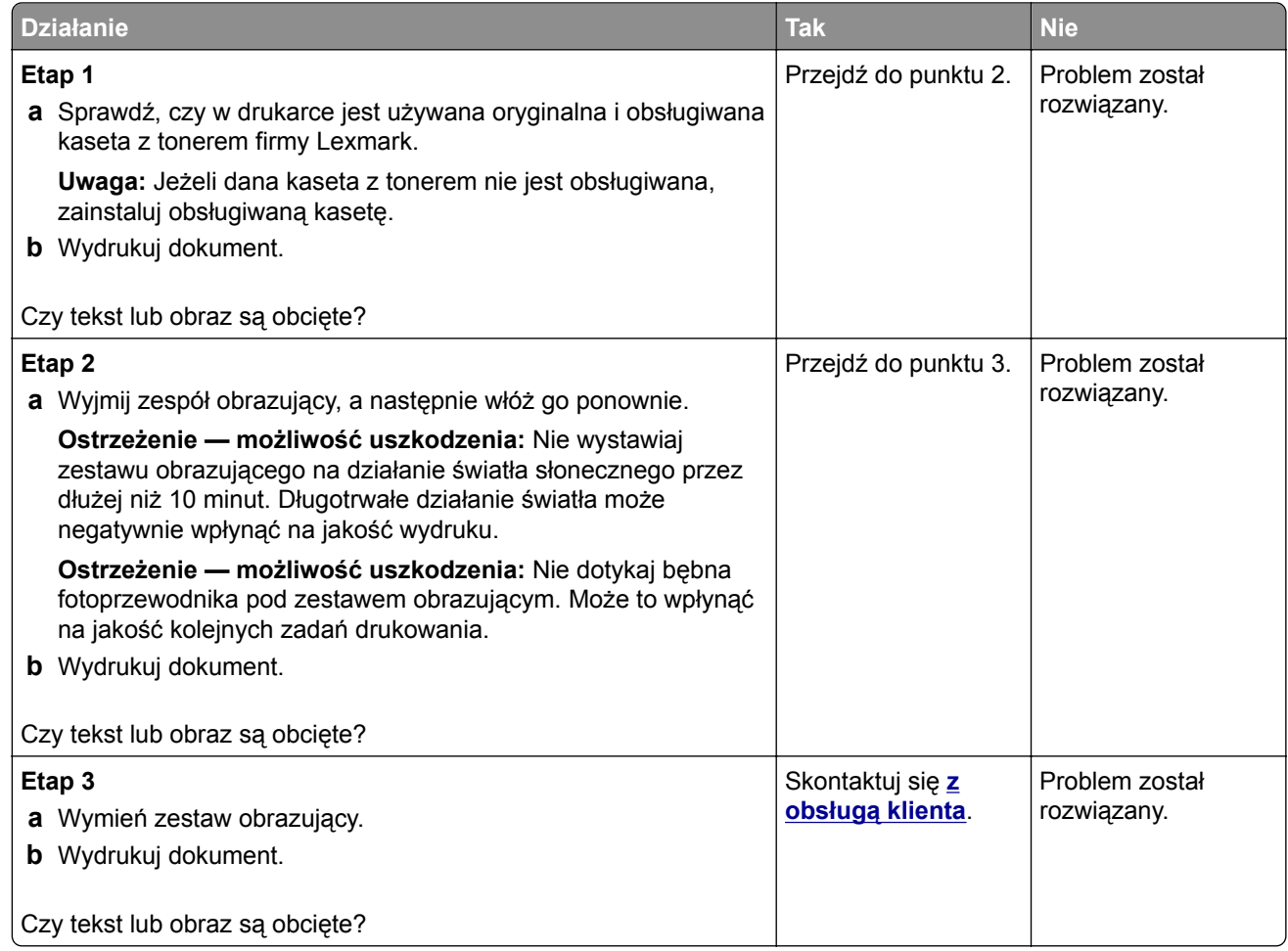

#### <span id="page-172-0"></span>**Toner łatwo się ściera**

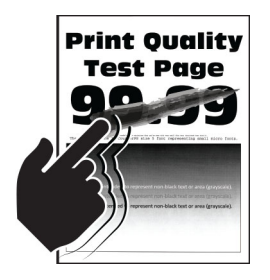

**Uwaga:** Przed rozwiązaniem tego problemu wydrukuj strony testu jakości wydruku. Na panelu sterowania przejdź do menu **Ustawienia** > **Rozwiązywanie problemów** > **Wydrukuj strony testu jakości**. W

przypadku drukarek niewyposażonych w ekran dotykowy naciśnij przycisk <sup>OK</sup>, aby przechodzić między ustawieniami.

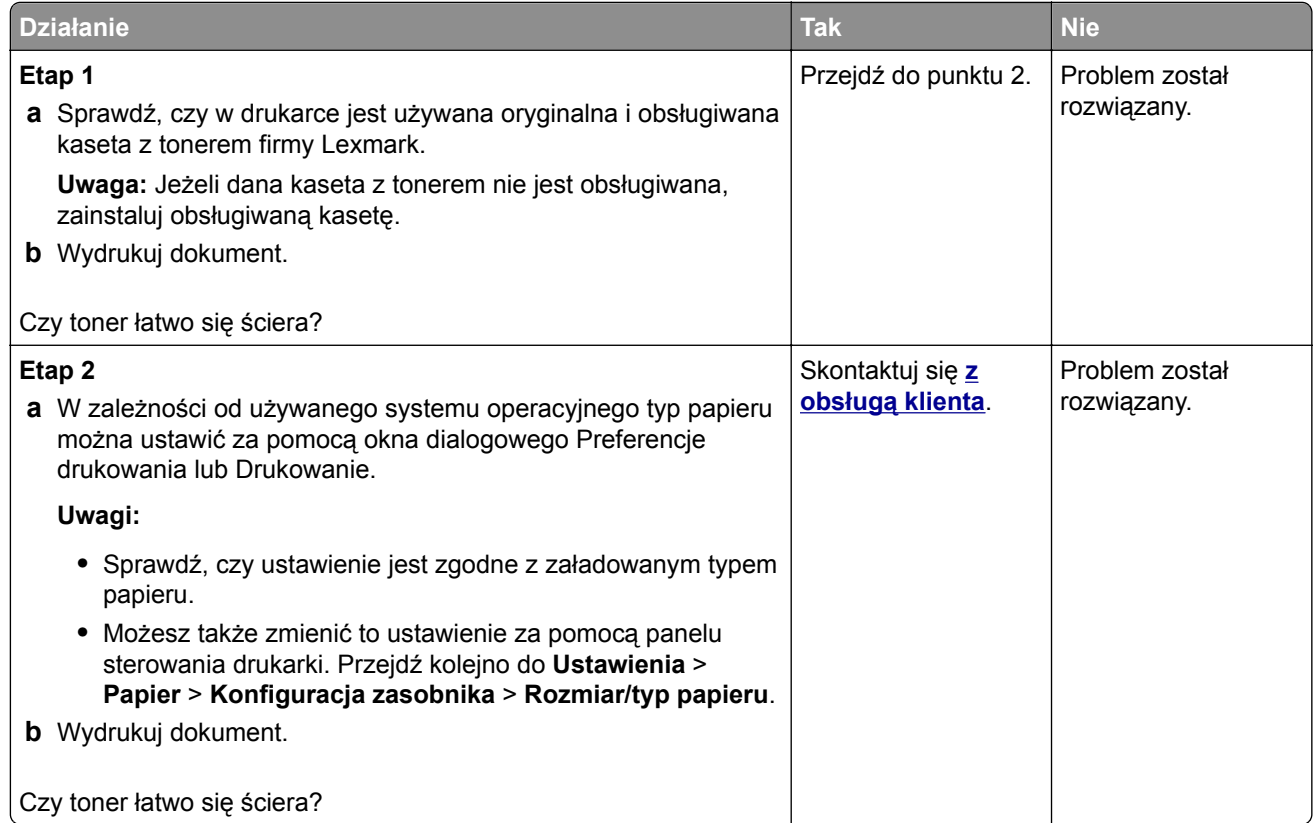

#### **Poziome jasne pasy**

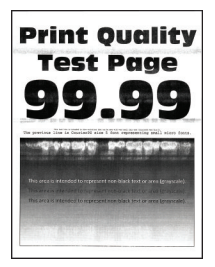

<span id="page-173-0"></span>**Uwaga:** Przed rozwiązaniem tego problemu wydrukuj strony testu jakości wydruku. Na panelu sterowania przejdź do menu **Ustawienia** > **Rozwiązywanie problemów** > **Wydrukuj strony testu jakości**. W przypadku drukarek niewyposażonych w ekran dotykowy naciśnij przycisk <sup>OK</sup>, aby przechodzić między ustawieniami.

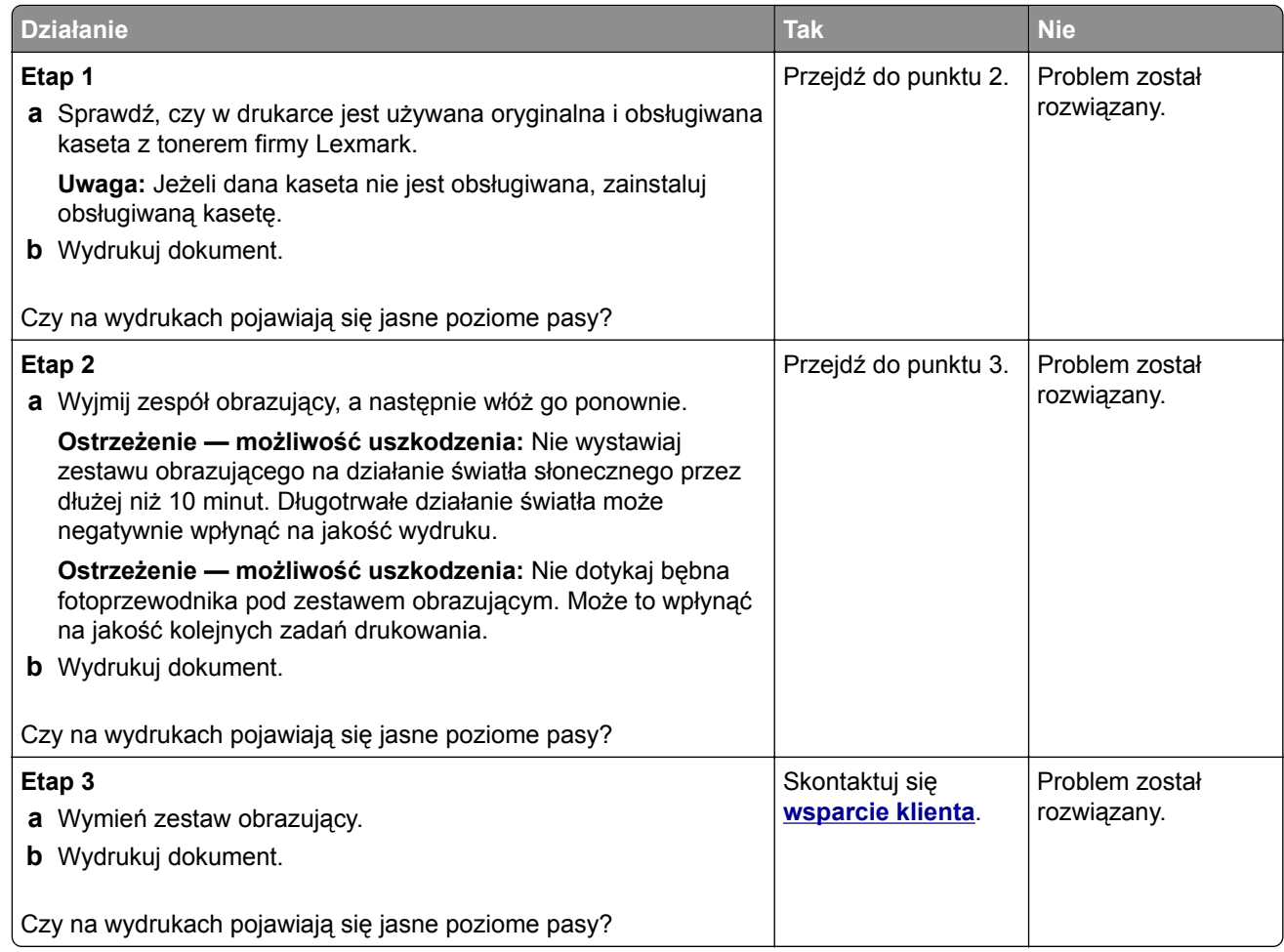

#### **Pionowe jasne pasy**

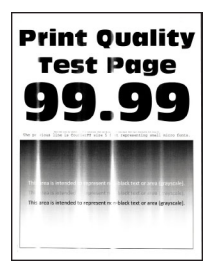

<span id="page-174-0"></span>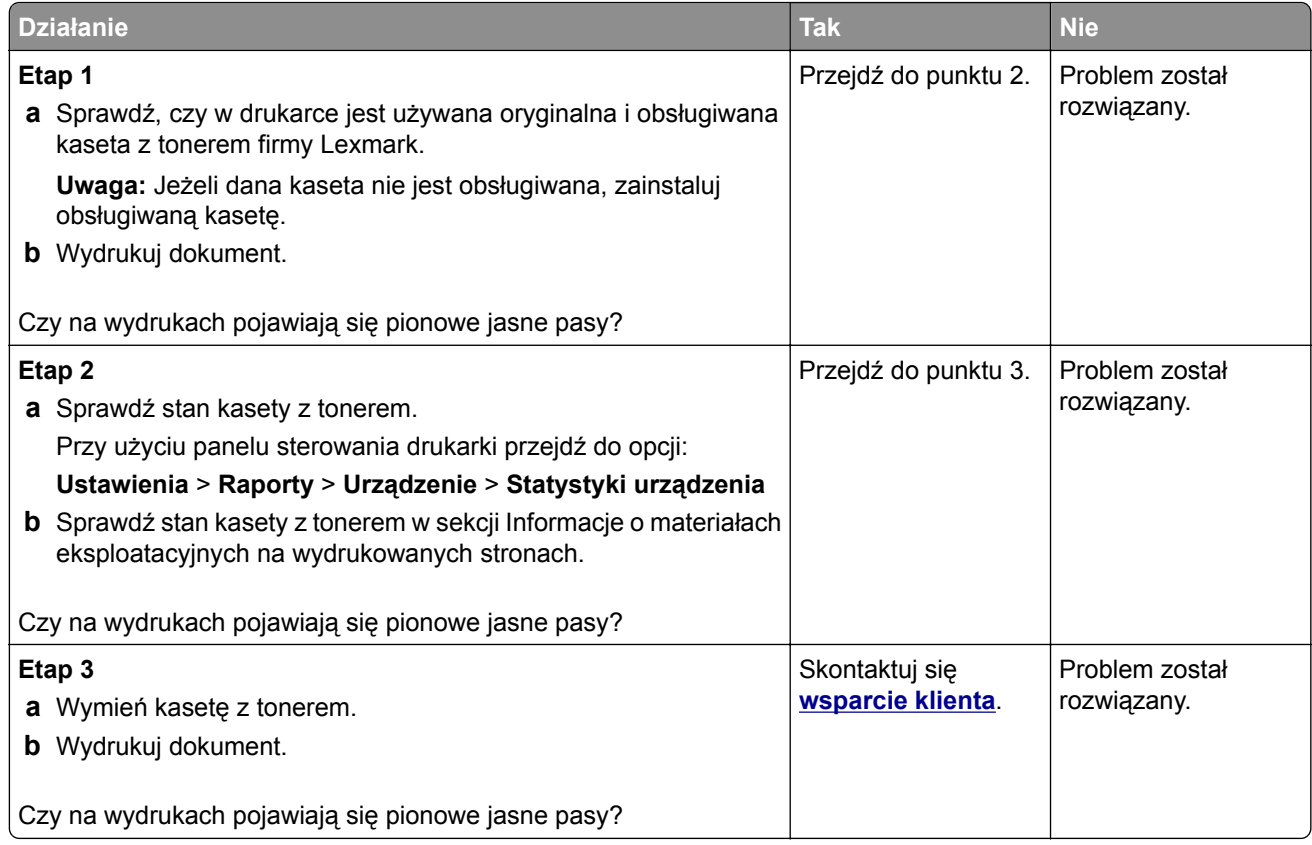

#### **Pionowe białe linie**

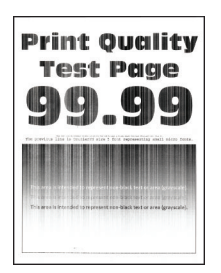

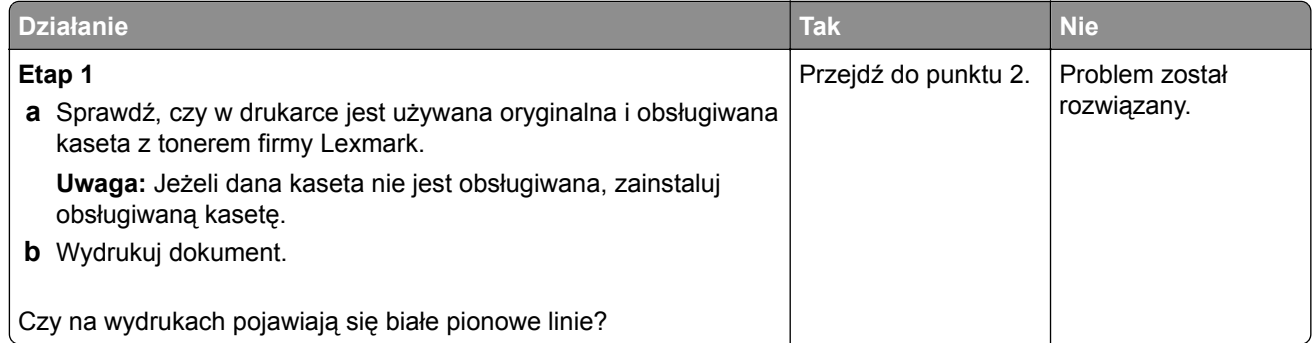

<span id="page-175-0"></span>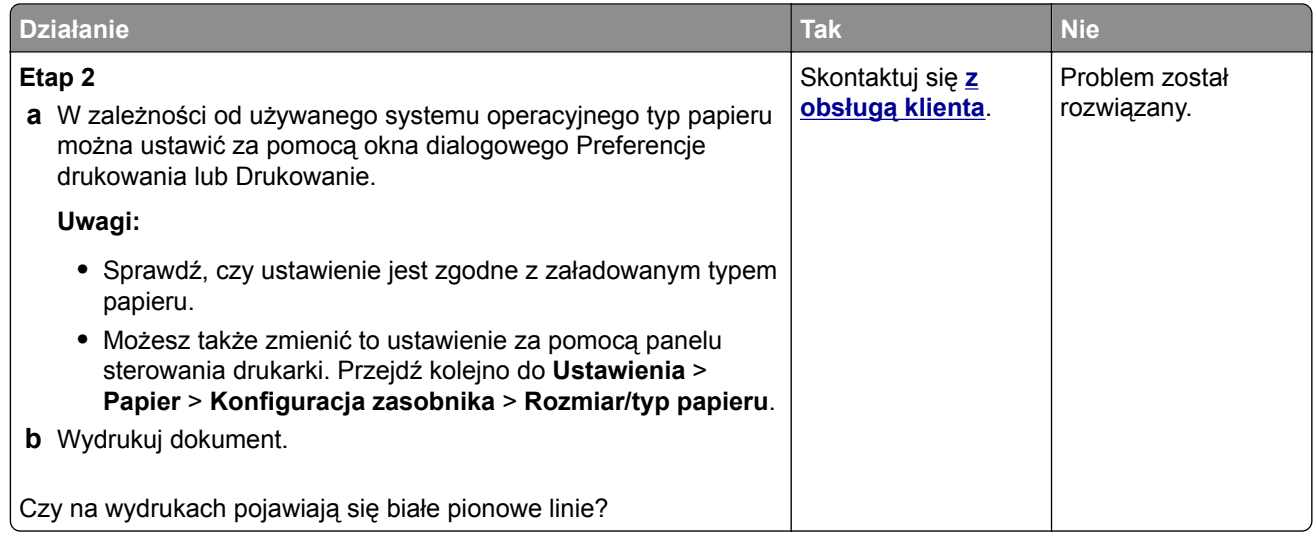

#### **Pionowe ciemne pasy**

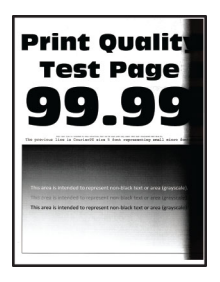

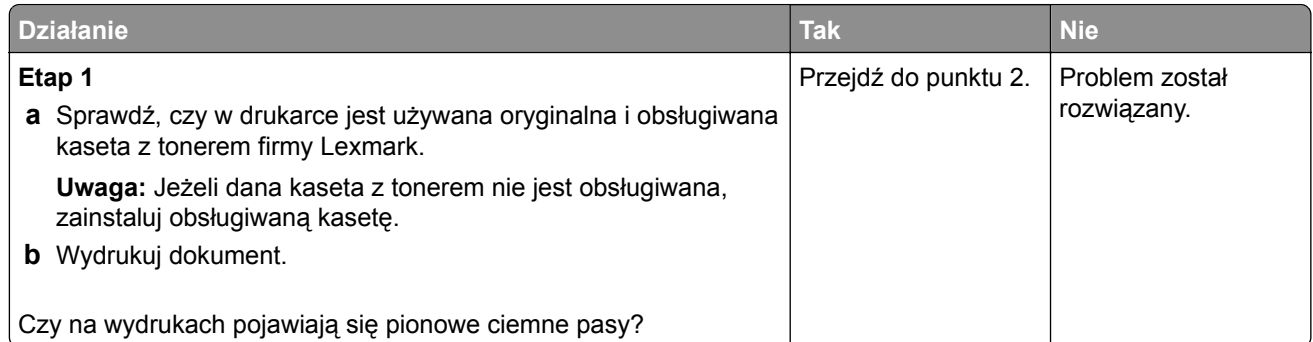

<span id="page-176-0"></span>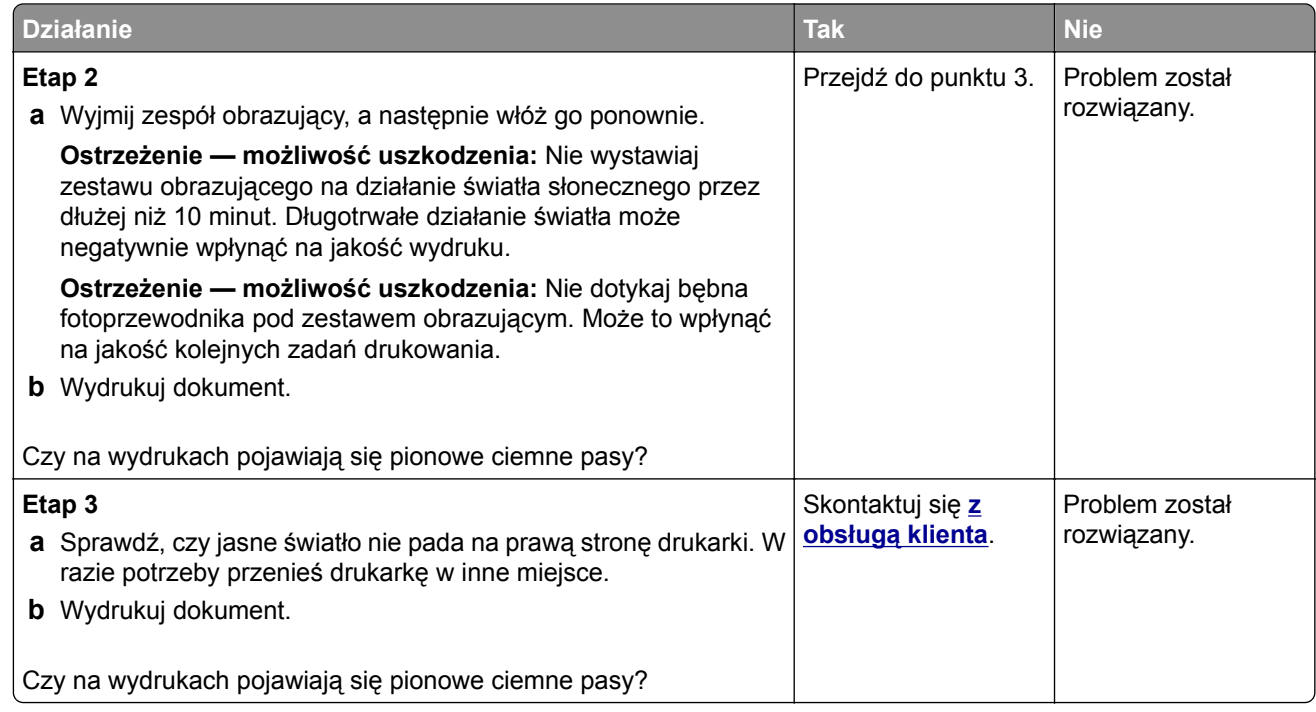

#### **Ciemne pionowe linie lub smugi**

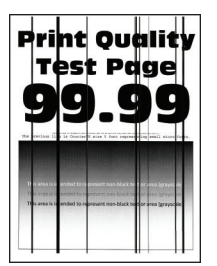

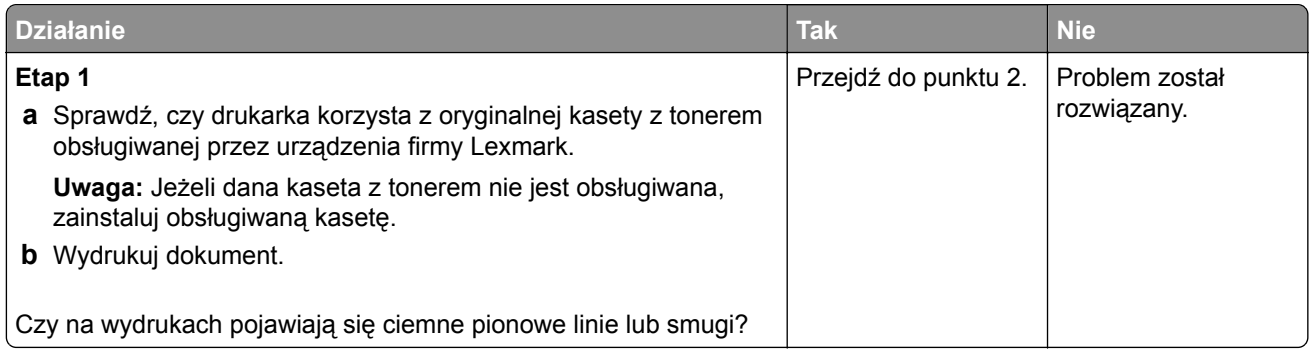

<span id="page-177-0"></span>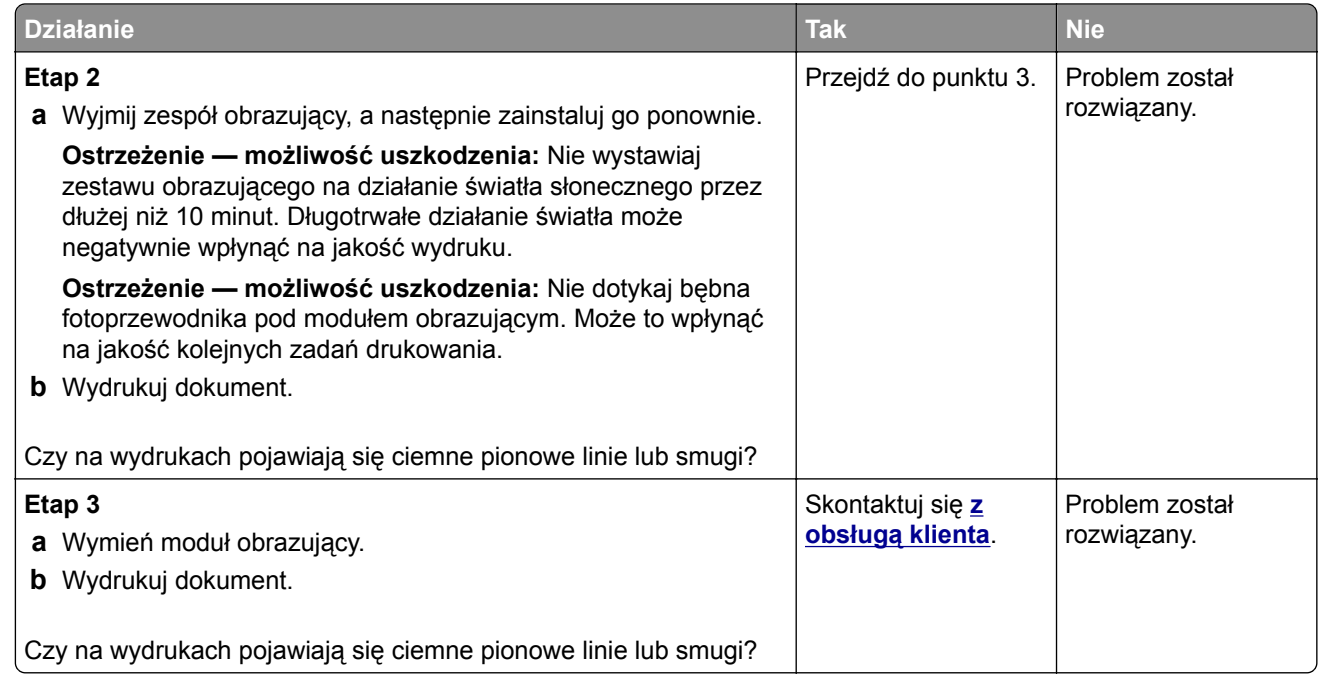

#### **Ciemne pionowe smugi i brakujące elementy wydruku**

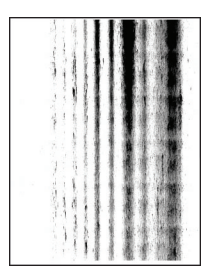

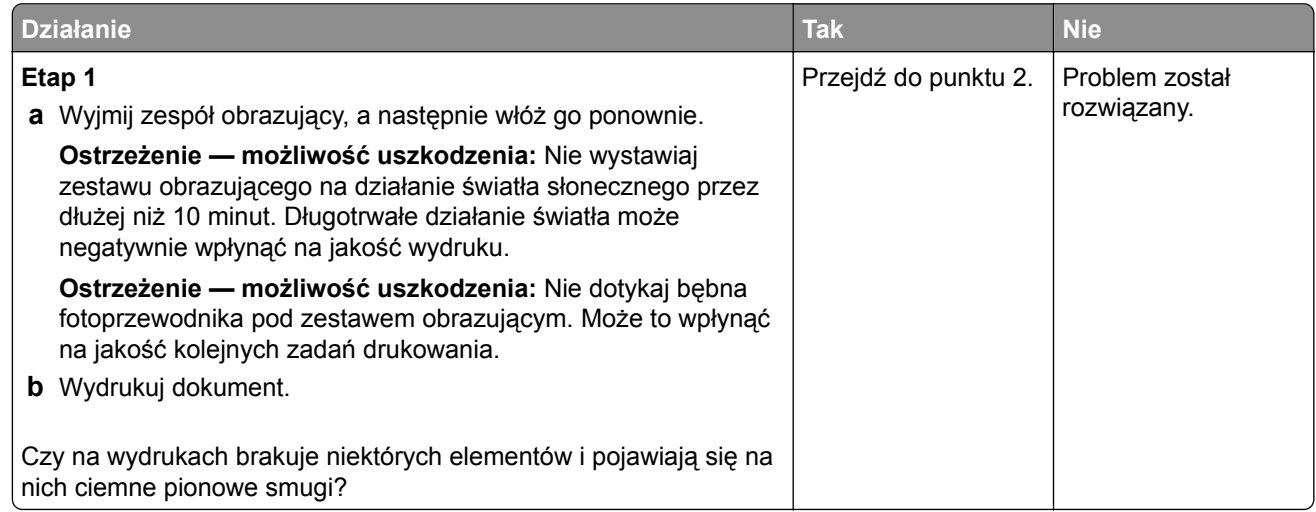

<span id="page-178-0"></span>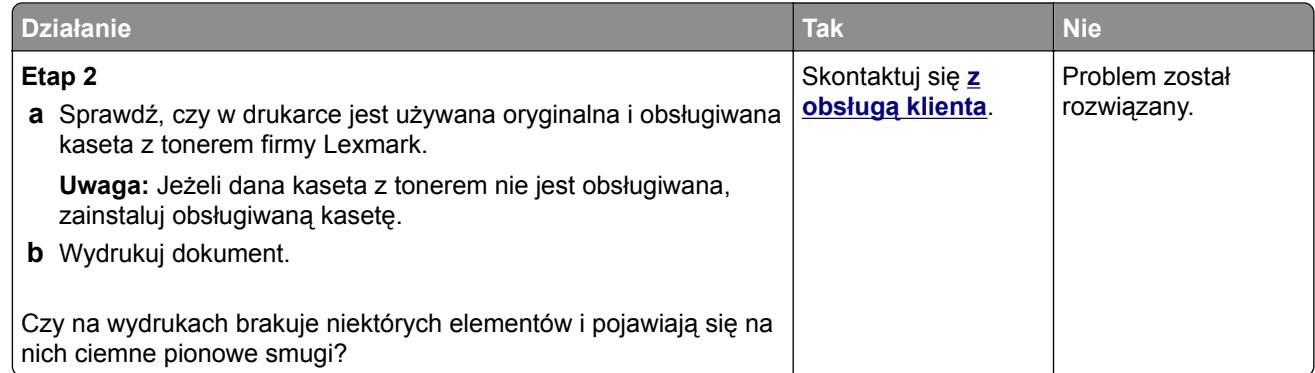

#### **Powtarzające się błędy wydruku**

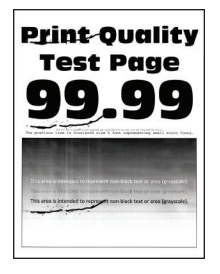

**Uwaga:** Przed rozwiązaniem tego problemu wydrukuj strony testu jakości wydruku. Na panelu sterowania przejdź do menu **Ustawienia** > **Rozwiązywanie problemów** > **Wydrukuj strony testu jakości**. W

przypadku drukarek niewyposażonych w ekran dotykowy naciśnij przycisk <sup>OK</sup>, aby przechodzić między ustawieniami.

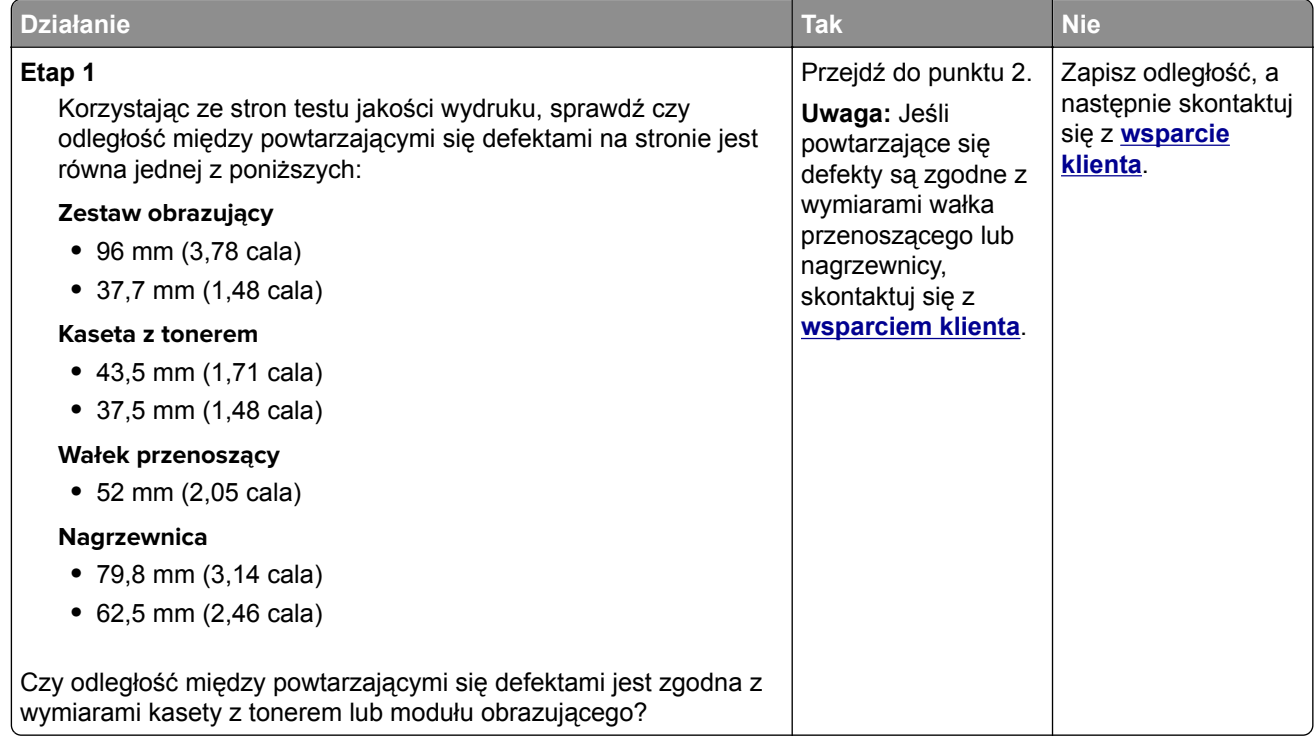

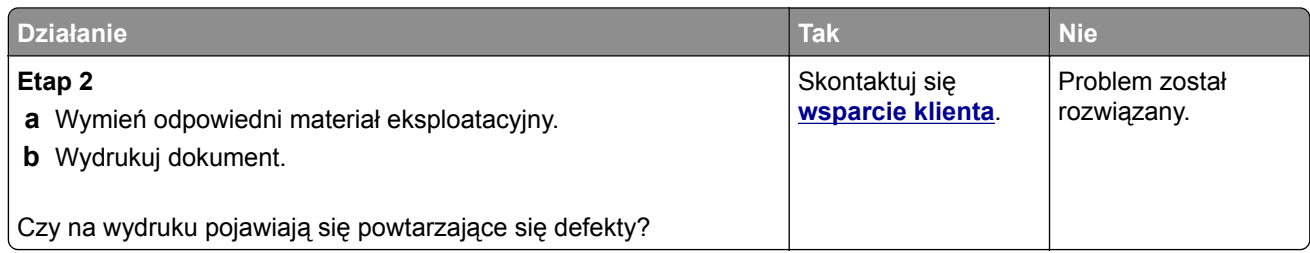

# **Zadania drukowania nie są drukowane**

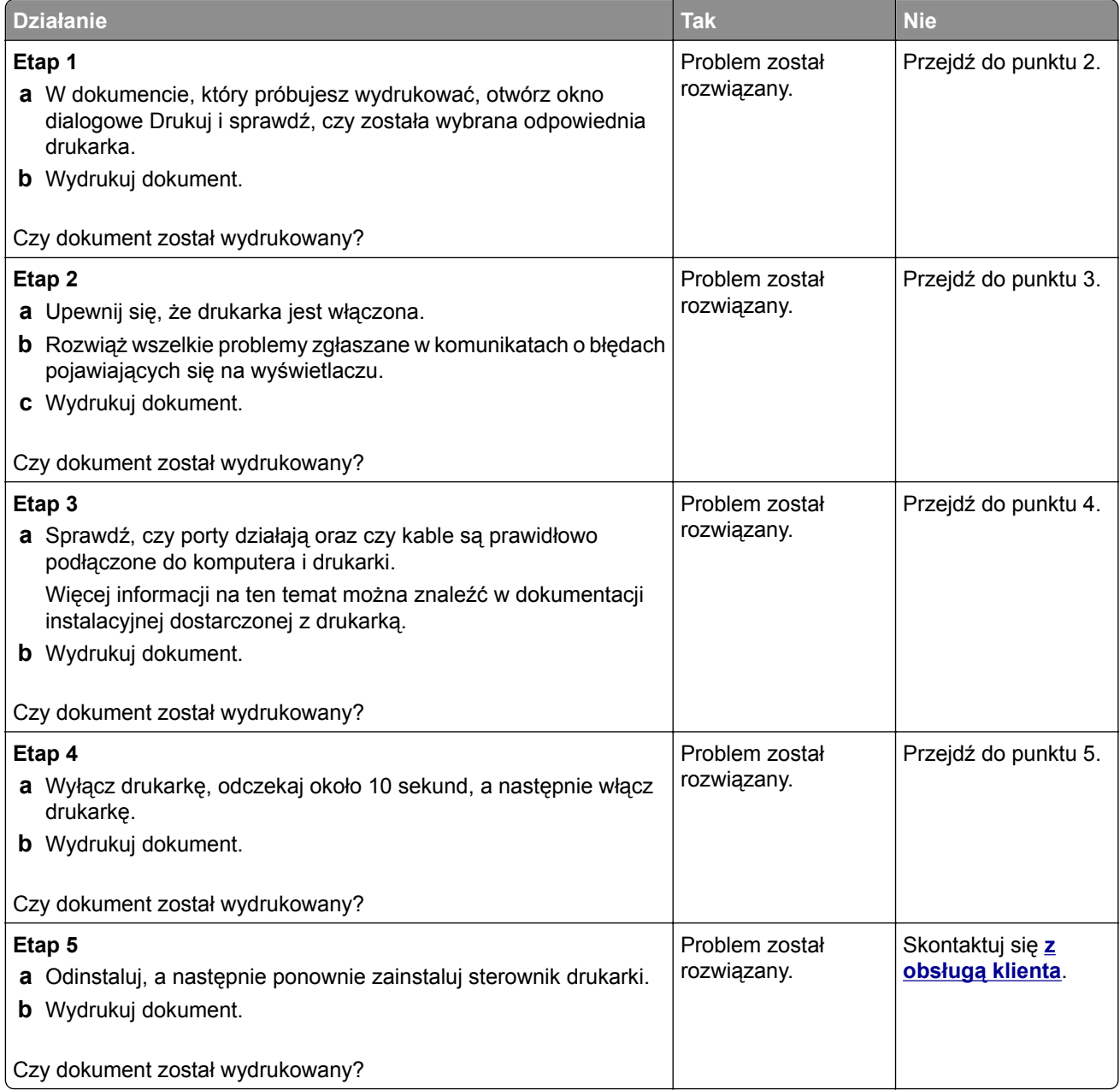
### **Powolne drukowanie**

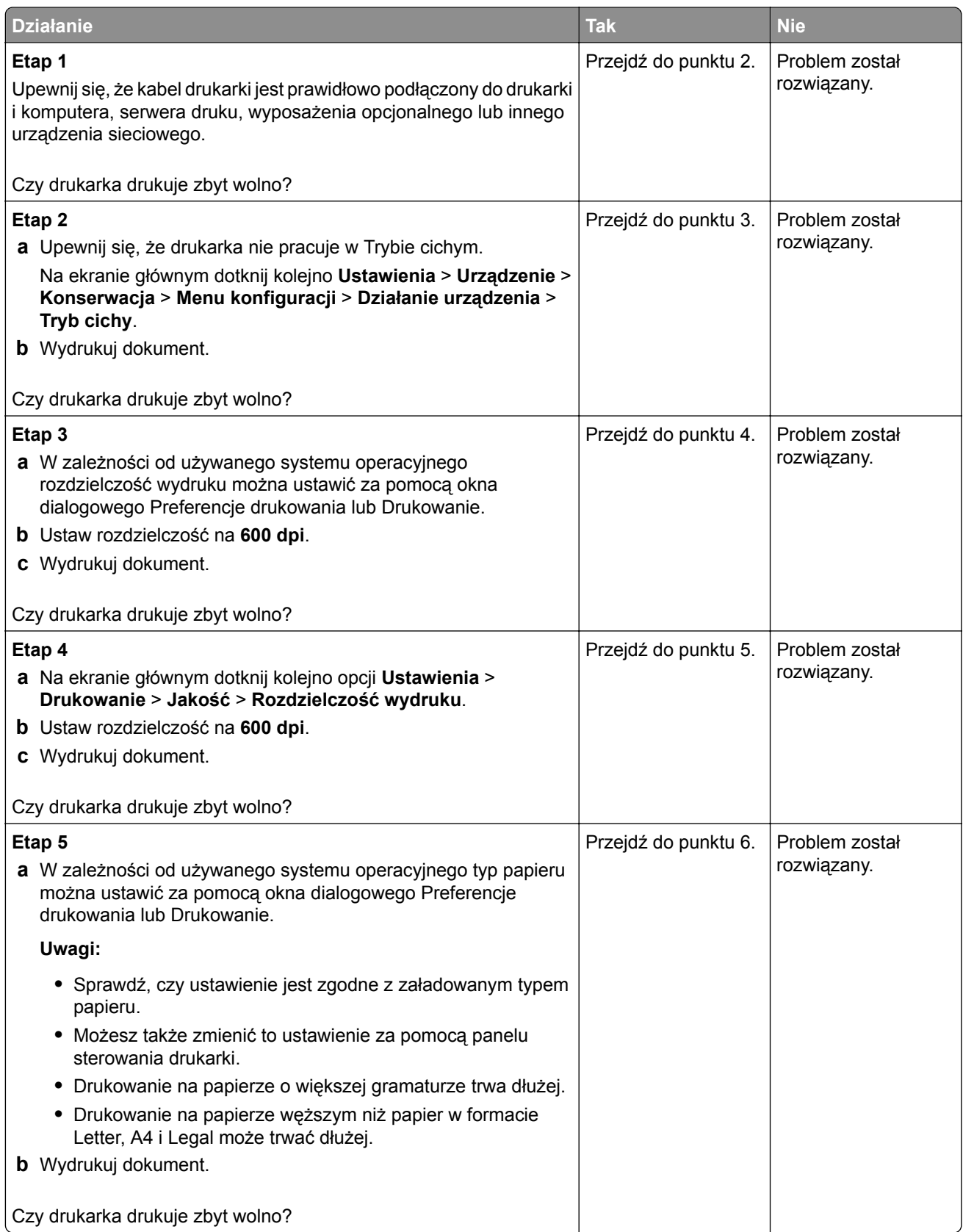

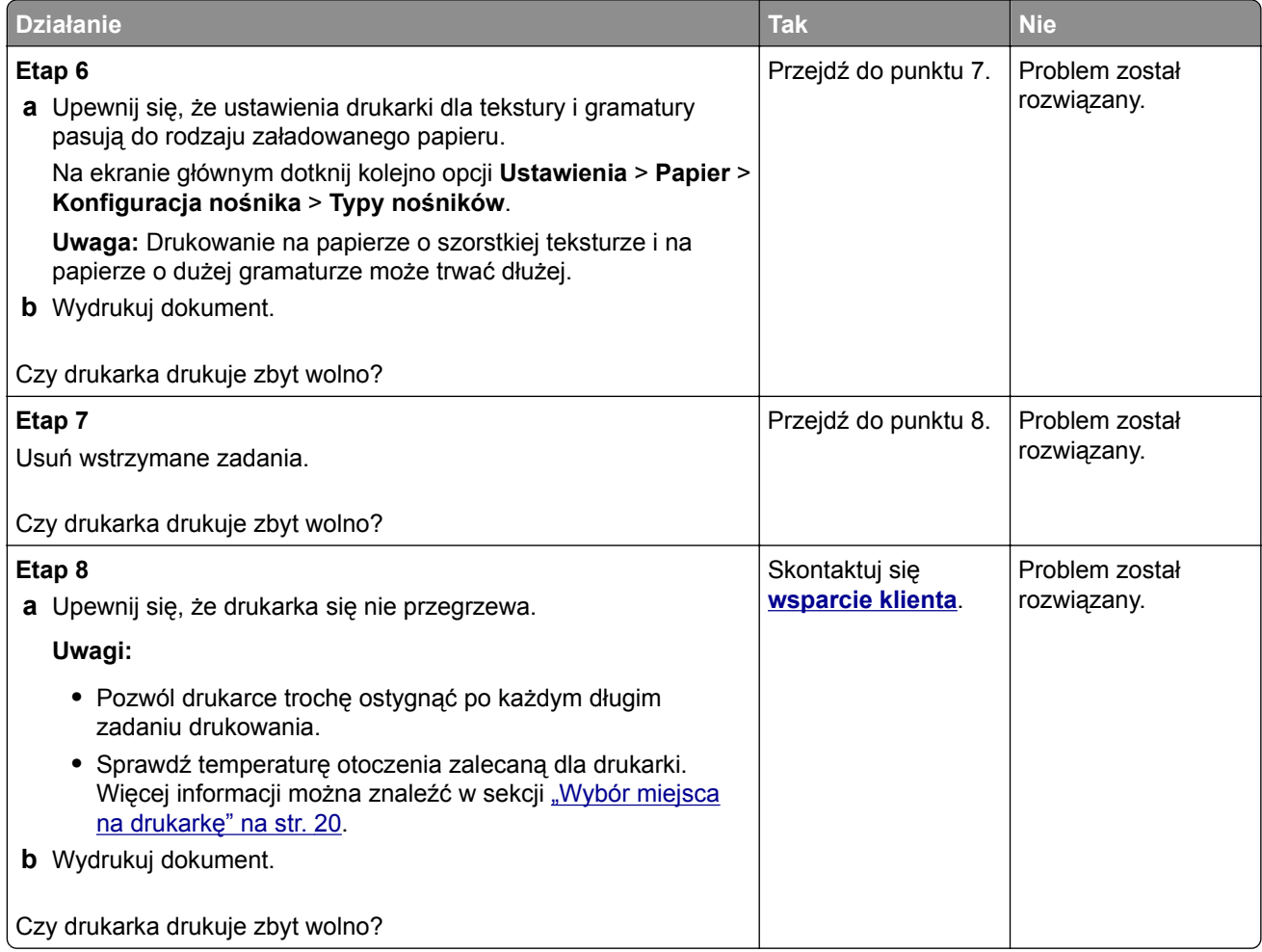

### **Wydruk zadania wykonywany jest na papierze pochodzącym z niewłaściwego zasobnika lub na niewłaściwym papierze**

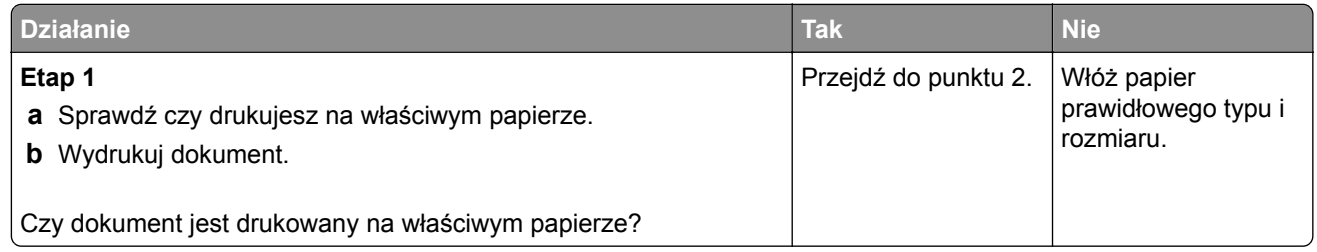

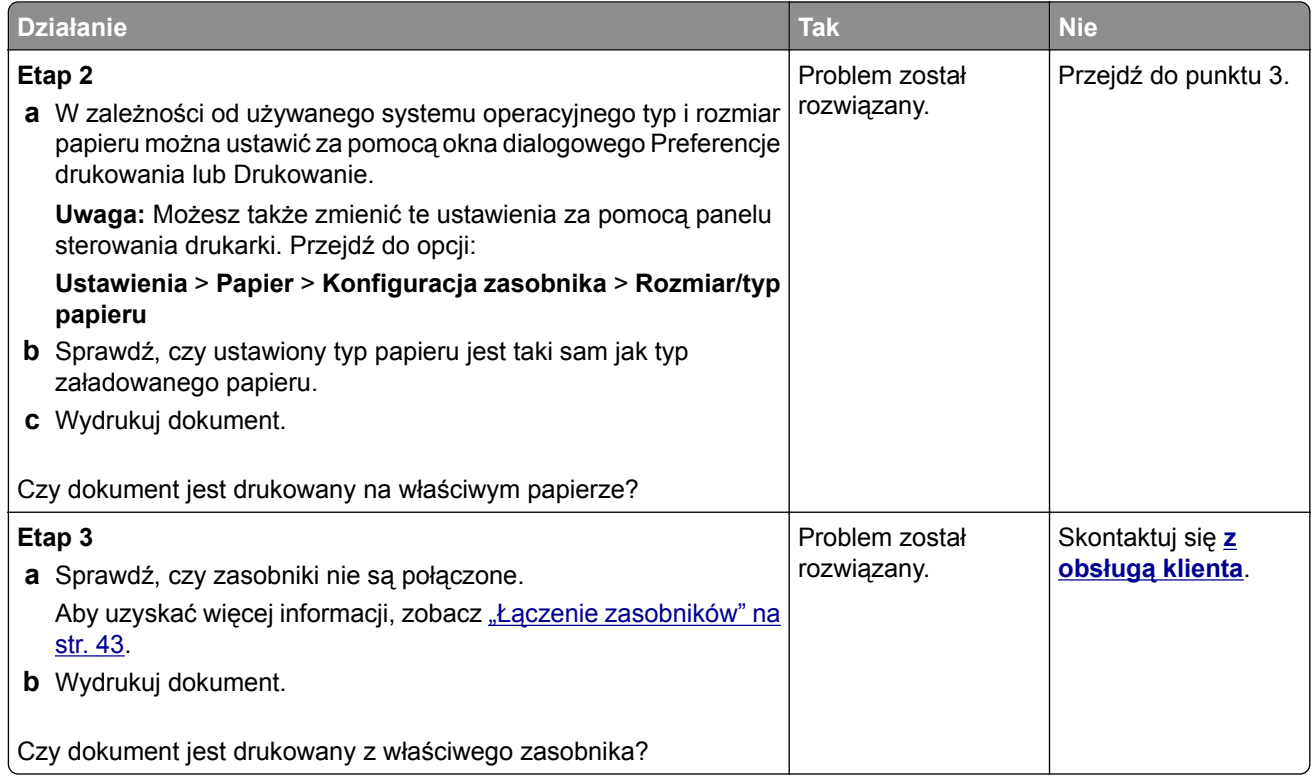

## **Nie można drukować poufnych dokumentów i innych wstrzymanych dokumentów**

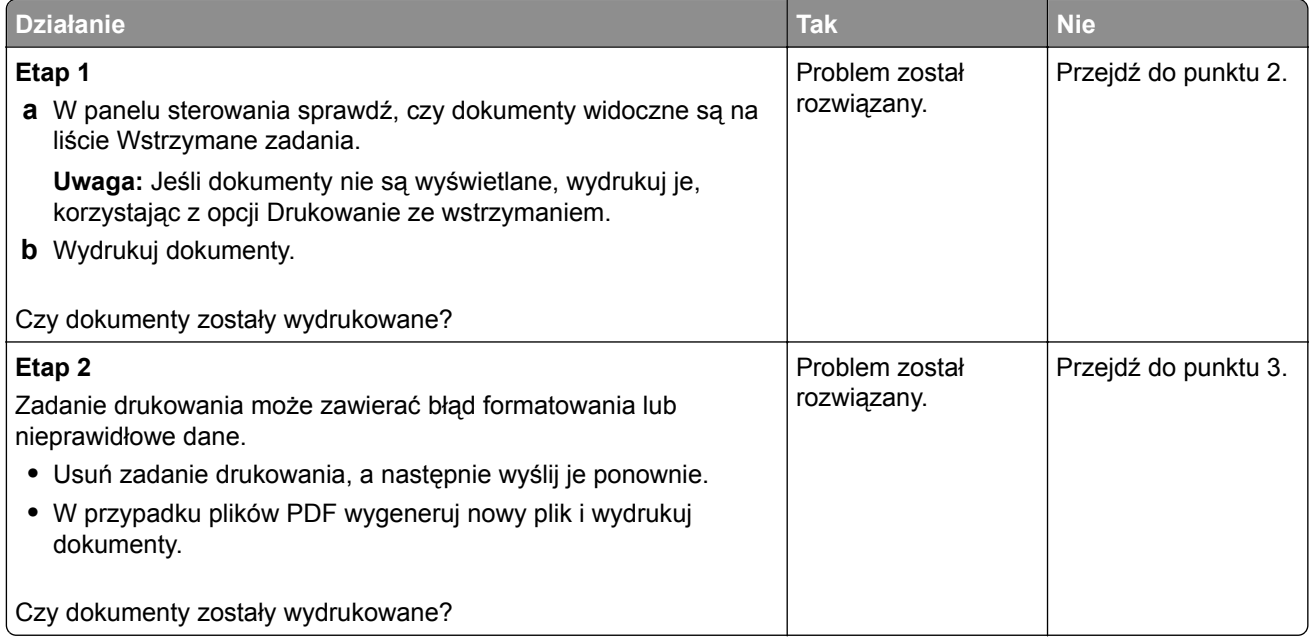

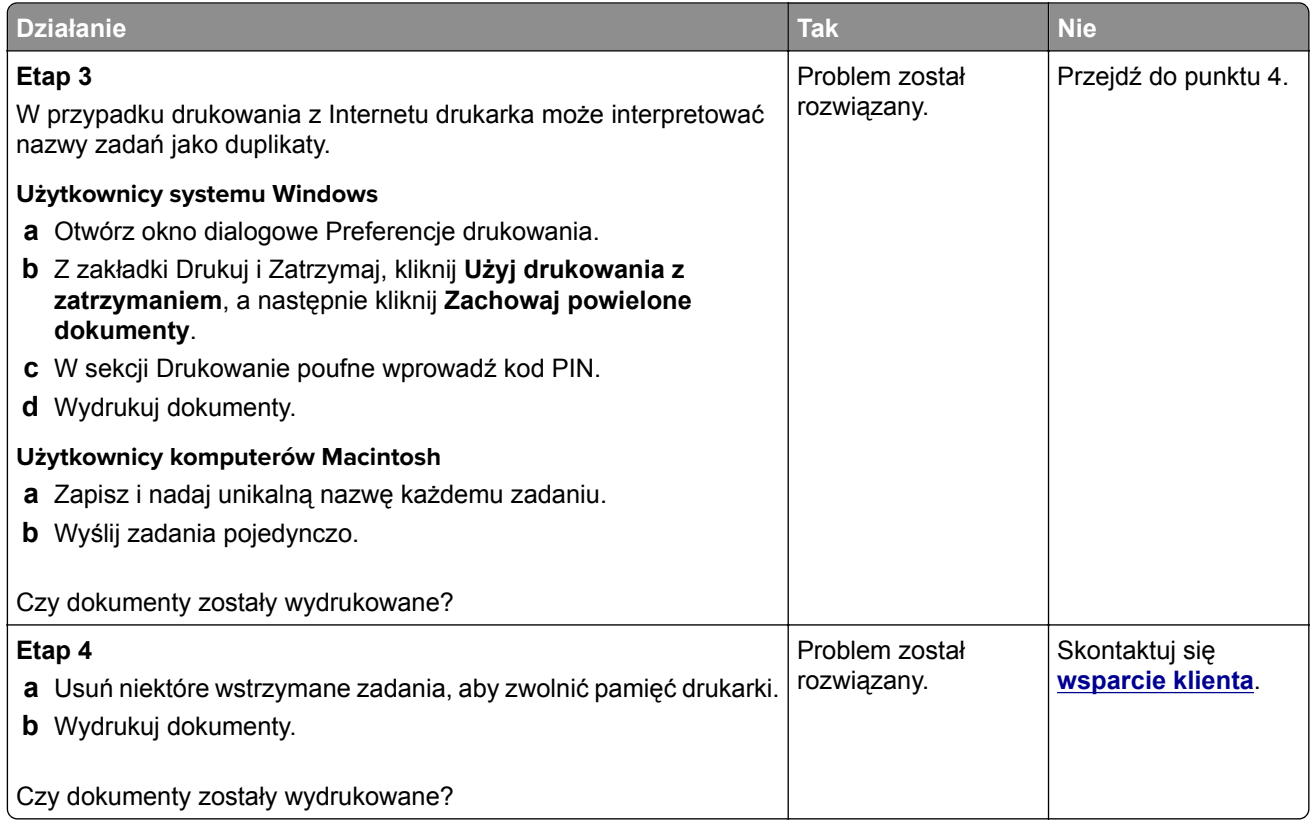

# **Drukarka nie odpowiada**

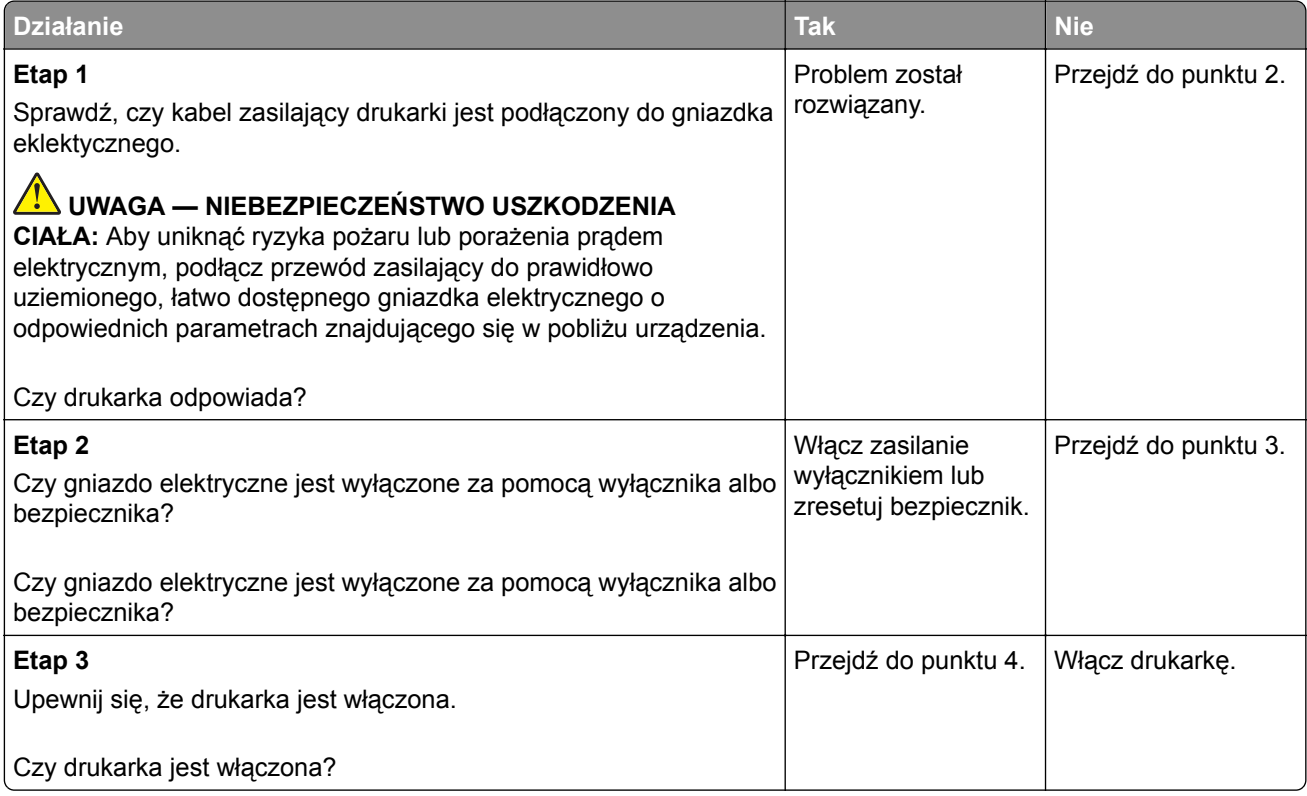

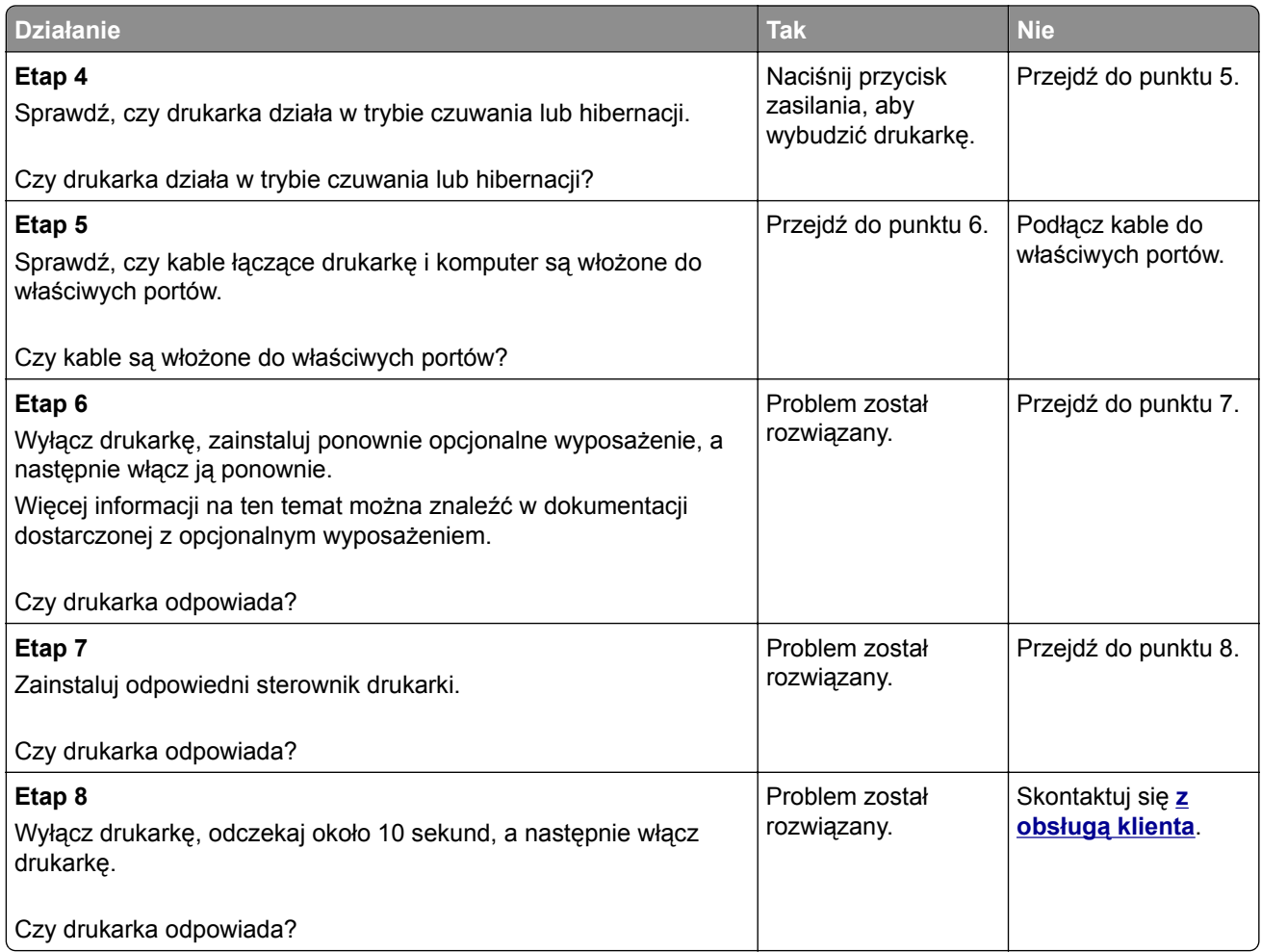

# **Nie można odczytać napędu flash**

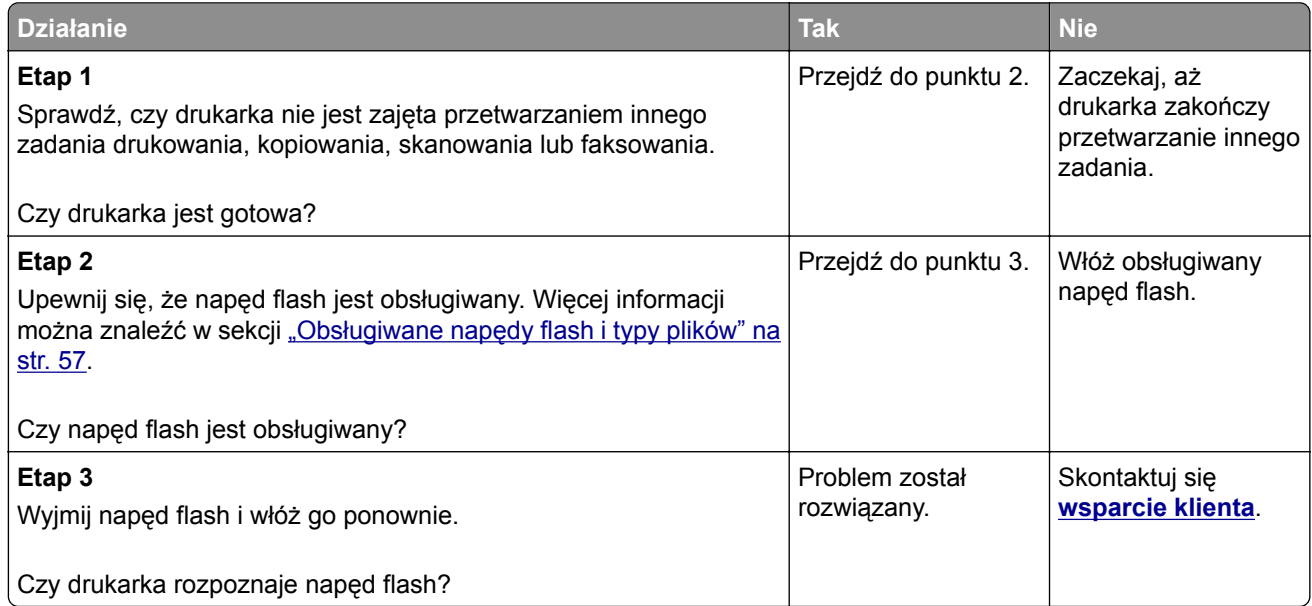

## **Włączanie portu USB**

Na ekranie głównym dotknij kolejno opcji **Ustawienia** > **Sieć/Porty** > **USB** > **Włącz port USB**.

# **Problemy z połączeniem sieciowym**

#### **Nie można uzyskać połączenia z wbudowanym serwerem WWW**

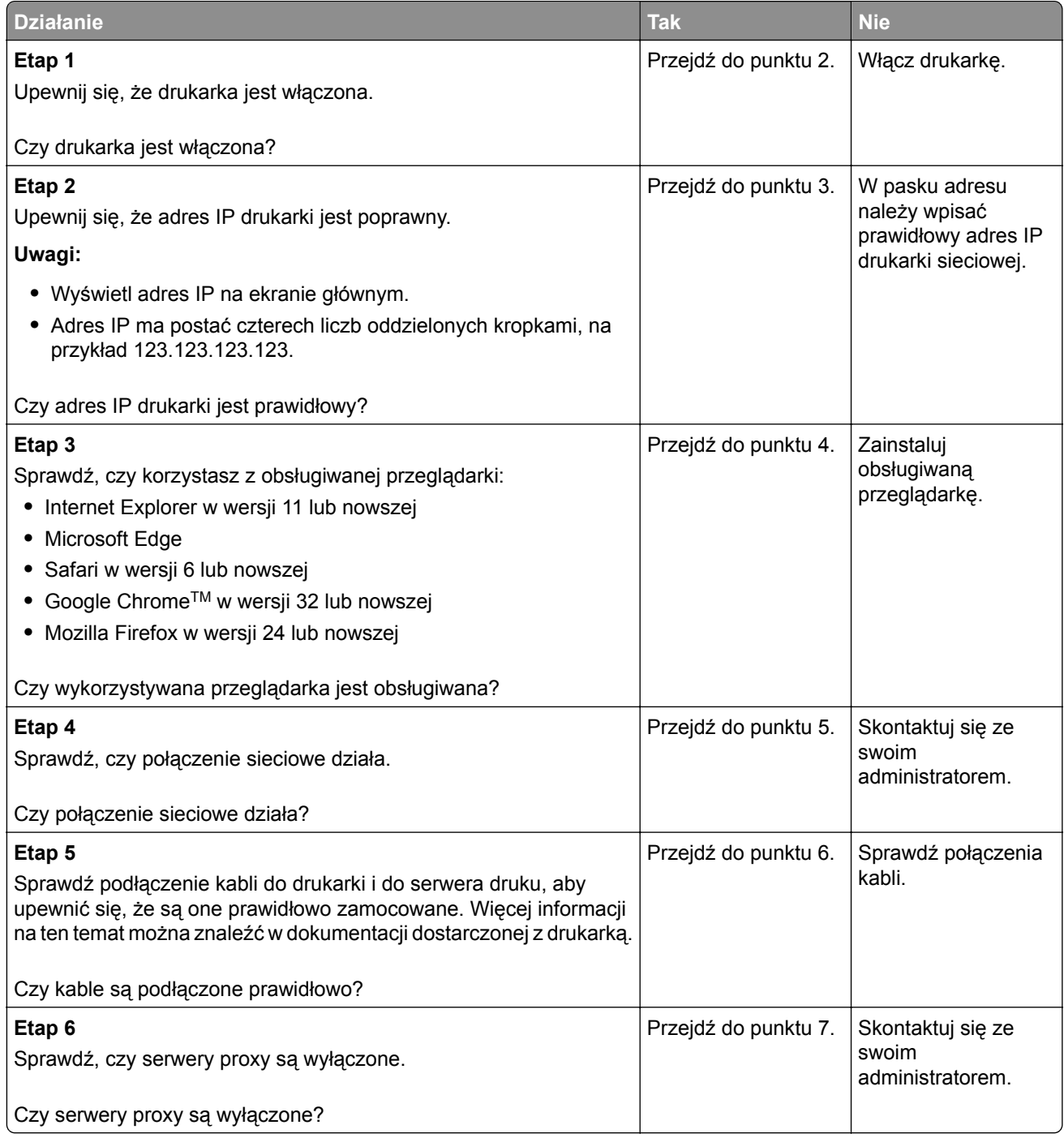

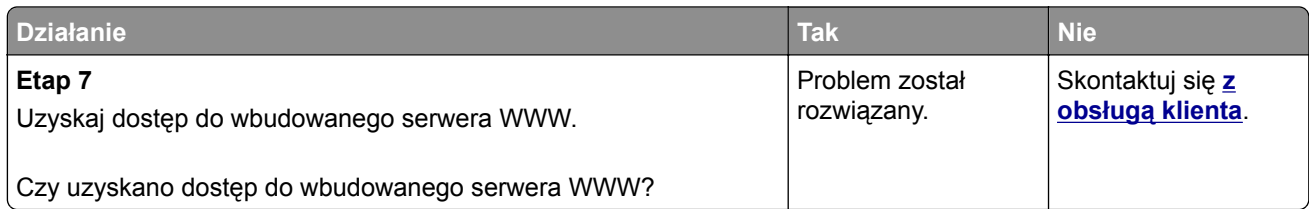

## **Nie można połączyć drukarki z siecią Wi-Fi**

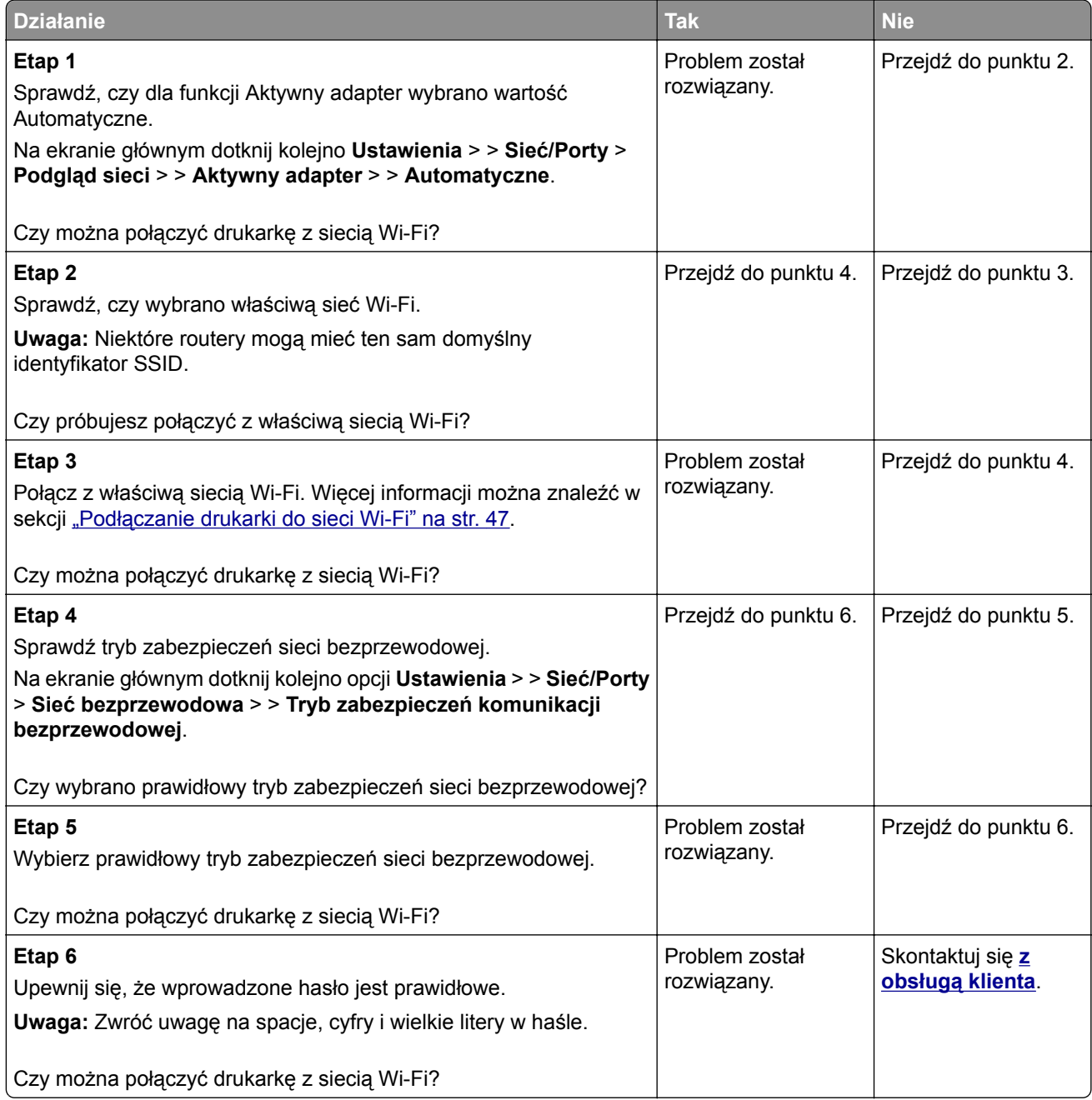

# **Problemy z materiałami eksploatacyjnymi**

#### **Wymień kasetę, niedopasowanie regionu drukarki**

Aby rozwiązać ten problem, kup kasetę z odpowiednim regionem (odpowiadającym regionowi drukarki) lub kasetę w wersji międzynarodowej.

- **•** Pierwsza cyfra po wartości "42" w treści komunikatu określa region drukarki.
- **•** Druga cyfra po wartości "42" w treści komunikatu określa region kasety.

#### **Lista regionów drukarek i kaset z tonerem**

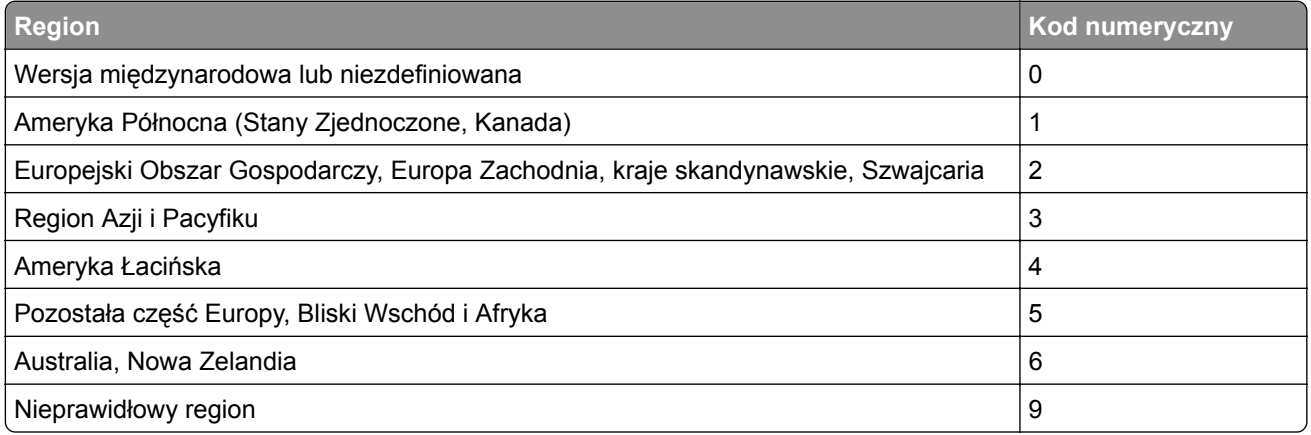

**Uwaga:** Aby odszukać ustawienia regionu drukarki i kasety z tonerem, wydrukuj strony testu jakości. Przy użyciu panelu sterowania drukarki przejdź do opcji: **Ustawienia** > **Rozwiązywanie problemów** > **Strony testy jakości druku**.

### **Materiały eksploatacyjne producenta innego niż Lexmark**

System wykrył, że zainstalowano materiał lub część producenta innego niż Lexmark.

Drukarka Lexmark działa najlepiej z oryginalnymi materiałami i częściami firmy Lexmark. Używanie materiałów i części innych producentów może negatywnie wpłynąć na wydajność, pracę i żywotność drukarki oraz jej części.

Wszelkie wskaźniki materiałów są zaprojektowane tak, aby współpracować z materiałami i częściami firmy Lexmark. Ich praca może zostać zakłócona, gdy użyte zostaną materiały lub części innych producentów. Użytkowanie materiałów i części związanych z obrazami dłużej, niż jest to zalecane, może spowodować uszkodzenie drukarki Lexmark i jej komponentów.

**Ostrzeżenie — możliwość uszkodzenia:** Używanie materiałów lub części innych producentów może spowodować utratę gwarancji. Uszkodzenia spowodowane używaniem materiałów lub części innych producentów nie będą naprawiane w ramach gwarancji.

Aby zaakceptować powyższe informacje dotyczące ryzyka i korzystać z materiałów i części innych producentów, wykonaj jedną z następujących czynności:

W przypadku modeli drukarek z ekranem dotykowym naciśnij dwukrotnie przycisk  $\blacktriangleright$ , a następnie naciśnij dwukrotnie przycisk (5).

W przypadku modeli drukarek bez ekranu dotykowego naciśnij jednocześnie przyciski X i OK i przytrzymaj je przez 15 sekund.

Jeśli nie chcesz zaakceptować powyższych informacji, wyjmij materiały lub części innych producentów z drukarki i zainstaluj oryginalne materiały lub części Lexmark. Więcej informacji można znaleźć w sekcji "Używanie oryginalnych części i materiał[ów eksploatacyjnych firmy Lexmark." na str. 134.](#page-133-0)

W przypadku modeli drukarek z ekranem dotykowym, jeśli drukarka nie drukuje po dwukrotnym naciśnięciu przycisku  $\blacktriangleright$ , a następnie dwukrotnym naciśnięciu przycisku  $\oslash$ , zresetuj licznik zużycia materiałów eksploatacyjnych.

W przypadku modeli drukarek bez ekranu dotykowego, jeśli drukarka nie będzie drukować po jednoczesnym naciśnięciu przycisków **X** i i przytrzymaniu ich przez 15 sekund, zresetuj licznik zużycia materiałów eksploatacyjnych.

**1** Przy użyciu panelu sterowania drukarki przejdź do opcji:

#### **Ustawienia** > **Urządzenie** > **Konserwacja** > **Menu konfiguracji** > **Zużycie materiałów eksploatacyjnych i liczniki**

W przypadku drukarek niewyposażonych w ekran dotykowy naciśnij przycisk OK, aby przechodzić między ustawieniami.

- **2** Wybierz część lub materiał eksploatacyjny, które chcesz wyzerować.
- **3** Aby usunąć wiadomość, wykonaj jedną z następujących czynności:
	- W przypadku modeli drukarek z ekranem dotykowym naciśnij dwukrotnie przycisk  $\blacktriangleright$ , a następnie naciśnij dwukrotnie przycisk  $\circled{3}$ .
	- W przypadku modeli drukarek bez ekranu dotykowego naciśnij jednocześnie przyciski **X** i OK i przytrzymaj je przez 15 sekund.

**Uwaga:** Jeśli nie jesteś w stanie zresetować liczników zużycia materiałów eksploatacyjnych, zwróć produkt sprzedawcy.

# **Usuwanie zacięć**

### **Zapobieganie zacięciom**

#### **Prawidłowo załaduj papier**

**•** Upewnij się, że papier w zasobniku leży płasko.

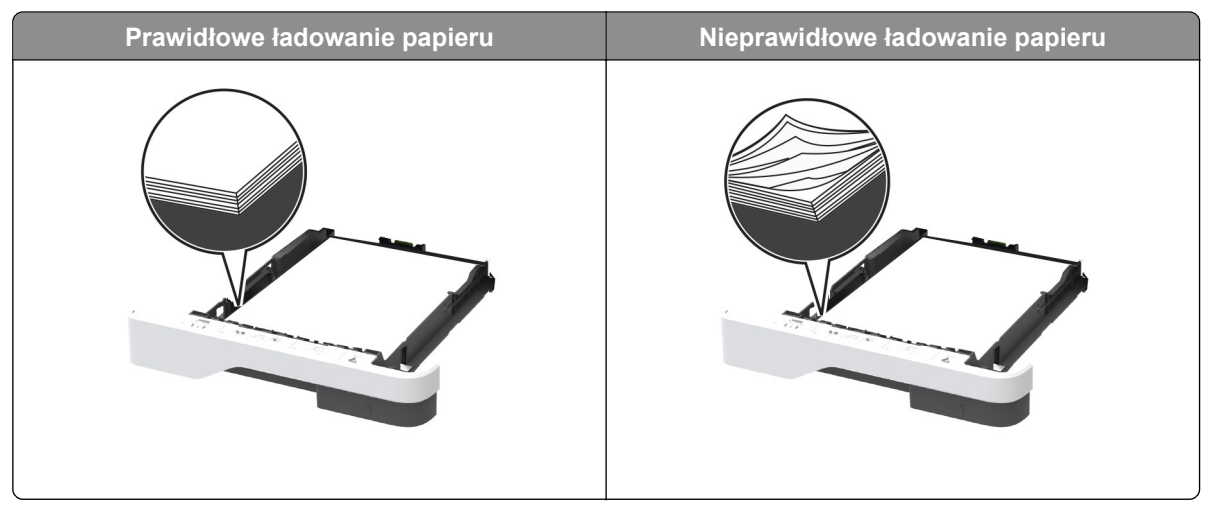

- **•** Nie należy ładować zasobnika w trakcie drukowania.
- **•** Nie należy ładować zbyt dużej ilości papieru naraz. Upewnij się, że wysokość stosu nie wykracza poza wskaźnik maksymalnego wypełnienia papierem.
- **•** Nie należy wsuwać papieru do zasobnika. Załaduj papier tak jak przedstawiono na rysunku.

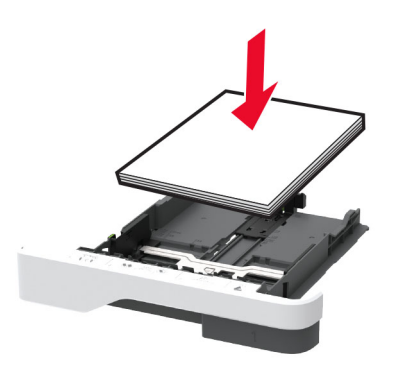

- **•** Upewnij się, że prowadnice papieru zostały prawidłowo umieszczone i nie obejmują zbyt ciasno papieru lub kopert.
- **•** Po załadowaniu papieru zasobnik należy mocno dopchnąć do drukarki.

#### **Korzystaj z zalecanego rodzaju papieru**

- **•** Należy stosować wyłącznie zalecany papier i nośniki specjalne.
- **•** Nie należy ładować pomarszczonego, pogiętego, wilgotnego, zgiętego lub zwiniętego papieru.
- **•** Przed załadowaniem papier należy wygiąć, przekartkować i wyrównać.

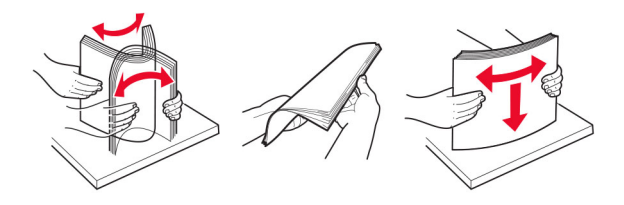

- **•** Nie należy używać papieru wyciętego lub przyciętego ręcznie.
- **•** Nie należy jednocześnie umieszczać papieru o różnych rozmiarach, różnej gramaturze ani różnego typu w tym samym zasobniku.
- **•** Upewnij się, że rozmiar i typ papieru są ustawione prawidłowo w komputerze lub na panelu sterowania drukarki.
- **•** Papier należy przechowywać zgodnie z zaleceniami producenta.

### **Ustalanie miejsca wystąpienia zacięcia**

#### **Uwagi:**

- **•** Jeśli opcja Pomoc przy zacięciu jest ustawiona na wartość Wł., po usunięciu zaciętego arkusza drukarka umieści niezadrukowane lub częściowo niezadrukowane strony. Sprawdź, czy na wydruku znajdują się puste strony.
- **•** Jeśli opcja Odzyskiwanie po zacięciu jest ustawiona na wartość Wł. lub Automatycznie, drukarka ponownie wydrukuje zacięte strony.

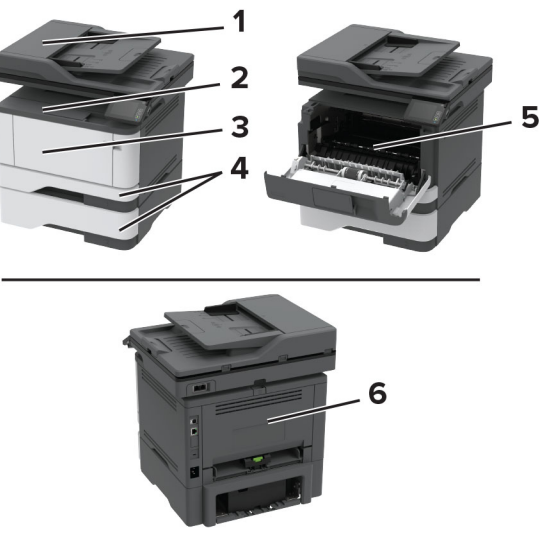

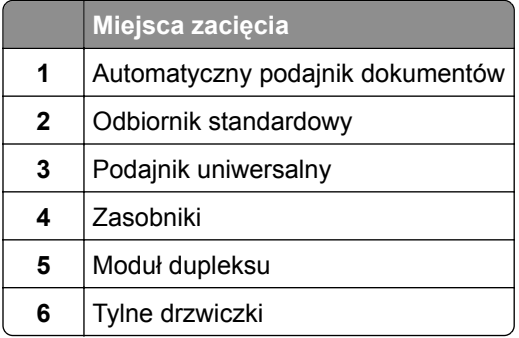

### **Zacięcie papieru w automatycznym podajniku dokumentów**

- Wyjmij wszystkie oryginalne dokumenty z zasobnika ADF.
- Otwórz pokrywę podajnika ADF.

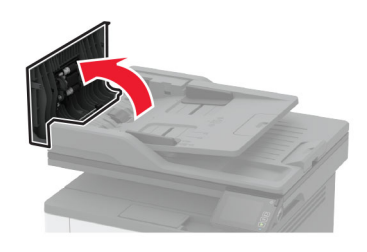

Wyjmij zacięty papier.

**Uwaga:** Upewnij się, że wszystkie kawałki papieru zostały usunięte.

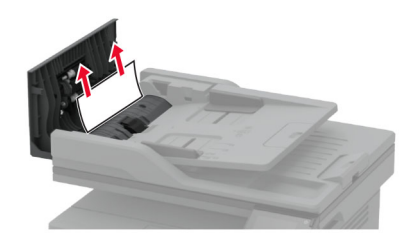

**4** Zamknij pokrywę podajnika ADF.

### **Zacięcie papieru w pojemniku standardowym**

**1** Podnieś skaner, a następnie wyjmij zacięty papier.

**Uwaga:** Upewnij się, że wszystkie kawałki papieru zostały usunięte.

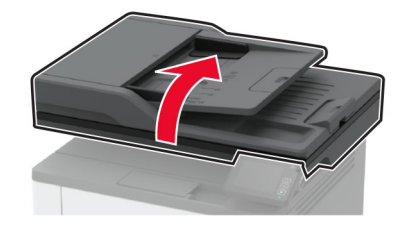

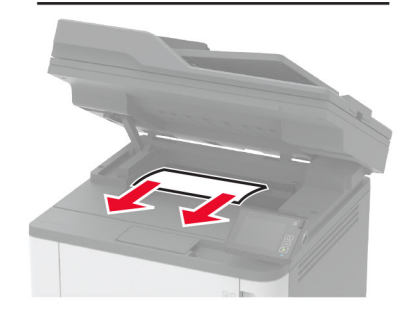

**2** Opuść skaner.

### **Zacięcie papieru w podajniku uniwersalnym**

**1** Usuń papier z podajnika uniwersalnego.

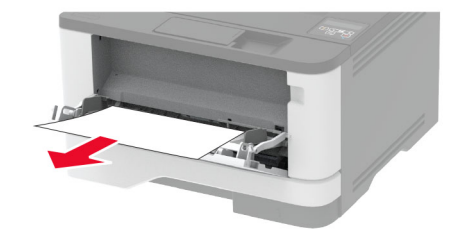

**2** Wyjmij zacięty papier.

**Uwaga:** Upewnij się, że wszystkie kawałki papieru zostały usunięte.

**3** Zamknij podajnik uniwersalny.

**4** Otwórz przednie drzwiczki.

**Ostrzeżenie — możliwość uszkodzenia:** Aby zapobiec uszkodzeniu na skutek wyładowania elektrostatycznego, dotknij dowolnego, odsłoniętego metalowego elementu korpusu drukarki zanim dotkniesz wewnętrznych elementów drukarki lub będziesz mieć kontakt z nimi.

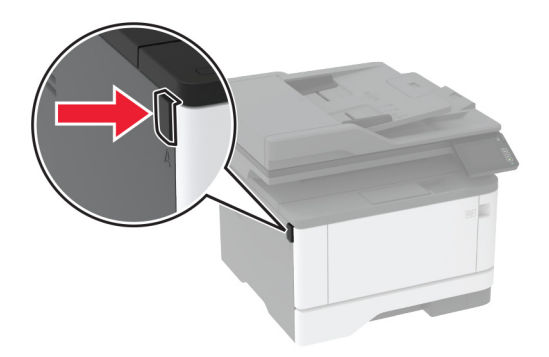

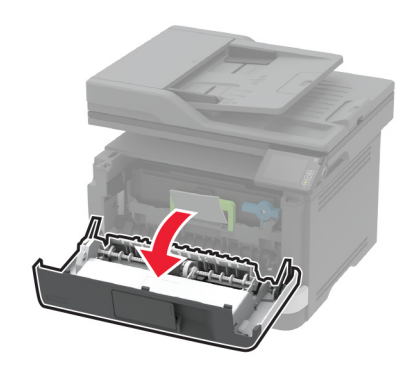

**5** Wyjmij zestaw obrazujący.

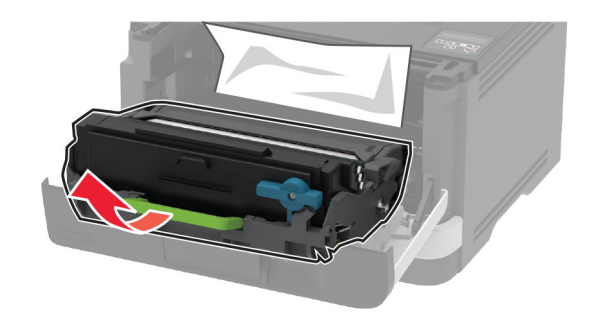

**Ostrzeżenie — możliwość uszkodzenia:** Nie wystawiaj zestawu obrazującego na działanie światła słonecznego przez dłużej niż 10 minut. Długotrwałe działanie światła może negatywnie wpłynąć na jakość wydruku.

**Ostrzeżenie — możliwość uszkodzenia:** Nie wolno dotykać bębna światłoczułego. Może to wpłynąć na jakość kolejnych zadań drukowania.

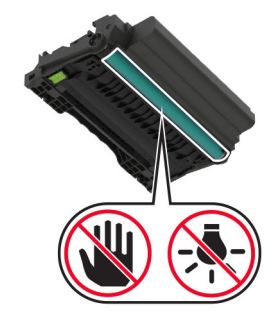

**6** Wyjmij zacięty papier.

**UWAGA — GORĄCA POWIERZCHNIA:** Wewnętrzne elementy drukarki mogą być gorące. W celu  $\sqrt{\frac{1}{2}}$ zmniejszenia ryzyka oparzenia, przed dotknięciem danej części należy odczekać, aż ostygnie.

**Uwaga:** Upewnij się, że wszystkie kawałki papieru zostały usunięte.

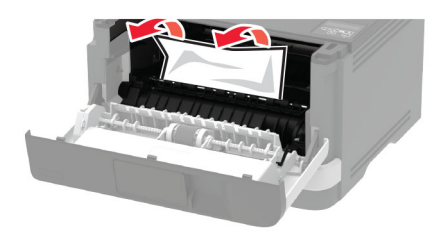

**7** Włóż zestaw obrazujący.

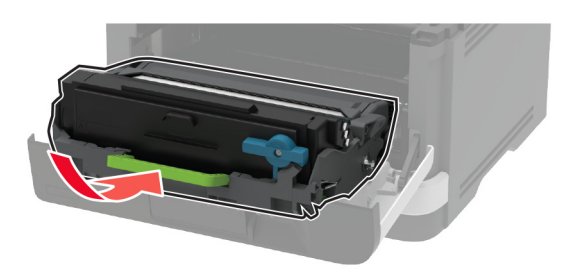

**8** Zamknij drzwiczki.

Otwórz podajnik uniwersalny.

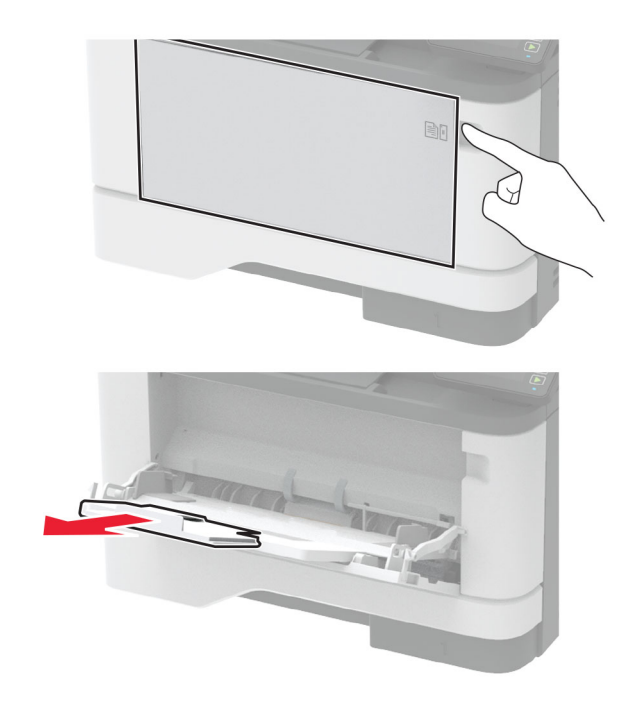

Przed załadowaniem papier należy wygiąć, przekartkować i wyrównać.

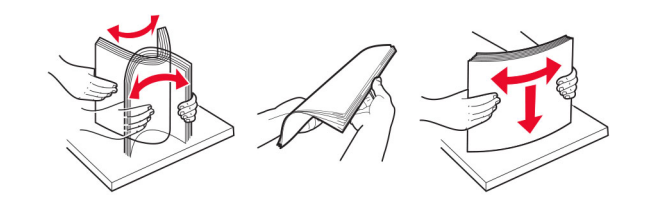

Ponownie załaduj papier.

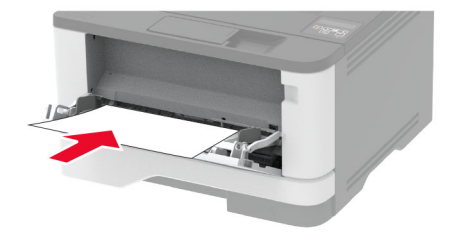

### **Zacięcie papieru w zasobnikach**

**1** Zdejmij zasobnik.

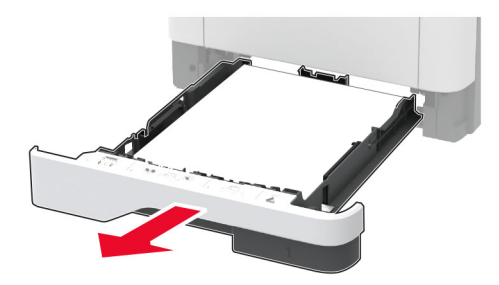

**2** Otwórz przednie drzwiczki.

**Ostrzeżenie — możliwość uszkodzenia:** Aby zapobiec uszkodzeniu na skutek wyładowania elektrostatycznego, dotknij dowolnego, odsłoniętego metalowego elementu korpusu drukarki zanim dotkniesz wewnętrznych elementów drukarki lub będziesz mieć kontakt z nimi.

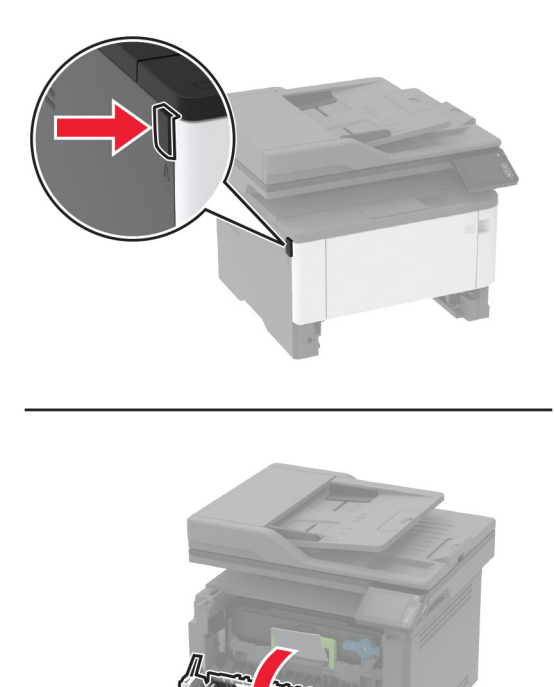

#### **3** Wyjmij zestaw obrazujący.

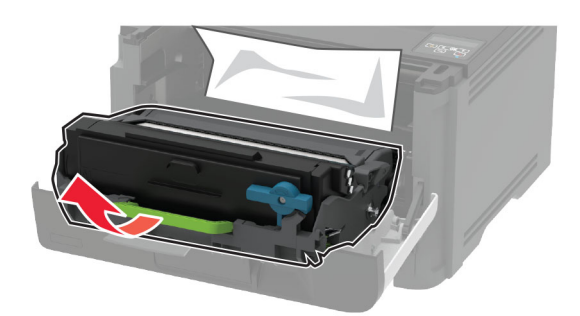

**Ostrzeżenie — możliwość uszkodzenia:** Nie wystawiaj zestawu obrazującego na działanie światła słonecznego przez dłużej niż 10 minut. Długotrwałe działanie światła może negatywnie wpłynąć na jakość wydruku.

**Ostrzeżenie — możliwość uszkodzenia:** Nie wolno dotykać bębna światłoczułego. Może to wpłynąć na jakość kolejnych zadań drukowania.

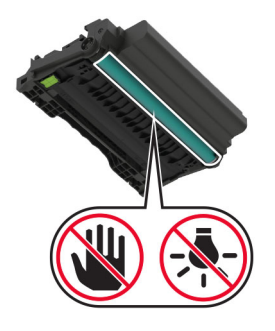

**4** Wyjmij zacięty papier.

**UWAGA — GORĄCA POWIERZCHNIA:** Wewnętrzne elementy drukarki mogą być gorące. W celu zmniejszenia ryzyka oparzenia, przed dotknięciem danej części należy odczekać, aż ostygnie.

**Uwaga:** Upewnij się, że wszystkie kawałki papieru zostały usunięte.

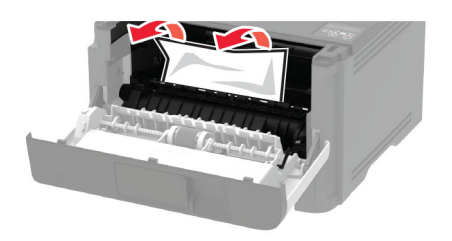

**5** Włóż zestaw obrazujący.

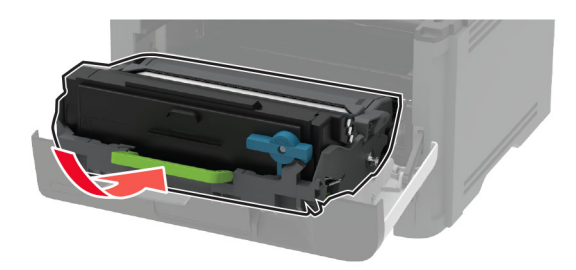

- **6** Zamknij przednie drzwiczki, a następnie włóż tacę.
- **7** Otwórz tylne drzwiczki.

**UWAGA — GORĄCA POWIERZCHNIA:** Wewnętrzne elementy drukarki mogą być gorące. W celu zmniejszenia ryzyka oparzenia, przed dotknięciem danej części należy odczekać, aż ostygnie.

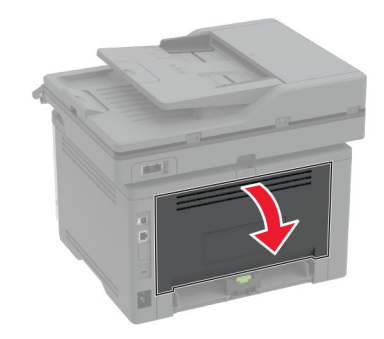

**8** Wyjmij zacięty papier.

**Uwaga:** Upewnij się, że wszystkie kawałki papieru zostały usunięte.

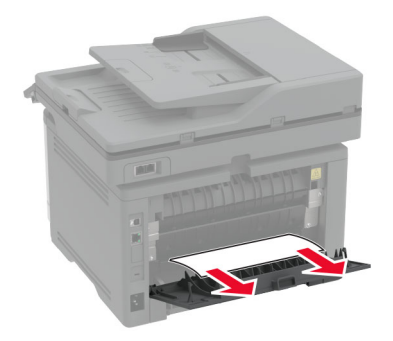

**9** Zamknij tylne drzwiczki.

**10** Wyjmij opcjonalny zasobnik.

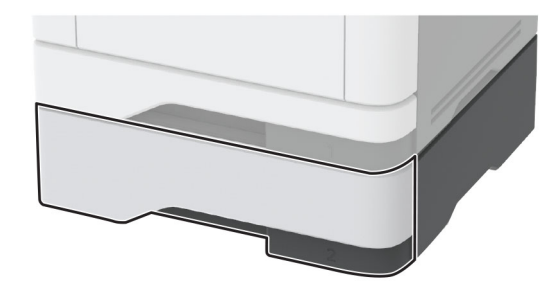

**11** Wyjmij zacięty papier.

**Uwaga:** Upewnij się, że wszystkie kawałki papieru zostały usunięte.

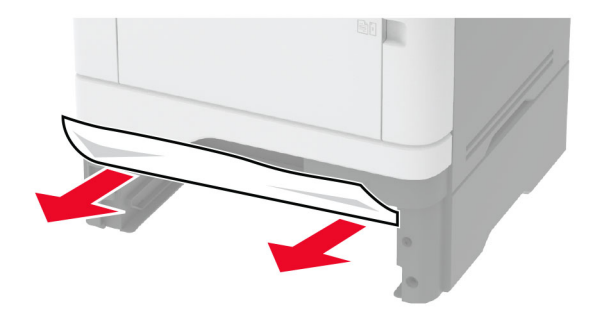

**12** Włóż zasobnik.

#### **Zacięcie papieru w module dupleksu**

**1** Otwórz przednie drzwiczki.

**Ostrzeżenie — możliwość uszkodzenia:** Aby zapobiec uszkodzeniu na skutek wyładowania elektrostatycznego, dotknij dowolnego, odsłoniętego metalowego elementu korpusu drukarki zanim dotkniesz wewnętrznych elementów drukarki lub będziesz mieć kontakt z nimi.

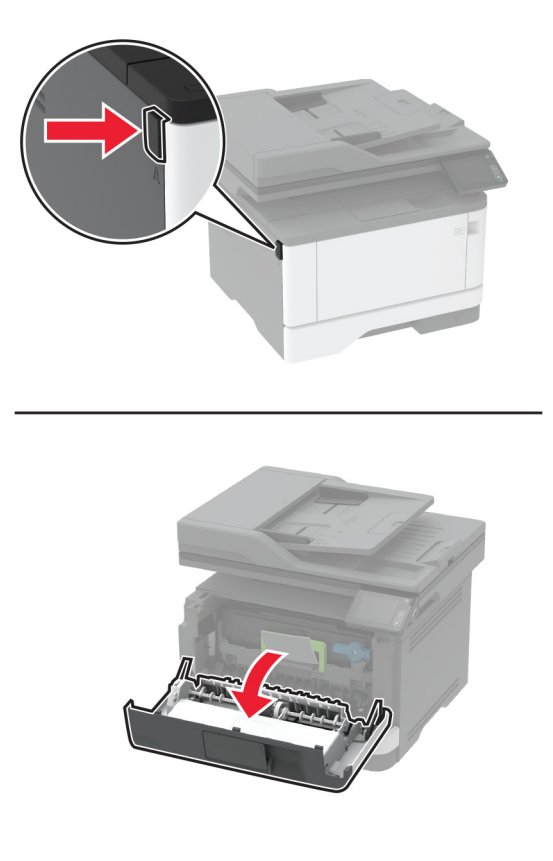

**2** Wyjmij zestaw obrazujący.

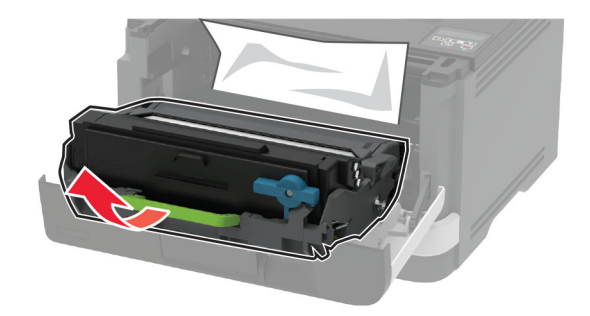

**Ostrzeżenie — możliwość uszkodzenia:** Nie wystawiaj zestawu obrazującego na działanie światła słonecznego przez dłużej niż 10 minut. Długotrwałe działanie światła może negatywnie wpłynąć na jakość wydruku.

**Ostrzeżenie — możliwość uszkodzenia:** Nie wolno dotykać bębna światłoczułego. Może to wpłynąć na jakość kolejnych zadań drukowania.

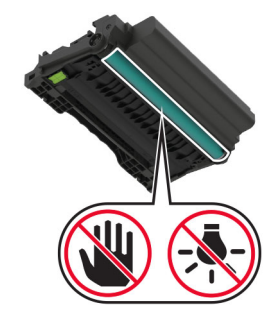

**3** Wyjmij zacięty papier.

**UWAGA — GORĄCA POWIERZCHNIA:** Wewnętrzne elementy drukarki mogą być gorące. W celu  $\sqrt{\frac{1}{2}}$ zmniejszenia ryzyka oparzenia, przed dotknięciem danej części należy odczekać, aż ostygnie.

**Uwaga:** Upewnij się, że wszystkie kawałki papieru zostały usunięte.

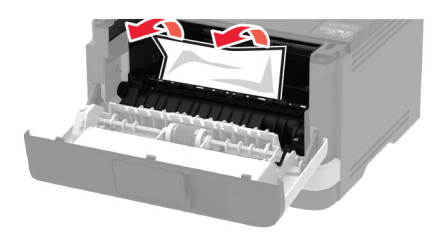

**4** Włóż zestaw obrazujący.

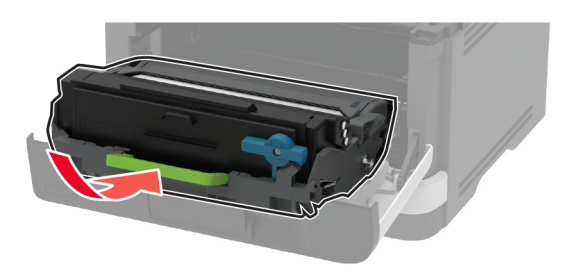

- **5** Zamknij drzwiczki.
- **6** Zdejmij zasobnik.

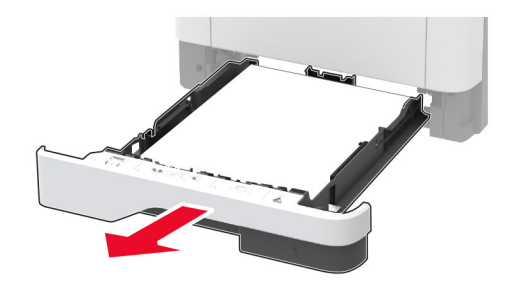

**7** Naciśnij zatrzask modułu drukowania dwustronnego, aby go otworzyć.

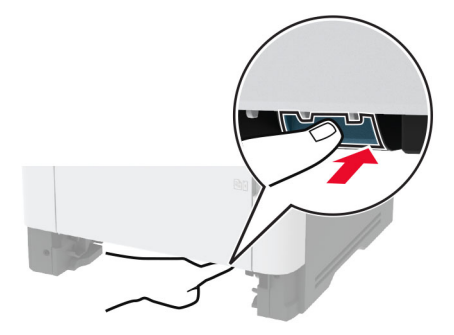

**8** Wyjmij zacięty papier.

**Uwaga:** Upewnij się, że wszystkie kawałki papieru zostały usunięte.

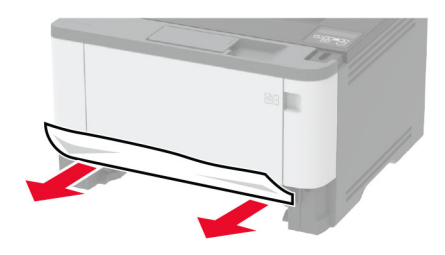

- **9** Zamknij moduł druku dwustronnego.
- **10** Włóż zasobnik.

### **Zacięcie papieru w obszarze tylnych drzwiczek**

**1** Otwórz przednie drzwiczki.

**Ostrzeżenie — możliwość uszkodzenia:** Aby zapobiec uszkodzeniu na skutek wyładowania elektrostatycznego, dotknij dowolnego, odsłoniętego metalowego elementu korpusu drukarki zanim dotkniesz wewnętrznych elementów drukarki lub będziesz mieć kontakt z nimi.

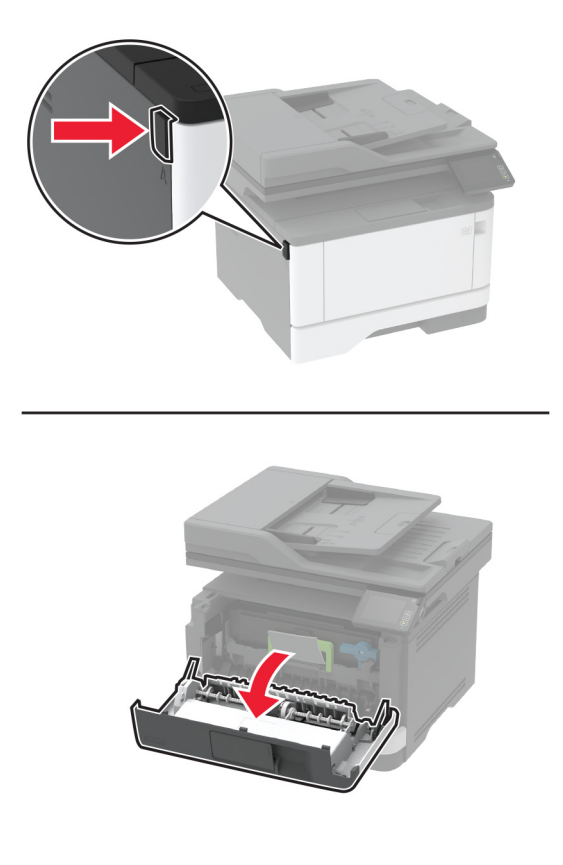

**2** Wyjmij zestaw obrazujący.

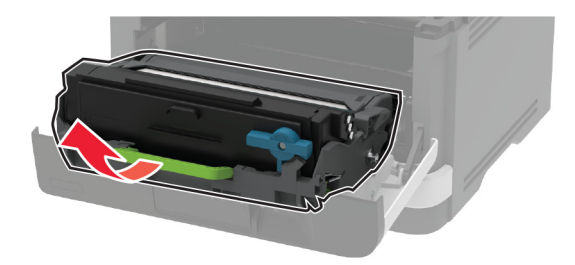

**Ostrzeżenie — możliwość uszkodzenia:** Nie wystawiaj zestawu obrazującego na działanie światła słonecznego przez dłużej niż 10 minut. Długotrwałe działanie światła może negatywnie wpłynąć na jakość wydruku.

**Ostrzeżenie — możliwość uszkodzenia:** Nie wolno dotykać bębna światłoczułego. Może to wpłynąć na jakość kolejnych zadań drukowania.

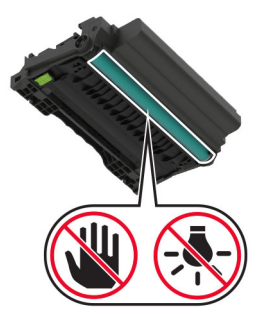

**3** Otwórz tylne drzwiczki.

**UWAGA — GORĄCA POWIERZCHNIA:** Wewnętrzne elementy drukarki mogą być gorące. W celu zmniejszenia ryzyka oparzenia, przed dotknięciem danej części należy odczekać, aż ostygnie.

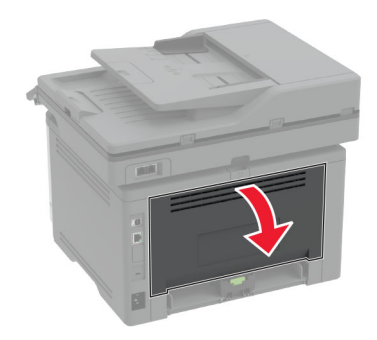

**4** Wyjmij zacięty papier.

**Uwaga:** Upewnij się, że wszystkie kawałki papieru zostały usunięte.

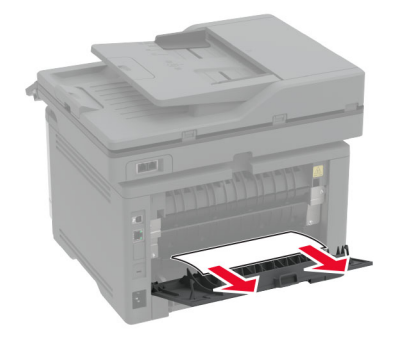

- **5** Zamknij tylne drzwiczki.
- **6** Włóż zestaw obrazujący.

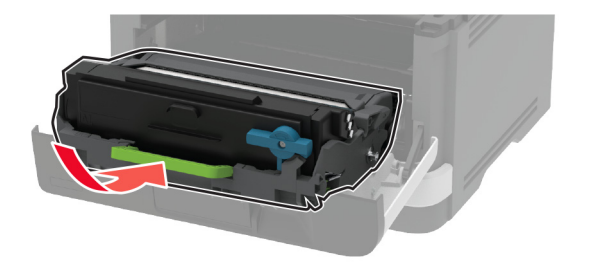

**7** Zamknij przednie drzwiczki.

# **Problemy z podawaniem papieru**

### **Koperta skleja się podczas drukowania**

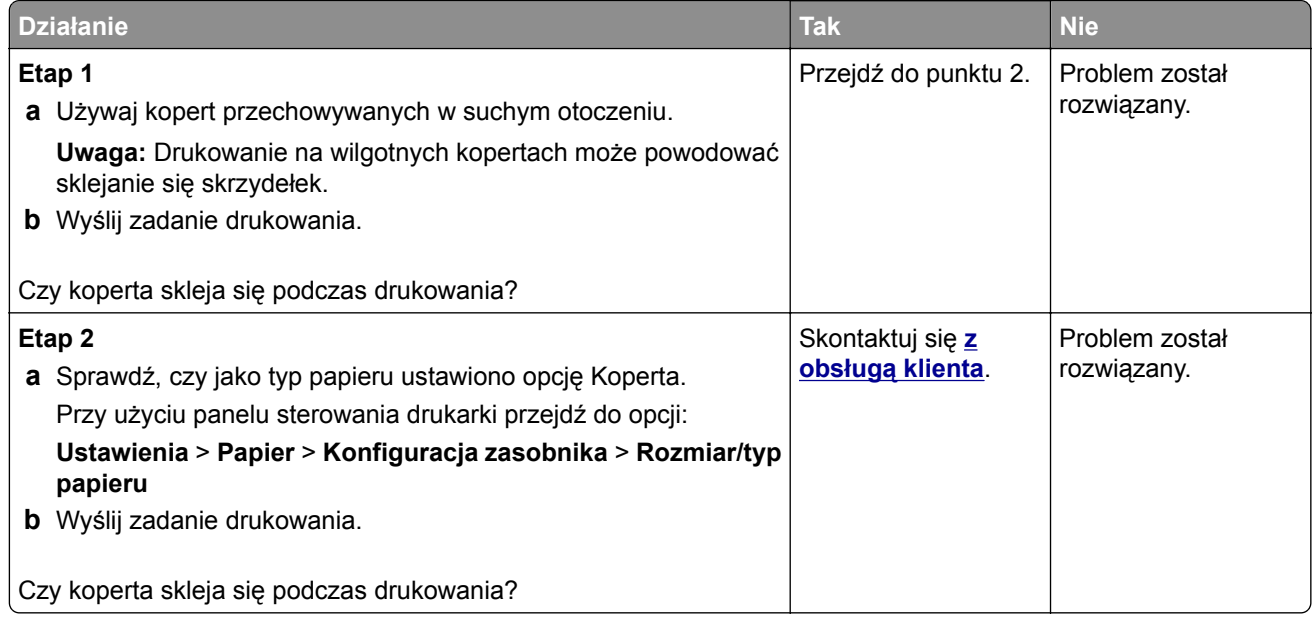

### **Drukowanie z sortowaniem nie działa**

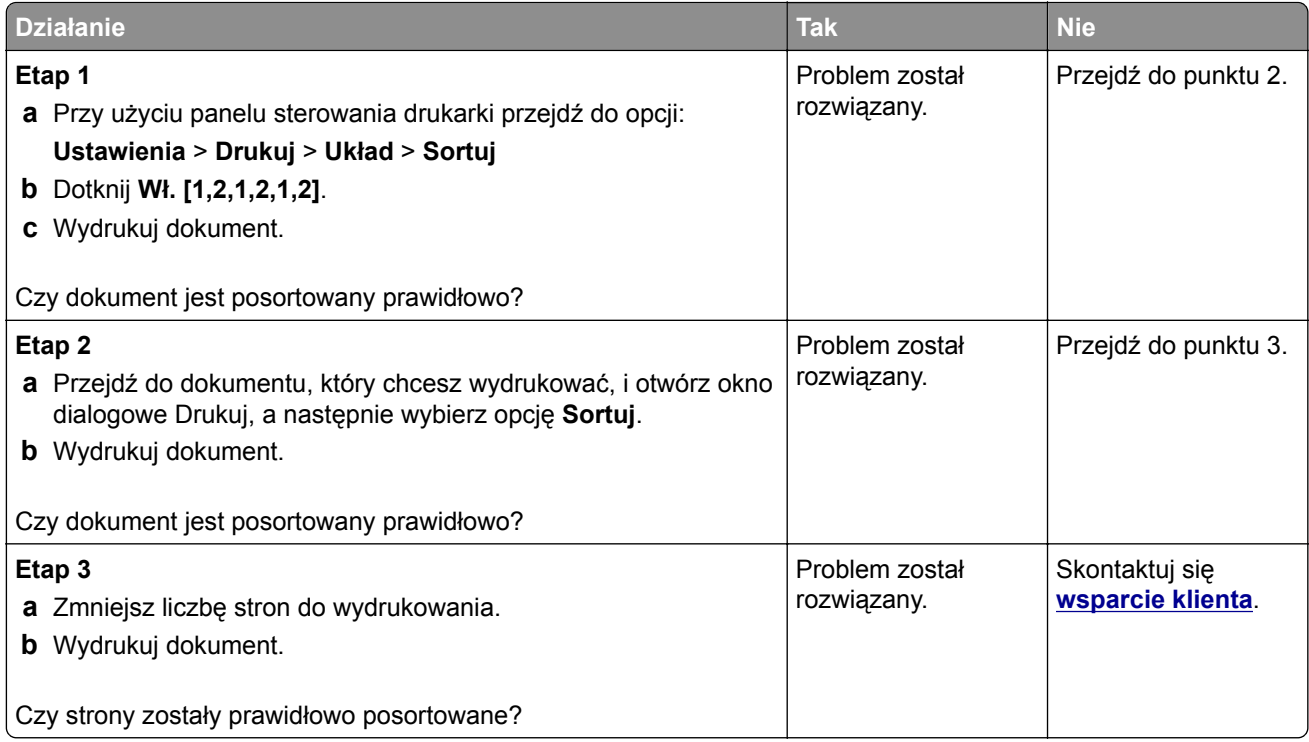

## **Funkcja łączenia zasobników nie działa**

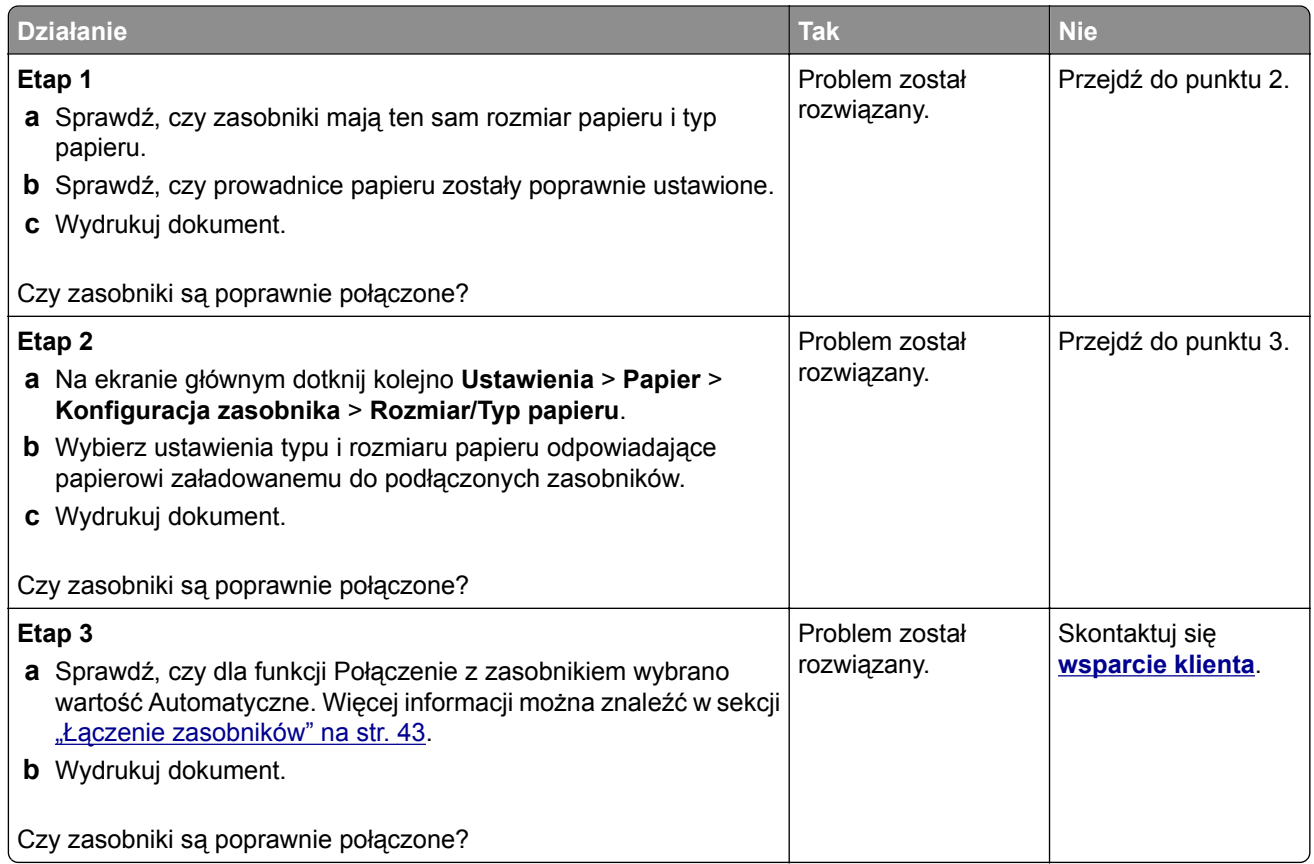

## **Papier często się zacina**

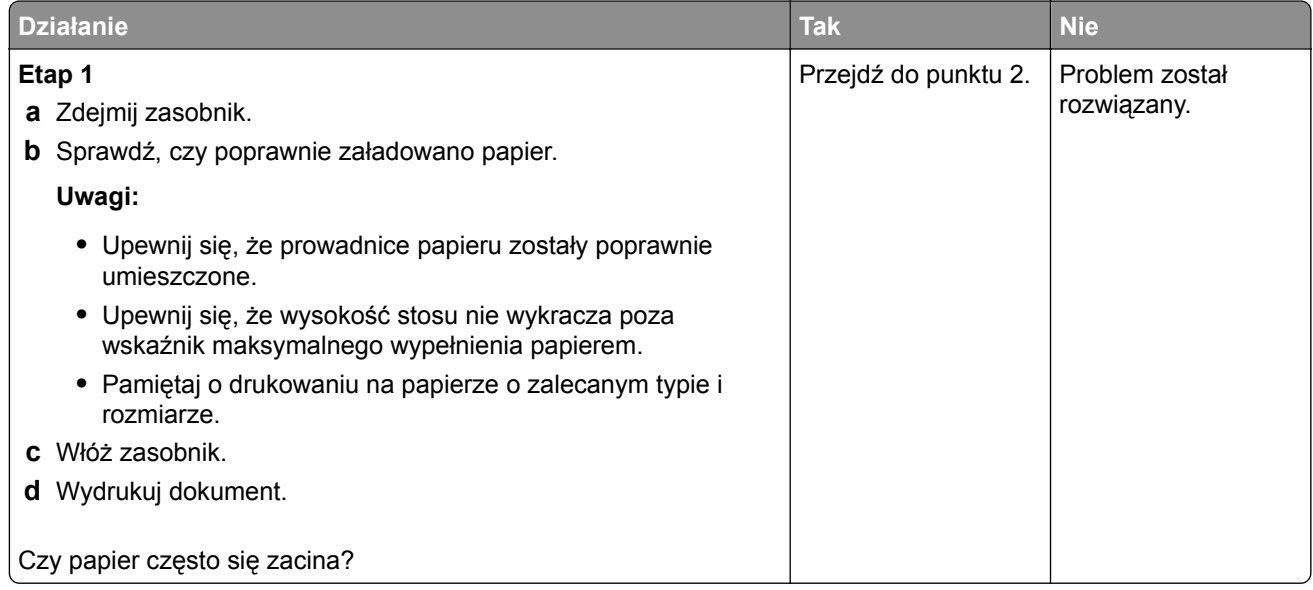

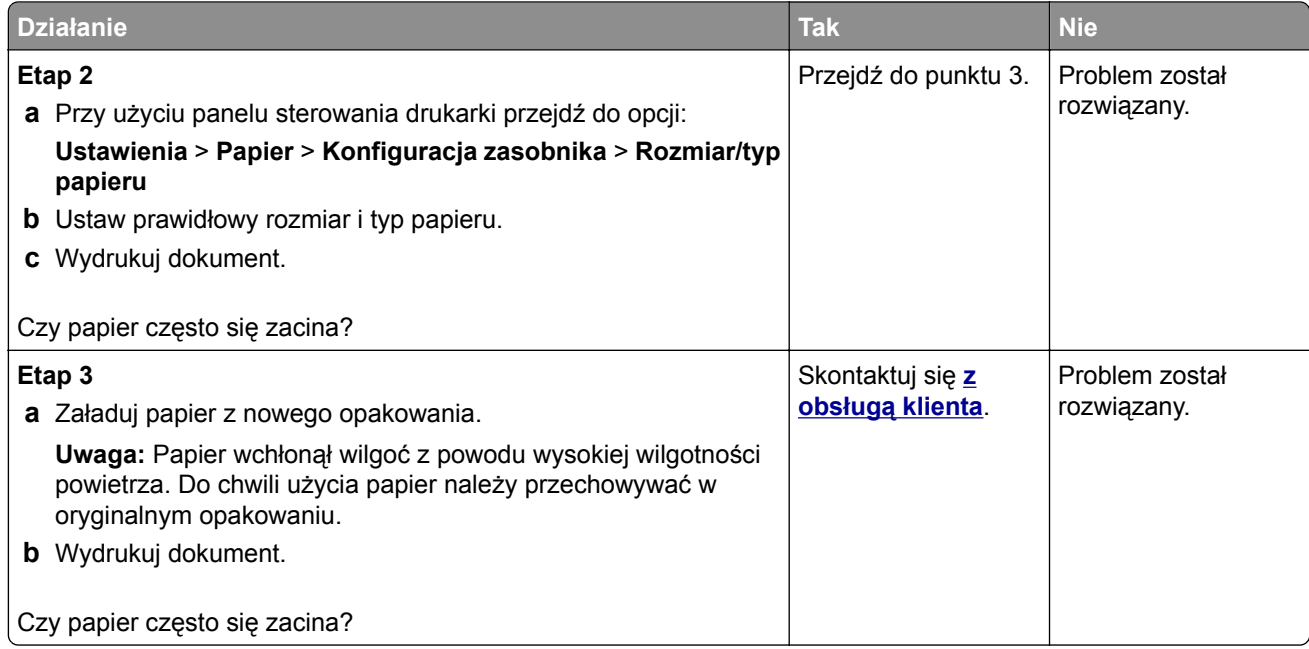

### **Zacięte strony nie są drukowane ponownie**

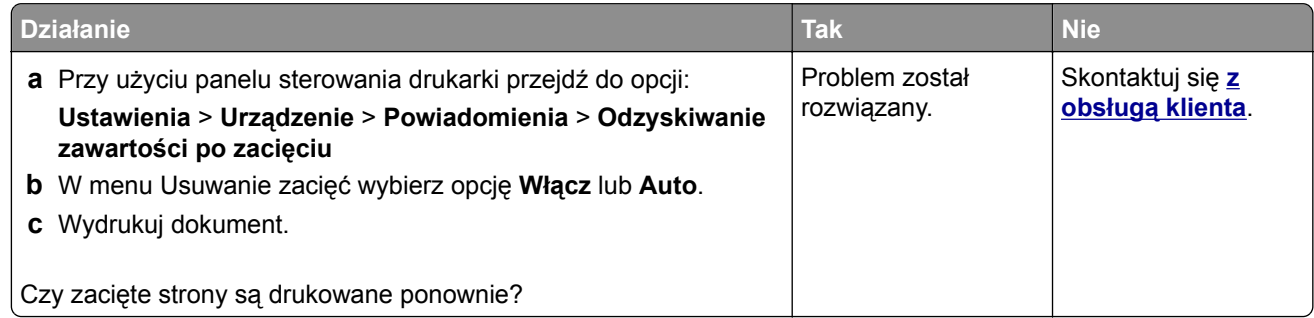

# **problemy z wysyłaniem wiadomości e-mail**

### Wyłączanie wiadomości o błędzie "Nie skonfigurowano serwera SMTP"

Na ekranie głównym dotknij kolejno > **Ustawienia** > **E-mail** > **Konfiguracja poczty e-mail** > **Wyłącz błąd "Nie skonfigurowano serwera SMTP"** > **Włącz**.

Aby błąd nie był wyświetlany ponownie, wykonaj co najmniej jedną z następujących czynności:

- Zaktualizuj oprogramowanie sprzętowe. Więcej informacji można znaleźć w sekcji ["Aktualizacja](#page-44-0) [oprogramowania sprz](#page-44-0)ętowego" na str. 45.
- Skonfiguruj ustawienia SMTP poczty e-mail. Więcej informacji można znaleźć w sekcji ["Konfigurowanie](#page-31-0) ustawień protokoł[u SMTP poczty e-mail" na str. 32](#page-31-0).

## **Nie można wysłać wiadomości e-mail**

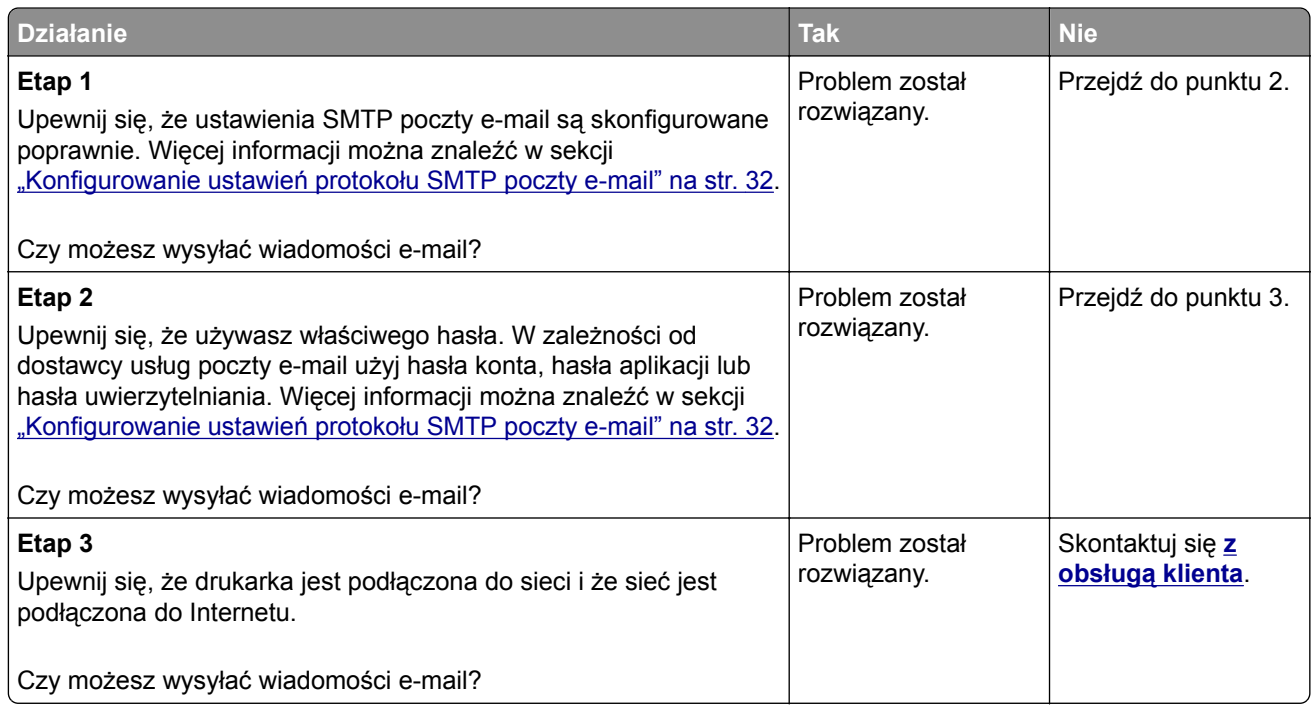

# **Problemy z faksowaniem**

### **Brak identyfikatora numeru dzwoniącego**

**Uwaga:** Niniejsze instrukcje dotyczą tylko drukarek, które obsługują faks analogowy. Więcej informacji można znaleźć w sekcji ["Konfigurowanie drukarki w celu faksowania" na str. 23.](#page-22-0)

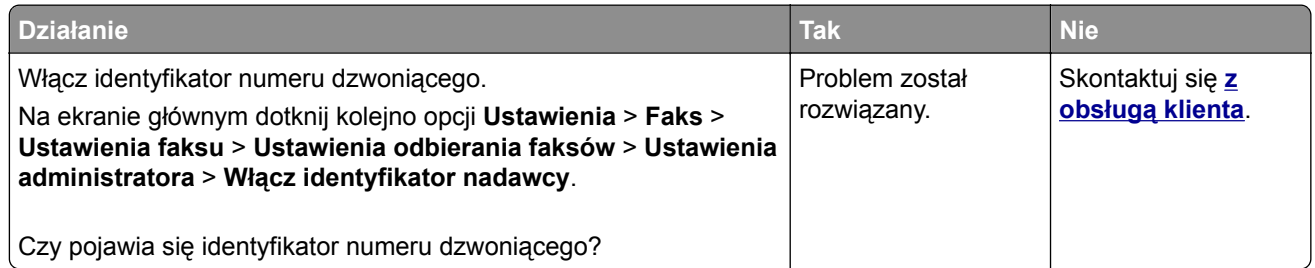

### **Nie można skonfigurować etherFAX**

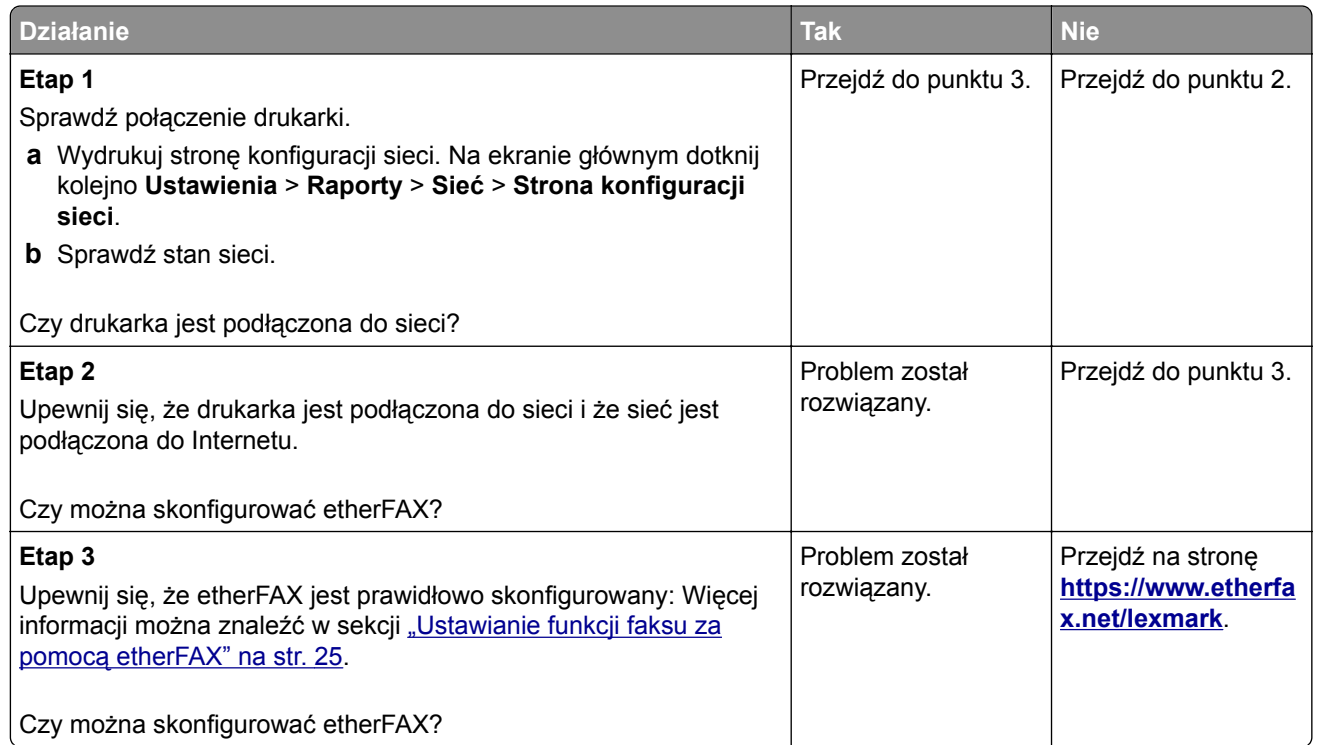

### **Nie można wysyłać ani odbierać faksów za pomocą faksu analogowego**

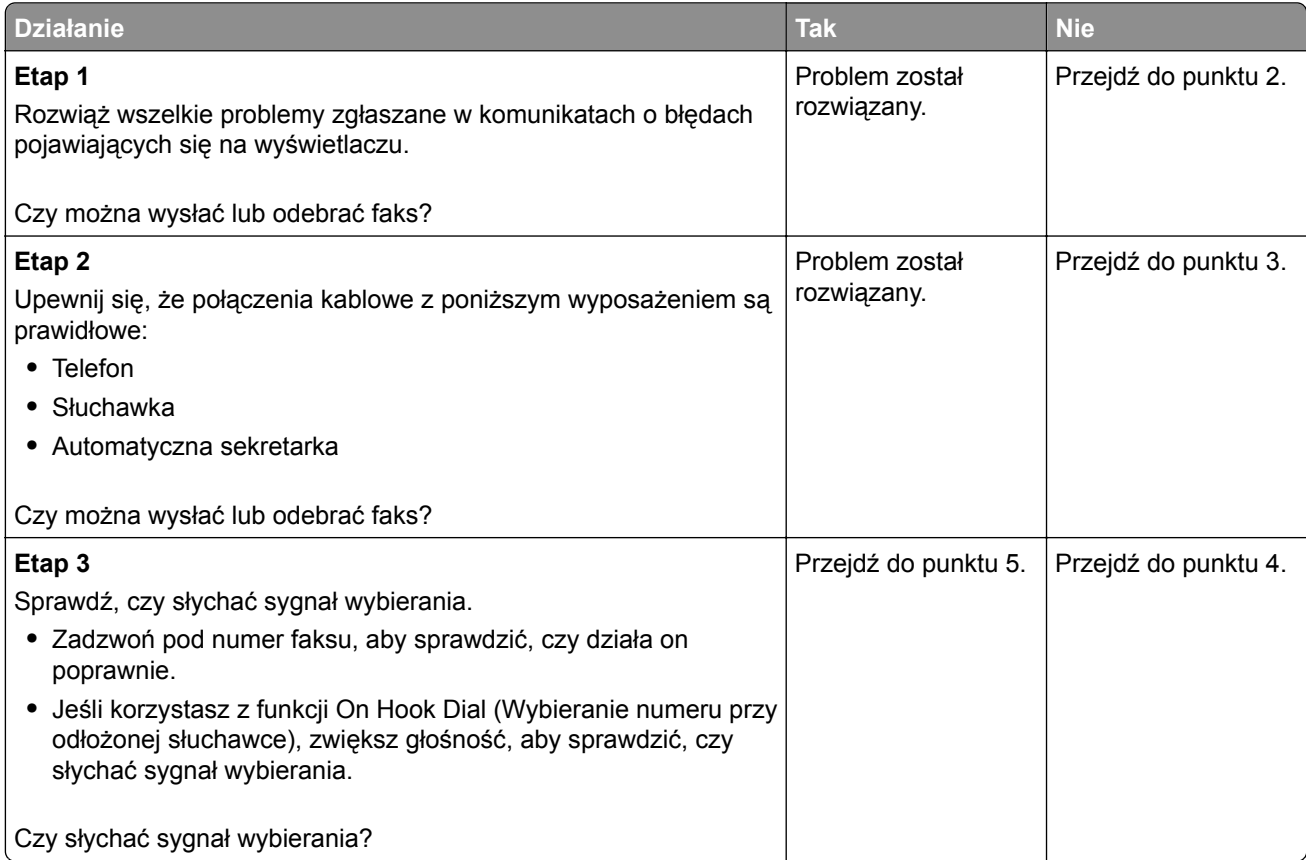

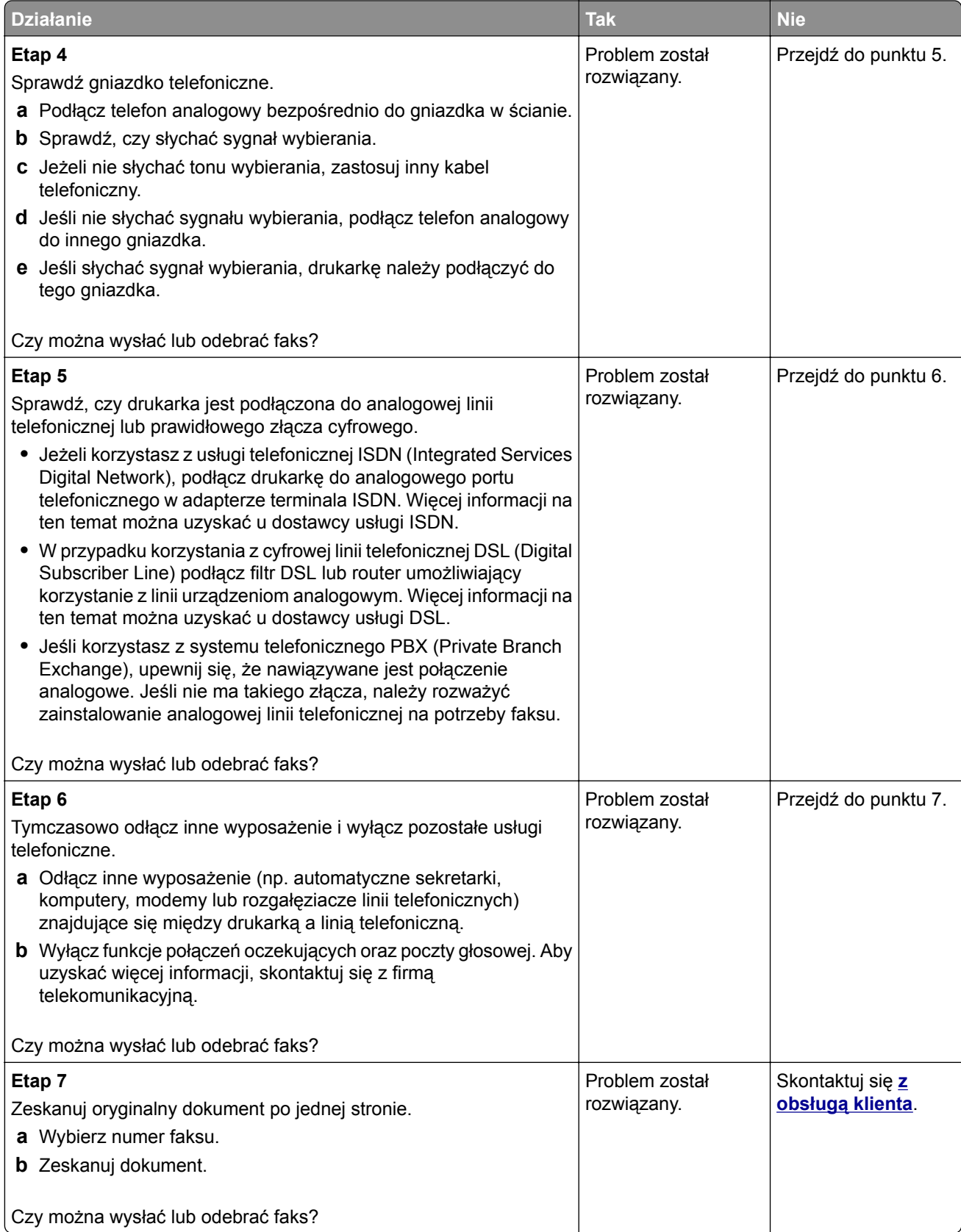

### **Nie można wysyłać ani odbierać faksów za pomocą etherFAX**

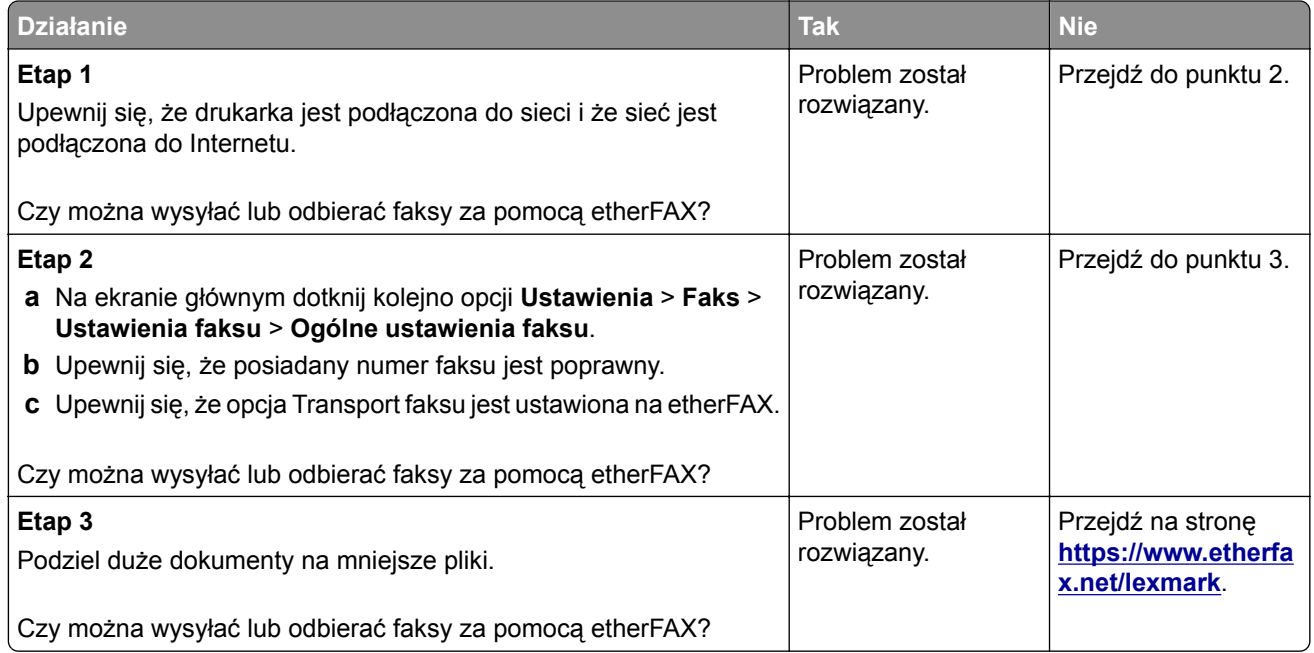

## **Można odbierać, ale nie wysyłać faksów za pomocą faksu analogowego**

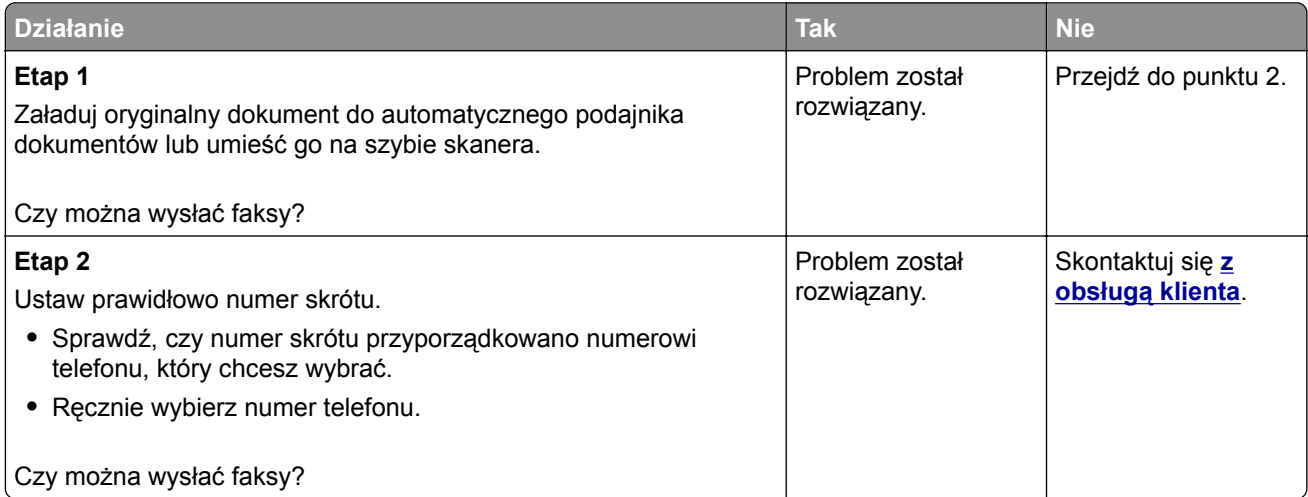

## **Można wysyłać, ale nie można odbierać faksów za pomocą faksu analogowego**

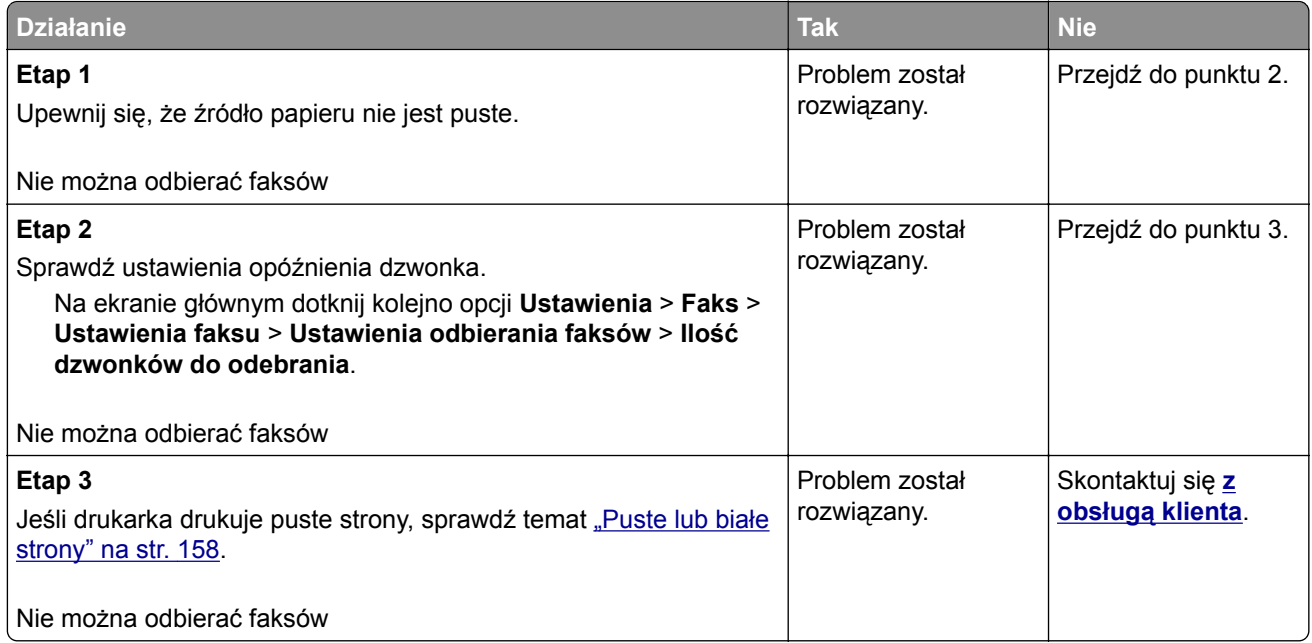

### **Niska jakość wydruku faksu**

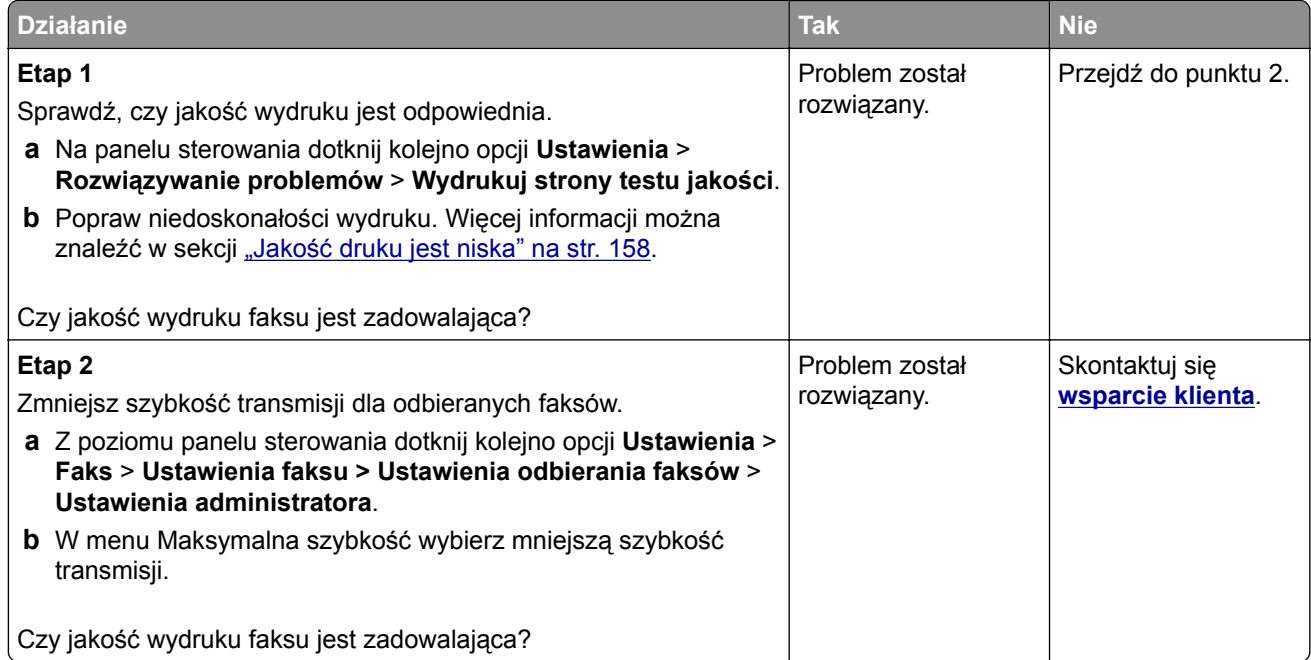

## **Brak informacji na stronie tytułowej faksu**

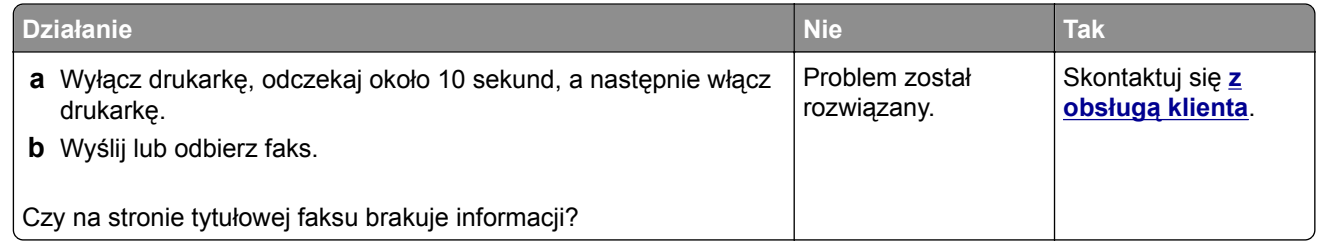

### **Nie można wysłać strony tytułowej faksu z komputera**

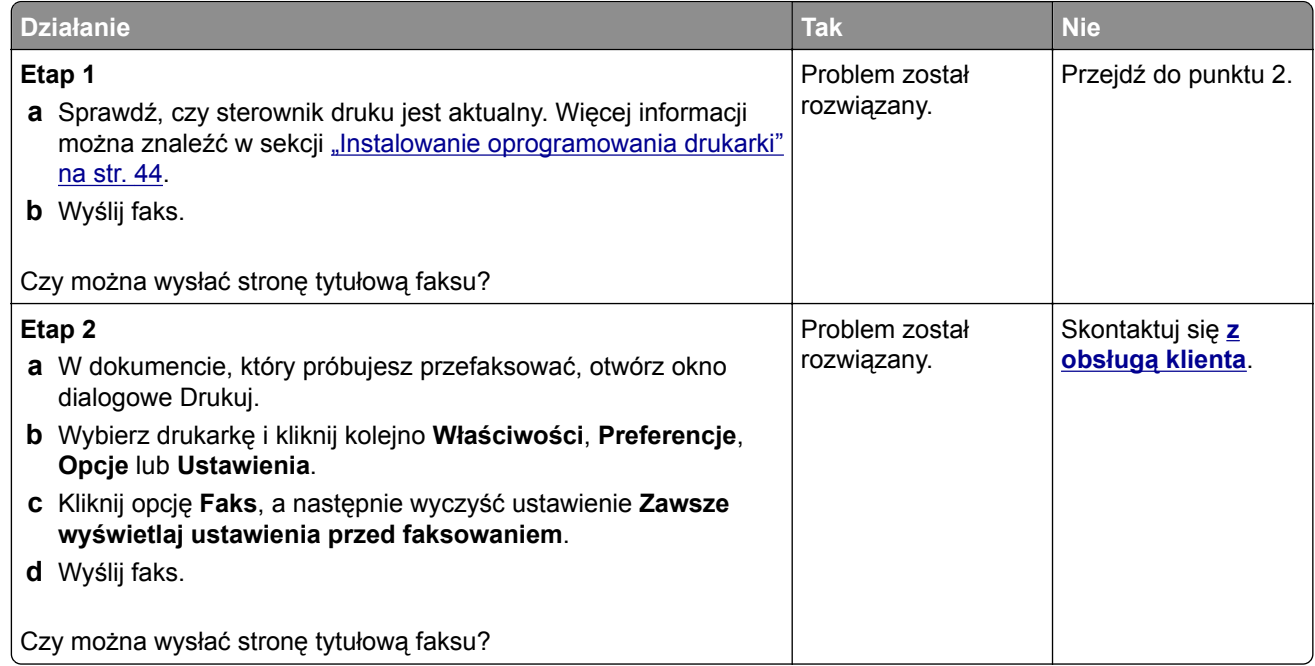

# **Problemy ze skanowaniem**

## **Nie można skanować do komputera**

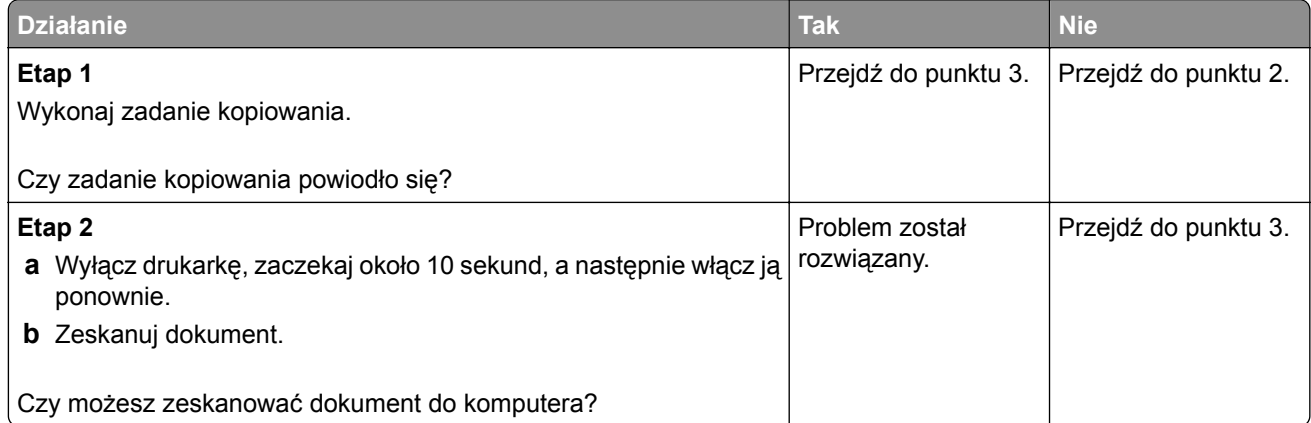

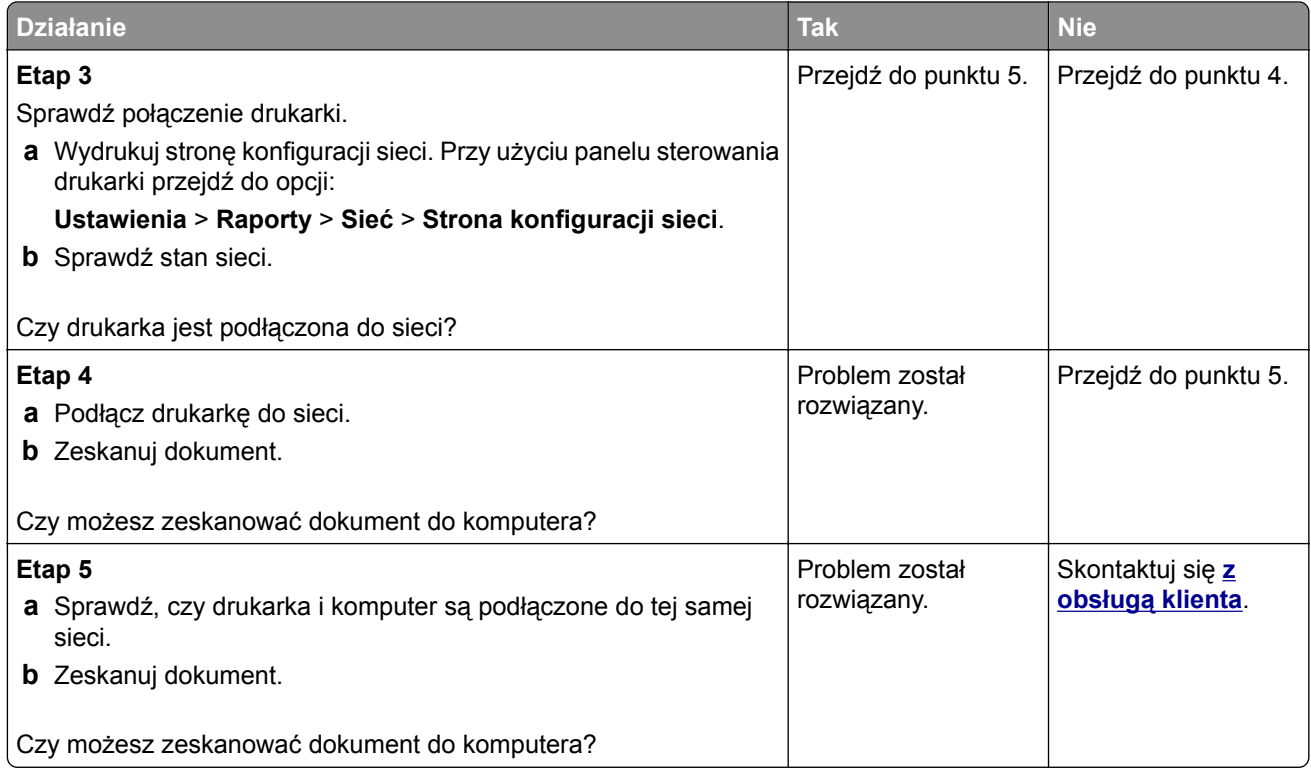

## **Nie można skanować do folderu sieciowego**

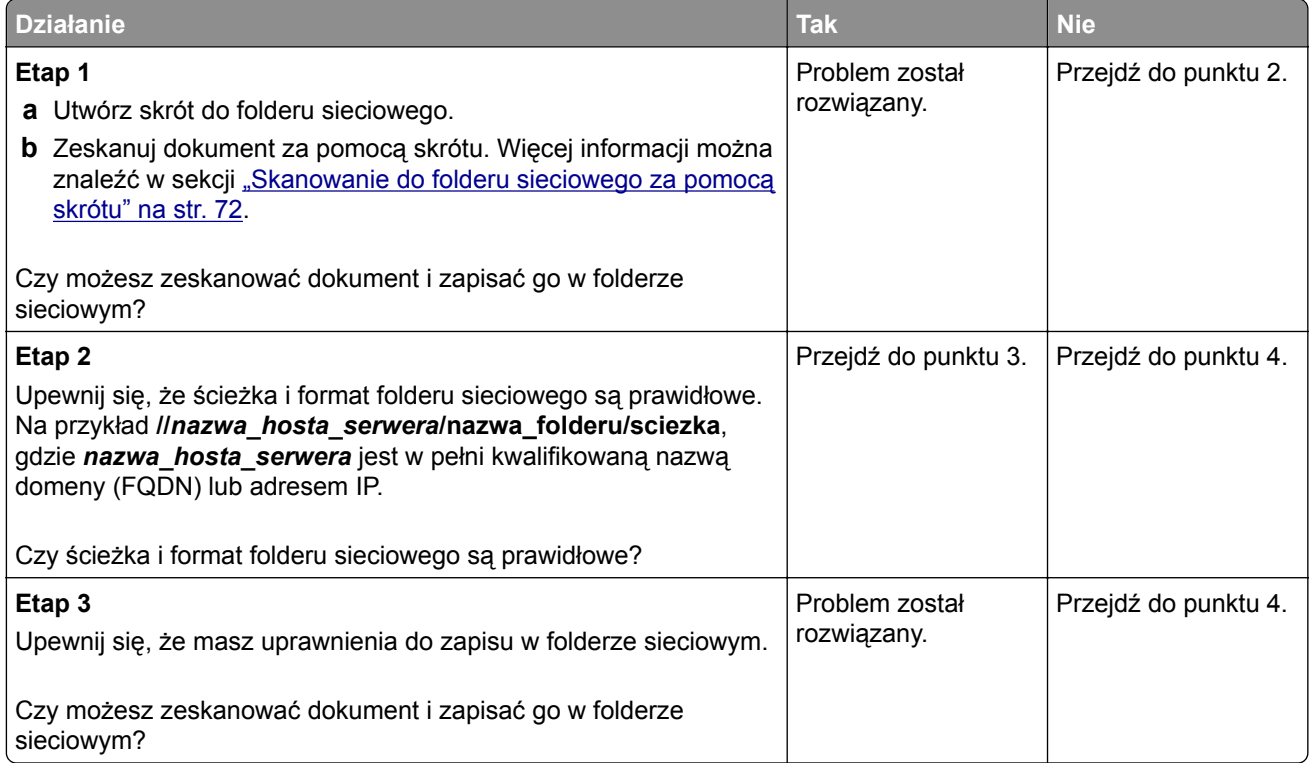

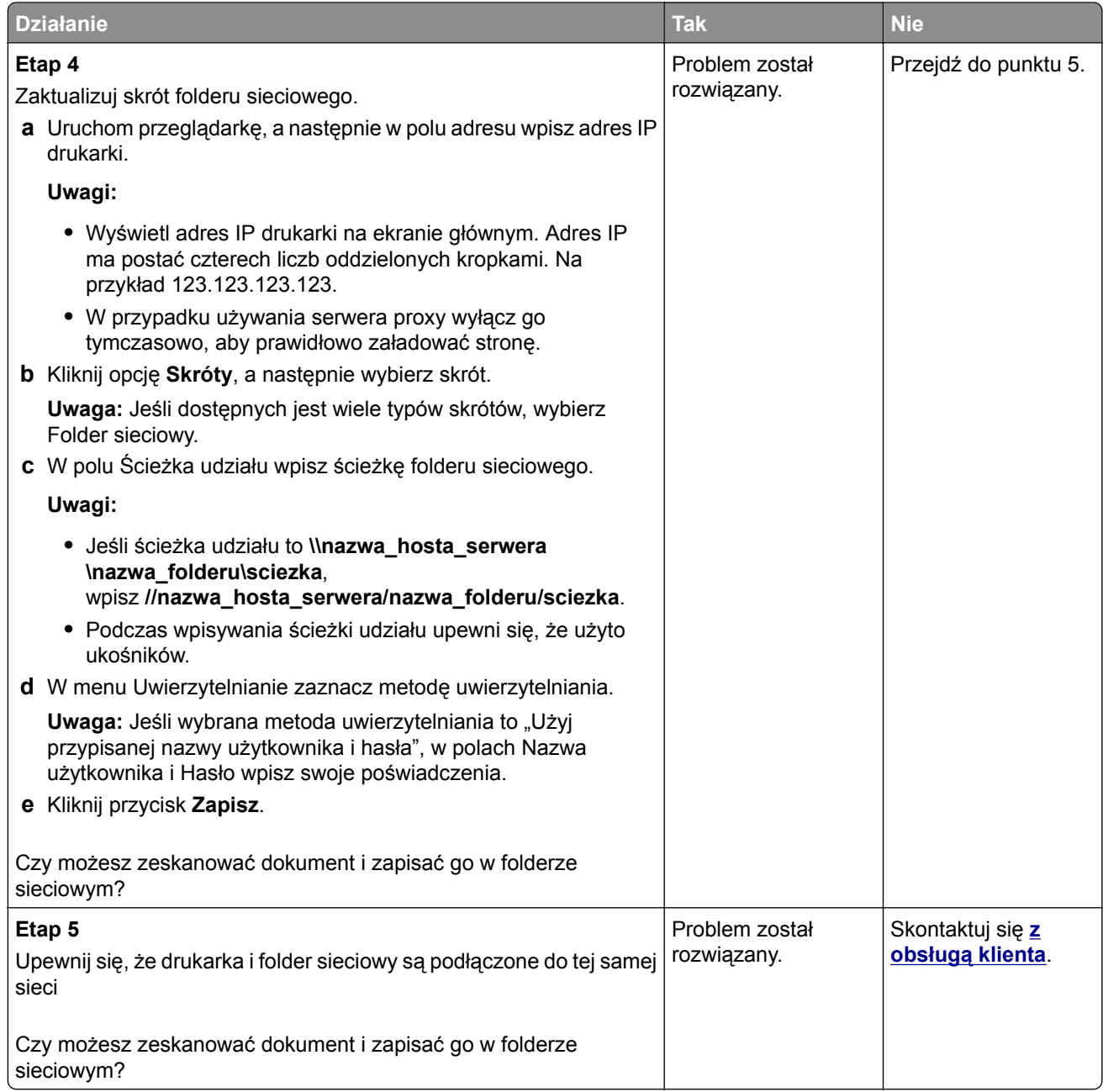

## **Niepełne kopie dokumentów lub zdjęć**

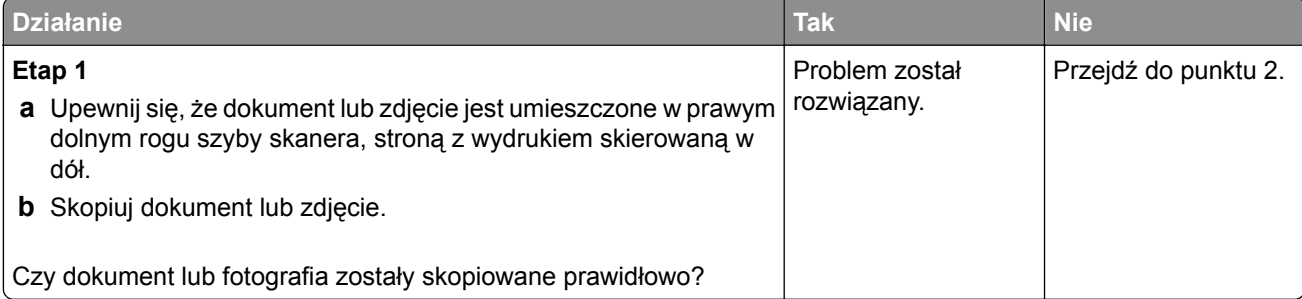

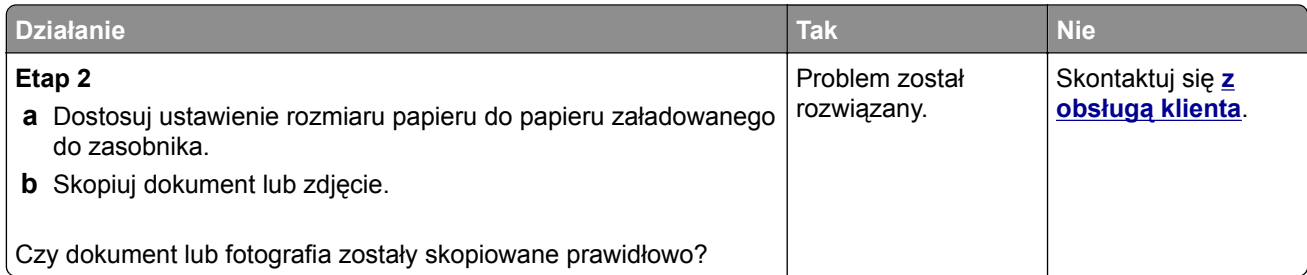

## **Zadanie skanowania nie powiodło się**

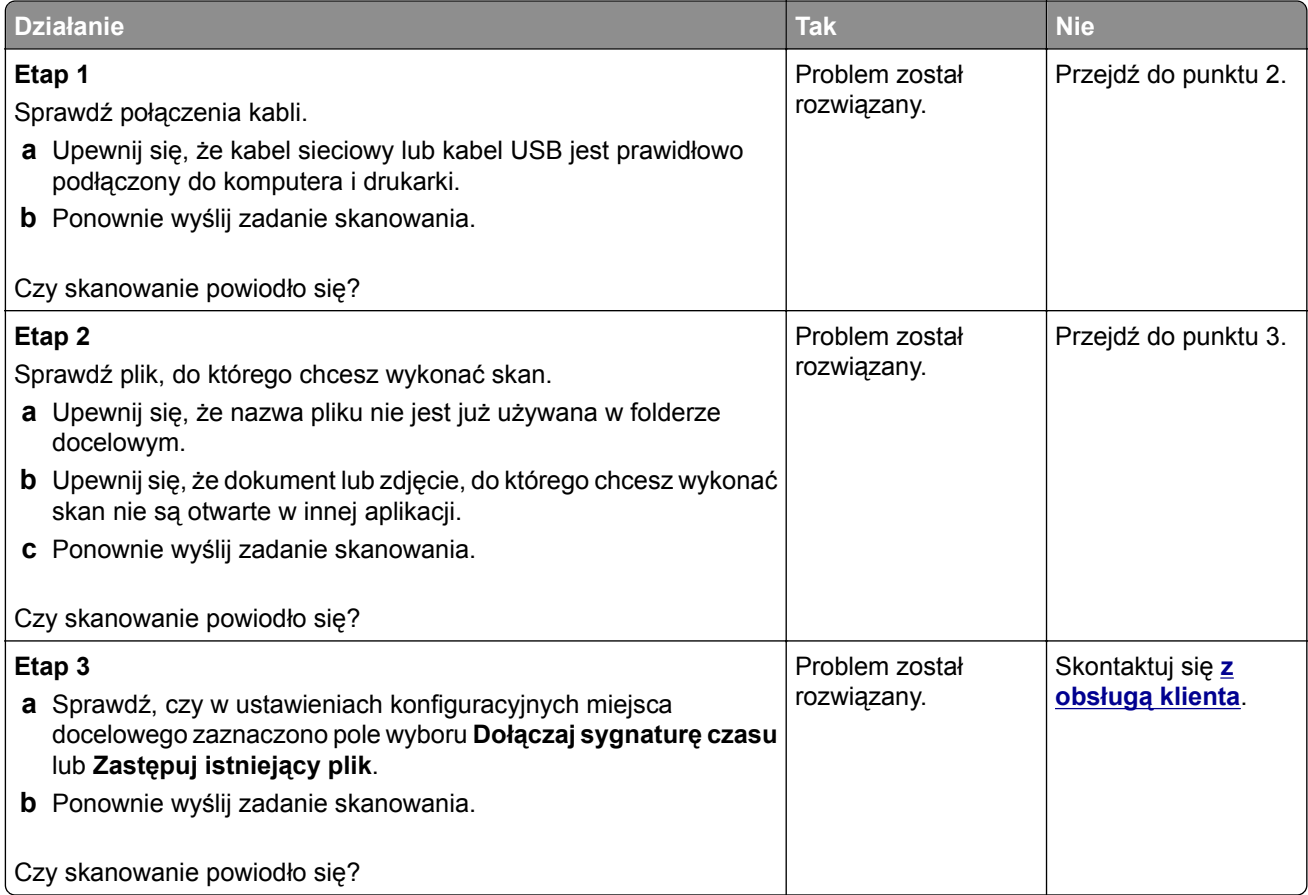
# <span id="page-216-0"></span>**Niska jakość kopii**

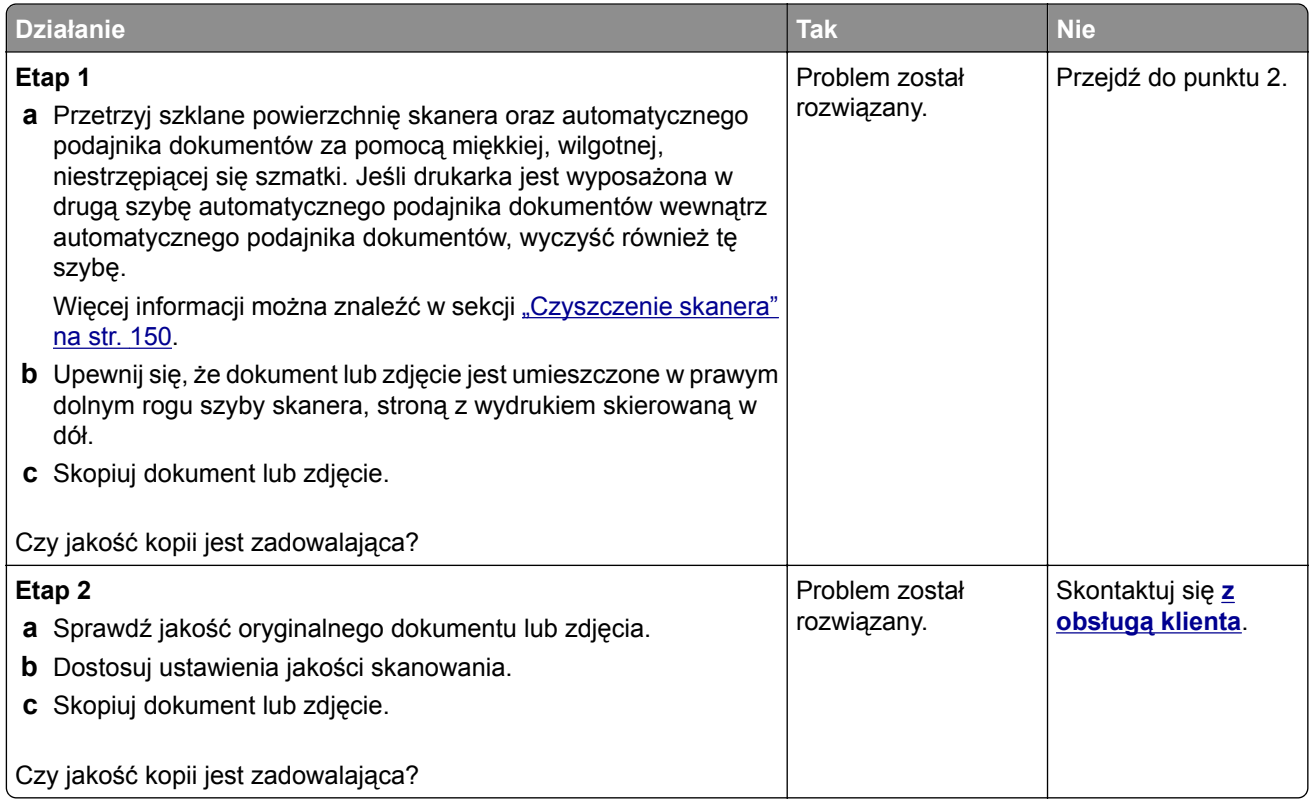

# **Ciemne pionowe smugi pojawiające się podczas skanowania z automatycznego podajnika dokumentów**

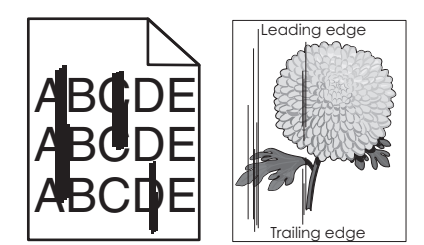

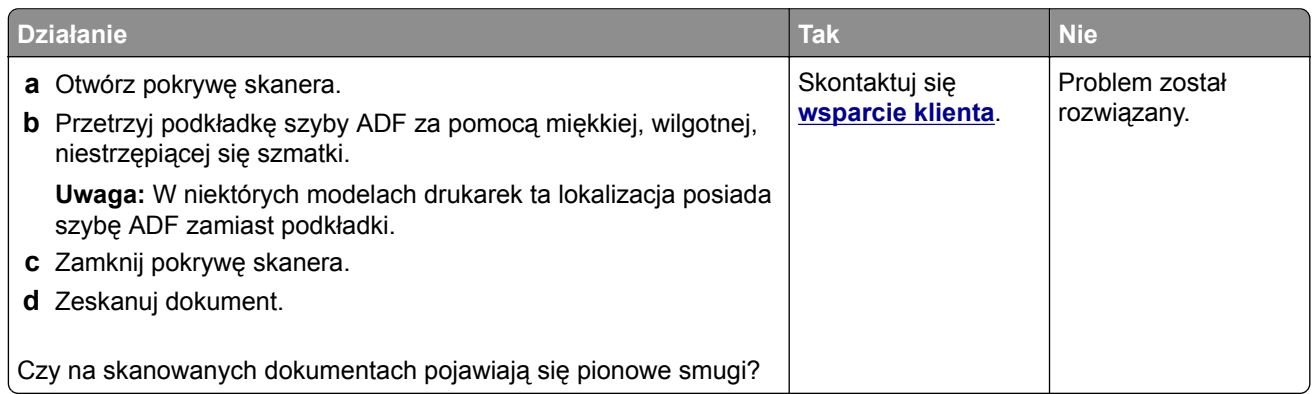

# <span id="page-217-0"></span>**Postrzępiony obraz lub tekst podczas skanowania z automatycznego podajnika dokumentów**

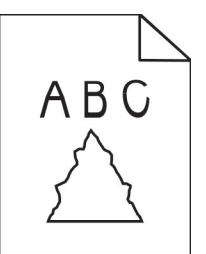

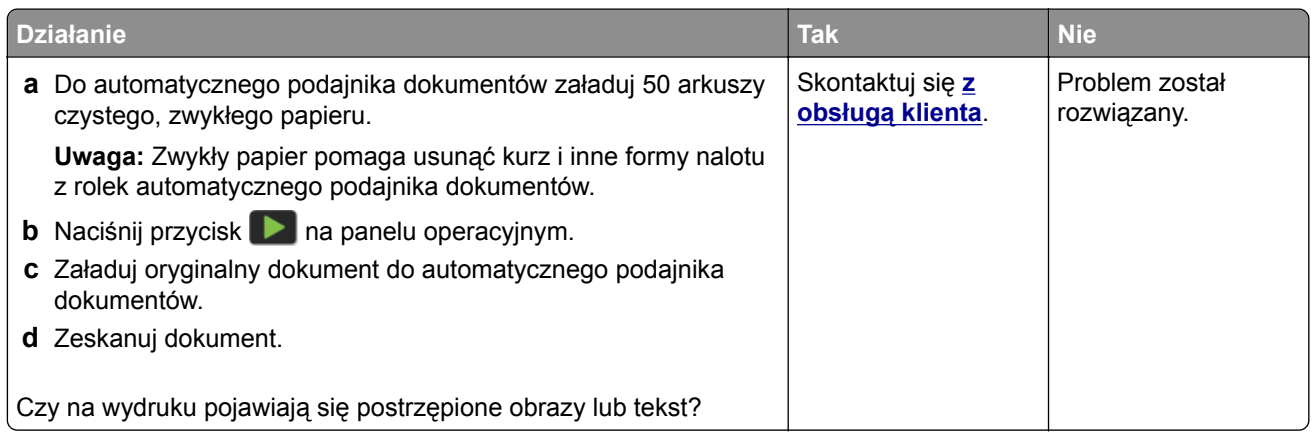

## **Skaner nie domyka się**

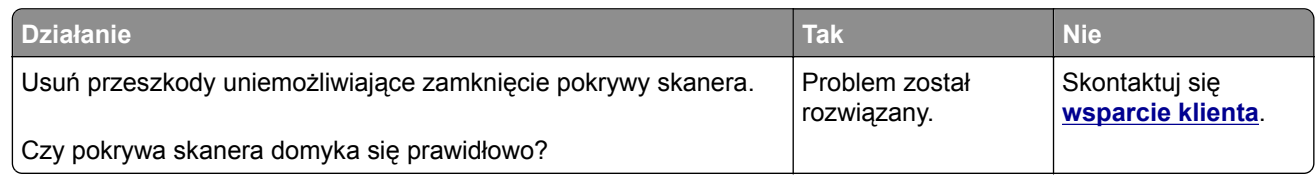

## **Skanowanie trwa za długo lub zawiesza komputer**

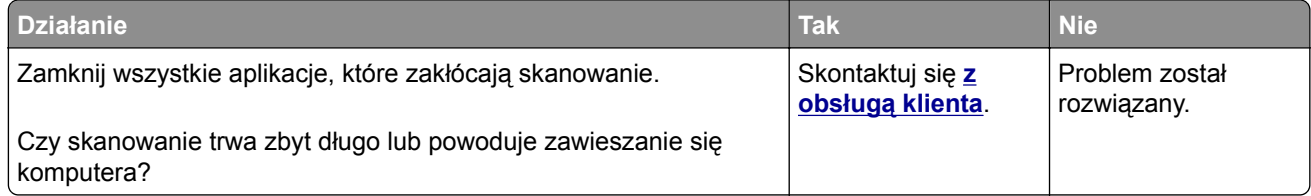

# <span id="page-218-0"></span>**Skaner nie reaguje**

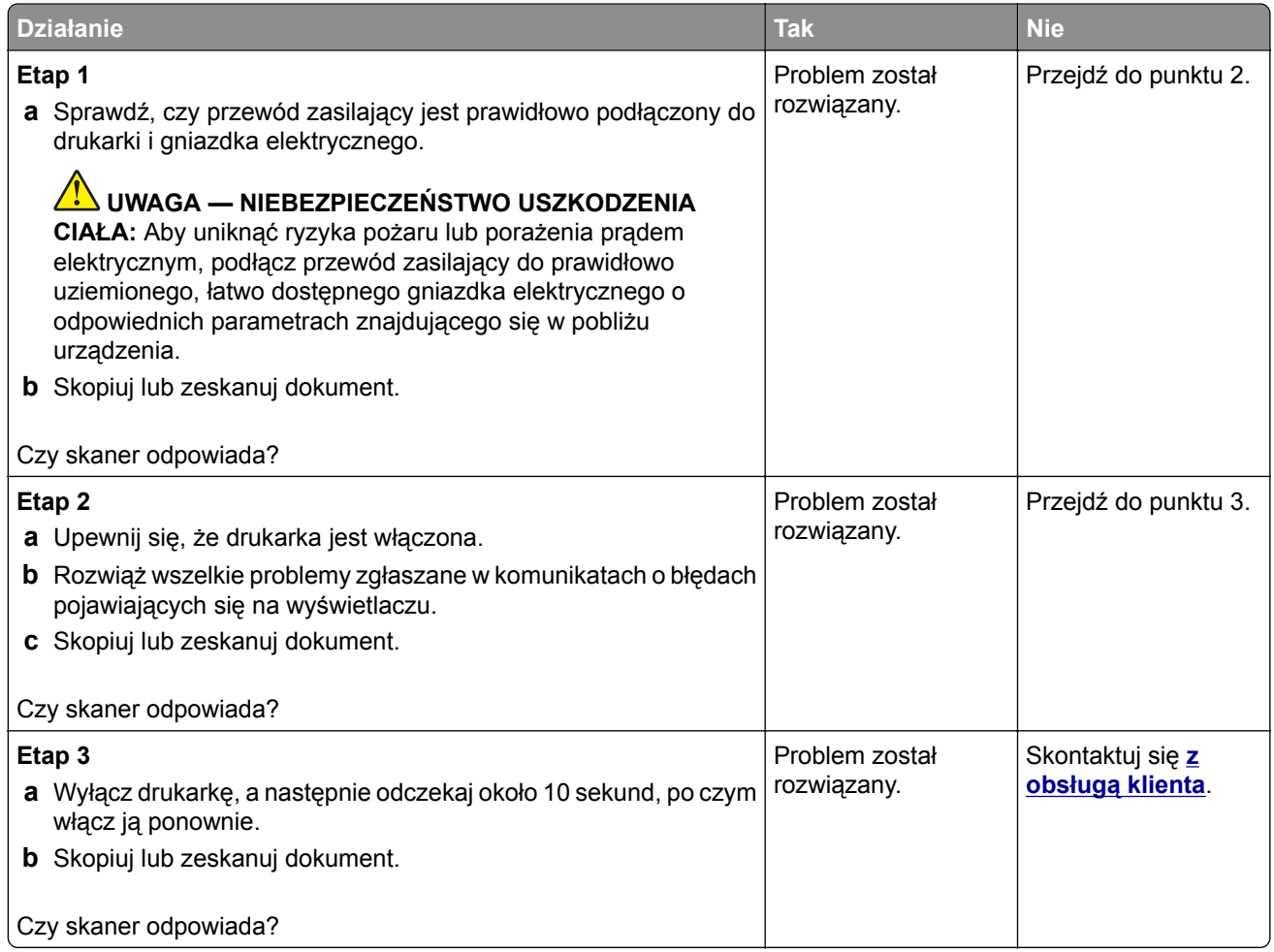

# **Regulacja rejestracji skanera**

**1** Przy użyciu panelu sterowania drukarki przejdź do opcji:

#### **Ustawienia** > **Urządzenie** > **Konserwacja** > **Menu konfiguracji** > **Konfiguracja skanera** > **Ręczna rejestracja skanera**

- **2** Dotknij opcji **Drukuj szybki test**.
- **3** Umieść wydrukowaną stronę szybkiego testu na szybie skanera, a następnie dotknij opcji **Rejestracja skanera płaskiego**.
- **4** Dotknij opcji **Kopiuj szybki test**.
- **5** Porównaj stronę Kopiuj szybki test z oryginałem.

**Uwaga:** Jeżeli marginesy strony testowej są inne niż marginesy oryginału, musisz wyregulować Lewy margines i Margines górny.

**6** Powtarzaj krok etap 4 i etap 5 do momentu, gdy marginesy na stronie Kopiuj szybki test będą odpowiadały marginesom w oryginale.

#### <span id="page-219-0"></span>**Regulacja rejestracji automatycznego podajnika dokumentów**

**1** Przy użyciu panelu sterowania drukarki przejdź do opcji:

**Ustawienia** > **Urządzenie** > **Konserwacja** > **Menu konfiguracji** > **Konfiguracja skanera** > **Ręczna rejestracja skanera**

- **2** Dotknij opcji **Drukuj szybki test**.
- **3** Umieść wydrukowaną stronę szybkiego testu na tacy podajnika ADF.
- **4** Dotknij polecenia **Rejestracja przedniego automatycznego podajnika dokumentów** lub **Rejestracja tylnego automatycznego podajnika dokumentów**.

**Uwagi:**

- **•** Aby skalibrować Rejestrację przedniego automatycznego podajnika dokumentów, umieść stronę szybkiego testu nadrukiem do góry, krótszą krawędzią do automatycznego podajnika dokumentów.
- **•** Aby skalibrować Rejestrację tylnego automatycznego podajnika dokumentów, umieść stronę szybkiego testu nadrukiem do dołu, krótszą krawędzią do automatycznego podajnika dokumentów.
- **5** Dotknij opcji **Kopiuj szybki test**.
- **6** Porównaj stronę Kopiuj szybki test z oryginałem.

**Uwaga:** Jeżeli marginesy strony testowej są inne niż marginesy oryginału, musisz wyregulować Dopasowanie poziome i Margines górny.

**7** Powtarzaj krok etap 5 i etap 6 do momentu, gdy marginesy na stronie Kopiuj szybki test będą odpowiadały marginesom w oryginale.

# **Kontakt z obsługą klienta**

Przed skontaktowaniem się z obsługą klienta upewnij się, że masz następujące informacje:

- **•** Problem z drukarką
- **•** Komunikat o błędzie
- **•** Typ modelu drukarki i numer seryjny

Przejdź pod adres **<http://support.lexmark.com>**, aby otrzymać wsparcie za pośrednictwem wiadomości email lub czatu albo przejrzeć bibliotekę podręczników, dokumentacji wsparcia, sterowników i pozostałych plików do pobrania.

Dostępne jest również telefoniczne wsparcie techniczne. W Stanach Zjednoczonych lub Kanadzie można się kontaktować pod numerem telefonu 1‑-800‑-539‑-6275. Jeśli przebywasz w innym kraju lub regionie, przejdź pod adres **<http://support.lexmark.com>**.

# <span id="page-220-0"></span>**Recykling i utylizacja**

# **Recykling produktów Lexmark**

Aby zwrócić produkty firmy Lexmark w celu recyklingu:

- **1** Odwiedź stronę **[www.lexmark.com/recycle](http://www.lexmark.com/recycle)**.
- **2** Wybierz produkt, który chcesz poddać recyklingowi.

**Uwaga:** Materiały eksploatacyjne i sprzęt nieobjęte programem recyklingu firmy Lexmark można poddać recyklingowi w lokalnym centrum recyklingu.

# **Recykling opakowań firmy Lexmark**

Firma Lexmark nieustannie dąży do maksymalnego ograniczenia rozmiaru opakowań. Mniejszy rozmiar opakowań pomaga zagwarantować, że drukarki firmy Lexmark są transportowane w możliwie najbardziej wydajny i przyjazny dla środowiska sposób oraz że pozostaje mniej materiałów opakowaniowych do utylizacji. Takie podejście umożliwia ograniczenie emisji gazów cieplarnianych oraz oszczędność energii i zasobów naturalnych. W niektórych krajach i regionach firma Lexmark oferuje również recykling elementów opakowań. Aby uzyskać więcej informacji, przejdź na stronę **[www.lexmark.com/recycle](http://www.lexmark.com/recycle)**, a następnie wybierz swój kraj lub region. Informacje dotyczące dostępnych programów recyklingu opakowań są dołączone do informacji dotyczących utylizacji produktu.

Kartony firmy Lexmark nadają się w 100% do recyklingu na obszarach, na których istnieją zakłady zajmujące się recyklingiem tektury falistej. Takich zakładów może nie być w miejscu zamieszkania użytkownika.

Pianka używana w opakowaniach firmy Lexmark nadaje się do recyklingu na obszarach, na których istnieją zakłady zajmujące się recyklingiem takiej pianki. Takich zakładów może nie być w miejscu zamieszkania użytkownika.

W przypadku zwrotu wkładu drukującego do firmy Lexmark można ponownie użyć pudełka, w którym został on sprzedany. Firma Lexmark zajmie się recyklingiem pudełka.

# **Uwagi**

# **Informacje o produkcie**

Nazwa produktu:

Urządzenia wielofunkcyjne Lexmark MB3442adw, Lexmark MB3442i; Lexmark MX331adn, Lexmark MX331dn; Lexmark MX431adn, Lexmark MX431adw, Lexmark MX431dn, Lexmark XM1342

Typ urządzenia:

7019

Modele:

235, 4a6, 4b6, 486, 489

# **Informacje o wydaniu**

Marzec 2021

**Niniejsze oświadczenie nie ma zastosowania w krajach, w których podobne postanowienia są niezgodne z obowiązującym prawem:** FIRMA LEXMARK INTERNATIONAL, INC. DOSTARCZA TĘ PUBLIKACJĘ "W STANIE, W JAKIM SIĘ ZNAJDUJE", BEZ JAKICHKOLWIEK WYRAŹNYCH LUB DOMNIEMANYCH RĘKOJMI I GWARANCJI, W TYM BEZ DOMNIEMANYCH GWARANCJI PRZYDATNOŚCI HANDLOWEJ I UŻYTECZNOŚCI DO OKREŚLONYCH CELÓW. W niektórych krajach wykluczenie gwarancji wyraźnych lub domniemanych w przypadku określonych transakcji jest niedozwolone, dlatego to oświadczenie może nie dotyczyć wszystkich użytkowników.

Niniejsza publikacja może zawierać nieścisłości techniczne lub błędy drukarskie. Przedstawione informacje podlegają okresowym zmianom; zmiany te będą uwzględniane w kolejnych wydaniach. Udoskonalenia lub zmiany opisanych tutaj produktów lub programów mogą być wprowadzane w dowolnym czasie.

Znajdujące się w niniejszej publikacji odnośniki do produktów, programów lub usług nie oznaczają, że ich producent zamierza udostępnić je we wszystkich krajach, w których działa. Umieszczenie odnośnika do produktu, programu lub usługi nie oznacza, że dozwolone jest używanie wyłącznie tego produktu, programu lub usługi. Zamiast tego produktu, programu lub usługi można użyć funkcjonalnie równoważnego zamiennika, pod warunkiem jednak, że nie narusza to niczyjej własności intelektualnej. Ocena i testowanie współdziałania z innymi produktami, programami lub usługami, poza jawnie wymienionymi przez wytwórcę, odbywa się na odpowiedzialność użytkownika.

Aby uzyskać pomoc techniczną firmy Lexmark, należy odwiedzić stronę **<http://support.lexmark.com>**.

Informacje na temat zasad ochrony prywatności firmy Lexmark regulujące korzystanie z tego produktu znajdują się na stronie **[www.lexmark.com/privacy](http://www.lexmark.com/privacy)**.

Informacje o materiałach eksploatacyjnych oraz pliki do pobrania można znaleźć w witrynie **[www.lexmark.com](http://www.lexmark.com)**.

**© 2020 Lexmark International, Inc.**

**Wszelkie prawa zastrzeżone.**

## <span id="page-222-0"></span>**Znaki towarowe**

Lexmark oraz logo Lexmark są znakami towarowymi lub zastrzeżonymi znakami towarowymi firmy Lexmark International, Inc. w Stanach Zjednoczonych i/lub w innych krajach.

Gmail, Android, Google Play i Google Chrome są znakami towarowymi firmy Google LLC.

Macintosh, Safari, and AirPrint are trademarks of Apple Inc., registered in the U.S. and other countries. App Store and iCloud are service marks of Apple Inc., registered in the U.S. and other countries. Use of the Works with Apple badge means that an accessory has been designed to work specifically with the technology identified in the badge and has been certified by the developer to meet Apple performance standards.

Znak słowny Mopria® jest zarejestrowanym i/lub niezarejestrowanym znakiem towarowym firmy Mopria Alliance, Inc. w Stanach Zjednoczonych i innych krajach. Niedozwolone wykorzystanie jest surowo zabronione.

PCL® jest zarejestrowanym znakiem towarowym firmy Hewlett-Packard. PCL jest oznaczeniem firmy Hewlett-Packard dla zestawu poleceń (języka) i funkcji stosowanych w drukarkach tej firmy. Ta drukarka została zaprojektowana w taki sposób, aby była zgodna z językiem PCL. Oznacza to, że ta drukarka rozpoznaje polecenia języka PCL używane w różnych aplikacjach i emuluje funkcje odpowiadające tym poleceniom.

PostScript jest zastrzeżonym znakiem towarowym firmy Adobe Systems Incorporated w Stanach Zjednoczonych i/lub w innych krajach.

Wi-Fi® i Wi-Fi Direct® są zastrzeżonymi znakami towarowymi stowarzyszenia Wi-Fi Alliance®.

Pozostałe znaki towarowe należą do odpowiednich właścicieli.

# **Oświadczenia dotyczące licencji**

Wszystkie oświadczenia dotyczące licencji związane z tym produktem można znaleźć na płycie CD:w folderze \NOTICES na płycie CD z programowaniem instalacyjnym.

# **Poziomy emisji hałasu**

Poniższe pomiary wykonane zostały zgodnie z normą ISO 7779 i zgłoszone zgodnie z normą ISO 9296.

**Uwaga:** Niektóre tryby mogą nie dotyczyć tego produktu.

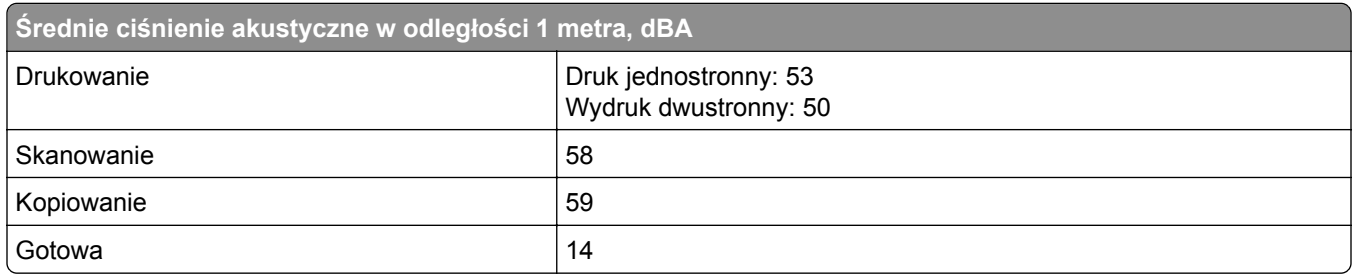

Wartości mogą ulec zmianie. Aktualne wartości można znaleźć na stronie **[www.lexmark.com](http://www.lexmark.com)**.

# <span id="page-223-0"></span>**Dyrektywa WEEE dotycząca zużytego sprzętu elektrycznego i elektronicznego**

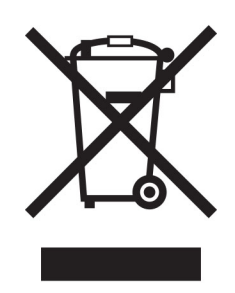

Symbol WEEE stosuje się do oznaczania produktów elektronicznych, które w krajach Unii Europejskiej podlegają specjalnym programom i procedurom recyklingu. Zachęcamy do recyklingu naszych produktów.

W razie dalszych pytań dotyczących opcji recyklingu należy odwiedzić witrynę sieci Web firmy Lexmark pod adresem **[www.lexmark.com](http://www.lexmark.com)**, aby uzyskać numer telefonu do lokalnego biura sprzedaży.

## **Wyrzucanie produktów**

Nie należy wyrzucać drukarki ani materiałów eksploatacyjnych w taki sam sposób, jak odpadów domowych. Informacji na temat możliwości wyrzucania i recyklingu należy zasięgnąć u lokalnych władz.

# **Dyrektywa UE w sprawie baterii**

Ten produkt może zawierać litowy baterię pastylkową wielokrotnego ładowania. Produkt jest zgodny z dyrektywą UE 2006/66/EC — zgodnie ze zmianami wprowadzonymi w dyrektywie 2008/12/EC, 2008/103/EC i 2013/56/UE.

#### **Zwrot kaset firmy Lexmark w celu ponownego użycia lub recyklingu**

Program zbierania kaset firmy Lexmark pozwala na bezpłatny zwrot zużytych kaset firmie Lexmark w celu ponownego użycia lub recyklingu. Ponownie używanych lub przetwarzanych w ramach recyklingu jest sto procent zużytych kaset zwróconych do firmy Lexmark. Opakowania użyte do zwrotu kaset są również poddawane recyklingowi.

Aby zwrócić kasety firmy Lexmark w celu ponownego użycia lub recyklingu, należy wykonać następujące czynności:

- **1** Odwiedź stronę **[www.lexmark.com/recycle](http://www.lexmark.com/recycle)**.
- **2** Wybierz produkt, który chcesz poddać recyklingowi.

# <span id="page-224-0"></span>**Ostrzeżenie o podatności na ładunki elektrostatyczne**

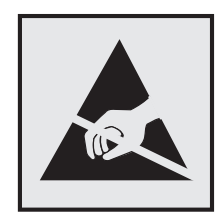

Symbol ten służy do oznacza podzespołów podatnych na działanie ładunków elektrostatycznych. Nie należy dotykać obszarów oznaczonych tym symbolem bez uprzedniego dotknięcia metalowej powierzchni znajdującej się z dala od symbolu.

Aby uniknąć uszkodzeń spowodowanych wyładowaniami elektrostatycznymi podczas wykonywania czynności konserwacyjnych, takich jak usuwanie zacięć papieru i wymiana materiałów eksploatacyjnych, należy dotknąć dowolnej odsłoniętej metalowej części drukarki przed kontaktem z jej wewnętrzną częścią, nawet jeśli na urządzeniu nie znajduje się odpowiedni symbol.

# **ENERGY STAR**

Każdy produkt firmy Lexmark oznaczony symbolem ENERGY STAR® znajdującym się na samym produkcie lub jego ekranie startowym został uznany za zgodny z wymaganiami programu Agencji Ochrony Środowiska (EPA) ENERGY STAR od daty produkcji.

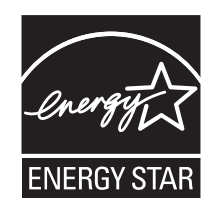

# **Informacje o temperaturze**

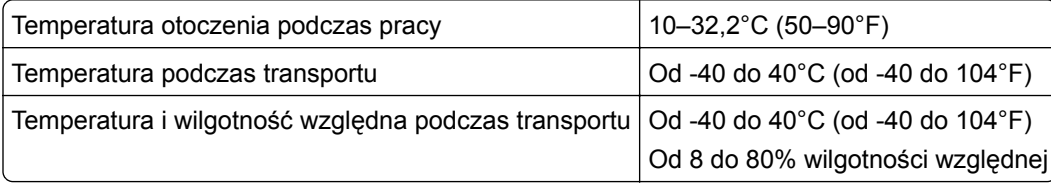

# **Oświadczenie dotyczące lasera**

Drukarka ma certyfikat zgodności z wymaganiami normy amerykańskiej DHHS-21 CFR, rozdział I, podrozdział J, dla urządzeń laserowych klasy I (1) i certyfikat zgodności z wymaganiami obowiązującej w innych krajach normy IEC 60825-1 dla urządzeń laserowych klasy I (1). 2014.

Urządzenia laserowe klasy I nie są uważane za niebezpieczne. Laser i drukarka są tak zaprojektowane, aby nigdy podczas normalnego działania, konserwacji lub zalecanych warunków serwisowych żaden człowiek nie był narażony na promieniowanie laserowe powyżej poziomu klasy I. Drukarka jest wyposażona w niepodlegającą naprawie głowicę drukującą, która emituje wiązkę laserową o następujących parametrach:

<span id="page-225-0"></span>Klasa: IIIb (3b) AlGaInP Znamionowa moc wyjściowa (mW): 25 Długość fali (nm): 775–800

# **Zużycie energii**

#### **Pobór mocy przez produkt**

W poniższej tabeli przedstawiono charakterystyki poboru mocy przez produkt.

**Uwaga:** Niektóre tryby mogą nie dotyczyć tego produktu.

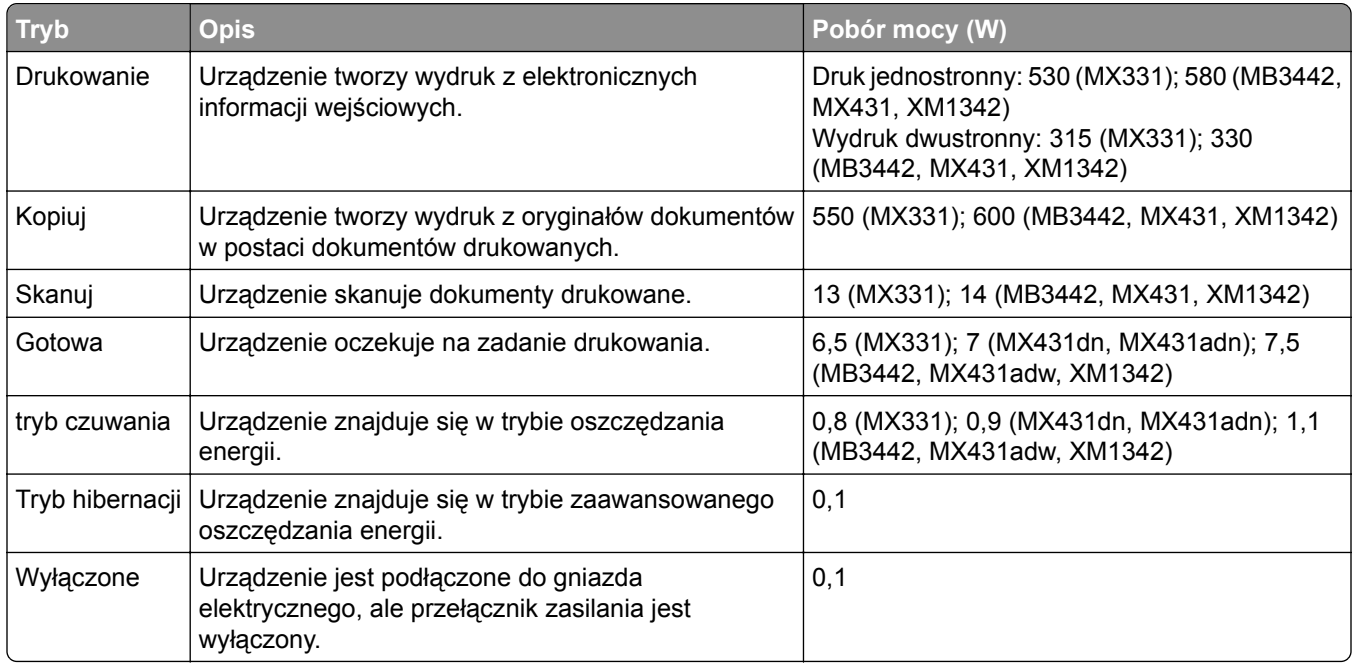

Wielkości poboru mocy podane w powyższej tabeli są wartościami uśrednionymi w czasie. Chwilowy pobór mocy może być znacznie większy niż wartość średnia.

Wartości mogą ulec zmianie. Aktualne wartości można znaleźć na stronie **[www.lexmark.com](http://www.lexmark.com)**.

#### **Tryb czuwania**

W drukarce dostępny jest tryb oszczędzania energii nazywany *trybem czuwania*. Tryb czuwania zmniejsza zużycie energii przez obniżenie poboru mocy w przedłużonych okresach bezczynności urządzenia. Tryb czuwania jest włączany automatycznie, jeśli produkt nie jest używany przez określony czas zwany *limitem czasu trybu czuwania*.

Domyślne ustawienie fabryczne limitu czasu trybu czuwania dla tego produktu (w minutach): 15

Limit czasu trybu czuwania można zmieniać w przedziale od 1 minuty do 120 minut za pomocą menu konfiguracji. Jeżeli szybkość druku A4 jest mniejsza lub równa 30 stron na minutę, limit czasu można ustawić na maksymalnie 60 minut. Ustawienie niskiej wartości limitu czasu trybu czuwania przyczynia się do

<span id="page-226-0"></span>ograniczenia zużycia energii elektrycznej, jednak może być przyczyną wydłużenia czasu reakcji produktu. Ustawienie wysokiej wartości limitu czasu trybu czuwania umożliwia uzyskanie krótkiego czasu reakcji, jednak jest związane z większym zużyciem energii elektrycznej.

#### **trybem hibernacji**

To urządzenie umożliwia pracę w trybie bardzo niskiego poboru energii o nazwie *Tryb hibernacji*. Gdy urządzenie jest w trybie hibernacji, wszystkie inne systemy i urządzenia są bezpiecznie wyłączane.

Tryb hibernacji można włączyć, stosując jedną z następujących metod:

- **•** Przy użyciu limitu czasu hibernacji
- **•** Przy użyciu opcji Zarządzanie trybami zasilania

Fabryczne ustawienie domyślne limity czasu hibernacji tego urządzenia we wszystkich krajach i regionach 3 dni

Czas mierzony od zakończenia zadania drukowania, po upływie którego drukarka przechodzi do trybu hibernacji, można ustawić w zakresie od jednej godziny do jednego miesiąca.

#### **Uwagi dotyczące urządzeń do przetwarzania obrazu zarejestrowanych w EPEAT:**

- **•** Poziom zasilania w trybie gotowości występuje w trybie hibernacji lub wyłączenia.
- **•** Urządzenie automatycznie wyłącza się i przechodzi do trybu gotowości, w którym poziom zasilania wynosi ≤ 1 W. Funkcja automatycznego trybu gotowości (hibernacji lub wyłączenia) jest włączana w momencie wysyłki produktu.

#### **Tryb wyłączenia**

Jeśli to urządzenie jest wyposażone w tryb wyłączenia, który wciąż pobiera niewielką ilość mocy, aby całkowicie zatrzymać pobór mocy, należy odłączyć przewód zasilający z gniazda elektrycznego.

#### **Całkowite zużycie energii**

Czasami pomocne jest oszacowanie całkowitego zużycia energii przez urządzenie. Ponieważ pobór mocy wyrażany jest w watach, aby obliczyć zużycie energii, należy pomnożyć pobór mocy przez czas pracy urządzenia w każdym z trybów. Całkowite zużycie energii jest sumą zużycia energii w poszczególnych trybach.

#### **Uwagi dotyczące przepisów dla terminali komunikacyjnych**

W tej części zamieszczono informacje prawne dotyczące produktów zawierających analogową kartę faksową:

Typ/model firmy Lexmark zgodny z normami:

LEX-M14-002

# **Uwagi dotyczące przepisów związanych z produktami**

#### **bezprzewodowymi**

Niniejsza sekcja zawiera informacje prawne dotyczące wyłącznie modeli bezprzewodowych.

.

<span id="page-227-0"></span>W razie wątpliwości co do tego, czy Twój model jest modelem bezprzewodowym, przejdź do strony **<http://support.lexmark.com>**.

# **Uwagi dotyczące składnika modułowego**

Modele bezprzewodowe zawierają następujący element modułowy:

Typ/model zgodny z normami LEX-M08-001; FCC ID:IYLLEXM08001; IC:2376A-LEXM08001

W celu ustalenia, które składniki modułowe zostały zainstalowane w konkretnym produkcie, należy zapoznać się ze znajdującą się na nim etykietą.

# **Zagrożenie promieniowaniem o częstotliwości radiowej**

Wypromieniowywana moc wyjściowa tego urządzenia jest znacznie mniejsza niż ustalone przez komisję FCC i inne instytuty normalizacyjne limity wystawienia na promieniowanie o częstotliwości radiowej. Aby urządzenie spełniało wymagania komisji FCC i innych instytutów normalizacyjnych dotyczące zagrożenia promieniowaniem o częstotliwości radiowej, między anteną a jakąkolwiek osobą należy zachować odległość co najmniej 20 cm (8 cali).

# **Zgodność z dyrektywami Wspólnoty Europejskiej**

Produkt ten jest zgodny z wymogami dyrektywy Rady Wspólnoty Europejskiej 2014/53/UE w sprawie harmonizacji ustawodawstw państw członkowskich dotyczących urządzeń radiowych.

Producentem urządzeń jest: Lexmark International, Inc., 740 West New Circle Road, Lexington, KY, 40550 USA. Upoważniony przedstawiciel EOG/UE: Lexmark International Technology Hungária Kft., 8 Lechner Ödön fasor, Millennium Tower III, 1095 Budapeszt, WĘGRY. Importerem EOG/UE jest: Lexmark International Technology S.à.r.l. 20, Route de Pré-Bois, ICC Building, Block A, CH-1215 Genève, Szwajcaria. Deklaracja zgodności z wymaganiami dyrektyw jest dostępna na życzenie u autoryzowanego przedstawiciela lub pod adresem

**[www.lexmark.com/en\\_us/about/regulatory-compliance/european-union-declaration-of-conformity.html](http://www.lexmark.com/en_us/about/regulatory-compliance/european-union-declaration-of-conformity.html)**

Zgodność jest oznaczona za pomocą oznaczenia CE:

# $\epsilon$

#### **Oświadczenie UE i innych krajów na temat pasm częstotliwości, w jakich pracuje urządzenie radiowe, i maksymalnej mocy częstotliwości radiowej**

Ten produkt radiowy przesyła dane w paśmie 2,4 GHz (2,412–2,472 GHz) na terenie Unii Europejskiej. Maksymalna moc wyjściowa EIRP nadajnika, z uwzględnieniem wzmocnienia anteny, wynosi ≤20 dBm. .

# **Zgodność z dyrektywami Wspólnoty Europejskiej**

Ten produkt spełnia wymagania ochronne dyrektyw 2014/30/UE, 2014/35/UE, 2009/125/UE i 2011/65/UE Rady Wspólnoty Europejskiej — zgodnie ze zmianami wprowadzonymi w (UE) 2015/863 — dotyczących dostosowania i harmonizacji przepisów państw członkowskich w zakresie zgodności elektromagnetycznej, bezpieczeństwa sprzętu elektrycznego przeznaczonego do pracy w określonym zakresie napięć, ekologicznej konstrukcji produktów związanych ze zużyciem energii, a także ograniczeń związanych ze stosowaniem niektórych substancji niebezpiecznych w urządzeniach elektrycznych i elektronicznych.

Producentem urządzeń jest: Lexmark International, Inc., 740 West New Circle Road, Lexington, KY, 40550 USA. Upoważniony przedstawiciel EOG/UE: Lexmark International Technology Hungária Kft., 8 Lechner Ödön fasor, Millennium Tower III, 1095 Budapeszt, WĘGRY. Importerem EOG/UE jest: Lexmark International Technology S.à.r.l. 20, Route de Pré-Bois, ICC Building, Block A, CH-1215 Genève, Szwajcaria. Deklaracja zgodności z wymaganiami dyrektyw jest dostępna na życzenie u autoryzowanego przedstawiciela lub pod adresem

**[www.lexmark.com/en\\_us/about/regulatory-compliance/european-union-declaration-of-conformity.html](http://www.lexmark.com/en_us/about/regulatory-compliance/european-union-declaration-of-conformity.html)**

Niniejszy produkt spełnia ograniczenia dla klasy B normy EN 55032 i wymagania dotyczące bezpieczeństwa normy EN 62368-1.

# **Indeks**

#### **A**

adapter RJ-11 [29](#page-28-0) AirPrint korzystanie [55](#page-54-0) aktualizacja oprogramowania sprzętowego [45](#page-44-0) alarmy e-mail konfiguracja [133](#page-132-0) anulowanie zadania drukowania z komputera [60](#page-59-0) z panelu sterowania drukarki [60](#page-59-0) arkusze separujące umieszczanie [60](#page-59-0) automatyczna sekretarka konfiguracja [26](#page-25-0) automatyczny podajnik dokumentów korzystanie [61](#page-60-0)[, 64](#page-63-0), [66,](#page-65-0) [70](#page-69-0)

#### **B**

białe linie [175](#page-174-0) białe strony [158](#page-157-0) blokowanie niepożądanych faksów [68](#page-67-0) Błąd "Nie skonfigurowano serwera SMTP" wyłączanie [207](#page-206-0) brak informacji na stronie tytułowej faksu [213](#page-212-0) brakujący druk [178](#page-177-0)

# **C**

cętkowany wydruk [168](#page-167-0) charakterystyka papieru [14](#page-13-0) ciemne pionowe linie na wydrukach [177](#page-176-0) ciemne pionowe smugi [178](#page-177-0) cienkie linie są drukowane nieprawidłowo [161](#page-160-0) części drukarki [12](#page-11-0) czyszczenie wnętrze drukarki [149](#page-148-0) zewnętrzna obudowa drukarki [149](#page-148-0) czyszczenie drukarki [149](#page-148-0)

czyszczenie ekranu dotykowego [150](#page-149-0) czyszczenie pamięci drukarki [52](#page-51-0) czyszczenie skanera [150](#page-149-0) Czyszczenie skanera [132](#page-131-0) czyszczenie zespołu wałka pobierającego [151](#page-150-0)

#### **D**

data i godzina ustawienia faksu [32](#page-31-0) dodawanie drukarek do komputera [44](#page-43-0) dodawanie opcji sprzętowych sterownik drukarki [46](#page-45-0) dodawanie opcji wewnętrznych sterownik drukarki [46](#page-45-0) dodawanie skrótu e-mail [65](#page-64-0) kopiowanie [63](#page-62-0) miejsce docelowe faksu [67](#page-66-0) dokumenty, drukowanie z komputera [54](#page-53-0) z urządzenia przenośnego [54](#page-53-0) dostawców usług poczty email [32](#page-31-0) dostosowywanie intensywności faksowania [68](#page-67-0) dostosowywanie jasności wyświetlacz drukarki [155](#page-154-0) dostosowywanie jasności wyświetlacza drukarki [155](#page-154-0) dostosowywanie rejestracji skanera [219](#page-218-0) drukarka minimalne odstępy [20](#page-19-0) transport [156](#page-155-0) wybór miejsca [20](#page-19-0) drukarka nie odpowiada [184](#page-183-0) drukowanie korzystanie z opcji Wi‑Fi Direct [55](#page-54-0) korzystanie z usługi druku Mopria [54](#page-53-0) lista przykładowych czcionek [60](#page-59-0) strona konfiguracji sieci [50](#page-49-0) Strona ustawień menu [51](#page-50-0)

z dysku flash [56](#page-55-0) z komputera [54](#page-53-0) z urządzenia przenośnego [54,](#page-53-0) [55](#page-54-0) za pomocą profilu Cloud Connector [59](#page-58-0) zadania wstrzymane [58](#page-57-0) zadania wydruku poufnego [58](#page-57-0) drukowanie listy przykładowych czcionek [60](#page-59-0) drukowanie strony konfiguracji sieci [50](#page-49-0) drukowanie z komputera [54](#page-53-0) drukowanie z napędu flash [56](#page-55-0) drukowanie z sortowaniem nie działa [205](#page-204-0) Drukuj strony testu jakości [132](#page-131-0) dyski flash obsługiwane [57](#page-56-0) dziennik faksu wyświetlanie [68](#page-67-0)

# **E**

e-mail wysyłanie [64](#page-63-0) ekran dotykowy czyszczenie [150](#page-149-0) ekran główny dostosowywanie [13](#page-12-0) eksportowanie pliku konfiguracyjnego korzystanie z Embedded Web Server [46](#page-45-0) etherFAX, za pomocą konfiguracja funkcji faksowania [25](#page-24-0)

#### **F**

fabryczne ustawienia domyślne przywracanie [52](#page-51-0) faks planowanie godziny i daty wysyłania [67](#page-66-0) przekazywanie [69](#page-68-0) wysyłanie [66](#page-65-0) faks analogowy konfiguracja [23](#page-22-0)

faks, rozwiązywanie problemów brak informacji na stronie tytułowej faksu [213](#page-212-0) identyfikator numeru dzwoniącego nie jest wyświetlany [208](#page-207-0) można wysyłać, ale nie można odbierać faksów za pomocą faksu analogowego [212](#page-211-0) nie można skonfigurować etherFAX [209](#page-208-0) nie można wysłać strony tytułowej faksu z komputera [213](#page-212-0) nie można wysyłać ani odbierać faksów za pomocą etherFAX [211](#page-210-0) nie można wysyłać ani odbierać faksów za pomocą faksu analogowego [209](#page-208-0) nie można wysyłać faksów za pomocą faksu analogowego [211](#page-210-0) niska jakość wydruku [212](#page-211-0) faks, ustawienia połączenie przez standardową linię telefoniczną [26](#page-25-0) typowe dla kraju lub regionu [29](#page-28-0) faksowanie korzystanie z automatycznego podajnika dokumentów (ADF) [66](#page-65-0) przy użyciu szyby skanera [66](#page-65-0) ustawianie daty i godziny [32](#page-31-0) faksy wstrzymywanie [68](#page-67-0) folder sieciowy skanowanie do [72](#page-71-0) formularze z nadrukiem wybieranie [15](#page-14-0) funkcja e-mail konfiguracja [32](#page-31-0)

#### **G**

gniazdo przewodu zasilającego [21](#page-20-0) gniazdo zabezpieczeń lokalizowanie [52](#page-51-0) gramatury papieru, obsługiwane [19](#page-18-0)

#### **I**

ikony ekranu głównego wyświetlanie [13](#page-12-0) ikony na ekranie głównym wyświetlanie [13](#page-12-0) importowanie pliku konfiguracyjnego korzystanie z Embedded Web Server [46](#page-45-0) informacje dotyczące bezpieczeństwa [7](#page-6-0)[, 8](#page-7-0) informacje o drukarce znajdowanie [9](#page-8-0) informacje o ulotności pamięci [53](#page-52-0) instalacja sterownika drukarki [44](#page-43-0) instalacja sterownika faksu [44](#page-43-0) instalowanie oprogramowania drukarki [44](#page-43-0) instalowanie zasobników [22](#page-21-0) intensywność tonera regulacja [60](#page-59-0)

### **J**

jakość druku, rozwiązywanie problemów cętkowany wydruk i plamki [168](#page-167-0) ciemne pionowe linie lub smugi [177](#page-176-0) ciemne pionowe smugi i brakujące elementy wydruku [178](#page-177-0) cienkie linie są drukowane nieprawidłowo [161](#page-160-0) jasny wydruk [166](#page-165-0) krzywy wydruk [170](#page-169-0) obcięty tekst lub obraz [172](#page-171-0) pionowe białe linie [175](#page-174-0) pionowe ciemne pasy [176](#page-175-0) pionowe jasne pasy [174](#page-173-0) powtarzające się błędy wydruku [179](#page-178-0) poziome jasne pasy [173](#page-172-0) puste lub białe strony [158](#page-157-0) strony jednolicie czarne [171](#page-170-0) szare tło na wydrukach [163](#page-162-0) toner łatwo się ściera [173](#page-172-0) zagięty lub pomarszczony papier [162](#page-161-0) zbyt ciemny wydruk [159](#page-158-0)

zniekształcony wydruk [170](#page-169-0) zwijanie się papieru [169](#page-168-0) jasny wydruk [166](#page-165-0) język, zmiana klawiatura ekranowa [13](#page-12-0)

#### **K**

karty kopiowanie [63](#page-62-0) kaseta z tonerem wymiana [136](#page-135-0) zamawianie [134](#page-133-0) klawiatura ekranowa zmiana języka [13](#page-12-0) komputer podłączanie drukarki [49](#page-48-0) komputer, skanowanie do [70](#page-69-0) komunikaty drukarki Materiały eksploatacyjne producenta innego niż Lexmark [188](#page-187-0) Wymiana wkładu, niedopasowanie regionu drukarki [188](#page-187-0) konfiguracja faks analogowy [23](#page-22-0) konfiguracja bezpiecznego dostępu do sieci Wi-Fi sieć bezprzewodowa [48](#page-47-0) konfiguracja drukarki [12](#page-11-0) konfiguracja ustawień głośnika faksu [32](#page-31-0) konfigurowanie alarmów email [133](#page-132-0) konfigurowanie czasu letniego [32](#page-31-0) konfigurowanie faksu połączenie przez standardową linię telefoniczną [26](#page-25-0) typowe dla kraju lub regionu [29](#page-28-0) konfigurowanie funkcji faksu za pomocą etherFAX [25](#page-24-0) konfigurowanie opcji Wi‑Fi Direct [48](#page-47-0) konfigurowanie powiadomień dotyczących materiałów eksploatacyjnych [133](#page-132-0) konfigurowanie ustawień serwera poczty e-mail [32](#page-31-0) kontakt ze wsparciem klienta [220](#page-219-0)

kontrolka odczytywanie wskazań [13](#page-12-0) kopiowanie [61](#page-60-0) karty [63](#page-62-0) korzystanie z automatycznego podajnika dokumentów (ADF) [61](#page-60-0) na obu stronach arkusza papieru [62](#page-61-0) na papierze firmowym [62](#page-61-0) przy użyciu szyby skanera [61](#page-60-0) zdjęcia [61](#page-60-0) kopiowanie dokumentów o różnych rozmiarach arkuszy [61](#page-60-0) kopiowanie dwustronne [62](#page-61-0) kopiowanie wielu stron na jednym arkuszu [62](#page-61-0) kopiowanie z wybrany zasobnik [61](#page-60-0) kopiowanie, rozwiązywanie problemów częściowe kopie dokumentów lub zdjęć [215](#page-214-0) niska jakość kopii [217](#page-216-0) skaner nie domyka się [218](#page-217-0) skaner nie reaguje [219](#page-218-0) korzystanie z automatycznego podajnika dokumentów (ADF) [61,](#page-60-0) [64,](#page-63-0) [66](#page-65-0)[, 70](#page-69-0) korzystanie z panelu sterowania [12](#page-11-0) krzywy wydruk [170](#page-169-0)

# **L**

Lexmark Mobile Print korzystanie [54](#page-53-0) liczniki zużycia materiałów eksploatacyjnych przywracanie [149](#page-148-0), [188](#page-187-0) lista przykładowych czcionek drukowanie [60](#page-59-0) lokalizowanie gniazda zabezpieczeń [52](#page-51-0) lokalizowanie obszarów zacięć [190](#page-189-0)

#### **Ł**

ładowanie kopert w podajniku uniwersalnym [42](#page-41-0) ładowanie papieru firmowego w podajniku uniwersalnym [42](#page-41-0)

ładowanie tac [41](#page-40-0) łączenie tac [43](#page-42-0)

#### **M**

materiały eksploatacyjne zmniejszanie zużycia [155](#page-154-0) Materiały eksploatacyjne producenta innego niż Lexmark [188](#page-187-0) materiały eksploatacyjne, zamawianie kaseta z tonerem [134](#page-133-0) menu 802.1x [123](#page-122-0) Cloud Connector [131](#page-130-0) Custom Scan Sizes (Niestandardowe rozmiary skanów) [93](#page-92-0) Domyślne ustawienia e‑mail [106](#page-105-0) Domyślne ustawienia FTP [109](#page-108-0) Domyślne ustawienia kopiowania [94](#page-93-0) Drukarka – informacje [85](#page-84-0) Drukowanie [131](#page-130-0) Drukuj z dysku flash [112](#page-111-0) Ethernet [118](#page-117-0) Faksowanie [132](#page-131-0) Harmonogram wyłączeń urządzeń USB [128](#page-127-0) IPSec [122](#page-121-0) Jakość [88](#page-87-0) Kasuj pliki tymczasowe [130](#page-129-0) Konfiguracja LPD [124](#page-123-0) Konfiguracja poczty e-mail [105](#page-104-0) Konfiguracja tacy [91](#page-90-0) Konfiguracja uniwersalna [92](#page-91-0) Konta lokalne [128](#page-127-0) Menu konfiguracji [82](#page-81-0) Obraz [90](#page-89-0) Ograniczanie zewnętrznego dostępu do sieci komputerowej [126](#page-125-0) Ograniczenia logowania [129](#page-128-0) PCL [89](#page-88-0) PDF [88](#page-87-0) PostScript [88](#page-87-0) Powiadomienia [78](#page-77-0) Preferencje [76](#page-75-0) Przegląd sieci komputerowej [114](#page-113-0)

Przywracanie ustawień fabrycznych [81](#page-80-0) Publiczny [127](#page-126-0) Rozwiązywanie problemów [132](#page-131-0) Różne [130](#page-129-0) Sieć bezprzewodowa [115](#page-114-0) Sieć komputerowa [132](#page-131-0) Skanuj dysk flash [111](#page-110-0) Skróty [131](#page-130-0) SNMP [121](#page-120-0) Strona ustawień menu [131](#page-130-0) TCP/IP [119](#page-118-0) Tryb ekologiczny [77](#page-76-0) Tryb faksu [95](#page-94-0) Typy nośników [93](#page-92-0) Układ [86](#page-85-0) Urządzenie [131](#page-130-0) USB [125](#page-124-0) Ustaw. faksu [95](#page-94-0) Ustawienia [87](#page-86-0) Ustawienia druku poufnego [129](#page-128-0) Ustawienia HTTP/FTP [124](#page-123-0) Ustawienia serwera faksów [102](#page-101-0) Usuwanie po awarii [85](#page-84-0) Wi‑Fi Direct [117](#page-116-0) Widoczne ikony na ekranie głównym [85](#page-84-0) Zarządzanie certyfikatami [128](#page-127-0) Zarządzanie zasilaniem [80](#page-79-0) Zbieranie danych anonim. [81](#page-80-0) Zdalny panel operatora [77](#page-76-0) menu drukarki [75](#page-74-0) metoda osobistego numeru identyfikacyjnego [48](#page-47-0) metoda przyciskowa [48](#page-47-0) miejsca zacięcia identyfikacja [190](#page-189-0) moduł obrazujący wymiana [139](#page-138-0) zamawianie [136](#page-135-0)

#### **N**

napęd flash drukowanie z [56](#page-55-0) skanowanie do [73](#page-72-0) Narzędzie Lexmark ScanBack korzystanie [70](#page-69-0) nie można odbierać faksów za pomocą faksu analogowego [212](#page-211-0) nie można odczytać napędu flash rozwiązywanie problemów, drukowanie [185](#page-184-0) nie można połączyć drukarki z siecią Wi-Fi [187](#page-186-0) nie można skanować do folderu sieciowego [214](#page-213-0) nie można uzyskać połączenia z wbudowanym serwerem WWW [186](#page-185-0) nie można wysłać strony tytułowej faksu z komputera [213](#page-212-0) nie można wysłać wiadomości email [208](#page-207-0) nie można wysyłać ani odbierać faksów za pomocą etherFAX [211](#page-210-0) nie można wysyłać ani odbierać faksów za pomocą faksu analogowego [209](#page-208-0) niepożądane faksy blokowanie [68](#page-67-0) nieprawidłowe marginesy [165](#page-164-0) niska jakość wydruku faksu [212](#page-211-0) numer seryjny, drukarka znajdowanie [11](#page-10-0)

# **O**

obcięte obrazy [172](#page-171-0) obcięte teksty [172](#page-171-0) obrazy obcięte [172](#page-171-0) obsługiwane faksy [23](#page-22-0) obsługiwane gramatury papieru [19](#page-18-0) obsługiwane napędy flash [57](#page-56-0) obsługiwane rozmiary papieru [16](#page-15-0) obsługiwane typy papieru [18](#page-17-0) obsługiwane typy plików [57](#page-56-0) odnajdywanie numeru seryjnego drukarki [11](#page-10-0) opcje sprzętowe tace [22](#page-21-0) opcje sprzętowe, dodawanie sterownik drukarki [46](#page-45-0) opcje wewnętrzne, dodawanie sterownik drukarki [46](#page-45-0) oprogramowanie drukarki instalowanie [44](#page-43-0) oprogramowanie sprzętowe, aktualizowanie [45](#page-44-0)

oryginalne części i materiały eksploatacyjne [134](#page-133-0) oryginalne części i materiały eksploatacyjne firmy Lexmark [134](#page-133-0) oszczędność papieru [62](#page-61-0) oszczędność toneru [62](#page-61-0) oświadczenia [223](#page-222-0)[, 224,](#page-223-0) [225](#page-224-0)[,](#page-225-0)  [226,](#page-225-0) [227](#page-226-0)[, 228](#page-227-0) oświadczenia dotyczące emisji [223,](#page-222-0) [228](#page-227-0) oświadczenia komisji FCC [228](#page-227-0)

#### **P**

pamięć typy zainstalowanej w drukarce [53](#page-52-0) pamięć drukarki wymazywanie [52](#page-51-0) pamięć nieulotna [53](#page-52-0) wymazywanie [52](#page-51-0) pamięć ulotna [53](#page-52-0) wymazywanie [52](#page-51-0) panel sterowania korzystanie [12](#page-11-0) papier formularze z nadrukiem [15](#page-14-0) niedozwolony [15](#page-14-0) papier firmowy [15](#page-14-0) Uniwersalny, ustawienie rozmiaru [40](#page-39-0) wybieranie [14](#page-13-0) papier firmowy kopiowanie na [62](#page-61-0) wybieranie [15](#page-14-0) pionowe białe linie [175](#page-174-0) pionowe ciemne paski na wydruku po zeskanowaniu z automatycznego podajnika dokumentów [217](#page-216-0) pionowe ciemne pasy [176](#page-175-0) pionowe jasne pasy [174](#page-173-0) pionowe smugi na wydrukach [177](#page-176-0) plamki na wydruku [168](#page-167-0) planowanie faksu [67](#page-66-0) podajnik uniwersalny ładowanie [42](#page-41-0) podłączanie do sieci bezprzewodowej korzystanie z kodu PIN [48](#page-47-0)

korzystanie z metody przyciskowej [48](#page-47-0) podłączanie drukarki do sieci bezprzewodowej [47](#page-46-0) podłączanie drukarki do usługi dzwonków charakterystycznych [31](#page-30-0) podłączanie kabli [21](#page-20-0) podłączanie komputera do drukarki [49](#page-48-0) podłączanie urządzenia przenośnego do drukarki [49](#page-48-0) pomarszczony papier [162](#page-161-0) port Ethernet [21](#page-20-0) Port EXT [21](#page-20-0) Port LINE [21](#page-20-0) Port USB włączanie [186](#page-185-0) port USB drukarki [21](#page-20-0) porty drukarki [21](#page-20-0) postrzępiony obraz skanowanie z automatycznego podajnika dokumentów [218](#page-217-0) postrzępiony tekst skanowanie z automatycznego podajnika dokumentów [218](#page-217-0) poufne zadania drukowania nie są drukowane [183](#page-182-0) powiadomienia o materiałach eksploatacyjnych konfiguracja [133](#page-132-0) powiększanie kopii [62](#page-61-0) powolne drukowanie [181](#page-180-0) powtarzające się defekty na wydrukach [179](#page-178-0) poziome jasne pasy [173](#page-172-0) poziomy natężenia hałasu [223](#page-222-0) praca w sieci bezprzewodowej [47](#page-46-0) problemy z jakością druku [157](#page-156-0) problemy z jakością skanowania [217](#page-216-0) profil Cloud Connector drukowanie z [59](#page-58-0) skanowanie do [74](#page-73-0) tworzenie [50](#page-49-0) próbne zadania drukowania [57](#page-56-0) przechowywanie papieru [16](#page-15-0) przeglądanie dziennika faksów [68](#page-67-0) przekazywanie faksu [69](#page-68-0)

przenoszenie drukarki [20](#page-19-0)[, 155](#page-154-0) przy użyciu podajnika ADF kopiowanie [61](#page-60-0) przy użyciu szyby skanera [61](#page-60-0)[, 64](#page-63-0)[, 66,](#page-65-0) [70](#page-69-0) kopiowanie [61](#page-60-0) przyciemnienie faksu regulacja [68](#page-67-0) przypisywanie drukarki do sygnału dzwonka [31](#page-30-0) przywracanie liczniki zużycia materiałów eksploatacyjnych [188](#page-187-0) przywracanie ustawień fabrycznych [52](#page-51-0) puste strony [158](#page-157-0)

#### **R**

raporty status drukarki [134](#page-133-0) użycie drukarki [134](#page-133-0) recykling opakowania Lexmark [221](#page-220-0) produkty Lexmark [221](#page-220-0) regulacja rejestracji automatycznego podajnika dokumentów [220](#page-219-0) regulowanie intensywności tonera [60](#page-59-0) rejestracja ADF regulacja [220](#page-219-0) rejestracja skanera regulacja [219](#page-218-0) resetowanie liczników zużycia materiałów eksploatacyjnych [149](#page-148-0) rozdzielczość faksu zmiana [67](#page-66-0) rozłączanie tac [43](#page-42-0) rozmiary papieru, obsługiwane [16](#page-15-0) rozmieszczenie arkuszy separujących [60](#page-59-0) rozwiązywanie problemów Błąd "Nie skonfigurowano serwera SMTP" [207](#page-206-0) drukarka nie odpowiada [184](#page-183-0) nie można połączyć drukarki z siecią Wi-Fi [187](#page-186-0) nie można uzyskać połączenia z wbudowanym serwerem WWW [186](#page-185-0)

problemy z jakością druku [157](#page-156-0) rozwiązywanie problemów z drukowaniem drukowanie z sortowaniem nie działa [205](#page-204-0) funkcja łączenia tac nie działa [206](#page-205-0) koperta skleja się podczas drukowania [205](#page-204-0) nie można drukować poufnych dokumentów i innych wstrzymanych dokumentów [183](#page-182-0) nie można odczytać napędu flash [185](#page-184-0) nieprawidłowe marginesy [165](#page-164-0) papier często się zacina [206](#page-205-0) powolne drukowanie [181](#page-180-0) problemy z jakością druku [157](#page-156-0) wydruk zadania na niewłaściwym papierze [182](#page-181-0) wydruk zadania z niewłaściwej tacy [182](#page-181-0) zacięte strony nie są drukowane ponownie [207](#page-206-0) zadania drukowania nie są drukowane [180](#page-179-0) rozwiązywanie problemów z faksem brak informacji na stronie tytułowej faksu [213](#page-212-0) identyfikator numeru dzwoniącego nie jest wyświetlany [208](#page-207-0) można wysyłać, ale nie można odbierać faksów za pomocą faksu analogowego [212](#page-211-0) nie można skonfigurować etherFAX [209](#page-208-0) nie można wysłać strony tytułowej faksu z komputera [213](#page-212-0) nie można wysyłać ani odbierać faksów za pomocą etherFAX [211](#page-210-0) nie można wysyłać ani odbierać faksów za pomocą faksu analogowego [209](#page-208-0) nie można wysyłać faksów za pomocą faksu analogowego [211](#page-210-0) niska jakość wydruku [212](#page-211-0)

rozwiązywanie problemów z jakością druku cętkowany wydruk i plamki [168](#page-167-0) ciemne pionowe linie lub smugi [177](#page-176-0) ciemne pionowe smugi i brakujące elementy wydruku [178](#page-177-0) cienkie linie są drukowane nieprawidłowo [161](#page-160-0) jasny wydruk [166](#page-165-0) krzywy wydruk [170](#page-169-0) obcięty tekst lub obraz [172](#page-171-0) pionowe białe linie [175](#page-174-0) pionowe ciemne pasy [176](#page-175-0) pionowe jasne pasy [174](#page-173-0) powtarzające się błędy wydruku [179](#page-178-0) poziome jasne pasy [173](#page-172-0) puste lub białe strony [158](#page-157-0) strony jednolicie czarne [171](#page-170-0) szare tło na wydrukach [163](#page-162-0) toner łatwo się ściera [173](#page-172-0) zagięty lub pomarszczony papier [162](#page-161-0) zbyt ciemny wydruk [159](#page-158-0) zniekształcony wydruk [170](#page-169-0) zwijanie się papieru [169](#page-168-0) rozwiązywanie problemów z kopiowaniem częściowe kopie dokumentów lub zdjęć [215](#page-214-0) niska jakość kopii [217](#page-216-0) skaner nie reaguje [219](#page-218-0) rozwiązywanie problemów z pocztą e-mail nie można wysłać wiadomości e-mail [208](#page-207-0) rozwiązywanie problemów ze skanowaniem częściowe kopie dokumentów lub zdjęć [215](#page-214-0) nie można skanować do folderu sieciowego [214](#page-213-0) nie można skanować do komputera [213](#page-212-0) niska jakość kopii [217](#page-216-0) pionowe ciemne paski na wydruku po zeskanowaniu z automatycznego podajnika dokumentów [217](#page-216-0)

Postrzępiony obraz podczas skanowania z automatycznego podajnika dokumentów [218](#page-217-0) postrzępiony tekst podczas skanowania z automatycznego podajnika dokumentów [218](#page-217-0) skaner nie reaguje [219](#page-218-0) skanowanie trwa zbyt długo [218](#page-217-0) skanowanie zawiesza komputer [218](#page-217-0) zadanie skanowania nie powiodło się [216](#page-215-0) rozwiązywanie problemów, drukowanie drukowanie z sortowaniem nie działa [205](#page-204-0) funkcja łączenia tac nie działa [206](#page-205-0) koperta skleja się podczas drukowania [205](#page-204-0) nie można drukować poufnych dokumentów i innych wstrzymanych dokumentów [183](#page-182-0) nieprawidłowe marginesy [165](#page-164-0) papier często się zacina [206](#page-205-0) powolne drukowanie [181](#page-180-0) wydruk zadania na niewłaściwym papierze [182](#page-181-0) wydruk zadania z niewłaściwej tacy [182](#page-181-0) zacięte strony nie są drukowane ponownie [207](#page-206-0) zadania drukowania nie są drukowane [180](#page-179-0) rozwiązywanie problemów, email nie można wysłać wiadomości e-mail [208](#page-207-0) różne rozmiary papieru, kopiowanie [61](#page-60-0)

#### **S**

separator papieru podajnika ADF wymiana [147](#page-146-0) serwer e-mail konfiguracja [32](#page-31-0)

serwer faksu, konfiguracja ustawianie funkcji faksu [25](#page-24-0) serwer FTP skanowanie do [72](#page-71-0) sieć bezprzewodowa konfiguracja bezpiecznego dostępu do sieci Wi-Fi [48](#page-47-0) podłączanie drukarki do [47](#page-46-0) sieć Wi-Fi wyłączanie [50](#page-49-0) skaner czyszczenie [150](#page-149-0) skaner nie domyka się [218](#page-217-0) skanowanie do folderu sieciowego [72](#page-71-0) do komputera [70](#page-69-0) do napędu flash [73](#page-72-0) do profilu Cloud Connector [74](#page-73-0) do serwera FTP [72](#page-71-0) korzystanie z automatycznego podajnika dokumentów (ADF) [70](#page-69-0) przy użyciu szyby skanera [70](#page-69-0) skanowanie z automatycznego podajnika dokumentów postrzępiony obraz [218](#page-217-0) postrzępiony tekst [218](#page-217-0) skanowanie, rozwiązywanie problemów częściowe kopie dokumentów lub zdjęć [215](#page-214-0) nie można skanować do folderu sieciowego [214](#page-213-0) nie można skanować do komputera [213](#page-212-0) niska jakość kopii [217](#page-216-0) pionowe ciemne paski na wydruku po zeskanowaniu z automatycznego podajnika dokumentów [217](#page-216-0) Postrzępiony obraz podczas skanowania z automatycznego podajnika dokumentów [218](#page-217-0) postrzępiony tekst podczas skanowania z automatycznego podajnika dokumentów [218](#page-217-0) skaner nie domyka się [218](#page-217-0) skaner nie reaguje [219](#page-218-0) zadanie skanowania nie powiodło się [216](#page-215-0)

skrót do miejsc docelowych faksu tworzenie [67](#page-66-0) skrót e-mail tworzenie [65](#page-64-0) skrót, tworzenie e-mail [65](#page-64-0) kopiowanie [63](#page-62-0) miejsce docelowe faksu [67](#page-66-0) sortowanie kopii [62](#page-61-0) sortowanie wielu kopii [62](#page-61-0) sprawdzanie stanu części i materiałów eksploatacyjnych [133](#page-132-0) stan części sprawdzanie [133](#page-132-0) stan materiałów eksploatacyjnych sprawdzanie [133](#page-132-0) status drukarki [13](#page-12-0) sterownik drukarki instalowanie [44](#page-43-0) opcje sprzętowe, dodawanie [46](#page-45-0) sterownik faksu instalowanie [44](#page-43-0) strona konfiguracji sieci drukowanie [50](#page-49-0) Strona ustawień menu drukowanie [51](#page-50-0) strony jednolicie czarne [171](#page-170-0) szare tło na wydrukach [163](#page-162-0) szyba skanera korzystanie [61](#page-60-0)[, 64](#page-63-0), [66,](#page-65-0) [70](#page-69-0)

#### **T**

tace instalowanie [22](#page-21-0) ładowanie [41](#page-40-0) łączenie [43](#page-42-0) rozłączanie [43](#page-42-0) wymiana [142](#page-141-0) tekst obcięty [172](#page-171-0) toner łatwo się ściera [173](#page-172-0) transport drukarki [156](#page-155-0) tryb czuwania konfiguracja [155](#page-154-0) tryb hibernacji konfiguracja [155](#page-154-0) tryby oszczędzania energii konfiguracja [155](#page-154-0)

tworzenie profilu Cloud Connector [50](#page-49-0) tworzenie skrótu e-mail [65](#page-64-0) kopiowanie [63](#page-62-0) miejsce docelowe faksu [67](#page-66-0) typy papieru, obsługiwane [18](#page-17-0) typy plików obsługiwane [57](#page-56-0)

#### **U**

ulotność informacje o [53](#page-52-0) Uniwersalny rozmiar papieru ustawianie [40](#page-39-0) urządzenie przenośne drukowanie z [54](#page-53-0)[, 55](#page-54-0) podłączanie do drukarki [49](#page-48-0) Usługa drukowania Mopria [54](#page-53-0) usługa dzwonków charakterystycznych, faks włączanie [31](#page-30-0) ustawianie czasu letniego konfiguracja [32](#page-31-0) ustawianie funkcji faksu za pomocą serwera faksów [25](#page-24-0) ustawianie rozmiaru papieru [40](#page-39-0) ustawianie typu papieru [40](#page-39-0) ustawianie uniwersalnego rozmiaru papieru [40](#page-39-0) ustawienia drukarki przywracanie ustawień fabrycznych [52](#page-51-0) ustawienia głośnika faksu konfiguracja [32](#page-31-0) ustawienia SMTP konfiguracja [32](#page-31-0) ustawienia środowiskowe [155](#page-154-0) usuwanie zablokowanego papieru w module druku dwustronnego [199](#page-198-0) w odbiorniku standardowym [192](#page-191-0) w podajniku uniwersalnym [192](#page-191-0) w zasobnikach [196](#page-195-0) za tylnymi drzwiczkami dostępu [202](#page-201-0) usuwanie zaciętego papieru w module druku dwustronnego [199](#page-198-0) w podajniku uniwersalnym [192](#page-191-0)

w zasobnikach [196](#page-195-0) za tylnymi drzwiczkami dostępu [202](#page-201-0) używanie oryginalnych części i materiałów eksploatacyjnych firmy Lexmark [134](#page-133-0)

#### **W**

wałek separatora tacy wymiana [146](#page-145-0) Wi‑Fi Direct drukowanie z urządzenia przenośnego [55](#page-54-0) konfiguracja [48](#page-47-0) włączanie [49](#page-48-0) włączanie opcji Wi‑Fi Direct [49](#page-48-0) włączanie portu USB [186](#page-185-0) wskazówki dotyczące papieru [14](#page-13-0) wstrzymane zadania nie są drukowane [183](#page-182-0) wstrzymywanie faksów [68](#page-67-0) wtyczka adaptera [29](#page-28-0) wybór miejsca na drukarkę [20](#page-19-0) wyłączanie błędu "Nie skonfigurowano serwera SMTP" [207](#page-206-0) wyłączanie sieci Wi-Fi [50](#page-49-0) wymiana części separator papieru podajnika ADF [147](#page-146-0) taca [142](#page-141-0) wałek separatora tacy [146](#page-145-0) zespół wałka pobierającego [142](#page-141-0) wymiana materiałów eksploatacyjnych kaseta z tonerem [136](#page-135-0) moduł obrazujący [139](#page-138-0) Wymiana wkładu, niedopasowanie regionu drukarki [188](#page-187-0) wysyłanie faksu [66](#page-65-0) wysyłanie wiadomości e-mail [64](#page-63-0) korzystanie z automatycznego podajnika dokumentów (ADF) [64](#page-63-0) przy użyciu szyby skanera [64](#page-63-0) wyświetlacz drukarki dostosowywanie jasności [155](#page-154-0) wyświetlanie raportów [134](#page-133-0)

#### **Z**

z obsługą klienta kontakt [220](#page-219-0) zacięcia zapobieganie [189](#page-188-0) zacięcia papieru miejsce [190](#page-189-0) zapobieganie [189](#page-188-0) zacięcia, usuwanie w automatycznym podajniku dokumentów [191](#page-190-0) zacięcie papieru w zasobnikach [196](#page-195-0) za tylnymi drzwiczkami dostępu [202](#page-201-0) zacięcie papieru w automatycznym podajniku dokumentów [191](#page-190-0) zacięcie papieru w module druku dwustronnego [199](#page-198-0) zacięcie papieru w odbiorniku standardowym [192](#page-191-0) zacięcie papieru w podajniku uniwersalnym [192](#page-191-0) zacięcie papieru, usuwanie w automatycznym podajniku dokumentów [191](#page-190-0) w odbiorniku standardowym [192](#page-191-0) zadania drukowania przechowywanie [57](#page-56-0) zadania drukowania nie są drukowane [180](#page-179-0) zadania wstrzymane [57](#page-56-0) drukowanie [58](#page-57-0) zadania wydruku poufnego drukowanie [58](#page-57-0) konfiguracja [57](#page-56-0) zadania wydruku powtarzanego [57](#page-56-0) zadanie drukowania anulowanie z komputera [60](#page-59-0) anulowanie za pomocą panelu sterowania drukarki [60](#page-59-0) zagięty papier [162](#page-161-0) zamawianie kaseta z tonerem [134](#page-133-0) zamawianie materiałów eksploatacyjnych moduł obrazujący [136](#page-135-0)

zapobieganie zaci ęciom papieru [189](#page-188-0) zbyt ciemny wydruk [159](#page-158-0) zdj ęcia kopiowanie [61](#page-60-0) zespó ł wa łka pobieraj ącego czyszczenie [151](#page-150-0) wymiana [142](#page-141-0) zmiana rozdzielczo ści faks [67](#page-66-0) zmniejszanie kopii [62](#page-61-0) zmniejszanie zu życia materia łów eksploatacyjnych [155](#page-154-0) znajdowanie informacji na temat drukarki [9](#page-8-0) zniekszta łcony wydruk [170](#page-169-0)